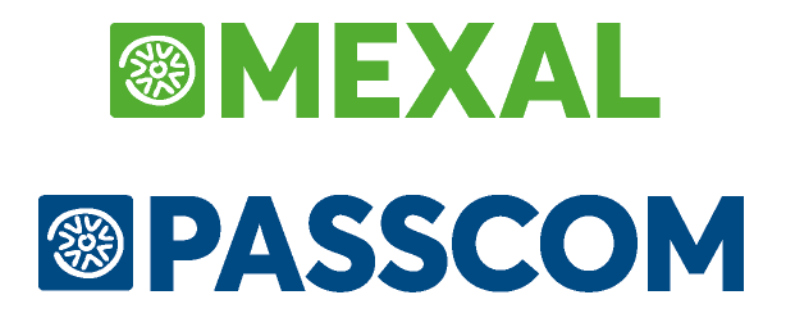

# **MANUALE UTENTE**

**versione 2024D**

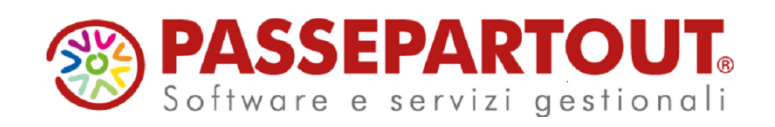

# **@MEXAL @PASSCOM**

# **AVVERTENZE**

Il presente manuale descrive gli ambienti ed i modi per eseguire l'installazione, l'aggiornamento e la configurazione dei prodotti nelle varie modalità operative e fornisce all'utente un supporto all'utilizzo dell'applicazione stessa. In esso vengono spiegate le caratteristiche e le funzioni con l'ausilio di riproduzioni delle pagine video, esempi pratici e riproduzione dei tabulati.

Il manuale, pur essendo redatto con la massima cura, potrebbe non essere perfettamente allineato al programma a seguito di rilasci di nuove funzioni in momenti successivi alla stesura del manuale stesso; per eventuali discrepanze fra quanto descritto nel manuale e quanto effettivamente riscontrato nel programma, contattare il rivenditore autorizzato per i necessari chiarimenti.

Il manuale descrive le funzionalità complete gestite dal prodotto. L'assenza di eventuali campi, caratteristiche e gestioni all'interno del programma utilizzato indicano l'uso di una configurazione differente dalla massima prevista per il prodotto stesso. Qualora siate interessati a visionare ed utilizzare ulteriori funzionalità descritte nel manuale, è possibile contattare il rivenditore autorizzato di riferimento.

> *Nella stesura di questo volume ci siamo posti due obiettivi: realizzare un valido strumento da utilizzare nella fase di apprendimento iniziale del programma e fornire un supporto agli utenti più esperti che devono affrontare problematiche particolari.*

> *Nella speranza di aver conseguito i risultati che ci eravamo proposti e scusandoci per eventuali imperfezioni auguriamo a tutti i nostri utenti*

*Buon lavoro*

*Ricerca e Sviluppo Passepartout s.p.a.*

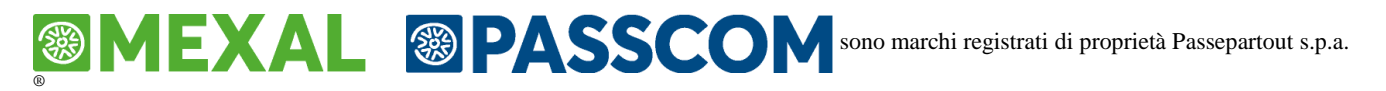

Gli altri marchi sono di appartenenza dei legittimi proprietari.

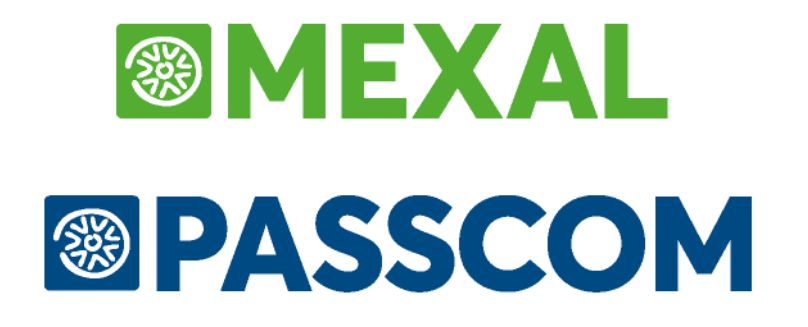

# **NOZIONI GENERALI**

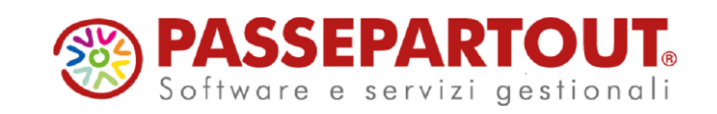

# **INTRODUZIONE**

**PASSEPARTOUT** è un prodotto gestionale multipiattaforma (Windows e Linux). Orientato all'elaborazione locale (LAN) e remota (WAN / VPN).

**PASSEPARTOUT** si avvale della tecnologia Client/Server, dove sul **Server** (Windows, Linux), supportato da un hardware commisurato al carico di lavoro previsto, gira l'applicazione. Dal lato **Client** è attiva la componente che gestisce la comunicazione con l'applicazione, l'interfaccia grafica e le periferiche ad esso connesse (stampanti, unità logiche, seriali, etc.). Di fatto **PASSEPARTOUT** implementa il concetto di **azienda distribuita** in quanto l'applicazione è fruibile da un Client residente in un luogo qualunque raggiunto tramite il protocollo TCP/IP; con internet in pratica l'intero globo.

**PASSEPARTOUT** è un gestionale con una gamma di funzionalità completa ed aggiornata in funzione delle necessità degli utenti, sempre allineata alle nuove normative di legge e alle tendenze tecnologiche.

L'interfaccia **iDESK** è un'interfaccia grafica dinamica e gradevole, a finestre dimensionabili con menù a scomparsa ed un'operatività intuitiva. Tutte le funzionalità sono fruibili sia da mouse che da tastiera. Può essere installata sui sistemi operativi più evoluti della linea Windows di Microsoft.

**PASSEPARTOUT** dispone di una struttura che consente la completa parametrizzazione degli strumenti hardware, rendendo possibile l'utilizzo della quasi totalità delle periferiche: monitor, stampanti, fax, etc..

**PASSEPARTOUT** tramite strumenti interni consente una vasta personalizzazione da parte di programmatori non necessariamente esperti; infatti l'utilizzo di un software gestionale in un'azienda presuppone la necessità di variare e perfezionare alcune procedure in funzione della propria struttura organizzativa e del proprio ambito operativo.

Questi strumenti sono Sprix & Collage, inclusi in tutti i prodotti della linea **PASSEPARTOUT**.

Le personalizzazioni realizzate con Sprix & Collage:

- non alterano le strutture dati
- non modificano le strutture dei formati sorgenti e dei formati eseguibili del prodotto software
- non richiedono modifiche e rimangono inalterate a seguito di installazione di nuovi aggiornamenti del prodotto
- non comportano interventi a seguito del passaggio a livelli superiori di prodotto mantenendo la loro completa funzionalità
- non necessitano di manutenzioni particolari
- garantiscono la congruità dei dati

I prodotti della linea **PASSEPARTOUT** consentono di far evolvere il sistema informativo di pari passo all'evoluzione aziendale, adeguandosi alle nuove esigenze tipiche delle imprese in crescita con una scalabilità superiore alla media e senza rinunciare alla completezza del prodotto.

# **CARATTERISTICHE GENERALI**

Passepartout è un programma gestionale multiutente (fino ad un massimo di 999 terminali) e multiaziendale (fino ad un massimo di 9.999 aziende) strutturato per tenere in linea le transazioni di ogni azienda per 10 anni consecutivi.

È stato ideato per risolvere le problematiche che vanno della tenuta della contabilità secondo le vigenti norme fiscali, passando per una efficace gestione dei problemi di magazzino fino alla pianificazione e gestione della produzione.

# **ARCHITETTURA COMPONENTI: APPLICATION DATA SERVER**

L'architettura sulla quale si basa Passepartout esprime la più moderna concezione di modello Client/Server, chiamato anche "Software to Software". Secondo tale modello avviene una maggiore distribuzione del carico di lavoro tra le due controparti.

L'architettura Passepartout si definisce anche Application Data Server. Alla Componente Server è delegato il compito di ricevere connessioni in ingresso, gestire l'applicazione e i dati. A sua volta, la Componente Client gestisce l'esecuzione della connessione, l'interfaccia utente, i flussi di I/O dei dati e le periferiche.

In particolare, la Componente Server si costituisce dell'elemento MxServer, un servizio di sistema in grado di accettare connessioni socket TCP/IP. La richiesta di connessione, però, è delegata alla Componente Client, rappresentata dall'elemento iDesk.

Premesso quindi che sia proprio il client a gestire l'interfaccia e l'I/O dei dati, quando l'utente desidera avviare il gestionale Passepartout, egli avvia dunque iDesk, il quale esegue una connessione al servizio MxServer specificato attraverso socket TCP/IP. Una volta stabilita la connessione tra i due interlocutori, iDesk richiede a MxServer di eseguire un programma Passepartout di partenza (es. mx00, mxin, mxrs, etc.).

È dunque la Componente Client che stabilisce quale programma applicativo desidera eseguire, ma l'operazione di esecuzione fisica del programma è demandata alla Componente Server, in quanto è sul server che girano tutti i processi Passepartout (mxXX.exe).

Pertanto, il servizio MxServer genera sul servente il processo Passepartout richiesto in esecuzione. Nella gerarchia, tale processo è figlio di MxServer. Infine, il processo applicativo invierà i propri dati video a iDesk che sarà così in grado di disegnarli, autonomamente, sulla finestra d'interfaccia del client. In tal modo l'operatore è in grado di poter utilizzare l'applicazione.

Ciascuno dei tre elementi in gioco (iDesk, MxServer e Passepartout) è individuato da una sua versione di build e svolge un ruolo attivo ed autonomo interagendo con gli altri due

Come si può evincere dalla sommaria descrizione operativa di cui sopra, l'impianto può offrire ottime prestazioni a fronte dal basso traffico di rete. Questo grazie alla base del protocollo TCP/IP ed al fatto che l'elaborazione (processi e dati) sia completamente a carico della Componente Server.

La comunicazione tra Client e Server risulta sempre criptata tramite protocollo TLS.

Inoltre, la presenza di una Componente Client intelligente ed autonoma evita l'utilizzo di programmi di terze parti necessari per l'emulazione di un terminale virtuale e consente di gestire autonomamente le periferiche locali della macchina client, separandole nettamente dalle periferiche visibili dalla macchina server.

Infine, la Componente Client gestisce autonomamente la propria interfaccia utente, ossia l'interfaccia iDesk, gradevole e di facile utilizzo.

# **REQUISITI E PROTEZIONE DEL SOFTWARE**

Come detto, la componente Server si preoccupa della gestione dei processi e dei files-dati mentre la componente Client gestisce la connessione, l'interfaccia e le periferiche. Il Server deve essere adeguatamente dimensionato per garantire buone prestazioni. Anche l'infrastruttura di rete deve essere in grado di offrire sufficienti prestazioni con una linea internet adeguatamente dimensionata.

Sulla macchina che ospita il Server si installano sistemi operativi delle seguenti categorie:

- Windows Server;
- Windows Workstation;
- Linux CentOS 7 e Rocky 9.

Per le singole versioni e distribuzioni delle categorie vedere il manuale ai moduli "Ambienti Operativi" e "Componente Server".

*NOTA BENE: è consigliato installare sempre tutti gli aggiornamenti del produttore sui sistemi operativi adottati.*

Il dimensionamento hardware di questo PC deve rispettare i valori consigliati dalla casa fornitrice del sistema operativo. Per quanto riguarda la memoria RAM, come requisito minimo raddoppiare la quantità consigliata dalla casa costruttrice del sistema stesso. Oltre alla memoria di base, occorre tenere presente un valore indicativamente medio di 128 MB circa, per ogni postazione fisica di lavoro, considerando che, in base alla funzione aperta, questo valore può risulta contestualmente superiore (fino ad oltre 45 MB per ogni sessione di lavoro) oppure inferiore (sotto ai 30 MB per singola sessione di lavoro).

Altro elemento che condiziona le prestazioni è la velocità di accesso ai dati sul disco fisso. Il consiglio è di utilizzare dischi molto veloci, possibilmente allo stato solido (SSD).

Per ciò che concerne l'utilizzo dell'applicazione, il programma viene fornito con una licenza basata su un codice contratto (una stringa criptata che ne contiene le abilitazioni specifiche ed univoche) e su un file denominato dealer, contenente la ragione sociale del concessionario o di Passepartout s.p.a. e di due file .key e .pem contenenti le chiavi pre la connessione ai server LDAP e di tuti i servizi Live. Inoltre, la licenza si basa sulla protezione del software, la quale può avvenire in due modalità:

- un dispositivo di protezione hardware da applicare ad una porta seriale o USB;
- un ID installazione univoco ed una comunicazione https (TLS) verso la Server Farm Passepartout, all'interno della quale si ottiene l'autenticazione ad un sistema LDAP. La connessione https è realizzata dal servizio MxServer.

In assoluto, esistono diverse famiglie di client con interfaccia proprietaria:

- una versione per PC desktop, denominata iDesk, che può essere installata su ambienti Windows in qualunque PC x86 compatibile. L'applicazione principale è denominata mxdesk.exe ed agisce su un file di configurazione denominato mxdesk.ini. Per le singole versioni e distribuzioni delle categorie sistemistiche, vedere il manuale al modulo "Ambienti Operativi";
- Una versione per dispositivi smartphone e tablet, denominata MobileDesk, dotati di sistema operativo Android. Per ulteriori dettagli vedere il manuale al modulo "MobileDesk";
- una versione per dispositivi mobile Apple, denominata WebDesk, utilizzabile anche all'interno di browser web. Per ulteriori dettagli vedere il manuale al modulo "MobileDesk". Per ulteriori dettagli vedere il manuale al modulo "WebDesk Client".

Esistono poi client senza interfaccia proprietaria, utilizzati per eseguire verticalizzazioni Passepartout tramite ambienti sprix ed ambienti di sviluppo più evoluti:

- mxrsbatch, per eseguire sprix senza I/O su video/tastiera;
- Shaker, per eseguire verticalizzazioni da ambienti di sviluppo come Java, Visual Basic, etc;
- WebShaker per eseguire verticalizzazioni shaker tramite strumenti web;
- WebApi per leggere e scrivere dati tramite software esterni in maniera RESTful.

# **STRUTTURA ARCHIVI**

La struttura di installazione dei prodotti prevede una classificazione stabilita e non modificabile delle directory, che sono divise in due aree principali: DATI e PROGRAMMI, situate all'interno della directory selezionata durante la procedura di setup. Le directory dati e programmi non possono innestarsi tra loro. Inoltre gli archivi gestiti a file separati vengono contrassegnati con un codice identificativo interno (ID di installazione) per poter identificare l'ultima versione di utilizzo.

*NOTA BENE: le aziende installate con un determinato ID di installazione non possono essere spostate manualmente in altre installazioni poiché l'ID di installazione sarà ovviamente diverso. Per fronteggiare tale esigenza, occorre sfruttare la funzione applicativa d'import installazione oppure d'export/import aziende, al cui relativo riferimento di manuale si rimanda per dettagli (sezione "Servizi", modulo "Copia Azienda").*

L'accesso da programma alle directory e file dell'installazione è regolamentato da limitazioni strutturali od opzionali descritte nel modulo "Gestione file utente" della sezione "Nozioni Generali".

# **BACKUP**

*ATTENZIONE: è fondamentale che il rivenditore predisponga un sistema di backup dei dati, con aggiornamento giornaliero. Tale backup deve necessariamente comprendere la cartella dati e i database dei moduli esterni come Docuvision e ADP*

# **AMBIENTI OPERATIVI**

# **MS WINDOWS**

## **REQUISITI HARDWARE**

### **REQUISITI HARDWARE MINIMI COMPONENTE SERVER**

 $RAM = doppio valore consigliato dalla casa productrice$ 

Oltre alla memoria di base, occorre tenere presente un valore indicativamente medio di 1 GB ogni 5-6 postazioni fisiche di lavoro, dove queste ultime si assumono con una media di 4 sessioni iDesk MDI.

Per altri elementi come cpu e hard disk, consultare i requisiti minimi forniti dal produttore per lo specifico sistema operativo.

*ATTENZIONE: per il corretto funzionamento del gestionale, è necessario che i supporti dell'installazione non utilizzino interfacce di rete come NFS, NAS, etc.*

### **REQUISITI HARDWARE MINIMI COMPONENTE CLIENT**

RAM = doppio valore consigliato dalla casa produttrice

Per altri elementi come cpu e hard disk, consultare i requisiti minimi forniti dal produttore per lo specifico sistema operativo.

*ATTENZIONE: per il corretto funzionamento del gestionale, è necessario che i supporti dell'installazione non utilizzino interfacce di rete come NFS, NAS, etc.*

### **PIATTAFORME SUPPORTATE WINDOWS**

In ambiente Windows l'insieme delle piattaforme che possono ospitare il Server si dividono in due categorie: Server e Workstation.

I sistemi Server sono:

- **Windows Server 2012;**
- **Windows Server 2012 R2;**
- **Windows Server 2016;**
- **Windows Server 2019**;

**Windows Server 2022**.

I sistemi Workstation sono:

- **Windows 8.1**;
- **Windows 10;**
- **Windows 11**.

Dove non espressamente indicata alcuna nota in merito, risultano supportate tutte le configurazioni commerciali di una particolare piattaforma.

# **®MEXAL ®PASSCOM**

*NOTA BENE: è necessario utilizzare sempre le ultime versioni di Service Pack per i sistemi operativi adottati.*

I sistemi operativi supportati per la componente Client sono gli stessi di quella Server.

### **CARATTERISTICHE GENERALI WINDOWS**

Si descrivono in seguito alcune specifiche operative necessarie per installazione e configurazione di base del gestionale. Tutte le versioni Windows supportate condividono tali specifiche, salvo particolarità descritte nei paragrafi relativi al singolo sistema operativo e, appunto, considerando eventuali differenze d'interfacce configurazione tra le varie piattaforme.

### **IMPOSTAZIONI D'AMBIENTE**

Inizialmente creare l'account MexalAdmin secondo requisiti: utente locale oppure di dominio con nome di soli caratteri alfanumerici (e punto), con password obbligatoria e lunga max 32 caratteri alfanumerici, membro del gruppo Administrators. È sempre necessario creare il profilo locale attraverso una singola login al sistema.

L'account MexalAdmin diviene proprietario del servizio MxServer.

Rammentando che, se il computer è membro di un dominio, le protezioni possono essere propagate anche dal relativo controller: "Accedi come servizio" deve sempre risultare correttamente assegnato a MexalAdmin.

#### **SETUP**

Dopo aver completato le impostazioni di ambiente si procede a lanciare il programma setup-server.exe del "pacchetto setup" per avviare la procedura d'installazione della Componente Server. L'esecuzione richiede autorizzazioni elevate da amministratore. Se l'utente che ne invoca l'esecuzione è già amministratore, il sistema richiede il consenso visualizzando una finestra che indica "tentativo da parte di un programma non identificato di accedere al computer". In caso di lancio con utente User, Windows richiederà interattivamente la password di un utente di un Administrators.

É necessario consentire l'operazione, garantendo così la corretta esecuzione della procedura d'installazione. La richiesta di consenso avviene ad ogni lancio del programma setup e dovrà essere sempre concessa, sia per la procedura Server sia per quella Client.

Per i dettagli inerenti il setup in ambiente Windows vedere il manuale al riferimento: sezione "Nozioni generali", modulo "Componente Server", capitolo "Installazione", paragrafo "Installazione in ambiente Windows".

### **CONTROLLO ACCOUNT UTENTE (UAC)**

Windows gestisce il Controllo Account Utente (UAC), che abbassa i privilegi dell'utente MexalAdmin da amministratore a utente standard. Le componenti Server e Client non richiedono l'elevazione dei privilegi ed il sistema li esegue con i diritti di User. Pertanto, è necessario attribuire alle cartelle d'installazione di tali componenti i permessi di Modifica e Scrittura: all'account MexalAdmin per il server e all'account proprietario del desktop per il client.

#### **WINDOWS FIREWALL**

Qualora una macchina con Windows rivesta il ruolo di server, è necessario consentire la connessione a MxServer attraverso Windows Firewall (attivo di default).

*NOTA BENE: una connessione a MxServer con Windows Firewall attivo in localhost avviene anche se non si effettua alcuna modifica nelle impostazioni del Firewall stesso. Le specifiche illustrate negli esempi di seguito occorrono per le connessioni che attraversano un tratto fisico di rete.*

L'apertura della porta TCP di MxServer può avvenire attraverso due differenti modalità: come programma o come porta.

Gestendo l'eccezione come programma, automaticamente si autorizza la connessione alla porta di MxServer ed a quella di Amministrazione.

Viceversa, gestendo l'eccezione come porta è necessario aggiungere le due porte separatamente:

Aperture analoghe devono essere eventualmente concesse ai server di servizi ulteriori come Mexal DB (mxdbsrv) e Mxagent (per i moduli WebDesk, WebAPI, PassMobile). Per ulteriori dettagli su tali moduli, consultare le relative documentazioni.

Per ulteriori dettagli inerenti invece la configurazione di Windows Firewall, consultare la documentazione di sistema. In generale, le specifiche di gestione dei permessi sul firewall si applicano anche ad altri diversi da quello predefinito di Windows e possono prevedere configurazioni più granulari sulla base delle specifiche esigenze (es. consentire l'ingresso solo a determinati IP); in ogni caso, occorre attenersi alle documentazioni dello strumento utilizzato.

#### **PROTEZIONE USB**

Se il dispositivo di protezione è USB, una volta completato il setup, sul servente si inserisce la protezione stessa. Il sistema notifica il nuovo hardware rilevato aprendo automaticamente la seguente finestra:

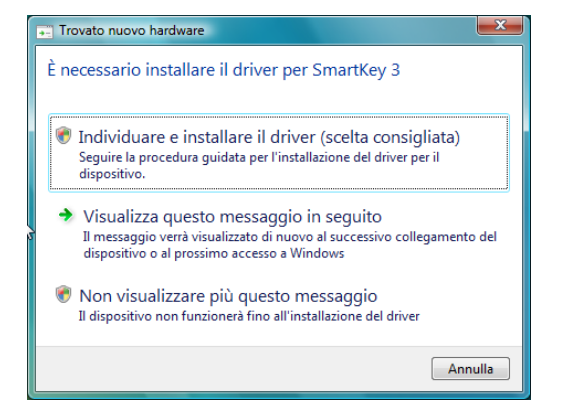

Selezionare la prima scelta "Individuare e installare il driver (scelta consigliata)". In seguito si propone una nuova finestra:

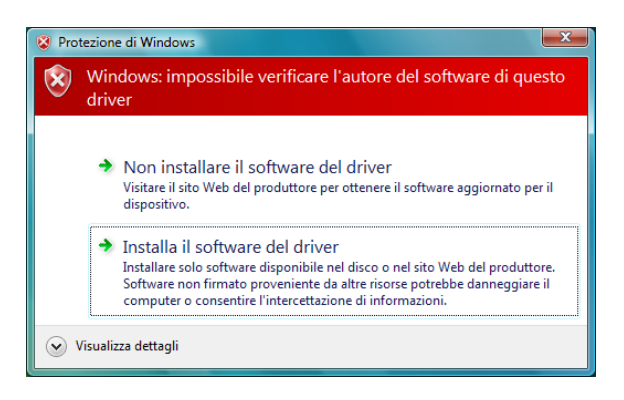

Selezionare la seconda scelta "Installa il software del driver". I driver sono già presenti poiché copiati dal setup del Server, per cui il sistema li rileva e li installa correttamente.

### **WINDOWS SERVER 2012 R2 E WINDOWS 8.1**

Windows Server 2012 R2 e Windows 8.1 rappresentano la versione generale Windows NT 6.3.

La prima versione installabile su ambienti Windows Server 2012 R2 e Windows 8.1 risulta 2014C.

Windows 2012 R2 risulta supportato solo se installato in modalità "server with a GUI", ovvero con interfaccia grafica completa.

*ATTENZIONE: per quanto riguarda i redditi, il primo ambiente di storico gestibile su Windows Server 2012 R2 e Windows 8.1 è quello previsto da una versione di programmi dell'anno solare 2014 e quindi inerente ai redditi prodotti nell'anno 2013. Infatti, le versioni archiviate per le dichiarazioni DRAP non risultano aggiornabili per loro stessa natura: pertanto, esse potrebbero non sempre funzionare correttamente su versioni precedenti a quella minima supportata per i suddetti sistemi operativi.*

Nello specifico, per entrambi il servizio MxServer è avviato direttamente dall'account MexalAdmin, al quale deve essere concesso il singolo privilegio di "Accesso come servizio". L'operazione avviene sempre dagli Strumenti di Amministrazione, aprendo lo snap-in Criteri di Sicurezza Locali, Criteri locali, Assegnazione diritti utente.

### **WINDOWS 10**

Windows 10 rappresenta la versione generale Windows NT 10.

La prima versione installabile su ambienti Windows 10 risulta 2016D.

*ATTENZIONE: per quanto riguarda i redditi, il primo ambiente di storico gestibile su Windows 10 è quello previsto da una versione di programmi dell'anno solare 2016 e quindi inerente ai redditi prodotti nell'anno 2015. Infatti, le versioni archiviate per le dichiarazioni DRAP non risultano aggiornabili per loro stessa natura: pertanto, esse potrebbero non sempre funzionare correttamente su versioni precedenti a quella minima supportata per il suddetto sistema operativo.*

### **WINDOWS SERVER 2016**

Windows Server 2016 rappresenta la versione generale Windows NT 10.

La prima versione installabile su ambienti Windows Server 2016 risulta 2017D.

*IMPORTANTE: le componenti server dei prodotti Passepartout installati su tale piattaforma supportano esclusivamente l'architettura programmi a 64 bit e, di conseguenza, il solo dispositivo di protezione remota DPCCR (detto anche chiave virtuale).*

*ATTENZIONE: per quanto riguarda i redditi, il primo ambiente di storico gestibile su Windows Server 2016 è quello previsto da una versione di programmi dell'anno solare 2017 e quindi inerente ai redditi prodotti nell'anno 2016. Infatti, le versioni* 

*archiviate per le dichiarazioni DRAP non risultano aggiornabili per loro stessa natura: pertanto, esse potrebbero non sempre funzionare correttamente su versioni precedenti a quella minima supportata per il suddetto sistema operativo.*

## **WINDOWS SERVER 2019**

Windows Server 2019 rappresenta la versione generale Windows NT 10.

La prima versione installabile su ambienti Windows Server 2019 risulta 2019J.

*IMPORTANTE: le componenti server dei prodotti Passepartout installati su tale piattaforma supportano esclusivamente l'architettura programmi a 64 bit e, di conseguenza, il solo dispositivo di protezione remota DPCCR (detto anche chiave virtuale).*

*ATTENZIONE: per quanto riguarda i redditi, il primo ambiente di storico gestibile su Windows Server 2019 è quello previsto da una versione di programmi dell'anno solare 2018 e quindi inerente ai redditi prodotti nell'anno 2018. Infatti, le versioni archiviate per le dichiarazioni DRAP non risultano aggiornabili per loro stessa natura: pertanto, esse potrebbero non sempre funzionare correttamente su versioni precedenti a quella minima supportata per il suddetto sistema operativo.*

### **WINDOWS 11**

La prima versione installabile su ambienti Windows 11 risulta 2022A.

*ATTENZIONE: per quanto riguarda i redditi, il primo ambiente di storico gestibile su Windows Server 2022 è quello previsto da una versione di programmi dell'anno solare 2021 e quindi inerente ai redditi prodotti nell'anno 2020. Infatti, le versioni archiviate per le dichiarazioni DRAP non risultano aggiornabili per loro stessa natura: pertanto, esse potrebbero non sempre funzionare correttamente su versioni precedenti a quella minima supportata per il suddetto sistema operativo.*

### **WINDOWS SERVER 2022**

La prima versione installabile su ambienti Windows Server 2022 risulta 2022A.

*IMPORTANTE: le componenti server dei prodotti Passepartout installati su tale piattaforma supportano esclusivamente l'architettura programmi a 64 bit e, di conseguenza, il solo dispositivo di protezione remota DPCCR (detto anche chiave virtuale).*

*ATTENZIONE: per quanto riguarda i redditi, il primo ambiente di storico gestibile su Windows Server 2022 è quello previsto da una versione di programmi dell'anno solare 2021 e quindi inerente ai redditi prodotti nell'anno 2020. Infatti, le versioni archiviate per le dichiarazioni DRAP non risultano aggiornabili per loro stessa natura: pertanto, esse potrebbero non sempre funzionare correttamente su versioni precedenti a quella minima supportata per il suddetto sistema operativo.*

# **LINUX SERVER**

### **DISTRIBUZIONI SUPPORTATE: SUSE, CENTOS, ROCKY**

Le attuali versioni SuSE ufficialmente testate e supportate sono:

**SLES 11 (obsoleto)**

Le attuali versioni CentOS ufficialmente testate e supportate sono:

- **CentOS 6.9 (obsoleto)**;
- **CentOS 7.x;**
- **Rocky 9.x.**

*ATTENZIONE: di qualunque distribuzione e versione esse siano, le piattaforme devono mantenersi costantemente allineate agli aggiornamenti rilasciati dalla casa produttrice.*

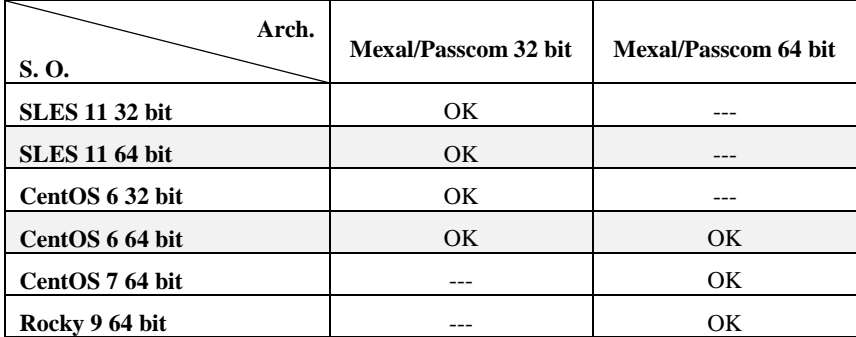

## **GESTIONE PROTEZIONE USB**

### **MINIKEY USB USER LEVEL DRIVER PER LINUX - EUTRON**

L'accesso alla Minikey USB di tipo Eutron è realizzato completamente ad user level utilizzando l'interfaccia **usbfs**, chiamata anche **usbdevfs**, presente in tutti i kernel Linux da versione **2.4**.

Occorre inserire la protezione prima di eseguire il setup della Componente Server; al termine della procedura avviare il servizio MxServer. In tal modo, la protezione è pronta per essere utilizzata.

Non possono essere utilizzate più protezioni di questo tipo contemporaneamente sul medesimo server.

Ogni volta che si rimuove la protezione, dopo averla reinserita è necessario arrestare e riavviare il servizio MxServer. Per ulteriori dettagli in merito all'installazione ed alla gestione del servizio MxServer vedere il modulo Componente Server, capitolo Installazione Server, paragrafo Installazione in Ambiente Linux.

#### **MINIKEY USB USER LEVEL DRIVER PER LINUX – ALADDIN HASP**

Le protezioni Aladdin HASP si riconoscono visivamente per il colore viola della parte esterna, destinata a divenire luminosa quando il sistema la riconosce come dispositivo.

Il setup della Componente Server installa i driver necessari e setta opportunamente l'ambiente per l'utilizzo del device, sia esso collegato al sistema prima o dopo il setup stesso.

Possono essere utilizzate più protezioni di questo tipo contemporaneamente sul medesimo server, anche insieme ad una sola delle Eutron (con driver manuale od autoinstallante).

La versione 2009I è la prima a supportare queste protezioni USB Aladdin/HASP.

### **LIBSTDC++.SO.6**

In ambiente Linux, il sistema operativo deve prevedere la libreria libstdc++.so.6. Essa risulta necessaria per l'esecuzione di stampe con determinati formati e del trasferimento di file da client a server (e viceversa) superiori a 1024 KB:

### **GESTIONE PROTEZIONE SERIALE**

Per gestire le protezioni seriali non occorre nessuna particolare configurazione di sistema. Tutta la gestione è integrata alla procedura d'installazione della Componente Server.

### **GENERALITÀ**

### **REQUISITI HARDWARE:**

 $-$  RAM = doppio valore consigliato dalla casa produttrice

*ATTENZIONE: per il corretto funzionamento del gestionale, è necessario che i supporti dell'installazione non utilizzino interfacce di rete come NFS, NAS, etc.*

#### **IMPOSTAZIONI D'AMBIENTE**

Per lanciare il setup occorre innanzitutto eseguire tramite root il mount della iso.

*# mount -o loop file.iso /puntodimount*

Inoltre, il setup con input tramite maschere di un'interfaccia grafica (GUI) richiede necessariamente un ambiente grafico di sistema.

Per la creazione di MexalAdmin e degli account per l'autenticazione del Client (Login), vedere modulo Componente Server, capitolo "Installazione in ambiente Linux", paragrafo "Impostazioni d'ambiente necessarie per l'installazione".

#### **REQUISITI MINIMI CENTOS 6**

La prima versione installabile su ambienti Red Hat Enterprise 6 e CentOS 6 risulta 2012A.

*ATTENZIONE: per quanto riguarda i redditi, il primo ambiente di storico gestibile su Red Hat Enterprise 6 e CentOS 6 è quello previsto da una versione di programmi dell'anno solare 2012 e quindi inerente ai redditi prodotti nell'anno 2011. Infatti, le versioni archiviate per le dichiarazioni DRAP non risultano aggiornabili per loro stessa natura: pertanto, esse potrebbero non sempre funzionare correttamente su versioni precedenti a quella minima supportata per i suddetti sistemi operativi.*

Di default, le versioni a 64 bit non installano la run-time per eseguire applicazioni a 32 bit. Pertanto, è necessario installare i seguenti pacchetti a 32 bit e relative dipendenze prima dell'esecuzione del setup se si installa la versione a 32 bit del prodotto:

- libgcc;
- glibc;
- libXtst (opzionale).

Il pacchetto libXtst si richiede solo caso di utilizzo Java Virtual Machine installata manualmente dall'utente, per eseguire specifiche applicazioni come Jdesk (client grafico per ambiente Linux) o setup standard. Infatti, il Jdesk può essere eseguito anche con JRE a 64 bit, mentre il setup di default carica una sua JRE dal DVD-ROM con architettura già identica al sistema operativo.

# **®MEXAL ®PASSCOM**

#### **REQUISITI MINIMI CENTOS 7 64 BIT**

La prima versione installabile su ambienti CentOS 7 64 bit risulta 2015I.

*IMPORTANTE: le componenti server dei prodotti Passepartout installati su tale piattaforma supportano esclusivamente l'architettura programmi a 64 bit e, di conseguenza, il solo dispositivo di protezione remota DPCCR (detto anche chiave virtuale).*

*ATTENZIONE: per quanto riguarda i redditi, il primo ambiente di storico gestibile su CentOS 7 64 bit è l'anno drap 2015. Non viene garantito il funzionamento di archiviazioni precedenti a tale annualità.*

#### **REQUISITI MINIMI ROCKY 9 64 BIT**

La prima versione installabile su ambienti Rocky 9 64 bit risulta 2023F.

*IMPORTANTE: le componenti server dei prodotti Passepartout installati su tale piattaforma supportano esclusivamente l'architettura programmi a 64 bit e, di conseguenza, il solo dispositivo di protezione remota DPCCR (detto anche chiave virtuale).*

Partendo da una installazione minima di questo sistema si raccomanda l'installazione dei seguenti pacchetti:

*yum install bash-completion net-tools libnsl tar libgcc glibc wget libaio zlib fontconfig libXcomposite libXrender libXcursor libXi libXtst libXrandr libXScrnSaver pango atk at-spi2-atk xorg-x11-server-Xvfb nss libXdamage alsa-lib*

*ATTENZIONE: per quanto riguarda i redditi, il primo ambiente di storico gestibile su Rocky 9 64 bit è l'anno drap 2018. Non viene garantito il funzionamento di archiviazioni precedenti a tale annualità.*

### **CENTOS 7 e ROCKY 9: MODALITÀ SYSTEMCTL PER LA GESTIONE DEI SERVIZI**

Nei sistemi operativi CentOS 7 e Rocky 9 cambia il sistema di gestione servizi, passando alla modalità "systemctl". Per i dettagli sulle operatività, consultare il manuale alla sezione "Nozioni Generali", modulo "Componente Server", capitolo "Installazione in ambiente Linux", paragrafo "Setup DVD-ROM".

# **LINUX: PARTICOLARITÀ STAMPE DA SERVER**

Per gestire le stampe su carta in ambiente Linux tramite Componente Server, è sufficiente configurare il device a livello di sistema tramite il servizio CUPS.

La configurazione non deve essere "Raw": utilizzare il driver proposto da CUPS oppure, scelta consigliata, scaricare il corretto driver della stampante dal sito ufficiale CUPS www.cups.org. In questa seconda opzione, il driver scaricato è rappresentato da un file in formato ".gz" che deve essere inserito nel percorso /usr/share/cups/model (come documentato sul sito CUPS). A questo punto il driver sarà disponibile nell'elenco apposito e si potrà abbinarlo alla stampante da installare.

Il dialogo tra Passepartout e la stampante fisica interfacciata al sistema Linux avviene tramite un dispositivo "S" generico solo testo, destinato a sfruttare lo spooler di sistema lpr attraverso il seguente comando:

lpr –l –P<nomestampante> %1

dove <nomestampante> è il nome logico con cui il sistema individua la stampante tramite CUPS, mentre %1 è il file di stampa generato da Passepartout.

La configurazione della stampante attraverso CUPS e il suo driver, consente a Passepartout di stampare correttamente il set di caratteri standard ed anche esteso (senza necessità di utilizzare file DFS).

Per tutti i dettagli inerenti la gestione dei dispositivi di stampa, vedere manuale generale al modulo "Configurazioni", capitolo "Stampanti – Mexal".

### **XORG-X11-SERVER-XVFB**

In ambiente Linux a 64 bit, il sistema operativo deve prevedere il pacchetto xorg-x11-server-Xvfb, necessario per il corretto funzionamento della funzione logo sulla copia di cortesia del documento e della stampa massiva in PDF di documenti xml.

xorg-x11-server-Xvfb richiede a sua volta alcune dipendenze, di seguito il comando con la lista completa dei pacchetti:

*yum install fontconfig libXcomposite libXrender libXcursor libXi libXtst libXrandr libXScrnSaver pango atk at-spi2-atk xorg-x11-server-Xvfb alsa-lib*

# **RDBMS PER MODULI SU DATABASE**

Alcuni moduli opzionali necessitano di un RDBMS (Relational DataBase Management System) per contenere e gestire i dati.

I moduli che necessitano di avere a disposizione un RDBMS sono:

- ADP Bilancio e Budget,
- Docuvision.
- MexalDB.

Inoltre, anche le funzioni SQL\_\* dell'ambiente di sviluppo Sprix\Collage permettono di collegarsi e manipolare i dati gestiti da un RDBMS e rispettano le medesime condizioni dei moduli sopra elencati.

Gli RDBMS certificati per tutti i moduli sono:

- Microsoft Access (solo Docuvision ed ADP, no MexalDB)
- Microsoft SQL Server 2012 tutte le edizioni; Express, Enterprise (obsoleto)
- Microsoft SQL Server 2014 tutte le edizioni, Express, Standard, Enterprise
- Microsoft SQL Server 2016 tutte le edizioni, Express, Standard, Enterprise
- Microsoft SQL Server 2017 tutte le edizioni, Express, Standard, Enterprise
- Microsoft SQL Server 2019 tutte le edizioni, Express, Standard, Enterprise
- Microsoft SQL Server 2022 tutte le edizioni, Express, Standard, Enterprise
- MySQL 5.1.60/72/73 installato su macchina Linux o Windows (obsoleto)
- MySQL 5.6.28 o successiva installato su macchina Linux o Windows
- MySQL 5.7.16 o successiva installato su macchina Linux o Windows
- MySQL 8.0.33 o successiva installato su macchina Linux o Windows

Per quanto riguarda le versioni di MySQL **la compatibilità viene assicurata solamente per i pacchetti scaricati dal sito ufficiale**  [www.mysql.com](http://www.mysql.com/) versione **community server** e tramite yum. Si consiglia di non aggiornare MySQL.

SQL Server deve essere necessariamente aggiornato all'ultimo Service Pack disponibile. Può essere necessario installarlo a mano se non proposto da Microsoft Update.

Le versioni Express di Microsoft SQL Server sono limitate nella dimensione dei database e nell'utilizzo delle risorse (processori/RAM) e si consiglia di utilizzarle solo per Docuvision, mentre MexalDB solo per piccole aziende.

Il collegamento col database esterno avviene attraverso una connessione effettuata con ODBC (**O**pen **D**ata**B**ase **C**onnectivity). Tale tecnologia permette, attraverso gli opportuni driver installati nella macchina dove risiede il server, di accedere al database.

In Windows il supporto ODBC è nativo mentre in Linux è necessario installare il pacchetto unixODBC che potrebbe non essere presente oppure obsoleto nei supporti di installazione del sistema operativo, ma è sempre reperibile sui siti delle case di distribuzione [www.unixodbc.org](http://www.unixodbc.org/) o tramite yum.

Il driver ODBC per connettersi al RDBMS sono:

- Microsoft Access Driver (\*.mdb) per connettersi ad un database Microsoft Access (valido solo per la compilazione a 32 bit del programma)
- Microsoft Access Driver (\*.mdb, \*.accdb) per connettersi a Microsoft Access<sup>\*</sup>,
- SQL Server Native Client 11.0 per SQL Server 2012 (SP3 minimo) (obsoleto),
- ODBC Driver 11 for SQL Server per SQL Server 2014 (SP2 minimo),
- ODBC Driver 13 for SQL Server per SQL Server 2016 (SP1 minimo),
- ODBC Driver 17 for SQL Server per SQL Server 2017, 2019, e 2022,
- MySQL 3.51 ODBC Driver versione 3.51.28/30 per collegarsi a MySQL versione 5.1.60/72 (obsoleto),
- MySQL ODBC 5.3 ANSI Driver per collegarsi a MySQL versione 5.6.28 o successiva nella famiglia 5.6,
- MySQL ODBC 5.3 ANSI Driver per collegarsi a MySQL versione 5.7.16 o successiva nella famiglia 5.7,
- MySQL ODBC 8.0 ANSI Driver per collegarsi a MySQL versione 8.0.33 nella famiglia 8.0.
- I file \*.mdb creati dal programma con il driver Microsoft Access Driver (\*.mdb, accdb) non sono apribili se si utilizza il driver Microsoft Access Driver (\*.mdb). Prestare attenzione nel passaggio da prodotto a 64 bit a 32 bit perché i database non saranno più compatibili. I driver sono scaricabili sul sito della Microsoft cercando su google "Driver Microsoft Access Database Engine" in modo distinto 32 o 64 bit.
- Relativamente a SQL Server si tenga presente che Driver ODBC più recenti sono in grado di supportare versioni SQL Server precedenti. Ad esempio ODBC Driver 13 è compatibile anche con SQL Server 2012-2014, e ODBC Driver 17 per tutte le versioni di SQL Server supportate.

Per la Componente Server installata in ambiente Linux tramite unixODBC non è possibile l'utilizzo di database Access ma solo MySQL e SQL Server.

É possibile connettersi agli RDBMS prodotti da Microsoft da un'installazione in ambiente Linux installando il driver "ODBC Driver 17 for SQL Server" sul server Linux (certificato solo su CentOS 7). Vedi capitolo "MexalDB – Installazione - CONFIGURAZIONE SQL SERVER WINDOWS SU INSTALLAZIONE LINUX" per maggiori dettagli.

Oltre a conoscere quale driver ODBC utilizzare per configurare la connessione al database occorre disporre delle credenziali di un utente del RDBMS che abbia il diritto di creare database, l'indirizzo IP e il nome del PC dov'è installato l'RDBMS, la porta d'ascolto TCP utilizzata dal RDBMS, e per Microsoft SQL Server occorre conoscere anche il nome dell'istanza.

Il database e le tabelle necessarie al modulo verranno create dal programma una volta configurata la connessione al RDBMS.

## **REQUISITI MINIMI SISTEMI LINUX ED INSTALLAZIONE**

Per utilizzare i moduli i cui archivi sono su database è necessario aver installato i seguenti pacchetti:

- *unixODBC* nella stessa compilazione di Mexal, fornito con il sistema operativo (necessario sia per MySQL che per SQL Server),
- *mysql-connector-odbc* versione **3.51.28 o 3.51.30** nella stessa compilazione di Mexal scaricato dal sito di MySQL [\(www.mysql.com](http://www.mysql.com/) lo si trova nell'area di download del sito nella zona archivio).
	- o Attenzione, utilizzando lo unixODBC versione 2.2.14 o superiore occorre creare il seguente link per poter installare il pacchetto:
		- ## ln -s /usr/lib/libodbcinst.so.2.0.0 /usr/lib/libodbcinst.so.1
- *mysql-connector-odbc* versione **5.3.10** nella stessa compilazione di Mexal scaricato dal sito di MySQL [\(www.mysql.com](http://www.mysql.com/) lo si trova nell'area di download del sito nella zona archivio) oppure tramite yum.
- *mysql-connector-odbc* versione **8.0.33** nella stessa compilazione di Mexal scaricato tramite yum.
	- o Attenzione, occorre sempre creare il seguente link simbolico per garantire il corretto funzionamento del programma: ## ln -s /usr/lib64/libodbc.so.2 /usr/lib64/libodbc.so
- *msodbcsql17* le cui istruzioni sono presenti a questa pagina: [https://docs.microsoft.com/it-it/sql/connect/odbc/linux-mac/installing](https://docs.microsoft.com/it-it/sql/connect/odbc/linux-mac/installing-the-microsoft-odbc-driver-for-sql-server?view=sql-server-2017)[the-microsoft-odbc-driver-for-sql-server?view=sql-server-2017](https://docs.microsoft.com/it-it/sql/connect/odbc/linux-mac/installing-the-microsoft-odbc-driver-for-sql-server?view=sql-server-2017)

L'RDBMS MySQL può essere installato sul medesimo PC oppure su un qualunque altro pc purché raggiungibile via TCP/IP dal server Linux in cui è installato il prodotto. Le prestazioni migliori si ottengono se l'RDBMS è installato su un sistema a 64 bit nella versione a 64 bit.

Partendo da una installazione minima del sistema CentOS 7, seguendo i seguenti passaggi è possibile completare l'installazione di MySQL 5.7 a 64 bit con tutti i componenti a 64 bit (pronto quindi per ospitare database di Mexal nella compilazione 64 bit). E' necessario accettare l'installazione di tutte le dipendenze, i seguenti comandi hanno scopo puramente esemplificativo e valgono solo sul sistema sopra indicato:

yum install wget

wget "http://dev.mysql.com/get/mysql57-community-release-el7-9.noarch.rpm"

yum localinstall mysql57-community-release-el7-9.noarch.rpm *//aggiunge al sistema il repo di mysql*

yum update *//installa aggiornamenti di sistema e aggiunge pacchetti mysql in sostituzione di mariadb*

yum install perl perl-Data-Dumper libaio libtool unixODBC mysql-connector-odbc-5.3.14 mysql-community-server

systemctl start mysqld

systemctl enable mysqld

grep 'temporary password' /var/log/mysqld.log *//si ottiene la password temporanea di root*

mysql -uroot -p *//inserire quando richiesta la password temporanea ottenuta dal comando precedente*

mysql> alter user 'root'@'localhost' identified by 'Password1\$'; *//imposta la nuova password di root, complessa*

mysql> rename user 'root'@'localhost' to 'root'@'%'; *//facoltativo, serve per permettere l'accesso di root da altri host*

mysql> grant all on \*.\* to 'mexaluser'@'%' identified by 'Password2\$'; *//crea un utente chiamato mexaluser idoneo alla configurazione del modulo su Mexal/Passcom* 

mysql> quit;

Partendo da una installazione minima del sistema Rocky 9, seguendo i seguenti passaggi è possibile completare l'installazione di MySQL 8.0 a 64 bit. E' necessario accettare l'installazione di tutte le dipendenze, i seguenti comandi hanno scopo puramente esemplificativo e valgono solo sul sistema sopra indicato:

wget "http://dev.mysql.com/get/mysql80-community-release-el9-1.noarch.rpm"

yum localinstall mysql80-community-release-el9-1.noarch.rpm *//aggiunge al sistema il repo di mysql*

yum install unixODBC mysql-connector-odbc-8.0.33 mysql-community-server-8.0.33

ln -s /usr/lib64/libodbc.so.2 /usr/lib64/libodbc.so

systemctl start mysqld.service

systemctl enable mysqld.service

grep 'temporary password' /var/log/mysqld.log *//si ottiene la password temporanea di root*

mysql -uroot -p *//inserire quando richiesta la password temporanea ottenuta dal comando precedente*

mysql> alter user 'root'@'localhost' identified by 'Password1\$'; *//imposta la nuova password di root, complessa*

mysql> create user 'mexaluser'@'%' identified by Password2\$';

mysql> grant all privileges on \*.\* to 'mexaluser'@'%';

mysql> quit;

Per qualsiasi versione di MySQL occorre aggiungere i seguenti parametri nella sezione [mysqld] del file my.cnf:

vi /etc/my.cnf

[mysqld]

…

interactive\_timeout = 1200300 wait timeout  $= 1200300$ max\_allowed\_packet=64M net write timeout=7200 net\_read\_timeout=7200 innodb\_buffer\_pool\_size = 2G *//valorizzare al 25-50% RAM di sistema a seconda della disponibilità e dei sw installati* innodb\_redo\_log\_capacity=512M *//consigliato 25%-50% di innodb\_buffer\_pool\_size*

systemctl restart mysqld *//riavviare il server MySQL per applicare le modifiche.*

**Si consiglia di evitare che questi componenti si aggiornino automaticamente insieme agli altri pacchetti di sistema, quindi si consiglia di definire delle esclusioni sul sistema yum.** Ad esempio:

vi /etc/yum.conf

[main]

…

exclude=mysql\* *//pacchetti con questo pattern verranno sempre esclusi da ricerche ed aggiornamenti*

ATTENZIONE: con alcune versioni come la 5.3.11 di *mysql-connector-odbc* sono stati rilevati problemi di compatibilità, pertanto si raccomanda di installare la sola versione **5.3.10** e disabilitarne gli aggiornamenti. In generale si consiglia di mantenere una versione e non aggiornarla se si dimostra affidabile.

Infine si ricorda di aggiornare la struttura delle tabelle di MySQL in seguito ad un aggiornamento della versione di MySQL. Su Windows l'operazione viene effettuata dal MySQL Installer, mentre su Linux occorre eseguire il comando "mysql\_upgrade -uroot -p", poi riavviare il servizio.

ATTENZIONE: non effettuare mai l'aggiornamento di MySQL da una versione 5.x alla versione 8.0. L'aggiornamento dell'istanza non è supportato, occorre necessariamente effettuare una nuova installazione e migrare i dati con gli strumenti di Mexal/Passcom.

### **SISTEMI A 64 BIT**

Negli ambienti Microsoft Windows a 64 bit è necessario installare la compilazione a 64 bit del RDBMS scelto mentre il driver ODBC da installare è quello a 32 bit solo se si utilizza la compilazione a 32 bit del programma, a 64 bit se si utilizza il programma a 64 bit (scelta consigliata).

Nei sistemi Windows a 64 bit è presente l'ODBC a 32 bit, odbcad32.exe, ma non vi è un collegamento a questo programma (che di default si trova nella cartella C:\Windows\SysWOW64). Si consiglia di creare un collegamento sul desktop (o nella cartella Strumenti di amministrazione) denominato "Origine Dati (ODBC) 32 bit" per distinguerlo da quello che si trova fra gli strumenti amministrativi che è invece a 64 bit.

Per avere il driver ODBC a 64 bit per accedere ai file Access nei sistemi Windows a 64 in cui non è installato Office Access è necessario scaricare il pacchetto "Microsoft Access Database Engine 2010 Redistributable" dal sito della Microsoft, nel momento in cui scriviamo il documento il link è [http://www.microsoft.com/it-it/download/details.aspx?id=13255.](http://www.microsoft.com/it-it/download/details.aspx?id=13255) Se nell'installazione si utilizza ADP Bilancio e Budget si consiglia di scaricare sia la versione a 64 bit da installare sul server che quella a 32 bit da installare nei client che utilizzano ADP B&B.

Negli ambienti Linux a 64 bit è necessario installare la compilazione a 64 bit del RDBMS scelto, ed installare la compilazione a 32 bit sia del driver ODBC che dell'unixODBC solo se si utilizza un prodotto a 32 bit. Tutti i componenti devono essere a 64 bit per Mexal/Passcom a 64 bit (scelta consigliata).

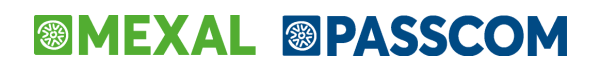

## **SISTEMI OPERATIVI E RDBMS PER PROGRAMMA COMPILATO A 32 BIT**

La seguente tabella riepiloga il binomio sistema operativo (sia 32 che 64 bit e tutti gli aggiornamenti Windows Update installati) ed RDBMS in uso nei nostri ambienti di test.

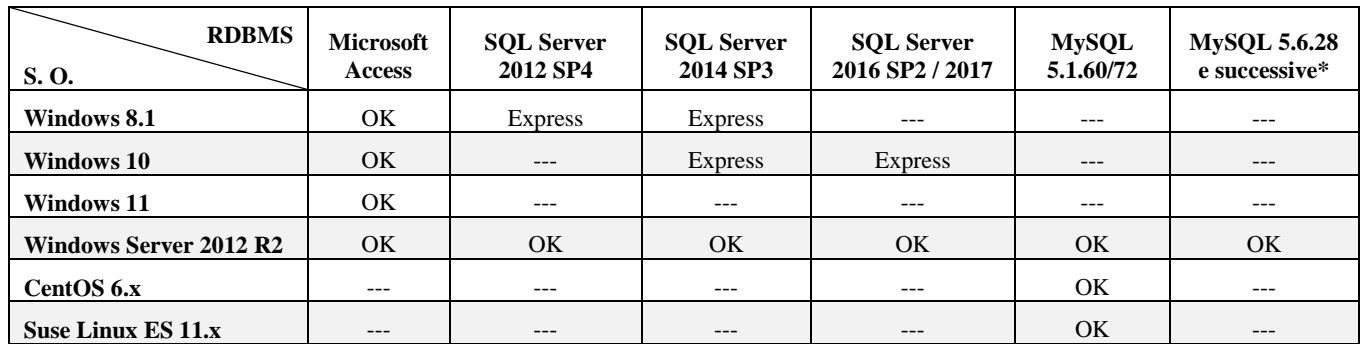

\* si intendono versioni successive della stessa famiglia (ad es 5.6.35 ma non 5.7)

## **SISTEMI OPERATIVI E RDBMS PER PROGRAMMA COMPILATO A 64 BIT**

La seguente tabella riepiloga il binomio sistema operativo (64 bit e tutti gli aggiornamenti Windows Update installati) ed RDBMS in uso nei nostri ambienti di test.

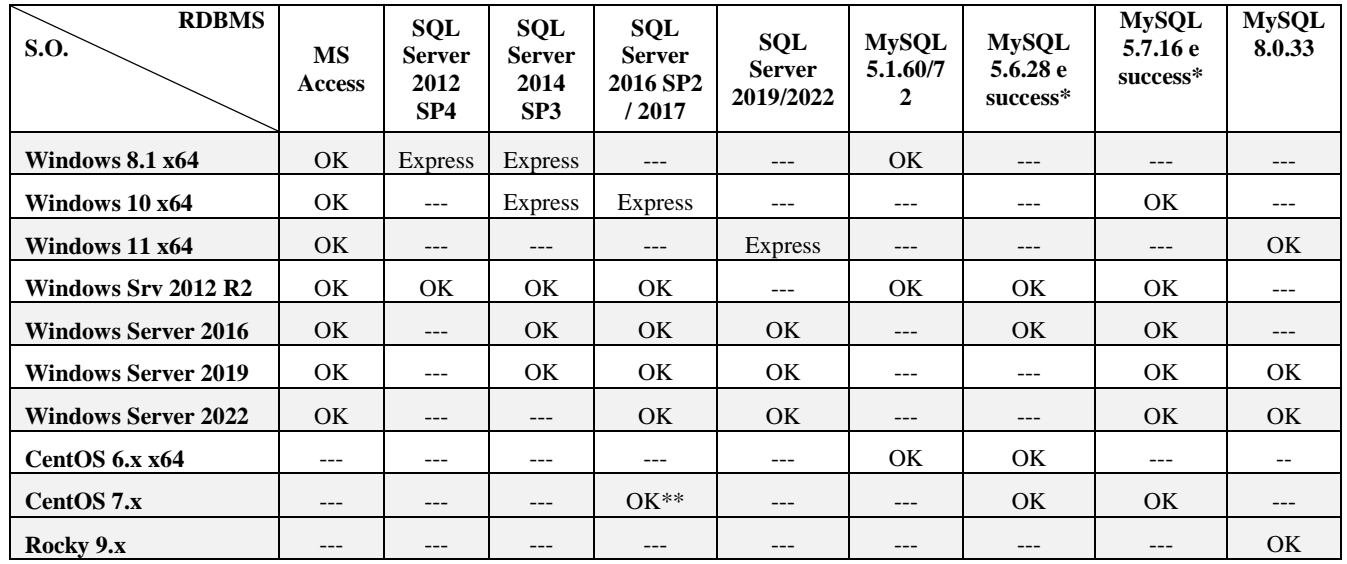

\* si intendono versioni successive della stessa famiglia (ad es 5.7.23 ma non 5.8 o 8.0)

\*\* si veda il capitolo "MexalDB – Installazione - CONFIGURAZIONE SQL SERVER WINDOWS SU INSTALLAZIONE LINUX" per maggiori dettagli, o il chiarimento 29179 su EasyPass. Versione minima Mexal 2018F.

Con i sistemi operativi a 64 bit è stato utilizzato l'RDBMS a 64 bit, non sono testati RDBMS a 32 bit installati su sistemi operativi a 64 bit. Dove possibile, ovvero in presenza di chiave virtuale, si consiglia di utilizzare tutti i componenti della catena a 64 bit, compreso il software Passepartout.

Non è importante che la Componente Server sia installata sulla stessa macchina dove è installato l'RDBMS, quanto che vi sia installato il driver ODBC appropriato.

### **IMPOSTAZIONI RDBMS**

### **SQL SERVER**

**Configurazione Server**

Servizi di SQL Server: Attivare SQL Browser Configurazione di rete SQL Server – Protocolli – Abilitare TCP/IP

**Proprietà Engine:**

Generale - Regole di confronto del server = Latin1\_General\_CI\_AS Sicurezza – attivare Autentificazione di SQL Server e di Windows Avanzate – Lingua predefinita = Italiano

#### **Utente utilizzato per l'accesso al RDBMS**

Utente SQL Server con ruolo del server **dbcreator** oltre a public

Si consiglia:

- Effettuare regolari backup dei database compreso il backup del Log delle transazioni del database.
- Di disabilitare l'autospegnimento dei database abilitato di default quando si utilizzano le Express Edition di SQL Server, vedi soluzione 29021 su EasyPass per ulteriori informazioni.
- Impostare come modello di recupero dei database di MexalDB, [sigla azienda]\_rp, vedi soluzione 30023 su EasyPass per ulteriori informazioni.

#### **MYSQL**

Impostazioni consigliate nel file di configurazione my.cnf (linux) o my.ini (Windows) del server MySQL:

[mysqld] interactive\_timeout=1200300 wait\_timeout=1200300

max\_allowed\_packet=64M

net\_write\_timeout=7200 net\_read\_timeout=7200

innodb\_buffer\_pool\_size=1G (=1GB fino al 75% della RAM fisica del PC se MySQL è l'unico applicativo su PC, qualora siano invece installati il gestionale Passepartout e/o PAN si consiglia di non superare il 50% della RAM fisica del PC).

Quest'ultimo su Rocky Linux 9 deve essere sostituito da: innodb\_redo\_log\_capacity=1GB

# **COMPONENTE SERVER**

# **INSTALLAZIONE**

Per i dettagli relativi alle piattaforme supportate in ambiente Windows e Linux, consultare il modulo "Ambienti operativi" del manuale.

*ATTENZIONE: MxServer NON deve essere avviato come processo, bensì sempre come servizio, esattamente come lo installano ed aggiornano gli opportuni strumenti dedicati a tali scopi, in primis setup.*

La componente server è principalmente composta da due servizi:

- MxServer, il servizio principale che accetta le connessioni dai client;
- MxAgent, il servizio necessario al Liveupdate, alle componenti server WebDesk, PassMobile, WebShaker e WebApi;

### **INSTALLAZIONE IN AMBIENTE WINDOWS**

#### **NOZIONI GENERALI**

#### **Avvio del servizio MxServer e gestione dei processi applicativi**

In prima battuta, l'avvio del servizio MxServer è strettamente legato alla categoria di piattaforma si cui s'installa lo stesso MxServer.

Affinché sia gestita la funzionalità di autenticazione di sistema operativo (Login), nei sistemi Server il servizio si avvia con la proprietà di connessione assegnata ad account diversi in base alla piattaforma operativa. tuttavia il servizio MxServer viene avviato direttamente dall'account MexalAdmin. La proprietà di MxServer consente automaticamente a MexalAdmin di acquisire la proprietà dei processi dell'applicazione, processi figli di MxServer.il quale, attraverso un determinato privilegio, è in grado di passare la proprietà dei processi mxXX.exe all'account MexalAdmin, specificato in fase d'installazione.

Affinché ciò avvenga risulta necessario che MexalAdmin sia correttamente creato e poi riconosciuto all'avvio del servizio secondo le caratteristiche di credenziali e identità indicate nel paragrafo: **"Restrizioni su identità account MexalAdmin"**.

Quando i processi dell'applicazione sono richiesti in esecuzione a MxServer, MexalAdmin li avvia a carico dello stesso utente. In tal modo è anche possibile gestire l'autenticazione della connessione nel caso del collegamento Client.

#### **IMPOSTAZIONI D'AMBIENTE NECESSARIE PER L'INSTALLAZIONE**

#### **Restrizioni su identità account MexalAdmin**

Prima di avviare il setup della Componente Server, è indispensabile effettuare alcune impostazioni d'ambiente per la corretta esecuzione del servizio MxServer e per il corretto funzionamento dell'applicazione. Tali impostazioni sono indipendenti dalla categoria del sistema Windows: si devono dunque eseguire sia su categoria Server sia su categoria Workstation.

In primo luogo creare un account gestore dell'applicazione Server, ossia candidato ad assumere la proprietà di tutti i processi applicativi mxXX.exe. Definiremo tale account con il nome generico MexalAdmin. Le sue credenziali (nome utente e password) saranno richieste in fase d'installazione del Server.

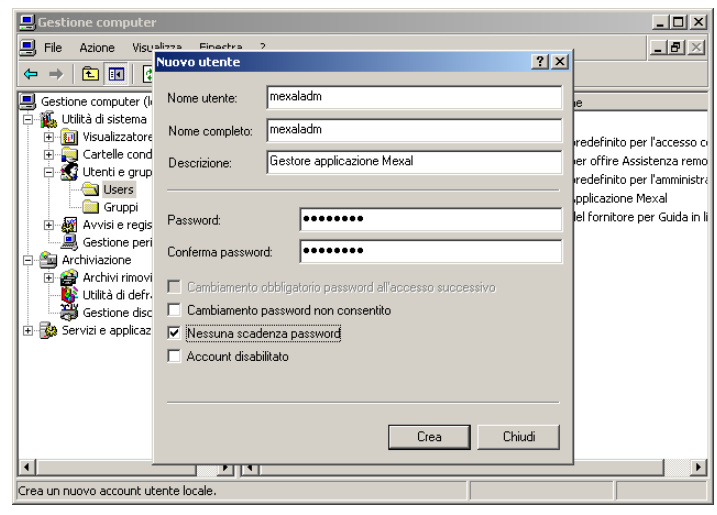

MexalAdmin è vincolato ad alcuni particolari requisiti. Deve rappresentare un utente locale membro del SAM (Security Accounts Manager), il database di utenti e gruppi locali, oppure un utente di dominio purché amministratore della macchina locale.. Vi sono tuttavia tre possibili casistiche differenti che dipendono dal tipo di ambiente gestito: a queste si lega anche l'identità di MexalAdmin.

- A. *Il sistema è membro di workgroup*: l'utente non può che essere membro del SAM.
- B. *Il sistema è membro di dominio*: MexalAdmin può essere un utente locale oppure di dominio ma deve essere sempre amministratore della macchina locale.
- C. *Il sistema è controller di dominio:* in questo caso non esiste SAM e non esiste distinzione tra utenti locali e utenti di dominio. Il controller unifica i due database perciò MexalAdmin è membro del dominio di cui la macchina è controller.

Il nome account di MexalAdmin deve prevedere soli caratteri alfanumerici e il punto.

MexalAdmin non può avere password nulla e superiore a 32 caratteri, di cui sono ammessi quelli alfanumerici in aggiunta ai seguenti sei:

,.-!?\* (virgola, punto, trattino, punto esclamativo, punto interrogativo, asterisco).

Infine, MexalAdmin deve effettuare almeno un primo login alla macchina, quindi deve aver certamente assegnato il diritto di *Accesso locale*. Login necessario affinché sia creato il profilo di sistema.

*NOTA BENE: ricordare che MexalAdmin è candidato ad acquisire la proprietà di tutti i processi applicativi. Pertanto, tutte le risorse della macchina server che si vorranno utilizzare col gestionale dovranno essere rese visibili attraverso a MexalAdmin attraverso il suo profilo di sistema. Base fondamentale, dunque, è che il profilo di sistema sia generato attraverso un singolo login al sistema (condizione necessaria e sufficiente).*

#### **Login**

La funzione di Login consiste nella richiesta di credenziali account quando iDesk stabilisce la connessione con MxServer, prima che avvenga la creazione del processo mxXX.exe richiesto in esecuzione. Fintanto che l'utente non immette credenziali valide non potrà accedere all'applicazione. Soltanto una volta eseguita la corretta autenticazione MxServer genera il processo applicativo, consentendo all'utente di utilizzare il gestionale.

La funzione di Login innalza notevolmente il livello di sicurezza in quanto l'utilizzo del gestionale è subordinato ad un'autenticazione.

Per opportune motivazioni di sicurezza, risulta fondamentale che ogni operatore disponga di una propria utenza di sistema operativo, in particolar modo se il server risulta esposto pubblicamente sulla rete Internet.

In parte il concetto risulta identico a quello espresso per MexalAdmin, con le dovute differenze del caso.

L'autenticazione, infatti, si basa su utenti presenti nel database SAM locale, ma non vincola ad alcun gruppo di appartenenza. Anzi, è fortemente consigliato che tali account restino membri del gruppo users, in quanto risulta superfluo e potenzialmente pericoloso attribuire loro poteri maggiori sulla macchina.

Condizione **necessaria** è che gli account per autenticarsi al Client Passepartout abbiano diritto di effettuare l'accesso di rete alla macchina che ospita MxServer.

#### **Criptazione dati**

Trasmissione e ricezione dati attraverso il socket avvengono criptando i dati attraverso protocollo TLS. Ciò innalza notevolmente il livello di sicurezza in quanto tutto il traffico, comprese credenziali account, non attraversa la rete in chiaro.

#### **SETUP**

Per le principali versioni Passepartout, si pubblicano quattro pacchetti relativi ad altrettante immagini iso/zip così suddivise: Linux 32 bit, Windows 32 bit, Linux 64 bit, Windows 64 bit. Tali pacchetti si trovano in Area download, alla directory /ImmaginiDVD/mexal-passcom.

Una volta montato o dezippato il supporto scaricato, relativo alla propria architettura Windows, per lanciare il setup occorre eseguire il file "setup-server.exe" nella radice del DVD-ROM.

Non possono avviarsi più setup contemporaneamente, con l'ennesimo bloccato da opportuno messaggio.

Il lanciatore prevede alcune opzioni. Eseguendolo da riga comando con parametro --help, compare la seguente finestra:

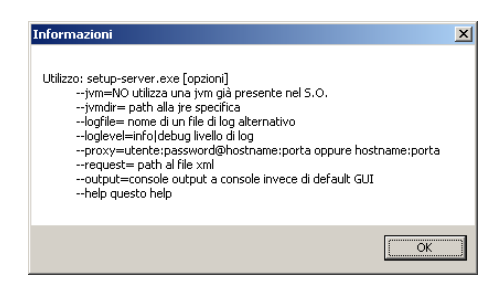

Descrizione dei parametri:

- --jvm=NO utilizza una JVM installata sul sistema (la prima rilevata in path). Di default, la JVM viene caricata a run-time dal DVD-ROM, per cui non risulta necessario il prerequisito di una sua installazione.
- --jvmdir utilizza una specifica JVM installata nel sistema. Il percorso indicato NON deve comprendere la finale \bin.
- --logfile=<percorso> consente di indirizzare il log su percorso personalizzato. Di default, esso si chiama installpass.log scritto nella directory %SYSTEMROOT% (es. c:\windows\installpass.log). Esempio personalizzato: --logfile=c:\log\setup\_mexal.log. Il setup scrive sempre il file di log, indipendentemente dal percorso e dal livello (vedere parametro successivo).
- --loglevel=info|debug determina il livello di log. Di default, il livello risulta info, mentre quello debug può attivarsi su richiesta dell'Assistenza tecnica.
- --proxy=utente:password@hostname:porta oppure hostname:porta. Consente di impostare i parametri di accesso ad un server proxy: la seconda nomenclatura vale per proxy senza autenticazione.
- --request=<percorso xml> indirizza il percorso del file xml contenente gli attributi necessari ad eseguire l'installazione, l'aggiornamento o la rimozione. Per i dettagli su tale modalità, vedere sottoparagrafo "Setup con input da xml (GUI e CONSOLE)".
- --output=console attiva la modalità request silent. Tale opzione implica necessariamente il parametro --request, in caso contrario la procedura notifica un errore nel log. Per i dettagli su tale modalità, vedere sottoparagrafo "Setup con input da xml (GUI e CONSOLE)".

#### **SETUP CON INPUT GRAFICO (GUI) – NUOVA INSTALLAZIONE**

Lanciando "setup-server.exe" senza --request, parte la procedura guidata con interattività grafica. In ogni finestra, il pulsante Avanti procede a quella successiva, quello Indietro ritorna alla precedente, infine Esci termina la procedura con apposito messaggio.

*NOTA BENE: per caratteristica strutturale, dopo aver modificato campi di input e varie selezioni in una finestra, se la conferma restituisce un errore bloccante per qualche controllo negativo, tutte le modifiche della corrente finestra si perdono, per cui campi e selezioni varie ritornano tutti ai rispettivi default.*

La prima schermata raggruppa diverse operatività: acquisizione licenza, scelta prodotto, operazione da compiere.

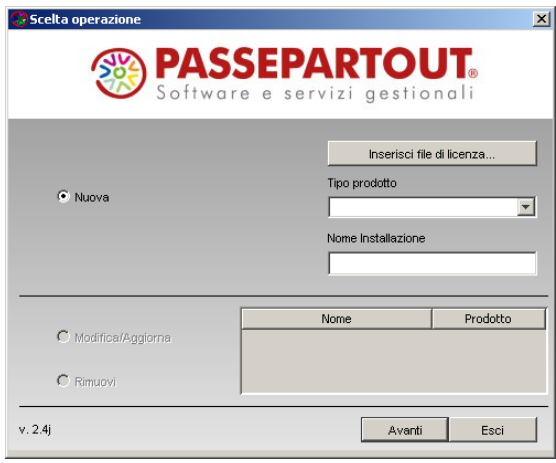

La selezione del tipo prodotto può condizionarsi all'acquisizione del file di licenza in formato zip, inseribile tramite pulsante "Inserisci file licenza". Esso richiede il singolo file zip contenente gli elementi necessari a costituire la licenza (codice contratto, file certificati <ID installazione>.key e <ID installazione>.pem.e per autenticazione TLS/LDAP alla Server Farm Passepartout, più l'eventuale file dealer). Tale zip viene ottenuto dalla procedura YouPass tramite il tasto Scarica ceritificati.

# **®MEXAL ®PASSCOM**

Premendo dunque l'apposito pulsante, il setup consente di sfogliare il file system e fornire l'archivio precedentemente scaricato.

L'inserimento del file zip da setup non risulta obbligatorio. Se ignorato, al primo accesso il gestionale richiede sequenzialmente tutti gli stessi elementi necessari alla propria licenza.

La licenza può contenere informazioni esplicite relative al tipo prodotto, affiancate al codice contratto ed utilizzare dal setup per compilare i campi. In questo caso, una volta confermata la selezione da file system, la finestra si modifica come d'esempio:

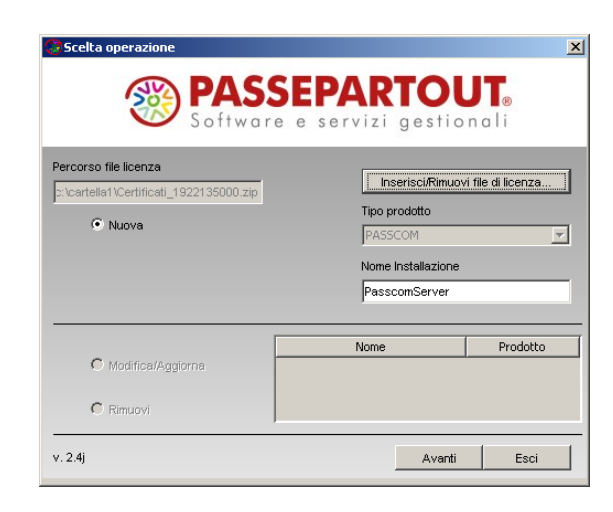

Si nota il campo Tipo prodotto automaticamente impostato ed in solo output, poiché derivato dalle informazioni della licenza, il cui percorso di selezione è rappresentato nel campo di solo output comparso in alto a sinistra. In tale contesto, il nome del pulsante muta in "Inserisci/Rimuovi file di licenza", poiché risulta possibile sganciare l'acquisizione della licenza stessa. Ciò avviene premendolo e premendo il successivo pulsante "Annulla" nella finestra di esplora risorse file system.

Qualora il file di licenza non contenga informazioni esplicite del tipo prodotto che il setup riconosce oppure non sia proprio acquisita, il campo Tipo Prodotto richiede obbligatoriamente d'inserire uno tra quelli in lista. In generale, le operatività e le finestre d'esempio riportate in questo paragrafo di manuale si mantengono identiche tra i vari prodotti, con alcune eccezioni contestualmente e di seguito precisate.

Scelto il tipo prodotto per una nuova installazione, digitarne il nome univoco (default PasscomServer) che, nello specifico, sarà anche il nome del servizio MxServer. Tale default non vincolante si ripete anche per Mexal, il cui nome default dell'installazione è "MexalServer".

Effettuando una nuova installazione, il nome deve sottostare ad alcune regole:

- deve essere univoco rispetto ad altre installazioni già presenti, le quali compaiono nell'elenco in basso a destra (vedere successivo sottoparagrafo);
- deve essere univoco rispetto ad altri servizi di sistema in quanto il nome installazione equivale al nome servizio MxServer (ServiceID) che verrà registrato nel sistema;
- lunghezza massima 30 caratteri;
- come caratteri speciali, ammesso solo underscore, il quale non deve trovarsi in prima od ultima posizione;
- non può iniziare con carattere numerico.

Le caselle di selezione aggiornamento o rimozione si attivano nelle rispettive caselle di selezione a sinistra soltanto una volta eseguita almeno un'installazione. A tal proposito, consultare successivi paragrafi di questo stesso capitolo.

Una volta impostato il nome installazione, si passa alla schermata successiva ove definire i percorsi.

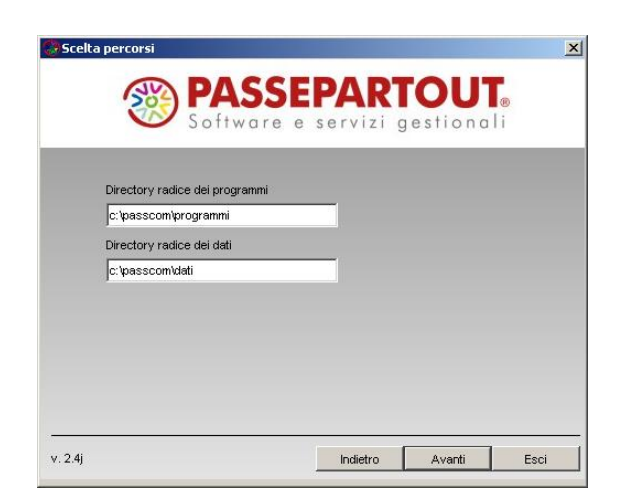

L'installazione della componente server si rappresenta in due fondamentali directory radice: programmi e dati. La prima è destinata a contenere tutti gli elementi che per l'operatività utente sono richiamati "in sola lettura" dalla procedura (manuali, eseguibili e librerie, modelli stampe laser, etc.); la seconda includerà tutti gli archivi utilizzati dall'installazione (dati generali, aziende, sprix&collage, stampanti, modulistiche personalizzate, etc.). A fianco del percorso <programmi>, il setup crea una directory denominata <programmi>\_conf destinata a contenere file di configurazione dell'installazione.

Le due directory di default (dati e programmi) appartengono alla stessa radice base (partendo da default per ciascun tipo prodotto, es. c:\passcom, c:\mexal, etc.) ma possono essere anche separate in tal senso. Seguono le regole d'impostazione percorsi:

- devono essere univoci nel sistema. La radice può già esistere, ma non il ramo finale delle directory. Selezionando ad esempio c:\passcom\programmi, quest'ultima non deve esistere, mentre la c:\passcom potrebbe già esserlo;
- lunghezza massima 128 caratteri;
- percorso relativi non ammessi, né riferimenti a directory precedenti (es. "passcom" oppure "c:\software\..\passcom");
- oltre alle barre spaziatrici, caratteri speciali ammessi sono punto, meno e underscore. Nessuno impostabile in prima posizione in quanto viene considerato percorso relativo;
- dati e programmi non devono essere innestati. Si proibisce, ad esempio, d'impostare programmi in "c:\passcom\programmi" e dati in "c:\passcom\programmi\dati";
- la radice deve risultare accessibile.

Una volta confermati i percorsi, compare una finestra che raggruppa diversi parametri, di cui alcuni non obbligatori in base al contesto di prodotto e piattaforma.

Questo un esempio di Passcom, su sistema operativo a 64 bit:

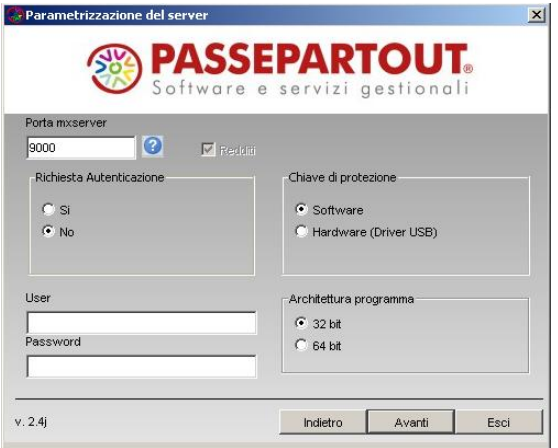

Il setup esegue un controllo per impedire nuova installazione se l'ISO utilizzata è relativa ad un'architettura diversa da quella selezionata nella precedente maschera.

L'architettura della componente Server (applicazione gestionale e servizio MxServer) risulta opzionale nei soli sistemi a 64 bit e con sola scelta della chiave di protezione Software, indipendentemente dalla categoria della piattaforma.

L'architettura 64 bit non ammette licenze con protezione hardware. Selezionando 64 bit, automaticamente si forza chiave di protezione software (vedere in seguito per ulteriori dettagli sulle opzioni), disabilitandone l'input sulla relativa finestra di selezione. Per ulteriori dettagli, vedere il manuale al modulo "Architettura compilazione" di questa stessa sezione "Nozioni Generali".

La porta d'ascolto, default 9000, riguarda il servizio MxServer che verrà installato ed accetterà connessioni sulla porta specificata. Logicamente, si tratta della porta privata, visibile cioè all'interno della LAN, perciò in caso di NAT occorre configurare opportunamente il routing affinché le connessioni esterne siano redirette sulla porta privata. In ogni caso, ogni connessione che diviene client di un certo MxServer deve gestire l'instradamento attraverso la propria rete sul socket specificato.

La porta d'ascolto privata di MxServer deve essere compresa tra 1024 e 65530, inoltre non deve risultare occupata da altri servizi di sistema. Il setup non esegue quest'ultimo controllo per cui risulta a cura del sistemista accertarsi che la porta indicata sia effettivamente libera ed accessibile in entrata attraverso eventuali firewall.

Per quanto riguarda login di MxServer, si rimanda ai precedenti riferimenti per il suo significato e si ricorda l'importanza di attivarla per maggiore sicurezza delle connessioni, specie in contesti di connessioni esterne.

I campi User e Password richiedono le credenziali dell'account MexalAdmin, già citato quale candidato ad eseguire i processi applicativi figli di MxServer, su diverse piattaforme, il servizio MxServer stesso. Entrambi i campi risultano obbligatori e la password viene rappresentata cifrata in output. Inoltre, il setup ne controlla la validità a livello di sistema, secondo le restrizioni previste dai requisiti (si rimanda ai precedenti riferimenti per dettagli). Controlli in particolare:

- l'utente deve esistere sul database locale di gruppi e utenti, oppure può essere di dominio purché amministratore di sistema;
- l'utente di dominio deve essere espresso nella forma dominio\utente e non utente@dominio.local
- la password indicata deve essere coerente con quella registrata nel sistema e deve prevedere solo caratteri alfanumerici in aggiunta ai seguenti sei:

# **®MEXAL ®PASSCOM**

- o ,.-!?\* (virgola, punto, trattino, punto esclamativo, punto interrogativo, asterisco). La lunghezza massima è 32 caratteri.
- le credenziali, in generale, devono essere convalidabili a livello di sistema. Ad esempio, l'account non deve essere scaduto o bloccato, la password non deve risultare scaduta, etc. In caso contrario, il setup ritorna errore bloccante.

*ATTENZIONE: per caratteristiche strutturali, il setup non intercetta l'eventuale mancanza del privilegio di accesso locale all'account MexalAdmin. Tuttavia, si ricorda che tale utente deve aver eseguito almeno una login al sistema, condizione indispensabile per creare il profilo locale.*

*ATTENZIONE 2: in caso di utente di dominio il setup non sarà in grado di verificare la correttezza di utente e password . In caso di inserimento dell'utente nel formato dominio\utente un messaggio lo ricorderà. In questa casistica si richiede la massima attenzione in fase di digitazione.*

Si precisa che, ultimata l'installazione, i valori di Login e Porta possono modificarsi anche senza necessità di un setup d'aggiornamento. A tal scopo, intervenire sui parametri Login e Port in mxserver.ini, sezione [MxSrvStartup] (vedere anche modulo "File di configurazione").

Logicamente, per Login permane la restrizione prevista sui sistemi Workstation. Pertanto, in caso di alterazione manuale del suddetto parametro MxServer.ini su piattaforme Workstation, il programma potrebbe risultare soggetto ad instabilità e non verrà fornita assistenza in merito.

L'opzione "Chiave di protezione" indica se installare/aggiornare o meno i driver delle varie protezioni hardware che il gestionale può utilizzare (a tale scopo, vedere successivo capitolo "Dispositivi di protezione"). Selezionando "Software" non s'installa/aggiorna alcun driver, né si rimuove qualora esso risulti già presente sulla macchina.

*Pertanto, occorre indicare "Software" nella sola casistica di codice contratto che attiva la gestione DPCCR, ovvero dispositivo di protezione virtuale.* A tal proposito, si rimanda ai seguenti riferimenti di manuale: sezione "Nozioni Generali", modulo "Avvio della Procedura", capitolo "Dispositivo protezione e codice contratto remoto (DPCCR)"; modulo "Codice Installazione", capitolo "Dispositivo protezione e codice contratto remoto (DPCCR).

Se la licenza contiene un riferimento riconoscibile dal setup relativo alla protezione fisica, il default risulta "Hardware", altrimenti "Software" In ogni caso, la proposta non è vincolante e si può sempre modificare.

Pertanto, in caso di variazione licenza in corso d'opera con passaggio da protezione remota a fisica, occorre aggiornare l'installazione con setup e selezionare protezione hardware per eseguire la prima installazione dei driver.

Come precedentemente evidenziato, che la scelta della protezione risulta condizionata dall'eventuale scelta dell'architettura: Selezionando 64 bit ove possibile, automaticamente si forza chiave di protezione software, disabilitandone l'input sulla relativa finestra di selezione.

Indipendentemente dalle informazioni di licenza, la componente Redditi s'installa obbligatoriamente in Passcom. Al contrario, in Mexal la casella di selezione si sblocca e di default si attiva se la licenza contiene un riferimento riconoscibile dal setup relativo all'attivazione Redditi, altrimenti è disattiva. In ogni caso, la proposta non è vincolante proprio perché Mexal prevede la scelta.

Una volta confermate tutte le impostazioni della finestra, il setup rappresenta tutti i dati di riepilogo, prima di avviare la vera e propria procedura di creazione struttura.

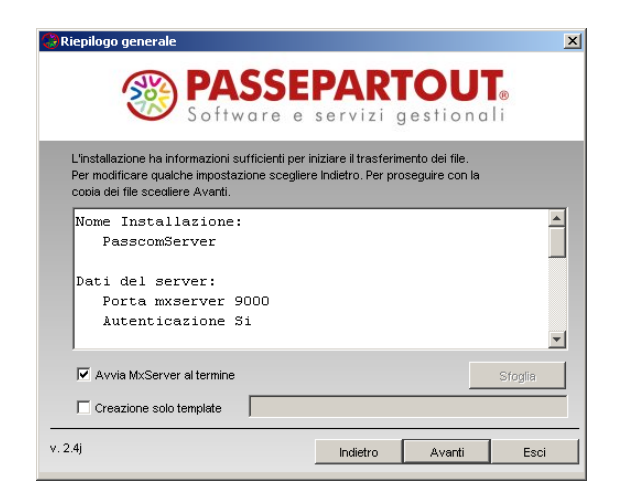

Inoltre, si definisce se avviare automaticamente il servizio MxServer al termine della procedura. Disattivando l'opzione, MxServer dovrà avviarsi manualmente dallo snap-in dei servizi di sistema.

Infine, attivando l'opzione "Creazione solo template", la procedura non esegue un vero setup ma crea esclusivamente un file xml contenente tutti gli attributi indicati nelle varie finestre. Tale xml potrà essere utilizzato successivamente per eseguire un'installazione (vedere relativo sottoparagrafo in seguito).

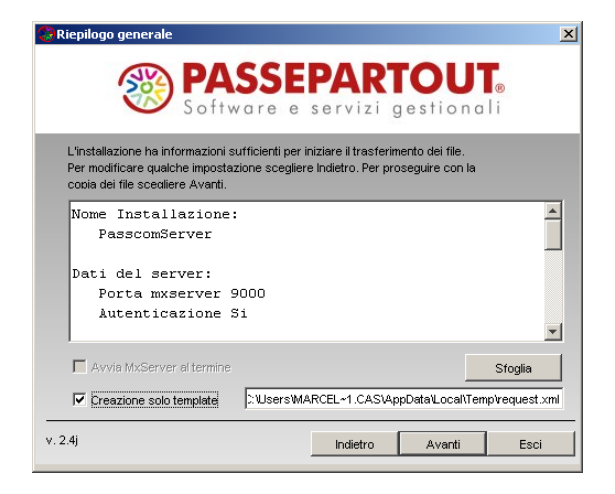

Si propone un default relativo alla directory temporanea nel profilo dell'utente connesso, mentre l'apposito pulsante consente di sfogliare il file system. Il file non necessita di avere estensione xml. Naturalmente, occorre fornirlo su percorso accessibile ed esistente, in caso contrario la procedura ritorna errore all'atto di creazione file.

Confermando invece la finestra senza creazione del solo template, parte la creazione della struttura installazione, con le directory previste e la copia dei rispettivi file.

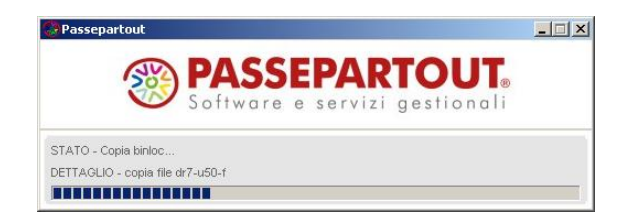

Il seguente messaggio conferma la corretta conclusione della procedura:

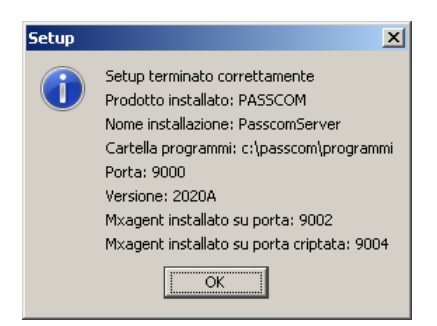

Il quale compare anche richiedendo la sola generazione del template xml.

La nuova installazione prepara anche la componente Mxagent per i cui dettagli consultare il manuale ai seguente riferimenti:

- sezione "Servizi", modulo "Aggiornamento programma", capitolo "Prodotti in ambienti locali";
- sezione "Servizi", modulo "Configurazioni", capitolo "Configurazione moduli".

L'installazione di della componente server crea un'istanza tra i **servizi di sistema** ed il proprietario della connessione risulta sempre MexalAdmin.

# **®MEXAL ®PASSCOM**

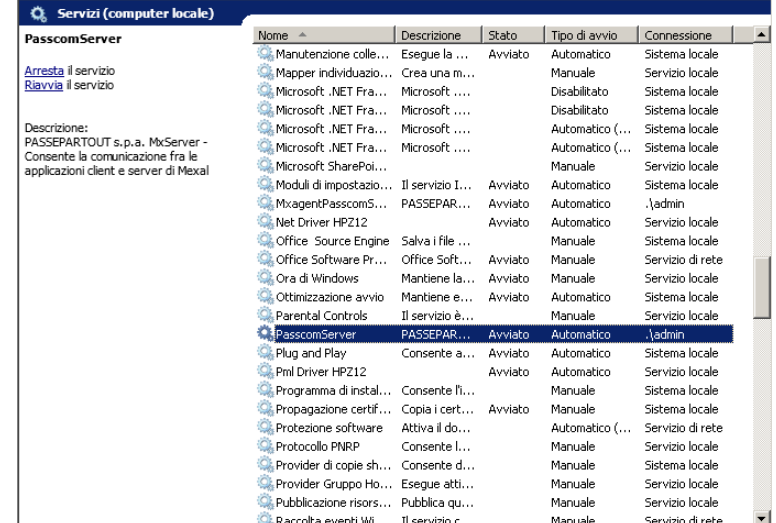

L'arresto servizio da Windows procede anche in presenza di connessioni attive, cercando di chiuderle comunque correttamente. Analogamente in caso di arresto/riavvio della macchina server.

*ATTENZIONE: il corretto utilizzo del programma prevede l'apposita funzione di fine lavoro. Per salvaguardare l'integrità dei dati, indipendentemente dalla piattaforma server, è fondamentale chiudere tutti i terminali prima di arrestare MxServer (compreso l'arresto/riavvio della macchina server). In caso contrario, non è sempre possibile garantire la corretta integrità dei dati.*

Il setup non registra alcuna istanza nel regedit di sistema.

#### **SETUP CON INPUT GRAFICO (GUI) – AGGIORNAMENTO**

La procedura di aggiornamento differisce per alcuni aspetti.

Innanzitutto, occorre scegliere su quale installazione operare fra quelle elencate.

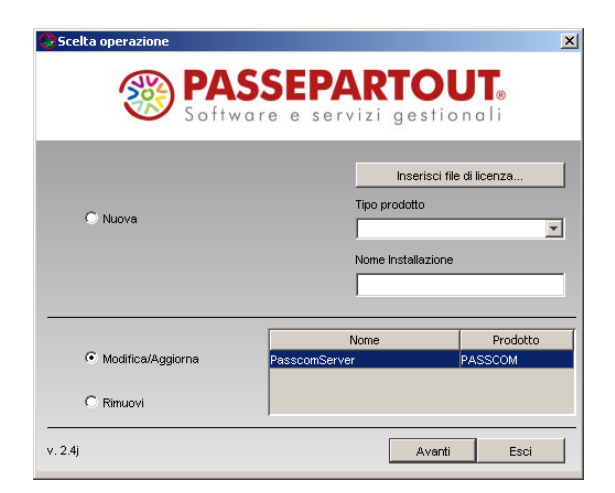

L'installazione può avere il servizio MxServer avviato ma non deve avere connessioni attive. In quest'ultimo caso, il setup visualizza un messaggio d'errore bloccante.

Se nessuna connessione risulta attiva, confermando, si presenta la schermata di parametrizzazione server, con significative differenze rispetto alla nuova installazione. In ogni caso, i valori proposti sono riservati dalla contestuale configurazione dell'installazione. In particolare,il rapporto tra architettura e login risulta identico alla nuova installazione: login disponibile solo su piattaforme Server, architettura 64 bit disponibile solo sui relativi SO.

Esempio Passcom a 64 bit su sistema operativo a 64 bit:

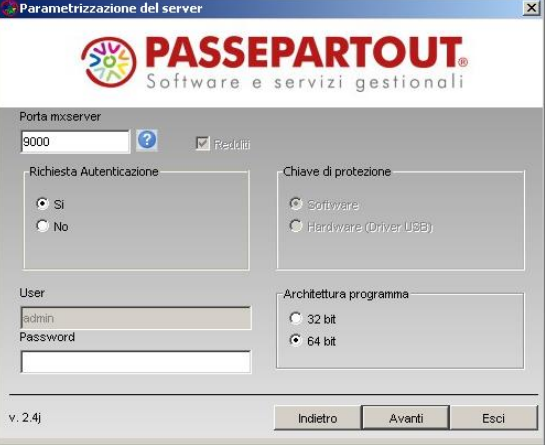

Il setup esegue sempre un controllo per impedire l'aggiornamento se il pacchetto utilizzato è relativo ad un'architettura diversa da quella selezionata nella precedente maschera.

Evidenziando nuovamente che l'architettura 64 bit risulta attivabile solo su sistemi 64 bit e chiave protezione software.

Selezionando o rilevando già 64 bit, automaticamente si forza chiave di protezione software, disabilitandone l'input sulla relativa finestra di selezione. Non vi sono restrizioni nell'aggiornamento inverso, ovvero da 64 a 32 bit.

Per il resto, si evince che il nome utente MexalAdmin è in solo output, in quanto assunto valido dalla prima configurazione, mentre è attivo il campo Password per la riconferma a livello di sistema. Tutti i controlli sulla validità account MexalAdmin analizzati nella nuova installazione, sono ripetuti analogamente in aggiornamento.

La componente Redditi si può aggiungere qualora non sia stata installata, ma non può disinstallarsi qualora sia stata attivata precedentemente.

È attiva l'opzione "Chiave di protezione". In aggiornamento, essa può rivelarsi utile per installare i driver in caso d'assenza sul sistema e qualora si dovesse passare dall'utilizzo della protezione remota (DPCCR) a quella locale (fisica), nonché per disporre di eventuali aggiornamenti dei driver che periodicamente possono essere distribuiti col setup. Il setup propone il valore precedentemente impostato dall'ultima esecuzione, tuttavia, variando licenza in corso d'opera e passando da hardware a software o viceversa, occorre nuovamente normalizzare l'aggiornamento.

Come precedentemente evidenziato, anche la scelta della protezione risulta condizionata dall'eventuale scelta dell'architettura: Selezionando 64 bit ove possibile, automaticamente si forza chiave di protezione software, disabilitandone l'input sulla relativa finestra di selezione.

*NOTA BENE: mentre i valori di Porta e Login (quest'ultima solo sui sistemi Server) sono modificabili anche nel file mxserver.ini senza necessità di setup, l'attivazione di Redditi in corso d'opera (nei prodotti ove opzionali) e l'installazione driver delle protezioni può avvenire esclusivamente nell'aggiornamento tramite setup.*

Una volta confermate tutte le impostazioni della finestra, il setup rappresenta tutti i dati di riepilogo, prima di avviare la vera e propria procedura di aggiornamento struttura.

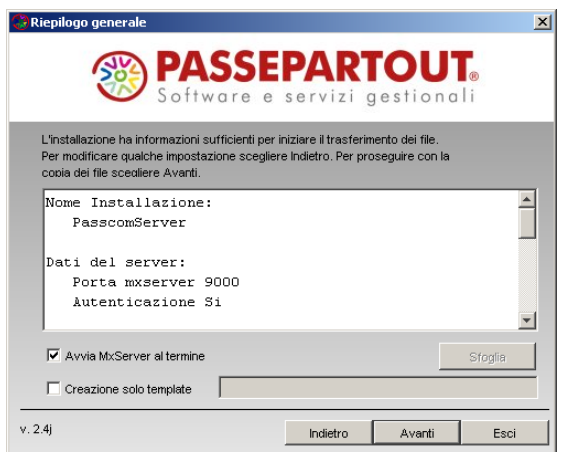

Inoltre, si definisce se avviare automaticamente il servizio MxServer al termine della procedura. Disattivando l'opzione, MxServer dovrà avviarsi manualmente dallo snap-in dei servizi di sistema.

Infine, attivando l'opzione "Creazione solo template", la procedura non esegue un vero setup ma crea esclusivamente un file xml contenente tutti gli attributi indicati nelle varie finestre. Tale xml potrà essere utilizzato successivamente per eseguire un aggiornamento (vedere relativo sottoparagrafo in seguito). In tale contesto, valgono le considerazioni precedentemente effettuate per la procedura di nuova installazione.

Confermando invece la finestra senza creazione del solo template, parte l'aggiornamento della struttura d'installazione, con le directory previste e la copia dei rispettivi file.

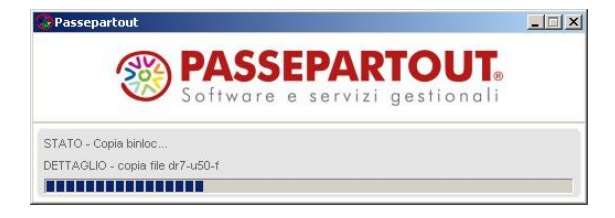

Il seguente messaggio conferma la corretta conclusione della procedura:

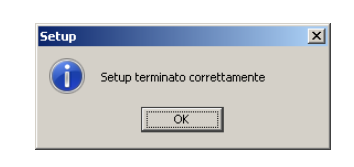

Il quale compare anche richiedendo la sola generazione del template xml.

Il setup non disinstalla e reinstalla il servizio MxServer, ma riallinea le password di MexalAdmin secondo il valore precedentemente convalidato. Qualora l'utente che avvia il servizio sia alterato violando i requisiti (es. si tenta un avvio con LocalSystem su un qualsiasi SO Windows), il processo MxServer esce immediatamente e non si avvia finché non si ripristina il corretto account.

#### **SETUP CON INPUT GRAFICO (GUI) – RIMOZIONE**

Occorre scegliere su quale installazione operare fra quelle elencate.

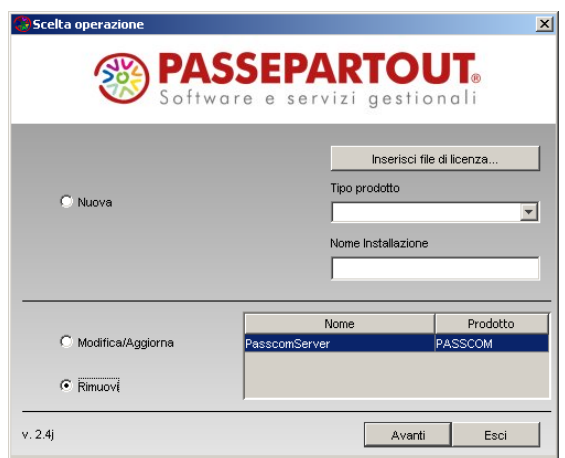

Procedendo, si presenta la richiesta conferma definitiva:

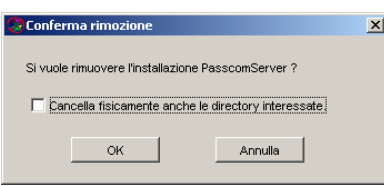

L'apposita opzione, determina se eliminare anche le directory d'installazione, sia dati sia programmi. Attivandola, dati e programmi si cancellano fisicamente, mentre i rispettivi percorsi contenitori restano inalterati.

Ad esempio, dati i percorsi "c:\passcom\programmi" e "d:\passcom\dati", la cancellazione lascia le directory "c:\passcom\" e "d:\passcom\".

*ATTENZIONE: prima di procedere alla cancellazione directory, sia essa da setup o per successivo intervento manuale, accertarsi di aver salvato eventuali file/directory che l'utilizzatore intende preservare.*

Confermando, il setup avvia l'eliminazione dell'installazione, con sganciamento del riferimento dall'elenco installazioni registrate, rimozione del servizio MxServer (eventuali connessioni attive sono chiuse senza preavviso), dell'icona in Start \ Programmi ed eventuale rimozione delle directory come sopra evidenziato.

#### **SETUP CON INPUT XML (GUI E CONSOLE)**

Come anticipato in testa al corrente paragrafo, il setup può lanciarsi anche fornendo l'input da un file xml, anziché dalle maschere dell'interfaccia grafica. Tale modalità si definisce anche request e, come già anticipato, può avvenire sia con output grafico (GUI) sia silent (CONSOLE).

Nel pacchetto d'installazione sono distribuiti, a mero titolo d'esempio, alcuni template inerenti installazione, aggiornamento e rimozione. Il loro percorso è: \extra\gest\esempi\xml\_setupu. Inoltre, la funzione di sola generazione template, consente di costruirsene uno personalizzato direttamente dall'input delle maschere grafiche (vedere precedenti paragrafi).

I file xml da fornire al setup devono prevedere una specifica sintassi di testata e piede, mentre il corpo è costituito da una serie di attributi (tag) che corrispondono ai vari campi/selezioni previsti dalla corrispondente interfaccia grafica.

L'esempio seguente si riferisce ad un xml d'installazione Passcom:

```
<?xml version="1.0" encoding="utf-8"?>
<RequestInstallServer xmlns="http://www.passepartout.sm/setup">
  <tsp>PASSCOM</tsp>
   <id>PasscomServer</id>
   <dirDestProg>c:\passcom\programmi\</dirDestProg>
   <dirDestDati>c:\passcom\dati</dirDestDati>
   <porta>9000</porta>
  <richiestaLogin>true</richiestaLogin>
  <owner>mexaladm</owner>
   <passwd>mexaladm</passwd>
  <redditi>true</redditi>
   <arch>x86_64</arch>
   <pathCertificati>C:\temp\certificati_Passcom_1999882000.zip</pathCertificati>
   <protezione>HARDWARE</protezione>
   <avvioServer>true</avvioServer>
</RequestInstallServer>
```
La seconda riga indica il tipo xml corrispondente all'operazione da validare, ovvero installazione, aggiornamento e rimozione. Seguono i valori da impostare:

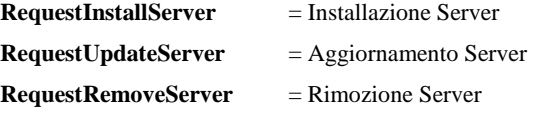

Di seguito il significato dei vari tag ed eventuali valori ammessi predefiniti, seguendo per questi ultimi il case sensitive della legenda.

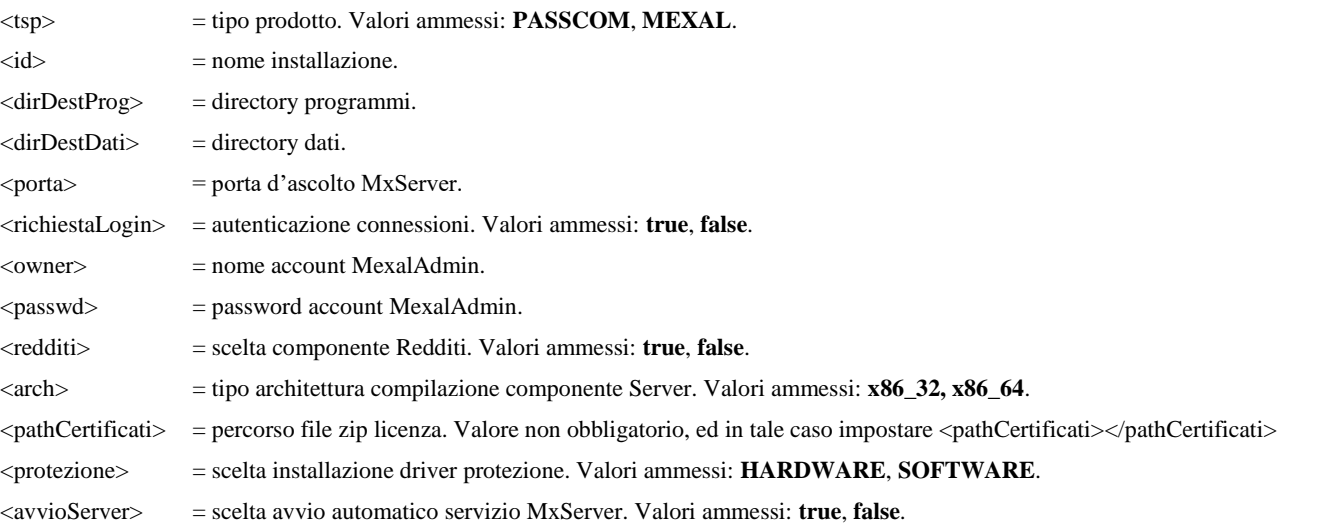

Sull'impostazione dei tag, valgono i medesimi controlli previsti per l'interfaccia grafica più i requisiti contestuali di piattaforma e prodotto. Questi controlli scattano prima che parta la procedura di creazione struttura, per cui non rimane alcuna situazione incoerente su disco.

Ad esempio, il setup fallisce con errore bloccante se: nome installazione superiore a 30 caratteri, directory programmi/dati contengono caratteri non ammessi, login attivata su piattaforme Workstation, password MexalAdmin non valida a livello di sistema, redditi non attivati su Passcom, architettura a 64 bit con chiave software o su sistema a 32 bit. Mentre l'aggiornamento e la rimozione falliscono, ad esempio, indicando un nome installazione inesistente.

Nelle nuove installazioni, relativi i tag della request xml prevalgono su eventuali informazioni della licenza riconoscibili dal setup, relative ad eventuale attivazione Redditi e tipologia chiave di protezione. Ad esempio, forzando l'installazione dei Redditi e la chiave software in installazione di un Mexal, tali impostazioni prevalgono su eventuali informazioni riconoscibili dal setup e presenti nella licenza stessa fornita dalla request. Fermo restando i vincoli di obbligo Redditi in Passcom.

Eccetto quelli non obbligatori, tutti i tag previsti dall'operazione richiesta devono essere presenti.

# **@MEXAL @PASSCOM**

Un caso particolare lo rappresenta <arch>. Di default, la nuova installazione opera a 32 bit anche con input request perciò, senza indicare il tag, il prodotto s'installa in versione 32 bit. Mentre l'aggiornamento opera mantenendo l'architettura già presente nell'installazione.

In caso d'errore sintattico sulla struttura xml, sull'assenza dei campi o sulla scrittura di quelli con valore predefinito, il controllo è prioritario e l'errore è riportato nel file di log. Aggiornamento e rimozione non implicano gli stessi tag della nuova installazione. Nello specifico, l'aggiornamento non richiede tipo prodotto, percorsi d'installazione, nome account MexalAdmin e zip licenza, esattamente come con input tramite maschere grafiche GUI. L'indicazione dell'architettura è opzionale: se assente, l'aggiornamento mantiene quella corrente dell'installazione. Infine, la rimozione richiede solo nome installazione e scelta se eliminare definitivamente le directory, analogamente all'interfaccia GUI.

Per lanciare il setup con request xml occorre digitare la seguente riga comando dalla radice del pacchetto:

\setup-server.exe --request=<percorso xml>

Ad esempio:

\setup-server.exe --request=c:\setup\Installa\_Server\_Mexal.xml

In alternativa all'utilizzo del prompt, si può anche definire un collegamento Windows all'eseguibile setup-server.exe con la medesima riga comando.

Superati i controlli a livello di struttura xml e di ammissibilità valori per il contesto del setup, parte la procedura vera e propria di creazione/aggiornamento/rimozione struttura su disco. L'output a video è identico rispetto all'input con finestre grafiche GUI.

Per evitare l'output a video e dirigerlo esclusivamente sul file di log, è possibile utilizzare la modalità request silent (CONSOLE), la quale si attiva impostando lo specifico parametro --output=console nella riga comando. Esempio:

\setup-server.exe --request=c:\setup\Installa\_Server\_Mexal.xml --output=console

Tale modalità può sfruttarsi per operazioni batch pianificate sul sistema, senza necessità di un desktop attivo, in quanto il setup non produce output a video ma solo su file. Anche eventuali errori bloccanti, sono registrati su log.

Qualora il file xml fornito nel percorso non risulti valido od esistente, la procedura registra l'errore nel file di log.

Ricordiamo che il setup ammette l'opzione --output=console solo con request xml. Ricordiamo inoltre che il file di log viene sempre scritto, indipendentemente dall'input e dall'output richiesti nel lancio.

### **SETUP INVOCATO DA YOUPASS – MODALITÀ PASSWAY**

È disponibile una modalità di setup semplificata e denominata Passway, lanciabile direttamente dallo strumento YouPass, una volta attivata l'installazione del prodotto desiderato, senza necessità di scaricare il pacchetto. Requisito indispensabile è poter gestire connessioni http verso la Server Farm Passepartout (porta 80 aperta in uscita), ove localizzato il server che fornisce l'ultima versione disponibile, la quale verrà scaricata ed installata sulla macchina dell'utilizzatore.

Caratteristiche del setup modalità Passway.

- Il servizio MxServer viene installato su una porta determinata nell'intervallo compreso tra 9000 e 9999, inoltre setta di default Login disattivata. Quest'ultima può essere modificata successivamente nei sistemi Windows Server, come la stessa porta di MxServer.
- Il file di licenza non deve essere scaricato nuovamente da YouPass, in quanto la procedura prevede automaticamente il suo aggancio nel setup Passway: l'installazione sarà autonomamente operativa secondo la licenza attivata su YouPass per la quale Passway stesso è stato invocato.
- Il nome installazione cui corrisponde anche il nome del servizio MxServer assume un default in base al prodotto, con progressivo identificativo in casi di più installazioni.

Esempio Mexal: MexalServer, MexalServer1, etc.

Esempio Passcom: PasscomServer, PasscomServer1, etc.

 Analogamente, la directory radice assume un default contenente sia dati sia programmi, in base al prodotto e con progressivo identificativo in casi di più installazioni (sempre allineato con quello del nome installazione).

Esempio Mexal: c:\mexal, c:\mexal1, etc.

Esempio Passcom: c:\passcom, c:\passcom1, etc.

- La componente Redditi s'installa in Mexal se lo prevede la licenza, in Passcom sempre obbligatoriamente.
- Anche i driver delle protezioni hardware s'installano se lo prevede la licenza. Pertanto, in caso di variazione licenza in corso d'opera con passaggio da protezione remota a fisica, occorre aggiornare l'installazione con DVD-ROM e selezionare protezione hardware per eseguire la prima installazione dei driver.
- L'architettura compilazione gestionale è solo 32 bit. Per ottenere 64 bit ove possibile, occorre aggiornare successivamente l'installazione tramite setup DVD-ROM.

Il setup in modalità Passway installa contestualmente anche un client iDesk attraverso programma di controllo iDeskmanager. L'installazione di quest'ultimo avviene in modalità Standard, predisponendosi già per la connessione allo stesso server locale di contestuale installazione. Per ulteriori dettagli sulle caratteristiche dell'installazione iDeskmanager, consultare il seguente riferimento del manuale: sezione "Nozioni Generali", modulo "Componente Client", capitolo "Installazione del client Windows per PC".
## **®MEXAL ®PASSCOM**

All'interno di YouPass, selezionando l'installazione, cliccare sul pulsante "Operazioni" in alto a destra per aprire la lista di pulsanti a tendina. Selezionare "Installa" per innescare il lancio del setup Passway.

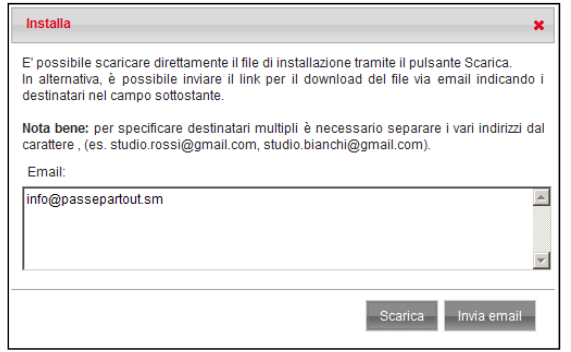

Esistono due pulsanti: "Scarica" consente di salvare/aprire localmente il file di lancio Passway, "Invia email" richiede l'indirizzo Email cui inviare il link per l'installazione automatica (proponendo quello specificato nell'anagrafica dell'utente finale).

Proseguendo con "Scarica", aprire/eseguire il file indicato nel download.

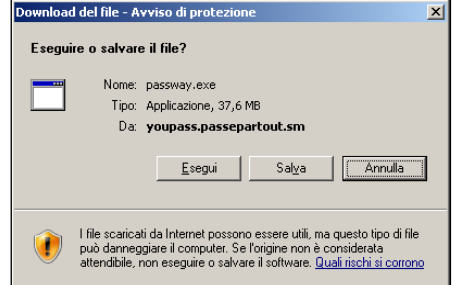

Aprire/eseguire il file indicato nel download.

Il lanciatore prevede alcune opzioni aggiuntive. Salvandolo ed eseguendolo da riga comando con parametro --help, compare la seguente finestra:

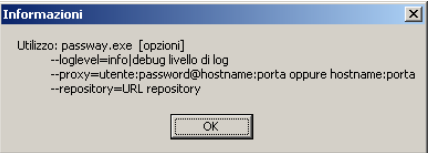

Descrizione dei parametri:

- --loglevel=info|debug determina il livello di log. Di default, il livello risulta info, mentre quello debug può attivarsi su richiesta dell'Assistenza tecnica.
- --proxy=utente:password@hostname:porta oppure hostname:porta. Consente di impostare i parametri di accesso ad un server proxy: la seconda nomenclatura vale per proxy senza autenticazione.
- --repository=<URL repository>. Parametro da non modificare a meno che non sia indicato espressamente dall'Assistenza tecnica.

Una volta lanciato, l'eseguibile autoestraente richiede le sole credenziali dell'account MexalAdmin per gestire processi gestionale ed eventualmente del servizio MxServer.

In particolare, occorre definire anche l'utente esclusivamente quando la macchina appartiene ad un dominio e l'utente correntemente autenticato è di dominio stesso.

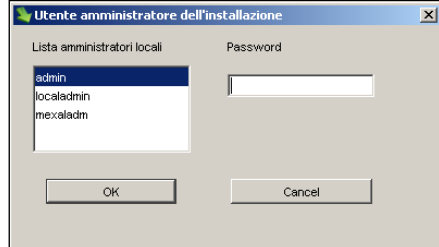

La scelta è già relativa ai soli membri di Administrators, come da requisito sistemistico per le installazioni Passepartout Passcom.

Scelto l'eventuale utente dalla lista, occorre impostarne la relativa password.

Qualora la login al sistema sia stata eseguita con account locale, viene acquisito lo stesso account connesso a Windows già autenticato come amministratore. In tale caso, si richiede direttamente la relativa password.

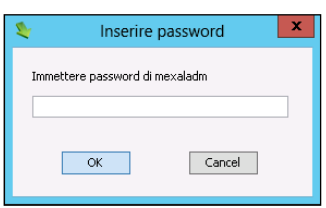

Le credenziali devono essere convalidabili a livello di sistema e, più in generale, devono rispettare tutti i vincoli d'identità precedentemente descritti. Ad esempio, l'account non deve essere scaduto o bloccato, la password non deve risultare scaduta, etc. In caso contrario, il setup ritorna errore bloccante.

*ATTENZIONE: per caratteristiche strutturali, il setup non intercetta l'eventuale mancanza del privilegio di accesso locale all'account MexalAdmin. Tuttavia, si ricorda che tale utente deve aver eseguito almeno una login al sistema, condizione certa se l'utente connesso non è di dominio, nonché condizione indispensabile per creare il profilo locale.*

Convalidate le credenziali, la procedura avvia il setup automatico iDeskmanager. Qualora quest'ultimo fallisca per qualsivoglia motivo, Passway ritorna un errore non bloccante, notificandone l'esito negativo ma consentendo di proseguire per installare la componente Server. L'installazione iDeskmanager potrà sempre avvenire manualmente in un secondo momento. A tale scopo, consultare il seguente riferimento del manuale: sezione "Nozioni Generali", modulo "Componente Client", capitolo "Installazione del client Windows per PC".

Installato o meno iDeskmanager, s'innesca la connessione http al server Passepartout per scaricare l'ultima versione disponibile.

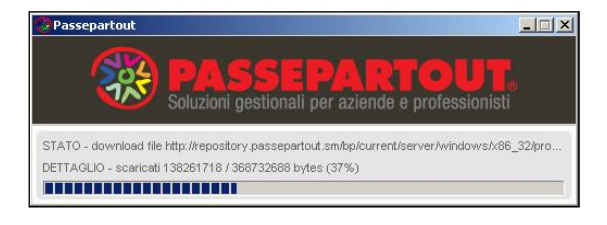

Gli elementi scaricati sono estratti per creare la struttura d'installazione sul server locale:

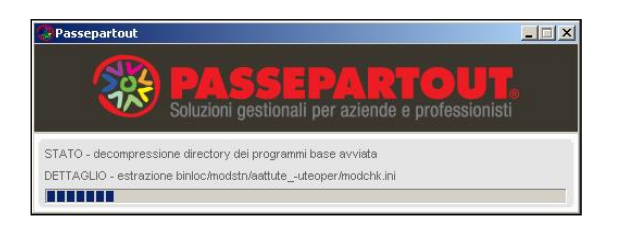

Al termine della procedura, un messaggio di riepilogo conferma l'esito positivo.

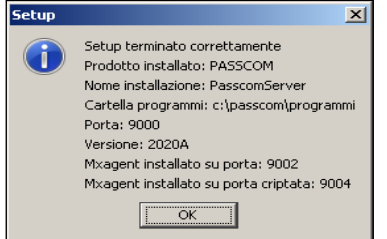

Una volta operativa, l'installazione potrà aggiornarsi attraverso Liveupdate oppure setup. La modalità Passway non consente di aggiornare o rimuovere installazioni, ma solo di eseguirne nuove. Anche la rimozione dovrà avvenire tramite setup.

### **DISPOSITIVI DI PROTEZIONE HARDWARE**

Possono essere di doppia tipologia: seriale o usb. Queste ultime di distinguono per produttore e gestione driver.

In tutti i casi, si sottolinea che non esiste un contesto applicativo ove impostare la tipologia di protezione. Risulta sufficiente rendere visibile al sistema il device utilizzato dopodiché, al primo avvio, la procedura lo rileva automaticamente in base al codice contratto utilizzato.

### **UTILIZZO CHIAVE USB EUTRON CON DRIVER AUTOINSTALLANTE**

Le protezioni USB con driver autoinstallante sono gestite con flessibilità simile ai dispositivi seriali. Possono essere collegate anche prima del setup e possono essere spostate interattivamente di porta fisica senza alcun problema.

Non possono essere utilizzate più protezioni di questo tipo contemporaneamente sul medesimo server.

La versione 2007D è la prima a supportare queste protezioni USB Eutron con driver autoinstallante.

*ATTENZIONE: per quanto riguarda i redditi, il primo ambiente di storico gestibile con protezione USB Eutron con driver autoinstallante è quello previsto da una versione di programmi dell'anno solare 2007 e quindi inerente ai redditi prodotti nell'anno 2006. A richiesta specifica, sono disponibili compilazioni speciali Windows di versioni per i redditi dal 2003 al 2005 che supportano anche le Eutron con driver autoinstallante. Si tratta delle versioni Windows 2004I1, 2005F2, 2006H1.*

### **UTILIZZO CHIAVE USB EUTRON SENZA DRIVER AUTOINSTALLANTE**

Per le MiniKey USB di cui sono necessari, s'è detto come il setup installa i relativi driver automaticamente sempre e comunque, sia in fase di nuova installazione sia in fase d'aggiornamento, e anche quando si imposta un'uscita seriale. Pertanto occorre collegare la chiave alla macchina solo dopo il completamento del setup.

A questo punto s'attiva il Plug and Play di Windows, il quale riconosce il nuovo dispositivo connesso e automaticamente carica i suoi driver, che il setup precedentemente aveva installato.

Tenere presente che la chiave è associata alla porta USB fisica alla quale è collegata; pertanto, se si desidera modificare porta si dovrà ripetere l'operazione d'installazione dei driver attraverso il setup del DVD-ROM.

Non possono essere utilizzate più protezioni di questo tipo contemporaneamente sul medesimo server.

La versione 2004D è la prima a supportare queste protezioni USB Eutron senza driver autoinstallante.

*ATTENZIONE: per quanto riguarda i redditi, il primo ambiente di storico gestibile con protezione USB Eutron senza driver autoinstallante è quello previsto da una versione di programmi dell'anno solare 2004 e quindi inerente ai redditi prodotti nell'anno 2003.*

### **PROTEZIONE USB ALADDIN/HASP**

Le protezioni Aladdin HASP si riconoscono visivamente per il colore viola della parte esterna, destinata a divenire luminosa quando il sistema la riconosce come dispositivo.

Richiedono uno specifico driver che il setup installa automaticamente sempre e comunque in fase di nuova installazione.

Il device può essere collegato anche prima di lanciare il setup. In tal caso, il caricamento dei driver viene completato in seguito al setup stesso, consentendo il corretto utilizzo della protezione.

Possono essere utilizzate più protezioni di questo tipo contemporaneamente sul medesimo server, anche insieme ad una sola delle Eutron (con driver manuale od autoinstallante).

La versione 2009I è la prima a supportare queste protezioni USB Aladdin/HASP.

*ATTENZIONE: per quanto riguarda i redditi, il primo ambiente di storico gestibile con protezione USB Aladdin/HASP è quello previsto da una versione di programmi dell'anno solare 2010 e quindi inerente ai redditi prodotti nell'anno 2009.*

### **INSTALLAZIONE IN AMBIENTE LINUX**

### **NOZIONI GENERALI**

**Avvio del servizio MxServer e gestione dei processi applicativi**

## **®MEXAL ®PASSCON**

In ambiente Linux, root è sempre il proprietario del servizio MxServer ed autonomamente è in grado di passare la proprietà dei processi mxXX.exe all'account MexalAdmin, specificato in fase d'installazione al pari di Windows.

Affinché ciò avvenga risulta necessario che MexalAdmin sia correttamente creato e poi riconosciuto all'avvio del servizio secondo le caratteristiche di credenziali e identità indicate nel paragrafo: **"Restrizioni su identità account MexalAdmin"**.

Quando i processi dell'applicazione sono richiesti in esecuzione a MxServer, root controlla l'esistenza e la conformità di MexalAdmin, consentendogli di assumerne l'esecuzione.

Non vi sono distinzioni di categoria come in ambiente Windows, così come la funzionalità Login risulta sempre disponibile.

### **IMPOSTAZIONI D'AMBIENTE NECESSARIE PER L'INSTALLAZIONE**

#### **Restrizioni su identità account MexalAdmin**

Prima di avviare il setup della Componente Server, è indispensabile effettuare alcune impostazioni d'ambiente per la corretta esecuzione del servizio MxServer e per il corretto funzionamento dell'applicazione.

In primo luogo creare un account gestore dell'applicazione, ossia candidato ad assumere la proprietà di tutti i processi applicativi mxXX.exe. Definiremo tale account con il nome generico MexalAdmin. Le sue credenziali (nome utente e password) saranno richieste in fase d'installazione del Server. Inoltre, MexalAdmin sarà anche il proprietario dell'ambiente d'installazione, in quanto l'installazione stessa sarà collocata nella home directory.

MexalAdmin è vincolato ad alcuni particolari requisiti. Deve rappresentare un utente locale della macchina Linux su cui girerà MexalServer e deve avere una home directory creata.

Il nome account di MexalAdmin deve prevedere soli caratteri alfanumerici.

E ancora, MexalAdmin non può avere password nulla e superiore a 32 caratteri, di cui sono ammessi quelli alfanumerici in aggiunta ai seguenti sei:

,.-!?\* (virgola, punto, trattino, punto esclamativo, punto interrogativo, asterisco).

Per quanto riguarda il gruppo di appartenenza, è fortemente consigliato che MexalAdmin resti membro di users. Attribuire poteri maggiori è superfluo e rischia potenzialmente di essere pericoloso per la sicurezza del sistema.

*NOTA BENE: ricordare che MexalAdmin è candidato ad acquisire la proprietà di tutti i processi applicativi. Pertanto, tutte le risorse della macchina server che si vorranno utilizzare col gestionale dovranno essere rese visibili attraverso lo stesso MexalAdmin*

#### **Login e criptazione dati**

La funzioni di Login e criptazione dati rispecchiano le medesime caratteristiche dell'ambiente Windows (vedere capitolo "Installazione in ambiente Windows", paragrafo "Impostazioni d'ambiente necessarie per l'installazione"), confermando che la connessione risulta sempre criptata con protocollo TLS.

Gli account che si desidera sempre utilizzare per la Login dei rispettivi Client devono essere creati come account locali alla macchina che ospita MxServer, consigliando di mantenerli membri del gruppo users.

### **SETUP**

Per le principali versioni Passepartout, si pubblicano quattro pacchetti relativi ad altrettante immagini iso/zip così suddivise: Linux 32 bit, Windows 32 bit, Linux 64 bit, Windows 64 bit. Tali pacchetti si trovano in Area download, alla directory /ImmaginiDVD/mexal-passcom.

Per lanciare il setup occorre innanzitutto eseguire tramite root il mount della ISO Linux oppure del DVD masterizzato dalla ISO stessa. Mount per il quale l'assenza del parametro noexec risulta condizione necessaria e sufficiente.

Una volta montati ISO o relativo DVD, ad esempio in /misc/dvd, sempre da root eseguire il file "setup-server.sh" nella radice del DVD, attraverso il comando:

sh /misc/dvd/setup-server.sh

Lanciando il setup da utente non root, si ottiene un errore bloccante.

Il setup esegue un controllo bloccante sulle distribuzioni non supportate. Vedere ulteriori dettagli sulle specifiche versioni nel modulo "Ambienti operativi".

Inoltre, non possono avviarsi più setup contemporaneamente, con l'ennesimo bloccato da opportuno messaggio.

Il lanciatore prevede alcune opzioni. Eseguendolo da riga comando con parametro --help, compare il seguente output:

#### **Manuale Utente**

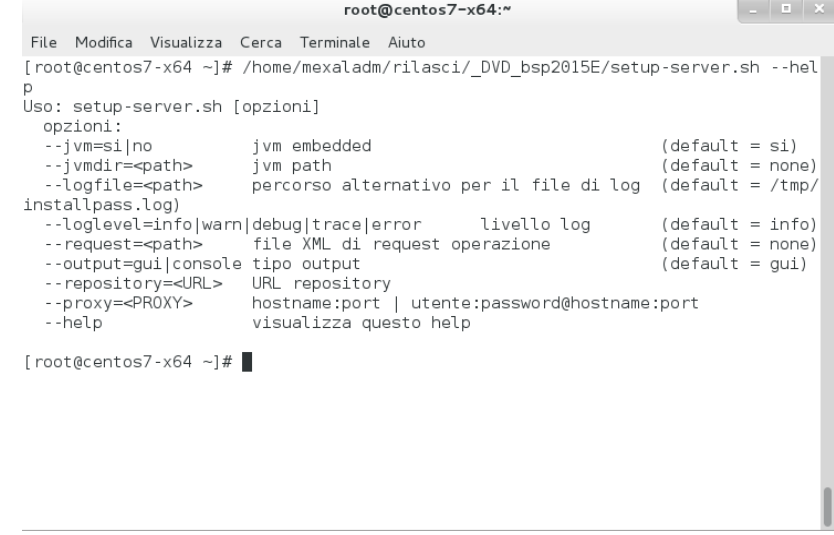

Descrizione dei parametri:

- --jvm=NO utilizza una JVM installata sul sistema (la prima rilevata in path). Di default, la JVM viene caricata a run-time dal DVD-ROM, per cui non risulta necessario il prerequisito di una sua installazione. Con sistema operativo a 64 bit, la jvm in oggetto non può essere a 32 bit.
- --jvmdir utilizza una specifica JVM installata nel sistema. Il percorso indicato NON deve comprendere la finale /bin. Con sistema operativo a 64 bit, la jvm in oggetto non può essere a 32 bit.
- --logfile=<path> consente di indirizzare il log su percorso personalizzato. Di default, esso si chiama installpass.log scritto nella directory /var/log. Esempio personalizzato: --logfile=/root/setupmx.log. Il setup scrive sempre il file di log, indipendentemente dal percorso e dal livello (vedere parametro successivo).
- --loglevel=info|warn|debug|trace|error determina il livello di log. Di default, il livello risulta info, mentre gli altri possono attivarsi su richiesta dell'Assistenza tecnica.
- --proxy=utente:password@hostname:porta oppure hostname:porta. Consente di impostare i parametri di accesso ad un server proxy: la seconda nomenclatura vale per proxy senza autenticazione.
- --request=<percorso xml> indirizza il percorso del file xml contenente gli attributi necessari ad eseguire l'installazione, l'aggiornamento o la rimozione. Per i dettagli su tale modalità, vedere sottoparagrafo "Setup con input da xml (GUI e CONSOLE)".
- --output=console attiva la modalità request silent. Tale opzione implica necessariamente il parametro --request, in caso contrario la procedura notifica un errore nel log. Per i dettagli su tale modalità, vedere sottoparagrafo "Setup con input da xml (GUI e CONSOLE)".

### **SETUP CON INPUT GRAFICO (GUI) – NUOVA INSTALLAZIONE**

Requisito necessario e sufficiente: il lancio da terminale in ambiente grafico.

Lanciando "setup-server.sh" senza --request, dopo il caricamento temporaneo di uno splash screen, parte la procedura guidata con interattività grafica GUI. In ogni finestra, il pulsante Avanti procede a quella successiva, quello Indietro ritorna alla precedente, infine Esci termina la procedura con apposito messaggio.

*NOTA BENE: per caratteristica strutturale, dopo aver modificato campi di input e varie selezioni in una finestra, se la conferma restituisce un errore bloccante per qualche controllo negativo, tutte le modifiche della corrente finestra si perdono, per cui campi e selezioni varie ritornano tutti ai rispettivi default.*

La prima schermata raggruppa diverse operatività: acquisizione licenza, scelta prodotto, operazione da compiere:

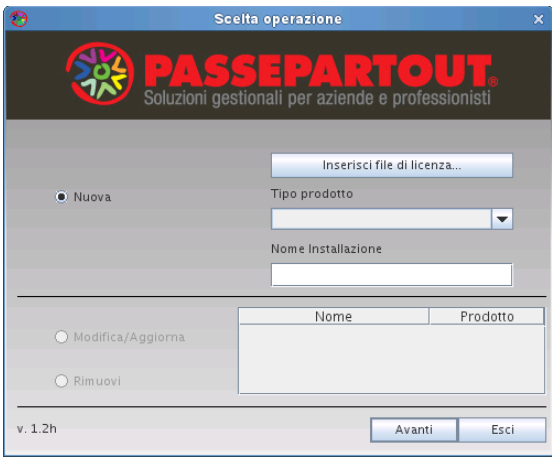

La selezione del tipo prodotto può condizionarsi all'acquisizione del file di licenza in formato zip, inseribile tramite pulsante "Inserisci file licenza". Esso richiede il singolo file zip contenente gli elementi necessari a costituire la licenza (codice contratto, file certificati <ID installazione>.key e <ID installazione>.pem.e per autenticazione TLS/LDAP alla Server Farm Passepartout, più l'eventuale file dealer). Tale zip viene ottenuto dalla procedura YouPass tramite il tasto Scarica certificati.

L'inserimento del file zip da setup non risulta obbligatorio. Se ignorato, al primo accesso il gestionale richiede sequenzialmente tutti gli stessi elementi necessari alla propria licenza (dapprima il codice contratto e di seguito i certificati, infine l'eventuale file dealer).

La licenza può contenere informazioni esplicite relative al tipo prodotto, affiancate al codice contratto ed utilizzare dal setup per compilare i campi. In questo caso, una volta confermata la selezione da file system, la finestra si modifica come d'esempio:

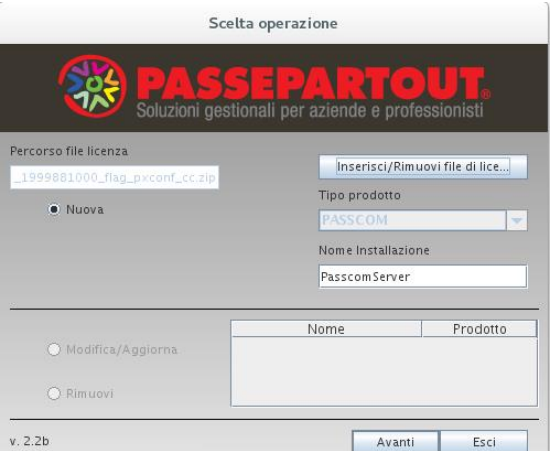

Si nota il campo Tipo prodotto automaticamente impostato ed in solo output, poiché derivato dalle informazioni della licenza, il cui percorso di selezione è rappresentato nel campo di solo output comparso in alto a sinistra. In tale contesto, il nome del pulsante muta in "Inserisci/Rimuovi file di licenza", poiché risulta possibile sganciare l'acquisizione della licenza stessa. Ciò avviene premendolo e premendo il successivo pulsante "Annulla" nella finestra di esplora risorse file system.

Qualora il file di licenza non contenga informazioni esplicite del tipo prodotto che il setup riconosce oppure non sia proprio acquisita, il campo Tipo Prodotto richiede obbligatoriamente d'inserire uno tra quelli in lista. In generale, le operatività e le finestre d'esempio riportate in questo paragrafo di manuale si mantengono identiche tra i vari prodotti, con alcune eccezioni contestualmente e di seguito precisate.

Scelto il tipo prodotto per una nuova installazione, digitarne il nome univoco (default PasscomServer) che, nello specifico, sarà anche il nome del servizio MxServer. Tale default non vincolante si ripete anche per Mexal, il cui nome default dell'installazione è "MexalServer".

Effettuando una nuova installazione, il nome deve sottostare ad alcune regole:

- deve essere univoco rispetto ad altre installazioni già presenti, le quali compaiono nell'elenco in basso a destra (vedere successivo sottoparagrafo);
- deve essere univoco rispetto ad altri servizi di sistema in quanto il nome installazione equivale al nome servizio MxServer (ServiceID) che verrà registrato nel sistema;
- lunghezza massima 30 caratteri;
- come caratteri speciali, ammesso solo underscore, il quale non deve trovarsi in prima od ultima posizione;
- non può iniziare con carattere numerico.

Una volta impostato il nome installazione, si passa alla schermata successiva ove definire i percorsi.

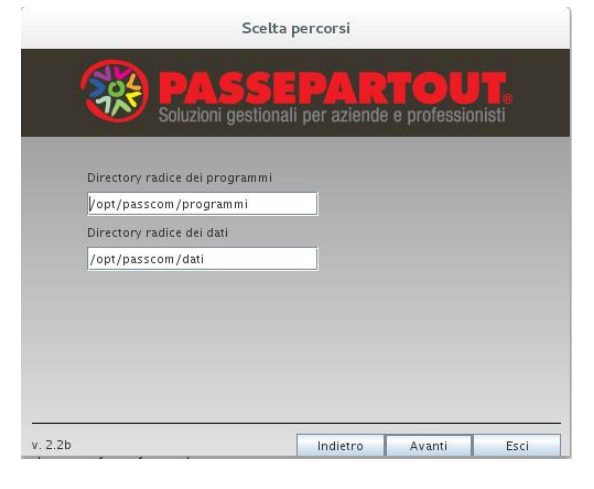

L'installazione della componente server si rappresenta in due fondamentali directory radice: programmi e dati. La prima è destinata a contenere tutti gli elementi che per l'operatività utente sono richiamati "in sola lettura" dalla procedura (manuali, eseguibili e librerie, modelli stampe laser, etc.); la seconda includerà tutti gli archivi utilizzati dall'installazione (dati generali, aziende, sprix&collage, stampanti, modulistiche personalizzate, etc.). A fianco del percorso <programmi>, il setup crea una directory denominata <programmi>\_conf destinata a contenere file di configurazione dell'installazione. Ad esempio, se la radice programmi vale /opt/passcom/programmi, al suo fianco si crea la directory /opt/passcom/programmi\_conf.

Le due directory di default (dati e programmi) appartengono alla stessa radice base (partendo da default per ciascun tipo prodotto, es. /opt/passcom, /opt/mexal, etc.) ma possono essere anche separate in tal senso. Seguono le regole d'impostazione percorsi:

- devono essere univoci nel sistema. La radice può già esistere, ma non il ramo finale delle directory. Selezionando ad esempio /opt/passcom/programmi, quest'ultima non deve esistere, mentre la /opt/passcom potrebbe già esserlo;
- lunghezza massima 128 caratteri;
- percorso relativi non ammessi, né riferimenti a directory precedenti (es. "passcom" oppure "/opt/software/../passcom");
- oltre alle barre spaziatrici, caratteri speciali ammessi sono punto, meno e underscore. Escluse le barre spaziatrici, gli altri non sono impostabili in prima posizione in quanto viene considerato percorso relativo;
- caratteri alfabetici maiuscoli non ammessi;
- dati e programmi non devono essere innestati. Si proibisce, ad esempio, d'impostare programmi in "/opt/passcom/programmi" e dati in "/opt/passcom/programmi/dati".

Una volta confermati i percorsi, compare una finestra che raggruppa diversi parametri, di cui alcuni non obbligatori in base al contesto di prodotto e piattaforma.

Nei sistemi 64 bit, la schermata si presenta come segue:

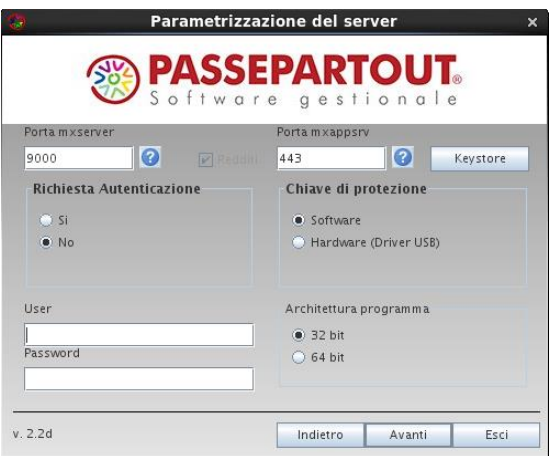

Nei sistemi a 32 bit, scompare la possibilità di scegliere l'opzione "Architettura programma", che risulta sempre forzata a 32 bit.

Il setup esegue un controllo per impedire nuova installazione se l'ISO utilizzata è relativa ad un'architettura diversa da quella selezionata nella precedente maschera.

L'architettura 64 bit non ammette licenze con protezione hardware. Selezionando 64 bit, automaticamente si forza chiave di protezione software (vedere in seguito per ulteriori dettagli sulle opzioni), disabilitandone l'input sulla relativa finestra di selezione. Per ulteriori dettagli, vedere il manuale al modulo "Architettura compilazione" di questa stessa sezione "Nozioni Generali".

## **MEXAL ®PASSCOM**

La porta d'ascolto, default 9000, riguarda il servizio MxServer che verrà installato ed accetterà connessioni sulla porta specificata. Logicamente, si tratta della porta privata, visibile cioè all'interno della LAN, perciò in caso di NAT occorre configurare opportunamente il routing affinché le connessioni esterne siano redirette sulla porta privata. In ogni caso, ogni connessione che diviene client di un certo MxServer deve gestire l'instradamento attraverso la propria rete sul socket specificato.

La porta d'ascolto privata di MxServer deve essere compresa tra 1024 e 65530, inoltre non deve risultare occupata da altri servizi di sistema. Il setup non esegue quest'ultimo controllo per cui risulta a cura del sistemista accertarsi che la porta indicata sia effettivamente libera ed accessibile in entrata attraverso eventuali firewall.

Riguardo alla funzionalità Login a MxServer, si rimanda ai precedenti riferimenti per il loro significato e si ricorda l'importanza di attivarle per maggiore sicurezza delle connessioni, specie in contesti di connessioni esterne.

I campi User e Password richiedono le credenziali dell'account MexalAdmin, già citato quale candidato ad eseguire i processi applicativi figli di MxServer, su diverse piattaforme, il servizio MxServer stesso. Entrambi i campi risultano obbligatori e la password viene rappresentata cifrata in output. Inoltre, il setup ne controlla la validità a livello di sistema, secondo le restrizioni previste dai requisiti (si rimanda ai precedenti riferimenti per dettagli). Controlli in particolare:

- l'utente deve esistere sul database locale di gruppi e utenti;
- l'utente deve avere una home directory;
- l'utente non deve essere root;
- la password indicata deve essere coerente con quella registrata nel sistema e deve prevedere solo caratteri alfanumerici in aggiunta ai seguenti sei:
	- o ,.-!?\* (virgola, punto, trattino, punto esclamativo, punto interrogativo, asterisco).
- le credenziali, in generale, devono essere convalidabili a livello di sistema. Ad esempio, l'account non deve essere scaduto o bloccato, la password non deve risultare scaduta, etc. In caso contrario, il setup ritorna errore bloccante.

Si precisa che, ultimata l'installazione, i valori di Login e Porta possono modificarsi anche senza necessità di un setup d'aggiornamento. A tal scopo, intervenire sui parametri Login e Port in mxserver.ini, sezione [MxSrvStartup] (vedere anche modulo "File di configurazione").

L'opzione "Chiave di protezione" indica se installare/aggiornare o meno i driver delle varie protezioni hardware che il gestionale può utilizzare (a tale scopo, vedere successivo capitolo "Dispositivi di protezione"). Selezionando "Software" non s'installa/aggiorna alcun driver, né si rimuove qualora esso risulti già presente sulla macchina.

*Pertanto, occorre indicare "Software" nella sola casistica di codice contratto che attiva la gestione DPCCR, ovvero dispositivo di protezione virtuale.* A tal proposito, si rimanda ai seguenti riferimenti di manuale: sezione "Nozioni Generali", modulo "Avvio della Procedura", capitolo "Dispositivo protezione e codice contratto remoto (DPCCR)"; modulo "Codice Installazione", capitolo "Dispositivo protezione e codice contratto remoto (DPCCR).

Se la licenza contiene un riferimento riconoscibile dal setup relativo alla protezione fisica, il default risulta "Hardware", altrimenti "Software" In ogni caso, la proposta non è vincolante e si può sempre modificare.

Pertanto, in caso di variazione licenza in corso d'opera con passaggio da protezione remota a fisica, occorre aggiornare l'installazione con il setup e selezionare protezione hardware per eseguire la prima installazione dei driver.

Come precedentemente evidenziato, che la scelta della protezione risulta condizionata dall'eventuale scelta dell'architettura: Selezionando 64 bit ove possibile, automaticamente si forza chiave di protezione software, disabilitandone l'input sulla relativa finestra di selezione.

Indipendentemente dalle informazioni di licenza, la componente Redditi s'installa obbligatoriamente in Passcom. Al contrario, in Mexal la casella di selezione si sblocca e di default si attiva se la licenza contiene un riferimento riconoscibile dal setup relativo all'attivazione Redditi, altrimenti è disattiva. In ogni caso, la proposta non è vincolante proprio perché Mexal prevede la scelta.

Una volta confermate tutte le impostazioni della finestra, il setup rappresenta tutti i dati di riepilogo, prima di avviare la vera e propria procedura di creazione struttura.

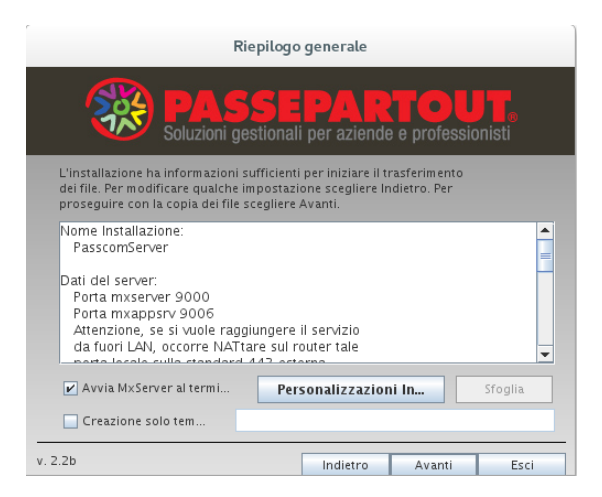

Inoltre, si definisce se avviare automaticamente il servizio MxServer al termine della procedura. Disattivando l'opzione, MxServer dovrà avviarsi manualmente dal terminale di sistema (vedere in seguito).

Infine, attivando l'opzione "Creazione solo template", la procedura non esegue un vero setup ma crea esclusivamente un file xml contenente tutti gli attributi indicati nelle varie finestre. Tale xml potrà essere utilizzato successivamente per eseguire un'installazione (vedere relativo sottoparagrafo in seguito).

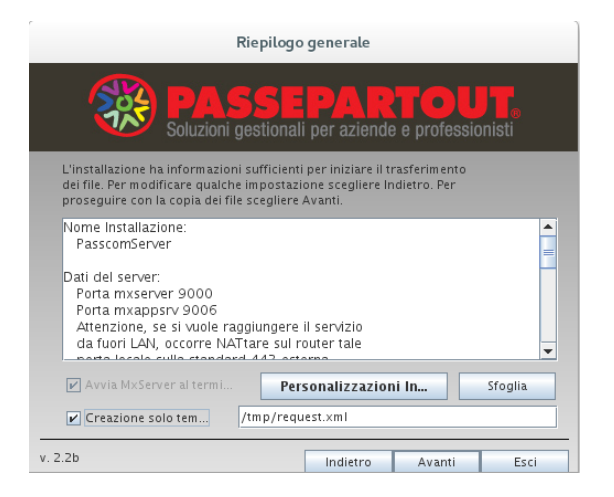

Si propone un default relativo alla directory temporanea del sistema, mentre l'apposito pulsante consente di sfogliare il file system. Il file non necessita di avere estensione xml. Naturalmente, occorre fornirlo su percorso esistente, in caso contrario la procedura ritorna errore all'atto di creazione file.

Confermando invece la finestra senza creazione del solo template, parte la creazione della struttura installazione, con le directory previste e la copia dei rispettivi file.

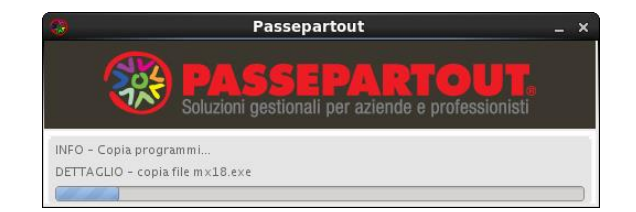

Il seguente messaggio conferma la corretta conclusione della procedura:

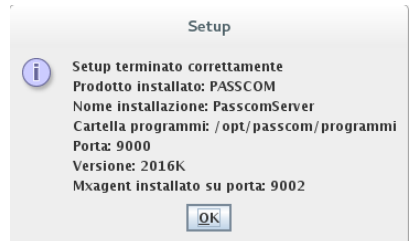

Il quale compare anche richiedendo la sola generazione del template xml.

L'installazione della componente server crea un demone, ovvero un'istanza tra i servizi di sistema e root ne mantiene sempre la proprietà. Per avviarlo o arrestarlo manualmente, occorre eseguire login come root, e la shell di avvio si trova nel percorso:

- /etc/rc.d su SLES;
- /etc/rc.d/init.d su CentOS e Red Hat in versioni 6 o inferiori.

La shell è identificata col nome installazione e prevede alcuni comandi.

Ad esempio, se l'installazione si chiama "PasscomServer", si elencano le righe comando per avviare, arrestare, riavviare il servizio o controllarne lo stato.

- .../PasscomServer **start**
- .../PasscomServer **stop** (che fallisce in caso di connessioni attive)
- .../PasscomServer **force-stop** (che procede nell'arresto anche in presenza di connessioni attive, cercando comunque di chiuderle correttamente).
- .../PasscomServer **restart**
- .../PasscomServer **status**

### **®MEXAL ®PASSCOM**

L'intero elenco di comandi si ottiene eseguendo la shell senza argomenti. L'esito dei comandi genera un output sulla console.

*NOTA BENE: il parametro stop è lo stesso che il sistema operativo lancia autonomamente in caso di arresto/riavvio della macchina. Trovando eventuali connessioni attive, lo stop fallirà e tutti i processi saranno terminati forzatamente dal sistema.*

In ambiente CentOS 7 e Rocky 9 a 64 bit, la gestione dei servizi avviene tramite systemctl. Di conseguenza, variano i percorsi delle shell, ora localizzati in "/etc/systemd/system".

Il nome delle shell corrisponde al nome dell'installazione e prevede l'estensione ".service". Ad esempio, con nome installazione MexalServerTest, la shell si chiamerà MexalServerTest.service

Al servizio MxServer non si accede direttamente tramite la relativa shell (per la quale si può omettere l'estensione ".service"), bensì tramite il comando "systemctl" con i relativi parametri.

Esempio con nome servizio MexalServerTest:

- systemctl **start** MexalServerTest
- systemctl **stop** MexalServerTest
- systemctl **restart** MexalServerTest
- systemctl **status** MexalServerTest

*NOTA BENE: il parametro stop chiama in realtà un force-stop che procede anche in presenza di connessioni attive, cercando di chiuderle comunque correttamente. Questo comando è lo stesso che il sistema operativo lancia autonomamente in caso di arresto/riavvio della macchina. Non esiste un comando che arresta MxServer solo con tutti i terminali chiusi.*

L'esito dei comandi non genera alcun output sulla console. Per verificare lo stato del servizio, occorre utilizzare il parametro status.

*ATTENZIONE: il corretto utilizzo del programma prevede l'apposita funzione di fine lavoro. Per salvaguardare l'integrità dei dati, indipendentemente dalla piattaforma server, è fondamentale chiudere tutti i terminali prima di arrestare MxServer (compreso l'arresto/riavvio della macchina server). In caso contrario, non è sempre possibile garantire la corretta integrità dei dati.*

Negli ambienti Linux inferiori a CentOS 7 64 bit, esiste anche una shell localizzata in /etc/sysconfig con identico nome a quella per i comandi di gestione servizio. Essa contiene alcuni parametri di configurazione, tra cui la porta di ascolto di MxServer. A meno di esigenze specifiche, tale shell non deve modificarsi manualmente.

#### **SETUP CON INPUT GRAFICO (GUI) – AGGIORNAMENTO**

La procedura di aggiornamento differisce per alcuni aspetti.

Innanzitutto, occorre scegliere su quale installazione operare fra quelle elencate.

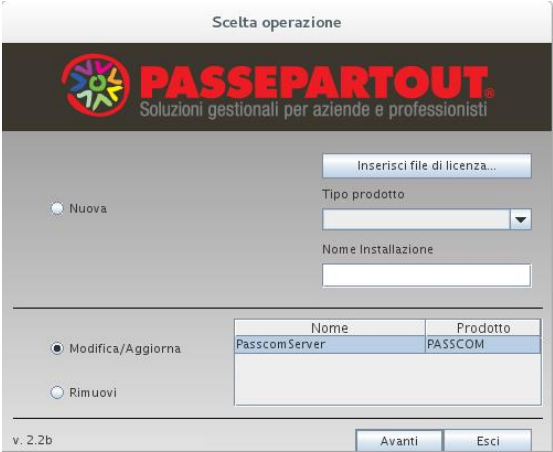

L'installazione può avere il servizio MxServer avviato ma non deve avere connessioni attive. In quest'ultimo caso, il setup visualizza un messaggio d'errore bloccante.

Se nessuna connessione risulta attiva, confermando, si presenta la schermata di parametrizzazione server, con significative differenze rispetto alla nuova installazione: In ogni caso, i valori proposti sono riservati dalla contestuale configurazione dell'installazione, di cui vediamo alcuni esempi.

Nei sistemi 64 bit, la schermata si presenta come segue:

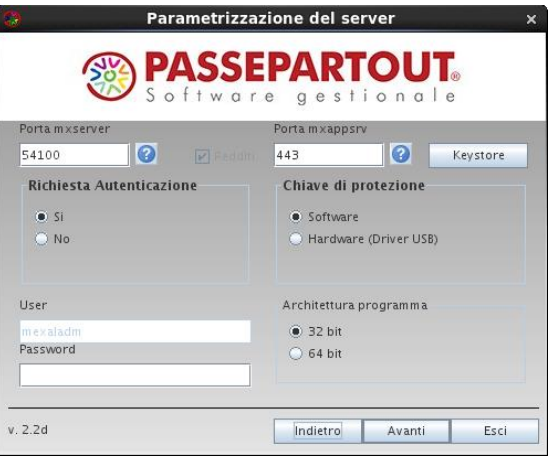

Nei sistemi a 32 bit, scompare la possibilità di scegliere l'opzione "Architettura programma", che risulta sempre forzata a 32 bit.

Il setup esegue sempre un controllo per impedire l'aggiornamento se l'ISO utilizzata è relativa ad un'architettura diversa da quella selezionata nella precedente maschera.

Evidenziando nuovamente che l'architettura 64 bit risulta attivabile solo su sistemi 64 bit e chiave protezione software.

Selezionando o rilevando già 64 bit, automaticamente si forza chiave di protezione software, disabilitandone l'input sulla relativa finestra di selezione. Se l'ambiente lo consente, risulta possibile l'aggiornamento inverso, ovvero da 64 a 32 bit.

Per il resto, si evince che il nome utente MexalAdmin non risulta modificabile, in quanto vincolato dall'installazione di partenza, mentre è attivo il campo Password per la riconferma a livello di sistema. Tutti i controlli sulla validità account MexalAdmin analizzati nella nuova installazione, sono ripetuti analogamente in aggiornamento.

La componente Redditi non può disinstallarsi qualora sia stata attivata precedentemente su Mexal. In tale prodotto, la casella di selezione risulta a scelta utente nel solo caso in cui l'installazione in origine non avesse già installato i Redditi e, pertanto, risulta loro possibile installarli in corso d'aggiornamento.

È attiva l'opzione "Chiave di protezione". In aggiornamento, essa può rivelarsi utile per installare i driver in caso d'assenza sul sistema e qualora si dovesse passare dall'utilizzo della protezione remota (DPCCR) a quella locale (fisica), nonché per disporre di eventuali aggiornamenti dei driver che periodicamente possono essere distribuiti col DVD-ROM.

Il setup propone il valore precedentemente impostato dall'ultima esecuzione di un setup stesso. Tuttavia, variando licenza in corso d'opera e passando da hardware a software o viceversa, occorre nuovamente normalizzare l'aggiornamento.

Come precedentemente evidenziato, anche la scelta della protezione risulta condizionata dall'eventuale scelta dell'architettura: Selezionando 64 bit ove possibile, automaticamente si forza chiave di protezione software, disabilitandone l'input sulla relativa finestra di selezione.

*NOTA BENE: il valore di Login risulta modificabile anche nel file mxserver.ini senza necessità di setup. Per il valore di Porta, oltre a mxserver.ini occorre modificare anche le shell di sistema, che variano in base alla tipologia. Quelli che utilizzano systemctl hanno la porta impostata nella shell di /etc/systemd/system, gli altri in /etc/sysconfig. Infine, l'attivazione di Redditi in corso d'opera (nei prodotti ove opzionali) e l'installazione driver delle protezioni può avvenire esclusivamente nell'aggiornamento tramite setup.*

Una volta confermate tutte le impostazioni della finestra, il setup rappresenta tutti i dati di riepilogo, prima di avviare la vera e propria procedura di aggiornamento struttura.

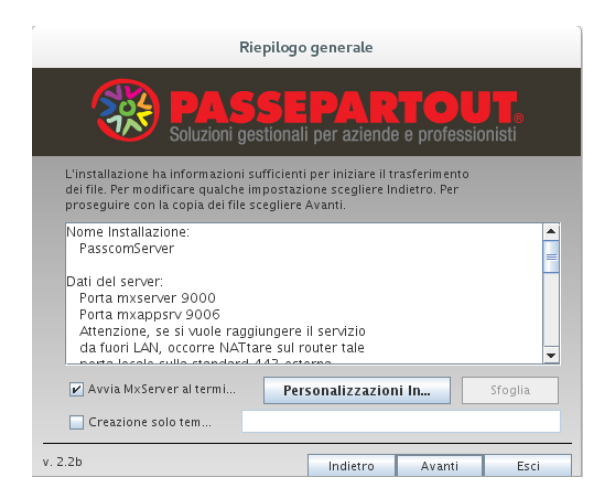

Inoltre, si definisce se avviare automaticamente il servizio MxServer al termine della procedura. Disattivando l'opzione, MxServer dovrà avviarsi manualmente dal terminale di sistema.

## **MEXAL ®PASSCOM**

Infine, attivando l'opzione "Creazione solo template", la procedura non esegue un vero setup ma crea esclusivamente un file xml contenente tutti gli attributi indicati nelle varie finestre. Tale xml potrà essere utilizzato successivamente per eseguire un aggiornamento (vedere relativo sottoparagrafo in seguito). In tale contesto, valgono le considerazioni precedentemente effettuate per la procedura di nuova installazione.

Confermando invece la finestra senza creazione del solo template, parte l'aggiornamento della struttura d'installazione, con le directory previste e la copia dei rispettivi file.

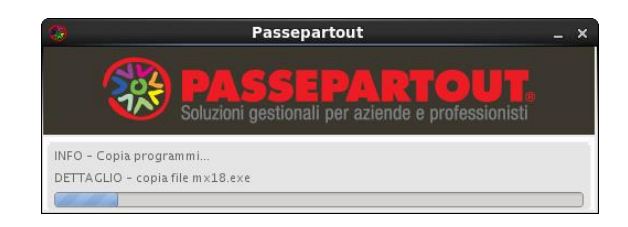

Il seguente messaggio conferma la corretta conclusione della procedura:

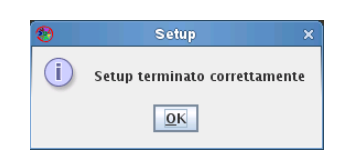

Il quale compare anche richiedendo la sola generazione del template xml.

Per gestire avvio, arresto e riavvio di MxServer da terminale, utilizzare sempre i comandi precedentemente descritti nel sotto paragrafo relativo alla nuova installazione.

#### **SETUP CON INPUT GRAFICO (GUI) – RIMOZIONE**

Occorre scegliere su quale installazione operare fra quelle elencate.

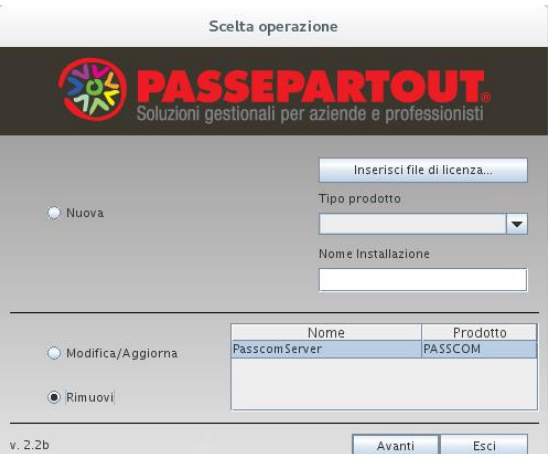

Procedendo, si presenta la richiesta conferma definitiva:

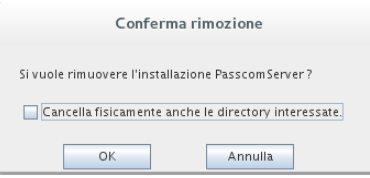

L'apposita opzione, determina se eliminare anche le directory d'installazione, sia dati sia programmi. Attivandola, dati e programmi si cancellano fisicamente, mentre i rispettivi percorsi contenitori restano inalterati.

Ad esempio, dati i percorsi "/opt/passcom/programmi" e "/software/passcom/dati", la cancellazione lascia le directory "/opt/passcom/" e "/software/passcom/".

*ATTENZIONE: prima di procedere alla cancellazione directory, sia essa da setup o per successivo intervento manuale, accertarsi di aver salvato eventuali file/directory che l'utilizzatore intende preservare.*

Confermando, il setup avvia l'eliminazione dell'installazione, con sganciamento del riferimento dall'elenco installazioni registrate, rimozione del servizio MxServer (eventuali connessioni attive sono chiuse senza preavviso) ed eventuale rimozione delle directory come sopra evidenziato.

### **SETUP CON INPUT XML (GUI E CONSOLE)**

Consente il lancio senza necessità di ambiente grafico.

Come anticipato in testa al corrente paragrafo, il setup può lanciarsi anche fornendo l'input da un file xml, anziché dalle maschere dell'interfaccia grafica. Tale modalità si definisce anche request e, come già anticipato, può avvenire sia con output grafico (GUI) sia silent (CONSOLE).

Nel pacchetti sono distribuiti, a mero titolo d'esempio, alcuni template inerenti installazione, aggiornamento e rimozione. Il loro percorso è: \extra\gest\esempi\xml\_setupu. Inoltre, la funzione di sola generazione template, consente di costruirsene uno personalizzato direttamente dall'input delle maschere grafiche (vedere precedenti paragrafi).

I file xml da fornire al setup devono prevedere una specifica sintassi di testata e piede, mentre il corpo è costituito da una serie di attributi (tag) che corrispondono ai vari campi/selezioni previsti dalla corrispondente interfaccia grafica.

L'esempio seguente si riferisce ad un xml d'installazione Passcom:

```
<?xml version="1.0" encoding="utf-8"?>
<RequestInstallServer xmlns="http://www.passepartout.sm/setup">
  <tsp>PASSCOM</tsp>
   <id>PasscomServer</id>
   <porta>9000</porta>
  <redditi>true</redditi>
   <arch>x86_64</arch>
  <richiestaLogin>true</richiestaLogin>
   <passwd>mexaladm</passwd>
  <owner>mexaladm</owner>
   <dirDestProg>/opt/passcom/programmi._</dirDestProg>
   <dirDestDati>/opt/passcom/dati</dirDestDati>
   <pathCertificati>/home/mexaladm/certificati_Passcom_1999882000.zip</pathCertificati>
   <protezione>SOFTWARE</protezione>
   <avvioServer>true</avvioServer>
```
</RequestInstallServer>

La seconda riga indica il tipo xml corrispondente all'operazione da validare, ovvero installazione, aggiornamento e rimozione. Seguono i valori da impostare:

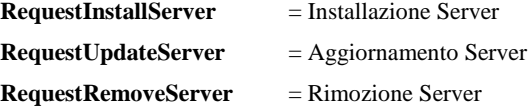

Di seguito il significato dei vari tag ed eventuali valori ammessi predefiniti, seguendo per questi ultimi il case sensitive della legenda.

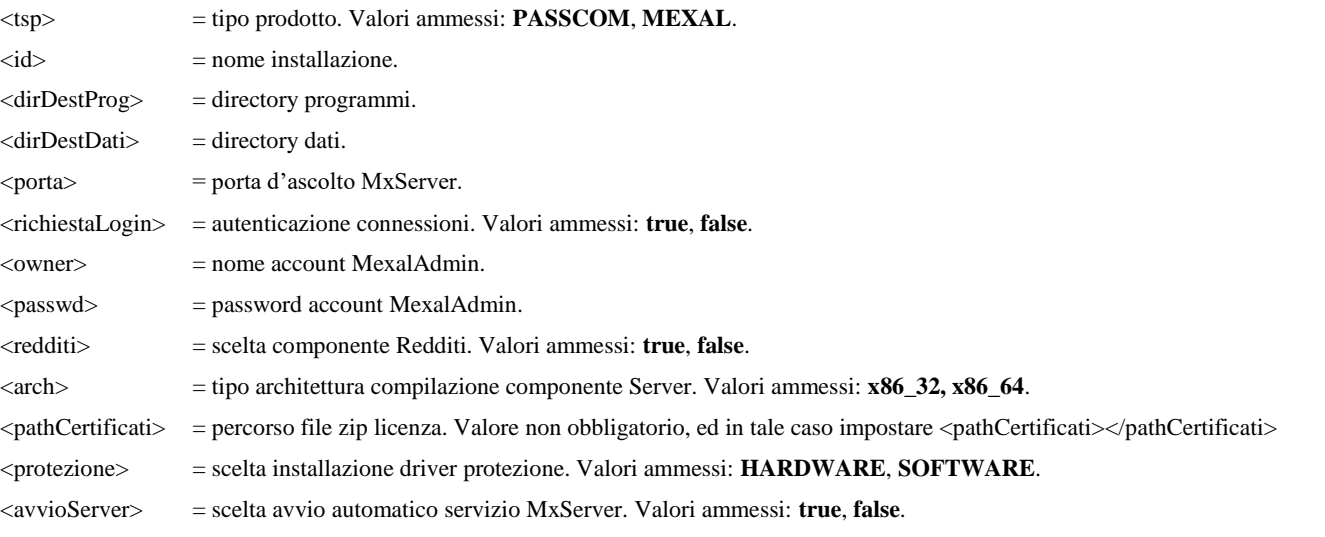

Sull'impostazione dei tag, valgono i medesimi controlli previsti per l'interfaccia grafica più i requisiti contestuali di piattaforma e prodotto. Questi controlli scattano prima che parta la procedura di creazione struttura, per cui non rimane alcuna situazione incoerente su disco.

## **®MEXAL ®PASSCOM**

Ad esempio, il setup fallisce con errore bloccante se: nome installazione superiore a 30 caratteri, directory programmi/dati contengono caratteri non ammessi, nome MexalAdmin root, password MexalAdmin non valida a livello di sistema, redditi non attivati su Passcom, architettura a 64 bit con chiave software o su sistema a 32 bit. Mentre l'aggiornamento e la rimozione falliscono, ad esempio, indicando un nome installazione inesistente.

Nelle nuove installazioni, i relativi tag della request xml prevalgono su eventuali informazioni della licenza riconoscibili dal setup, relative ad eventuale attivazione Redditi e tipologia chiave di protezione. Ad esempio, forzando l'installazione dei Redditi e la chiave software in installazione di un Mexal, tali impostazioni prevalgono su eventuali informazioni riconoscibili dal setup e presenti nella licenza stessa fornita dalla request. Fermo restando i vincoli di obbligo Redditi in Passcom.

Eccetto quelli non obbligatori, tutti i tag previsti dall'operazione richiesta devono essere presenti.

Un caso particolare lo rappresenta <arch>. Di default, la nuova installazione opera a 32 bit anche con input request perciò, senza indicare il tag, il prodotto s'installa in versione 32 bit. Mentre l'aggiornamento opera mantenendo l'architettura già presente nell'installazione.

*NOTA BENE: in virtù di quanto evidenziato, l'utilizzo di un xml per la nuova installazione su SO CentOS 7 64 bit richiede obbligatoriamente il tag <arch>x86\_64</arch>.*

In caso d'errore sintattico sulla struttura xml, sull'assenza dei campi o sulla scrittura di quelli con valore predefinito, il controllo è prioritario e l'errore è riportato nel file di log. Aggiornamento e rimozione non implicano gli stessi tag della nuova installazione. Nello specifico, l'aggiornamento non richiede tipo prodotto, percorsi d'installazione, nome account MexalAdmin e zip licenza, esattamente come con input tramite maschere grafiche GUI. Mentre, la rimozione richiede solo nome installazione e scelta se eliminare definitivamente le directory, analogamente all'interfaccia GUI. Per i dettagli dei tag ammessi per specifica operazione, consultare i relativi template.

Per lanciare il setup con request xml occorre digitare la seguente riga comando dalla radice del DVD-ROM:

\setup-server.sh --request=<percorso xml>

Ad esempio:

\setup-server.sh --request=/home/mexaladm/Installa\_Server\_Mexal.xml

Superati i controlli a livello di struttura xml e di ammissibilità valori per il contesto del setup, parte la procedura vera e propria di creazione/aggiornamento/rimozione struttura su disco. L'output a video è identico rispetto all'input con finestre grafiche GUI.

Per evitare l'output a video e dirigerlo esclusivamente sul file di log, è possibile utilizzare la modalità request silent (CONSOLE), la quale si attiva impostando lo specifico parametro --output=console nella riga comando. Esempio:

\setup-server.sh --request=/home/mexaladm/Installa\_Server\_Mexal.xml --request=console

Tale modalità può sfruttarsi per operazioni batch pianificate sul sistema, senza necessità di un desktop attivo, in quanto il setup non produce output a video ma solo su file. Anche eventuali errori bloccanti, sono registrati su log.

Qualora il file xml fornito nel percorso non risulti valido od esistente, la procedura registra l'errore nel file di log.

Ricordiamo che il setup ammette l'opzione --output=console solo con request xml. Ricordiamo inoltre che il file di log viene sempre scritto, indipendentemente dall'input e dall'output richiesti nel lancio.

### **DISPOSITIVI DI PROTEZIONE HARDWARE**

Possono essere di doppia tipologia: seriale o usb. Queste ultime si distinguono per produttore e gestione driver.

In tutti i casi, si sottolinea che non esiste un contesto applicativo ove impostare la tipologia di protezione. Risulta sufficiente rendere visibile al sistema il device utilizzato dopodiché, al primo avvio, la procedura lo rileva automaticamente in base al codice contratto utilizzato.

Per le singole differenze sistemistiche consultare anche modulo "Ambienti operativi", capitolo "Linux Server".

### **CONFIGURAZIONE SERVIZIO MXSERVER**

Il file di configurazione di MxServer è denominato MxServer.ini e deve trovarsi nella directory <programmi>\_conf (es. c:\passcom\programmi\_conf). Esso è creato dal programma d'installazione del Server e può essere modificato con qualunque editor di testo, tipicamente per variare – ove possibile – i valori di Login e Port senza ripetere un setup integrale. Per i dettagli del file vedere modulo "File di Configurazione".

Si rammenta che la directory che MxServer e tutti i moduli Passepartout mxXX.exe è si trovano nella directory  $\ll$ programmi>\prog (es: c:\passcom\programmi\prog).

### **AMMINISTRAZIONE**

Nessuna icona di MxServer deve essere presente nell'area di notifica del sistema. Nelle proprietà della connessione al servizio **non è attivo** il flag "Consenti al servizio di interagire col desktop" in quanto MxServer è avviato direttamente da MexalAdmin.

## **®MEXAL ®PASSCOM**

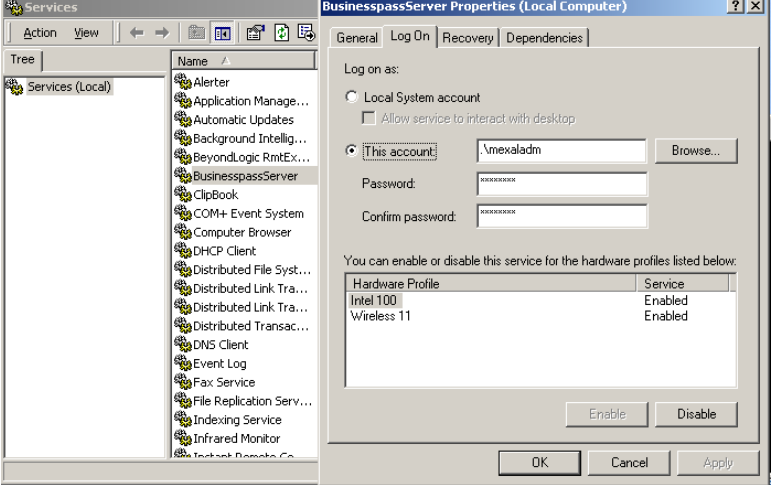

### **AMMINISTRAZIONE SERVER VIA BROWSER**

L'Amministrazione si può eseguire da qualsiasi macchina, locale o remota, che possa raggiungere quella con MxServer. Unici requisiti sono la presenza d'un browser ed una connessione Internet che consenta di contattare MxServer sul socket di riferimento (vedere in seguito per la porta d'ascolto).

L'interfaccia risulta HTM; i browser più testati e consigliati sono Chrome ed Edge, ma sono utilizzabili anche Internet Explorer (versione 11) e Firefox, virtualmente su piattaforme diverse (non solo Windows, anche MacOS ad esempio).

Il Server "web" di Amministrazione è integrato a MxServer ed ascolta sul numero di porta TCP successivo a quello usato per le connessioni dei client.

Ad esempio, con MxServer attivo sulla porta 9000 d'una macchina identificata come "santiago", allora la porta di Amministrazione sarà la 9001 e l'URL usato per connettersi da browser HTML diviene:

#### http://santiago:9001

A connessione effettuata, la pagina web amministrativa parte da una videata per autenticarsi con utente e password.

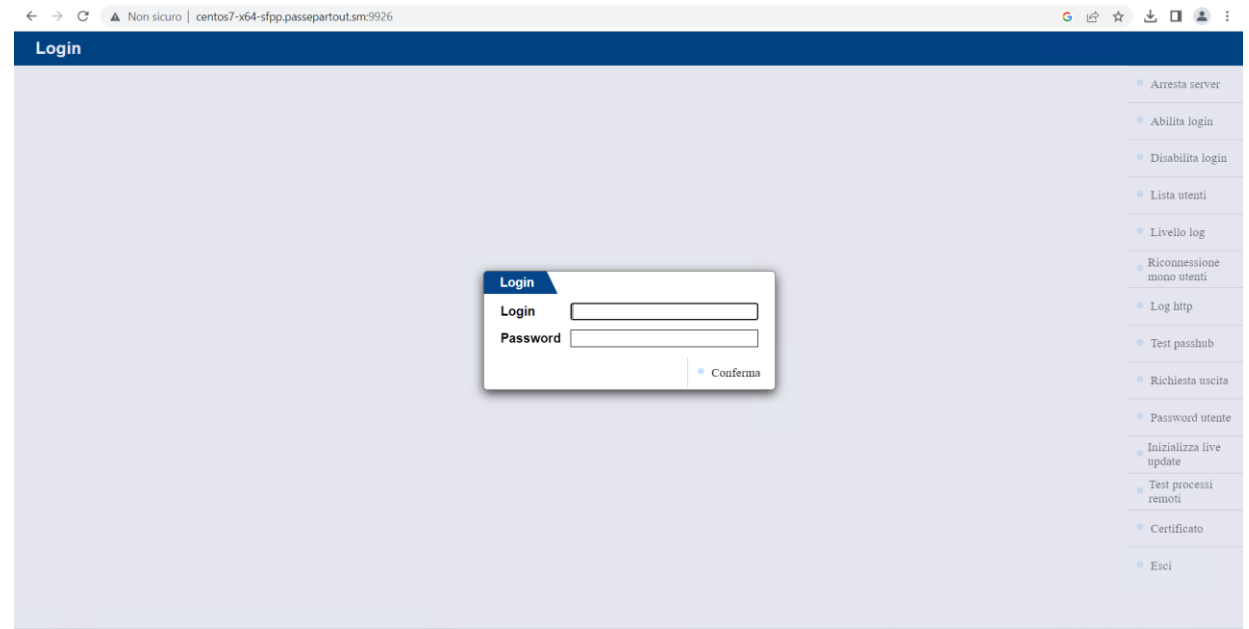

Se attiva la Login di sistema operativo, accedono all'Amministrazione solo utenti del gruppo built-in Administrators locale (Windows) o del gruppo primario di root (Linux). In tal modo le funzioni di Amministrazione sono effettivamente limitate ai soli utenti amministratori.

**ATTENZIONE:** con Login=0 non viene eseguito alcun controllo sui campi di login e password, i quali divengono etichette puramente formali. Ciò **abbassa notevolmente** il livello di sicurezza dell'installazione, dato che qualsiasi utente può accedere alle funzioni amministrative.

A tale scopo, risulta possibile disgiungere il livello d'autenticazione tra terminali applicativi ed Amministrazione, combinando il suddetto parametro Login con **LoginAmministrazione** nella [MxSrvStartup] del file MxServer.ini. Il caso si gestisce con Login=0 e LoginAmministrazione con qualsiasi valore diverso da 0 (es. LoginAmministrazione=1): così operando, MxServer non autentica i terminali del gestionale ma restringe l'accesso all'Amministrazione ai soli utenti membri Administrators Windows e del gruppo root Linux. Questo

### **®MEXAL ®PASSCO**

particolare caso consente di proteggere l'Amministrazione in tutti gli ambienti dove non si desidera utilizzare Login=1 (fermo restando la possibilità di bloccare l'accesso al socket amministrativo attraverso opportune regole di firewalling).

Attenzione al valore LoginAmministrazione=0 che, contrariamente, rende l'accesso libero all'Amministrazione indipendentemente dal parametro Login.

Ad ogni inserimento/modifica di LoginAmministrazione, occorre riavviare il servizio MxServer per rendere esecutiva la configurazione.

Tornando all'accesso iniziale, digitare quindi le appropriate credenziali di autenticazione (se presenti), premendo Invio o pulsante Conferma. Eventuali errori sono riportati in rosso sulla finestra stessa d'accesso.

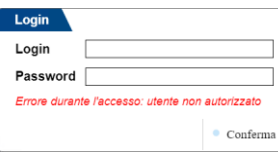

Ad esempio, questo il caso di utente esistente nel sistema ma non qualificato come amministratore della macchina.

Superata l'eventuale autenticazione, la pagina si apre direttamente sulla connessioni attive, equivalente alla funzione "Lista utenti" nella colonna di destra, su cui torneremo in seguito. Se nessuna connessione risulta attiva, la pagina mostrerà la dicitura "Nessun utente collegato".

*ATTENZIONE: è necessario verificare i livelli di sicurezza dei siti internet attraverso le proprietà del browser. Per Internet Explorer 11, di default è possibile che risulti impostato un livello di sicurezza elevato sia su internet sia su intranet locale. Questo potrebbe essere dovuto alla protezione avanzata di Internet Explorer, laddove attiva di default. Ciò può impedire l'utilizzo delle funzioni interne dell'Amministrazione via browser di MxServer, benché la connessione web al socket specificato sia comunque regolare. Avviando l'Amministrazione dalla voce di menù dell'icona presente nell'area di notifica, non comparirà alcun messaggio d'errore o d'avviso, ma una volta entrati nella pagina web, le funzioni interne risultano del tutto inutilizzabili. Al contrario, se si aprisse manualmente la pagina del browser digitando l'indirizzo corretto, comparirebbe un messaggio di "divieto di accesso", secondo cui il sito specificato non risulta tra quelli attendibili, oppure il livello di sicurezza è troppo alto.*

#### *Anche per gli altri browser, risulta necessario che tutte le policy di sicurezza consentano il pieno accesso ed utilizzo della pagina amministrativa.*

L'amministrazione prevede un'inattività massima di due minuti, superati i quali ed alla prima azione, automaticamente si torna sulla pagina iniziale d'accesso.

Le funzioni amministrative sono rappresentate dalla lista di pulsanti a destra della pagina. Vediamole ora singolarmente.

### **ARRESTA SERVER**

Consente di terminare il servizio MxServer. Dopo aver premuto l'apposito pulsante compare una richiesta di conferma:

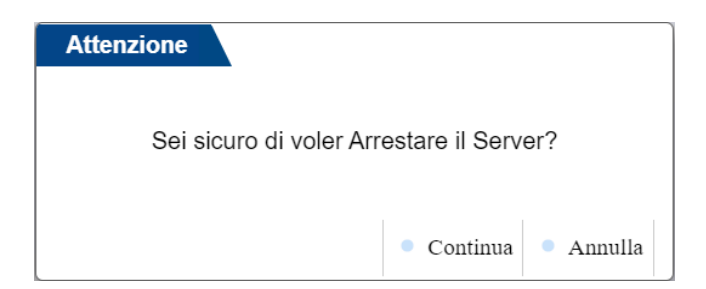

Pulsante Annulla o tasto Esc non procedono, mentre confermando tramite pulsante Continua o tasto Invio, l'Amministrazione visualizza il seguente messaggio:

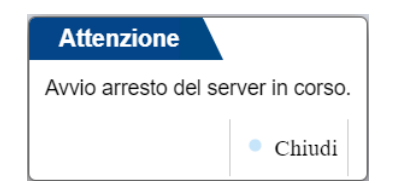

Da cui proseguire con Invio oppure Esc, dopodiché sarà persa anche la connessione con l'Amministrazione via browser.

*ATTENZIONE: eventuali connessioni attive sono terminate forzatamente.*

*ATTENZIONE: il corretto utilizzo del programma prevede l'apposita funzione di fine lavoro. Per salvaguardare l'integrità dei dati, indipendentemente dalla piattaforma server, è fondamentale chiudere tutti i terminali prima di arrestare MxServer (compreso l'arresto/riavvio della macchina server). In caso contrario, non è sempre possibile garantire la corretta integrità dei dati.*

### **ABILITA LOGIN**

Consente d'accettare nuove connessioni in ingresso al servizio MxServer (nel caso in cui precedentemente sia stata eseguita la funzione Disabilita Login). Eseguendola in condizioni "standard" di partenza MxServer, non sortisce alcun effetto pratico in quanto abilita login già abilitate.

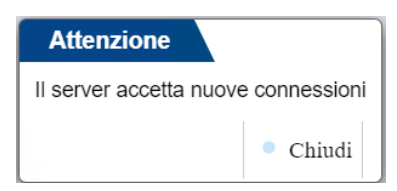

Per chiudere la finestra, oltre al pulsante Chiudi, anche i tasti Invio o Esc.

### **DISABILITA LOGIN**

Impedisce al servizio MxServer di accettare nuove connessioni in ingresso, senza chiudere quelle già stabilite sul proprio socket.

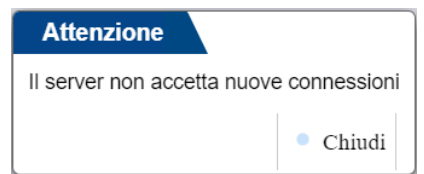

Per chiudere la finestra, oltre al pulsante Chiudi, anche i tasti Invio o Esc.

Una volta disabilitate le login, quando un client tenta di accedere, risulta respinto da MxServer tramite opportuno messaggio:

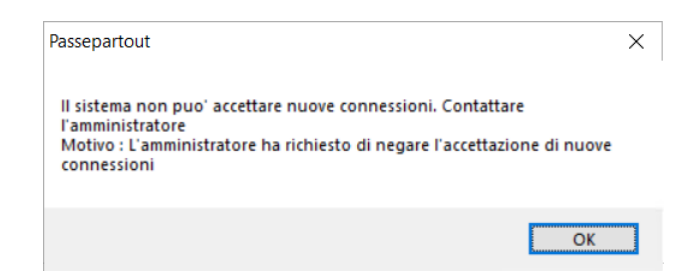

*ATTENZIONE: il blocco interessa anche eventuali sessioni sospese (siano esse sospese prima o dopo aver disabilitato le login). Ciò significa che sessioni sospese in situazione di login disabilitate, non potranno riconnettersi fino a riabilitazione.*

### **LISTA UTENTI**

Visualizza tutte le connessioni stabilite dai client con MxServer.

#### **Manuale Utente**

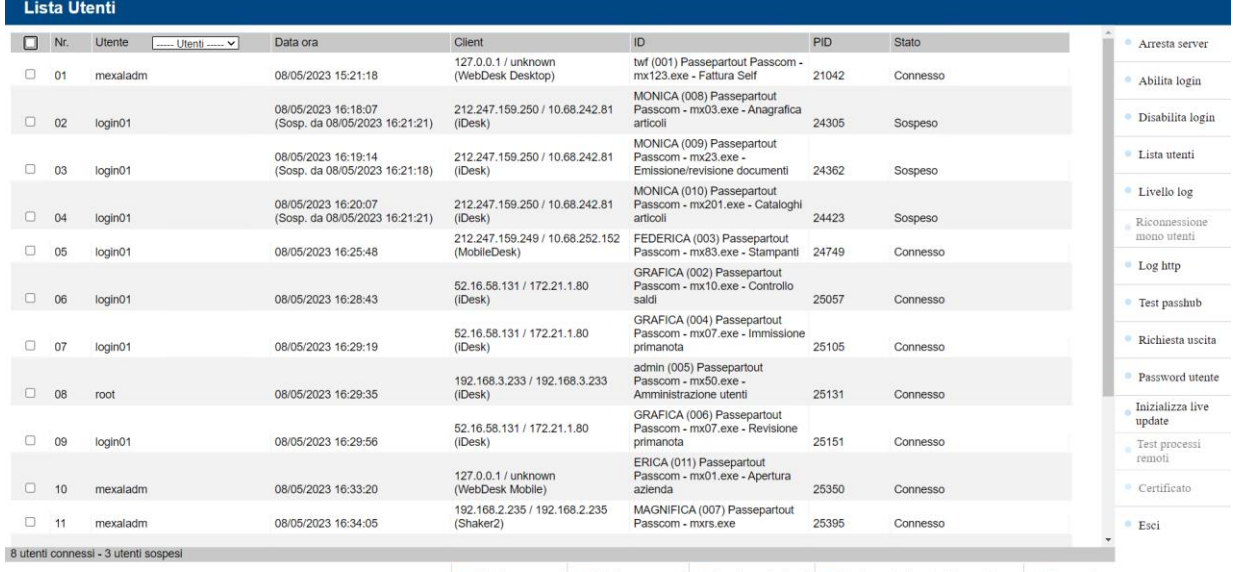

· Seleziona sospesi · Seleziona connessi · Termina selezionati · Termina selezionati - Forza chiusura · Messaggio

I campi che individuano le connessioni sono i seguenti.

- **Nr.** ID progressivo in ordine di arrivo. Ad esempio, se la connessione 7 su 10 termina, le successive scalano di posizione e la nuova che arriva diventa la decima di 10.
- **Utent e** Nome login dell'account che ha eseguito l'autenticazione. Tale nome è visualizzato solo se MxServer gestisce l'autenticazione di sistema operativo (Login=1); in caso contrario il campo risulta sempre vuoto. Qualora attiva la login di sistema operativo, una finestra di selezione consente un filtro per utente autenticato.

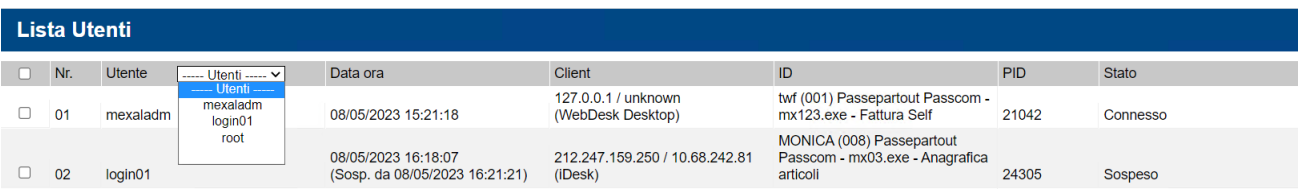

Tale filtro seleziona automaticamente, tramite apposito check nella colonna più a sinistra, tutte e sole le sessioni autenticate con l'utente selezionato. Per rimuovere la selezione, premere la riga vuota più in basso nella finestra di selezione, sotto all'ultimo nome presente.

- **Data**  Data e ora d'inizio connessione. Per le sospese, riporta anche data ed ora d'ultima sospensione.
- **ora**
- **Client** Indirizzo IP del client che ha eseguito la connessione, nella forma pubblico/privato il cui doppio valore può distinguersi in caso di NAT. I terminali WebDesk, PassMobile, WebShaker e WebApi evidenziano strutturalmente la dicitura "127.0.0.1 / unknown" poiché il vero IP entrante del client risulta offuscato dal servizio server dei rispettivi moduli e si può recuperare nel file mxagentserver.log all'interno della <programmi\_conf>\log. Per ulteriori dettagli su tali client, occorre consultare il manuale ai riferimenti di manuale dei rispettivi moduli.

La colonna indica anche il tipo client connesso, tra parentesi.

- **ID** Notifica identità terminale. Individua differenti informazioni: nome utente gestionale, numero terminale tra parentesi, tipo prodotto/licenza, processo fisico richiesto in esecuzione e corrispondente funzione di menu.
- **PID** PID del processo mxXX.exe in esecuzione.
- **Stato** Stato della connessione.
	- "Connesso": la connessione è stabilita e quindi esiste un client attivo con l'interfaccia video.
	- "Sospeso": la connessione è sospesa, il client è disconnesso ma esiste ancora il processo gestionale in esecuzione, per cui l'operatore può riconnettersi e riprendere l'operatività.
	- Disconnessione in corso": MxServer ha inviato il fine lavoro ed attende la fine del processo applicativo.
	- "Terminato": il processo applicativo è terminato ma non la connessione, in attesa che terminino tutti i thread.
	- "Sospesa per esecuzione proc. asinc.": connessioni relative ad un contesto di sprix remoto o processo remoto asincrono sul server chiamato, in attesa che si riconnetta per inviare il risultato dell'elaborazione.
	- "Processo in creazione, ricaricare la lista": connessione in avvio durante una finestra temporale in cui il client ha contattato MxServer e sta nascendo il processo gestionale richiesto.

I terminali DRAP (Dichiarazioni Redditi Anni Precedenti) sono individuati insieme all'installazione principale ma si contraddistinguono per l'assenza di login e PID (quest'ultimo esiste naturalmente, ma non si rappresenta), nonché per una specifica dicitura nel campo ID. Per dettagli, vedere manuale al seguente riferimento: sezione "Redditi", modulo "Ambienti di copia dichiarazioni anni precedenti", capitolo "Esecuzione aggiornamento/archiviazione".

Analogamente per i terminali dell'ambiente Copia per Assistenza, relativamente ai cui dettagli consultare il manuale al seguente riferimento: sezione "Servizi", modulo "Copia per assistenza".

Le singole righe di connessione si possono selezionare tramite rispettiva checkbox, oppure tutte tramite checkbox in alto a sinistra, a fianco della descrizione colonna "Nr.". Disattivando tale checkbox quando selezionata, come operazione inversa, automaticamente tutte le connessioni in lista risultano smarcate.

In basso, a sinistra la pagina riporta il numero totale di connessioni, eventualmente diviso tra connesse e sospese, utile in caso di numero che supera la visualizzazione senza scroll di singola pagina, mentre a destra consente alcune azioni sulla lista connessioni.

**Seleziona sospesi:** se premuto, nell'intera lista consente di selezionare tutte e sole le connessione in stato sospeso. A quel punto, il pulsante commuta descrizione e diviene **Deseleziona sospesi**, per l'operazione inversa.

Seleziona connessi: se premuto, nell'intera lista consente di selezionare tutte e sole le connessione in stato connesso. A quel punto, il pulsante commuta descrizione e diviene **Deseleziona connessi**, per l'operazione inversa.

Si precisa che, una volta selezionato un blocco di connessioni per stati, risulta comunque possibile deselezionarle singolarmente agendo sulla rispettiva riga. Qualora le connessioni siano tutte di uno stato, ad esempio connesse, e si prema il pulsante della relativa selezione, ciò non comporta l'automatica attivazione della checkbox in alto a sinistra per tutte le connessioni in assoluto. Questo perché, logicamente, le funzioni hanno significati diversi: quella checkbox significa tutte incondizionatamente allo stato, pertanto visivamente, per vederla attiva, occorre cliccarla specificatamente, senza che questo alteri la selezione in quanto caso particolare, d'esempio, in cui selezionate tutte le connessioni di uno stato che corrispondono anche a tutte le connessioni in assoluto. Analogo concetto selezionando manualmente una per una tutte le connessioni attive, la checkbox in alto a sinistra rimane disattiva visivamente.

Selezionando un blocco di connessioni per stato di cui nessuna esiste, nessuna riga verrà effettivamente marcata con la rispettiva checkbox.

**Termina selezionati:** se premuto, consente di terminare "soft" tutte le connessioni selezionate tramite una delle funzioni di selezione sopra descritte (per stato, per singola connessione, tutte). La terminazione soft comporta una richiesta di Fine lavoro da MxServer ai processi Passepartout. In tutti i casi in cui ciò non risulta possibile per rari motivi, l'applicazione non si chiude e la sessione resta attiva.

Quando la selezione riguarda un numero connessioni superiore ad uno, compare una richiesta conferma indicante il rapporto tra selezionate e totale presente di tutti gli stati:

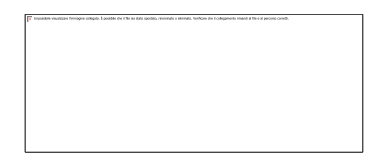

Pulsante Annulla o tasto Esc non procedono, mentre confermando tramite pulsante Continua o tasto Invio, avviene la terminazione soft.

**Termina selezionati – forza chiusura:** se premuto, consente di terminare "hard" tutte le connessioni selezionate tramite una delle funzioni di selezione sopra descritte (per stato, per singola connessione, tutte). MxServer termina la connessione in qualunque contesto essa si trovi, previa richiesta di conferma. Anche in questo caso, quando la selezione riguarda un numero connessioni superiore ad uno, la finestra indica il rapporto tra le selezionate ed il totale presente di tutti gli stati:

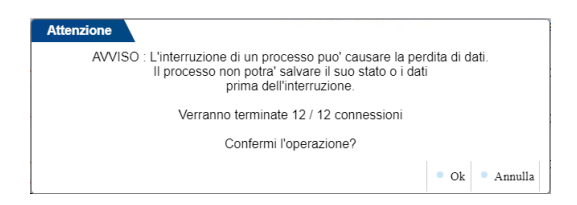

Pulsante Annulla o tasto Esc non procedono, mentre confermando tramite pulsante Continua o tasto Invio, avviene la terminazione hard, dunque incondizionata.

*ATTENZIONE: la terminazione forzata d'un processo rappresenta una modalità da utilizzare in casi estremi, in quanto può compromettere l'integrità dei dati. Si raccomanda di utilizzare tale funzione con cautela e cognizione di causa. Di fatto, non dovrebbe mai utilizzarsi salvo situazioni estreme in cui una connessione risulta realmente bloccata, non si può recuperare e non risponde alla terminazione soft. Mai utilizzare preventivamente la terminazione hard.*

Premendo uno dei due pulsanti di terminazione senza nessuna connessione selezionata, la pagina non eseguirà alcun'azione, ritornando semplicemente un messaggio di "Nessun elemento selezionato".

*NOTA BENE. La lista utenti non si aggiorna in automatico e tutte le azioni si svolgono su una sorta di mappa di quel momento. Ad esempio, date 11 connessioni attive e selezionandole tutte (tramite checkbox in alto a sinistra) per terminarle, se nel frattempo entrano altre due connessioni per un totale di 13, confermando il termina tutte, le ultime due stesse non* 

### **MEXAL ®PASSCOM**

*verranno terminate. Analogamente premendo la selezione di tutte le connesse: se queste sono 11 al momento dell'azione e poi si richiede la terminazione delle selezionate ma nel frattempo accedono altre due connessioni per un totale di 13, le ultime due stesse non verranno terminate. L'aggiornamento lista utenti risulta manuale ed avviene tramite apposita funzione Lista utenti a destra.*

**Messaggio:** invia messaggi testuali alle connessioni selezionate (max 255 caratteri), secondo i medesimi criteri di selezione delle funzioni Termina e Termina Sospesi.

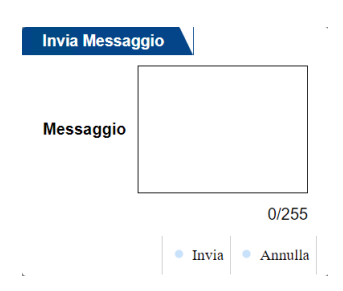

Occorre precisare che un messaggio può essere ricevuto e visualizzato solo da una sessione in stato connesso e di tipo Desk (iDesk, WebDesk, MobileDesk), ovvero con interfaccia utente. Il testo consente di andare a capo, per cui il pulsante Invia non prevede direttamente il focus da tastiera: per ottenerlo, occorre spostarsi con tab ed allora si può confermare con Invio, mentre Esc equivale al pulsante Annulla.

*NOTA BENE: ogni a capo produce una trasformazione da uno a tre caratteri per la visualizzazione sul client, con potenziale troncamento qualora il testo trasformato strutturalmente superi i 255.*

La funzione Messaggio è monodirezionale, il client non può rispondere.

### **LIVELLO LOG**

Determina il livello log di MxServer, default "Normale".

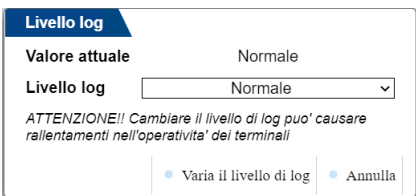

La prima riga evidenzia il livello corrente, la seconda consente di selezionare i livelli disponibili. Si può premere Invio per confermare oppure Esc per annullare.

*ATTENZIONE: la variazione deve avvenire soltanto su richiesta dell'Assistenza Passepartout in merito a specifici problemi. Anche perché livelli diversi dal default possono rallentare l'operatività utente, come indicato dall'apposita nota.*

#### **LOG COMUNICAZIONI HTTP**

Determina il livello log di MxServer per le sole comunicazioni http e https realizzate da MxServer per funzionalità interne al programma (es. Passhub, ws-02.passcom.it).

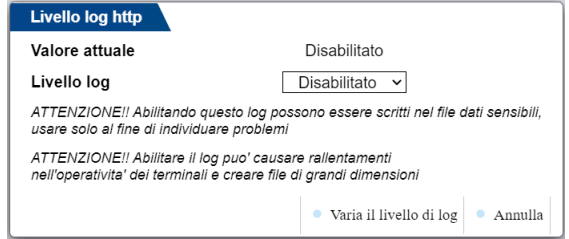

La prima riga evidenzia il livello corrente, la seconda consente di selezionare i soli livelli disponibili. Si può premere Invio per confermare oppure Esc per annullare.

*ATTENZIONE: la variazione deve avvenire soltanto su richiesta dell'Assistenza Passepartout in merito a specifici problemi per ragioni chiaramente indicate nelle note della medesima finestra.* 

#### **TEST PASSHUB**

Funzione a solo scopo di test per verificare la risposta del servizio Passhub in modo decontestualizzato dalla funzionalità gestionale. Restituisce un esito e può essere utile come riscontro all'Assistenza Passepartout.

### **RICHIESTA USCITA**

Invia un messaggio prefissato a tutte le connessioni (broadcast) che contiene una richiesta di scollegamento. Messaggio che può essere visualizzato solo dalle sessioni in stato connesso di tipo Desk, con interfaccia utente.

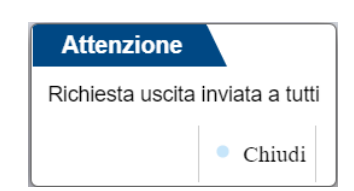

Il pulsante Chiudi corrisponde anche ai tasti Invio o Esc.

Il corpo del messaggio inviato ai client prevede testo fisso:

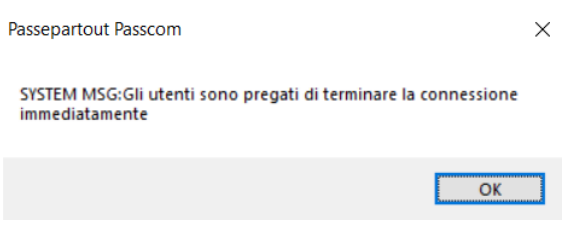

### **PASSWORD UTENTE**

Modifica la password dell'account MexalAdmin, criptata nel file MxServer.ini. La nuova password viene impostata anche nei contesti di sistema in cui tale password è registrata:

- database utenti/gruppi locali negli ambienti Linux;
- database utenti/gruppi locali e servizio locale negli ambienti Windows.

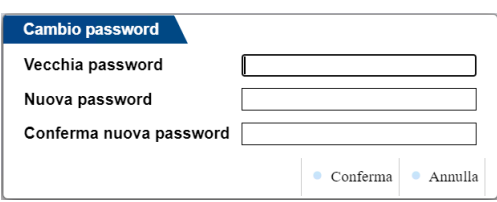

Pulsante Annulla o tasto Esc non procedono, mentre confermando tramite pulsante Continua o tasto Invio, avviene la terminazione hard, dunque incondizionata.

La funzione implica la conoscenza della precedente password. Una volta confermata l'operazione, affinché la modifica sia resa esecutiva risulta necessario riavviare il servizio MxServer.

Come da requisito d'identità, la password di MexalAdmin non può essere nulla o lunga oltre 30 caratteri. Inoltre, risultano ammessi esclusivamente caratteri alfanumerici con aggiunta dei seguenti sei:

**,.-!?\*** (virgola, punto, trattino, punto esclamativo, punto interrogativo, asterisco).

La funzione consente dunque d'evitare all'amministratore l'allineamento della password in tutti i contesti di sistema ove presente. Qualora l'operazione dovesse fallire per qualunque motivo, l'amministratore riceve sul proprio pannello un messaggio d'errore. In tal caso saranno opportune verifiche di sistema sulle cause dell'errore.

In ambiente Windows, se la modifica negli utenti/gruppi avviene correttamente ma fallisce quella nel servizio locale, MxServer ripristina la precedente password anche per l'account, lasciando all'amministratore il compito di verificare la problematica sistemistica senza che la procedura determini una situazione di password incoerenti.

*ATTENZIONE: affinché la funzione di variazione password sia eseguita correttamente, è necessario che la password registrata nel MxServer.ini sia allineata a quella presente negli utenti/gruppi di sistema. In caso contrario la procedura automatica fallisce. Vedere a tal proposito il capitolo "Avvio MxServer – modifica password MexalAdmin". In generale, dunque, è fondamentale che la password sia modificata attraverso la funzione di Amministrazione e non unilateralmente nel sistema operativo.*

In ambiente Windows, la funzione modifica anche la password del servizio Mxagentserver. Qualora tale modifica fallisca, l'interfaccia di Amministrazione torna errore senza compromettere l'esito positivo della variazione per MxServer. Infatti, l'intervento su Mxagent avviene esclusivamente se completato con successo quello per MxServer. In caso di errore su Mxagent e non su MxServer, si dovrà intervenire manualmente tramite opportune verifiche di sistema sulle cause del fallimento. Se la modifica avviene correttamente, affinché sia resa esecutiva risulta necessario riavviare il servizio Mxagentserver. Per tutti i dettagli relativi alla funzionalità Liveupdate, consultare il manuale al seguente riferimento, sezione "Servizi", modulo "Aggiornamento programma", capitolo "Prodotti in ambienti locali".

## **®MEXAL ®PASSCOM**

### **INIZIALIZZA LIVEUPDATE**

Esegue un reset generale degli stati delle componenti interessate alla funzionalità di Liveupdate, ovvero l'applicativo gestionale Passepartout e Mxagentserver.

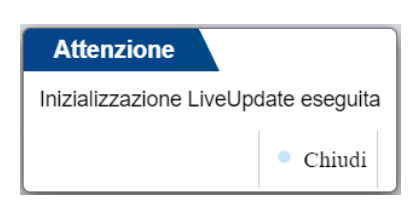

Il pulsante Chiudi corrisponde anche ai tasti Invio o Esc.

Se l'operazione non avviene correttamente, la pagina html visualizza l'errore ottenuto.

Per tutti i dettagli relativi alla funzionalità Liveupdate, consultare il manuale al seguente riferimento, sezione "Servizi", modulo "Aggiornamento programma", capitolo "Prodotti in ambienti locali".

### **ESCI**

Chiude l'accesso alle funzioni di Amministrazione, consentendo la chiusura definitiva della pagina del browser con un messaggio centrale "Sessione di amministrazione terminata".

*NOTA BENE: utilizzare sempre la funzione Esci per la procedura di chiusura dell'Amministrazione via browser. La chiusura diretta della pagina web mantiene attiva la connessione socket in uno stato temporaneo, che rende impossibile all'amministrazione per un tempo variabile, tecnicamente la differenza rispetto a due minuti d'inattività tra l'ultima azione amministrativa e la chiusura forzata della pagina.*

### **AVVIO MXSERVER – MODIFICA PASSWORD MEXALADMIN**

*ATTENZIONE: MxServer NON deve essere avviato come processo, bensì sempre come servizio, esattamente come lo installano ed aggiornano gli opportuni strumenti dedicati a tali scopi, in primis setup.*

Nei sistemi Linux, una volta avviato come servizio MxServer verifica le credenziali dell'account MexalAdmin, candidato proprietario di tutti i processi applicativi. Si rammenta che tali credenziali sono registrate nel file MxServer.ini (nome utente in chiaro e password criptata). Qualora le credenziali non risultino valide, MxServer riporta un messaggio specifico per il tipo di login fallita: password scaduta, utente scaduto, etc. In Linux i messaggi sono presentati solo nel file MxServer.log. Al contrario, nei sistemi Windows Server, oppure Windows Workstation, MexalAdmin assume anche la proprietà del processo MxServer, per cui in fase di avvio non avviene la verifica delle sue stesse credenziali registrate nel MxServer.ini. Tuttavia, queste ultime sono utilizzate dal setup per gli aggiornamenti, in quanto ne viene richiesta la convalida.

*NOTA BENE: in ambiente Windows, qualora siano alterate le proprietà di connessione del servizio MxServer rispetto ai vincoli di requisiti previsti, l'avvio di MxServer stesso fallisce automaticamente. Analogamente, fallisce l'installazione manuale del servizio con account diverso da quello previsto per il relativo sistema operativo.*

### **WINDOWS SERVER, WINDOWS WORKSTATION**

Le credenziali di MexalAdmin sono registrate in tre ambiti: database di utenti / gruppi locali (SAM), MxServer.ini e database dei servizi locali.

#### **AVVIO BLOCCANTE – MODIFICA PASSWORD PER ESIGENZE AMMINISTRATIVE E POSSIBILE DISALLINEAMENTO**

Qualora desideri modificare la password di MexalAdmin, occorre tenere presente che sono tre gli ambiti in cui essa è registrata e non solo due come nei sistemi Windows Server.

La funzione è utilizzabile solo in caso di utilizzo di utenti locali al sistema. L'operazione avviene attraverso l'Amministrazione di MxServer via browser, nella funzione "Password utente" (vedere paragrafo "Amministrazione Server"): la nuova password sarà registrata a livello di utenti/gruppi locali, di servizio locale e di MxServer.ini.

Arrestare e riavviare il servizio per rendere effettive le modifiche.

La procedura di Amministrazione varia tutte le password automaticamente, ma è bene considerare gli effetti di un eventuale disallineamento.

Nel caso la password non sia allineata a livello di snap-in Servizi, il servizio non può essere avviato perché le credenziali fornite non esistono a livello di database SAM. Come risultato, dunque, l'account specificato **non può avviare** il servizio MxServer e l'errore evidenziato è il medesimo di cui sopra (codice 1069 restituito da Microsoft Management Console).

#### **È fondamentale che la password sia modificata attraverso la funzione di Amministrazione e non unilateralmente nel sistema operativo (e corrispondente valore nel servizio)**.

Se la password viene modificata sul sistema e nel servizio ma resta disallineata a livello di MxServer.ini, il servizio è comunque avviato correttamente. A questo punto, in base allo strumento di aggiornamento, si presentano distinte situazioni:

Aggiornando con setup, verrà imposta la digitazione ogni volta della password a controllo bloccante rispetto al sistema. Pertanto, il servizio verrà aggiornato con le nuove credenziali corrette, riportando MxServer.ini e sistema stesso allineati (a meno che le credenziali non varino nel sistema dopo la conferma da setup ma prima che il servizio sia riavviato).

Se il disallineamento riguarda anche il servizio Mxagent occorre, prima di lanciare il setup, eliminare la riga InstallMxagent=xxx nel file confinst.ini per forzare la sua reinstallazione.

In generale, se le credenziali registrate nel servizio risultano disallineate con quelle presenti nel database SAM, l'account specificato **non può avviare** il servizio MxServer.

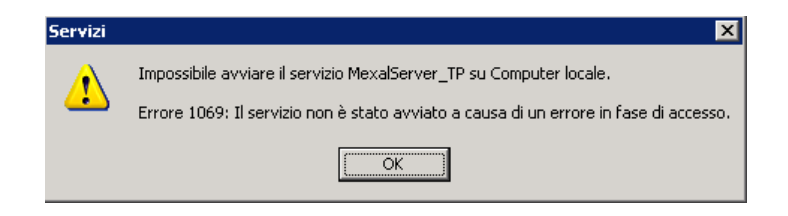

In generale, tale errore si verifica se le credenziali registrate in MxServer.ini non risultano valide a livello di sistema o l'utente risulta bloccato o disabilitato.. In tal caso, eseguire le opportune verifiche ed intervenire conseguentemente nel sistema operativo per sbloccare la situazione contestuale (es. password scaduta, account lockout, etc.).

### **LINUX**

Su piattaforme Linux le credenziali di MexalAdmin sono registrate in due ambiti: database di utenti / gruppi locali e MxServer.ini.

Dal punto di vista operativo, il concetto è analogo ai sistemi Windows Server.

Nel caso in cui le credenziali risultino incoerenti, il file MxServer.log (vedere capitolo "Amministrazione") segnala un messaggio d'errore dichiarante che non viene riconosciuto alcun MexalAdmin per la corretta attribuzione della proprietà dei processi. Questo comporta che i processi mxXX.exe, figli di MxServer, restano a carico di root (e ciò può rappresentare un abbassamento del livello di sicurezza). Il messaggio riportato nel MxServer.log è il seguente:

"*Le credenziali dell'utente presenti nel file MxServer.ini non sono valide, verificare l'installazione*".

Un errore come quello sopra evidenziato verificarsi se le credenziali registrate in MxServer.ini non risultano valide a livello di sistema. In tal caso, verificare l'errore ritornato ed intervenire conseguentemente nel sistema operativo per sbloccare la situazione contestuale (es. password scaduta, account lockout, etc.).

Un caso tipicamente particolare risulta la password disallineata, per la quale il successivo sottoparagrafo descrive lo scenario e la modalità di riallineamento.

### **MODIFICA PASSWORD PER ESIGENZE AMMINISTRATIVE E POSSIBILE DISALLINEAMENTO – UTENTE LOCALE**

L'amministratore desidera modificare la password di MexalAdmin. L'operazione avviene attraverso l'Amministrazione di MxServer via browser, nella funzione "Password utente" (vedere paragrafo "Amministrazione Server"): la nuova password sarà registrata sia a livello di sistema sia di MxServer.ini. Riavviando il servizio, MxServer rileva che le credenziali registrate nel file ini corrispondono esattamente a quelle registrate nel database SAM (o del controller di dominio) e si avvia senza riportare alcun errore in MxServer.log.

### **È fondamentale che la password sia modificata attraverso la funzione di Amministrazione e non unilateralmente nel sistema operativo**.

In questo secondo erroneo caso, trovandosi nella condizione d'errore evidenziata nel precedente sottoparagrafo (password nel sistema diversa da quella in MxServer.ini), occorre eseguire un setup per riallineare le credenziali nei due contesti specificati. Infatti, aggiornando con setup, verrà imposta la digitazione ogni volta della password a controllo bloccante rispetto al sistema, per cui in MxServer.ini sicuramente verrà reimpostata la password valida a livello di sistema (a meno che le credenziali non varino nel sistema dopo la conferma da setup ma prima che il servizio sia riavviato).

Qualora non risulti possibile eseguire un setup, esiste una seconda procedura operativa manuale di recupero.

Innanzitutto, occorre editare il file MxServer.ini stesso e rimuovere il parametro MeXalPwd.

Negli utenti/gruppi di sistema è necessario azzerare la password di MexalAdmin.

Arrestare e riavviare il servizio MxServer. Procedere quindi attraverso la funzione Password Utente dell'Amministrazione via browser, lasciando vuoto il campo Vecchia Password ed impostando la nuova password con la conferma. In tal modo sarà correttamente creato un nuovo parametro MeXalPwd contenente la nuova password impostata. Vedere a tal proposito il paragrafo "Amministrazione Server".

### **AUTOLOGIN A PASSEPARTOUT**

In presenza di Login=1, se all'interno di Passepartout sono presenti utenti/password o chiavi d'accesso, è possibile impostare un'ulteriore automazione. Ovvero, se le credenziali fornite dal client a MxServer coincidono con credenziali presenti in Passepartout, all'ingresso dell'applicazione (mx00.exe) non è più richiesto il login a Passepartout stesso (utente/password oppure chiave d'accesso).

Tale automazione avviene impostando due parametri nella sezione [MxSrvStartup] del file MxServer.ini:

AutoLoginMexal=1

## **®MEXAL ®PASSCOM**

ModInvioUtentiPx=0

I suddetti parametri hanno effetto solo in presenza di Login=1 in quanto, se il client non fornisce credenziali a MxServer non è possibile effettuare l'automazione a Passepartout.

In relazione ad "AutoLogin a Passepartout" vedere anche il capitolo Connessione a MxServer nel modulo Componente Client (per client Mxi\_Desk) ed il capitolo "Autologin da MxServer" nel modulo Avvio della Procedura.

### **MXRSBATCH**

Il programma mxrsbatch.exe consente di eseguire sprix senza utilizzare I/O su video/tastiera.

Mxrsbatch è svincolato dall'utilizzo di iDesk e quindi deve essere lanciato direttamente dai server dell'installazione sia Windows sia Linux, utile pertanto anche in processi schedulati nel tempo. In questo modo, è possibile eseguire sprix batch senza avere un iDesk attivo.

Infatti, mxrsbatch può essere lanciato come comando da prompt sia in Linux sia in Windows.

*ATTENZIONE: il comando mxrsbatch deve essere lanciato dal percorso dove risiede, ovvero la DirProg, seguito dai parametro. Es."mxrsbatch.exe…" in Windows oppure "./mxrsbatch.exe…" in Linux.*

*NOTA BENE: negli ambienti Live, mxrsbatch non risulta disponibile.*

Digitando il comando mxrsbatch.exe dal percorso .\ si ottiene la lista di parametri, obbligatori e opzionali.

Parametri obbligatori:

- --porta=<porta d'ascolto di MxServer>
- -p<CodiceApp@sprix da eseguire>

*NOTA BENE: CodiceApp risulta opzionale. Se non indicato, si verificano due scenari:*

- *1. forma -@<sprix>, dove viene eseguito lo sprix del gruppo cui appartiene l'azienda;*
- *2. forma –p<sprix>, dove il programma impone che <sprix> esista univocamente nell'intera installazione. Se dovesse risiedere col medesimo nome in più app oppure in un'app e nel gruppo dell'azienda, il programma non lo eseguirà segnalando un opportuno errore di nome presente più volte.*
- -a<sigla azienda>:<codice sottoazienda>
- -x<data terminale>

Il codice sottoazienda si riferisce alle aziende con gestione Art. 36. In tale contesto, se non viene indicato alcun codice sottoazienda la procedura apre la prevalente. Come codice risultano ammessi valori numerici da 1 a 256 ed il carattere "G" indicante la sottoazienda generale.

Parametri opzionali:

- --login=<nome utente login MxServer> (obbligatorio con Login=1)
- --password=<password utente login MxServer> (obbligatorio con Login=1)
- -o<numero operatore>
- -v<parametri dello sprix>
- -k<utente:password> (gestione estesa utenti)
- --filed=<file dati>
- --filee=<file err>
- --attendi

Il parametro --attendi non deve prevedere un valore poiché indica alla procedura di attendere il tempo d'esecuzione dello sprix e deve essere digitato esattamente come sopra indicato.

Alcuni esempi di riga comando mxrsbatch:

.\mxrsbatch.exe --porta=9000 --login=administrator --password= xtar127y –pspx108 –aMAC –kmexaladm:mexaladm –x2

.\mxrsbatch.exe --porta=9000 –pspx108 –aMAC:3 –kmexaladm:mexaladm –x31122009 --filee=c:\spxrem\errori --filed=c:\spxrem\dati - attendi

### **UTILIZZO FILE SYSTEM SOLO SERVER**

Quando uno sprix risulta eseguito tramite mxrsbatch, non risulta possibile utilizzare percorsi di file o directory preceduti dal simbolo "<" che li referenzia come client. Ecco alcuni esempi:

- percorsi file per istruzioni OPEN, COPYFILE, KILL, ESISFILE, GETINTERNET e APRISTAMP\_FILE, per riga di stampa tipo F;
- percorsi file per testo html, file certificati CA pubblici e file allegati per invio Email SMTP.
- percorsi directory per istruzioni LEGGIDIR;
- stampe su dispositivo F con percorso client;

- stampe su dispositivo F con percorso server, formato Bmp, Jpg, Png e server Linux (perché in questo particolare contesto, il file dovrebbe essere generato sul client, fatto che con mxrsbatch non può avvenire);
- invio Email SMTP, formato Bmp, Jpg, Png e server Linux (perché in questo particolare contesto, il file dovrebbe essere generato sul client, fatto che con mxrsbatch non può avvenire);

Mxrsbatch opera in localhost per cui, di fatto, i percorsi client possono scambiarsi al netto di restrizioni dati utente oppure directory consentite/vietate.

Tuttavia, al netto della classificazione, il terminale mxrs invocato da mxrsbatch risulta identico a quello dell'istruzione sprix SPXREMOTO\$ la quale, pertanto, risulta soggetta alle medesime restrizioni. Ad esempio, risulta proibito invocare uno sprix remoto che apre una stampante File con percorso referenziato client.

In tutti i casi suddetti, la procedura genera un errore che termina l'esecuzione dello sprix. Fa eccezione l'istruzione ESISFILE che salta semplicemente il controllo, di fatto ritornando come se il file non esistesse.

# **COMPONENTE CLIENT**

### **INSTALLAZIONE DEL CLIENT WINDOWS PER PC**

L'installazione della componente client iDesk Windows può avvenire da tre fonti distinte:

- sito [www.passepartout.sm](http://www.passepartout.sm/)
- sito [www.edupass.it](http://www.edupass.it/)
- pacchetto installante della versione, disponibile per tutte le utenze/installazioni.

### **DOWNLOAD SITO PASSEPARTOUT O EDUPASS**

Accedere via browser con le credenziali ricevute (utente, password) e cliccare sul link "Download iDesk" nel menu in alto, quindi selezionare il link relativo a "iDesk Windows".

### **PACCHETTO INSTALLANTE**

Lanciare l'eseguibile setup-client.exe nella radice del percorso.

Scaricando il programma dai siti Internet, continuare dunque l'installazione confermando tutte le videate proposte a video con il pulsante "Esegui":

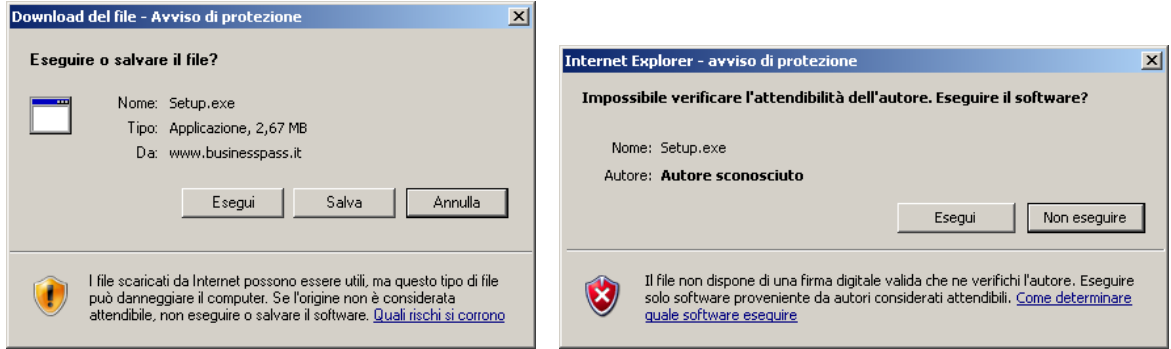

Nel caso specifico di piattaforma con UAC attivo, la procedura acquisisce autonomamente privilegi elevati da amministratore.

Senza UAC attivo, risulta necessario che l'utente appartenga al gruppo Administrator di Windows ed abbia i permessi di scrittura e cancellazione sia nella directory base di sistema operativo (%SYSTEMROOT%, es. C:\Windows) sia nella directory d'installazione iDesk.

Proseguendo, si apre la finestra di configurazione setup.

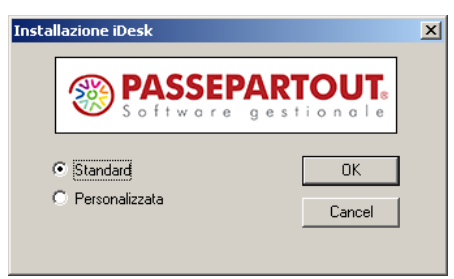

L'impostazione Standard (default), installa con nomi e directory predefiniti. In particolare, l'installazione avviene all'interno di %SYSTEMROOT%\Passepartout\PassClient (tipicamente "C:\Passepartout\PassClient").

I parametri d'installazione default sono modificabili invece selezionando "Personalizzata":

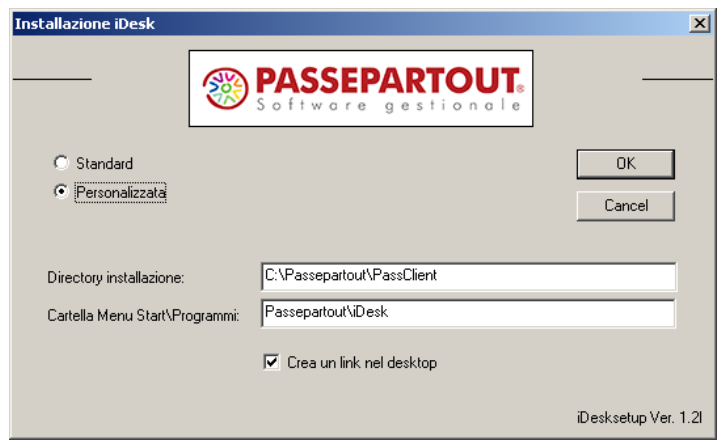

In particolare si segnala che al nome "Cartella Menu Start\Programmi" equivarranno il nome della relativa icona di lancio e quella eventualmente scelta come link sul desktop (mantenendo il default attivo per"Crea un link nel desktop");

In caso di installazioni multiple, se non si desidera personalizzare il setup, la procedura crea directory con identificatore progressivo …\PassClient1, …\PassClient2, etc. Analogamente per le icone su desktop e Start\Programmi: iDesk1, iDesk2, etc. Altrimenti occorre definire directory e icone che non risultino già esistenti.

Confermate le impostazioni, un messaggio segnala il completamento operazione.

### **GESTIONE ED ACCESSO APPLICAZIONE**

Per lanciare iDesk è possibile sfruttare il collegamento nel menu Start oppure quello sul Desktop.

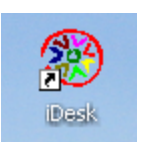

L'interfaccia di lancio si definisce iDeskmanager, al cui primo accesso si presenta una scelta tra installazioni Live e Local. Questo elemento dell'iDeskmanager è definito "Mxdesklauncher".

### **®MEXAL ®PASSCOM**

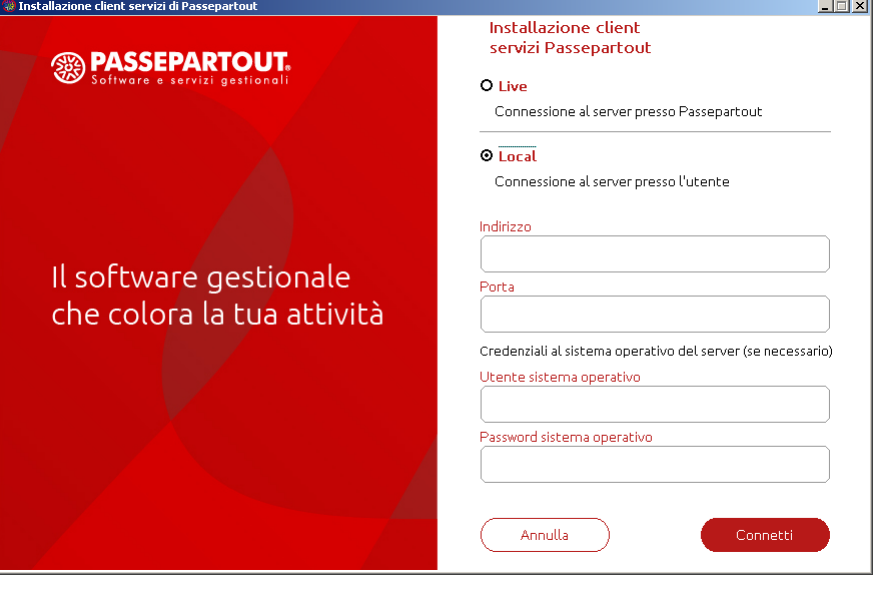

Per le installazioni Live, vedere il seguente riferimento del manuale: sezione "Nozioni Generali", modulo "Server Farm Passepartout".

I dati di connessione socket a MxServer risultano obbligatori: impostare dunque un indirizzo / nome macchina e la porta d'ascolto. Quest'ultima deve essere raggiungibile dal client nel rispettivo ambiente di rete, attraverso eventuali firewall ed in entrambe le direzioni. In altre parole, il server deve consentire l'accesso in entrata alla porta per il client che desidera connettersi, mentre il client deve poter uscire sulla porta di destinazione del server che vuole contattare.

Ad esempio, in caso di accesso da Internet e NAT, dovrà impostarsi la porta pubblica con cui raggiungere il server dall'esterno; mentre i client in rete locale possono accedere tramite porta privata, ovvero la porta su cui MxServer è avviato come servizio sulla macchina server, valore inizialmente impostato dal setup della stessa componente server.

Le credenziali di sistema operativo sono necessarie soltanto qualora MxServer gestisca la relativa autenticazione, attivata a discrezione tramite setup server (Login=1).

*NOTA BENE: per caratteristica strutturale, entrambi i campi di autenticazione al sistema operativo non ammettono i caratteri virgolette (") e spazio.*

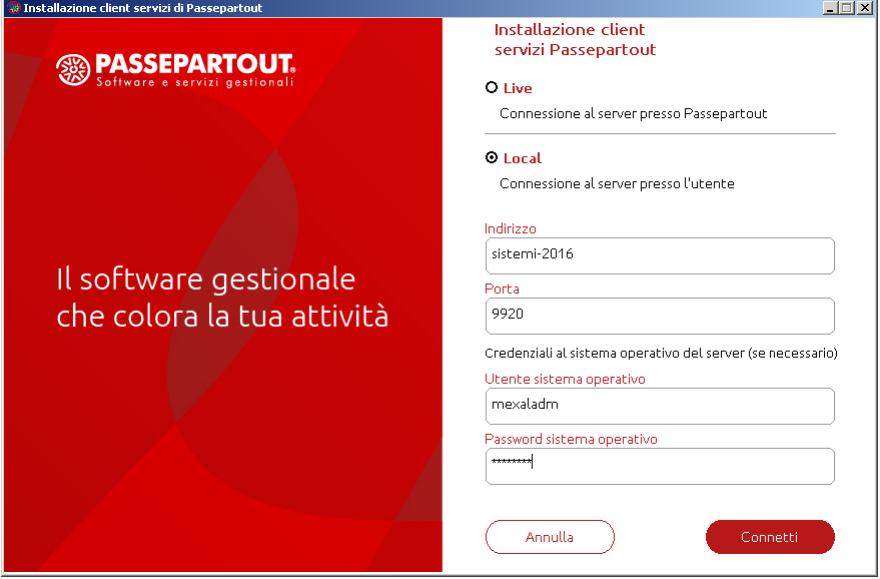

Premere "Connetti" per confermare. A questo punto, la procedura esegue una prima connessione al servizio MxServer.

Viene visualizzata una finestra transitoria dove è possibile annullare la connessione tramite il tasto "Annulla" che chiuderà il programma. La procedura restituisce a video eventuali errori come server non raggiungibile o credenziali non valide.

Se la connessione preliminare avviene correttamente, si apre una nuova finestra. Questo elemento dell'iDeskmanager è definito "Mxdesklocalmanager", la primissima volta scaricato dal server ed aggiornato allo stesso modo ogni qual volta varia la componente installata sul server stesso.

## **®MEXAL ®PASSCOM**

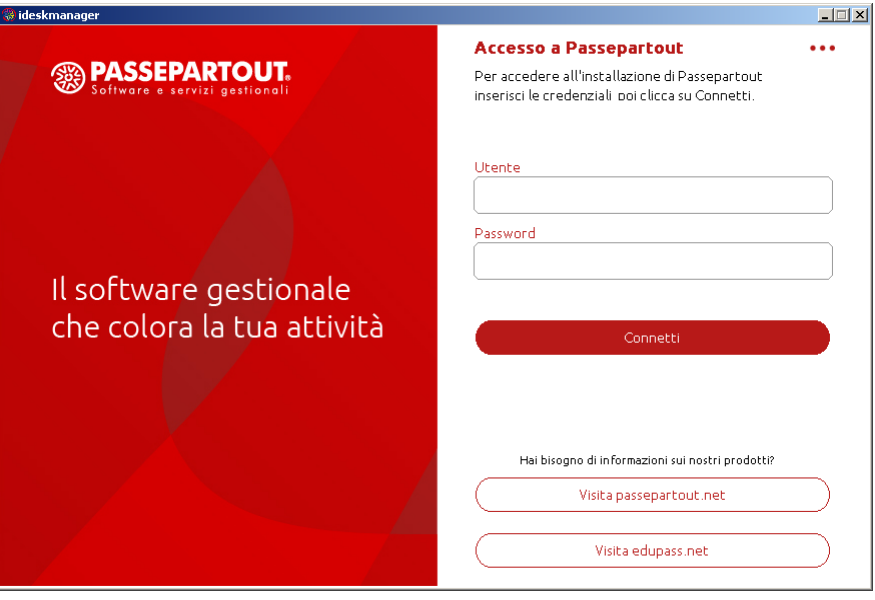

Nei campi Utente e Password digitare le credenziali di accesso al gestionale, il cui terminale s'avvierà autenticandosi automaticamente. Tuttavia, qualora non siano impostate da questa finestra, risulterà sempre possibile digitarle all'ingresso della procedura principale (mx00.exe).

*NOTA BENE: per caratteristica strutturale, il campo Utente non ammette i caratteri virgolette ("), spazio e due punti (:).*

La password qui digitata non si visualizza in chiaro:

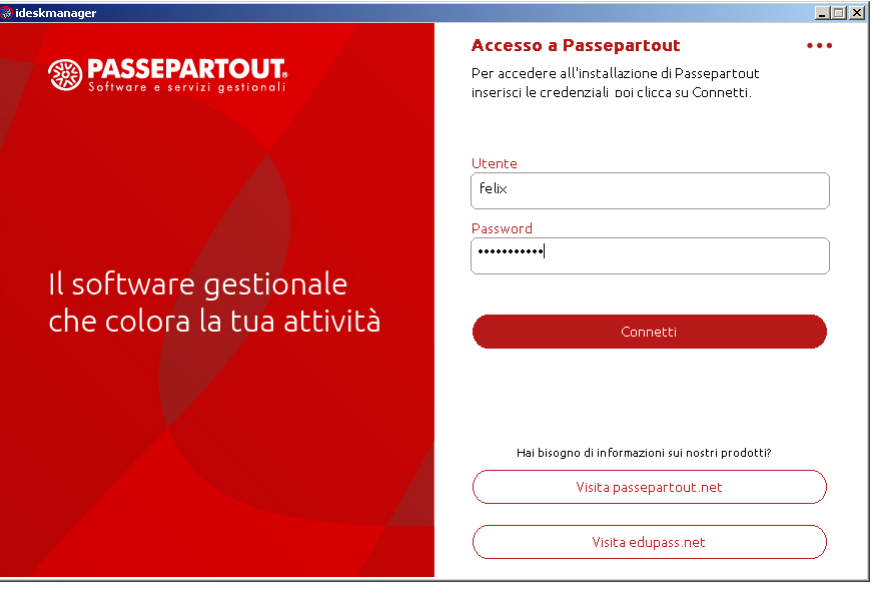

Per avviare il client iDesk premere direttamente Invio oppure il pulsante "Connetti".

Al primo accesso viene scaricato l'intero ambiente iDesk compatibile con la versione dei programmi utilizzata per l'installazione; una volta avviato il client, si verifica l'automatica chiusura della finestra iDeskmanager. In tal modo si contempla anche l'aggiornamento di iDesk stesso, automatico nel caso di variazione versione. In particolare, all'interno della directory d'installazione di iDeskmanager (es. "C:\Passepartout\PassClient") si crea la directory mxdesk<ID installazione>, dove <ID installazione> è restituito dal gestionale e rappresenta l'identificativo univoco a 10 cifre derivato dal codice installazione a 6 cifre contenuto nella licenza d'acquisto (vedere manuale alla sezione "Nozioni Generali", modulo "Codice Installazione"). Proseguendo l'esempio per licenza server con codice installazione 999850, la directory client creata risulterebbe "C:\Passepartout\PassClient\mxdesk1999850000".

Dal successivo avvio a seguire, la procedura non si ferma sulla prima finestra di scelta Live/Local a meno di un errore connessione all'MxServer precedentemente contattato. Se tale connessione avviene regolarmente, la procedura apre direttamente la finestra iDeskmanager, dove il nome utente risulta proposto automaticamente nel caso in cui attiva una specifica opzione del gestionale, menu Servizi – Configurazioni – Amministrazione utenti, parametro "All'accesso proponi il nome dell'ultimo utente che si è collegato", nella finestra **Impostazione gestione accessi [F7]** in Amministrazione utenti, per i cui dettagli si rimanda al relativo riferimento di manuale. La password gestionale risulta invece richiesta ogni volta.

Nella directory principale d'installazione iDeskmanager si crea il file "aspinstlocal.ini", che rappresenta l'elenco delle installazioni create.

### **ALTRE FUNZIONI**

Cliccando in alto a destra sui tre puntini, compare un menu a tendina con altre funzioni disponibili:

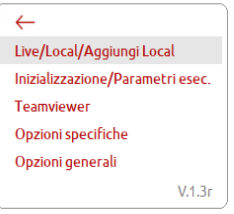

Tendina che si può chiudere con Esc oppure cliccando sulla freccia rossa in alto a sinistra.

#### **LIVE/LOCAL/AGGIUNGI LOCAL**

Consente di ritornare alla finestra di scelta tra installazioni Live e locali (Mxdesklauncher) non solo per commutare appunto tipologia d'installazione, bensì anche di aggiungere una nuova connessione locale:

Tale funzione può risultare utile ai partner che debbono connettersi a più clienti, magari anche misti tra installazioni Live ed altri su installazioni locali (vedere successivo paragrafo per la gestione di più installazioni locali).

#### **INIZIALIZZAZIONE / PARAMETRI ESECUZIONE**

Lancia la funzione gestionale di azzeramento semaforica utenti/terminali oppure la personalizzazione della riga comando:

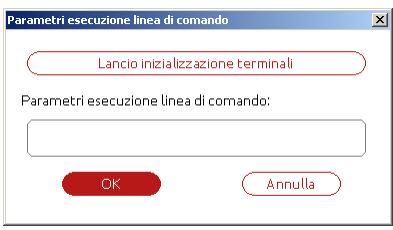

Per lanciare un terminale gestionale, occorre che il client invochi un punto d'ingresso applicativo, il cui principale è mx00.exe, ovvero il main program che consente l'accesso a tutte le funzioni menu (Aziende, Contabilità, Magazzino, etc.). Il punto d'ingresso si specifica tramite parametro –command, obbligatorio in tutte righe comando.

Il lancio default di iDesk implica una riga comando standard quale "-command=mx00.exe".

Il pulsante "Lancio inizializzazione terminali" esegue la funzione di azzeramento semaforica utenti/terminali, una volta lanciata la quale, la finestra iDeskmanager si chiude automaticamente. La riga di comando automaticamente eseguita risulta "-command=mx00.exe -init"

Per i dettagli inerenti tale funzionalità consultare il manuale al seguente riferimento: sezione "Nozioni Generali", modulo "Configurazione".

Il campo di input sottostante consente di inserire una completa riga personalizzata. Essa è utile in alcune casistiche, come:

- programma di servizio mxrs per eseguire sprix, ove la riga comando risulta "-command=mxrs.exe <parametri>"
- funzionalità per passare i dati memorizzati su database da un RDBMS ad un altro oppure da un'installazione ad un'altra.

Per i dettagli su tali funzionalità, consultare il manuale ai rispettivi riferimenti: sezione "Nozioni Generali", modulo "Export/Import database; "Nozioni Generali", modulo "Programmi di servizio", capitolo "Mxrs".

Per modificare e salvare la riga comando occorre sempre salvare la finestra con OK. Modificandone il campo e lanciando l'inizializzazione semaforica senza prima confermare con OK e rientrare, le modifiche alla riga comando sono perdute.

Una riga comando personalizzata e salvata diviene il default di tutti i successivi lanci del client da iDeskmanager, fino a successiva modifica. Impostando ad esempio "-command=mxrs.exe" seguito da parametri per l'esecuzione dello sprix, dopo averne completato la procedura e chiuso il terminale, il successivo lancio da iDeskmanager aprirebbe sempre il terminale mxrs. In tal caso, occorre riaprire la finestra di personalizzazione riga comando ed azzerarla, ripristinando così il lancio default della procedura principale mx00.exe.

Qualora un utente debba connettersi con righe comando diverse durante l'operatività quotidiana, es. a volte con la procedura principale mx00 altre volte con mxrs per eseguire direttamente sprix, si trova due possibilità:

- modificare ogni volta la riga comando dallo stesso iDeskmanager;
- installare un secondo iDeskmanager, consentendo di mantenere due righe comando diverse senza modificarle ogni volta e lanciando i due iDeskmanager in modo alternato o comunque n base alle necessità e/o disponibilità dei terminali di licenza gestionale.

*NOTA BENE: per le credenziali di accesso al gestionale, utilizzare sempre i campi "Utente" e "Password" nella finestra principale di iDeskmanager. Si ricorda che la procedura principale mx00.exe consente comunque d'impostare le credenziali* 

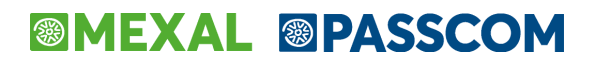

*direttamente all'avvio del terminale, qualora non siano state digitate tramite iDeskmanager. Al contrario, mxrs le richiede obbligatoriamente preimpostate da iDeskmanager, prima di essere avviato.*

### **TEAMVIEWER**

Esegue un client TeamViewer per ottenere una connessione diretta all'assistenza Passepartout.

### **OPZIONI SPECIFICHE**

Apre una finestra con alcune opzioni di servizio.

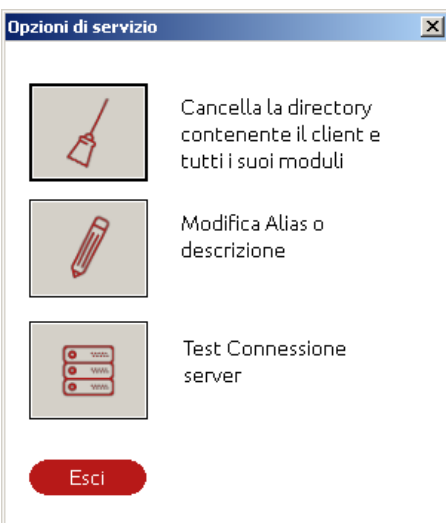

La prima funzione cancella la directory del client iDesk, operazione consentita esclusivamente se il client stesso non risulta in esecuzione. Procedendo oltre la richiesta conferma, la procedura elimina l'ambiente iDesk relativo a quel server ed infine visualizza una finestra che anticipa il ritorno alla finestra iniziale di scelta Live/local:

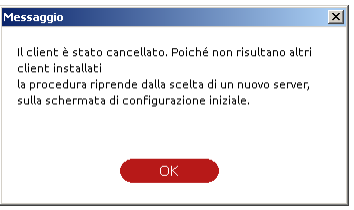

Ripartendo, si possono impostare comunque nuovi dati di connessione ad un server. L'eliminazione di un client implica che i moduli aggiuntivi scaricati in automatico verranno reinstallati al primo utilizzo. I componenti installati manualmente (es. ADP, Mxecr) dovranno essere reinstallati come tali. Eventuali personalizzazioni dovranno essere rieseguite.

La seconda funzione individua una descrizione dell'installazione, default "Client generico".

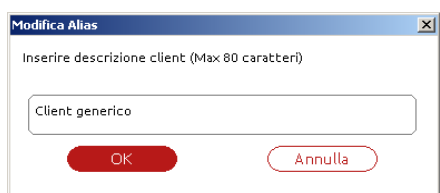

Il campo non accetta valore nullo o superiore a 80 caratteri. Inoltre, il programma visualizza l'alias soltanto quando sono presenti due o più installazioni. A tal proposito, consultare il paragrafo successivo.

La terza funzione esegue un test di connessione utile alla diagnostica in caso di problemi.

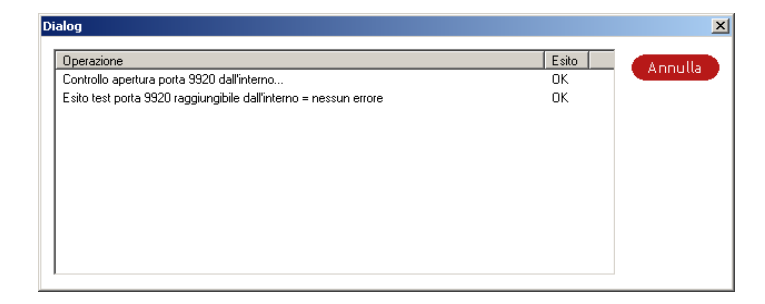

### **OPZIONI GENERALI**

Apre una finestra con altra opzione di servizio.

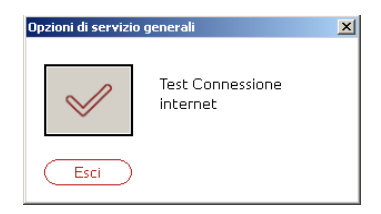

La funzione consiste essenzialmente in un test di diagnostica più completo a livello di rete:

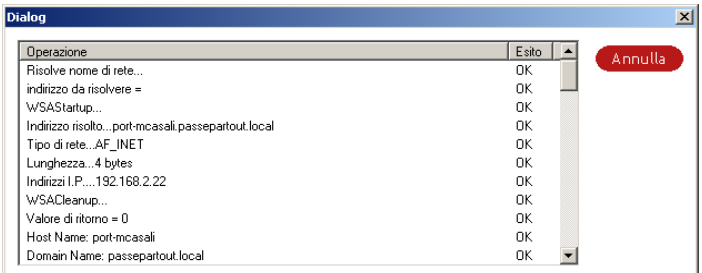

### **INSTALLAZIONE DI PIÙ CLIENT NEL CONTESTO DEL MEDESIMO IDESKMANAGER**

Dopo aver installato almeno un client per connetterlo al rispettivo server, è possibile rientrare sulla finestra di scelta Live/local per connettersi ad ulteriori server. Confermandone i dati di connessione e le'eventuali credenziali d sistema operativo, come già evidenziato il programma esegue una connessione preliminare che, in assenza di errori, porta l'iDeskmanager a presentarsi come d'esempio:

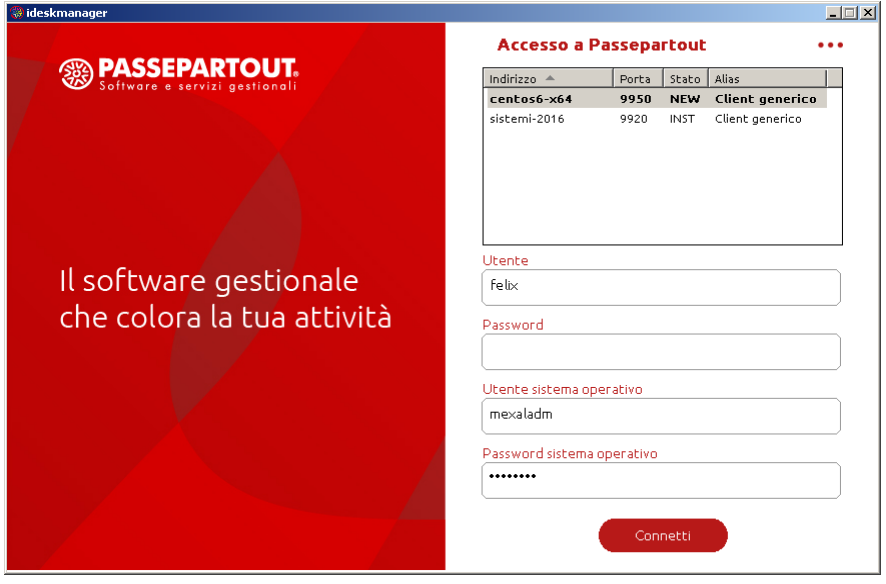

La tabella rappresenta l'elenco dei client preparati o installati, con i dati connessione del rispettivo server: lo stato "INST" riguarda client il cui ambiente è stato creato e, dunque, di cui s'è invocata almeno una connessione finale al proprio MxServer; lo stato "NEW" significa che

## **®MEXAL ®PASSCOM**

l'ambiente non risulta ancora installato. Affinché ciò avvenga, occorre lanciare la connessione almeno una volta: a tal punto, lo stato "NEW" commuterà in "INST".

La colonna "Alias" individua la descrizione dell'installazione, default "Client generico", eventualmente definita o comunque modificabile operando dalla relativa funzione descritta in precedenza attraverso menu a tendina (tre puntini in alto in alto a destra). La procedura blocca l'impostazione di alias su installazioni in stato "NEW".

Inoltre, compaiono anche i campi "Utente sistema operativo" e "Password sistema operativo", in quanto, con più installazioni create, server diversi possono richiedere credenziali diverse. Al lancio della connessione, eventuali errori (compresi quelli di credenziali non valide) anche in questa fase sono sempre restituiti a video.

Assumere ad esempio iDeskmanager installato in "C:\Passepartout\PassClient" per installazione al server sistemi-2016 sulla porta 9920. il cui ID installazione è 1917582000, la directory client equivale a "C:\Passepartout\PassClient\mxdesk1917582000\prog".

Creare pertanto un'icona sul desktop la cui riga comando inizia con "C:\Passepartout\PassClient\mxdesk1917582000\prog\mxdesk.exe" seguita dai propri parametri, tipicamente per la procedura principale "-command=mx00.exe" (oppure "-command=mxrs.exe" seguito dai relativi parametri). Eseguendo tale riga comando, compare la finestra di autenticazione MxDesk dove immettere manualmente le credenziali di sistema operativo con i due caratteri speciali in oggetto.

Una volta creata almeno una seconda installazione, la finestra iDeskmanager rappresenta sempre l'elenco per consentire all'utente di selezionare interattivamente l'installazione cui connettersi e di cui, eventualmente, occorre adeguare le credenziali di sistema se richiesta da Login=1 del rispettivo MxServer.

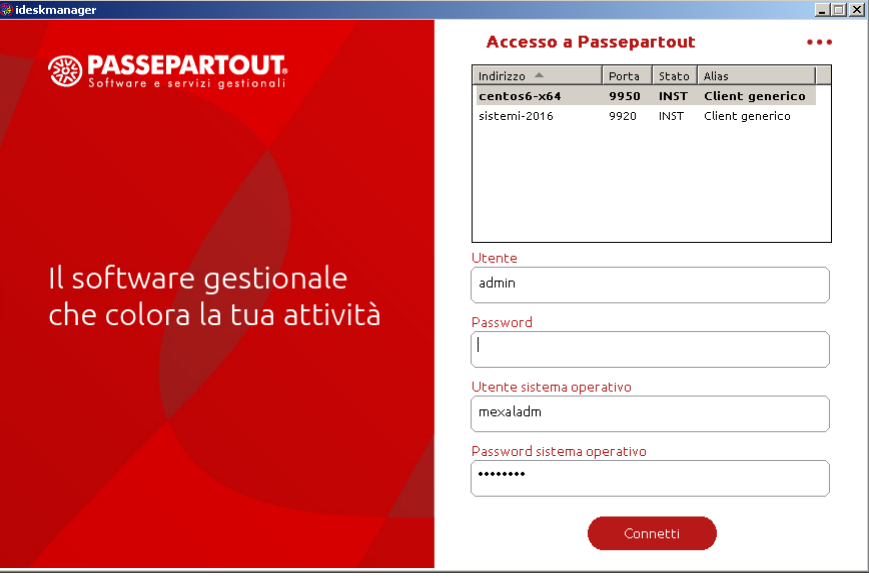

In presenza di almeno due installazioni effettivamente configurate e connesse almeno una volta (stato "INST"), ogni rilancio di iDeskmanager comporterà l'automatica preselezione dell'ultima installazione precedentemente selezionata. Come precedentemente evidenziato, iDeskmanager ne esegue sempre una connessione preliminare tramite il primo elemento Mxdesklauncher (corrispondente alla finestra utente di scelta Live/local che, salvo errori, apre e chiude automaticamente senza richiedere input utente). Qualora però quest'ultimo ritorni un qualsiasi errore di accesso al server da contattare, per selezionare un altro server già in elenco occorre azzerare entrambi i campi socket, cioè Indirizzo e Porta. Confermando tale finestra, la procedura non esegue alcuna connessione preliminare e si porta direttamente sulla schermata di selezione server registrati con eventuali alias, puntando automaticamente al primo server in elenco d'ordinamento. A tal punto, diverrà possibile confermare, modificarne i parametri od impostare un altro server in elenco. Inoltre, in caso di problemi sistemistici che prolungano l'attesa risposta del server selezionato, è possibile uscire premendo il tasto "Annulla" su Mxdesklauncher. Al successivo avvio, Mxdesklauncher stesso non forza la connessione all'ultimo server selezionato, ma si ferma sulla finestra dei parametri, dove sempre possibile impostare il socket di un altro server oppure azzerarne i relativi campi per raggiungere direttamente l'elenco di tutti i server già contattati.

Quando s'intende passare da un'installazione ad un'altra, iDeskmanager deve verificare che il nome login sia proposto in automatico sulla base dell'impostazione nel gestionale, perciò al cambio installazione avviene subito una connessione preliminare al server. In caso di errore connessione, ad esempio perché l'installazione selezionata prevede credenziali di sistema operativo diverse da quelle dell'installazione di provenienza, iDeskmanager visualizza l'errore e sul campo Utente rimane memorizzato l'ultimo a video, comunque sempre modificabile. La connessione automatica di verifica ultimo nome login memorizzato avviene anche azzerando i campi socket su Mxdesklauncher dove, come suddetto, la prosecuzione punta al primo server in ordine d'elenco: proprio su tale server avverrà automaticamente la connessione di controllo nome login memorizzato, con potenziale errore che verrebbe comunque sempre visualizzato a video.

Cancellando un'installazione in elenco, la selezione si porta automaticamente sulla prima in ordine. Eliminandole tutte si ritorna alla schermata di scelta Live/local. Lasciandole solo una, al successivo riavvio di iDeskmanager l'elenco scompare e si ritorna alla schermata ove presenti solo "Login" e "Password" per l'accesso al gestionale.

La lista d'installazioni si può ordinare in base alle quattro colonne disponibili: Indirizzo (default), Porta, Stato, Alias. L'ordinamento è mantenuto chiudendo il programma.

### **INDIVIDUAZIONE STESSO SERVER CON NOMENCLATURE DI RETE DISTINTE**

Nella prima schermata d'impostazione dati connessione, qualora sia impostato un IP/nome che il sistema operativo locale risolve già come server di un'altra installazione precedentemente creata, a parità di porta la procedura emette uno specifico avviso, secondo cui non verrà creata una nuova installazione client ma si farà riferimento a quella precedentemente creata.

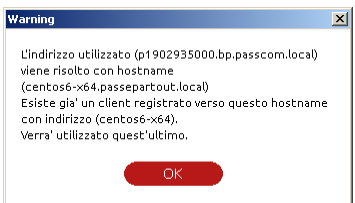

Tale operazione avviene per evitare conflitti all'atto di creazione ambiente client vero e proprio, la cui directory si rinomina con l'ID installazione del gestionale. A parità di server, si ottiene identico ID e quindi conflitto con più directory da rinominare con identico nome.

Nel caso di modifica interfaccia di rete, il server potrebbe risultare effettivamente individuato con nomenclature diverse e con risoluzione diversa. Ad esempio, un client individua un server come 192.168.2.157 ma, spostandosi in rete pubblica, lo individua come 77.242.223.254. Trovandosi con interfaccia di rete diversa, la risoluzione non potrebbe coincidere ed il messaggio di cui sopra non scatterebbe. Pertanto, iDeskmanager cercherebbe di creare due ambienti client separati ma, in via definitiva, il server è comunque identico e con esso l'ID installazione. Ciò provoca un errore nella rinomina della directory client mxdesk<ID>, trovandone una già esistente dalla connessione precedente. Per risolvere una simile problematica, è necessario installare un secondo iDeskmanager (vedere successivo paragrafo): nel primo la connessione al server avverrebbe dalla LAN con nomenclatura privata, nel secondo da Internet con nomenclatura pubblica.

### **MODIFICA PORTA ASCOLTO MXSERVER IN CORSO D'OPERA**

Qualora fosse necessario modificare la porta d'ascolto di MxServer, sia essa pubblica o privata in base al client che si connette, risulta necessario eliminare le installazioni di tutti i client che lo avevano referenziato e ricrearle definendo la nuova porta d'ascolto del server. Infatti, connettendosi alla nuova mantenendo però l'installazione vecchia, iDeskmanager tenterebbe di rinominare la directory client mxdesk<ID>, trovandone una già esistente dalla connessione precedente.

### **APERTURA DI PIÙ IDESKMANAGER O CORNICI IDESK SULLA STESSA POSTAZIONE**

Una postazione non può eseguire più processi MxDesk.exe a fronte dello stesso MxDesk.ini.

Per aprire più cornici iDesk verso la medesima installazione Server, è necessario creare tante installazioni iDeskmanager separate, ciascuna destinata ad invocare il proprio MxDesk.exe che leggerà il proprio MxDesk.ini. Inoltre, esiste anche il vincolo secondo cui non risulta aprire contemporaneamente più iDeskmanager dalla stessa installazione iniziale. Qualora si desideri eseguire più iDeskmanager contemporanei, occorre installarne altrettanti a livello di setup iniziale.

Un caso particolare di utilizzo della doppia installazione si potrebbe utilizzare per lanciare terminali mxrs schedulati quando sono già aperti terminali dell'applicazione gestionale. In tale contesto, la doppia installazione consente di aprire anche il programma mxrs con un secondo processo MxDesk.exe ed un secondo MxDesk.ini.

### **AGGIORNAMENTO IDESKMANAGER**

L'elemento "Mxdesklauncher", ovvero la finestra di scelta tra installazioni Live e local, si aggiorna automaticamente eseguendo il lancio vero e proprio del client iDesk da Mxdesklocalmanager. Infatti, anche una copia Mxdesklauncher risiede sul server e consente appunto l'aggiornamento ogni volta che opportuno. Al termine dell'aggiornamento stesso, compare un messaggio di richiesta riavvio programma.

Ricordiamo che Mxdesklocalmanager, si aggiorna automaticamente alla prima esecuzione, ancora prima di lanciare il vero e proprio client iDesk, perché sull'installazione server impostata risiede sempre la versione pubblica più aggiornata (a cura degli strumenti utilizzati per aggiornare il server). Perciò, quando l'utente lancia il programma locale ed esso rileva che sul server Passepartout si trova una la versione più recente, si aggiorna automaticamente.

### **DISINSTALLAZIONE**

La disinstallazione della procedura iDeskmanager avviene da Pannello di controllo - Programmi e funzionalità. L'istanza da rimuovere è denominata al pari del nome scelto per le icone in Start ed eventualmente per il Desktop. Al completamento dell'operazione sono rimosse anche le directory d'installazione.

Nel caso specifico di piattaforma con UAC attivo, la procedura acquisisce autonomamente privilegi elevati da amministratore.

Senza UAC attivo, risulta necessario che l'utente appartenga al gruppo Administrator di Windows ed abbia i permessi di scrittura e cancellazione sia nella directory base di sistema operativo (%SYSTEMROOT%, es. C:\Windows) sia nella directory d'installazione iDesk.

### **INSTALLAZIONE DEL CLIENT WINDOWS PER PC INVOCATA DA YOUPASS – MODALITÀ PASSWAY**

iDeskmanager può installarsi in automatico contestualmente al setup della componente Server in modalità Passway, per i cui dettagli si rimanda al seguente riferimento di manuale: sezione "Nozioni Generali", modulo "Componente Server", capitolo "Installazione", paragrafo "Installazione in ambiente Windows", sottoparagrafo "Setup invocato da YouPass – modalità Passway".

### **®MEXAL ®PASSCOM**

Caratteristiche del setup modalità Passway.

- Installazione Standard con stesse regole precedentemente descritte, valide anche nel caso di installazioni multiple iDeskmanager;
- Indirizzo e porta già impostati automaticamente sul server locale di contestuale installazione, espressi rispettivamente come localhost e porta determinata per il servizio MxServer. Ad esempio, se il server s'installa automaticamente sulla porta 9000, al termine dell'intera procedura Passway, eseguendo iDeskmanager indirizzo e porta contengono rispettivamente i valori localhost e 9000.

Qualora il setup automatico iDeskmanager fallisca per qualsivoglia motivo, Passway ritorna un errore non bloccante, notificandone l'esito negativo ma consentendo di proseguire per installare la componente Server. L'installazione iDeskmanager potrà sempre avvenire manualmente in un secondo momento.

### **CONNESSIONE A MXSERVER**

### **PARAMETRI DI RIGA COMANDO**

La gestione delle connessioni standard e con righe comando personalizzate è descritta nel precedente sottoparagrafo "Inizializzazione / Parametri esecuzione". Si rammenta che il parametro –command specifica il punto d'ingresso del terminale gestionale e risulta sempre obbligatorio in ogni riga comando personalizzata (es." –command=mx00.exe -init").

### **AVVIO APPLICAZIONE E GESTIONE SESSIONI MULTIPLE PER CORNICE: MDI DEFAULT TAB AGGANCIATI**

La Componente Client gestisce una modalità di lavoro denominata MDI (Multiple Document Interface). Essa si caratterizza per la presenza di una cornice madre (facente capo al processo MxDesk.exe) che funge da contenitore per le sessioni del gestionale. Queste sono individuate da tab presenti in alto in apposita area dell'interfaccia, denominata appunto barra dei tab, sopra ai menu e sotto alla barra del titolo. Ogni tab, detto anche "linguetta", possiede un'identificazione la cui etichetta rappresenta la funzione in esecuzione.

Per attivare più sessioni all'interno della cornice esistono vari modi.

- Icona a forma di "+" all'estremità destra dei tab nella cornice principale: apre una nuova sessione agganciata generica su mx00, senza specifico menu;
- Ctrl+F10 da qualunque sessione attiva: apre una nuova sessione agganciata generica su mx00;
- Ctrl+click dx su specifico menu da qualunque sessione attiva: apre una nuova sessione agganciata sullo specifico menu;

Ad esempio, eseguendo Ctrl+F10 su "Anagrafica piano dei conti" si apre una nuova sessione direttamente su tale menu, mentre la precedente schermata non subisce variazioni.

Ecco un esempio di cornice con 4 sessioni MDI e relativi tab.

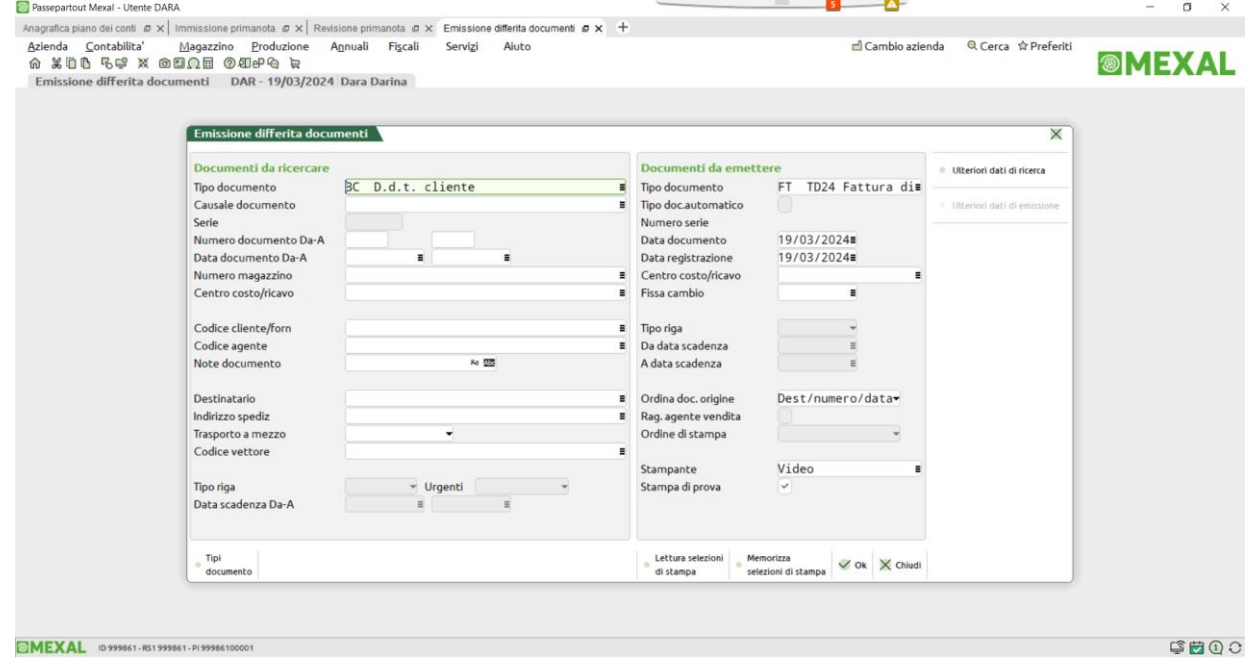

In qualunque modo lanciato, ogni nuovo tab si apre alla destra del tab precedente.

Come suddetto, una nuova sessione si può aprire senza un menu specifico. Ciò avviene tramite tasti Ctrl+F10 oppure l'icona che si trova sempre a destra dell'ultimo tab aperto, da sinistra a destra:

 $+$
In questo caso nasce una nuova sessione che non è attiva su nessuna funzione specifica. Infatti, il modulo in esecuzione è mx00.exe ed il tab della sessione figlia è individuato da un'etichetta dipendente dal tipo di licenza, es. "Passepartout Mexal". Esattamente come quando la prima sessione, una volta confermati i parametri iniziali (utente/password, data, operatore), l'interfaccia si posiziona su menu Aziende / Apertura azienda senza aprirlo, infatti il modulo in esecuzione risulta ancora mx00.exe.

L'immagine seguente evidenzia come la prima sessione, attiva su Anagrafica piano dei conti ed individuata dall'omonimo tab, abbia eseguito un "Duplica sessione". La seconda sessione è individuata dall'etichetta "Passepartout Passcom" ed il programma in esecuzione è proprio mx00.exe, il main program del gestionale.

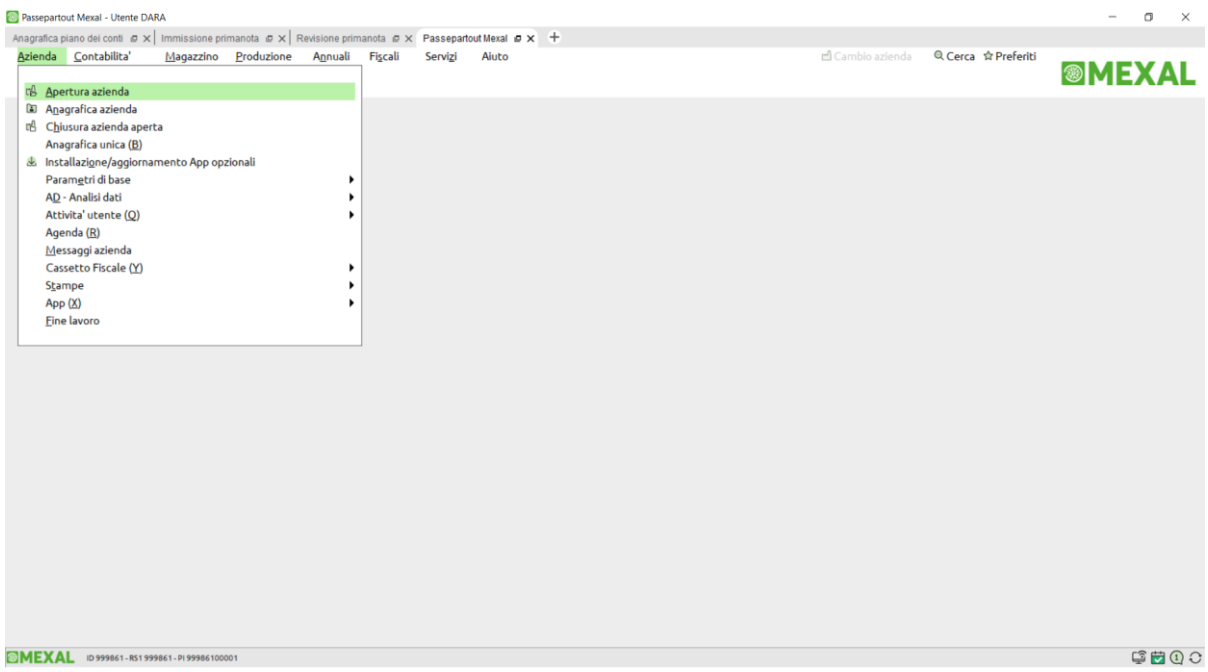

In qualunque delle due modalità essa sia avviata, ogni nuova sessione aperta nella cornice eredita i parametri di quella che l'ha generata. In particolare, sono ereditati i seguenti parametri di sessione e terminale:

- eventuale login di MxServer (Login=1);
- eventuale login di Passepartout;
- numero operatore del terminale;
- data del terminale;
- livello di gestione
- eventuale azienda/sottoazienda aperta.

Ciò che varia sempre è il numero terminale, poiché univoco. I parametri di operatore, data e azienda del terminale padre prevalgono sempre su quelli del gruppo utente.

*NOTA BENE: qualora le credenziali di sistema operativo con cui si è autenticata la prima sessione divenissero invalide prima di una duplicazione sessione, quest'ultima operazione ritorna il relativo errore di autenticazione e la nuova sessione non si apre finché le credenziali di partenza non tornano valide esattamente come in partenza stessa. In alternativa, occorre chiudere la cornice ed autenticarsi nuovamente con nuove opportune credenziali.*

L'immagine successiva mostra due sessioni con l'apertura di due aziende diverse. Insieme all'azienda, è possibile variare anche il numero operatore e la data del terminale. Così, per distinguere le sessioni quando queste richiedono l'apertura di aziende differenti, il tab riporta anche la sigla azienda aperta insieme alla data del terminale.

# **®MEXAL ®PASSCOM**

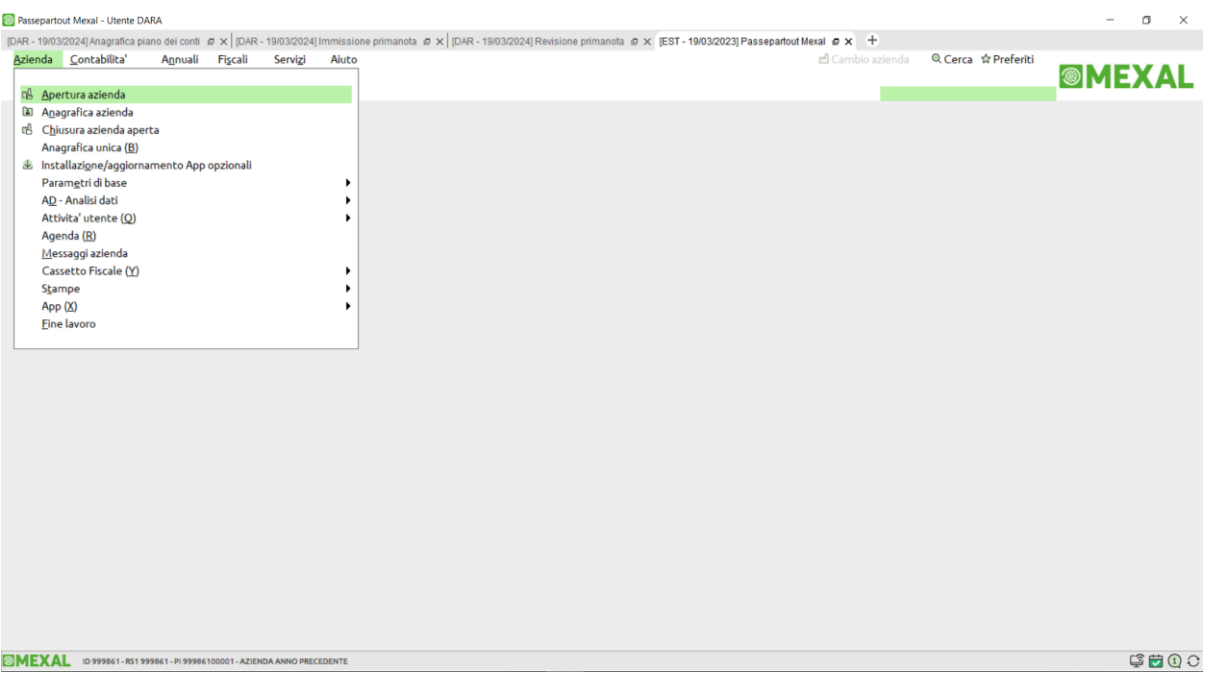

Come già precedentemente analizzato, qualora un terminale non abbia ancora aperto l'azienda mentre almeno un altro ne ha aperta una, esso riporta tale indicazione nel tab.

Inoltre, per aziende con gestione Art.36 e sottoaziende definite, il tab MDI riporta anche il codice sottoazienda qualora all'interno della medesima cornice siano aperti terminali con sottoaziende differenti per la medesima sigla azienda (nell'esempio la 1).

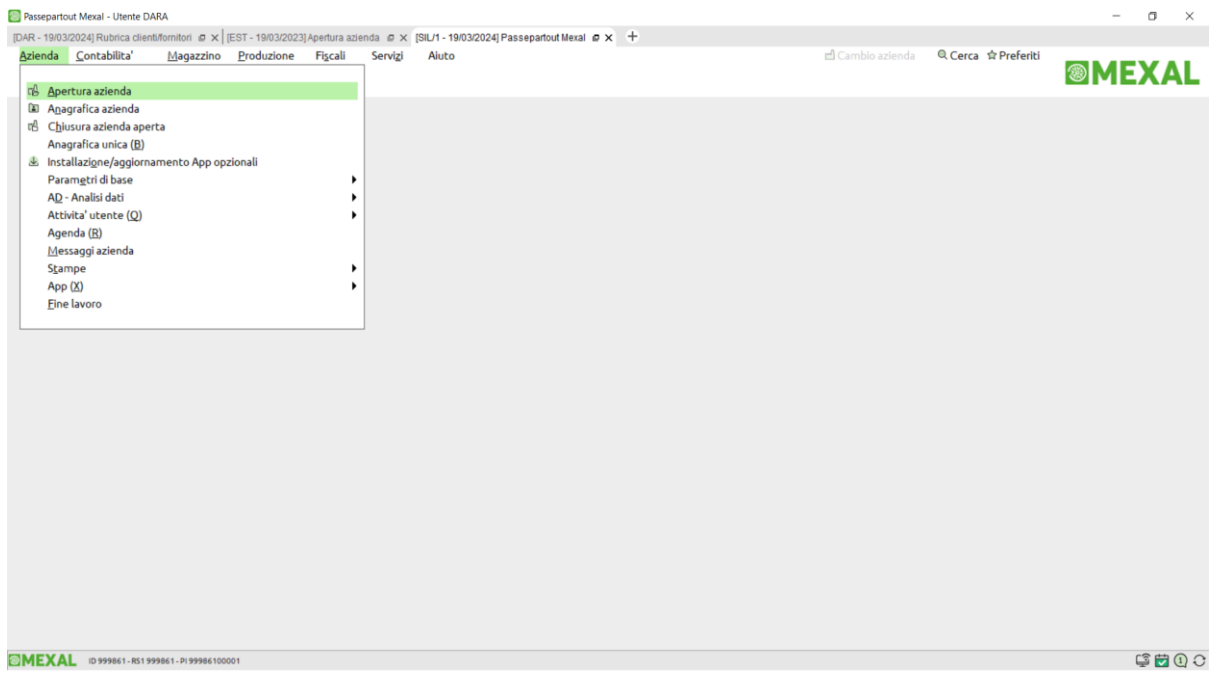

In generale, la barra del titolo della finestra iDesk riporta il nome utente, mentre altri parametri sono evidenziati subito sotto alla barra dei menu, in un'area denominata titolo finestra applicativa e, pertanto, variabile al contesto gestionale: sigla azienda aperta (ed eventuale codice sottoazienda aperta), data terminale, descrizione azienda (ed eventuale descrizione sottoazienda aperta), nome funzione. Mentre le informazioni sulla barra del titolo, cioè nome prodotto e utente, rimangono invariate per tutto il ciclo di vita della sessione.

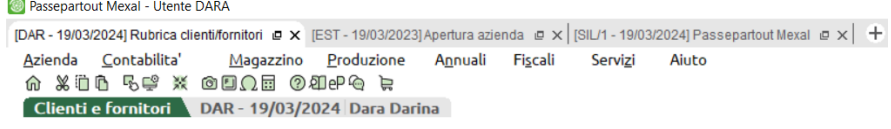

Lo switch di tab, ovvero il passaggio tra i vari tab di una cornice può avvenire in senso bidirezionale. Premendo Ctrl+Tab si passa al tab immediatamente a destra del tab corrente. Premendo Ctrl+Shift+Tab si passa al tab immediatamente a sinistra del tab corrente. Lo switch

funziona in senso circolare: giunto ad uno dei due estremi, l'iDesk prosegue ripartendo dall'altra estremità. Ad esempio, Ctrl+Tab sull'ultimo da sinistra a destra, sposta il focus sul primo tab, quello più a sinistra.

Per ciò che riguarda la classificazione dei terminali in MDI, tutti i figli del padre della cornice (il primo nato dopo l'esecuzione di MxDesk.exe) sono classificati come categoria iDesk MDI tipo servizio. Il terminale padre è invece una categoria iDesk MDI tipo utente. In relazione alla disponibilità dei terminali gestiti si rimanda al riferimento del manuale: sezione Nozioni Generali, modulo Configurazione, capitolo Gestione Numero Terminale Automatico.

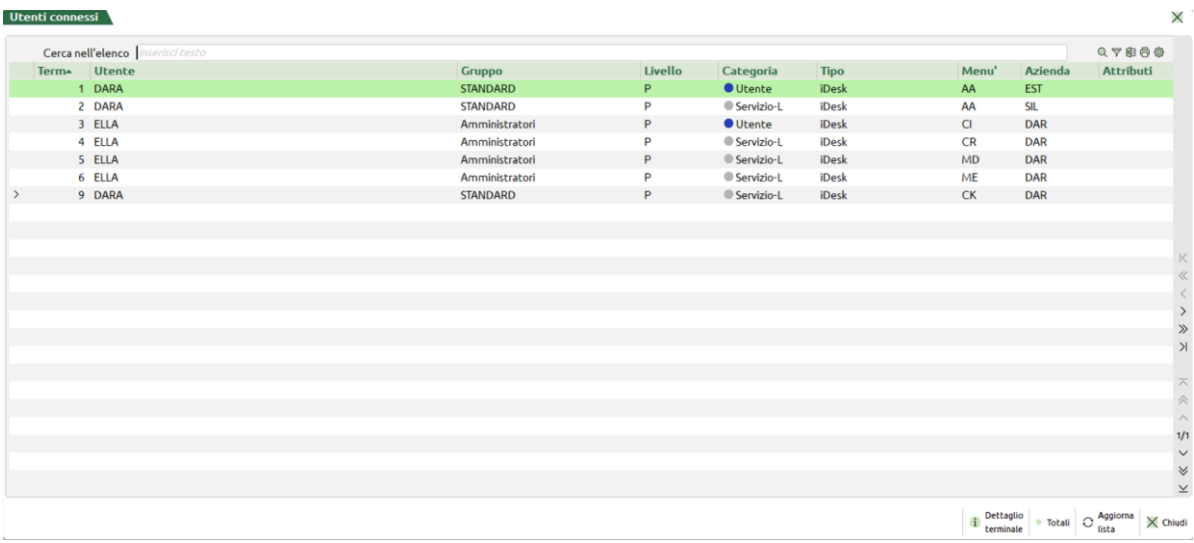

L'esempio della figura sopra indica due situazioni di altrettante cornici legate dal numero postazione, ciascuna facente capo ad un utente diverso. Di entrambe, il terminale categoria utente è quello più basso, mentre gli altri sono ServizioL.

## **FINE LAVORO**

La funzione Fine lavoro chiude definitivamente il terminale applicativo, e con esso la connessione tra iDesk e MxServer e l'interfaccia video.

La funzione si attiva da menu Aziende (tasti Alt+A+F), oppure **Ctrl+F** o **Alt+F4**, le quali si richiamano da qualsiasi contesto. Sono disponibili due differenti modalità: chiusura della sessione corrente (Invio) oppure di tutte le sessioni della cornice (F10).

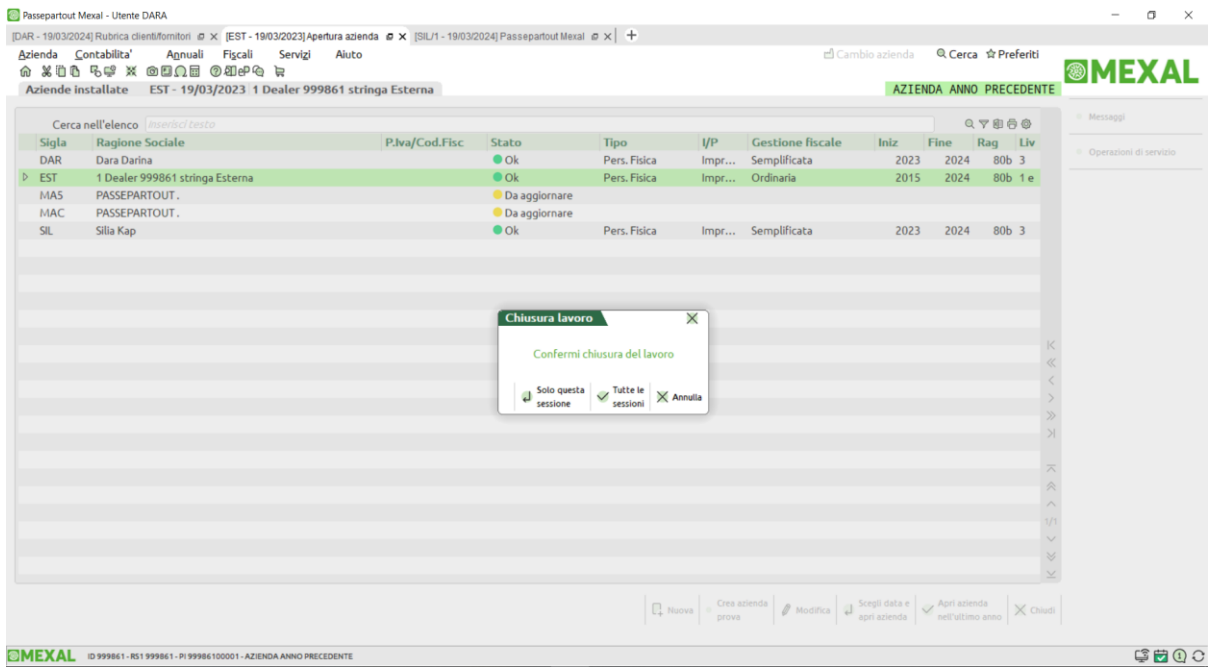

Nell'esempio in figura precedente, la sessione attiva su Emissione differita documenti richiede Fine lavoro "Solo questa sessione".

In tal modo le altre tre sessioni permangono regolarmente connesse e la sessione attiva (a livello di focus) diviene la prima ad essere stata avviata (individuata dal tab più a sinistra). Se la prima in assoluto a sua volta era stata chiusa, si passa alla successiva sempre in ordine cronologico di apertura.

Qualsiasi sessione può autonomamente richiedere la chiusura anche di tutte le altre. Occorre considerare sempre che vi sono contesti in cui Passepartout non si può chiudere (es. durante esecuzione di Collage). Richiedendo la chiusura per tutte le sessioni, eventuali sessioni che non possono chiudersi restano regolarmente attive.

Se la sessione in cornice risulta una sola, allora la funzione **Tutte le sessioni [F10]** non risulta attiva poiché, naturalmente, si può chiudere solo l'unica e corrente sessione.

# **SESSIONI IDESK SGANCIABILI**

## **CARATTERISTICHE OPERATIVE GENERALI**

Abbiamo visto di default che i tab si trovano, per definizione, collezionati all'interno della cornice iDesk principali. Il programma possiede una funzionalità che consente di sganciare i tab delle sessioni iDesk dalla cornice principale, rendendole finestre indipendenti. Tale funzionalità risulta particolarmente utile in caso di più schermi indipendenti.

Le nuove sessioni nascono sempre "agganciate", termine col quale definiremo la modalità standard in cui risultano all'interno della cornice principale. Per sganciarle, si può agire in diversi modi.

Uno è rappresentato dalla nuova icona che compare nell'identificazione del singolo tab, la cosiddetta linguetta, a fianco del simbolo X per la

chiusura lavoro: un'icona a forma di riquadri sovrapposti.

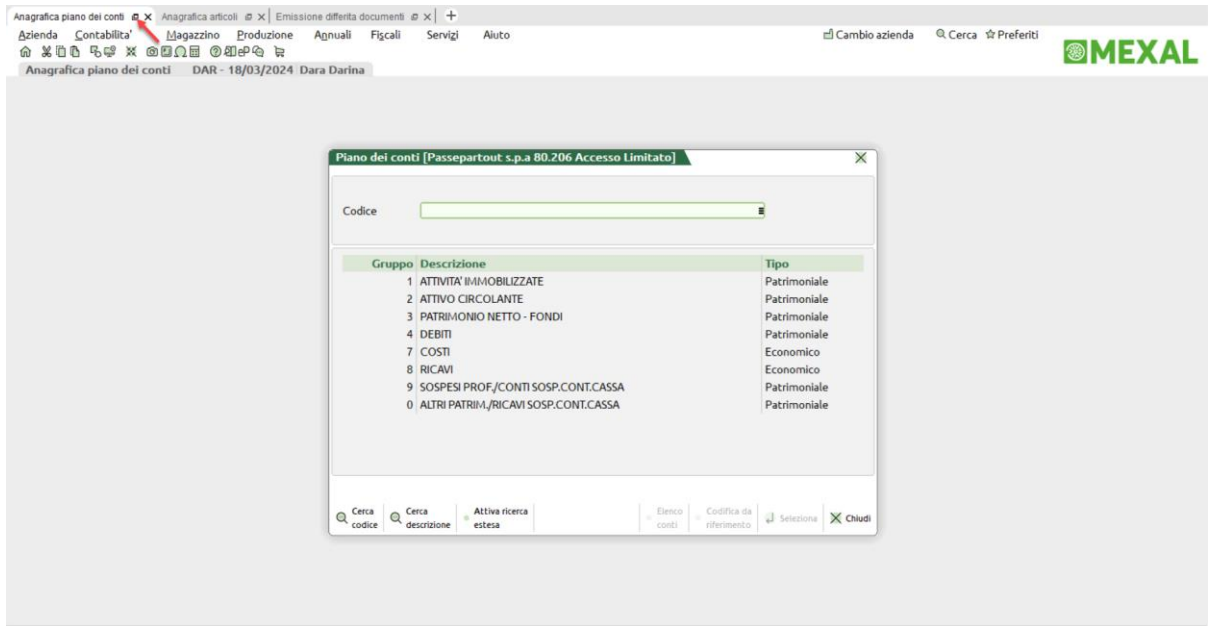

Cliccando su tale icona, la sessione si stacca fisicamente come finestra e, in quanto tale, visibile separatamente anche nella task bar di Windows. Inizialmente, la primissima volta la finestra della sessione si stacca mantenendo la stessa dimensione ma con l'origine della cornice spostata verso il basso e a destra. La finestra sganciata possiede la sua barra di stato e, rispetto all'originale, logicamente non prevede la barra dei tab.

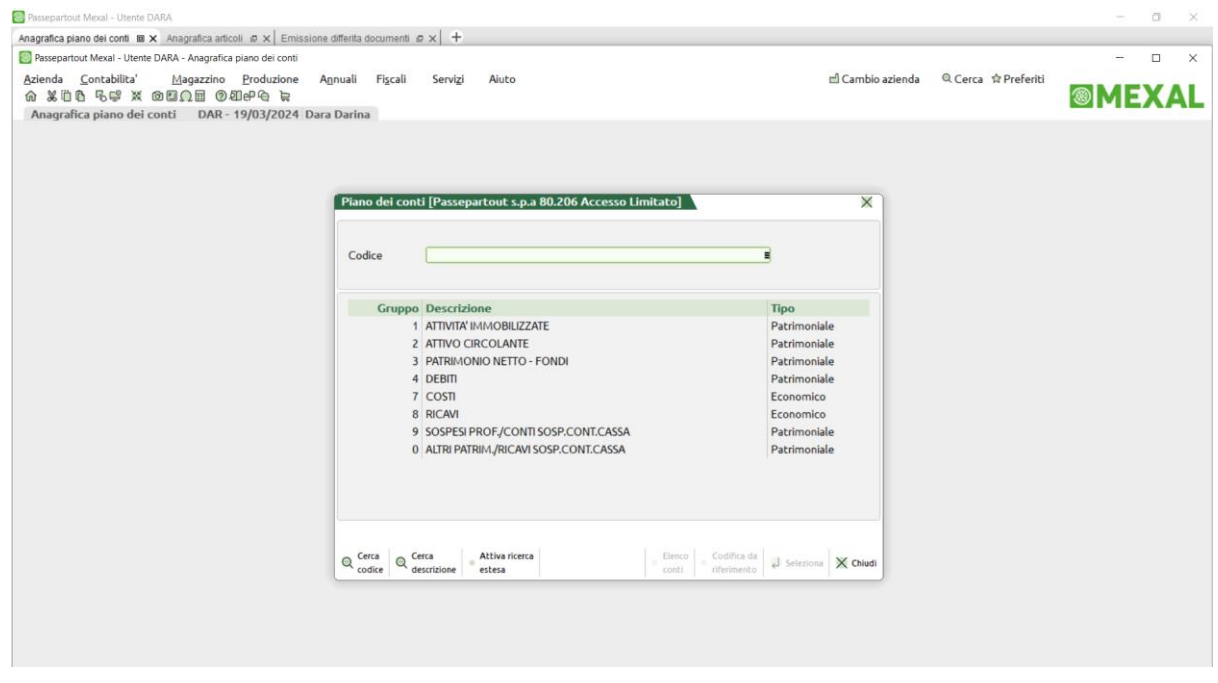

# **®MEXAL ®PASSCOM**

Nell'immagine sopra di esempio, dei 3 tab originali è stato staccato il primo su menu "Anagrafica piano dei conti". L'immagine mostra la sovrapposizione delle finestre per risaltare la separazione tra le due finestre. La sessione attiva è quella staccata e l'operatore può trascinare o ridimensionare la finestra sganciata a propria discrezione, compresa la modalità schermo intero. In quest'ultimo caso, come d'immagine seguente:

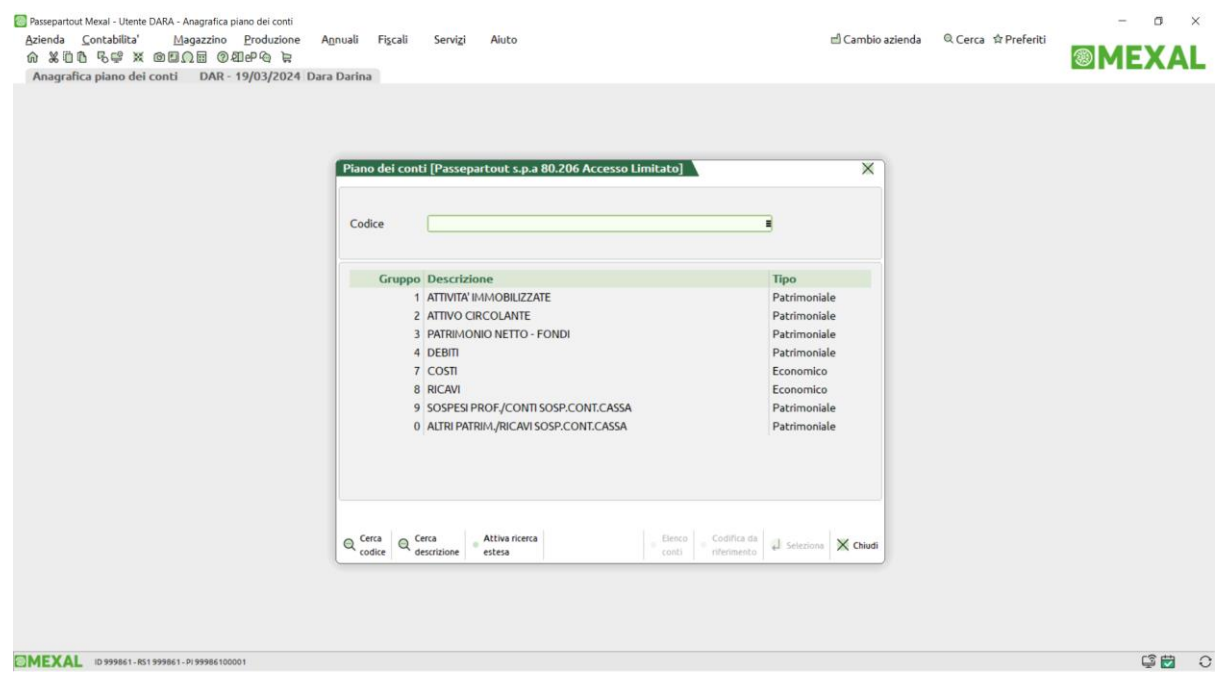

S'evidenzia che manca la tradizionale barra dei tab perché, appunto, abbiamo una sessione sganciata ed indipendente.

Nella cornice principale, il tab sganciato si contraddistingue per due caratteristiche principali. Una è la differente icona presente nella barra del tab, a fianco della X di chiusura, che diviene a forma di due riquadri concentrici:  $\Box$ 

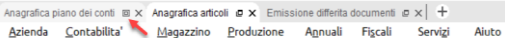

### L'altro è il contenuto della finestra:

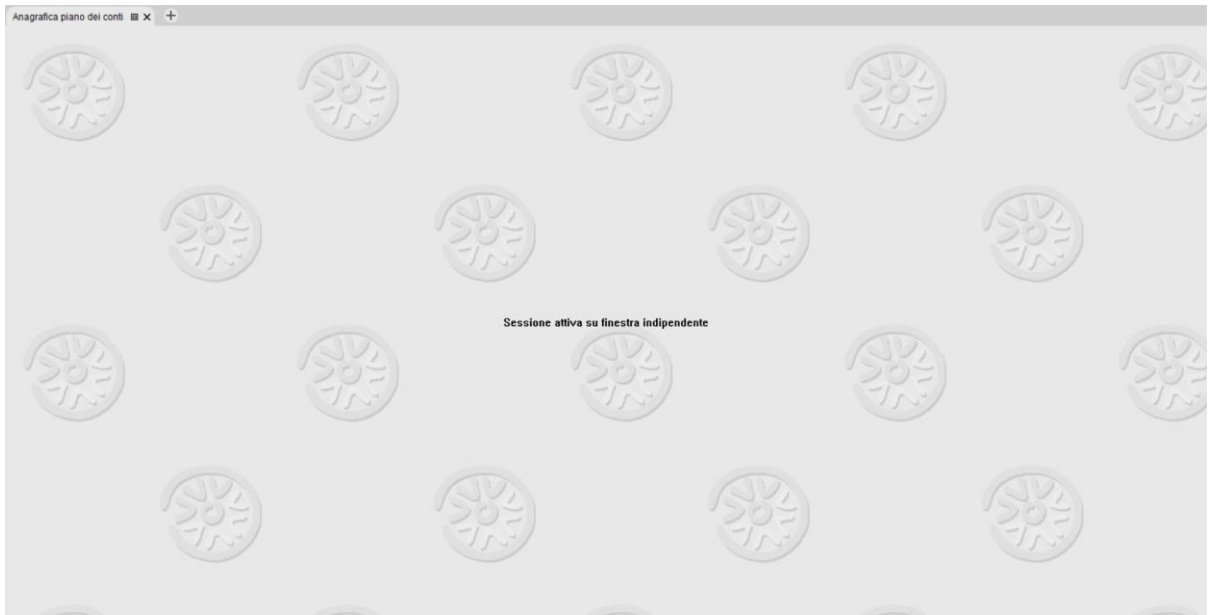

# **®MEXAL ®PASSCOM**

Che, se non presenti altre sessioni non sganciate selezionate oltre allo sfondo, mostra una palese dicitura di riferimento per la sessione sganciata.

Come suddetto, quando una sessione risulta staccata ovvero sganciata su finestra indipendente, può essere ridimensionata a discrezione dell'utente, passare a schermo interno e tornare a dimensione ridotta e naturalmente, può anche rientrare nella cornice originale. Una

modalità per riagganciarla risulta cliccare sull'icona a forma di riquadri concentrici sulla cornice principale .

Vi sono altre modalità per tale operazione di rientro che, tecnicamente, definiamo di riaggancio, descritte a seguire nei relativi paragrafi delle operatività.

# **SALVATAGGIO POSIZIONE PER SGANCIAMENTO E RIAGGANCIO**

Una volta sganciato un tab la primissima volta, come suddetto, la sua finestra indipendente si può dimensionare a discrezione dell'operatore, compreso lo stesso schermo intero. Una volta rientrato nuovamente nella cornice principale, viene memorizzata l'ultima dimensione salvata in ordine posizionale del tab affinché, al prossimo sganciamento, si riapra con la stessa posizione. Per ordine posizionale, letteralmente, s'intende proprio il progressivo ordinale di posizione dei tab, indipendentemente dal contesto del gestionale: primo, secondo, terzo etc. all'interno di una cornice iDesk originale.

Ad esempio, assumiamo tre tab agganciati: primo su "Apertura azienda", secondo su "Anagrafica articoli", terzo su "Emissione revisione documenti". Si sgancia il primo e lo si porta a schermo intero; si sgancia il secondo e lo si lascia con una certa dimensione "X" non a schermo intero; si sgancia il terzo e lo si porta a schermo intero.

Poi i due tab rientrano, infine si chiude l'intera cornice con fine lavoro. Successivamente, si riapre l'iDesk dalla stessa installazione client. La cornice nasce default col primo tab agganciato, s'apre un menu qualsiasi, senza legami con quelli della tornata precedente, ad esempio "Anagrafica piano dei conti". Poi si apre un secondo tab su "Immissione primanota" ed un terzo su "Revisione primanota". A questo punto, si sganciano mano a mano i tre tab ed il risultato è che, allo sganciamento: il primo si stacca a schermo intero, il secondo a dimensione "X", il terzo a schermo intero. A conferma che, lo sganciamento apre la finestra indipendente su posizione memorizzata all'ultimo salvataggio ordinale del tab, senza legami col menu aperto. Aprendo in tale circostanza un quarto tab su menu qualsiasi, sganciandolo su dimensione "Y", poi chiudendo con fine lavoro e riaprendo ancora un quarto tab su menu qualsiasi, allo sganciamento, esso s'apre su dimensione "Y".

## **APERTURA NUOVO TERMINALE IDESK SEMPRE AGGANCIATO**

Il primo terminale che avvia una cornice iDesk parte sempre agganciato. Questo requisito s'applica sempre, a partire dal caso più tradizionale di lancio tramite iDeskmanager. Pertanto, anche se una cornice aveva uno o più tab sganciati che eseguono fine lavoro (da menu oppure anche terminati ad esempio dall'amministratore MxServer), alla successiva riapertura, il primo terminale della nuova cornice nasce sempre agganciato. Ciò vale anche per altri particolari contesti di lancio iDesk, tra cui:

- Accesso remoto da Passcom a Mexal
- Terminali attivabili da YouPass come Freestudio e iDesk del partner.

Anche di tali terminali particolari, memorizza l'ultima posizione per tab ordinale da riproporre ad ogni sganciamento, considerando che alcuni sono a singolo tab, es. l'accesso remoto.

Inoltre, anche i riavvii automatici della procedura riaprono il nuovo terminale sempre come default agganciato.

# **FINE LAVORO**

Il fine lavoro da interfaccia può avvenire anche da sessioni sganciate. In particolare:

- Menu Aziende / Fine lavoro;
- $Cr1+F$
- Alt+F4;
- Icona "X" della finestra in alto a destra;
- Voce "Chiudi" dal menu di sistema in alto a sinistra.

Tutte queste funzionalità sono le medesime già note tradizionalmente per realizzare il fine lavoro dall'interfaccia client iDesk. Con la differenza che risultano fruibili anche da una finestra di sessione sganciata. Nel caso di più tab presenti per iDesk, la conferma di fine lavoro procede come tradizionalmente, cioè consente di terminare solo la corrente oppure anche tutte le altre. In altre parole, una sessione sganciata può richiedere unilateralmente anche la chiusura dei tab rimasti agganciati. E viceversa.

# **SGANCIAMENTO E RIAGGANCIO TRAMITE DRAG & DROP**

Una modalità per sganciare e riagganciare sessioni consiste nel cosiddetto drag & drop.

Il trascinamento per sganciare avviene puntando il mouse sul tab nella cornice originale, trascinando letteralmente la finestra per staccarla e rilasciando il mouse nella posizione desiderata.

Il riaggancio avviene puntando il mouse sulla barra del titolo della finestra sganciata e rilasciandolo quando il bordo della finestra stessa si trova orizzontalmente. L'area di drop s'attiva automaticamente ed assume il colore leggero di sfondo: rilasciando il mouse, la finestra sganciata ritorna nella cornice originale e automaticamente nel proprio tab originale.

*NOTA BENE: l'ordine posizionale del tab rimane immutato. Tuttavia, si precisa che, in caso di chiusura di una sessione precedente come ordine, al riaggancio scala di posizione.*

#### **Manuale Utente**

Ad esempio, date tre sessioni: prima "Apertura Azienda", seconda "Immissione primanota", terza "Revisione primanota". Si sgancia la seconda e poi si esegue fine lavoro della prima. Riagganciando "Immissione primanota", automaticamente rientra nella cornice originale in prima posizione.

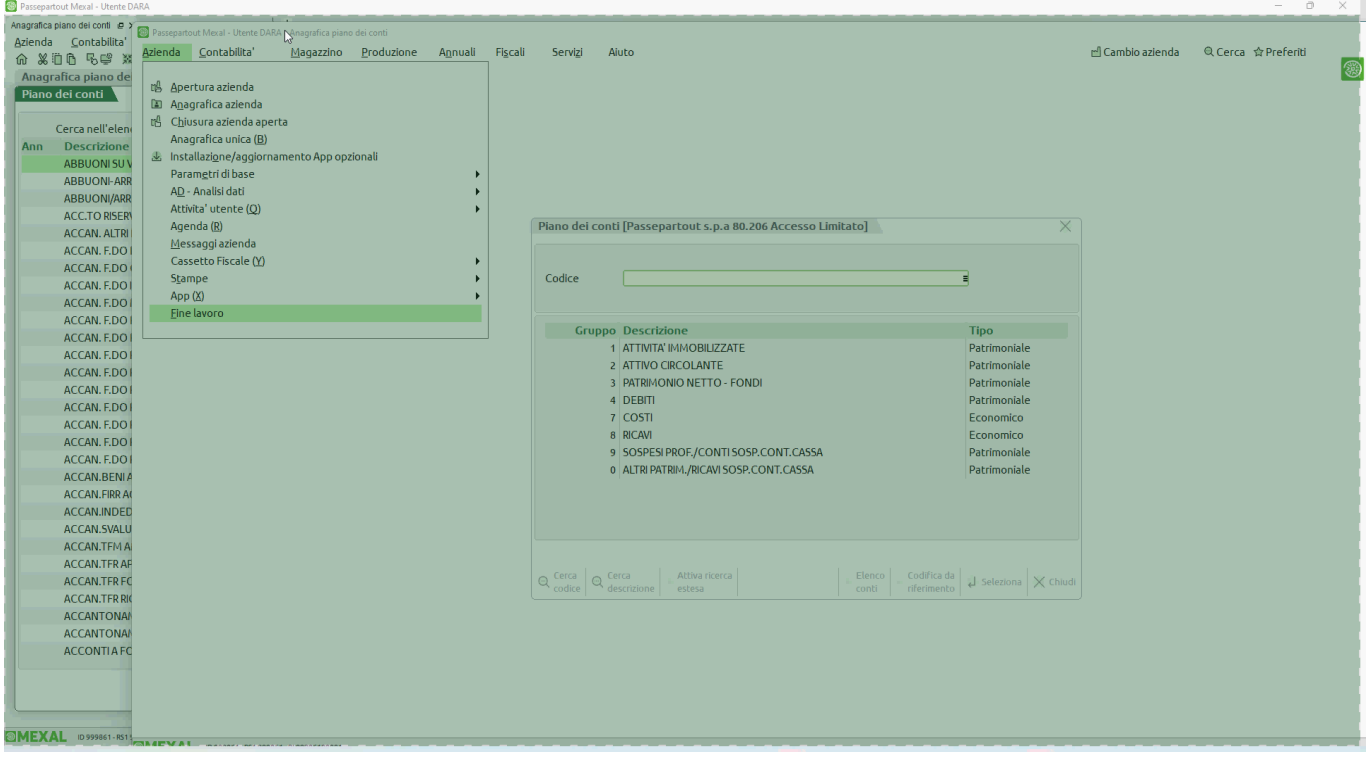

## **MENU DI SISTEMA DELL'APPLICAZIONE**

La finestra iDesk prevede funzioni anche tramite il menu di sistema, in alto a sinistra.

Sulla cornice principale, consente una funzione di sganciamento "broadcast" di tutte le sessioni contemporaneamente.

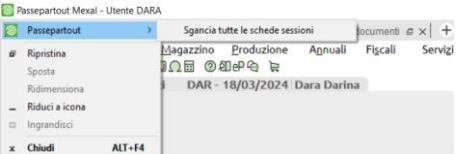

Se almeno un tab risulta già sganciato, allora compaiono altre due voci:

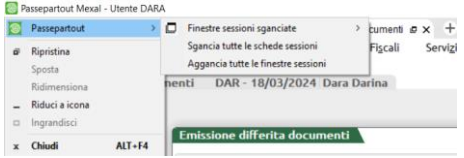

Oltre alla funzione inversa che riaggancia tutte le sessioni contemporaneamente, compare anche la voce con lista di tutti i tab attivi su finestre sganciate. Ad esempio:

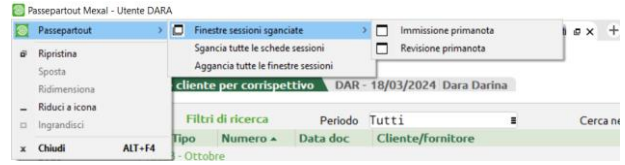

# **®MEXAL ®PASSCOM**

Le sessioni in questa lista sono quelle effettivamente tutte quelle sganciate, che siano una o più. Cliccando su una di tali istanze, il focus si porta automaticamente sulla relativa sessione sganciata, che subentra in primo piano.

Si precisa che le voci di sganciamento e riaggancio "broadcast", cioè di tutte le sessioni, in un senso e nell'altro, agiscono in modo incondizionato. Ad esempio, se si clicca su sgancia tutte e l'iDesk possiede già sessioni sganciate, esse rimarranno tali e si sganceranno le altre. Analogamente, in caso di click su aggancio broadcast, sessioni già agganciate rimarranno tali.

Un terzo ed ultimo caso è quello dove la cornice presenta solo sessioni sganciate. Caso in cui, oltre alla relativa lista, compare solo la voce di riaggancio:

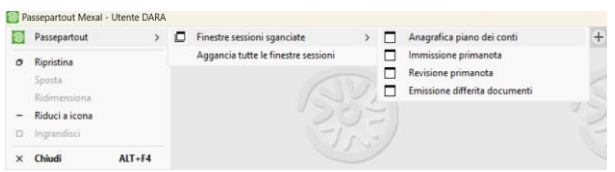

Il menu di sistema risulta attivo anche sulle singole finestre sganciate. Ecco un esempio:

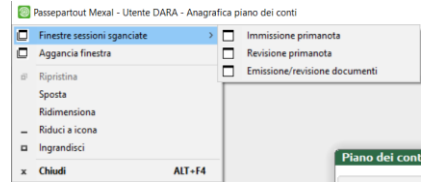

In questo caso, su un totale di 4 sessioni sganciate, quella su "Anagrafica piano dei conti" mostra la lista di tutte le altre, cioè del totale meno sé stessa, con lo stesso funzionamento descritto per la lista globale sulla cornice originale: cliccando su una di quelle, il fuoco si porta automaticamente su essa e la finestra subentra in primo piano.

Se sganciata una sola sessione nell'iDesk, il suo menu di sistema non riporta alcuna lista perché non ve ne sono altre su cui posizionarsi eccetto sé stessa.

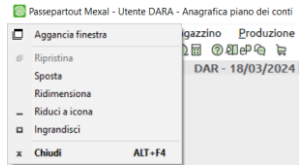

Inoltre, ogni sessione sganciata possiede la voce di riaggancio finestra che agisce singolarmente su sé stessa.

## **TASTI FUNZIONE PER SGANCIARE E RIAGGANCIARE SESSIONI**

Azioni sulla singola sessione:

- Ctrl+Alt+S sgancia;
- Ctrl+Alt+A riaggancia. Tale combinazione sortisce effetto anche sul tab "vuoto" nella cornice principale, corrispondente alla sessione sganciata, dove rimasto con lo sfondo Passepartout e la dicitura "Sessione attiva su finestra indipendente.

Azioni broadcast, cioè con effetto su tutte le sessioni:

- Ctrl+Shift+Alt+S sgancia;
- Ctrl+Shift+Alt+A aggancia.

Entrambe le azioni broadcast possono avvenire sia sulla cornice principale – compreso tab "vuoto" sopra menzionato – sia sulla singola finestra sganciata. Esse, come già le voci nel menu di sistema, agiscono in modo incondizionato in base al senso. Ad esempio, combinazione sgancia tutte e l'iDesk possiede già sessioni sganciate, frattanto esse rimarranno tali e si sganceranno le altre. Analogamente in combinazione aggancia tutte, sessioni già agganciate rimarranno tali.

### **GESTIONE FOCUS E SWITCH TRA SESSIONI**

Lo sganciamento d'una sessione porta sempre in primo piano la nuova finestra indipendente col focus attivo, su qualunque posizione, schermo intero compreso. Anziché lasciare l'area vuota della finestra principale, il tab sulla cornice originale, cioè la "linguetta", diverrà il primo verso destra tra le sessioni rimaste agganciate. La sessione attiva è comunque quella nella finestra sganciata. Ecco un caso nell'immagine seguente:

# **®MEXAL ®PASSCOM**

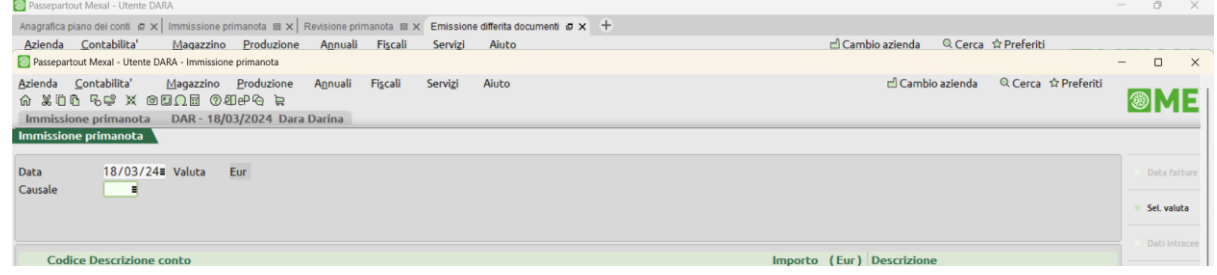

Questa videata d'esempio è frutto d'uno sganciamento del secondo tab "Immissione primanota", col primo ed il quarto agganciati, il terzo già sganciato. Procedendo da sinistra a destra rispetto a quello mirato dell'azione, il primo tab agganciato risulta il quarto, "Emissione differita documenti", e così su esso la linguetta si vede spostata. Ma ciò non rappresenta un problema in quanto, come già precisato in precedenza, il vero tab attivo come focus, è quello appena sganciato, con la finestra indipendente in primo piano, ovvero "Immissione primanota".

Ciò implica che le azioni di switch tab, cioè il passaggio da un tab all'altro, storicamente gestito con le combinazioni Ctrl+Tab a destra e Ctrl+Shift+Tab a sinistra, agiscono coerentemente con la vera sessione in primo piano. Frattanto, nel caso suddetto, Ctrl+Tab sposta il fuoco sulla sessione attiva di "Revisione primanota", cioè la sessione immediatamente a destra di "Immissione primanota". Analogamente, un Ctrl+Shift+Tab sposta il fuoco su "Anagrafica piano dei conti", ovvero la sessione immediatamente a sinistra di "Immissione primanota". Si rammenta che la progressione dei tab non risulta circolare: cerca il primo non agganciato verso destra e, non trovandone alcuno, cerca verso sinistra.

Ecco un esempio dove il tab inteso come linguetta, si sposta verso sinistra perché, verso destra, non trova altre sessioni rimaste agganciate.

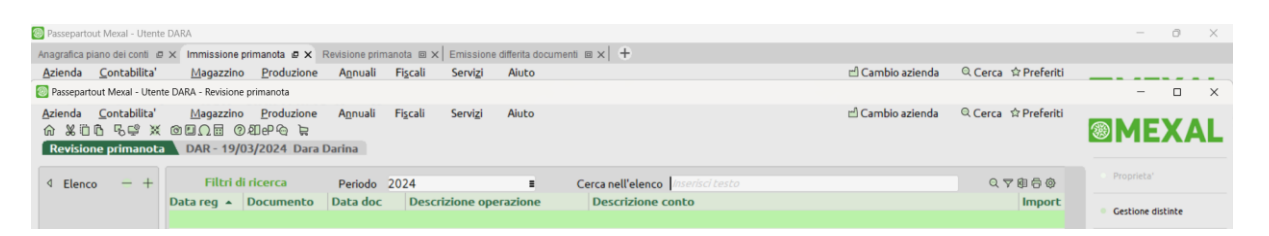

Il quarto, "Emissione revisione documenti", era già sganciato. Sganciando il terzo, cioè "Revisione primanota", il tab linguetta attiva diviene "Immissione primanota", il primo a sinistra tra quelli rimasti agganciati, in quanto verso destra non ve n'erano ulteriori.

Ma il ragionamento reale su fuoco e finestra primo piano, rimane totalmente e correttamente invariato poiché la finestra sganciata di "Revisione primanota" subentra in primo piano e col focus attivo.

L'operazione di sgancio tutte le sessioni funziona in modo più diretto perché non lascia una situazione di sessioni miste: la sessione da cui innescata diverrà quella sganciata in primo piano e con il fuoco, oltre a corrispondere come tab linguetta attiva nella cornice originale.

L'operazione di riaggancio singola finestra porta il fuoco direttamente sul tab linguetta rientrato nella cornice originale, principio che vale anche per il riaggancio di tutte le sessioni.

Risulta possibile sganciare la singola sessione che non ha il focus attivo tramite il click sull'icona descritta nel primo paragrafo. Quando ciò avviene, sulla cornice originale, il tab linguetta attiva rimane quello che aveva il fuoco al momento dell'azione ma, ancora una volta, la vera finestra che assume il focus ed in primo piano dopo l'azione, è quella sganciata.

Ad esempio, supponiamo tre sessioni, prima su Apertura azienda, seconda su "Immissione primanota", terza "Revisione primanota". Partono tutte agganciate e supponiamo sia attiva la seconda. Col mouse, si clicca sull'icona a forma di riquadri sovrapposti nel primo tab di Apertura azienda: quest'ultimo si sgancia e la sua finestra indipendente entra in primo piano col focus attivo, mentre nella cornice originale, il tab linguetta attiva rimane visivamente "Immissione primanota". E, ancora una volta, ciò non inficia lo switch tra tab: Ctrl+Tab sposta il fuoco su "Immissione primanota" poiché immediatamente più a destra di Apertura azienda, mentre Ctrl+Shift+Tab sposta il fuoco immediatamente più a sinistra di Apertura azienda e, trovandosi quest'ultimo all'estremo di sinistra, iDesk prosegue in modo circolare ripartendo da destra e porta il fuoco su "Revisione primanota".

Un ragionamento analogo si applica quando l'azione di sganciamento tramite l'icona sul tab avviene col fuoco attivo sia da una sessione agganciata sia da una già sganciata.

Infine, se l'operazione di riaggancio singola finestra avviene tramite la stessa icona sul tab, in questo caso a forma di riquadri concentrici, anche qualora sia innescata da un altro tab come focus e finestra attiva, il risultato è sempre il medesimo: focus ritorna sul tab riagganciato.

# **APERTURA NUOVE SESSIONI MDI**

La gestione consente ora ulteriori modalità per aprire sessioni duplicate MDI. Elenchiamole tutte, evidenziando quelle specifiche di sessioni sganciate.

 Icona a forma di "+" all'estremità destra dei tab nella cornice principale: apre una nuova sessione agganciata generica su mx00, senza specifico menu;

# **®MEXAL ®PASSCOM**

- Ctrl+F10 da qualunque sessione attiva: apre una nuova sessione agganciata generica su mx00;
- Ctrl+click dx su specifico menu da qualunque sessione attiva: apre una nuova sessione agganciata sullo specifico menu;

Specifiche combinazioni per sessioni sganciate:

- Ctrl+Alt+F10 da qualunque sessione attiva: apre una nuova sessione sganciata generica su mx00;
- Ctrl+Alt+click dx su specifico menu da qualunque sessione attiva: apre una nuova sessione sganciata sullo specifico menu.

## **FINESTRE TASK BAR, PROCESSO ED AZIONI SULLE SESSIONI "VUOTE" DELLA CORNICE ORIGINALE**

Le sessioni sganciate fanno sempre capo ad un singolo processo mxdesk.exe.

Nella task bar (barra delle applicazioni) di Windows, dato un numero di N sessioni complessive di cui X sganciate, si hanno sempre X+1 task visibili. Di cui la prima corrisponde alla cornice originale, che si vedrà sempre anche sganciando tutte le sessioni, mentre le altre corrispondono ciascuna ad ogni sessione sganciata. Le azioni di switch tra i tab escludono sempre le sessioni "vuote" corrispondenti alle sessioni sganciate, dove rimasto con lo sfondo Passepartout e la dicitura "Sessione attiva su finestra indipendente. Queste sessioni si possono puntare solo manualmente col mouse. Inoltre, tali sessioni non accettano alcun comando effettivo esclusi gli input di fine lavoro o gli switch di tab. Inoltre, Ctrl+F10 non sortisce effetto, diversamente dalla duplicazione con l'icona "+".

## **SOSPENSIONE E RICONNESSIONE**

A fronte di una sospensione che implica il riavvio iDesk, le sessioni si riconnettono esattamente nella modalità con cui sospese, quindi rispettivamente agganciate o sganciate, in visualizzazione normale o schermo intero. Per i dettagli circa la tematica di sospensione, vedere il successivo capitolo di questo manuale.

## **FINESTRE MODALI**

Le finestre ad input modale, come i messaggi dall'Amministrazione di MxServer, rimangono globali solo per la cornice principale e per le sessioni agganciate, mentre ogni sessione sganciata prevede l'input modale specifico per la propria finestra.

In altre parole, un messaggio diretto ad una sessione agganciata non blocca più l'input di quelle sganciate. Attenzione dunque a non riagganciare queste ultime con la modale ancora visibile perché, riagganciandosi, sarebbero bloccate dall'input modale anch'esse.

L'unica eccezione riguarda la finestra di riconnessione automatica. Quando presente, le finestre di sessioni sganciate bloccano l'input, mentre la modale si pone sempre sulla cornice originale, che la sessione sospesa fosse o meno sganciata. Quando si sospende una sessione sganciata, la relativa finestra si chiude subito.

# **SOSPENSIONE E RICONNESSIONE SESSIONI**

L'architettura del programma gestisce la sospensione delle sessioni, un meccanismo che consente di fronteggiare la perdita di connessione tra iDesk e MxServer senza subire la chiusura del processo Passepartout.

Sospendere una sessione significa chiudere il socket di comunicazione tra iDesk e MxServer. Lato client, MxDesk.exe termina così la sua esecuzione, mentre lato server il processo richiesto in esecuzione continua a girare, sapendo però di non avere più un iDesk attivo con cui colloquiare. In quest'ottica sarà possibile eseguire la riconnessione, ossia ripristinare la comunicazione tra iDesk e MxServer: con iDesk che torna attivo, l'operatore può tornare a gestire i flussi di I/O, consentendo al processo Passepartout di accettare nuovamente input e visualizzare output per le proprie funzioni applicative.

Le sospensioni involontarie o forzate avvengono secondo due filoni principali: errore di rete sul socket oppure timeout. Nel primo caso, le funzioni di sistema dei due interlocutori, server e client, intercettano un evento di errore previsto come standard dalle rispettive interfacce di comunicazione socket. Nel secondo caso, non vi sono errori di rete ma nessun pacchetto transita più sul canale, determinando un'uscita per timeout. Infatti, iDesk e MxServer si scambiano periodici segnali di controllo che consentono di mantenere attiva la connessione anche a fronte di inattività utente: se tali pacchetti non transitano più sul socket entro il tempo massimo previsto, la connessione si chiuderà per timeout. Sia iDesk sia MxServer prevedono un loro timeout, che scatta rispettivamente quando non ricevono traffico dalla controparte: per iDesk si tratta di 40 secondi, per MxServer di 30 secondi. Senza tali timeout, a pari condizioni, la connessione resterebbe attiva ma di fatto inutilizzabile.

Nel caso in cui la cornice sia aperta con più tab, si chiudono tutti e soli quelli che ritornano errore o timeout dallo strato socket. Ciò vale anche qualora la totalità dei tab aperti ritorni errore. Di seguito si descrivono alcuni possibili scenari.

In caso di timeout intercettato lato client (ovvero quest'ultimo non ha ricevuto traffico da MxServer per oltre 40 secondi), i tab visualizzano la seguente finestra modale:

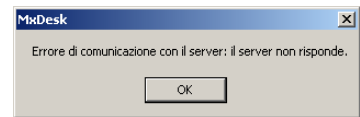

Proseguendo in tale contesto, in generale appena un tab ritorna errore, sia esso l'unico tab o meno nella cornice, si presenta una finestra come segue:

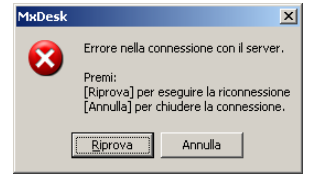

La finestra è modale e impone una scelta bloccante sull'operatività della cornice: finché non si sceglie una delle opzioni, non è possibile compiere altre operazioni nella cornice di lavoro. Inoltre, tale finestra è unica anche se più tab ottengono errore di rete. Se tutti i tab hanno ottenuto errore di rete, il task principale visualizza una finestra vuota, altrimenti il fuoco torna sul tab più a sinistra tra quelli rimasti attivi.

Eseguendo "Riprova", il task termina autonomamente chiudendo eventuali ulteriori tab rimasti aperti perché non riceventi errore, poi si riavvia altrettanto automaticamente e riconnette tutte le sessioni.

Eseguendo "Annulla", le sessioni che hanno chiuso il socket non si riconnettono automaticamente, ma possono essere riconnesse manualmente in due modi:

- eseguendo una duplicazione MDI generica (pulsante oppure Ctrl+F10), in modo da riagganciare interattivamente tutte le sospese senza chiudere la cornice;
- sospendendo l'intera cornice e riconnettendola interamente da iDeskmanager. Se tutti i tab avevano avuto errore e si preme "Annulla", il task termina e non avviene riconnessione automatica. In tale caso, la riconnessione dovrà avvenire manualmente ripartendo da iDeskmanager.

Le sospensioni involontarie avvengono anche quando termina forzatamente il task MxDesk.exe. In questo caso, la finestra di richiesta riconnessione non compare ed occorre eseguire manualmente la riconnessione.

In presenza di sospensioni involontarie, la riconnessione potrebbe non risultare immediatamente disponibile. Questo comportamento dipende da come lo strato socket di ciascuna controparte reagisce alla mancanza di transito pacchetti, poiché non sempre ritorna un errore all'una od all'altra controparte. Esistono casi in cui la connessione lato client è chiusa mentre lato server risulta ancora attiva. In tale casistica potrebbe avvenire che una richiesta di riconnessione da parte del client venga interpretata dal server come la richiesta per una nuova connessione e quindi non collegata alla sessione precedentemente sospesa (lato client). In tal caso, l'utente che voglia recuperare la sessione sospesa dovrà terminare la nuova sessione aperta erroneamente, attendere il tempo di timeout del server (30 secondi) e rilanciare la connessione al server tramite iDeskmanager. Il server, trascorso il tempo di timeout, avrà sicuramente sospeso la sessione e quindi la ripristinerà correttamente.

L'applicazione gestisce un caso specifico: in seguito alla finestra di "*Errore di comunicazione con il server: il server non risponde*", la richiesta di riconnessione da parte dell'utente viene ritardata di 8 secondi per permettere al server di chiudere e sospendere correttamente la sessione interrotta.

## **RICONNESSIONE – PRINCIPI GENERALI**

Non è possibile eseguire nuove connessioni a fronte di sessioni sospese.

Come la sospensione, logicamente anche la riconnessione avviene in broadcast: tutte le sessioni precedentemente sospese sono riconnesse insieme nella cornice.

*NOTA BENE: le sessioni sospese possono essere riattivate solo dalla postazione che le aveva sospese. La riconnessione è dunque esclusiva per macchina che ha eseguito la sospensione e non richiede le credenziali del gestionale: in altre parole, la presenza di una sessione sospesa sul client ha un livello di precedenza superiore alla richiesta credenziali del gestionale stesso.*

La riconnessione risulta sempre interattiva, consentendo di ripristinare in broadcast tutte le sessioni sospese nella cornice corrente. Così operando come già evidenziato precedentemente, iDesk si dimostra flessibile nel caso in cui non tutte le sessioni di una cornice siano state sospese. Ad esempio, se di quattro sessioni originali se ne sospendono soltanto due per errore / timeout di rete, la cornice resta attiva con due sessioni. In tale contesto, per recuperare le due sospese è possibile:

- premere "Riprova" sulla richiesta di riconnessione, tramite cui il task termina autonomamente, poi si riavvia altrettanto automaticamente e riconnette tutte le sessioni;
- eseguire una duplicazione MDI generica (pulsante oppure Ctrl+F10), in modo da riagganciare interattivamente tutte le sospese senza chiudere la cornice;

É necessario e sufficiente richiedere una duplicazione (con pulsante o tasti funzione) ed automaticamente avverrà la loro riconnessione nella medesima cornice.

L'eventuale autenticazione al sistema operativo (Login=1 di MxServer) è trattata da iDeskmanager nel caso di riconnessione manuale. Per la riconnessione occorre digitare le medesime credenziali per le quali le sessioni erano state sospese. Oltre a ritornare errori di credenziali non valide in senso assoluto, la finestra di login ritorna uno specifico messaggio nel caso in cui si forniscono utente/password validi per il sistema operativo server ma non corrispondenti alle sessioni da riconnettere.

Superando correttamente l'autenticazione, la cornice iDesk si apre con i relativi tab.

L'autenticazione in riconnessione risulta invece implicita al meccanismo di riconnessione semi automatica in presenza di errore e richiesta "Riprova".

In presenza di Login=1, se una sessione si sospende e nel frattempo variano le credenziali di sistema operativo con cui la sessione stessa sarà autenticata, iDeskmanager o direttamente iDesk (quest'ultimo con riconnessione semi automatica) otterranno un errore di credenziali non valide. In tal caso, occorre ripristinare nel sistema le precedenti credenziali, oppure terminare la sessione sospesa. D'altronde, un fatto analogo accadrebbe se le credenziali divenissero invalide per altri stati (es. utente scaduto, password scaduta, account lockout) e la sessione

# **®MEXAL ®PASSCOM**

si sospendesse: la riconnessione otterrebbe errore di autenticazione dal sistema operativo. Per recuperare la sospesa, occorre riportare valido lo stato di quelle credenziali, oppure terminarla.

# **PARTICOLARITÀ IN CONTESTI DI SINGOLO TERMINALE AMMESSO**

Alcuni contesti applicativi di acceso monoutente implementano una gestione riconnessione tra tipi client omogenei e chiusura automatica tra tipi client differenti, solo in presenza di Login=1 (autenticazione di sistema operativo, solo installazioni NON Live) e solo e attivate tramite il pulsante "Riconnessione MonoUtente" nell'Amministrazione MxServer via browser, al cui riferimento di manuale si rimanda per i dettagli.

In Live, la suddetta funzionalità risulta sempre disabilitata al pari delle installazioni locali con Login=0.

I contesti sono:

- installazione con 1 posto di lavoro (tra cui specificatamente Passcom Express Live e TicketApp Live);
- utente iDesk azienda fattura self;
- utente iDesk azienda lite;
- utente iDesk azienda lite plus.

Quando il terminale dei suddetti contesti si sospende, risulta ora possibile riagganciarlo da un dispositivo/postazione differente a parità di tipo client e di utente sistema operativo. Esiste poi la distinzione del sottotipo WebDesk, se mobile o desktop. Nello specifico:

- un sospeso iDesk può riconnettersi solo da un altro iDesk;
- un sospeso MobileDesk può riconnettersi solo da un altro MobileDesk;
- un sospeso WebDesk desktop (Safari MacOS o Chrome Windows) può riconnettersi solo da un altro WebDesk desktop anche di browser differente, ovvero Safari MacOS può riconnettere un sospeso Chrome Windows e viceversa;
- un sospeso WebDesk mobile (iPad) può riconnettersi solo da un altro WebDesk mobile;

Inoltre, tale la riconnessione automatica avviene solo a pari utente sistema operativo. In caso contrario, partirà sempre un nuovo terminale (respinto poi per il contesto di max terminali 1).

Infine, se dal dispositivo/postazione differente si tenta l'accesso con un tipo client diverso a pari utente di sistema, la sessione sospesa si termina automaticamente e parte una nuova postazione, che non verrà respinta in quanto prima ed unica ammessa. Ad esempio, se un'installazione NON Live con Login=1 vede sospeso un iDesk avviato sulla postazione 1 ed autenticato con utente di sistema "mexaladm", se la postazione Windows 2 accede con lo stesso utente di sistema "mexaladm" riconnette automaticamente la sessione sospesa dalla postazione 1. Se la 2 accede con utente di sistema "mexaltest", apre un nuovo terminale. Se la postazione 3 con sistema MacOS accede tramite WebDesk con utente di sistema "mexaltest", apre un nuovo terminale. Se la stessa postazione 3 accede con di sistema "mexaladm", causa l'automatica terminazione della sessione sospesa, per cui entra con un nuovo terminale.

Un discorso a parte meritano i tab MDI della cornice iDesk. Quando si sospende una cornice iDesk con più tab, la nuova postazione aggancia automaticamente solo il primo tab: gli altri si dovranno manualmente riconnettere uno alla volta in modo interattivo, ovvero attraverso la duplicazione sessione.

Per il funzionamento dei client WebDesk e MobileDesk, consultare il manuale agli specifici riferimenti della sezione "Nozioni Generali", modulo "WebDesk Client" e "MobileDesk".

# **ARRESTO DEL SISTEMA OPERATIVO CLIENT CON SESSIONI APERTE**

Qualora si arresti il sistema operativo client con sessioni iDesk aperte, non avviene sospensione bensì direttamente un Fine lavoro per chiudere proprio il terminale gestionale. Stesso comportamento con riavvio o logout dell'utente connesso sul desktop. Se il task MxDesk.exe non termina subito perché il processo gestionale si trova su un'elaborazione che richiede tempo a chiudere (generalmente in qualche decina di secondi), il sistema operativo client lo segnala, richiedendo all'utente se confermare l'operazione oppure annullarla. Nel secondo caso, MxDesk è comunque terminato. Rilanciandolo, partirebbe una nuova sessione oppure si riconnetterebbero quelle sospese ed in attesa di terminazione definitiva.

*ATTENZIONE: il corretto utilizzo del programma prevede l'apposita funzione di fine lavoro. Per salvaguardare l'integrità dei dati, indipendentemente dalle piattaforme server e client, è fondamentale chiudere regolarmente i terminali prima di arrestare/riavviare/disconnettere la macchina client.*

# **INTERFACCIA VIDEO CLIENT PER PC**

## **DIMENSIONI**

Il dimensionamento della finestra d'interfaccia avviene trascinando il bordo della finestra e il salvataggio della posizione avviene immediatamente nel file MxDesk.ini nella sezione [AspettoPannelli]:

PosVideo= x y cx cy

Dove i valori x e y rappresentano le coordinate in alto a sinistra, cx e cy rappresentano quelle in basso a destra.

## **PARAMETRI ED INFORMAZIONI SISTEMISTICHE**

In basso a sinistra, nella barra di stato si trova il logo del prodotto

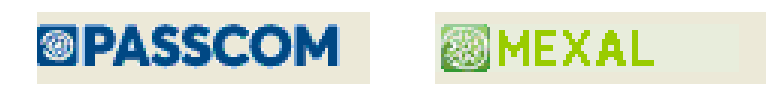

Premendo Alt+Invio si apre la finestra "Parametri ed informazioni sistemistiche". La stessa finestra si apre direttamente cliccando col tasto dx sul logo in basso a destra nella barra di stato iDesk.

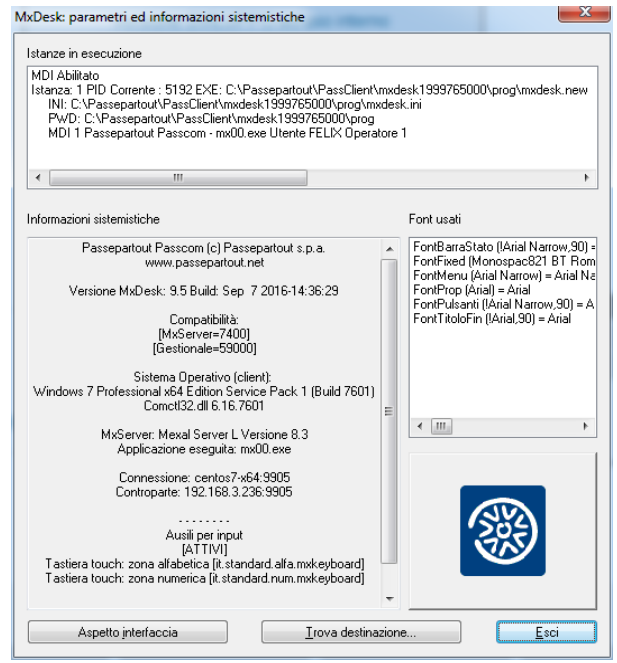

Vediamo ora quali informazioni ed impostazioni offre tale finestra.

### **LOGO E INFORMAZIONI SISTEMISTICHE**

Si può creare un logo personalizzato creando un file denominato mxlogoconcess.bmp che dovrà essere dimensionato a 82\*82 pixel e 256 colori. Tale file dovrà essere posizionato nella directory Prog dell'installazione Client.

Il logo personalizzato del concessionario non si può visualizzare senza i due loghi predefiniti Passepartout, ma soltanto in rotazione con gli stessi.

Tra le informazioni sistemistiche visualizzate si segnalano: versione Mxi\_Desk, informazioni di piattaforma operativa, programma Passepartout richiesto in esecuzione, socket di connessione con MxServer.

#### **ISTANZE IN ESECUZIONE**

Individua il percorso di esecuzione di MxDesk.exe e del corrispondente MxDesk.ini; indica inoltre il percorso di lavoro corrente. Indica se il terminale è abilitato alla funzione MDI.

### **FONT USATI**

Visualizza l'elenco dei vari font utilizzati per gli elementi di iDesk (barra di stato, menu, pulsanti, metrica, etc.). Per la loro modifica vedere manuale al modulo "File di configurazione" relativamente al file mxdesk.ini.

### **ASPETTO INTERFACCIA**

Per la funzionalità relativa ad **Aspetto interfaccia** vedere il successivo paragrafo "Impostazione Stili e Colori".

#### **TROVA DESTINAZIONE**

Apre automaticamente una finestra di Windows Explorer sul percorso d'installazione della Componente Client.

# **IMPOSTAZIONE MODALITÀ E DETTAGLIO**

Cliccando il pulsante Aspetto interfaccia dalla precedente finestra ("Parametri ed informazioni sistemistiche"), si attiva una nuova finestra che permette di definire livelli personalizzati di grafica intesi come stili e temi. La stessa finestra si apre direttamente cliccando col tasto sx sul logo in basso a sinistra nella barra di stato iDesk.

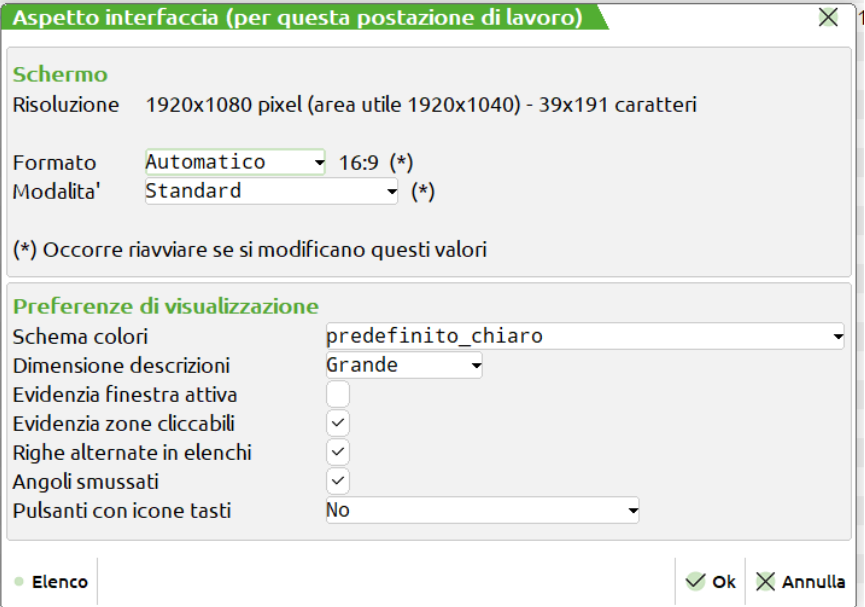

All'interno di tale finestra si trovano le seguenti box: **Schermo** e **Preferenze di visualizzazione**.

All'interno del primo troviamo:

**Risoluzione:** indica la risoluzione lorda del monitor, e la risoluzione disponibile, al netto della barra delle applicazioni

**Formato:** le proporzioni del monitor. La scelta "Automatico" è quella migliore nella maggior parte dei casi

Modalità: permette di scegliere diverse modalità di visualizzazione degli elementi dell'interfaccia, come quella con caratteri più grandi o quella con la presenza dell'area tastiere, oltre alla modalità Standard.

Viene richiesto il riavvio del client in caso di modifica di uno di questi parametri.

Nel riquadro Preferenze di visualizzazione sono preseti altri parametri, quali:

**Schema colori:** per scegliere la tonalità dell'interfaccia

**Dimensione descrizioni:** per ingrandire il testo

**Evidenzia finestra attiva:** per ingrigire lo sfondo quando una finestra di livello superiore è aperta

**Evidenzia zone cliccabili:** scurisce o schiarisce le parti cliccabili al passaggio del cursore

**Righe alternate in elenchi:** alterna righe chiare e scure negli elenchi per migliorare la leggibilità

**Angoli smussati:** seleziona i bordi degli elementi, arrotondati o spigolosi

**Pulsanti con icone tasti:** visualizza il tasto della tastiera per richiamare la funzione, ad esempio 6 per F6 o 6 per Shift+F6

**Selezione tema**: attivo solo su modalità e dettagli non più supportati. Vedere in seguito.

**Modalità:** sono attive le funzioni di **personalizzazione** stili che diverranno esecutivi al prossimo cambio menù.

# **IMPOSTAZIONE – MODALITÀ ASPETTO INTERFACCIA**

Esistono due modalità che consentono di applicare la configurazione di stili ed di colori. La scelta di tale modalità deriva dallo speciale parametro "Aspetto interfaccia" presente nel menu Servizi / Configurazioni / Impostazioni configurazione predefinite, per i cui dettagli si rimanda al relativo riferimento di manuale. Le opzioni sono due:

- P = Per postazione di lavoro (default)
- $U = Per$  utente

### **Manuale Utente**

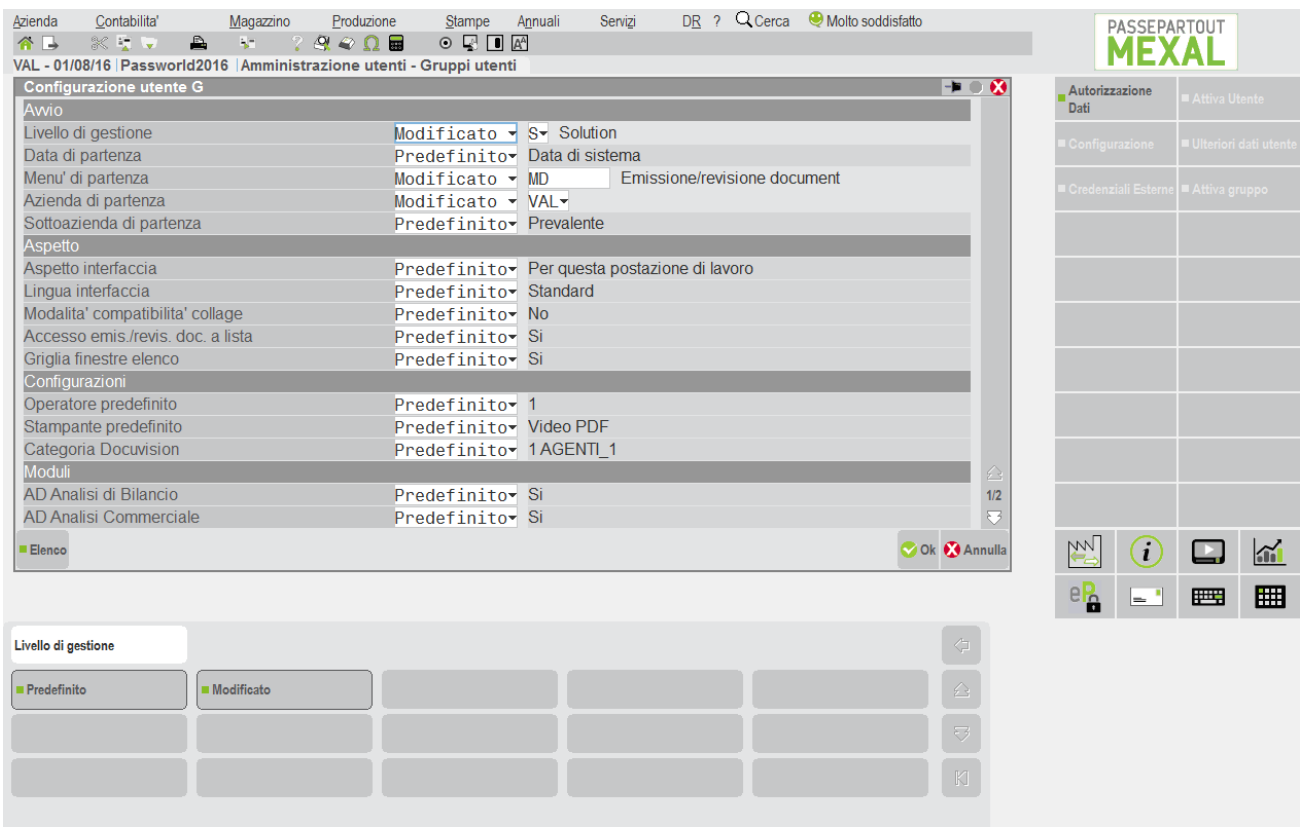

Allorché l'amministratore può determinare la gestione per sé stesso, singolo gruppo e singolo utente (potrebbe ad alcuni lasciare per postazione, ad altri impostare per utente), operando tramite Servizi / Configurazioni / Amministrazione utenti, per i cui dettagli si rimanda al relativo riferimento di manuale.

### **GESTIONE PER POSTAZIONE**

Risulta abilitata di default e non è subordinata alla Login del gestionale, poiché memorizzata per ogni singola installazione iDesk. La personalizzazione degli stili e colori nella gestione per postazione avviene soltanto tramite pulsante "Aspetto interfaccia", cliccando prima sul Logo del prodotto in basso a sinistra.

É richiesto un riavvio manuale apportando una qualsiasi modifica di modalità o attributo. Come segnala la finestra:

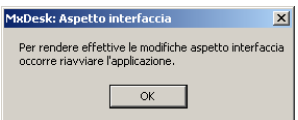

Fintanto che non si esce manualmente dal terminale, quest'ultimo mantiene le impostazioni precedenti;

### **GESTIONE PER UTENTE**

Permette di personalizzare gli aspetti grafici dell'interfaccia per ogni singolo gruppo, singolo utente ed infine l'amministratore stesso, in quanto le impostazioni risultano subordinate alla login di ciascun utente. Attraverso, una finestra identica a quella analizzata nel precedente paragrafo "Impostazione stili e colori", soltanto l'amministratore può regolare la personalizzazione dell'interfaccia per sé stesso e gli altri utenti, i quali non hanno invece potere di modifica.

*ATTENZIONE: per caratteristica strutturale, se dalla stessa installazione client si accede con utente dalla gestione "per utente" e poi con utente dalla gestione per "postazione", quest'ultimo può trovarsi sovrascritte le impostazioni che aveva lasciato prima che entrasse quello "per utente" (che le sovrascrive).*

Un esempio di quanto all'attenzione.

L'utente ALFA ha la gestione per postazione e setta la modalità Touch con dettaglio 2014 chiara ed angoli smussati: accede alla postazione 1 ed esce con salvate le suddette impostazioni.

L'utente BETA ha la gestione per utente, con l'amministrazione che gli ha settato la modalità Touch con dettaglio 2014 scura senza angoli smussati: accede alla stessa postazione 1 dopo l'uscita di ALFA e trova correttamente le impostazioni utente che gli ha settato l'amministratore.

A questo punto, sulla stessa postazione 1 rientra ALFA e si trova le impostazioni sovrascritte da BETA, ovvero modalità Touch con dettaglio 2014 scura senza angoli smussati.

# **ELEMENTI DELL'INTERFACCIA**

# **CARATTERISTICHE GENERALI**

L'interfaccia di lavoro con area tastiere prevede due aree fondamentali:

- area applicativo gestionale;
- area tastiere.

La suddetta interfaccia si combina all'impostazione "Modalità compatibilità collage" presente nelle configurazioni predefinite (vedere relativo riferimento di manuale). Se l'amministratore ha definito modalità compatibile collage per l'utente che esegue login, egli visualizzerà alcune videate non estese (cioè a 80 colonne anziché 120) che la Standard invece prevede estese. Le videate in oggetto sono: Rubrica clienti/fornitori/banche, Anagrafica articoli ed Emissione/revisione documenti.

Per diversi contesti applicativi il programma rappresenta una specifica dicitura visualizzata nella parte più a destra della cornice, precisamente tra l'area dati e le aree comprendenti tasti scheda e strumenti.

- Accesso remoto: tema utilizzato nell'omonima funziona applicativa.
- Controllo remoto: tema utilizzato nell'omonima funziona applicativa.
- Azienda anno chiuso: tema utilizzato nella visualizzazione dell'azienda con anno chiuso.
- Azienda anno precedente: tema utilizzato nella visualizzazione dell'azienda con anno precedente.
- Copia per assistenza e Aziende storicizzate: tema utilizzato nella visualizzazione dell'installazione di copia per assistenza, delle aziende storicizzate. Questo pulsante definisce il tema utilizzato anche per l'azienda di prova ed il terminale Free Studio.
- Dichiarazione archiviate: tema utilizzato nella visualizzazione delle Dichiarazioni Redditi Anni Precedenti (DRAP).

Esempio per azienda anno precedente:

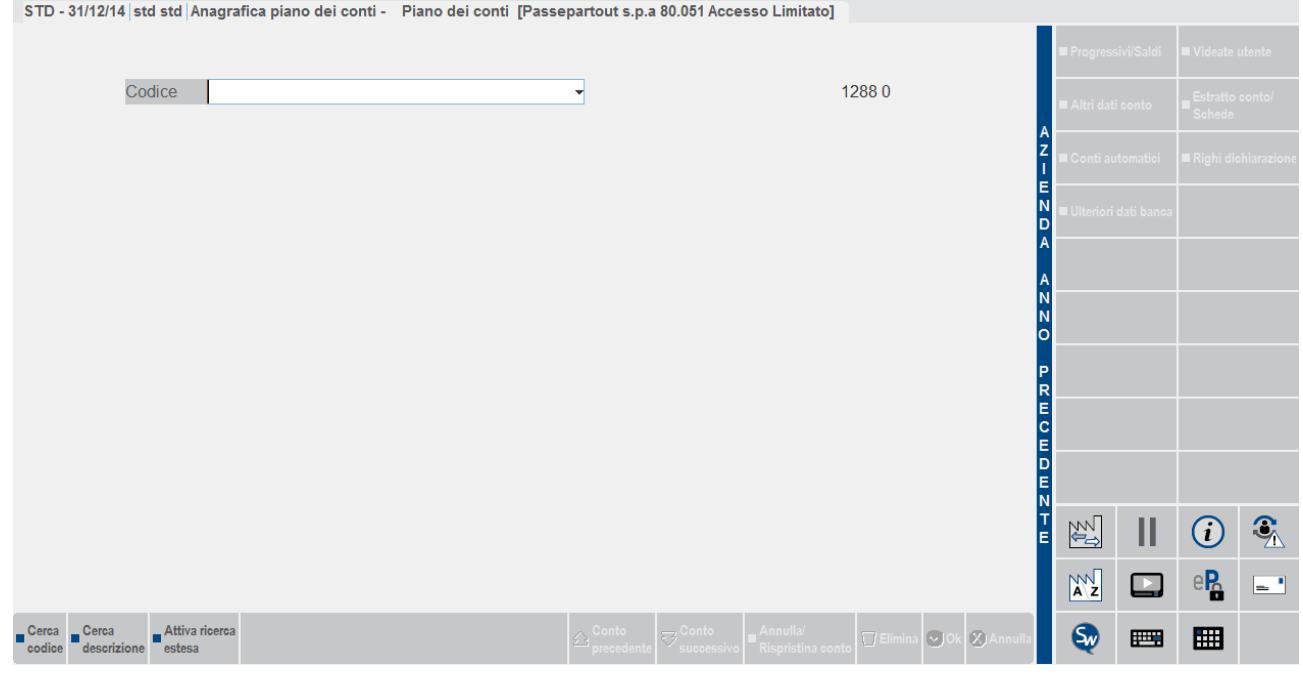

Dipendono dalla licenza i colori della barra, delle icone nell'area strumenti, delle icone nella toolbar e dei "quadratini" nei pulsanti funzione: sono rossi in Passcom (Live compreso), verdi in tutti gli altri tipi prodotto.

# **AREA APPLICATIVO GESTIONALE**

Tale area è rappresentata da tre fondamentali sottoaree:

area dati, contenente tutte le informazioni per la gestione delle attività in corso (contestuale alla funzione gestionale attiva);

### **Manuale Utente**

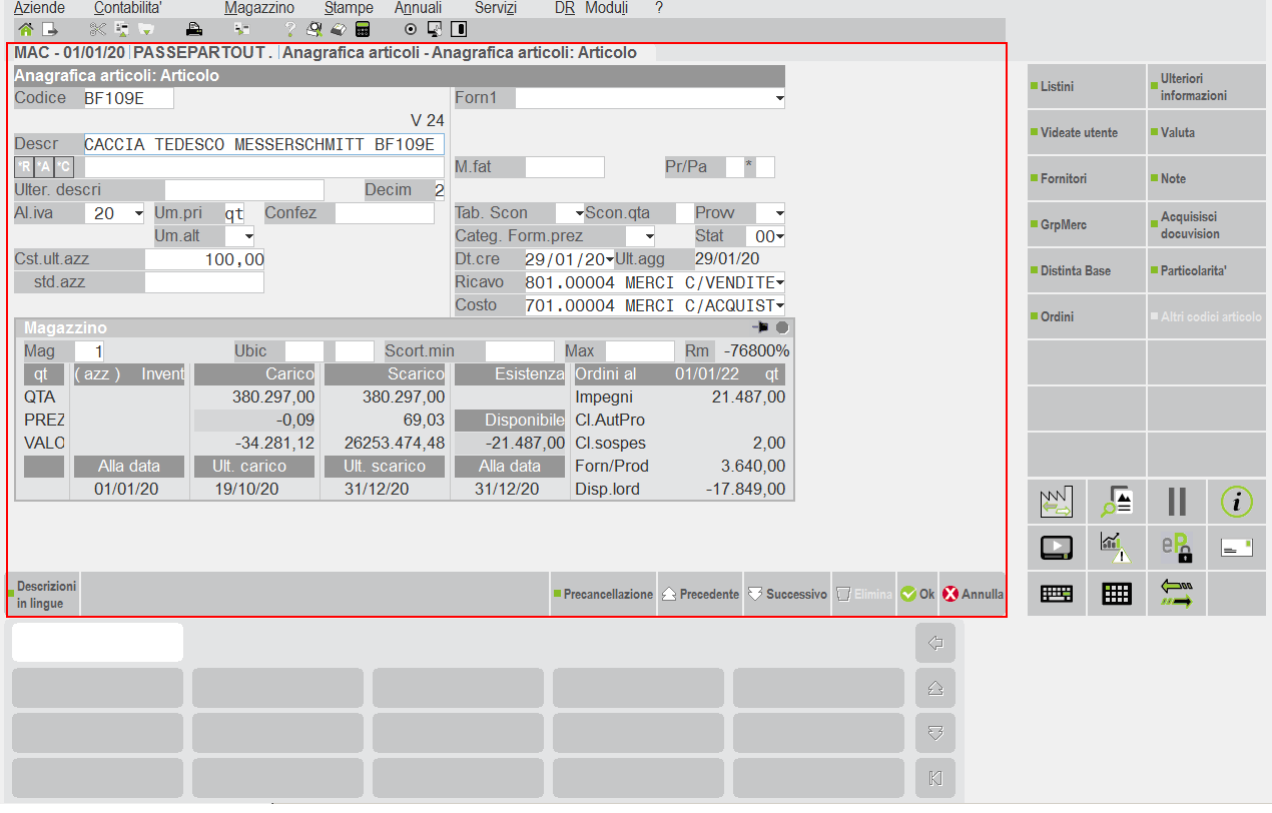

Sul bordo inferiore dell'area dati si trova la barra di stato dei pulsanti, costituita da due tipologie di pulsanti: campo e azione, con i primi contestuali al singolo campo di input attivo.

area pulsanti scheda, costituita dai pulsanti funzione contestuali all'area dati;

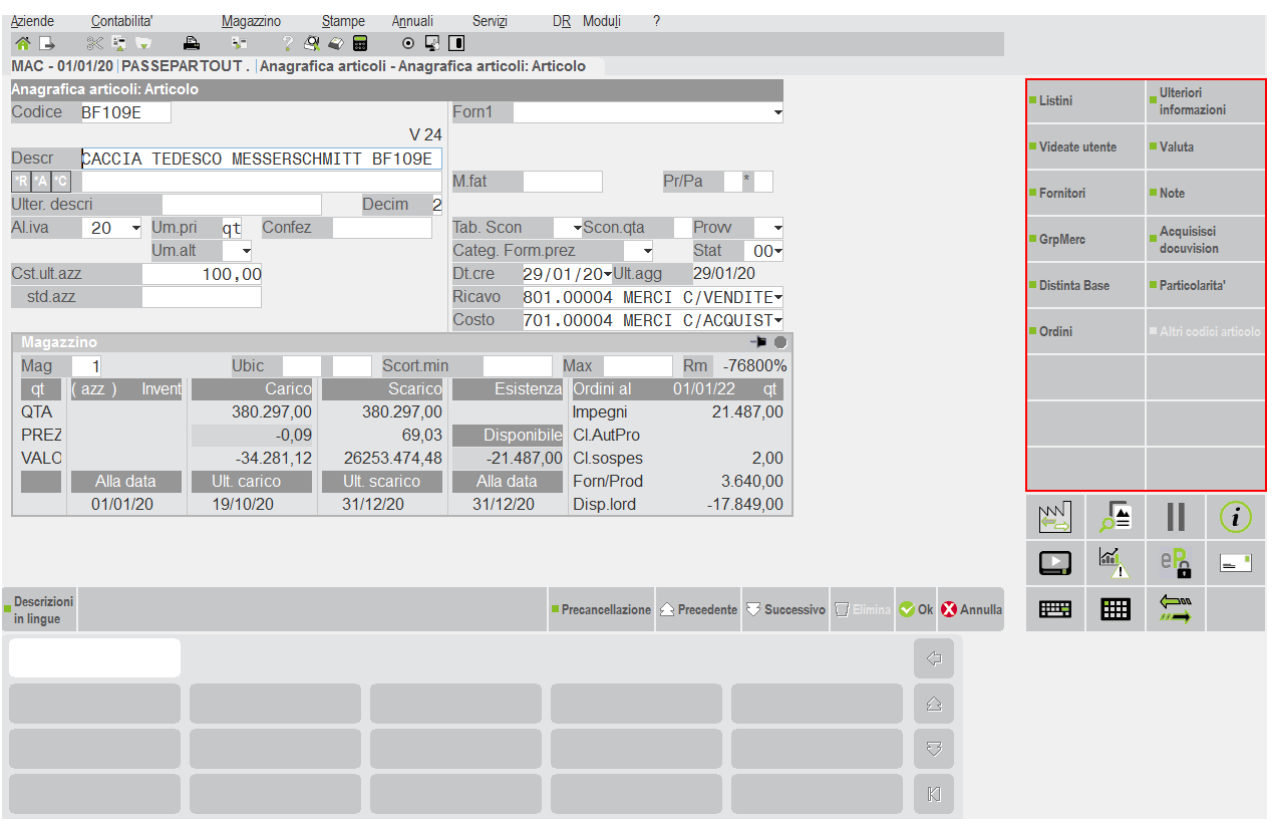

Rappresentano funzioni variabili alla modifica dell'attività in corso. Cliccando su tali pulsanti si aprono relative finestre di funzioni o visualizzazioni. Mantenendo il puntatore del mouse su tali pulsanti per circa due secondi, si ottiene il vero e proprio tasto funzione associato.

# **@MEXAL @PASSCOM**

La descrizione di tutti i pulsanti funzione equivale a quella del relativo tooltip e può essere visualizzata anche su due righe per rientrare integralmente nell'area del singolo pulsante.

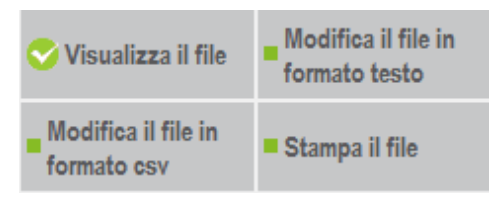

### area strumenti, globale per cornice

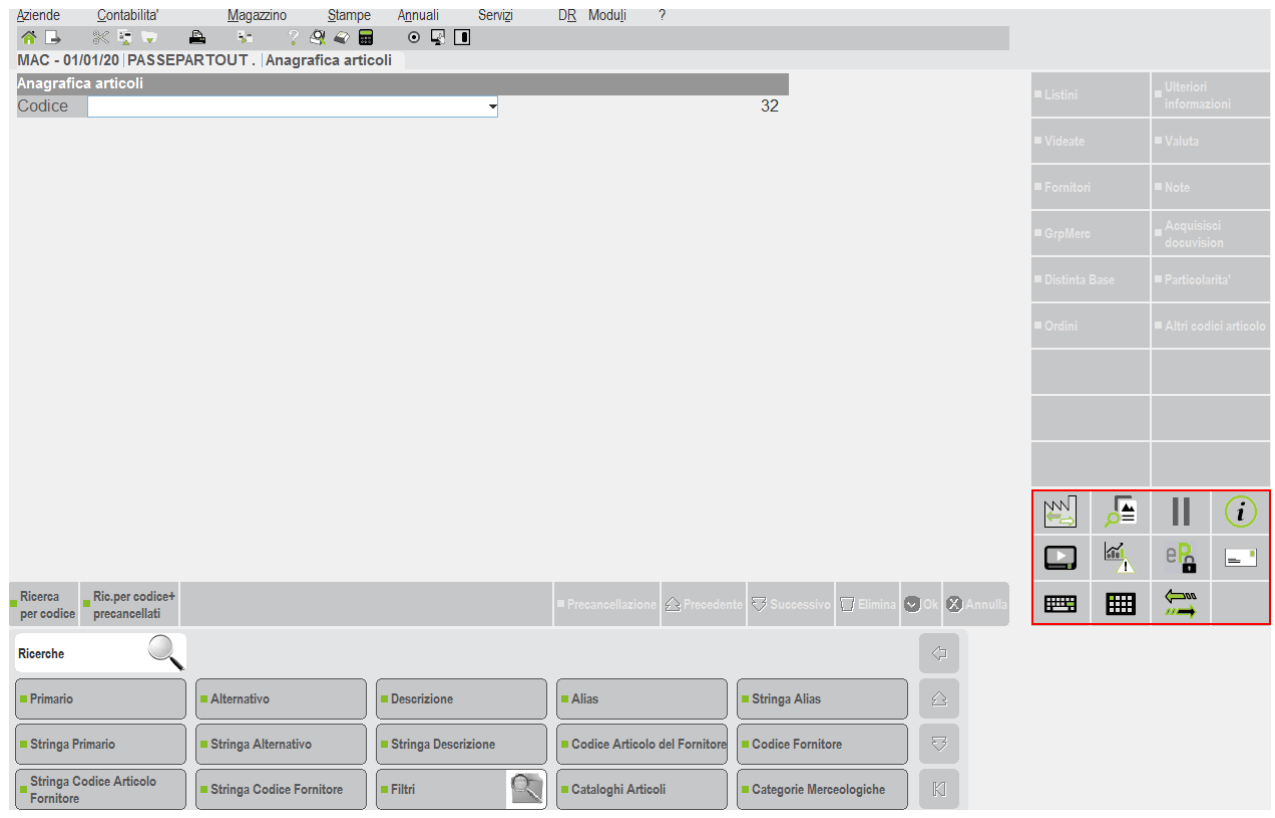

### **TOOLBAR**

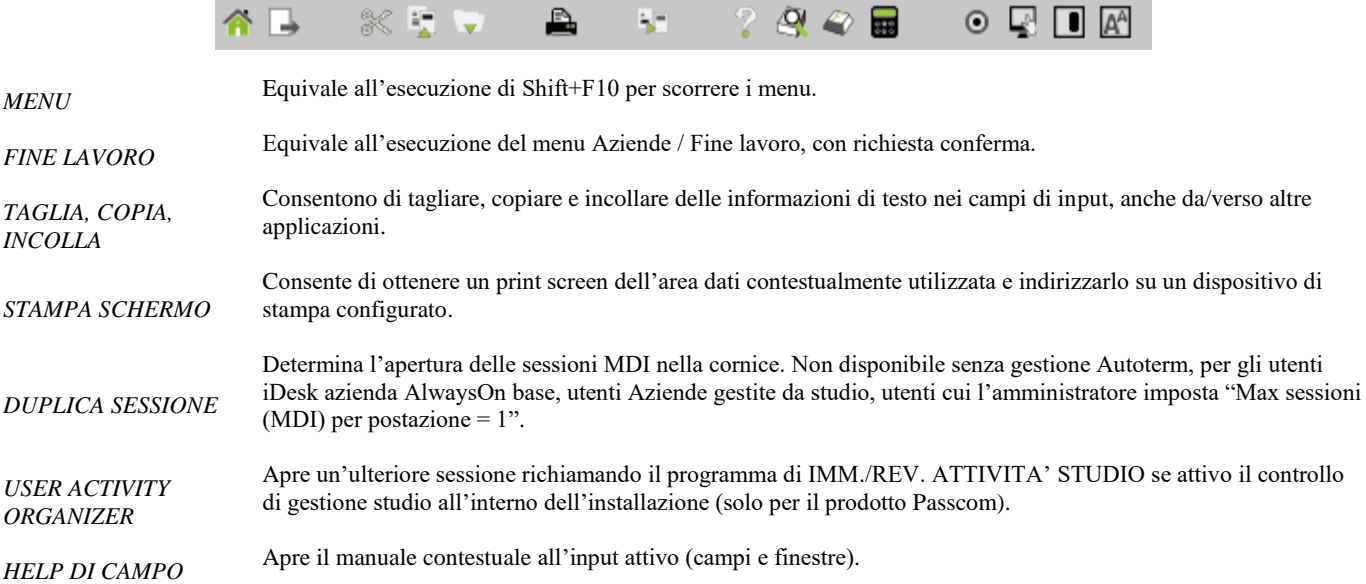

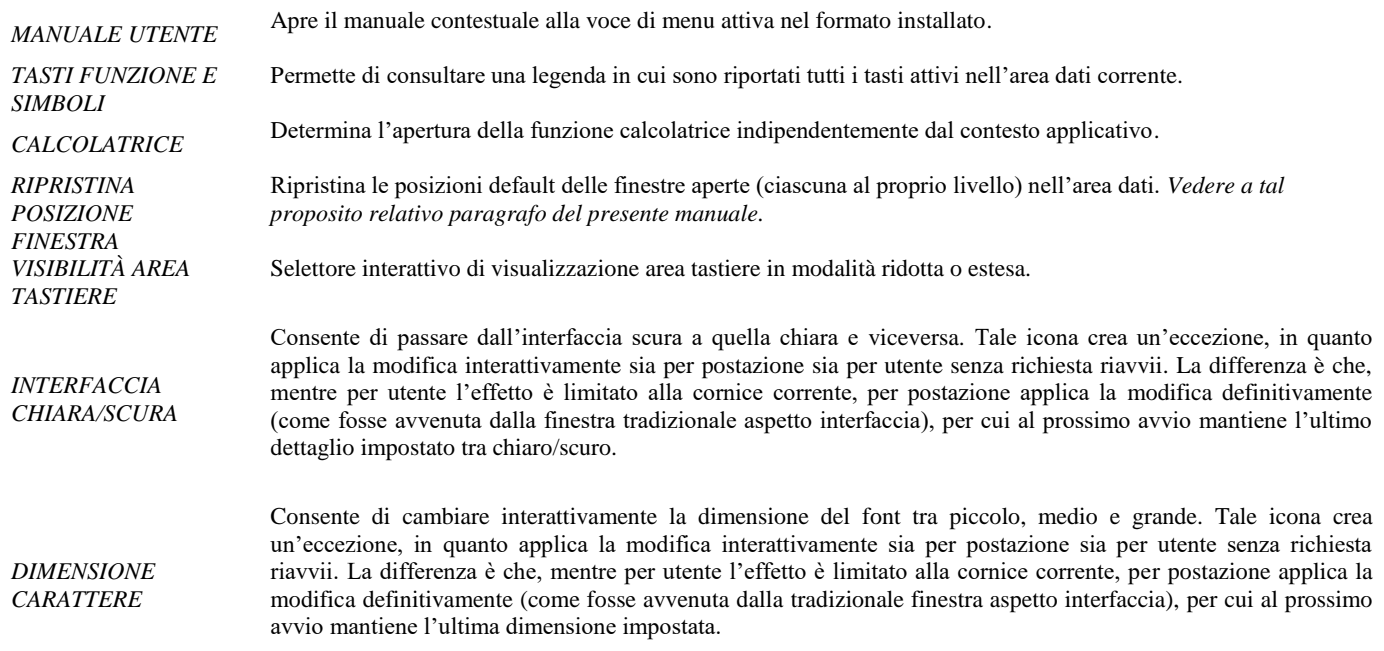

### **AREA STRUMENTI**

Le icone dell'area strumenti sono quelle presenti in posizione medio bassa a destra dell'interfaccia.

Fra queste sono presenti:

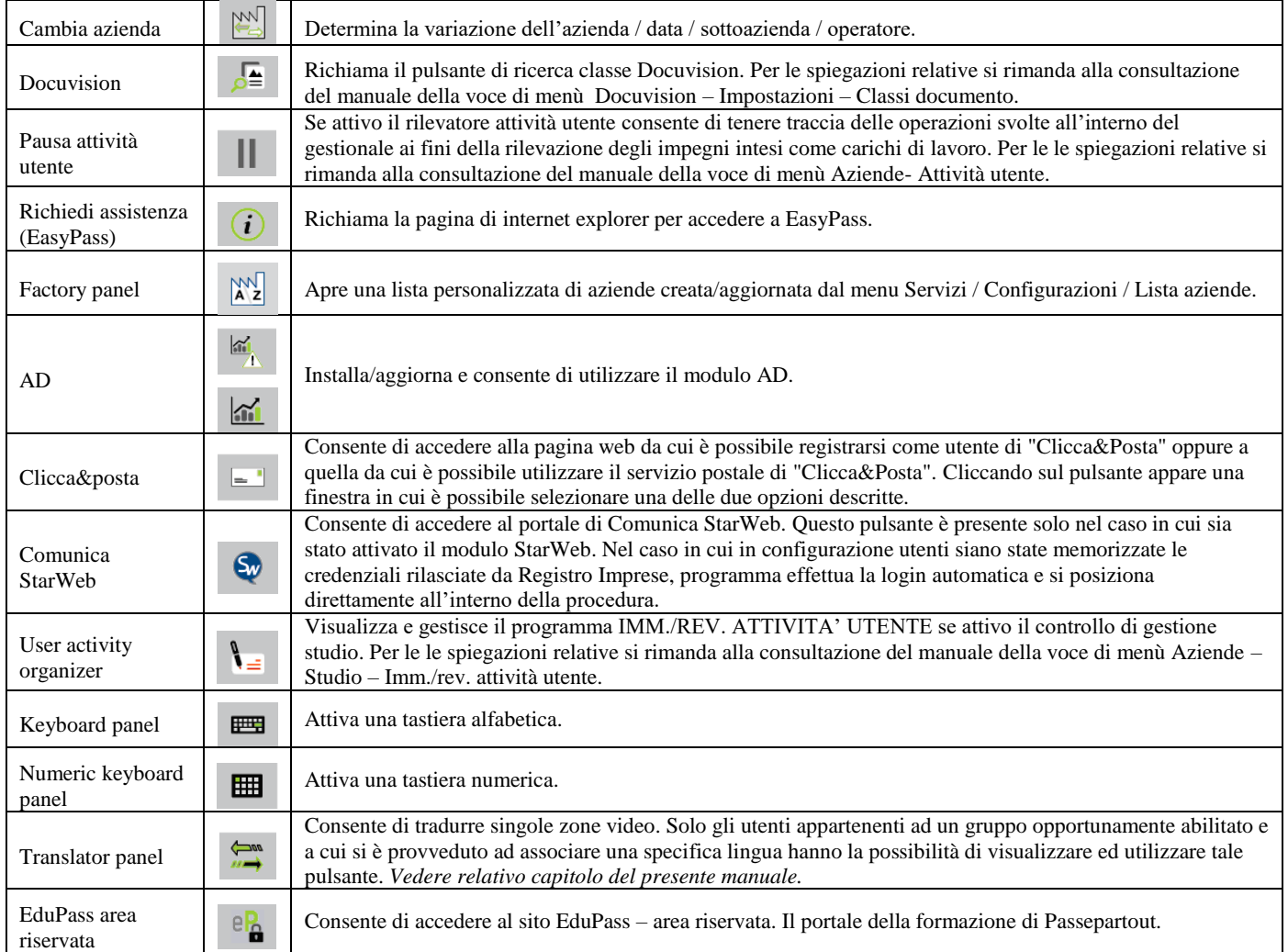

Lo spazio riservato all'area strumenti prevede tre righe per quattro colonne. Qualora la configurazione preveda oltre 12 pulsanti, l'ultimo in basso a destra diviene una freccia per passare alla pagina successiva, ove si trova la differenza di pulsanti visibili.

⊏

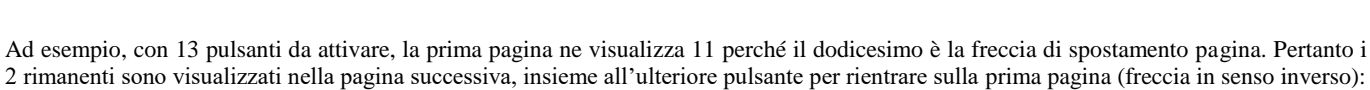

### **CHANGE FACTORY**

Richiama la funzione di cambio azienda, equivalente ai testi Ctrl+A. Per i dettagli, consultare il seguente riferimento di manuale: sezione "Aziende", modulo "Apertura azienda".

### **FACTORY PANEL**

Sono disponibili le liste aziende create attraverso i filtri. Il pulsante Factory Panel riporta in un pannello iDesk le aziende che fanno parte della lista corrente. Per ulteriori informazioni sulla gestione dei filtri azienda si rimanda al sezione specifica Aziende-Apertura Azienda-Filtro Aziende Mentre per le caratteristiche generali dei pannelli iDesk, consultare il paragrafo "Pannelli" all'interno di questo stesso modulo.

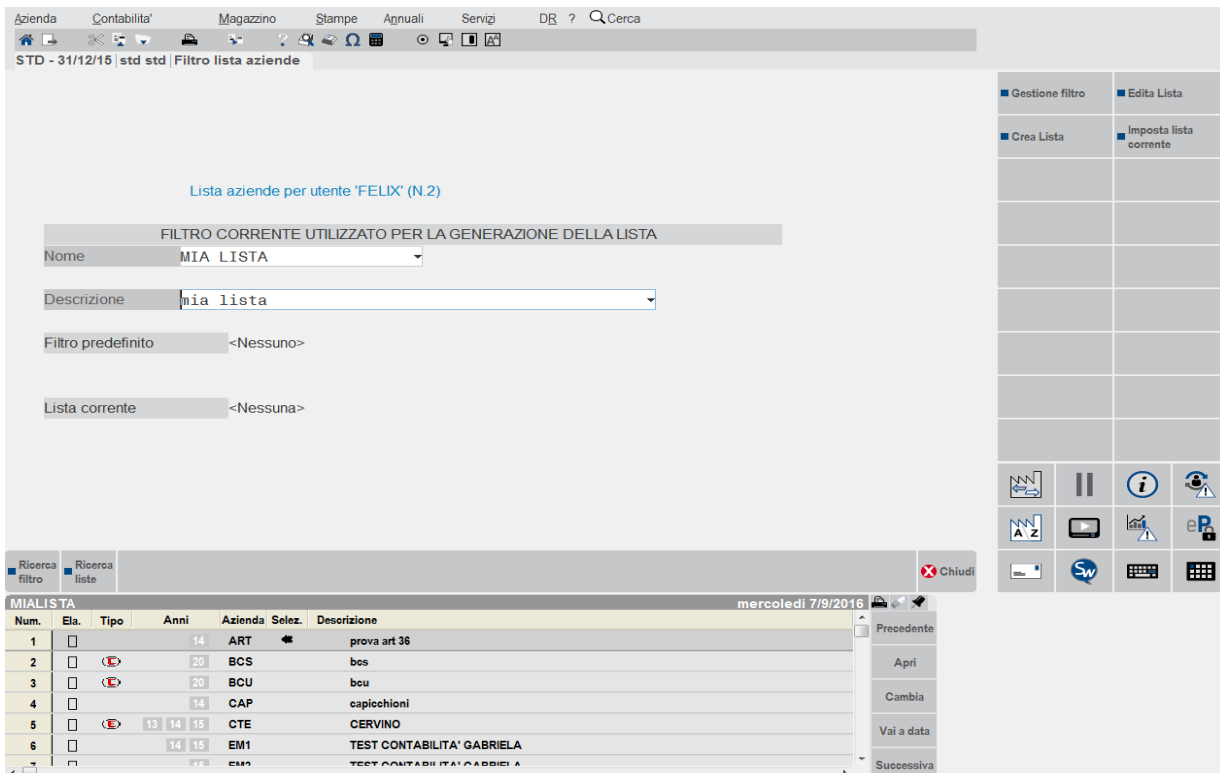

Il pulsante Factory Panel è attivo in ogni parte del programma in cui è attivo il pulsante Ctrl+A [Change Factory] e quando il cursore si trova in un campo di immissione.

E' attivo un solo Panel anche se nel gestionale ci sono più sessioni aperte.

La colonna "Ela" è possibile marcarla/smarcarla sia manualmente dall'utente cliccando sopra il quadratino, sia dalla funzione di servizio specifica.

La colonna "Tipo" riporta le stesse icone del F2 elenco aziende (e=esterne, b= auto on, c=collegate, ecc...). Non vengono mai riportate le aziende storicizzate (S) e le aziende annullate (X)

La colonna "Anni" riporta gli ultimi tre anni gestiti dalle aziende che fanno parte della lista.

La colonna "Selez" indica su quale azienda ci è posizionati

La colonna "Descrizione" indica la descrizione dell'azienda.

Se si seleziona un'azienda art.36 con sottoaziende, e la si apre, il programma si posiziona in automatico sulla "Prevalente"

I tasti attivi sono:

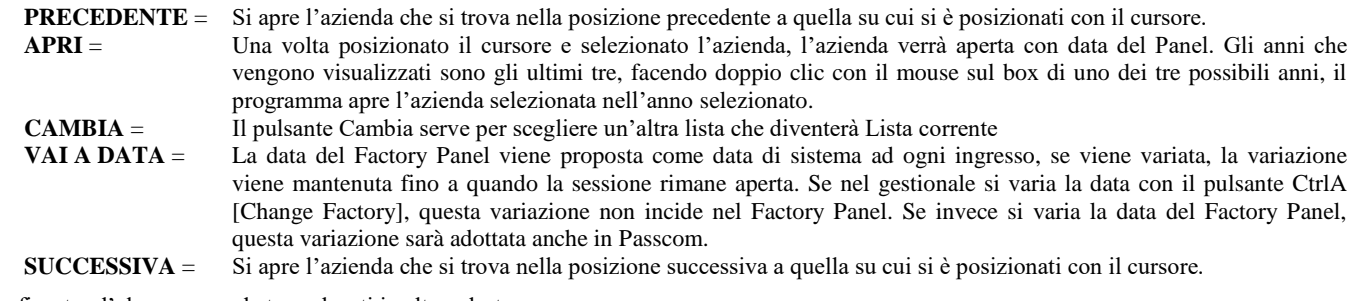

La finestra d'elenco prevede tre pulsanti in alto a destra.

Da sinistra a destra, il primo risulta "Stampa lista", che apre l'elenco delle stampanti configurate per inviare la lista su una di esse.

Il secondo pulsante "Azzera flag" smarca tutti i flag attivati nella colonna "Ela.".

Il terzo pulsante "sposta dal desk" consente lo spostamento della finestra esternamente alla cornice. La finestra può chiudersi sempre con l'apposito pulsante, ma può anche rientrare nella cornice, attraverso pulsante "Riposiziona nel desk".

# **®MEXAL ®PASSCOM**

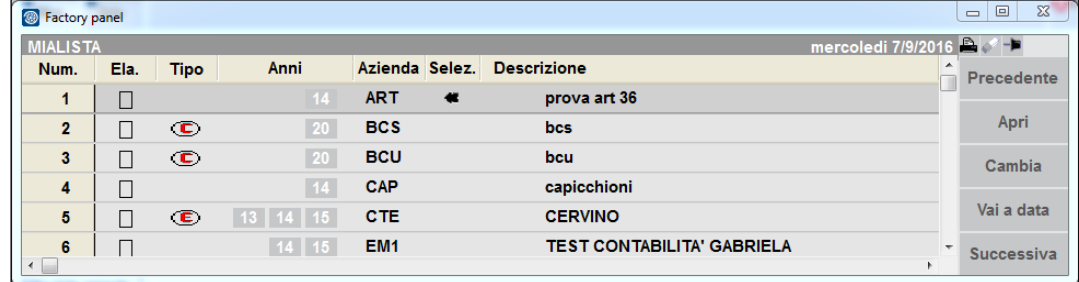

Per chiudere il pannello non spostato, occorre premere nuovamente il pulsante "Factory panel" nell'area strumenti dell'interfaccia iDesk.

# **AREA TASTIERE**

L'utente ha a disposizione una serie di "Tastiere" posizionate direttamente sotto la finestra dell'area dati. Ogni tastiera è associata ad un singolo campo di input e viceversa.

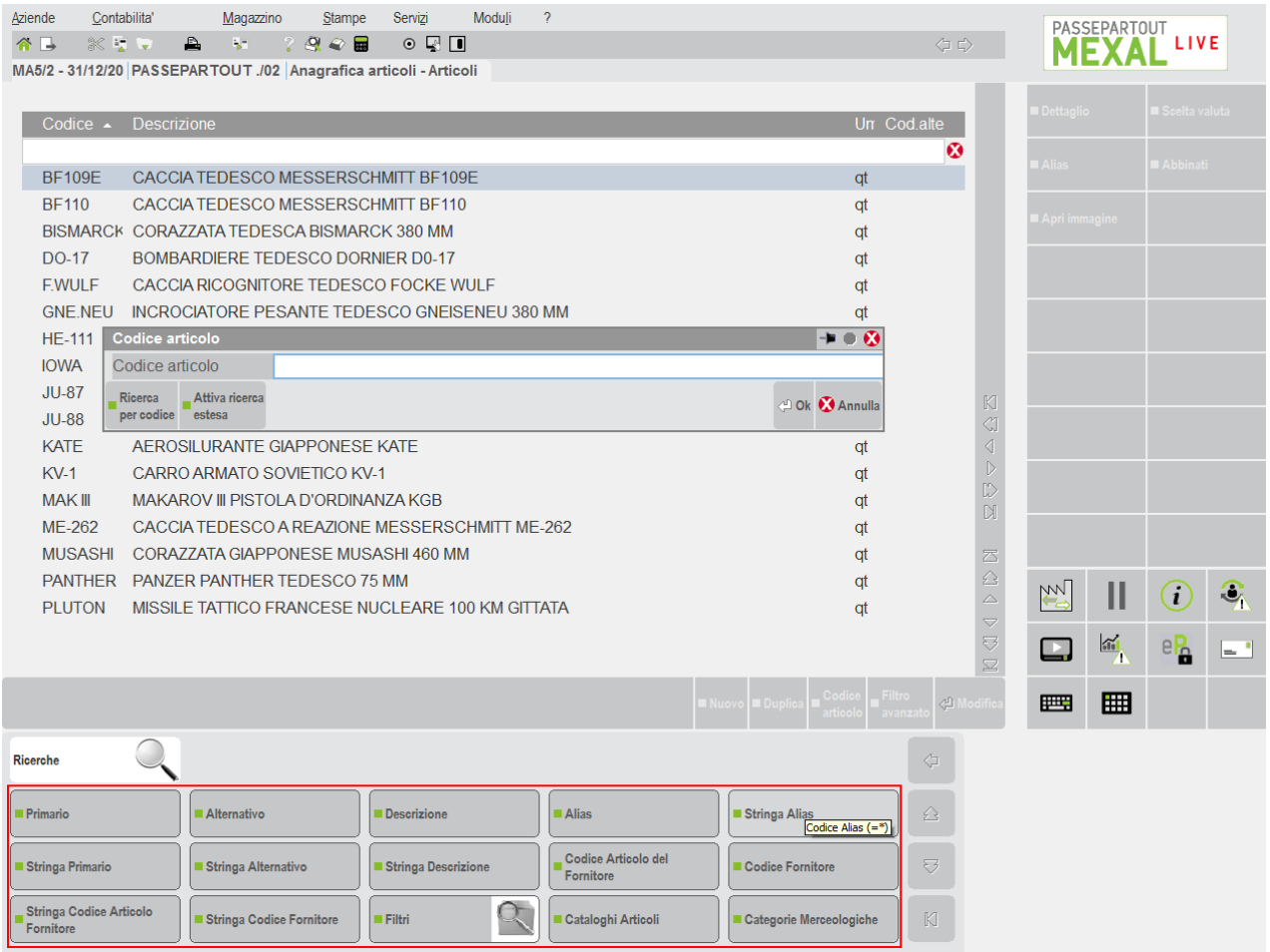

Passepartout distribuisce delle "Tastiere" predefinite che rappresentano parte integrante di un'installazione. Esse possono essere soggette ad aggiornamento dalle varie procedure e pertanto non devono essere mai modificate dall'utente.

Ogni tastiera può gestire un massimo di 90 pulsanti organizzati su più pagine (15 pulsanti per pagina). Ogni singolo pulsante può gestire a sua volta un massimo di 50 livelli.

La prima riga in alto di ogni tastiera rappresenta lo *"storico navigazione"* i cui pulsanti sono di solo output Utilizzando un pulsante che gestisce più livelli la procedura visualizza nella riga dello storico navigazione la descrizione dei pulsanti di livello più alto. Una funzionalità differente è stata associata al primo pulsante in alto a sinistra in cui viene riportato il titolo della tastiera.

*NOTA BENE: nella riga dello storico navigazione il titolo della tastiera viene visualizzato esclusivamente per i pulsanti di primo livello.*

Esempio: nella tastiera "\_doccod" il pulsante "Doc.scarico merce" gestisce più livelli,

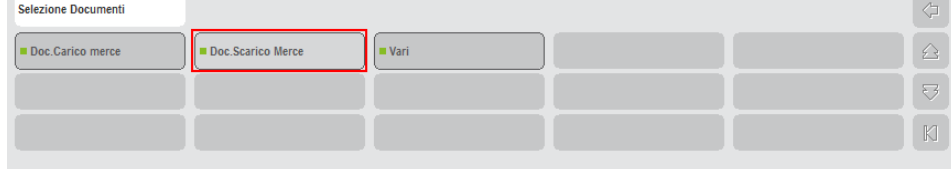

selezionando tale pulsante la sua descrizione viene riportata nella riga storico navigazione, viene visualizzato il secondo livello e il titolo della tastiera non è più visibile:

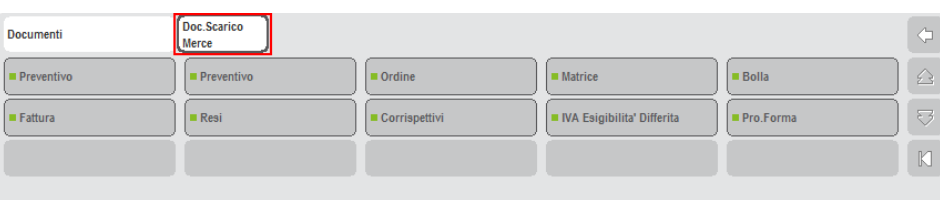

Il pulsante di secondo livello "Iva Esigibilità Differita" gestisce un ulteriore livello, selezionandolo anche la sua descrizione verrà riportata nella riga dello storico navigazione

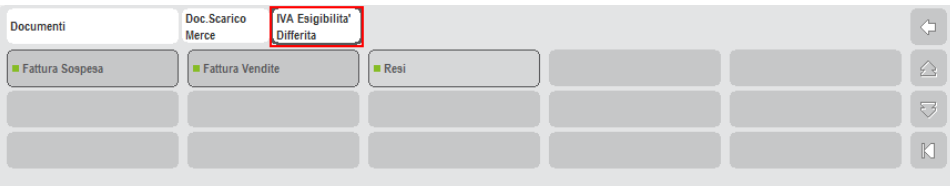

#### **TASTI DI NAVIGAZIONE ATTIVI**

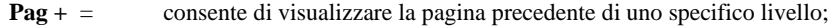

- **Pag -** = consente di visualizzare la pagina successiva di uno specifico livello;
- $=$  consente di tornare al livello precedente;
- |**«** = consente di tornare al primo livello

Le tastiere rilasciate dalla procedura si possono suddividere in due categorie:

- **Tastiere non personalizzabili**, ossia tastiere che non possono essere modificate in alcun modo dall'utente;
- **Tastiere personalizzabili**, ossia l'utente, attraverso il menù "Servizi Personalizzazioni Tastiere", può duplicare una tastiera predefinita rilasciata dalla Passepartout in una personalizzata alla quale potrà poi apportare tutte le modifiche desiderate.

### **TASTIERE NON PERSONALIZZABILI**

Queste tastiere hanno il compito di agevolare l'utente nella compilazione di alcuni campi. Ad ogni pulsante corrisponde una sequenza di caratteri che, alla pressione del tasto, verrà inserita nel campo di input su cui è posizionato il cursore.

### **CAMPI GENERICI**

Su tutti i campi del gestionale in cui vengono visualizzate le opzioni che rappresentano le possibili scelte inseribili nel campo, è attiva una tastiera i cui pulsanti riportano in modo esplicito tali scelte, rendendo così più facile e veloce la compilazione del campo stesso

Esempio:

 nella finestra "Apertura azienda – Aziende" sul campo "Pers.fis/Soc" sono visualizzate le opzioni gestite (M/F/P/C/E), ed è attiva la relativa tastiera:

#### **Manuale Utente**

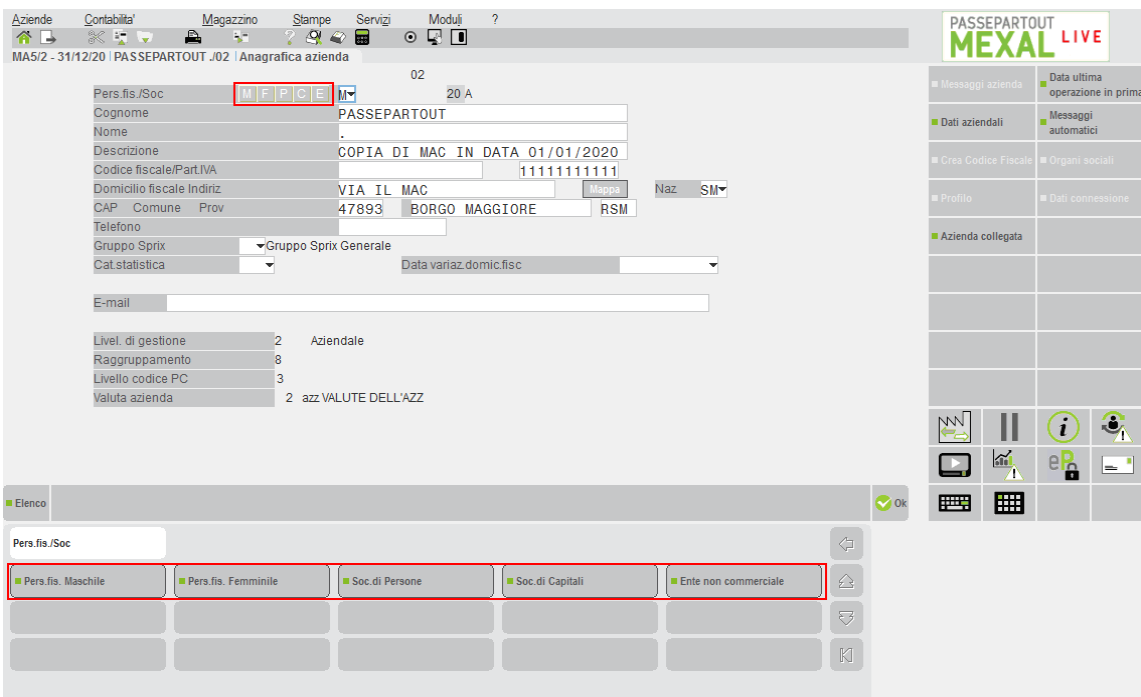

In alcuni campi in cui è gestita la funzionalità "Elenco" [F2] è attiva una tastiera i cui pulsanti ritornano gli stessi i valori previsti dalla funzionalità.

#### Esempi:

nei campi in cui è possibile inserire una data è attiva una tastiera che consente di velocizzare la compilazione di tali campi

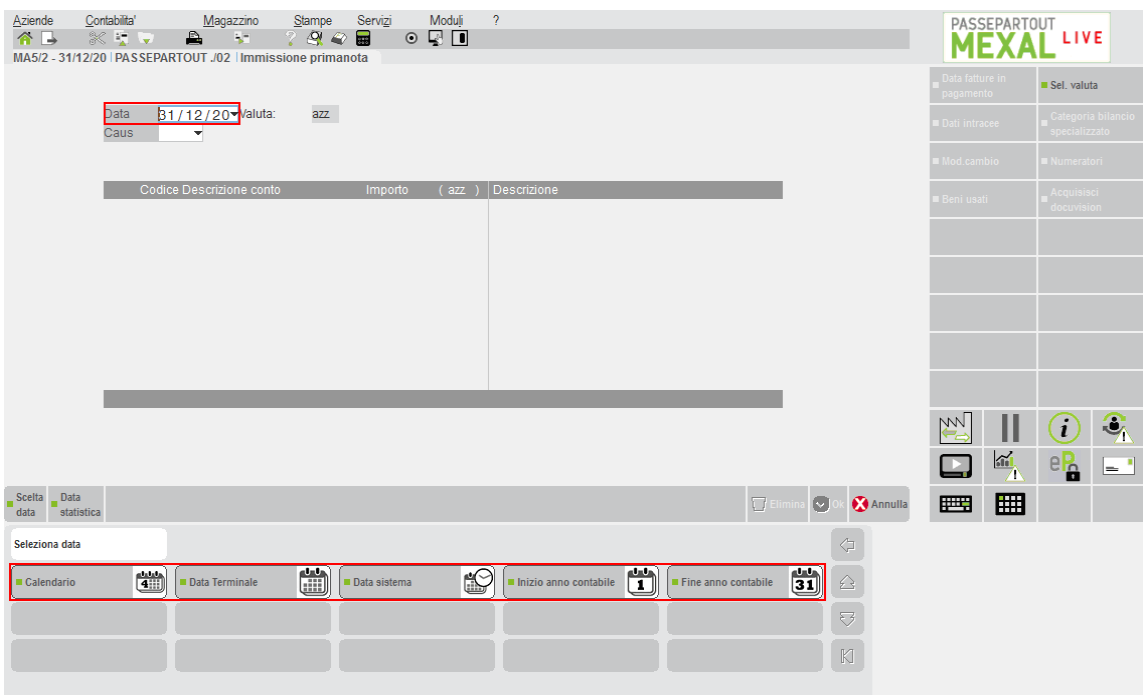

 nella finestra "Magazzino – Anagrafica Articolo" impostato un nuovo codice articolo la procedura apre la finestra "Tipo articolo"; sul campo "Tipo art." è attiva una tastiera i cui pulsanti riportano, in modo esplicito, tutte le possibili tipologie di articoli

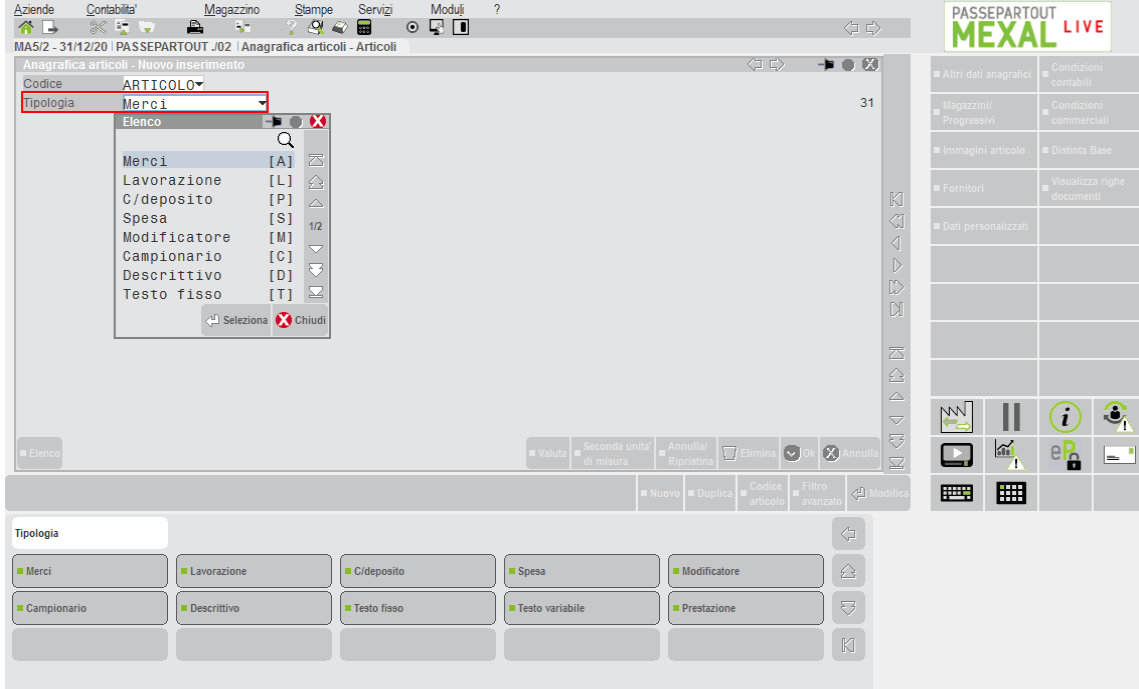

### **INPUT STRUTTURA ARTICOLI**

Nella finestra di "Input struttura articoli", per ogni singolo elemento della struttura su cui l'utente ha definito una cartella, è attiva una tastiera i cui pulsanti riportano il contenuto della cartella stessa

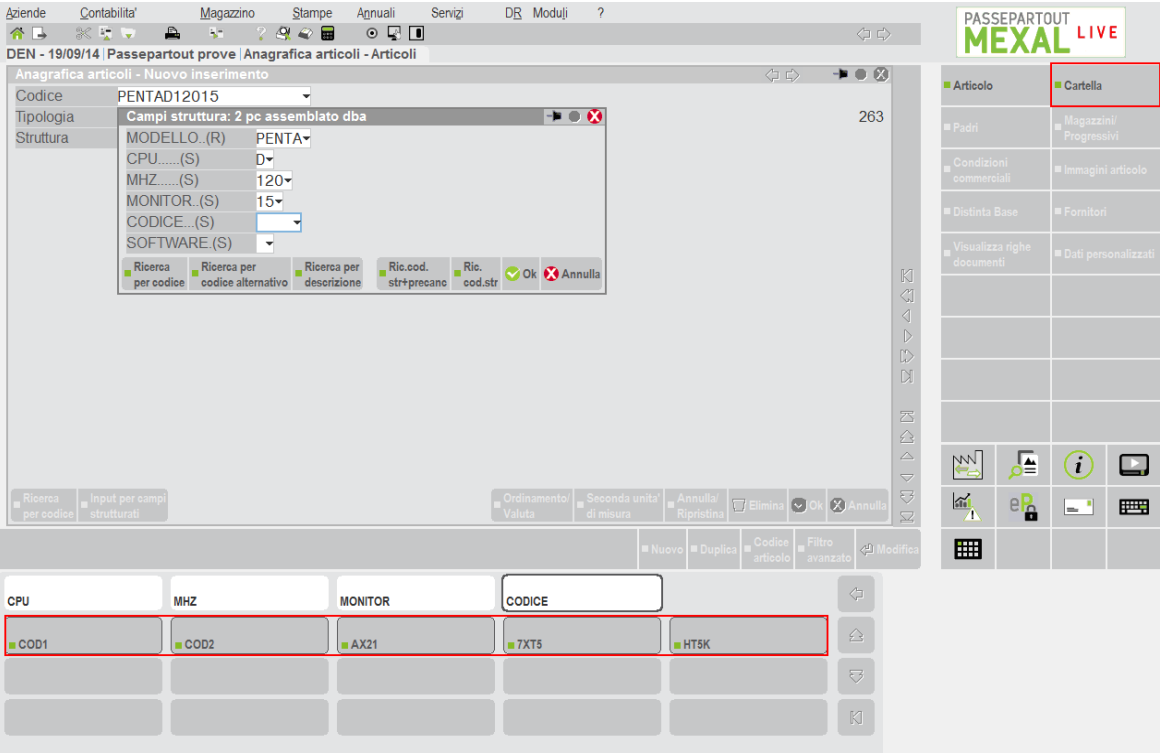

*NOTA BENE: quando un elemento della cartella corrisponde ad un articolo precedentemente codificato nella base dati, il tooltip del pulsante riporta la descrizione dell'articolo stesso.*

#### **CAMPO VALUTA**

In ogni campo in cui è possibile inserire una valuta è attiva una tastiera i cui pulsanti riportano le valute definite dall'utente nella tabella "Aziende – Parametri di base – Tabella valute".

# **®MEXAL ®PASSCOM**

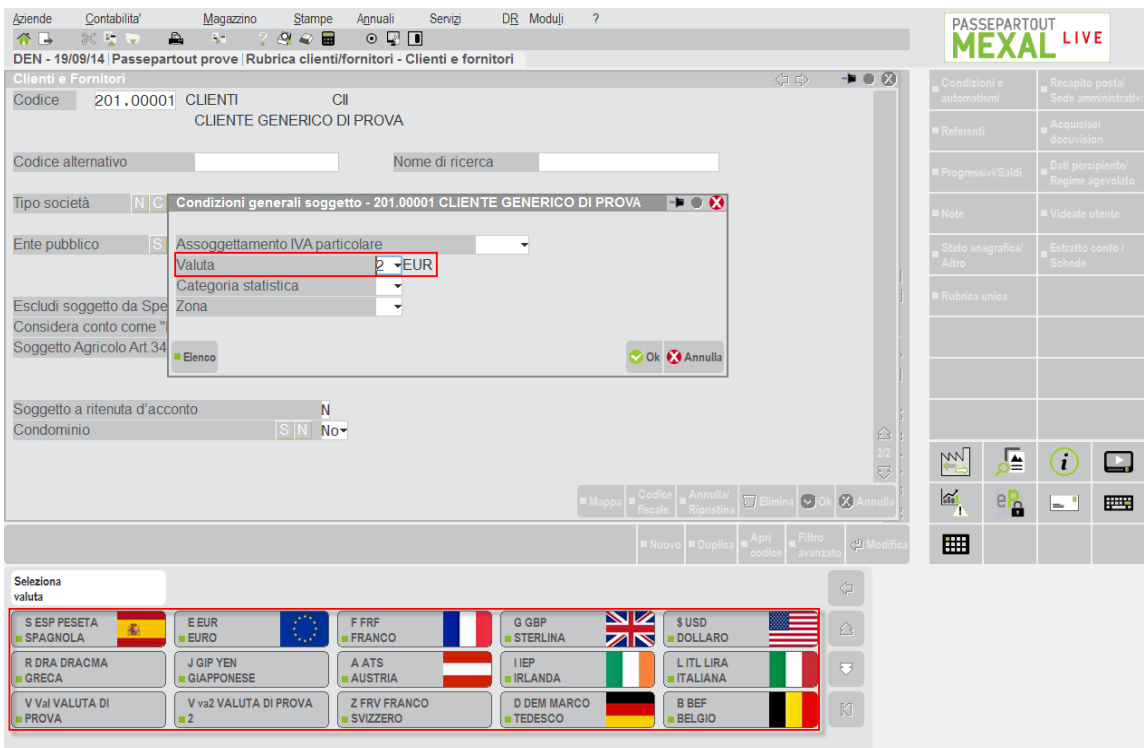

*NOTA BENE: affinché una nuova valuta sia visualizzata nei pulsanti della tastiera è obbligatorio codificarla nella tabella "Aziende – Parametri di base – Tabella valute", utilizzando la relativa sigla ISO (4217) .*

### **CAMPO CONTANTE/ABBUONO E CAMPO VALUTE SU DIVISE**

In "Magazzino – Emissione/Revisione documenti", sui campi "Contante" e "Abbuono", visualizzabili nel piede del documento, e sul campo "Valute su divise" della tabella "Aziende – Parametri di base – Cambi valute", è attiva una tastiera i cui pulsanti riportano i singoli tagli della valuta selezionata. Questa tastiera svolge la funzione di "calcolatrice", ossia utilizzando in sequenza più pulsanti, nel campo contestuale verrà riportata la somma dei tagli selezionati.

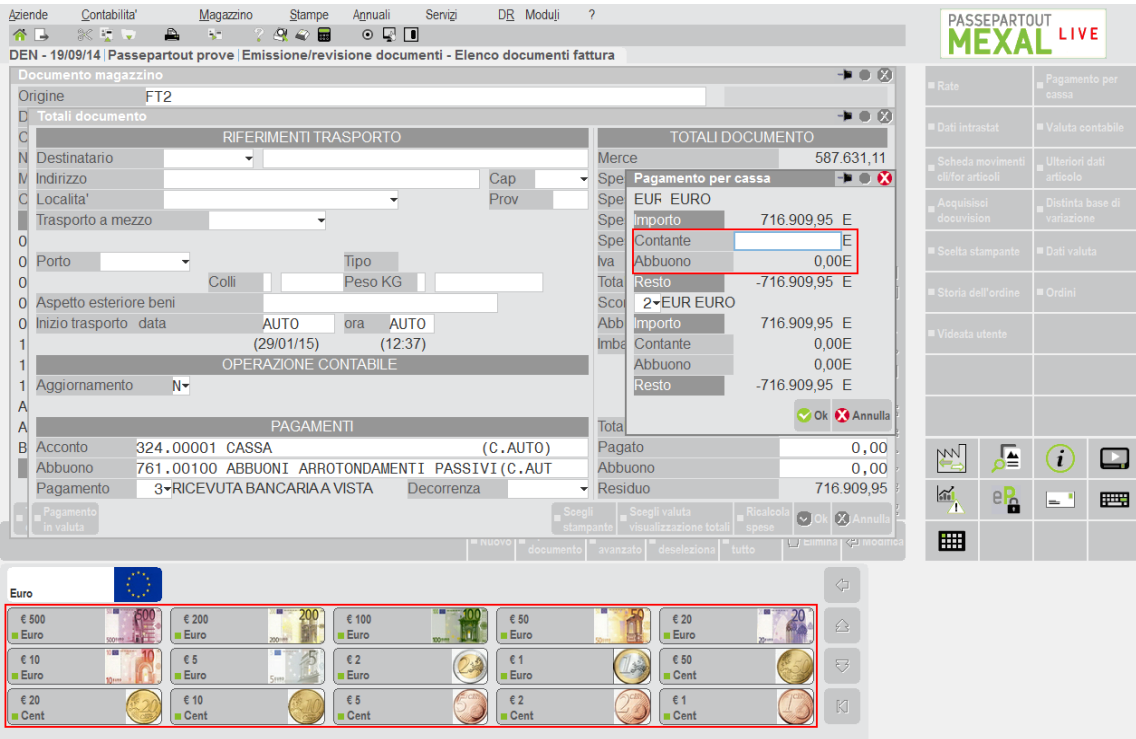

*NOTA BENE: la tastiera "Tagli valute" è attiva in sola visualizzazione anche nella tabella "Azienda – Parametri di base – Tabella valute"*

### **ELENCO STAMPANTI**

Ad ogni esecuzione di stampa con richiesta conferma almeno sul dispositivo associato all'utente o al modulo, si attivano le tastiere di elenco stampanti.

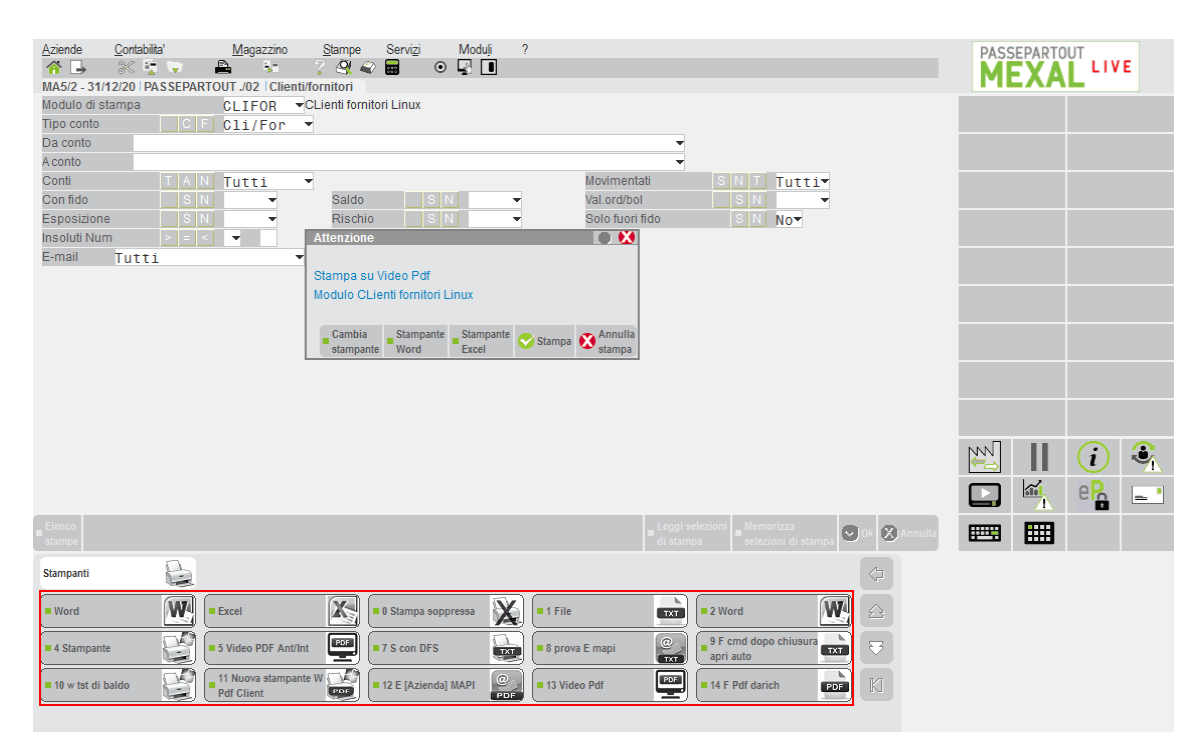

Ogni combinazione tra dispositivo e formato prevede una specifica icona.

In generale, l'input sui pulsanti è attivo sui contesti di finestra ove già disponibile la funzione standard **Cambia stampante [F8]**, a partire da conferma stampa (esempio in figura). Premendo F8, occorre selezionare il nuovo dispositivo sempre dalla finestra in elenco contestualmente aperta. In altre parole, per cambiare stampante, o si utilizzano le tastiere oppure F8. Nel secondo caso, le tastiere ritornano attive come input quando è stato selezionato un dispositivo, fermandosi alla richiesta conferma.

Altri contesti in cui le tastiere di elenco stampanti ricevono input sono rappresentati da finestre di errore o avvertimento sempre dove disponibile F8 per cambiare stampante: file da impostare interattivamente per dispositivi F, Font True Type a spaziatura fissa non valido per formato Pdf, indirizzo mittente e/o destinatario da impostare interattivamente per dispositivi E SMTP, etc.

Si segnala proprio il caso particolare di indirizzo mittente e/o destinatario da impostare interattivamente per dispositivi E SMTP. Quando l'input è sui campi nome mittente o nome destinatario, si attiva la tastiera "\_pdcod" qui denominata "Ricerche", appunto per le ricerche sul codice conto – per dettagli su tale tastiera, vedere sottoparagrafo di seguito descritto.

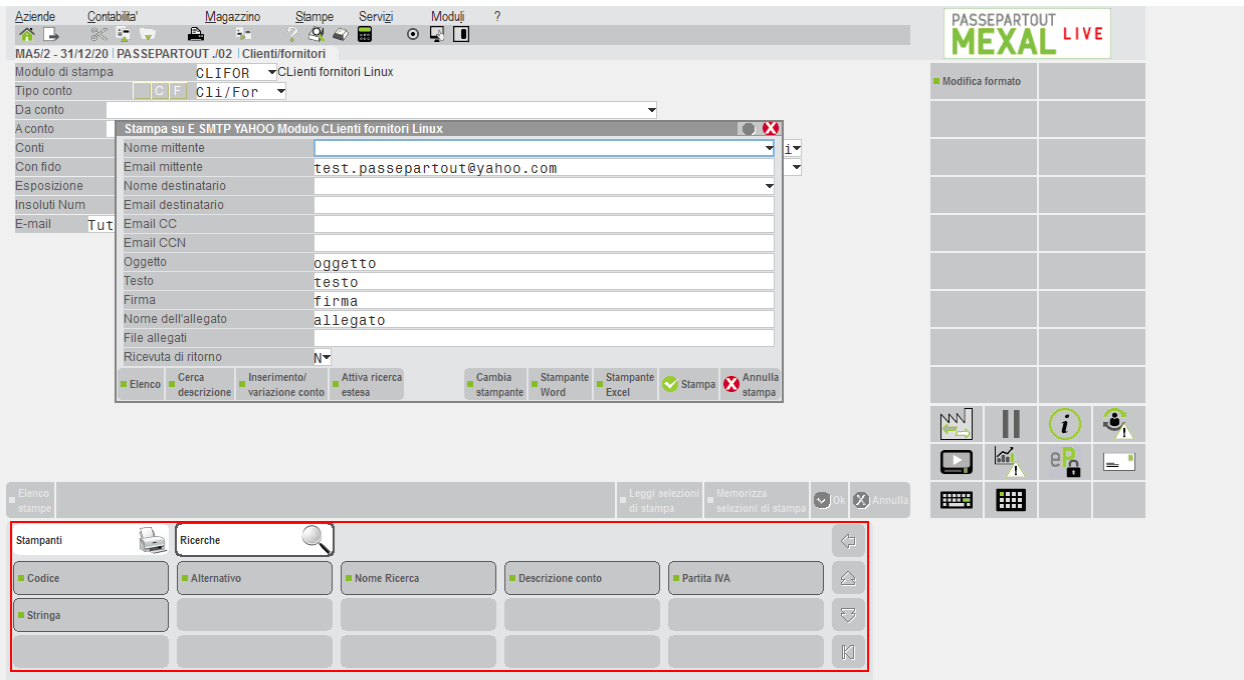

# **®MEXAL ®PASSCOM**

In questo caso, la tastiera prevalente è "Ricerche" ma risulta sempre possibile selezionare la tastiera "Stampanti" per commutare dispositivo in alternativa allo standard F8.

Per ulteriori dettagli inerente la gestione dispositivi di stampa, vedere manuale alla: sezione "Servizi", modulo "Stampanti".

### **TASTIERE PERSONALIZZABILI**

Queste tastiere si attivano in corrispondenza di alcuni campi in cui sono gestite determinate funzionalità e rappresentano, quindi, una alternativa agli attuali tasti funzione. L'utente ha cosi la possibilità di utilizzare le funzionalità disponibili su quel determinato campo in modo semplice e veloce; anziché digitare una sequenza di operazioni (vedi ricerche aziende/clienti/articoli) o utilizzare i relativi tasti funzione, può ottenere gli stessi risultati ricorrendo alla pressione dei vari pulsanti.

Così come avviene per le tastiere non personalizzabili, anche quelle personalizzabili predefinite, fornite da Passepartout, non possono essere modificate in alcun modo dall'utente. Utilizzando il menù "Servizi - Personalizzazioni – Tastiere", è possibile duplicare queste tastiere e procedere con la personalizzazione delle copie. Ad esempio è possibile modificare la descrizione dei singoli pulsanti, aggiungerne di nuovi o inserire delle immagini.

### **TASTIERA "\_AZIESIG"**

Sul campo "Sigla azienda" della finestra "Aziende – Apertura aziende" è attiva la tastiera " aziesig" che consente di effettuare la ricerca di una azienda già installata.

Utilizzando i vari pulsanti è possibile visualizzare tutte le aziende suddividendole in base al regime contabile gestito piuttosto che quelle appartenenti ai due raggruppamenti standard forniti dalla Passepartout (gruppo 80 e gruppo 81).

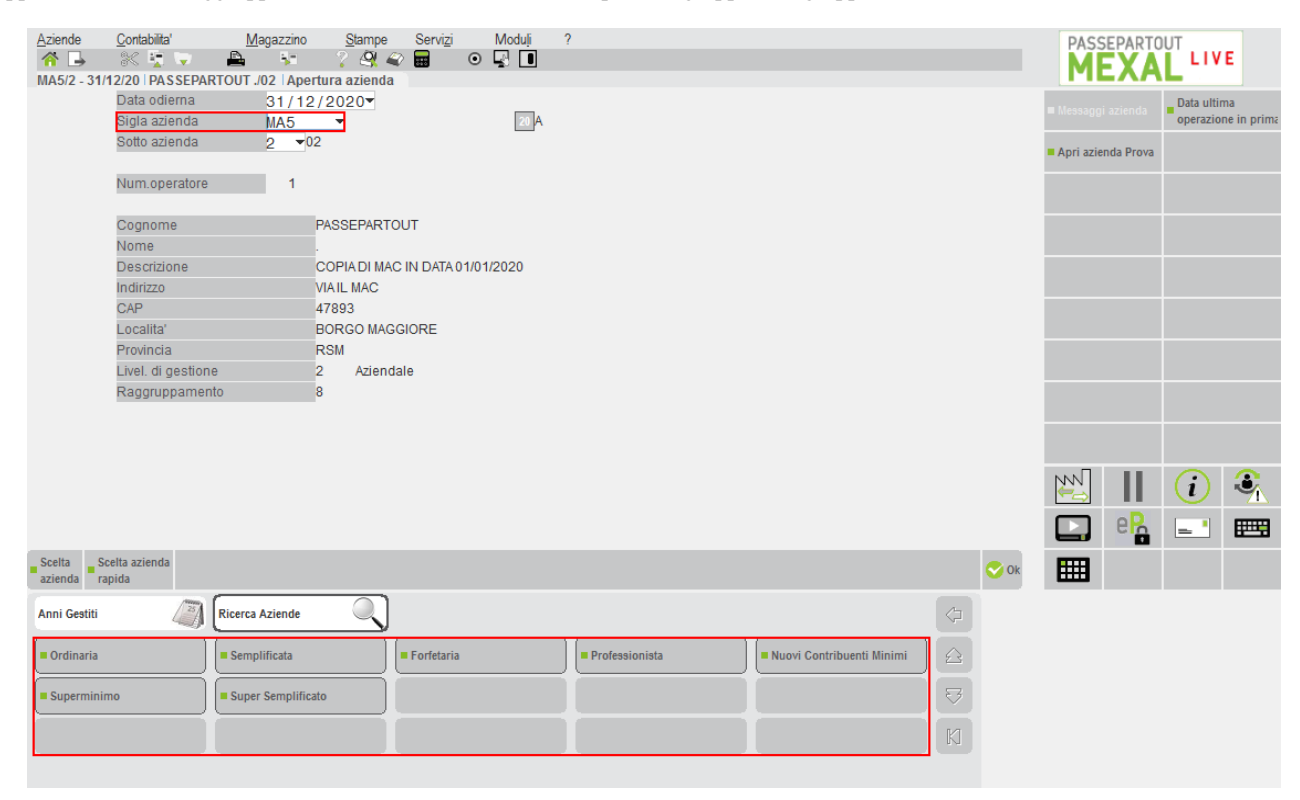

### **TASTIERA "\_ARTCOD"**

In ogni campo in cui è possibile inserire un codice articolo è attiva la tastiera "artcod". Ogni singolo pulsante della tastiera simula l'inserimento, nel campo di immissione, di una sequenza di caratteri che determinano la chiave su cui verrà effettuata la ricerca. In questo modo l'utente può utilizzare in modo chiaro e veloce tutte le tipologie di ricerca messe a disposizione dalla procedura.

### **Manuale Utente**

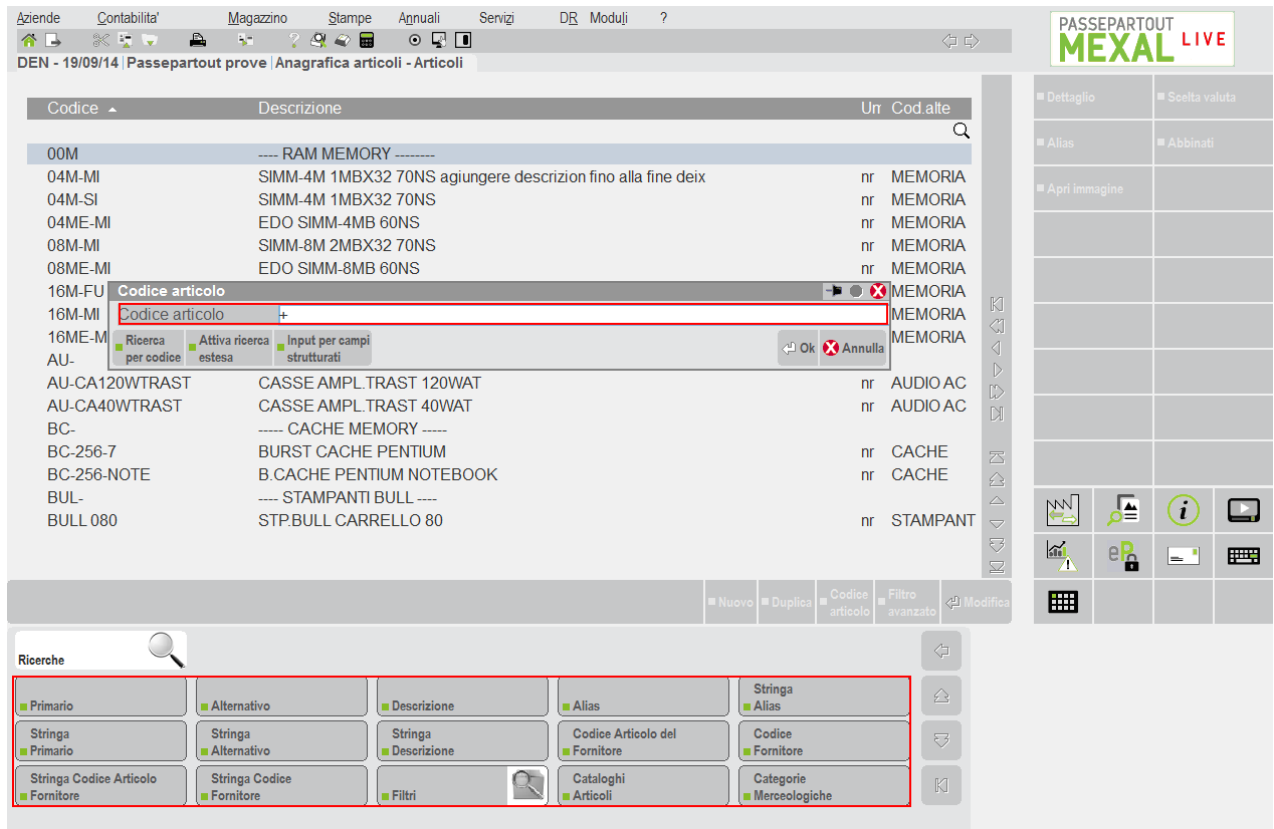

Il pulsante "Filtri" gestisce un secondo livello che consente di utilizzare eventuali filtri memorizzati in precedenza dall'utente ed eventualmente di impostarne e memorizzarne di nuovi.

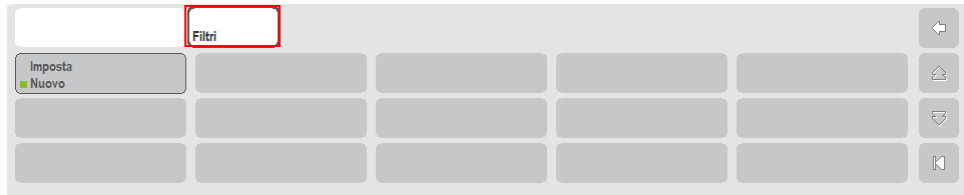

### **TASTIERA "\_IVACOD"**

In ogni campo in cui è possibile inserire una aliquota iva è attiva la tastiera "\_ivacod" i cui pulsanti consentono di inserire direttamente nel campo alcune aliquote e di simulare la stessa funzionalità del tasto di campo "Esenzioni" [F2].

#### **Manuale Utente**

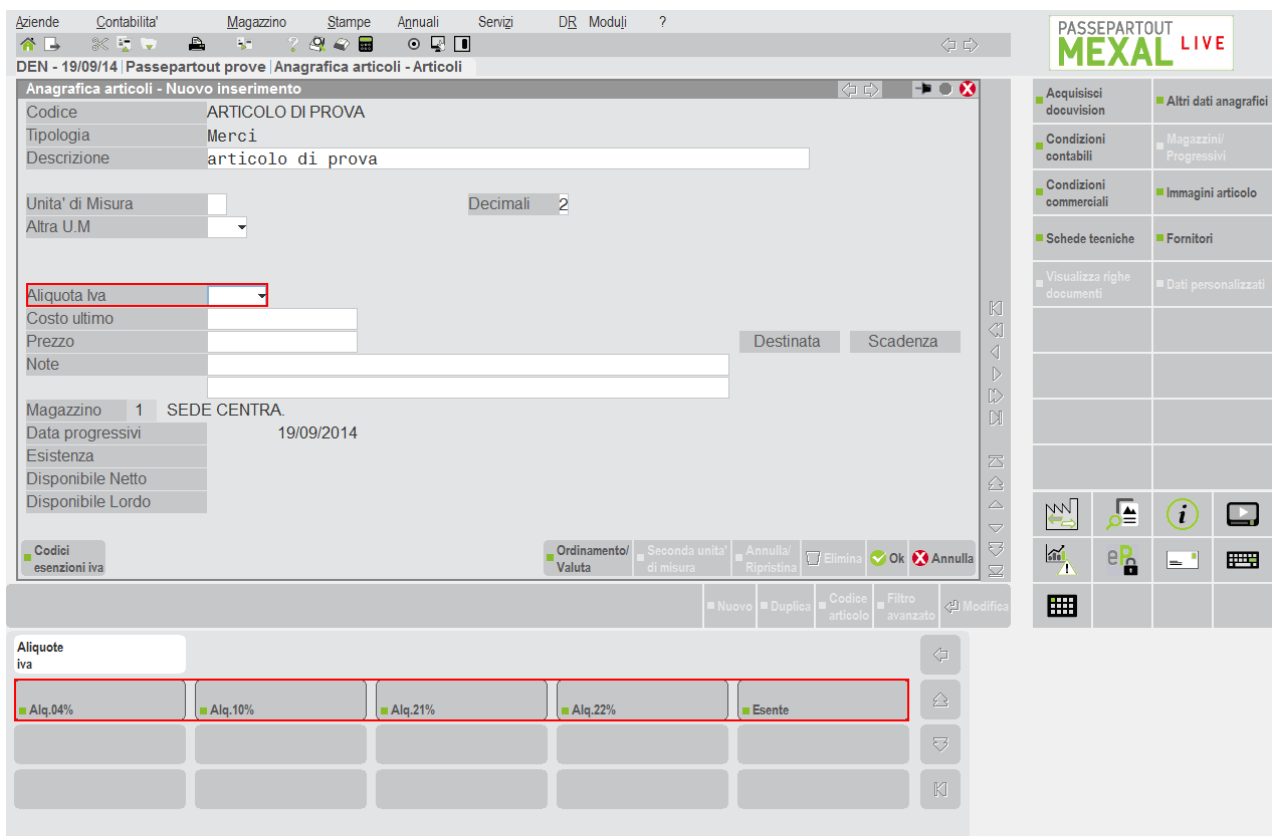

### **TASTIERA "\_DOCCOD"**

Nel menù "Magazzino – Emissione/Revisione documenti" sul campo "Documenti" è attiva la tastiera "\_doccod" che svolge la stessa funzionalità del tasto di campo "Tipi documenti" [F2], ossia permette all'utente di selezionare le varie tipologie di documenti disponibili. Ogni pulsante di questa tastiera gestisce più livelli per dare la possibilità all'utente di effettuare una ricerca mirata e veloce del documento che desidera registrare

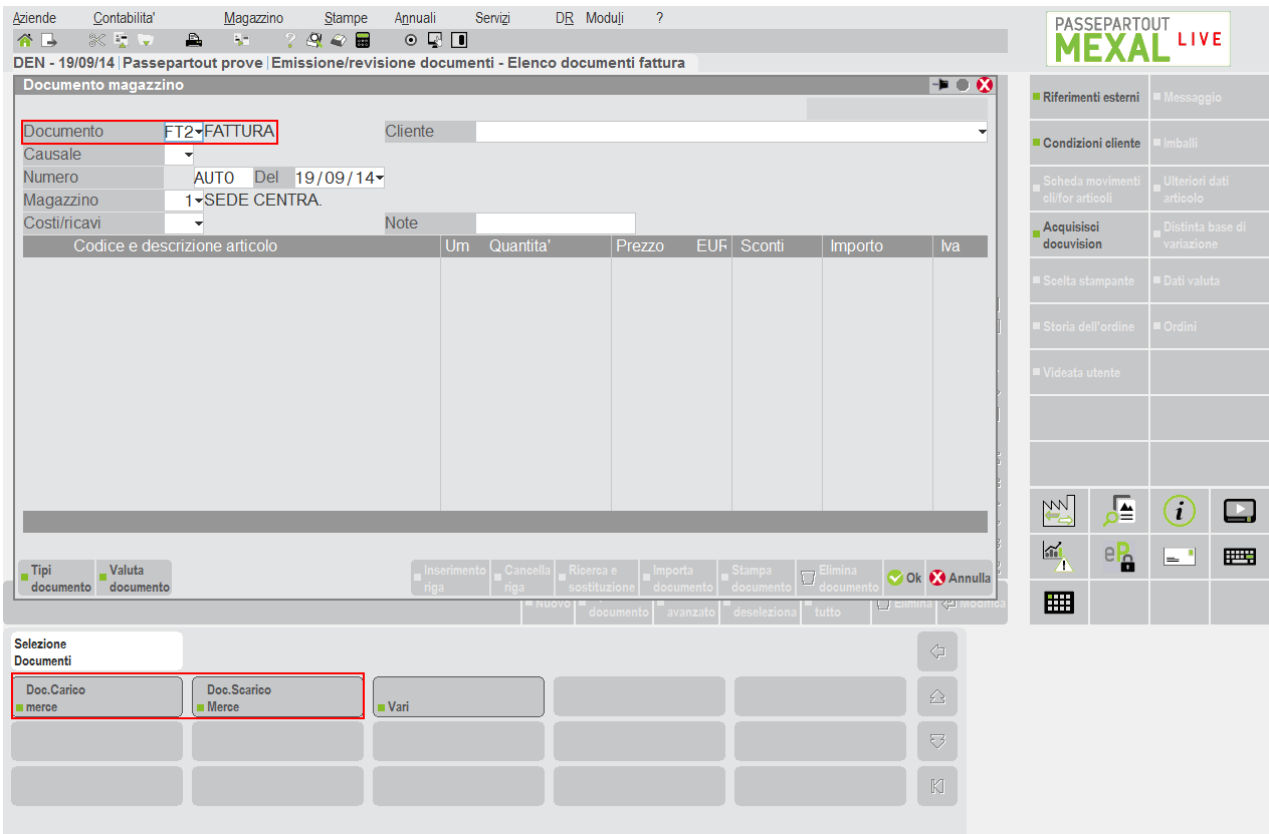

Ad esempio nel secondo livello del pulsante "Doc.carico merce" vengono gestiti tutti i documenti del ciclo passivo, tra questi il pulsante "Resi" gestisce a sua volta un terzo livello in cui vengono rappresentate le sigle documenti legate ad un reso fornitore

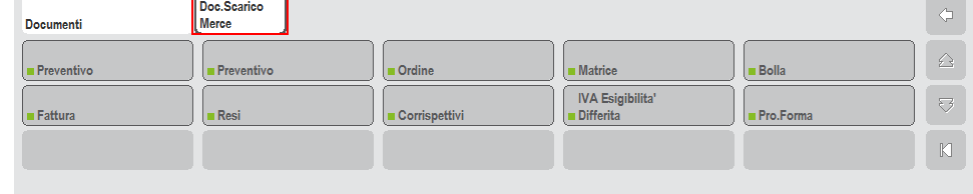

Questa stessa tastiera è attiva anche nel menù "Magazzino – Emissione/revisione documenti", sui campi di selezione dei documenti e nel menù "Produzione – Bolle di lavorazione", in particolare nell'avanzamento della bolla per la scelta della sigla documento da utilizzare per carichi e scarichi di magazzino.

### **DISATTIVAZIONE AREA TASTIERE**

Come precedentemente evidenziato, l'area tastiere risulta disattivabile attraverso apposita opzione nella finestra Aspetto interfaccia. In tal caso, la cornice si riproporziona verticalmente, concedendo più spazio alle aree dati, pulsanti scheda e strumenti.

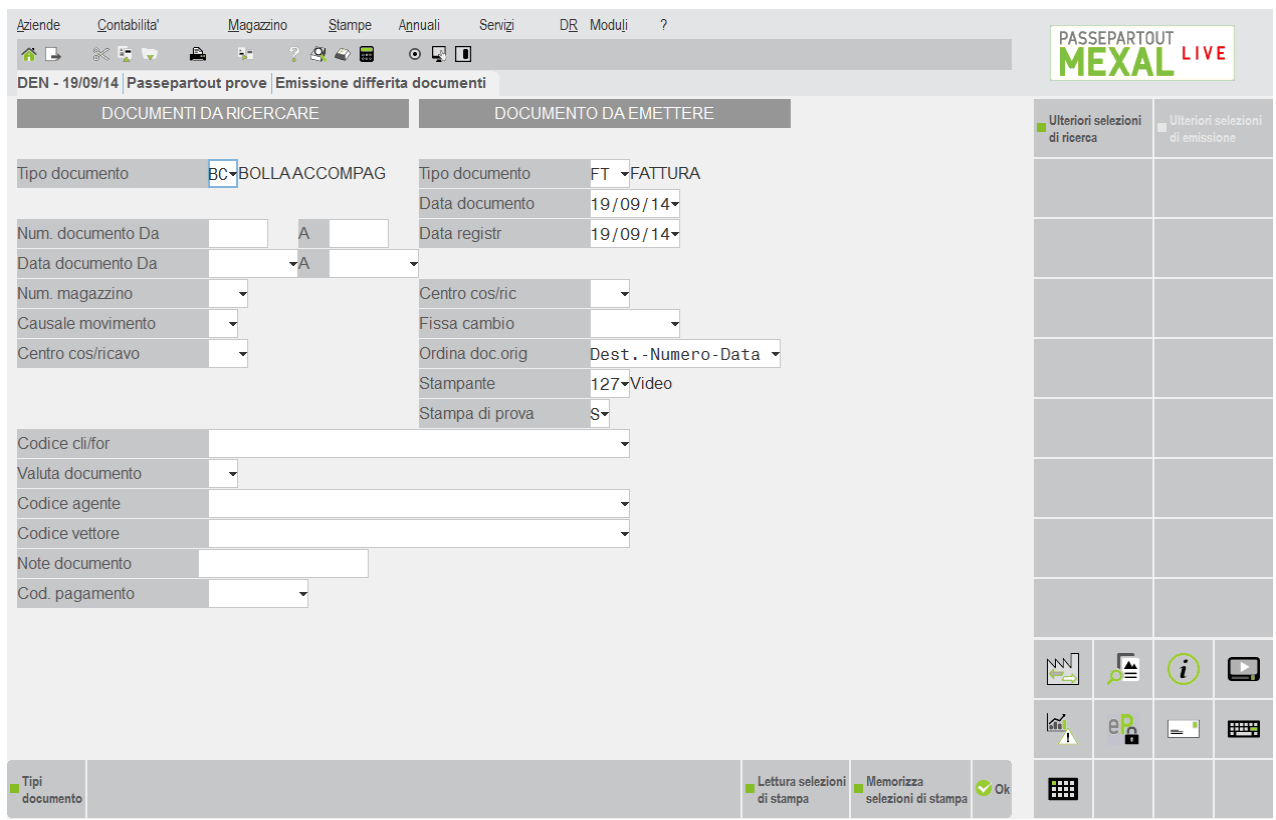

## **BARRA DI STATO**

Si tratta dell'area più in basso della cornice e contiene diversi elementi, tra cui: logo, visualizzazione intestatario abbinato all'utente autenticato, eventuali messaggi contestuali del programma (attesa liberazione semaforica terminale, countdown per sblocco input in uso esclusivo assoluto, etc.), icona rilevatore attività utente, icona sospensione, icona stato servizi Live, icona informazioni sul prodotto in uso.

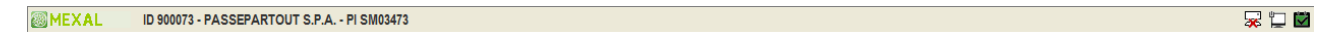

Ad altri messaggi o icone contestuali a specifiche gestioni di programma.

# **MENU E LIVELLI FINESTRA**

Indipendentemente dallo stile attivo, nella zona superiore della cornice, subito sotto alla barra del titolo si trova la barra dei menu: cliccando con il mouse o scorrendo con i tasti cursore vengono attivati i menu prescelti:

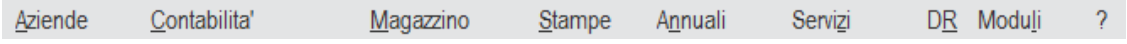

# **®MEXAL ®PASSCOM**

dai quali è possibile selezionare ulteriori sottomenu:

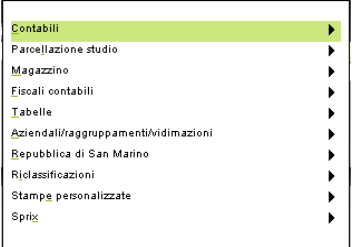

#### ed ulteriori ancora:

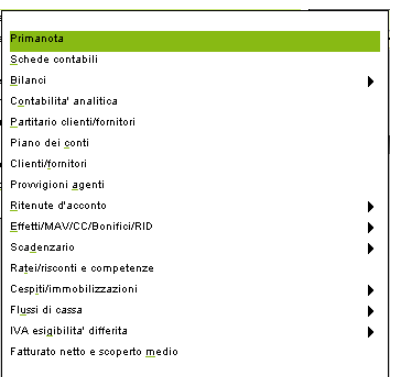

per un massimo 4 livelli di menu in cascata.

I pulsanti funzione contestuali al menu attivo possono determinare l'apertura di finestre dalla differente tipologia, ad esempio d'aiuto o d'errore.

Esempio di finestra di attenzione:

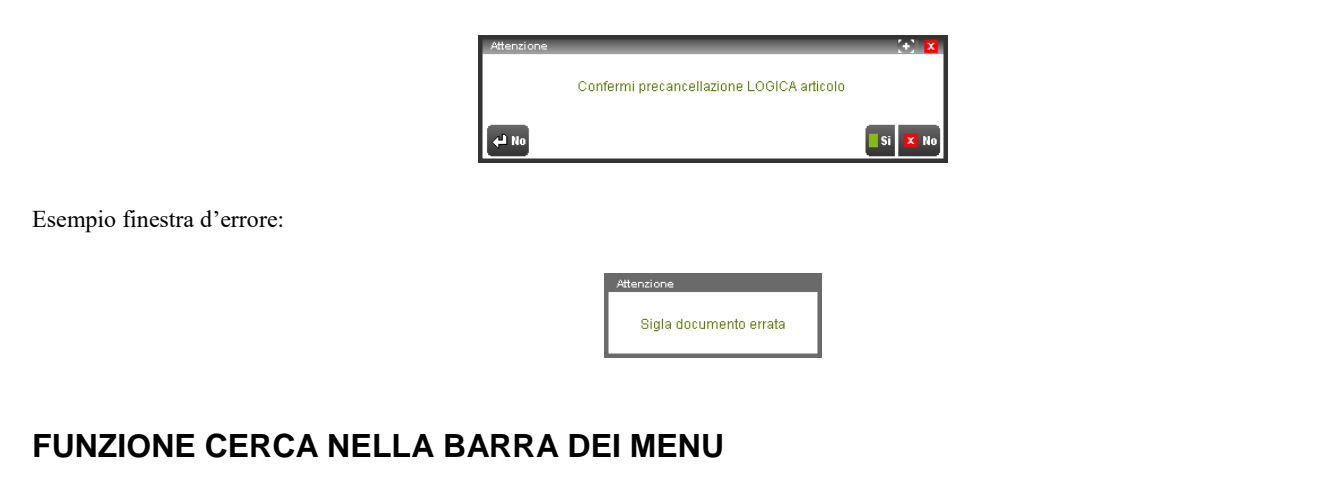

Nella barra dei menu è disponibile la funzione "Cerca"

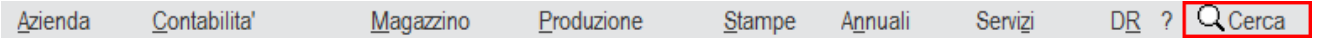

Che visualizza l'elenco dei menù, degli eventuali Sprix, Analisi Dati e Dichiarazioni anni precedenti (DRAP) attivi. Si ricorda che alcuni menù risultano attivi solo in determinate condizioni di licenza e di configurazione dell'azienda. Inserendo un valore nel campo di ricerca full text l'elenco viene filtrato e premendo Invio o cliccando sulla riga viene eseguita la funzione selezionata.

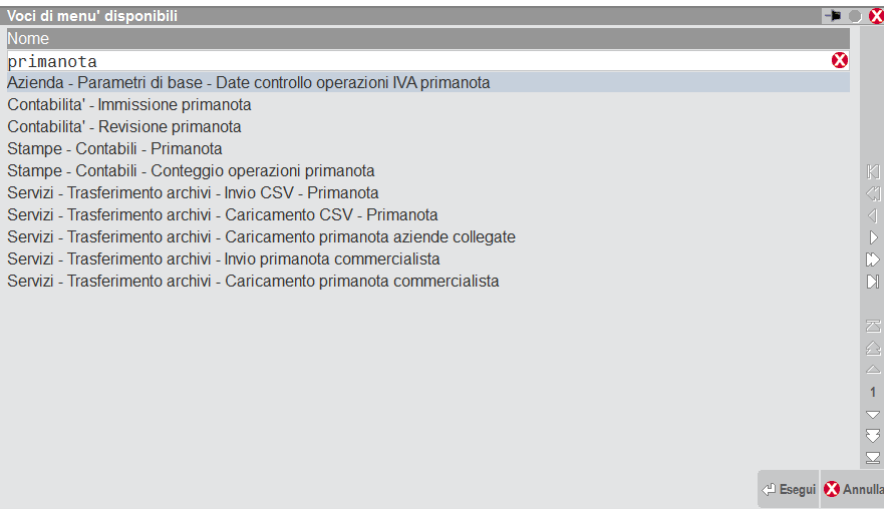

## **FINESTRE MOBILI: POSIZIONE E RIPRISTINO**

Risulta possibile modificare la posizione di alcune finestre che la procedura consente di aprire all'interno dell'area dati. Tali finestre sono contraddistinte dal pulsante "Reset window position", affiancato al simbolo di uscita.

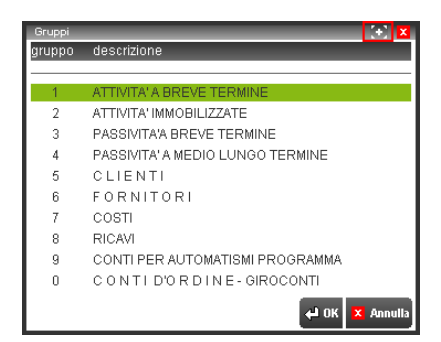

Lo spostamento delle finestre avviene trascinandone il bordo superiore fino alla posizione desiderata, senza possibilità di uscire all'esterno della cornice MDI.

Il ripristino della posizione originale può avvenire in due modalità:

- singolarmente, cliccando per ciascuna finestra sul pulsante "Reset window position";
- tutte contemporaneamente, utilizzando il pulsante "Reset windows position" localizzato nell'area strumenti.

## **CALCOLATRICE**

La calcolatrice è richiamabile da qualsiasi contesto della procedura attraverso l'apposito pulsante oppure premendo i tasti funzione Alt+F8. La sezione di destra viene utilizzata come banda scorrevole per visualizzare le varie operazioni che si stanno eseguendo. Le operazioni ammesse sono: Somma, Sottrazione, Divisione, Moltiplicazione e Percentuale.

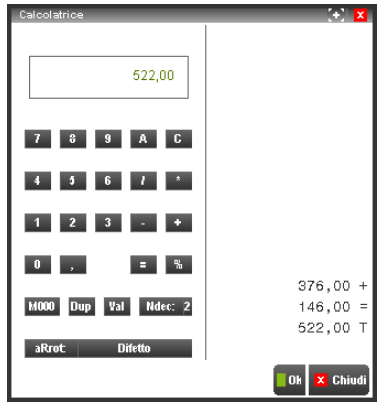

Posizionati in un campo numerico e richiamata la calcolatrice, il valore presente sul campo viene riportato come primo numero dell'operazione. Al termine del calcolo premendo il tasto F10 (oppure cliccando su Inserisci) la calcolatrice viene chiusa e il risultato viene riportato sul campo di input attivo.

# **®MEXAL ®PASSCOM**

Il pulsante "M000" o il tasto M inserisce 3 zeri al numero.

Il pulsante "Dup" o il tasto D duplica il valore appena digitato. Esempio per fare 5+2+2+2= si digita 5+2 Dup Dup =

Il pulsante "Val" permette di ricalcolare un valore (esempio un importo) sulla base della tabella delle valute. Si apre la finestra di Cambiavalute in cui viene proposto il valore della valuta di partenza, specificando la valuta di destinazione viene calcolato il valore nella nuova valuta. Con il tasto Ok il valore calcolato viene riportato nella calcolatrice.

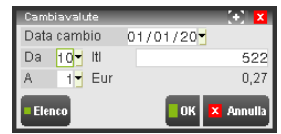

Il pulsante "Ndec" permette di impostare il numero di decimali per i risultati, mentre i valori utilizzati nelle varie operazioni si possono inserire in virgola mobile.

Il pulsante "aRot" permette di impostare il tipo di arrotondamento dell'ultimo decimale. È possibile scegliere tra Difetto, Eccesso, Medio eccesso, Medio difetto.

> **Difetto** aRrot

Il pulsante "C" cancella l'intera operazione.

Il pulsante "A" cancella l'ultimo numero inserito (se non confermato con un operatore).

Il valore massimo gestito dalla calcolatrice è 999.999.999.999 e ogni decimale decrementa di una cifra l'importo massimo.

Operatività calcolo Percentuale:

- 1) inserire la cifra su cui si vuole calcolare la percentuale;
- 2) premere il tasto '\*' che identifica la moltiplicazione;
- 3) ora vi sono le seguenti possibilità:
	- a) inserire il valore della percentuale e premere il tasto '%'. Viene calcolato l'importo della percentuale;
	- b) inserire il valore della percentuale preceduto dal carattere '+' o '-' e premere il tasto '%'. Viene calcolato l'importo della percentuale che poi viene sommato o detratto al valore origine a seconda che si sia premuto rispettivamente '+' o '-'.+

Le operazioni così effettuate sono evidenziate nella banda di destra come segue:

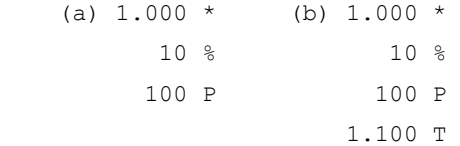

# **SODDISFAZIONE CLIENTE**

Tramite questa funzionalità è possibile esprimere la propria soddisfazione riguardo il prodotto ed il servizio Passepartout. La voce è disponibile solo per l'utente designato nella relativa funzione Utente Indagine Soddisfazione Cliente, presente in Amministrazione Utenti.

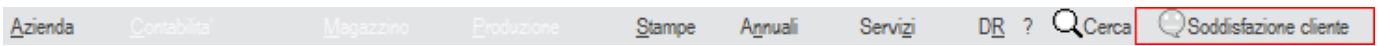

Cliccando sulla voce di menu è possibile scegliere tra quattro opzioni: molto soddisfatto, soddisfatto poco soddisfatto, non soddisfatto. Selezionando l'opzione "Non Soddisfatto" viene poi data la possibilità di scegliere tra prodotto, servizio e prodotto e servizio (entrambi).

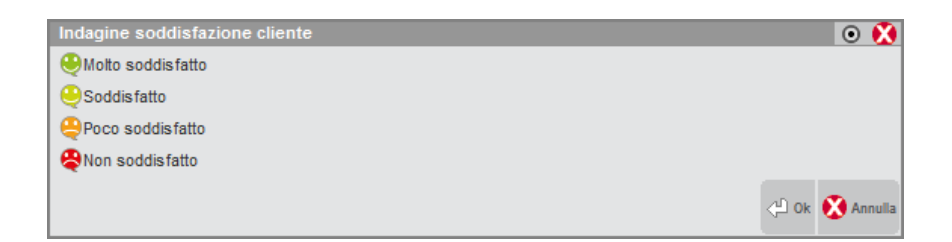

# **HELP DI CAMPO E ALTRE INFORMAZIONI APPLICATIVE**

Premendo **F1** è possibile attivare, da qualsiasi campo della procedura, l'help di campo in cui sono fornite informazioni relative al campo.

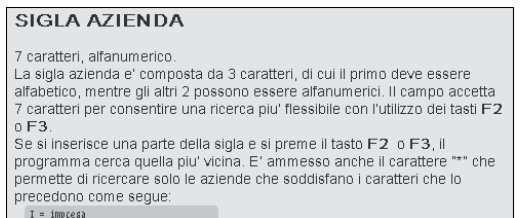

L'help di campo non mantiene la contestualità in caso di sospensione: alla riconnessione, la finestra risulta chiusa.

Un ulteriore help premendo il tasto **F1** consente di verificare una serie di utili informazioni (Informazioni su). Tale finestra si ottiene anche tramite tasti **Alt+F1** che non transita dall'help F1 intermedio:

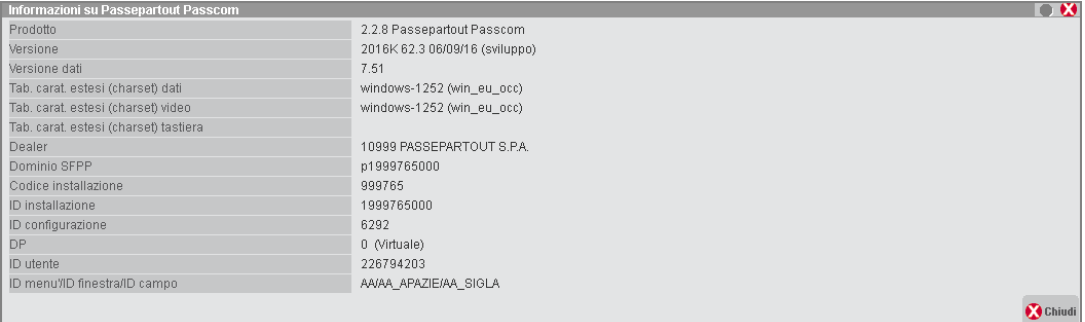

Tra le informazioni visualizzate spiccano le versioni di programmi, dati, componenti MXI (Client e Server), nonché numero concessionario, serie protezione ed altre informazioni sullo stato corrente del terminale (programma aperto, campo corrente, file aperti, etc.).

Il pulsante **Utenti connessi [F4]** per visualizzare la lista di utenti connessi (per i relativi dettagli consultare il manuale al modulo "Configurazione utenti/terminali").

Il pulsante **Moduli disponibili [F2]** consente di visualizzare moduli e componenti aggiuntivi attivati ed abilitati dal codice contratto (funzione disattiva per gli utenti monoaziendali):

# **®MEXAL ®PASSCOM**

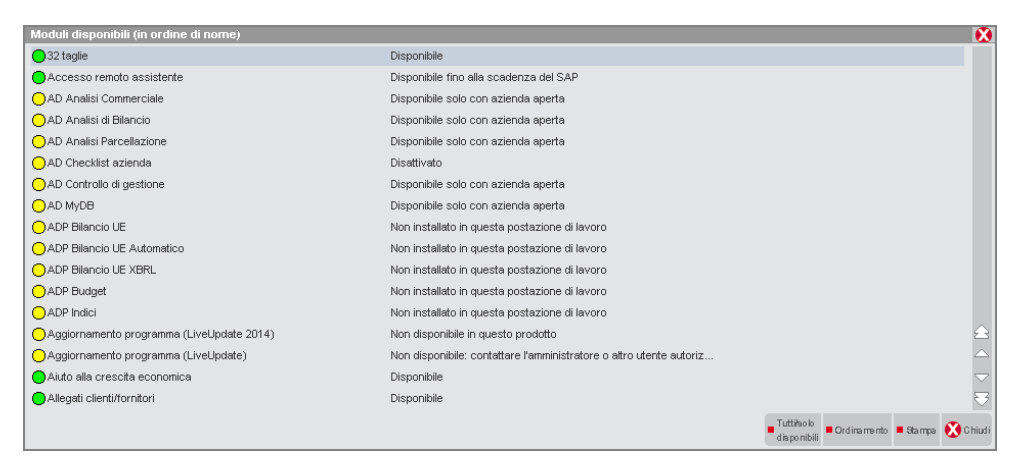

Il pulsante **Directory [F11]**, non attivo nelle installazioni Live, consente di visualizzare percorsi d'installazione

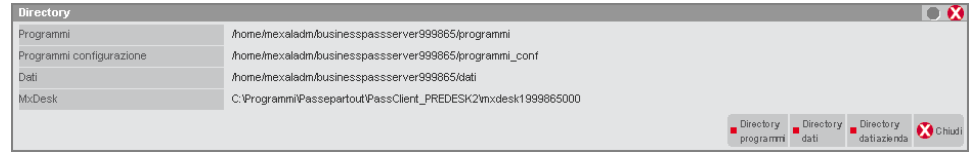
#### Senza azienda aperta, risultano attivi i pulsanti **Directory programmi [F5**] e **Directory dati [F6]**.

Il primo visualizza percorsi dell'area programmi come binari locali, manuali, etc. (funzione disattiva per gli utenti monoaziendali e per tutti gli utenti in ambiente Server Farm Passepartout):

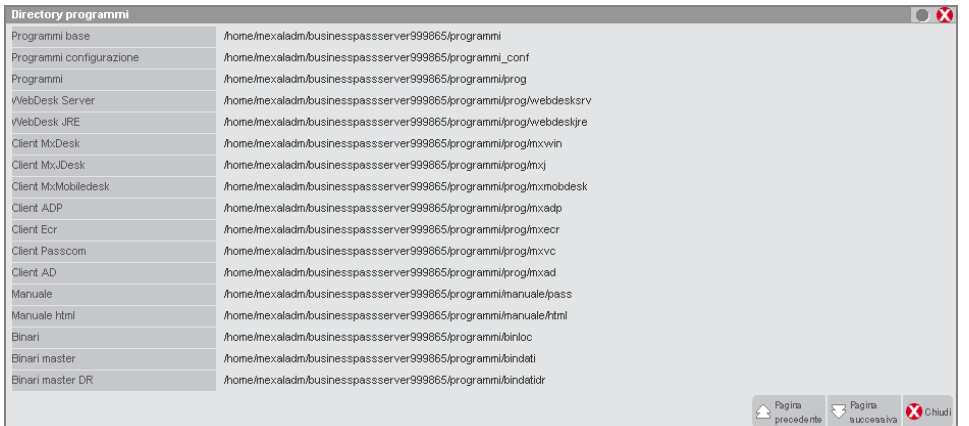

Il secondo visualizza invece tutti i percorsi legati alla base dati: dati generali, sprix, modulistiche di stampa, etc. (funzione disattiva per gli utenti monoaziendali e per tutti gli utenti in ambiente Server Farm Passepartout):

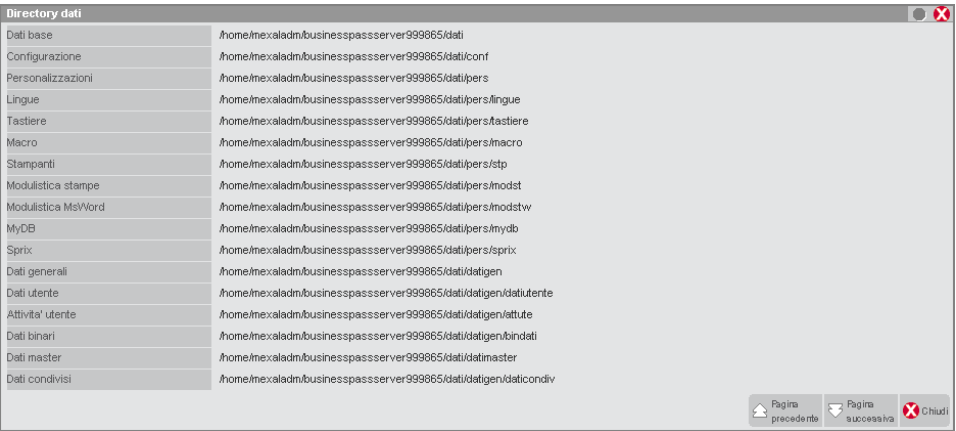

Una volta aperta l'azienda, nella finestra directory si attiva l'ulteriore pulsante **Dir dati azienda [F7]** dove la procedura evidenzia le directory relative ai dati aziendali:

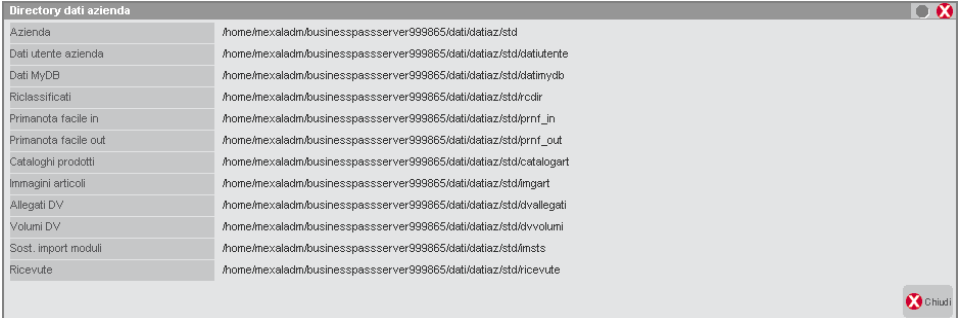

Il pulsante **Connessioni DB [ShF3]**, non attivo nelle installazioni Live, permette di visualizzare parametri di connessione a database utilizzati da moduli dell'installazione come Docuvision, ADP, (funzione disattiva per gli utenti monoaziendali e per tutti gli utenti in ambiente Server Farm Passepartout), Mexal DB.

### **®MEXAL ®PASSCOM**

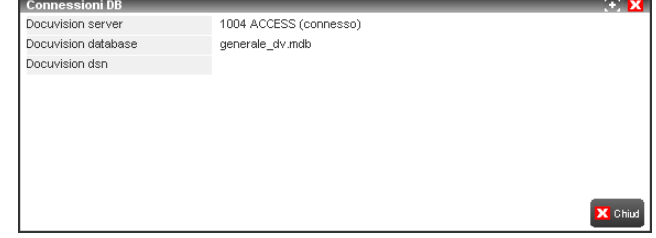

Il pulsante **Aziende installate [F6]** visualizza numero e tipologia delle aziende gestite dall'installazione. Inoltre, sono conteggiati anche i terminali iDesk azienda base ed estesi. Richiamando la funzione, si apre una prima finestra con informazioni sintetiche.

Esempio:

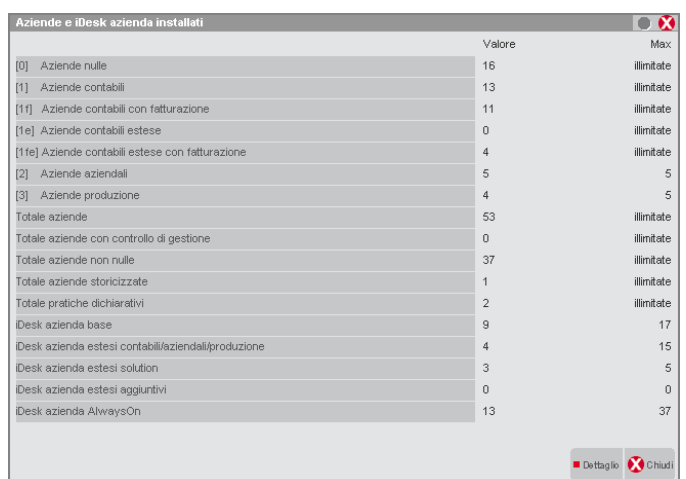

Il pulsante **Dettaglio [ShF5]** visualizza una finestra con maggiori informazioni relative al conteggio aziende e terminali.

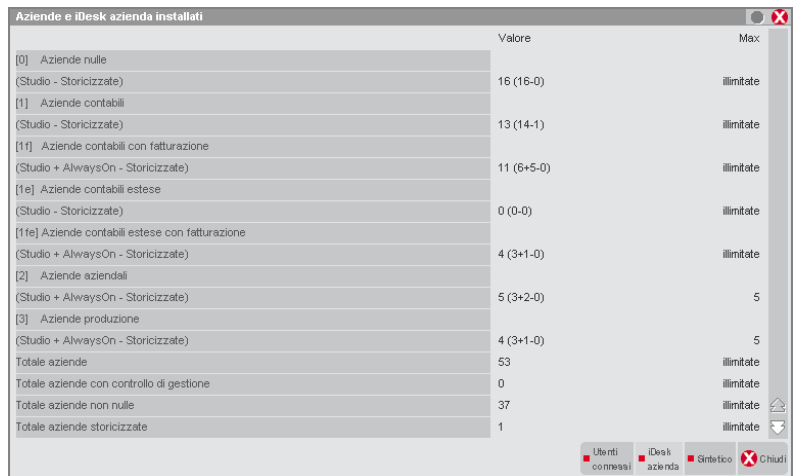

Per ritornare alla finestra sintetica premere il pulsante **Sintetico [ShF5]**. Entrambe le finestre attivano anche il pulsante **Utenti connessi [F4]**, richiamante il monitor utenti connessi, del tutto analogo alla finestra richiamabile con **F1+F1+F4**.

Sia i terminali sia le aziende indicano il conteggio rispetto al totale previsto dal codice contratto (tutte le diciture "Max"), sommando le configurazioni di tutti gli iDesk azienda.

La finestra dettagliata attiva il pulsante **iDesk azienda [F5]**, il quale visualizza una finestra che rappresenta il legame tra gruppi, utenti e relativi accessi iDesk:

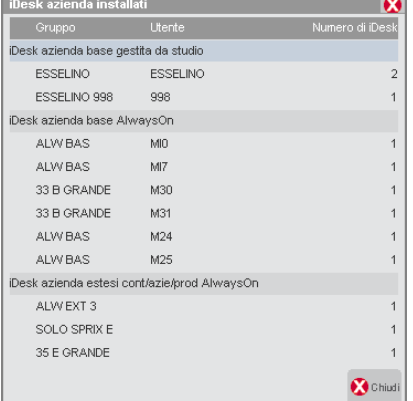

Si precisa che la funzione Aziende installate risulta disattiva per gli utenti monoaziendali.

Il pulsante **Cod. Contratto [ShF4]** consente di visualizzare alcune informazioni inerenti protezione e codice contratto (quest'ultimo non si riporta nelle installazioni Live). Con gestione utenti la funzione è attiva esclusivamente per l'amministratore:

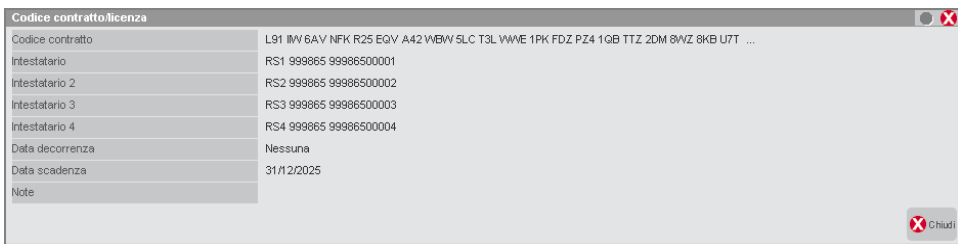

Il pulsante **Copia CC [F5]** consente di acquisire in clipboard il contratto attualmente utilizzato. In caso di rinnovo codice con terminali rimasti ancora connessi, si attiva il pulsante **Copia CC in attesa [F6]** che consente di acquisire in clipboard il codice contratto pronto per il rinnovo (che diverrà operativo quando tutti i terminali contestualmente attivi eseguono fine lavoro).

Per ulteriori dettagli relativi all'acquisizione licenza dalla Server Farm Passepartout, consultare il manuale al modulo "Codice installazione".

Il pulsante **Servizi live (LDAP) [F8]** evidenzia aspetti inerenti alla gestione derivata dal codice installazione; per i relativi dettagli consultare il manuale alla sezione "Nozioni Generali", modulo "Codice installazione".

Il pulsante **Spazio dati in uso [F7]** esegue un calcolo immediato sullo spazio occupato da tutti gli archivi.

Il pulsante **Dettaglio versioni [F5]** riporta versioni e compilazioni delle componenti, nonché situazione inerente alcuni servizi legati al client iDesk, attivabili con rispettivi pulsanti funzione:

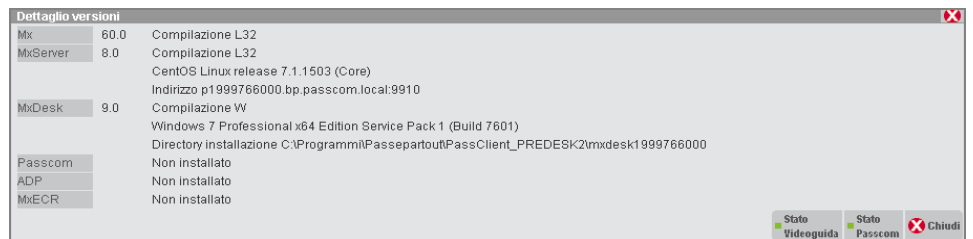

Il pulsante **Flag [ShF9]** evidenzia invece alcuni parametri interni al programma:

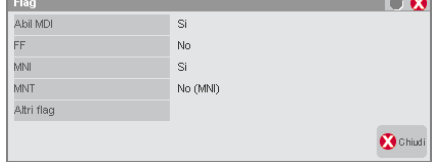

Il pulsante **Spazio dati in uso [F7]** calcola la dimensione della directory dati, funzione particolarmente utile nelle installazioni Live dove tale valore è soggetto a limite da contratto. Per dettagli, consultare il manuale al modulo "Quote disco" della sezione "Nozioni Generali".

Il pulsante **Informazioni video/finestra/campo [ShF6]** visualizza alcune informazioni contestuali all'interfaccia:

# **®MEXAL ®PASSCOM**

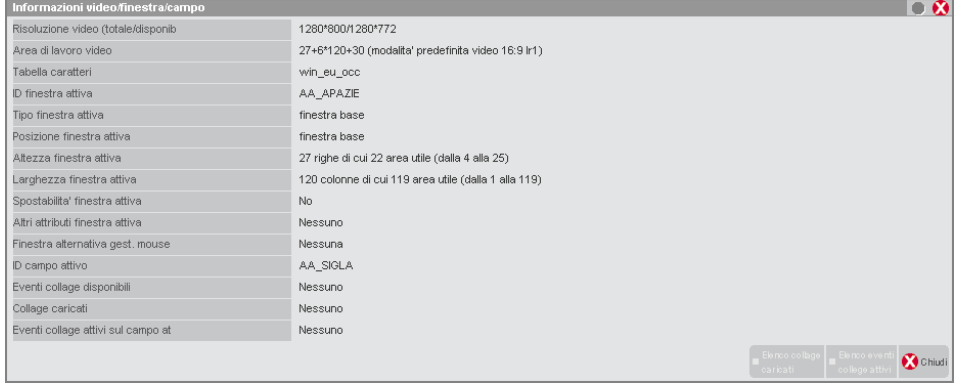

### **GESTIONE SET DI CARATTERI ESTESO**

Nella finestra "Informazioni su", sono visualizzate le diciture "Tab. carat. archivi" e "Tab. carat. interf": la prima rappresenta il set di caratteri esteso utilizzato dall'applicazione per scrivere gli archivi, mentre la seconda rappresenta il set di caratteri esteso utilizzato dal sistema, cioè dal terminale (I/O, video-tastiera). Ad esempio:

- Tab. carat. archivi.: win\_eu\_occ
- Tab. carat. interf..: win\_eu\_occ

Nella medesima finestra, il pulsante **Simboli [F3]** permette di visualizzare il set di caratteri esteso con la corrispondenza tra le due tabelle utilizzate (archivi e terminale) indipendentemente se coincidono o no. Inoltre, può essere visualizzato anche l'Id carattere, una stringa univoca che identifica il tipo carattere rappresentato.

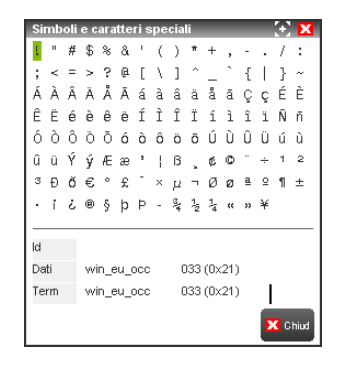

Nei campi di input ove prevista la gestione del set caratteri esteso, la combinazione **AltF9+AltF9** (Simboli e caratteri speciali) consente di selezionare i caratteri estesi e quindi d'inserirli nel campo.

Nell'esempio seguente, aprendo la finestra Simboli e caratteri speciali si seleziona un carattere con dieresi.

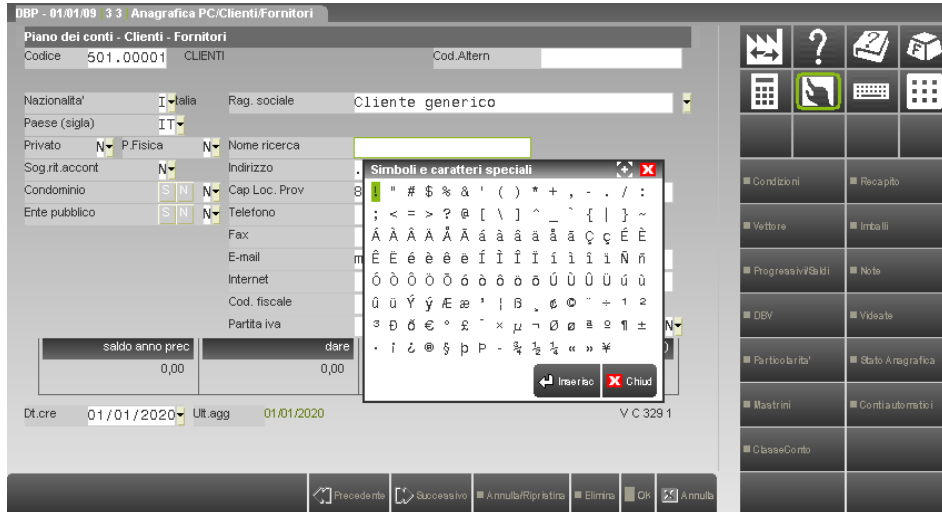

Premendo Invio, il carattere viene inserito nel campo di input.

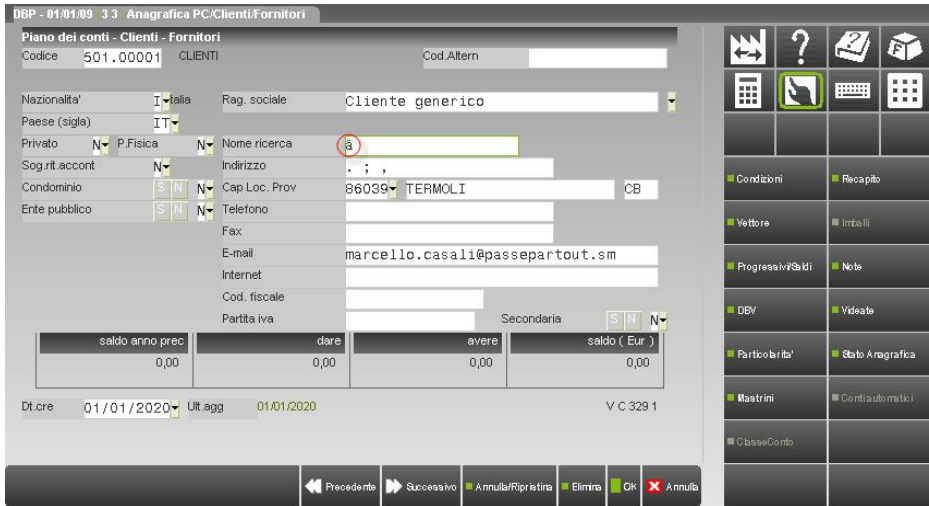

## **®MEXAL ®PASSCOM**

La gestione del set caratteri esteso è sempre abilitata; tuttavia è possibile disabilitare tale gestione modificando il file pxconf.ini, nel quale occorre impostare il parametro **DisabilitaInputCharsetEsteso=1** all'interno della sezione [Installazione].

Una volta disabilitata la gestione del set caratteri esteso, la funzione Simboli [F3], compare il seguente messaggio di attenzione:

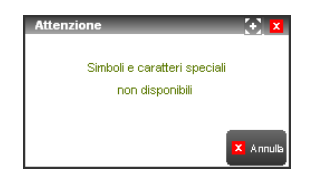

Infine, la funzione "Simboli e caratteri speciali" (AltF9+AltF9) non risulta più attiva su nessun campo di input.

Data la possibilità di gestire i caratteri maiuscoli, minuscoli e accentati, i campi di selezione per le informazioni gestite con caratteri speciali includono la possibilità di impostare la selezione senza il controllo dei maiuscoli/minuscoli/caratteri particolari, oppure con il controllo. Ciò permette ad esempio di ricercare un dato facendo in modo che la stringa "PASSEPARTOUT" sia considerata diversa o uguale dalla stringa "Passepartout". Ciò è possibile tramite un campo di un carattere anteposto al campo di selezione.

Esempio:

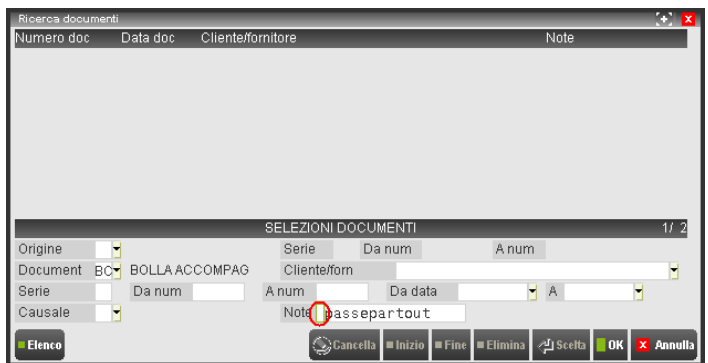

Nell'esempio, a sinistra del campo di ricerca Note, è visibile il campo in cui è possibile immettere i valori:

- **"=" Controllo maiuscoli/minuscoli**. In questo caso il programma effettua la ricerca della stringa esattamente come è stata immessa nel campo (quindi "PASSEPARTOUT", "Passepartout", "passepartout", ecc. sono considerate diverse).
- **" " No controllo maiuscoli/minuscoli** (valore predefinito). In questo caso, il programma effettua la ricerca della stringa interpretando i caratteri maiuscoli e minuscoli e accentati come se fossero uguali.

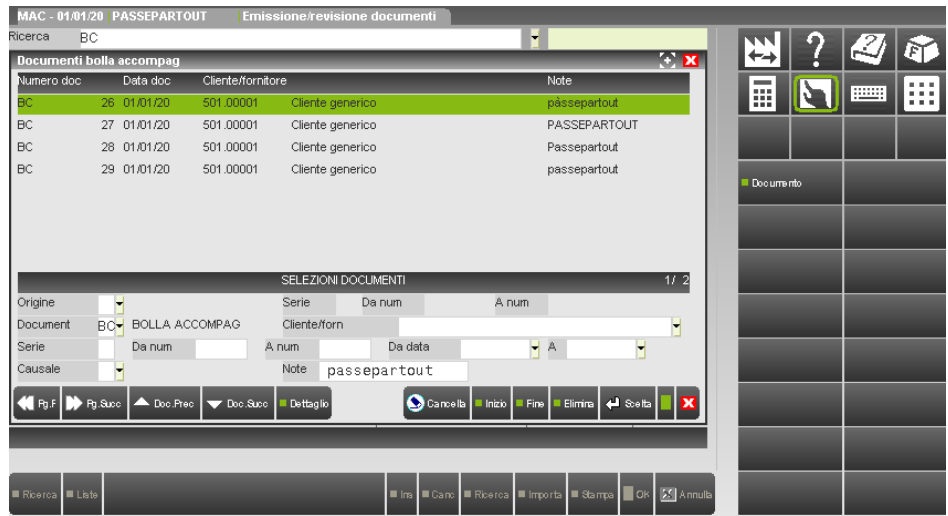

Nell'esempio abbiamo ricercato i documenti che contengono nella nota la stringa "passepartout" indipendentemente dai caratteri maiuscoli/minuscoli. Si noti che viene rilevato anche il documento con la nota "pàssepartout" che contiene il carattere "à" essendo considerato equivalente ai caratteri "a" e "A".

Per posizionarsi sul campo si deve premere il tasto Freccia Su dal campo di ricerca. È attivo il pulsante F2 per visualizzare la selezione:

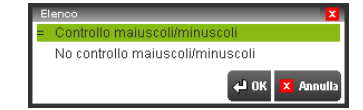

**ATTENZIONE:** se la funzione Incolla è utilizzata su un campo che non gestisce il set caratteri esteso, il programma assume il seguente comportamento:

- le lettere con accenti, dieresi, etc. sono trasformate rimuovendo gli stessi accenti, dieresi, etc.;
- i caratteri speciali non rappresentabili sono trasformati nel carattere " " (underscore);
- nel caso in cui il campo di input accetti solo lettere maiuscole, eventuali minuscole sono trasformate in maiuscole stesse.

### **TASTI FUNZIONE**

Tutte le funzioni attivabili da mouse sono attivabili anche tramite tasti funzione. Il loro significato varia in funzione del campo su cui è posizionato il cursore. Posizionando il puntatore del mouse su un qualunque bottone-funzione per 2" appare l'indicazione del tasto relativo.

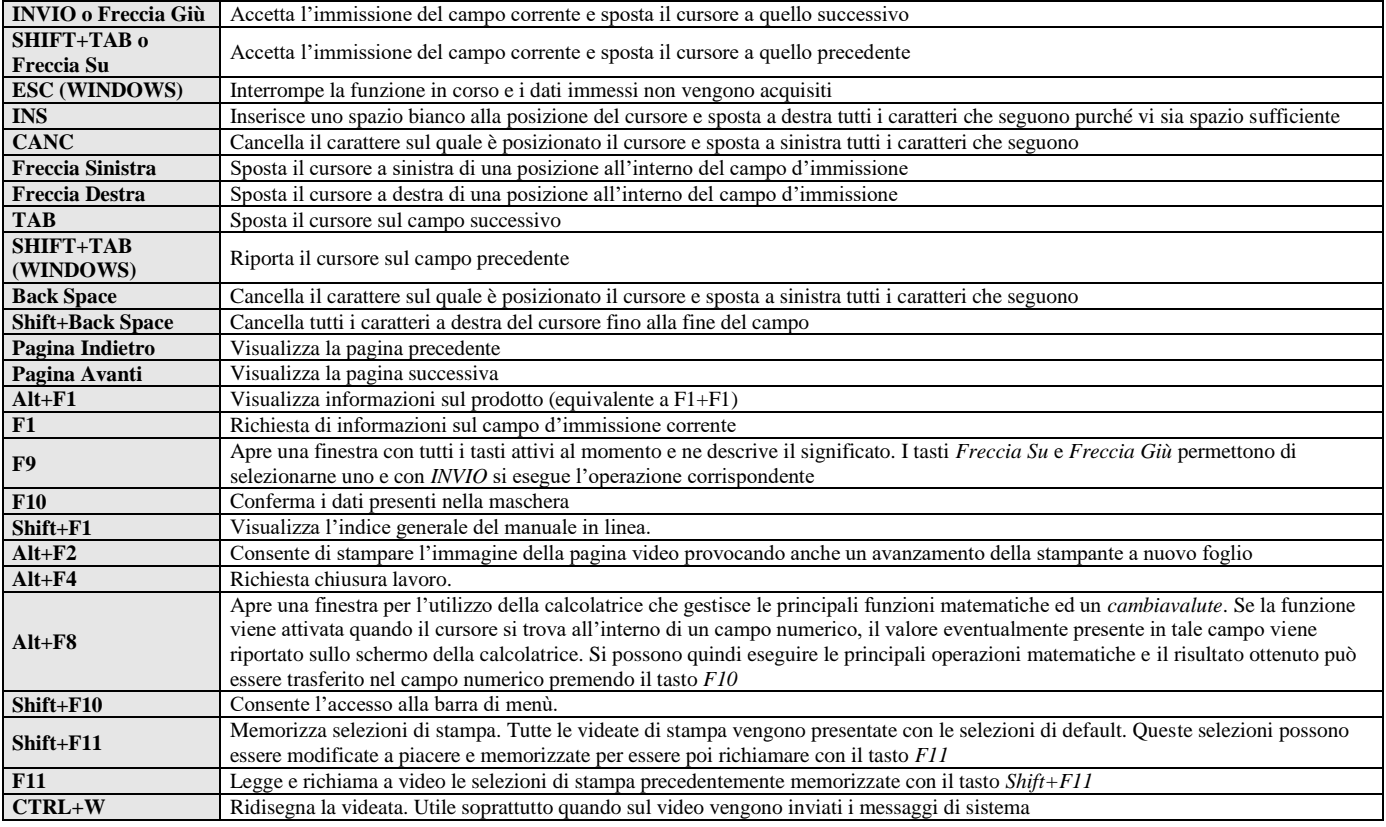

### **ATTIVAZIONE/DISATTIVAZIONE BEEP SU IDESK WINDOW**

E' possibile attivare/disattivare il "beep" di avvertimento che il programma produce in caso di azione incompatibile con il campo e/o con la funzione in uso. Per fare ciò, è sufficiente utilizzare la combinazione di tasti "CTRL+ALT+B" (indipendentemente dal menu in cui si è posizionati) che premuta alternativamente, previa richiesta di conferma tramite messaggio, consente di abilitare o disabilitare il suono per la postazione di lavoro in cui si sta operando (client). Si ricorda che l'accensione spegnimento del "beep" può essere eseguita anche manualmente modificando la chiave "Beep" all'interno del file "mxdesk.ini" ("Beep=0" spento, "Beep=800" acceso).

### **GESTIONE RISORSE – MEXAL LIVE E PASSCOM**

L'applicazione può sfruttare le risorse locali alla macchina su cui gira, distinguendole dalle risorse del server non accessibili ad eccezione di un particolare contesto, i file (vedere paragrafi successivi).

I vari client sfruttano dunque direttamente le loro risorse svincolandosi dalla piattaforma server ed evitando di ricorrere ad operazioni o strumenti di terze parti (es. SaMBa per Linux).

Le risorse utilizzabili dal gestionale si possono generalmente classificare in tre tipologie: componente (software), file, periferiche.

Vediamo come avviene la gestione di ciascuna tipologia.

### **GESTIONE RISORSE – ALTRE FUNZIONALITÀ**

L'applicazione può sfruttare le risorse della macchina server visibili dal profilo di MexalAdmin, l'account proprietario dei processi applicativi.

Una notevole funzionalità è offerta dalla Componente Client, in grado di gestire autonomamente le risorse locali alla macchina su cui gira, distinguendole dalle risorse del server.

In tal modo i client possono sfruttare direttamente le loro risorse senza necessità di passare forzatamente per il server, ricorrendo ad operazioni o strumenti di terze parti (es. SaMBa per Linux).

Le risorse utilizzabili dal gestionale si possono generalmente classificare in tre tipologie: componente (software), file, periferiche.

Vediamo come avviene la gestione di ciascuna tipologia.

### **COMPONENTI APPLICATIVE**

#### **ADP**

La componente ADP risiede sui client e non sul server. Essa può essere installata su una o più postazioni e la sua presenza è registrata nel file MxDesk.ini, creato ed aggiornato dal programma di setup. Esiste un meccanismo di autoaggiornamento che sostituisce la componente sul client con quella del server, quando quest'ultima è più aggiornata (da setup o liveupdate). Da quel momento, la procedura riprenderà ad utilizzare la componente locale.

#### **MANUALE**

Il manuale in linea, contestuale alla funzione da cui invocato, si richiama tramite tasti Shift+F1 oppure menu ? – Manuale utente, dove si gestisce tramite URL in Server Farm Passepartout.

Passepartout rende disponibile solo l'ultima versione del manuale, la quale verrà dunque aperta anche dalle precedenti versioni di programma. Ciascun client che desidera sfruttare il manuale Live deve avere la porta 80 aperta in uscita verso l'host di destinazione www.edupass.it.

L'apertura del manuale è sempre delegata al client, il quale apre il browser predefinito di sistema esternamente alla finestra Passepartout, per caricare la pagina contestuale al menu da cui invocato.

#### **DOCUMENTAZIONE DI VERSIONE**

Sempre attraverso URL in Server Farm Passepartout, l'applicazione consente l'apertura dell'indice contenente tutta la documentazione specifica dei vari rilasci, in particolare leggimi e lettere di rilascio. Ciò avviene attraverso voce menu ? – Documentazione di versione. Come per il manuale, anche l'apertura di tale indice è sempre delegata al client, il quale apre il browser predefinito di sistema esternamente alla finestra Passepartout. Ciascun client che desidera sfruttare tale funzionalità deve avere la porta 80 aperta in uscita verso l'host di destinazione documentazione.passepartout.sm.

### **FILE – MEXAL LIVE E PASSCOM**

La gestione file prevede la distinzione fra file residenti sul Server e residenti sul Client ma soggetta principio di restrizione dati utente sul server, di cui si rimanda all'omonimo riferimento del manuale: sezione "Nozioni Generali", modulo "Gestione file utente".

### **FILE – ALTRI PRODOTTI**

La gestione file prevede la distinzione fra file residenti sul Server e residenti sul Client.

Di default, se nulla è specificato, l'applicazione individua un file sul server. Per individuare file residenti sul Client occorre inserire il carattere '<' davanti al nome, eventualmente preceduto dal percorso. Esempi:

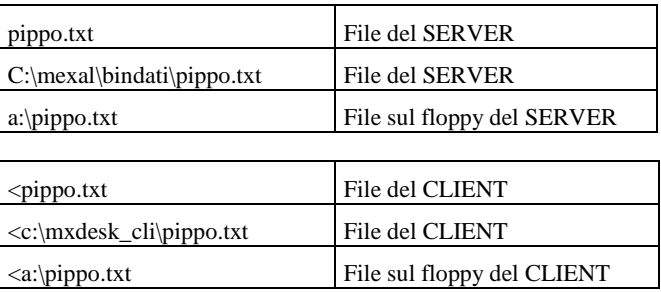

Inserendo quindi il carattere '<' davanti al nome è possibile utilizzare un file sul Client come per esempio creare un file di stampa, etc.

Analogamente è possibile la consultazione dell'elenco file presenti in una directory del Client inserendo il carattere '<' davanti al percorsonome-directory.

Il gestionale rende anche disponibile l'apertura di file da applicazioni Windows come la visualizzazione di un file PDF.

La gestione dei file è esclusiva per client: questo significa che quando un client richiede l'apertura di un file locale, esso si deve trovare sulla propria macchina e non su un'altra postazione.

#### **136 COMPONENTE CLIENT**

Il trasferimento di file da client a server e viceversa, in tutti i contesti ed ambienti, è soggetto a compressione se il file risulta superiore a 1024 KB.

*ATTENZIONE: in ambiente Linux, il sistema operativo deve prevedere la libreria libstdc++.so.6, In assenza della quale fallisce il trasferimento file superiori a 1024 KB, generando un errore che comunque non chiude il terminale.*

Per le restrizioni d'accesso, vedere manuale al seguente riferimento: sezione "Nozioni Generali", modulo "Gestione file utente".

### **AUTOAGGIORNAMENTO IDESK**

Quando l'operatore intende aprire un programma applicativo ed esegue il processo MxDesk.exe, col quale gira anche MxDesk.dll, innesca un controllo tra questi file e due file con lo stesso nome che si trovano sul server in \prog\mxwin, di cui copia e aggiornamento sono a cura del programma di setup. Questi file presenti nella directory mxwin hanno lo scopo di consentire il meccanismo di autoaggiornamento. A fronte di una versione in cui varia la componente iDesk, come primo passo si aggiorna la Componente Server. Questo primo passaggio, oltre ad aggiornare MxServer, i programmi Passepartout e tutte le altre componenti, si preoccupa anche di copiare nella directory mxwin i file MxDesk.exe e MxDesk.dll compatibili con le rispettive versioni di MxServer e Passepartout (gestionale).

Così, quando lato client entra in esecuzione MxDesk.exe insieme alla propria dll, si confrontano i due file eseguiti lato client con quelli presenti sul server. Questi ultimi risultano di versione differente, per cui può scattare l'aggiornamento.

In realtà, il controllo sulle versioni della Componente Client avviene ogni volta che questa entra in esecuzione, ma per l'operatore risulta del tutto trasparente, poiché le versioni sono sempre identiche salvo quando si aggiorna la Componente Server e quest'ultima prevede una nuova versione iDesk. Solo allora è rilevata differenza e scatta la condizione d'aggiornamento. Più precisamente, scatta quando la versione iDesk del server di destinazione risulta diversa da quella d'origine. Pertanto, si contempla anche l'aggiornamento contrario, da versione superiore a inferiore (es. nel caso di ripristino backup installazione server dopo che un certo client si era connesso ed aggiornato, trovandosi ora superiore a quello più vecchio dopo il ripristino server).

### **UTILIZZO DELLA CACHE: ICONE TASTIERE E STAMPE LASER**

In determinati contesti operativi esistono alcuni file che sono sempre uguali e vengono utilizzati molto spesso da parte del Cliente, per cui è opportuno che si trovino su di esso, sia per migliorare le prestazioni che per ridurre l'occupazione di banda. E' altresì vero che nel caso di grosse installazioni oppure distribuite in più sedi remote, gestire ed aggiornare questi file su tutti i Client può rivelarsi un lavoro pesante.

Ad esempio, i file immagine utilizzati nella modulistica e in applicazioni sprix/collage che vengono trasmessi ad ogni stampa, o più in generalmente, quei file che sono sempre uguali e vengono utilizzati molto spesso da parte del Cliente, è opportuno che si trovino su di esso, sia per migliorare le prestazione che per ridurre l'occupazione di banda. E' altresì vero che nel caso di grosse installazioni oppure distribuite in più sedi remote, gestire ed aggiornare questi file su tutti i Client può rivelarsi un lavoro pesante.

Questa problematica si risolve sfruttando i meccanismi di cache (il file viene utilizzato in una directory del client) ed autoaggiornamento (sul server si trova il file come se fosse una sorta di master).

Concetto analogo per i file PCL utilizzati dalle stampe laser del programma e presenti di default nella DirLaser del Server, directory a cui è associato il meccanismo di cache. A fronte di una stampa locale al client, la prima volta i PCL sono scaricati nella DirLaser del client, ma a partire dalla medesima operazione ripetuta le volte successive, se il programma verifica che i PCL presenti sul client sono identici a quelli presenti sul server, non chiede a quest'ultimo di scaricarli ma utilizza direttamente quelli del client, riducendo così traffico di rete.

In generale, cache ed autoaggiornamento prevedono che se la directory specificata è presente anche sul client (es. la DirLaser) allora il file sarà trasferito nella medesima directory del client. Se la directory non è gestita dal client, (es. la DirDati oppure una qualsiasi altra directory del sistema), allora il file sarà trasferito nella directory del client cui è associato il meccanismo di cache per default: la DirTemp.

Ricordando comunque che alcuni ambienti sono soggetti a restrizione dati utente sul server (vedere manuale alla sezione "Nozioni Generali", modulo "Gestione file utente").

Un concetto del tutto simile, operativamente, avviene nelle icone per le tastiere personalizzate. Al loro primo inserimento, esse sono copiate in cache locale al client (\prog\userbuttonimage): nella configurazione e nell'utilizzo della tastiera, l'immagine sarà prelevata sul client stesso evitando di aprire ogni volta quella "master" residente sul server. Tuttavia, se necessario modificare l'immagine risulterà sufficiente operare unicamente sul server stesso (\dati\tastiere\<nome\_tastiera>\icone oppure \dati\pers\tastiera>\icone\_tastiera>\icone). Alla prima circostanza in cui ciascun client richiede la visualizzazione di tale immagine (menu Servizi / Configuratore tastiera oppure input vero e proprio della tastiera stessa), scatterà l'autoaggiornamento dell'immagine in cache al relativo client.

### **STAMPANTI – PRODOTTI LIVE E PASSCOM**

Le stampanti possono essere gestite a solo a livello di singolo client connesso; in generale la procedura rende disponibili dispositivi che prevedono esclusivamente un'interazione con la macchina dell'utente. Per tutti i dettagli inerenti la gestione delle stampanti tramite applicativo consultare il manuale alla sezione "Servizi", modulo "Stampanti".

### **STAMPANTI – ALTRI PRODOTTI**

Anche le stampanti possono essere gestite a livello sia di server sia di singolo client connesso. Per tutti i dettagli inerenti la gestione delle stampanti tramite applicativo consultare il manuale alla: sezione "Servizi", modulo "Stampanti".

### **SPRIX: PORTE SERIALI E SHELL**

In Mexal Live e Passcom, le funzioni SPRIX per la gestione delle porte seriali sono attive esclusivamente lato Client, mentre negli altri prodotti lo sono sia Server che client. Frattanto, anteponendo o meno il carattere "<" al device seriale, la procedura gestisce sempre e solo quello del singolo client connesso.

Le funzioni SPRIX relative alla gestione seriale sono:

**®MEXAL ®PASSCOM** 

- OPENCOM
- **GETCOM**
- PUTCOM
- CLOSECOM

Secondo quanto sopra specificato, ad esempio l'apertura della seriale del Client può avvenire indistintamente come: OPENCOM "<COM1",9600,0,"8",2,2

OPENCOM "COM1",9600,0,"8",2,2

Seriale del Server:

OPENCOM "COM1",9600,0,"8",2,2.

Le funzioni GETCOM, PUTCOM, CLOSECOM fanno riferimento all'ultima seriale aperta con la funzione OPENCOM.

Anche in questo caso, un client che esegue OPENCOM di "<COM1" apre la propria seriale locale, senza interferire sulle seriali degli altri client.

Per quanto riguarda invece l'istruzione sprix di SHELL, essa può essere indirizzata esclusivamente a livello di singolo client connesso tramite utilizzo del carattere "<". Non è possibile eseguire SHELL sul server Mexal Live e Passcom (la procedura ritorna un opportuno errore).

Esempio di esecuzione SHELL su Client: SHELL "<start testo.txt".

### **VISUALIZZATORE ANTEPRIMA IMMAGINI INTEGRATO**

Il client iDesk consente l'anteprima immagini attraverso un visualizzatore integrato. Esso può richiamarsi da alcuni contesti di immissione file utente (es. Servizi / Visualizzazione File, Servizi / Trasferimento File) o da particolari funzionalità come, ad esempio, visualizzazione immagini articolo. Opera sui seguenti formati immagine: Pdf, Bmp, Png, Jpg, Wmf, Emf, Gif. Inoltre, il visualizzatore apre anche il file Pdf generato da stampa su dispositivo Video, configurabile attraverso specifica opzione (per i dettagli, vedere relativo riferimento di manuale). La successiva finestra evidenzia un esempio di stampa Video Pdf integrata:

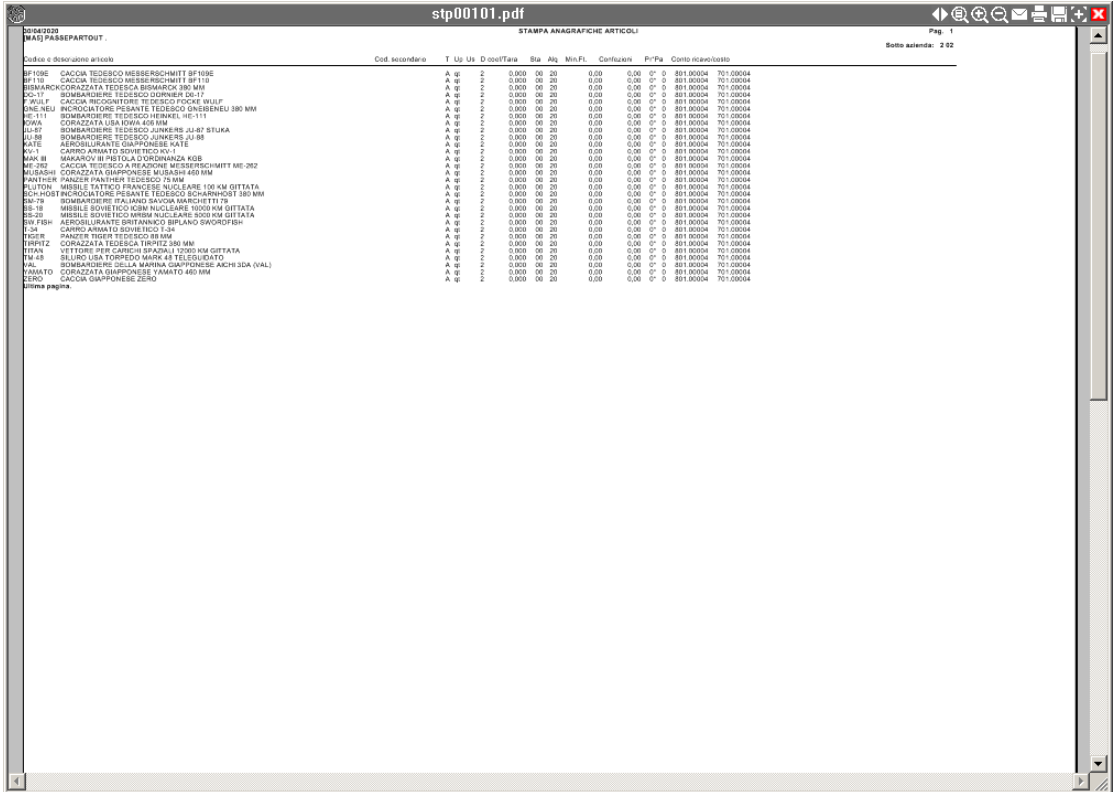

Cliccando due volte sull'icona in alto a sinistra e riportandosi poi col cursore sull'icona stessa, compare il percorso assoluto del file visualizzato.

Altre funzioni sono disponibili in alto a destra.

- Navigator panel (Ctrl+N): attiva l'indice delle pagine per aprirle direttamente senza necessità di scorrimento verticale.
- Find (Ctrl+F): attiva un campo di immissione testo da ricercare nel file.
- Zoom in (+): ingrandisce lo zoom.
- Zoom out (-): diminuisce lo zoom.
- Send mail (Ctrl+E): apre la finestra di bozza Outlook per l'invio Email attraverso l'account del profilo predefinito. I requisiti sistemistici necessari alla funzionalità sono identici alla stampa tramite dispositivo Email MAPI. Si rimanda al manuale: sezione "Servizi", modulo "Stampanti".

 Print (Ctrl+P): stampa il file. Si apre il pannello d'elenco stampanti con possibilità di modificare le impostazioni del driver per la singola stampa in atto.

*NOTA BENE: l'orientamento del documento Pdf visualizzato prevale su quello impostato nel driver, mentre le dimensioni si adattano a quelle del driver stesso.*

*ATTENZIONE: per caratteristica strutturale e nel caso di sola stampa documento Pdf, il nome logico della stampante di sistema (friendly name) non deve superare i 30 caratteri.*

- Save a copy (Ctrl+S): consente di salvare il file con altro nome e/o posizione.
- Reset size (Ctrl+R): ripristina le dimensioni immagine con cui è stata aperta
- Chiudi (Esc) .chiude il visualizzatore.

Qualora l'immagine sia aperta in elenco file (dunque non col percorso impostato direttamente sul campo di input), il pulsante "Chiudi" è disattivo ed occorre premere Esc per chiudere la finestra.

Mentre il visualizzatore è aperto, il terminale ammette input per cambiare menu, chiudere o duplicare sessione, ma non sull'area dati contestuale.

In caso di sospensione, alla riconnessione la finestra del visualizzatore si apre sulle dimensione con cui era stata inizialmente aperta, perdendo le dimensioni acquisite in corso d'opera. Per salvare nuove coordinate, occorre spostare la finestra e chiuderla. Al prossimo avvio, il visualizzatore si apre con le dimensioni con cui era stato correttamente chiuso la circostanza precedente.

### **LOCALIZZAZIONE INDIRIZZO DEL SOGGETTO TRAMITE SERVIZIO WEB**

Nelle diverse anagrafiche del programma dove è previsto il recapito di un soggetto, a fianco del campo indirizzo, è disponibile il pulsante Mappa che apre la pagina internet di Google Maps consentendo la localizzazione degli indirizzi tramite il servizio web offerto da Google. La funzione è disponibile in anagrafica azienda, clienti fornitori, banche, contatti, indirizzi di spedizione.

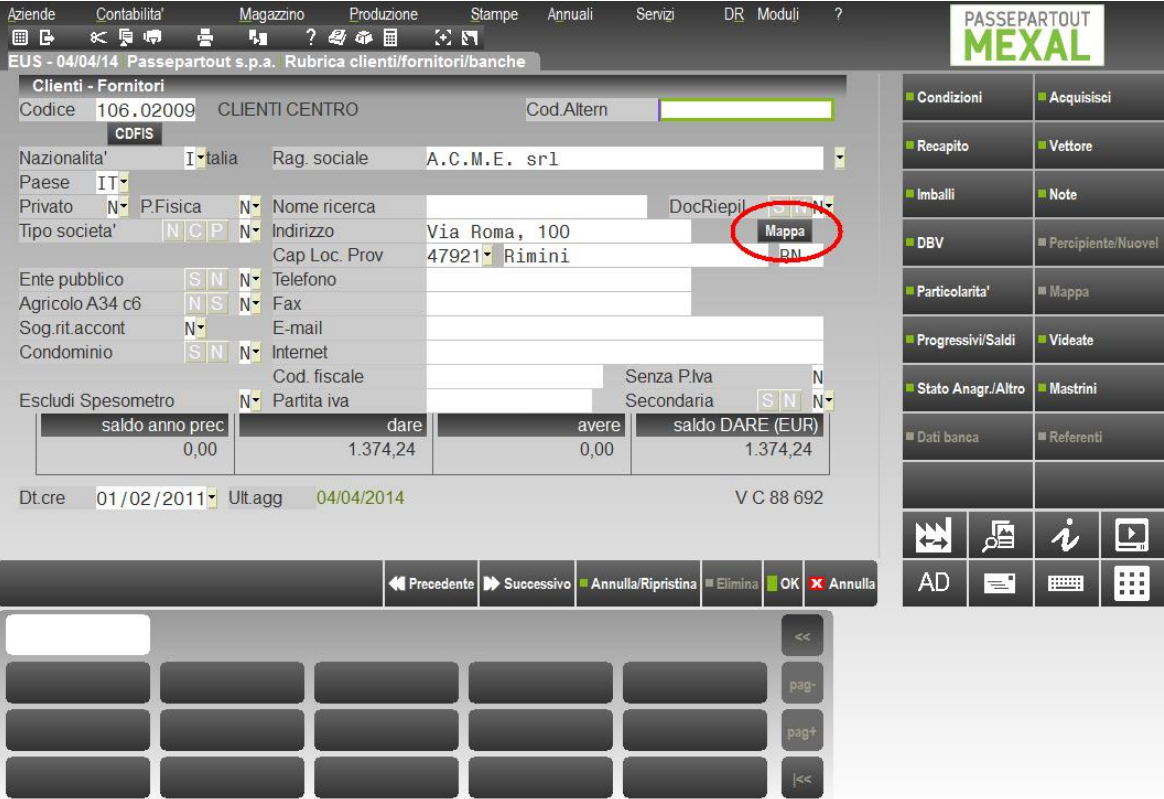

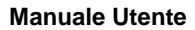

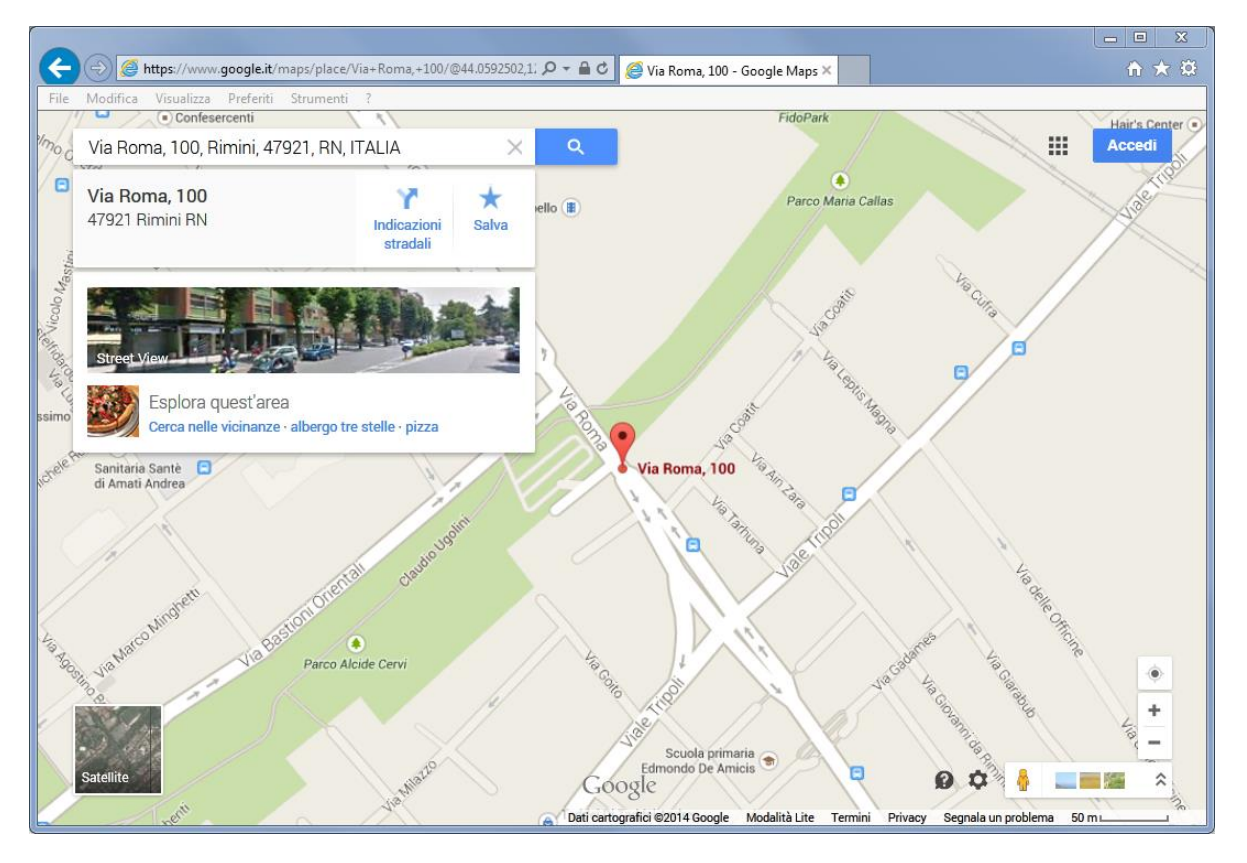

# **INTERFACCIA UTENTE**

### **LISTA DATI**

Accedendo ad archivi che prevedono più elementi come clienti/fornitori, articoli, documenti, la procedura propone tali elementi visualizzandoli in una lista simile alla seguente che riporta l'elenco di tutti i soggetti già codificati presentando, per ognuno di essi, le informazioni maggiormente identificative.

Tramite i pulsanti Freccia a Destra/Sinistra (o i pulsanti presenti nella barra di navigazione posizionata a destra) è possibile visualizzare tutte le informazioni sintetiche, scorrendo lateralmente la lista.

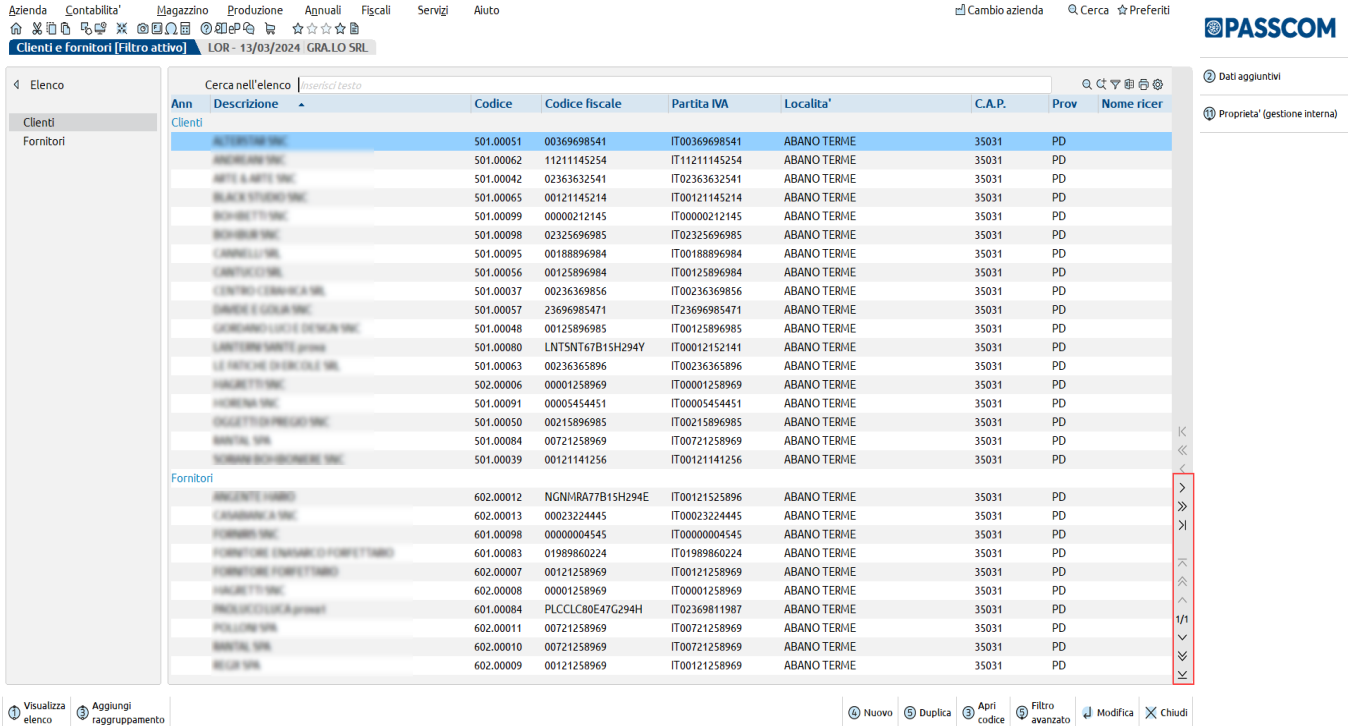

I tasti di navigazione della tastiera (frecce, Pag+ Pag-) permettono di spostarsi all'interno dell'elenco. La medesima cosa è fattibile tramite mouse cliccando sui simboli visibili nella colonna di navigazione.

La lista di dati può prosentarsi anche in modalità muliselezione ovvero con la possibilità di selezionare gli elementi presenti nella lista.

### **ORDINAMENTO**

Ogni lista prevede diverse colonne di dati. In questo esempio i dati sono ordinati per descrizione del cliente/fornitore. Cliccando con il mouse nell'area specifica della barra di ordinamento posta in alto, è possibile eseguire dinamicamente ordinamenti diversi per ognuno dei campi presenti in tale barra: Nota, Nome di ricerca ecc.

#### **Manuale Utente**

La stessa cosa può essere fatta utilizzando la tastiera: CTRL+F1 corrisponde all'elemento della prima colonna, CTRL+F2 all'elemento della seconda colonna, CTRL+F3 alla terza colonna, ecc.

Cliccando nuovamente sulla stessa voce della barra di ordinamento si ottiene l'ordinamento inverso (dall'ultimo al primo anziché dal primo all'ultimo).

Con il pulsante Configurazioni nella sezione di ricerca è possibile inoltre personalizzare la visualizzazione spostando le colonne, disabilitando la ricerca su alcune di queste o le dimensioni.

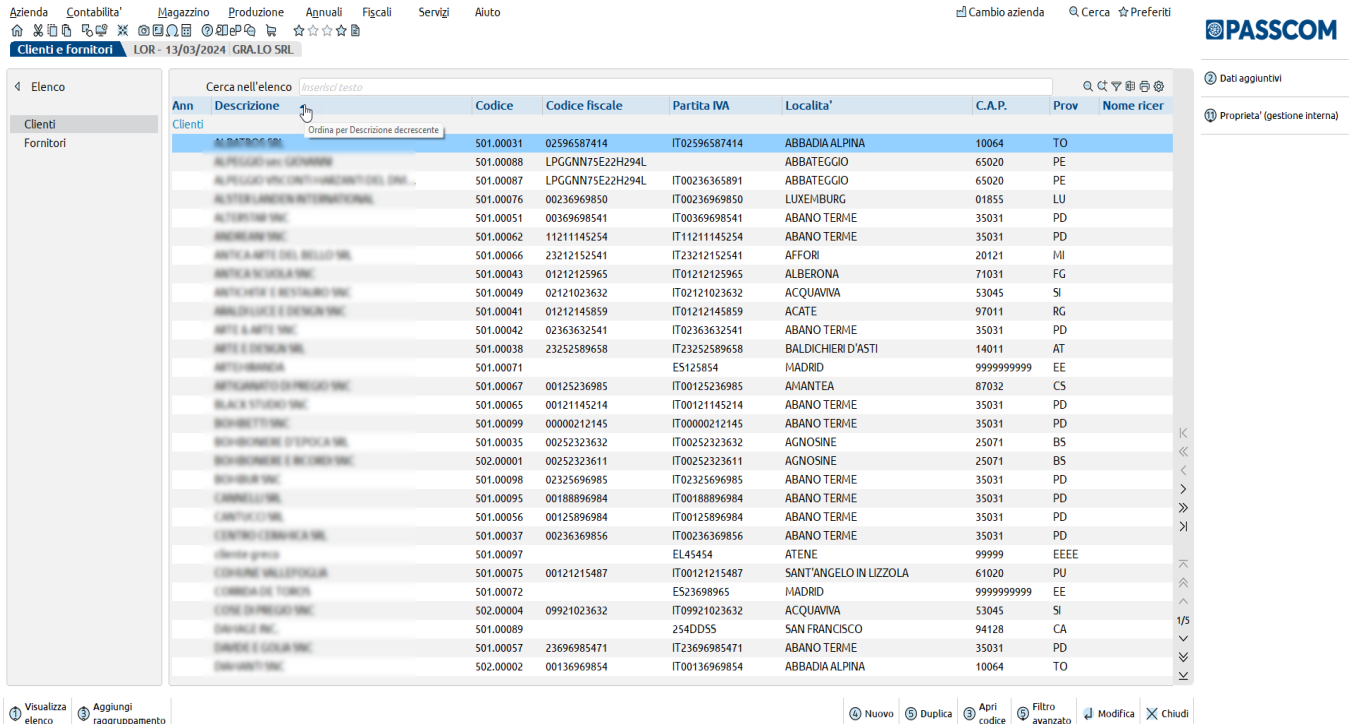

### **RICERCA ELEMENTI**

Tra la riga dei titoli colonne e la lista elementi, è presente una riga di input sulla quale è posizionato il cursore tastiera. Questa riga consente la ricerca full text tramite le informazioni presenti nella lista.

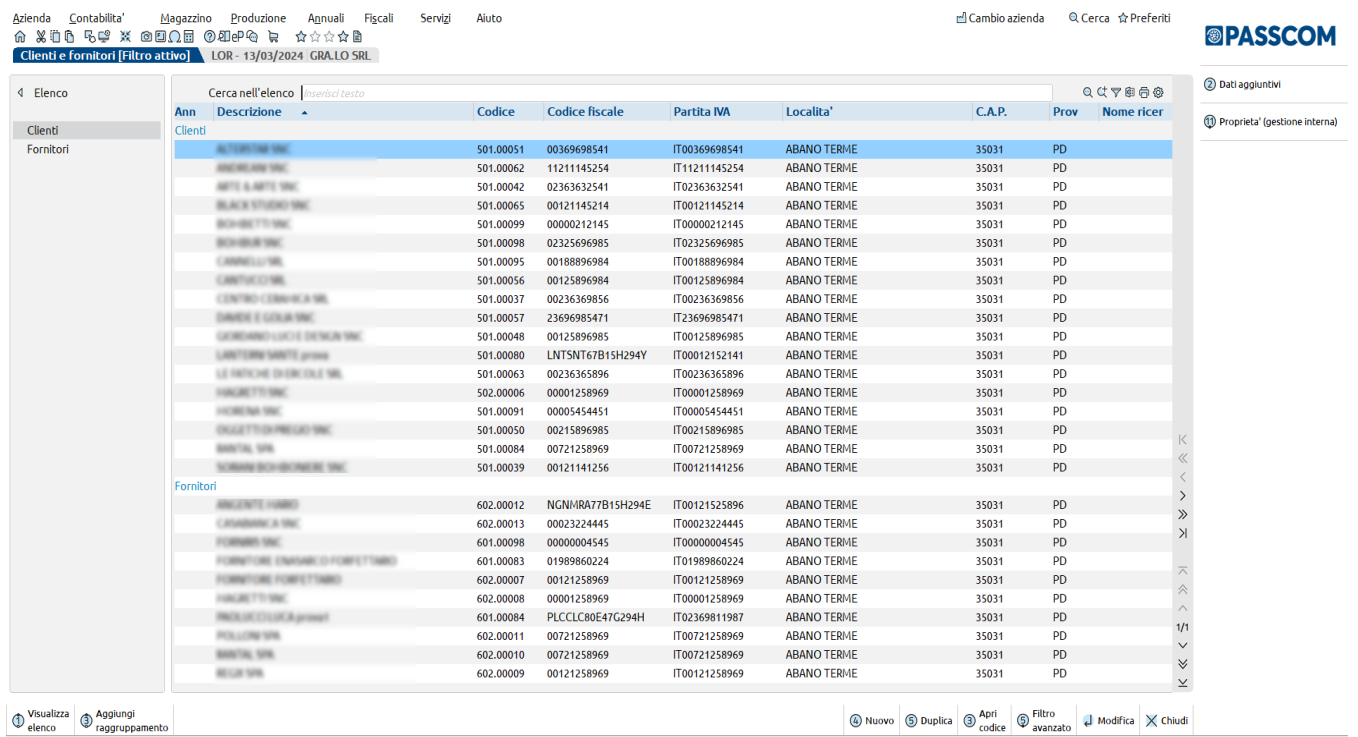

Nel campo di ricerca evidenziato con 'Cerca' è possibile immettere i caratteri (minuscoli o maiuscoli senza distinzione) per la ricerca su tutti i valori presenti nei clienti/fornitori elencati, ottenendo un filtro dinamico. In questo esempio, inserita la stringa di ricerca "ar", vengono visualizzate le anagrafiche in cui è presente tale dato (ad esempio nella descrizione del cliente/fornitore così come nella località).

Cliccando invece sull'icona Annulla a destra del campo di ricerca testo o premendo il tasto Esc, si abbandona la ricerca e la lista ripresenta di nuovo tutti i dati in archivio.

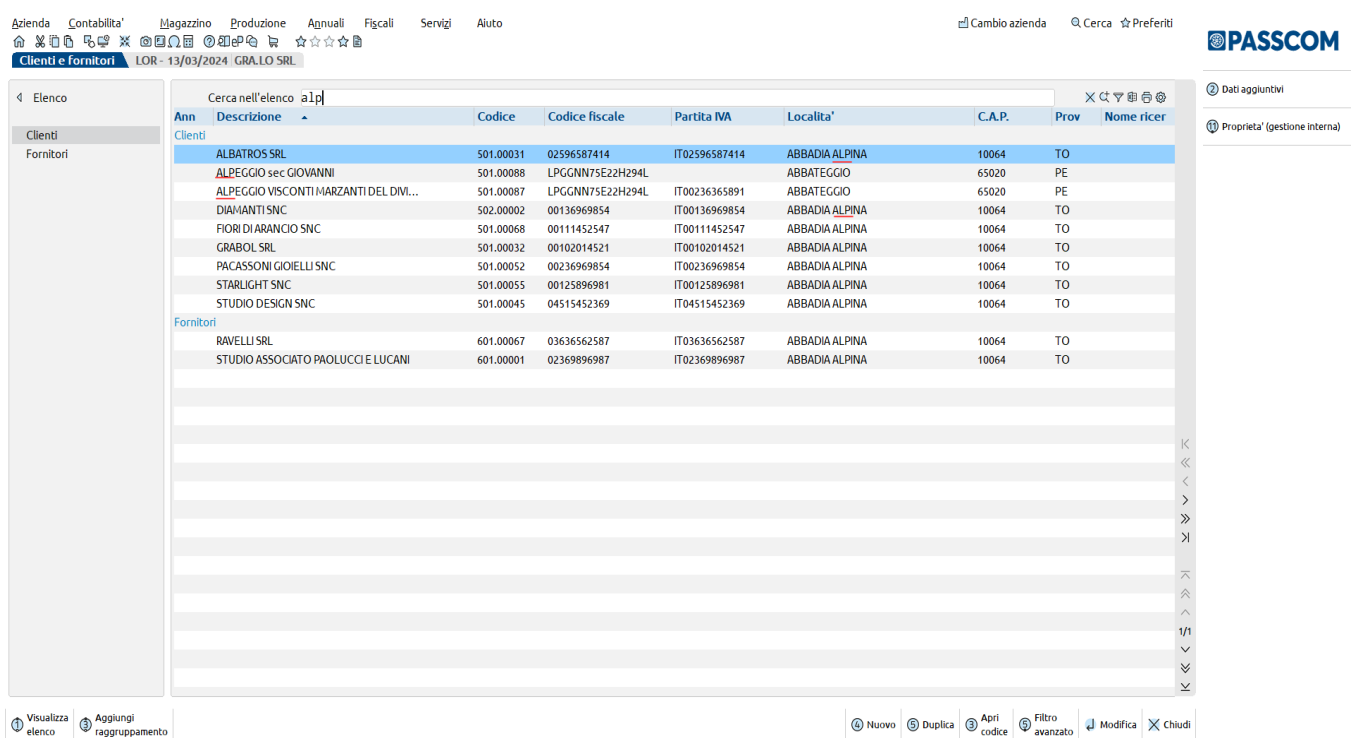

Sulla destra della riga di ricerca sono presenti alcune funzionalità:

**'Aggiorna visualizzazione'** presente solo in qualche menu (per esempio Magazzino/Emissione revisione documenti e Amministrazione utenti dove viene acceso solo quando ci sono modifiche). Permette di aggiornare l'elenco senza dover uscire e rientrare dal menu.

**'Ultime ricerche effettuate'** che permette di visualizzare le ultime ricerche eseguite nella riga di filtro full text per poterle eventualmente richiamare

**'Modifica tipo di ricerca'** presente solo nell'elenco Articoli e Rubrica clienti/fornitori/conti. Permette di scegliere con quale dato effettuare la ricerca nell'archivio dei clienti/fornitori oppure nell'archivio degli articoli fra quelli proposti nell'elenco. L'impostazione viene memorizzata anche al successivo accesso dell'utente all'elenco.

**'Visualizza filtri veloce'** che permette di abilitare il filtro veloce sulle colonne delle finestre elenco configurate con filtro 'Abilitato'. Per disabilitare in automatico tutti i filtri impostati dall'utente è sufficiente cliccare nuovamente sull'icona 'Visualizza filtro veloce'. Se gli elementi presenti nella colonna sono superiori al numero di righe disponibili nella finestra e gli elementi della colonna sono nello stesso range di ricerca, viene aperta la finestra di ricerca con filtro full-text, altrimenti viene riportato l'elenco specifico. Se gli elementi della colonna sono stringhe, viene visualizzato un filtro con range di ricerca solo se i range sono più di 1, altrimenti viene visualizzata la riga di ricerca full text. Se gli elementi della colonna rappresentano una 'data', viene riportata la scelta di un intervallo oppure degli anni presenti in colonna. È inoltre disponibile l'opzione 'Memorizza filtro' che permette di memorizzare il filtro impostato anche ai successivi accessi.

**'Visualizza elementi selezionati'** nei soli elenchi in cui è prevista una multi–selezione, permette di visualizzare, in una finestra dedicata, gli elementi che sono stati selezionati dall'utente. Da questa finestra è possibile deselezionare una o più righe. Le modifiche effettuate dalla finestra dedicata poi verranno riportate anche nella finestra elenco principale.

距 **'Esporta elenco su excel'** che permette di eseguire l'export immediato dei dati in excel

**'Stampa elenco'** che permette di eseguire la stampa dell'elenco dati presenti nella finestra.

'**Configura elenco'** che permette di personalizzare l'elenco stesso.

### **CONFIGURARE LA LISTA**

Sulla destra della riga di ricerca, cliccando sull'icona "ingranaggio" è possibile configurare l'elenco selezionando le colonne che devono essere visualizzate, la loro dimensione a video, se la ricerca deve essere effettuata sul contenuto, sull'iniziale oppure non essere effettuata. Inoltre, è disponibile la possibilità di indicare un ordinamento sulla colonna e scegliere se abilitare il filtro veloce su tutte le colonne a video oppure escluderne alcune. Infine, l'ultima configurazione 'Blocca' può essere utilizzata per bloccare a video una o più colonne in modo tale che non scorrano mai a destra anche se l'utente si sposta con la freccia. È possibile bloccare al massimo 3 colonne iniziali (Prima, Seconda e Terza) e 3 colonne finali (Ultima, Penultima, Terzultima).

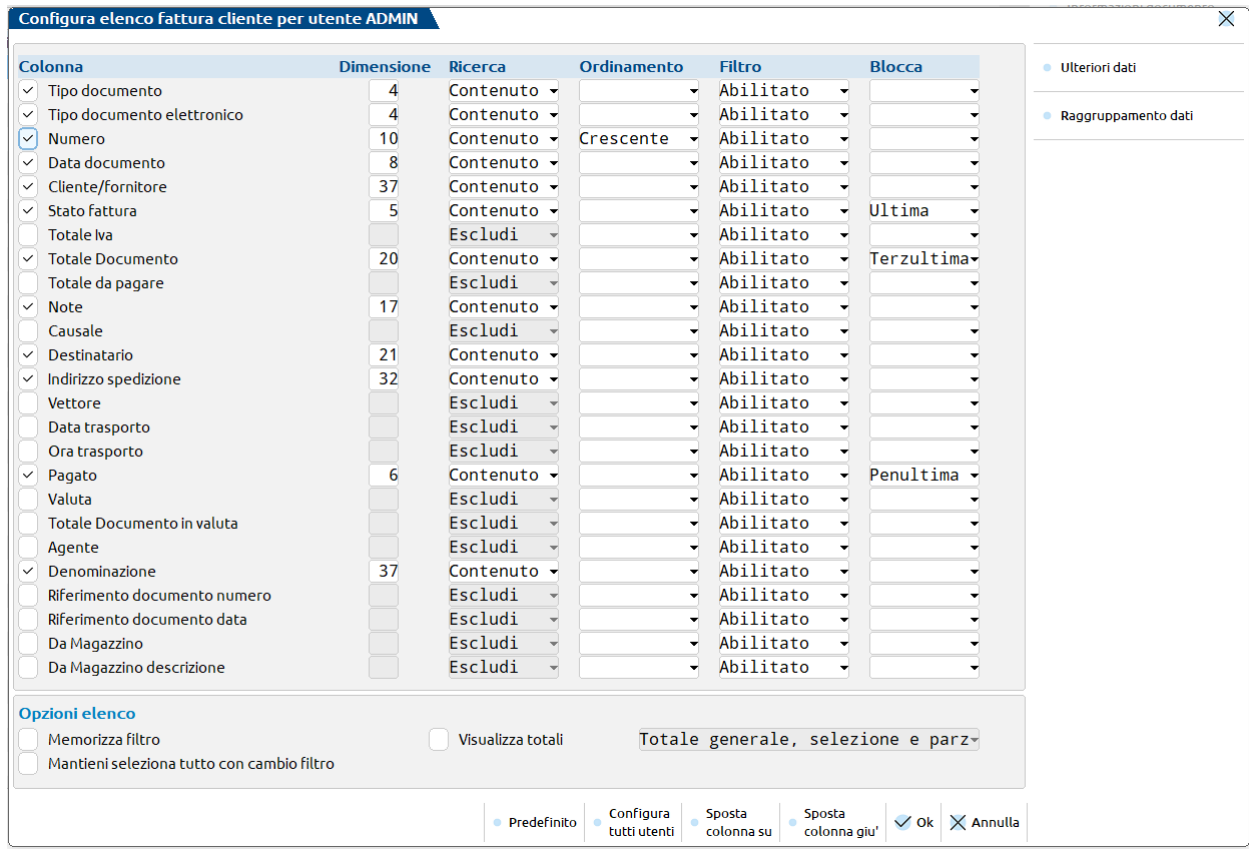

Nella sezione **Opzioni elenco** sono disponibili ulteriori configurazioni valide per utente:

"Memorizza filtro" che permette di memorizzare il filtro impostato anche per i successivi accessi. Il filtro memorizzato però sarà valido solo per l'azienda attuale.

"Mantieni seleziona tutto con cambio filtro" presente solo nelle liste con multiselezione e può essere attivato quando utilizzando il check di seleziona tutte dopo aver impostato un filtro dalla finestra elenco, mantiene selezionate tutte le righe dell'elenco anche se il filtro viene modificato/azzerato.

"Visualizza totali" presente solo su alcune liste dati che contengono degli importi totalizzabili (Es. Emissione revisione documenti, Emissione effetti, Consuntivo prodotto finito, Elenco rilevamenti). Se il parametro viene attivato, la lista riporterà una sezione sottostante con il totale generale in elenco o il totale generale e parziale, oppure, per le finestre con multiselezione c'è la possibilità di visualizzare anche il totale selezionato come per esempio nel menu di Emissione revisione documenti:

#### **Manuale Utente**

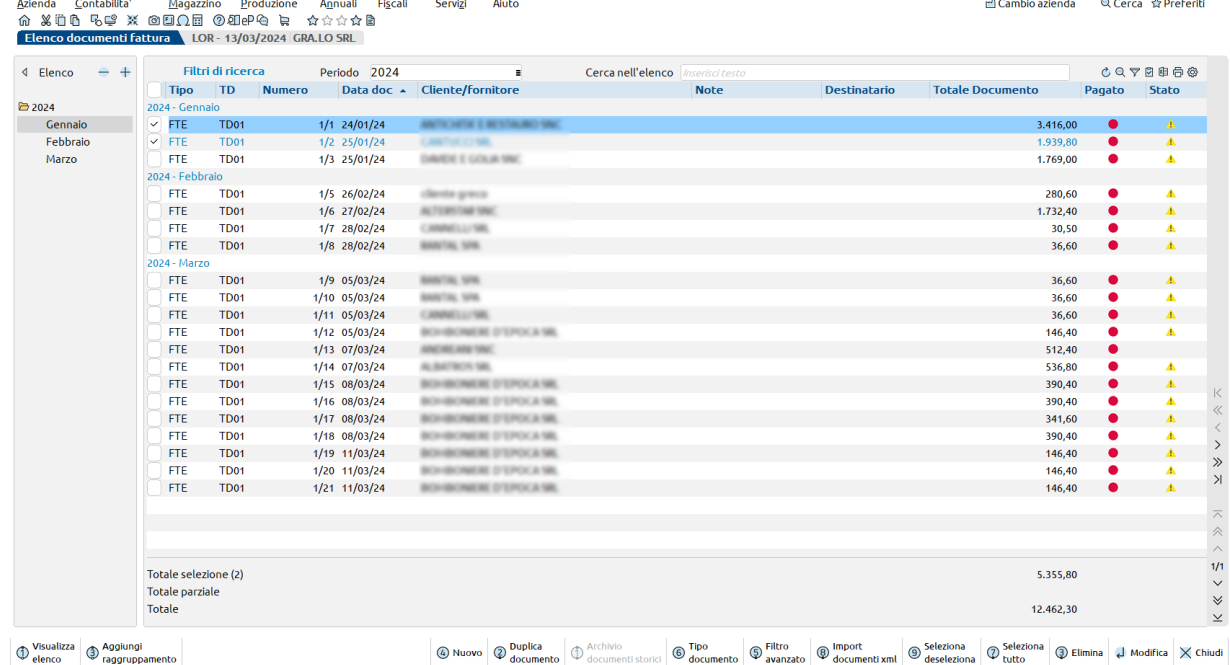

Le ulteriori funzionalità per personalizzare la configurazione dell'elenco sono:

- [F7] Sposta colonna su. Consente di spostare la colonna in posizione successiva rispetto a quella attuale.
- [F8] Sposta colonna giù. Consente di spostare la colonna in posizione precedente rispetto a quella attuale.
- [F5] Predefinito. Consente di ripristinare la visualizzazione allo standard rilasciato da Passepartout.
- [F9] Configura tutti gli utenti. In tutti gli elenchi del gestionale è stata aggiunta la possibilità di fare una configurazione generica per tutti gli utenti, oltre che per l'utente corrente. Tale configurazione si attiva con un parametro presente nella funzione "Servizi > Configurazioni > Amministrazione utenti" che si chiama '*Configurazione elenco avanzato'*.

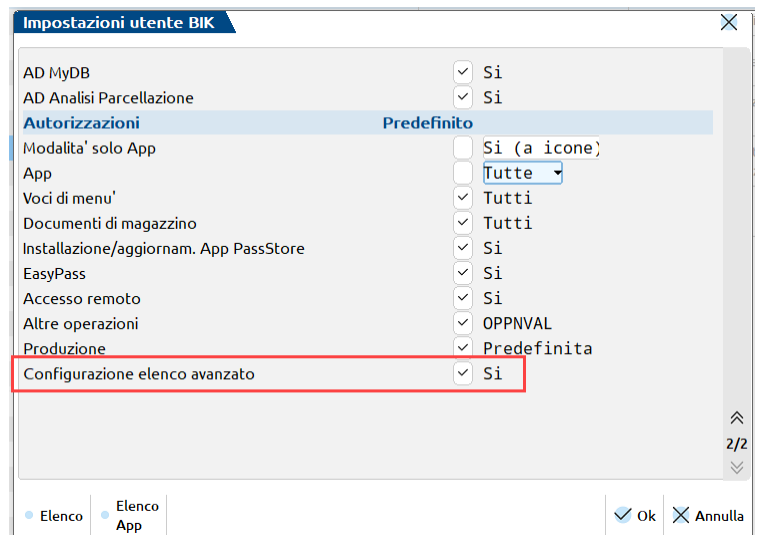

Il parametro di default nasce acceso per tutti gli utenti e attiva anche la possibilità di aggiungere nuovi campi in elenco tramite il pulsante 'Ulteriori dati', illustrati successivamente. Permette inoltre di accedere alla finestra "Visualizza configurazioni elenco" nella configurazione elenco delle aziende in cui sono presenti campi MyDB e/o Videate personalizzate.

 $N<sub>2</sub>$ 

#### **Manuale Utente**

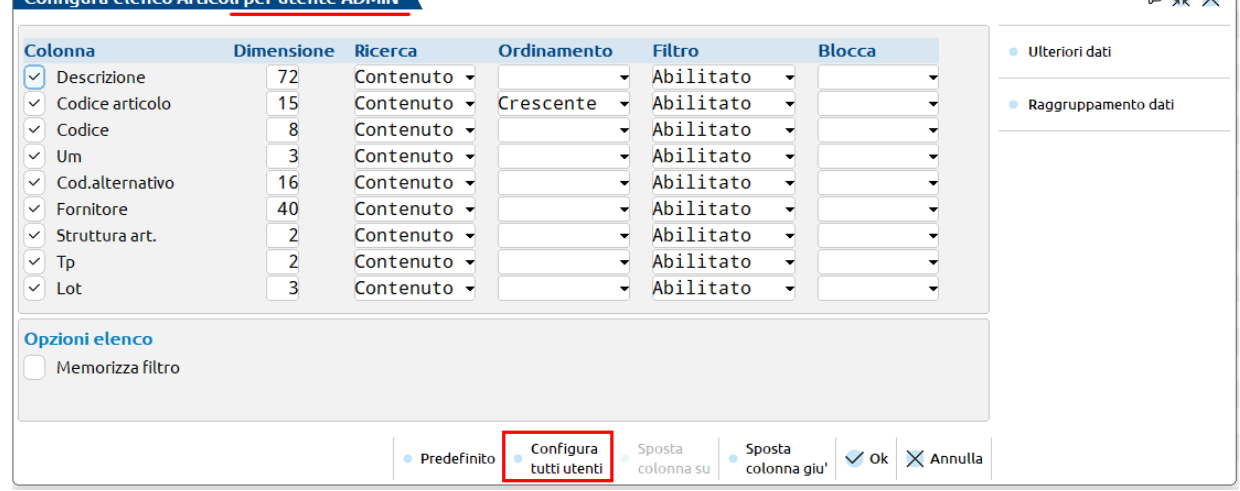

Utilizzando il pulsante 'Configura tutti utenti' si apre una videata uguale alla precedente, ma utile per configurare l'elenco anche per tutti gli altri utenti presenti nel gestionale.

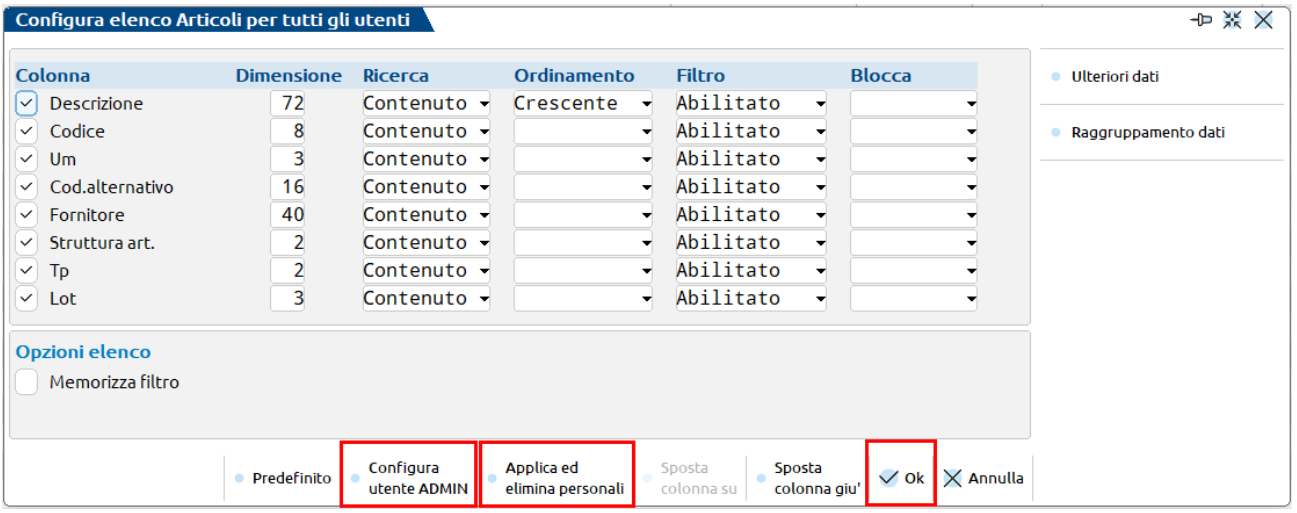

Le impostazioni che vengono fatte all'interno di questa videata, confermate col tasto Ok[F10], saranno applicate a tutti gli utenti che non hanno già delle personalizzazioni sull'elenco modificato (per personalizzazioni sull'elenco si intendono anche eventuali controlli fatti dalla funzione per verificare i tempi di elaborazione della finestra, eventuali ordinamenti che determinano tempi più lunghi di elaborazione della finestra o ricerche già fatte che vengono memorizzate nel pulsante delle ultime ricerche effettuate), mentre con il tasto "Applica ed elimina personali" saranno applicate a tutti gli utenti (anche agli utenti che hanno già l'elenco personalizzato).

Utilizzando il tasto "Configura utente <nome utente>" si ritorna invece alla configurazione del singolo utente con cui si è fatto l'accesso al gestionale.

Il pulsante 'Predefinito' utilizzato sul singolo utente prende le informazioni dalla configurazione generica per tutti gli utenti e se non presente dal default impostato sul gestionale.

Il pulsante 'Predefinito' utilizzato sulla configurazione generica per tutti gli utenti prende i valori di default impostati sul gestionale.

[F4] Raggruppamento dati. La funzione consente di avere in una visualizzazione ad albero, i dati presenti sulla finestra. I dati non vengono filtrati nel raggruppamento, ma ci si posiziona con il cursore sul primo elemento del raggruppamento. La sezione di raggruppamento viene evidenziata sulla finestra di elenco dati con una riga specifica. Inoltre, se si seleziona come colonna di raggruppamento un campo 'data' è possibile indicare il formato con cui raggruppare i dati (MM,AAAA, MM/AA,GG/MM/AA). Configurato un raggruppamento, è presente il tasto funzione per cambiare velocemente la visualizzazione dell'elenco da raggruppato a elenco lineare. Quando una finestra elenco dati è raggruppata, l'ordinamento dei dati viene fatto obbligatoriamente per l'elemento raggruppato. Gli ulteriori ordinamenti che l'utente può attivare cliccando sulle varie colonne dell'elenco, sono sempre successivi a quello dato dall'elemento di raggruppamento.

La visualizzazione dei dati raggruppati può impiegare più tempo nell'elaborazione delle informazioni, ma se questo supera i 5 secondi, viene automaticamente visualizzato l'elenco senza raggruppamento e tale impostazione viene mantenuta anche nei successivi accessi all'azienda. L'elenco raggruppato in questi casi sarà visibile solo cliccando sul pulsante [Ctrl+Alt+F2] in basso a sinistra

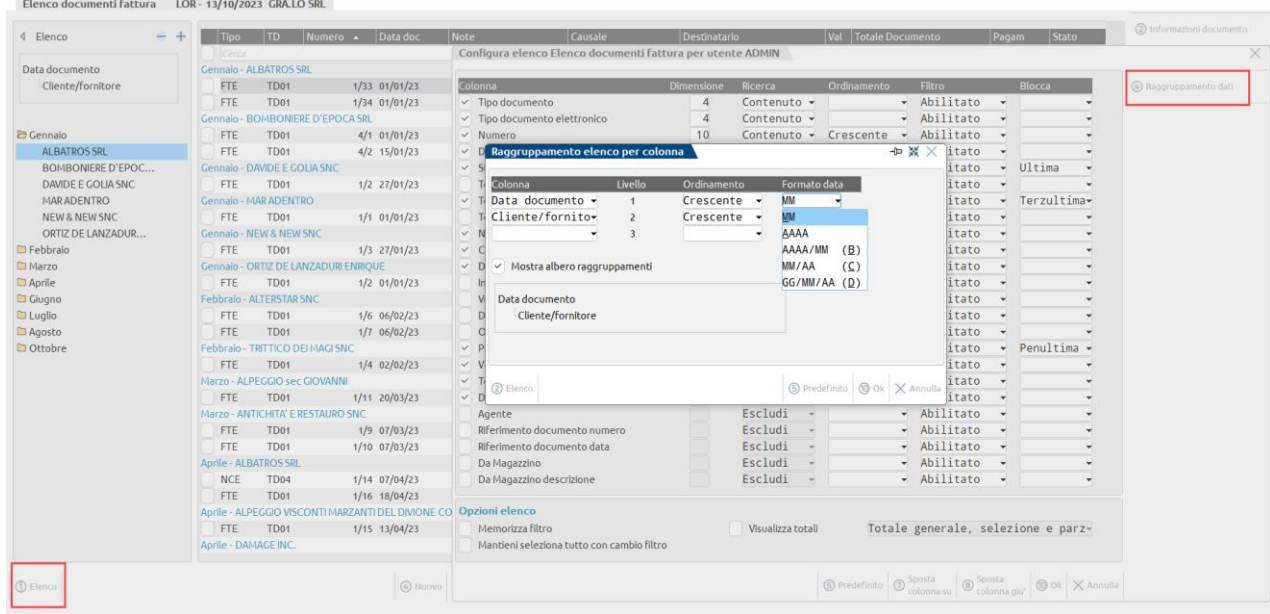

[F6] Ulteriori dati. Negli elenchi di Emissione/revisione documenti, Articoli, Clienti/Fornitori e Contatti, all'interno della funzionalità "Configura elenco" è stata aggiunta la possibilità di aggiungere campi dal dizionario generale che non sono già presenti in elenco. Tale configurazione si attiva con un parametro presente nella funzione "Servizi > Configurazioni > Amministrazione utenti" che si chiama 'Configurazione elenco avanzato'. Il parametro, di default, è acceso su tutti gli utenti e attiva anche la possibilità di configurare l'elenco per tutti gli utenti del gestionale, illustrati precedentemente.

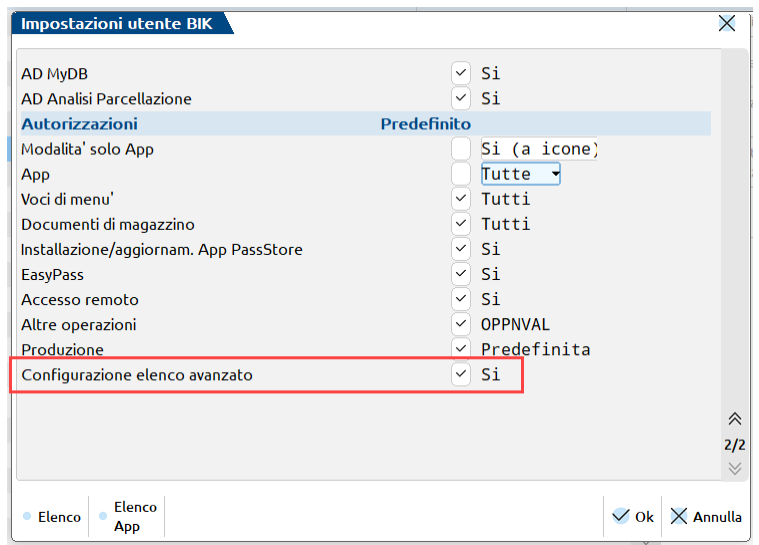

Se il parametro è *attivo*, nella configurazione degli elenchi indicati è presente il tasto che si chiama 'Ulteriori dati', che apre una finestra dove inserire i campi da aggiungere all'elenco.

#### **Manuale Utente**

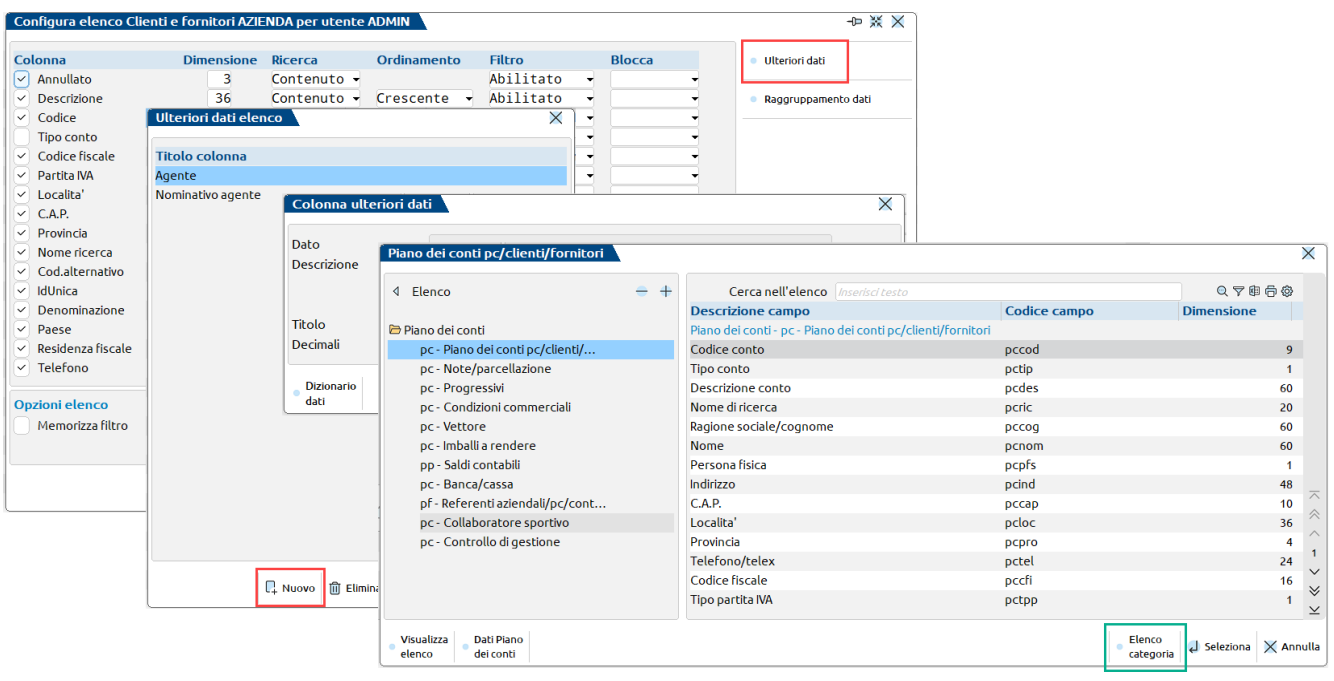

Utilizzando il pulsante "Nuovo [F4]" viene visualizzato l'elenco delle informazioni che si possono aggiungere all'elenco di partenza; sulla sinistra c'è un raggruppamento per tabella, mentre sulla parte destra i singoli dati che è possibile selezionare, in base al contesto del menu dal quale si è entrati. Ad esempio dalla Rubrica clienti/fornitori sarà possibile agganciare solamente i dati delle tabelle strettamente legate al piano dei conti.

Con i pulsanti "Elenco categoria/Elenco dati [CTRL+SHFT+F4]" è possibile passare dalla visualizzazione dei dati nella modalità elenco alla modalità categoria e viceversa:

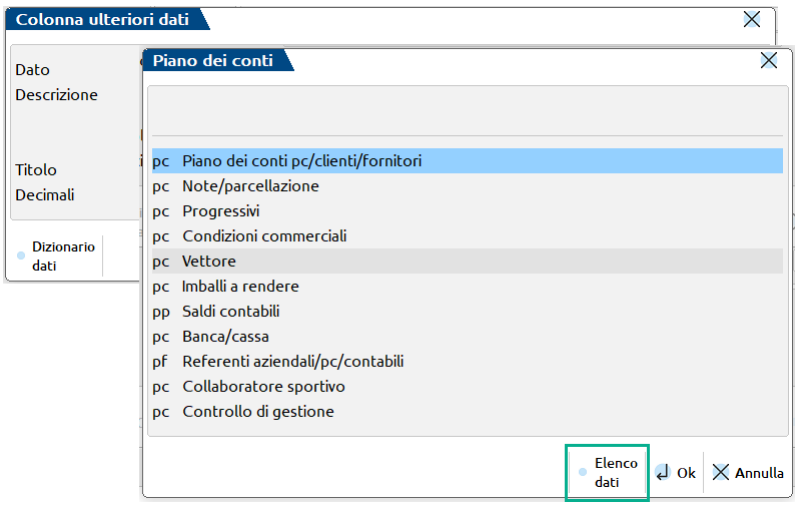

La modalità scelta viene memorizzata per utente.

Il campo può essere selezionato direttamente come nel caso del codice pagamento:

# **@MEXAL @PASSCOM**

#### **Manuale Utente**

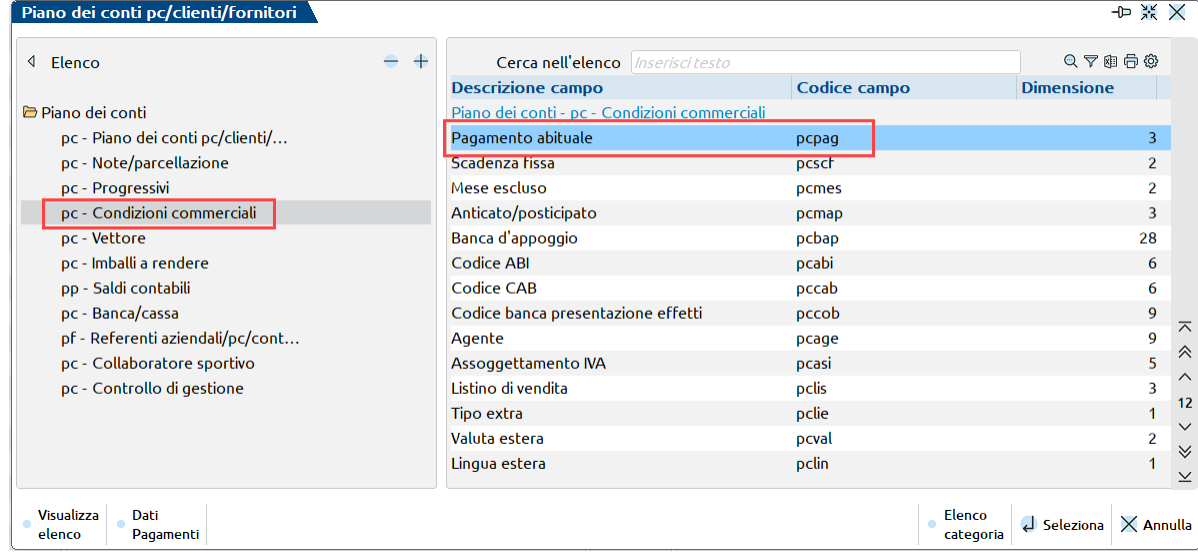

Oppure si può scendere di un livello e andare ad esempio a prendere la descrizione del pagamento:

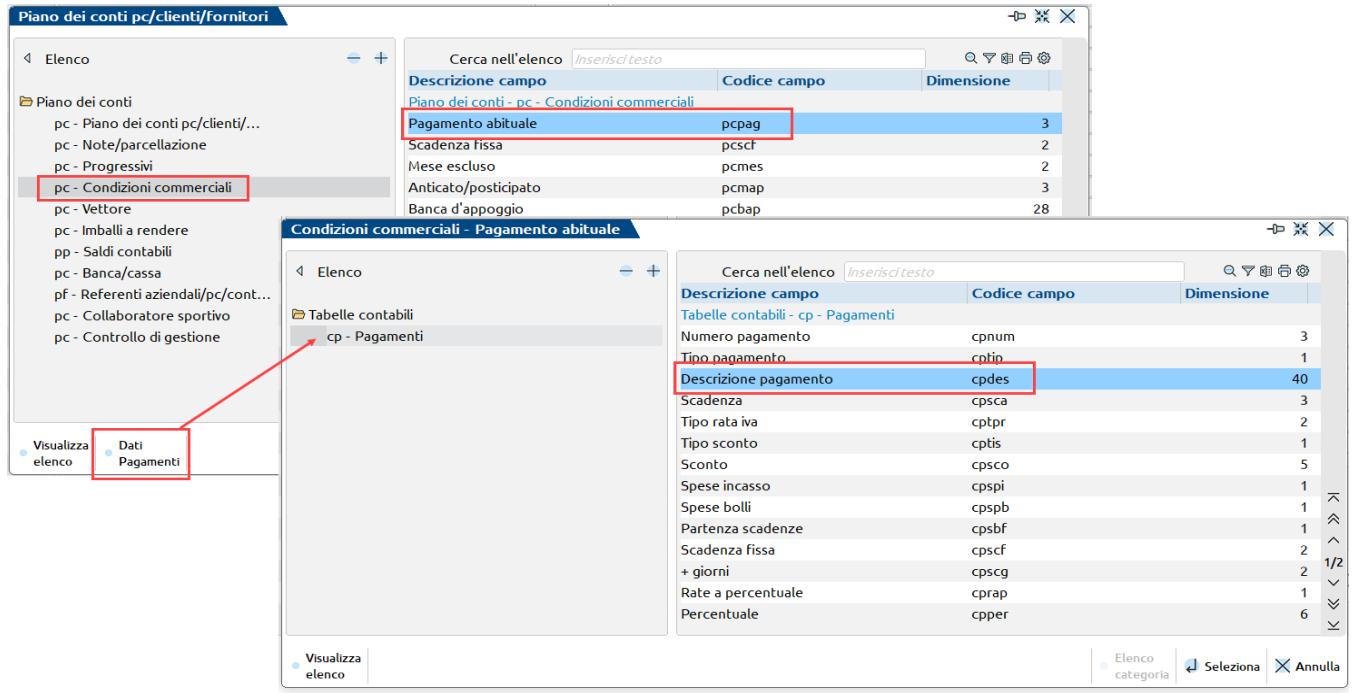

Alla selezione del campo, oppure con il tasto "Modifica [INVIO]" si apre la videata che riporta la formula del campo selezionato, il percorso fatto per selezionarlo, la descrizione del campo che è anche il titolo che verrà dato alla colonna (modificabile) ed eventualmente il numero dei decimali che ha quel campo.

#### **Manuale Utente**

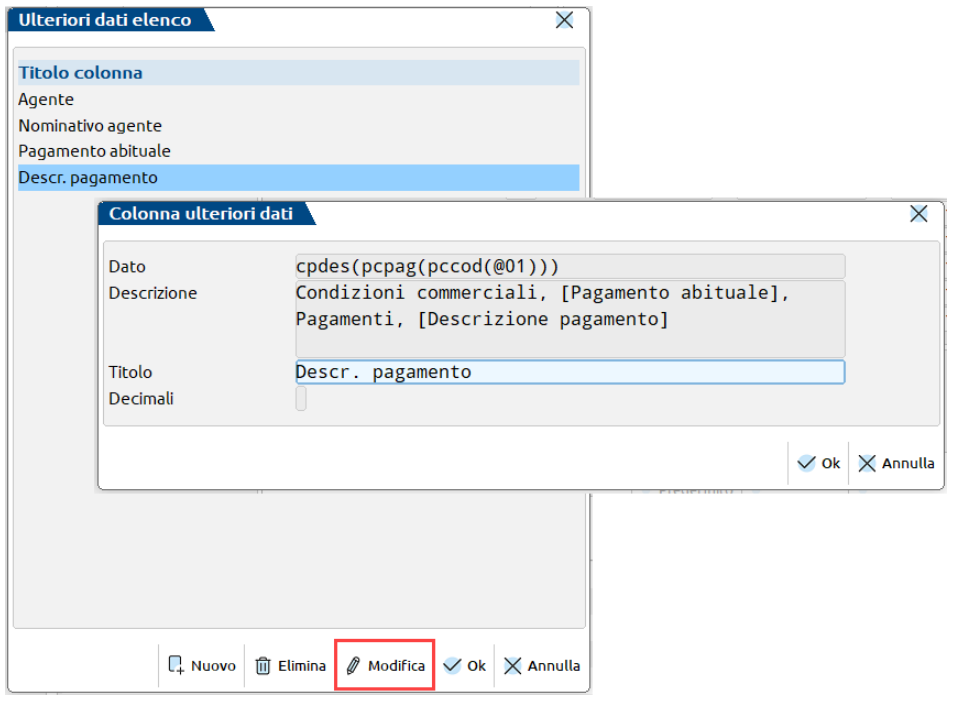

Nel caso di un campo con più elementi (array) viene proposto di default il primo elemento. Nell'immagine che segue viene evidenziato il campo 'Descrizione dettagliata' è composto da 5 elementi lunghi 200 caratteri:

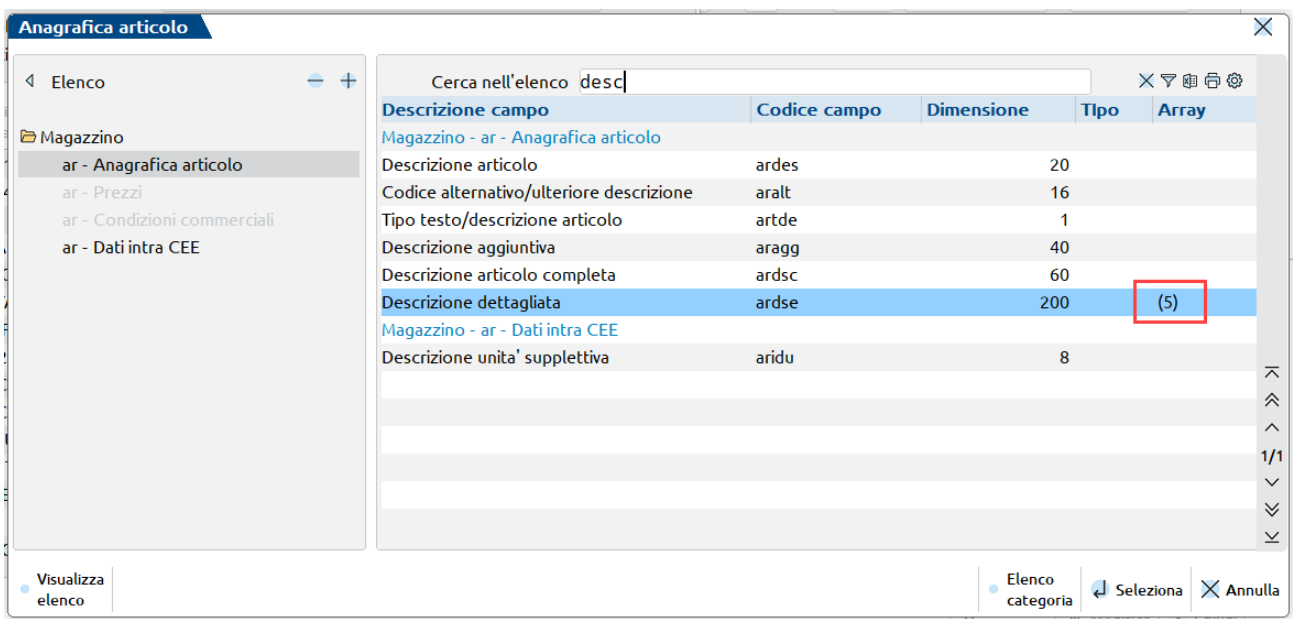

Come default viene preso il primo elemento:

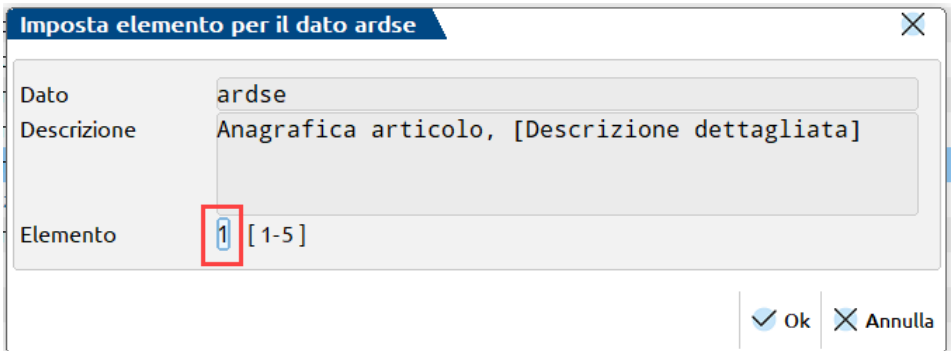

# **®MEXAL ®PASSCOM**

Per prendere gli elementi successivi è sufficiente specificarne il numero nell'apposito campo. L'elemento sarà modificabile fino a che non viene salvato il dato, successivamente se lo si vuole modificare occorre cancellare e reinserire il dato

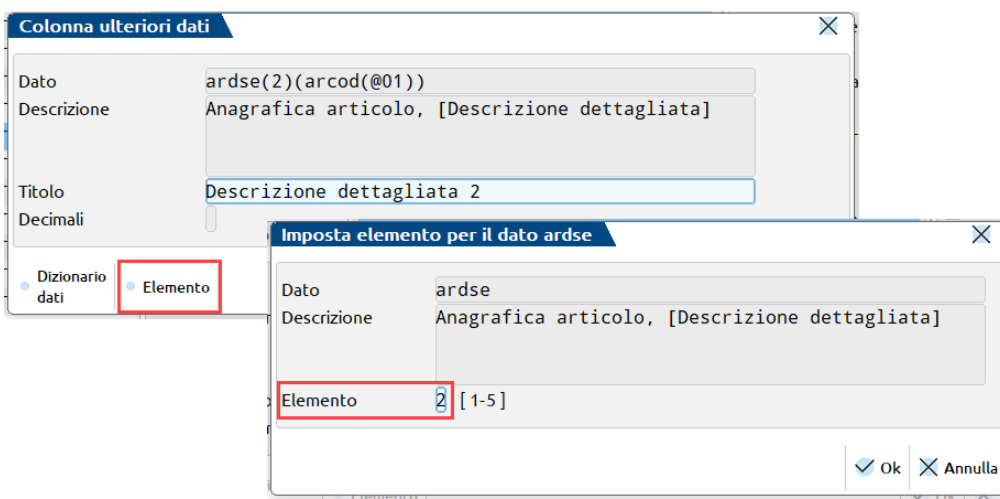

Al salvataggio i campi verranno aggiunti a quelli già presenti in tabella e verranno trattati per il resto della configurazione come tutti gli altri campi:

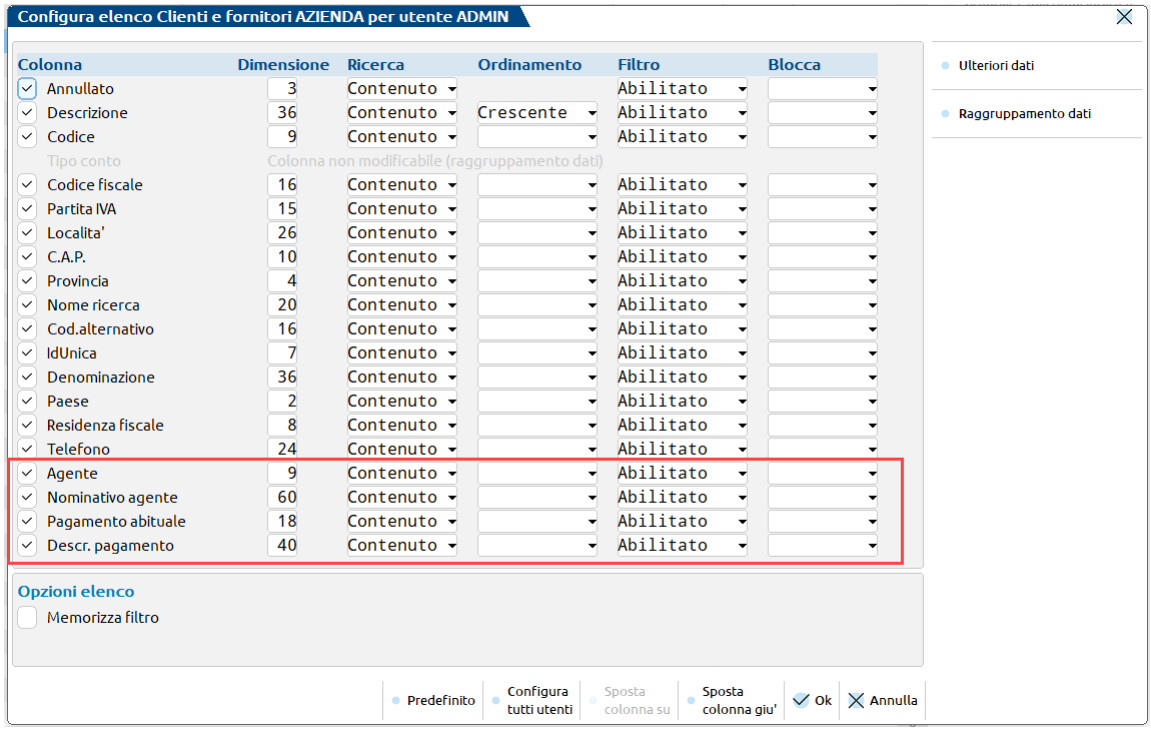

È possibile aggiungere all'elenco anche dati delle anagrafiche MyDB o di Videate personalizzate.

# **®MEXAL ®PASSCOM**

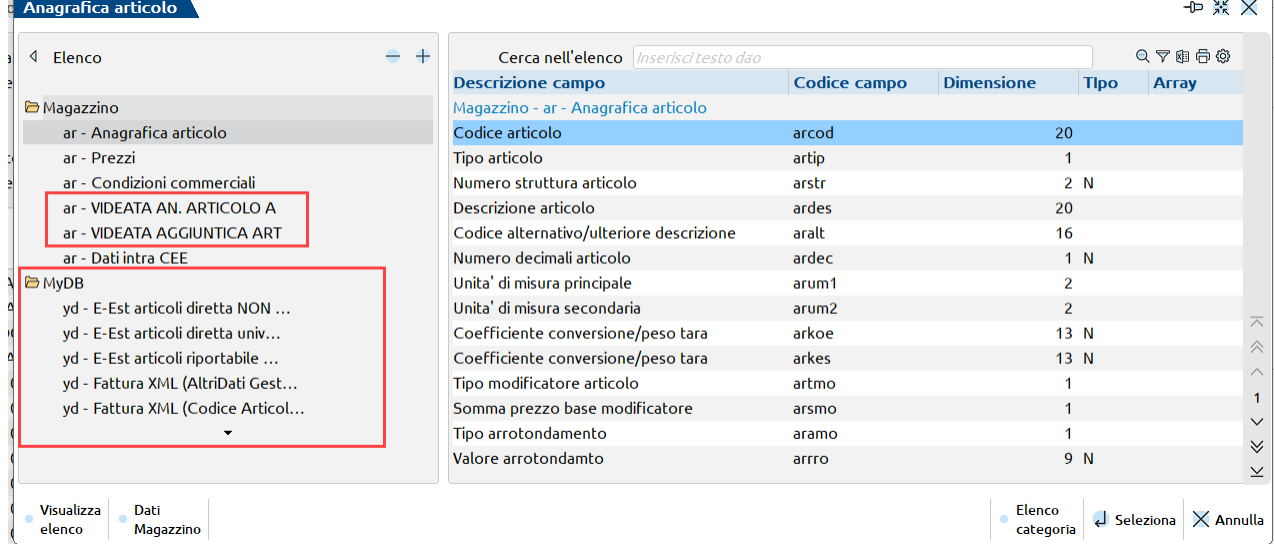

In questo caso la configurazione diventerà aziendale per utente.

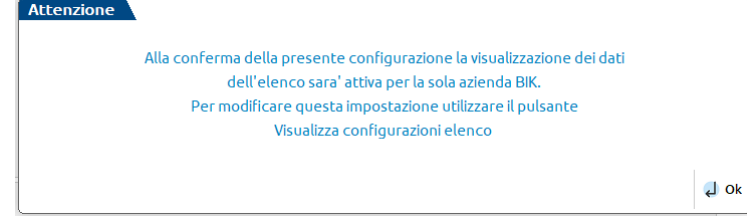

Ogni successiva modifica alla configurazione, avrà effetto solo nell'azienda in cui è stata creata; in tutte le altre aziende sarà attiva la configurazione per utente creata precedentemente.

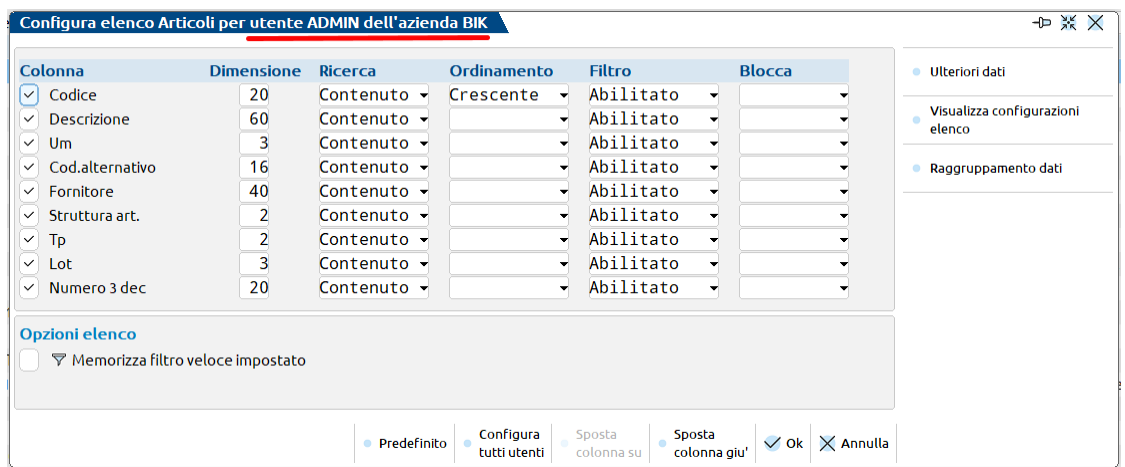

[Shift+F4] Visualizza configurazioni elenco. La funzionalità è disponibile negli elenchi di Emissione/revisione documenti, Articoli e Clienti/Fornitori, all'interno della finestra "Configura elenco" se per l'azienda sono stati configurati campi MyDB e/o Videate personalizzate e se per l'utente è attivo il parametro "Configurazione elenco avanzato". Permette di visualizzare per ogni tipologia (Configurazione per tutti gli utenti, Configurazione azienda per tutti gli utenti, Configurazione utente, Configurazione azienda per utente) se sono presenti o meno configurazioni e quale configurazione si sta modificando/utilizzando. Sulle configurazioni presenti è disponibile il tasto *Elimina configurazione[Shift+F3]* per eliminare la configurazione su cui si è posizionati.

#### **Manuale Utente**

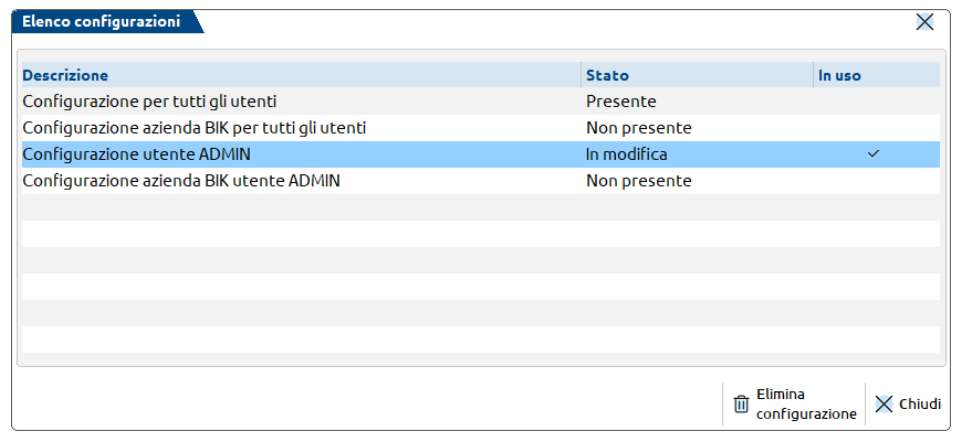

# **CONFIGURAZIONE UTENTI/TERMINALI**

### **GESTIONE NUMERO TERMINALE AUTOMATICO (AUTOTERM)**

Il numero terminale rappresenta un identificatore intero non negativo che la procedura utilizza per distinguere univocamente le varie sessioni operative, ciascuna delle quali apre un processo gestionale mxXX.exe, regolando così accessi alle funzioni e controlli di semaforica.

Il codice contratto definisce il numero di licenze base attive (dette anche posti di lavoro), mentre per determinare la disponibilità assoluta di sessioni, la procedura utilizza la gestione AUTOTERM, ovvero "Gestione numero terminale automatico". Con la definizione di AUTOTERM si intende che il numero terminale utilizzato dalla procedura non è direttamente sotto controllo dell'utente, ma viene gestito autonomamente ed automaticamente dall'applicazione. Ogni nuova sessione di lavoro invocata assume il primo numero terminale libero a partire da 1.

La classificazione dei terminali secondo logica AUTOTERM si combina alla classificazione dei gruppi utenti, la cui tipologia si basa a sua volta sulla disponibilità determinata dal contratto.

In particolare, esistono utenti standard (studio) e utenti monoaziendali, conteggiati separatamente in base alle rispettive caratteristiche di gruppo, per i cui dettagli si rimanda al seguente riferimento del manuale: sezione "Servizi", moduli "Amministrazione utenti – Passcom", "Amministrazione utenti – Mexal".

Entrando più nel dettaglio, tramite AUTOTERM la procedura è in grado di distinguere in misura intelligente e flessibile i terminali attivati per le postazioni operative (in seguito denominati terminali Utente) dai terminali impiegati per funzioni di servizio, come ad esempio Shaker, duplicazioni iDesk MDI, etc. (in seguito denominati terminali di servizio).

I terminali Utente sono conteggiati per controllare il massimo numero di terminali consentiti della licenza in uso, mentre i terminali di servizio sono conteggiati separatamente per non rientrare nel cumulo dei terminali di licenza. Più precisamente, esistono due distinte tipologie di terminali di servizio:

- limitati (di seguito denominati ServizioL) ovvero legati direttamente al numero di terminali utente; il numero massimo di ServizioL equivale 3 volte il numero dei terminali Utente standard (per i prodotti Mexal e affini) o Utente Studio (per i Passcom).
- illimitati (di seguito denominati ServizioI), ovvero senza vincoli numerici rispetto ai terminali utente. Il numero massimo si ServizioI vale 999, il quale corrisponde anche al numero massimo assoluto di terminali che una certa installazione può avviare nel sistema come somma tra Utente+SevizioI+ServizioL.

Ad esempio, a fronte di una licenza di 5 terminali standard/studio (Nmax), sarà possibile aprire 5 terminali di tipo Utente (Nmax) + 15 terminali di tipo ServizioL (3\*Nmax) + 999 terminali Servizio.

Si rammenta comunque che:

- in Passcom, i terminali ServizioL disponibili sono conteggiati a livello globale, ovvero possono essere aperti indistintamente da utenti Studio e iDesk azienda AlwaysOn estesi/solution anche se la loro disponibilità assoluta è data dal terminali Studio (formula Nmax\*3, dove Nmax è il max terminali Studio di licenza);
- in Mexal Mixer, i terminali ServizioL si ottengono dalla formula Nmax\*3 dove Nmax è la somma di tutti i livelli Mixer di licenza.
- per motivazioni sistemistiche, il numero di terminali assoluti effettivamente apribili sul sistema risulta limitato in base alle risorse di sistema. Già dopo 120 terminali, la situazione può divenire critica ed il numero effettivo può oscillare poco sopra a questo valore di riferimento.

### **LEGAMI TRA UTENTI E TERMINALI AUTOMATICI**

Le considerazioni sopra effettuate evidenziano quanto profondo sia il legame logico tra i concetti di terminali ed utenti.

Benché la gestione AUTOTERM non sia vincolata all'impostazione della sicurezza nel gestionale, di fatto non si può prescindere dall'attivare gruppi di utenti e password nel gestionale. In tal modo, la procedura consente di gestire con flessibilità terminali classificati in base al contesto operativo insieme a credenziali utente che rispecchiano un complesso di limitazioni ed automazioni definite da un amministratore oppure dalla stessa categoria d'utenza (vedi monoaziendali). Si ottiene così una sessione di lavoro impersonata da un utente che mantiene la sua "personalità" indipendentemente dal terminale che si esegue, ovvero dal suo numero e dalla sua classificazione, nonché dalla postazione in cui viene avviato.

In particolare, si precisa che:

- stampante ed operatore predefiniti sono associati all'utente indipendentemente dal tipo terminale che eseguirà;
- in tutti i contesti di gestione file utente (Visualizzazione file, stampa su dispositivo F, etc.) la procedura consente d'immettere variabili speciali che separano il numero terminale automatico (sequenza tre cancelletti, ###) dall'ID utente (sequenza tre apici, ''');
- analogamente in Sprix esistono tre variabili dizionario distinte che consentono di intercettare numero terminale automatico ("sxter"), nome utente ("sxute"), ID utente ("sxnut").

Per tutti i dettagli si rimanda ai seguenti riferimenti del manuale inerenti le funzioni: sezione "Servizi – Configurazioni – Amministrazione utenti" e "Stampanti"; documentazione specifica "Sprix & Collage".

### **CONTROLLI SU LIMITE TIPO TERMINALI**

Il controllo sul limite massimo dei terminali è separato per tipo. Una volta esaurita la disponibilità di un tipo (utente o servizio), non è possibile l'apertura di un nuovo terminale del tipo medesimo.

In Passcom, qualora il contratto preveda anche iDesk azienda e se nessun terminale tipo utente risulta più disponibile, compare il seguente errore:

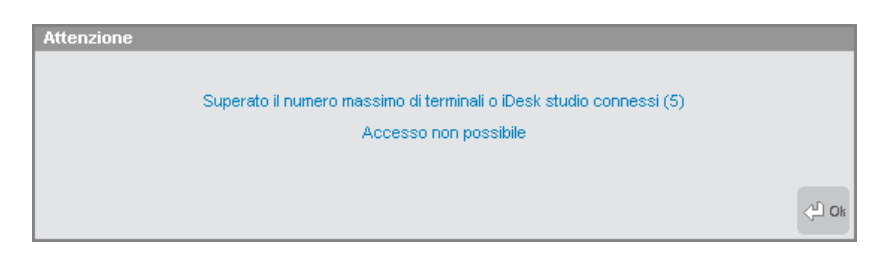

Tra parentesi è indicato il numero massimo di terminali utente di cui si ha disponibilità.

Negli altri prodotti, qualora nessun terminale utente risulti più disponibile, l'errore diviene:

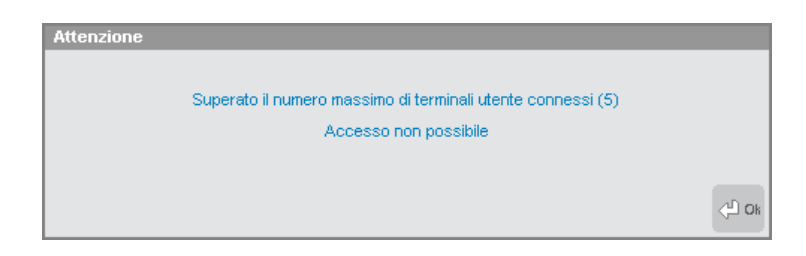

Se nessun terminale tipo servizio risulta più disponibile, compare il seguente errore:

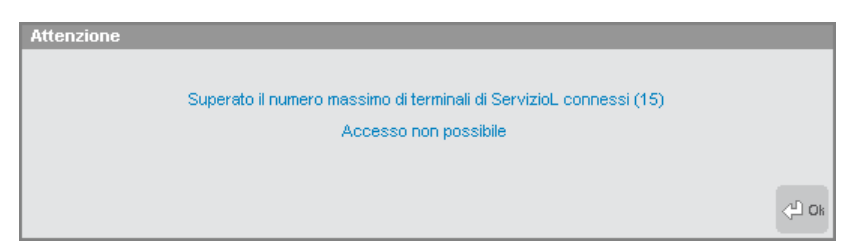

In questo caso tra parentesi è indicato il numero massimo di terminali servizio di cui si ha disponibilità, determinato secondo le casistiche numeriche indicate nella testata del capitolo.

Nell'avvio del programma procedura l'attivazione di AUTOTERM non richiede il numero di terminale poiché l'applicazione ne gestisce automaticamente la numerazione.

Come detto in precedenza, di fatto on si può prescindere dal legame tra AUTOTERM e gestione utenti. Per altri dettagli sugli effetti in avvio della procedura, si rimanda al modulo "Avvio della procedura" della sezione "Nozioni generali" di questo manuale.

#### **202 CONFIGURAZIONE UTENTI/TERMINALI**

### **INFORMAZIONI SU: CLASSIFICAZIONE TERMINALI**

I terminali si classificano per tipo e categoria, quest'ultima con definizione attributo. Tipo definisce il contesto di esecuzione terminale (modulo/programma chiamato in esecuzione da un relativo client). Categoria invece determina il concetto di classe del terminale e, come detto, può assumere tre valori: Utente, ServizioL, ServizioI. L'attributo è contestuale alla categoria.

Segue la tabella terminali di tutti gli ambienti.

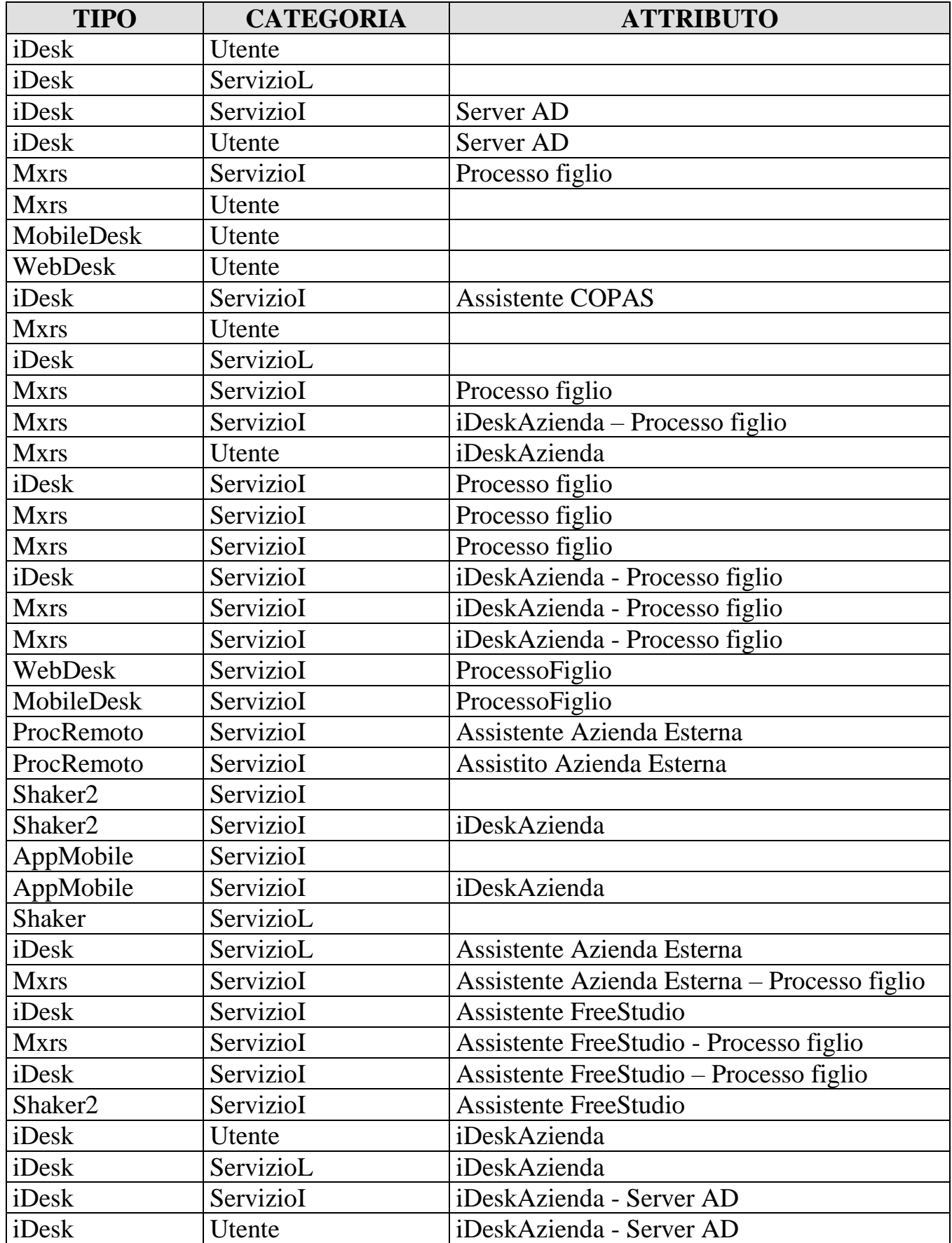

# **@MEXAL @PASSCOM**

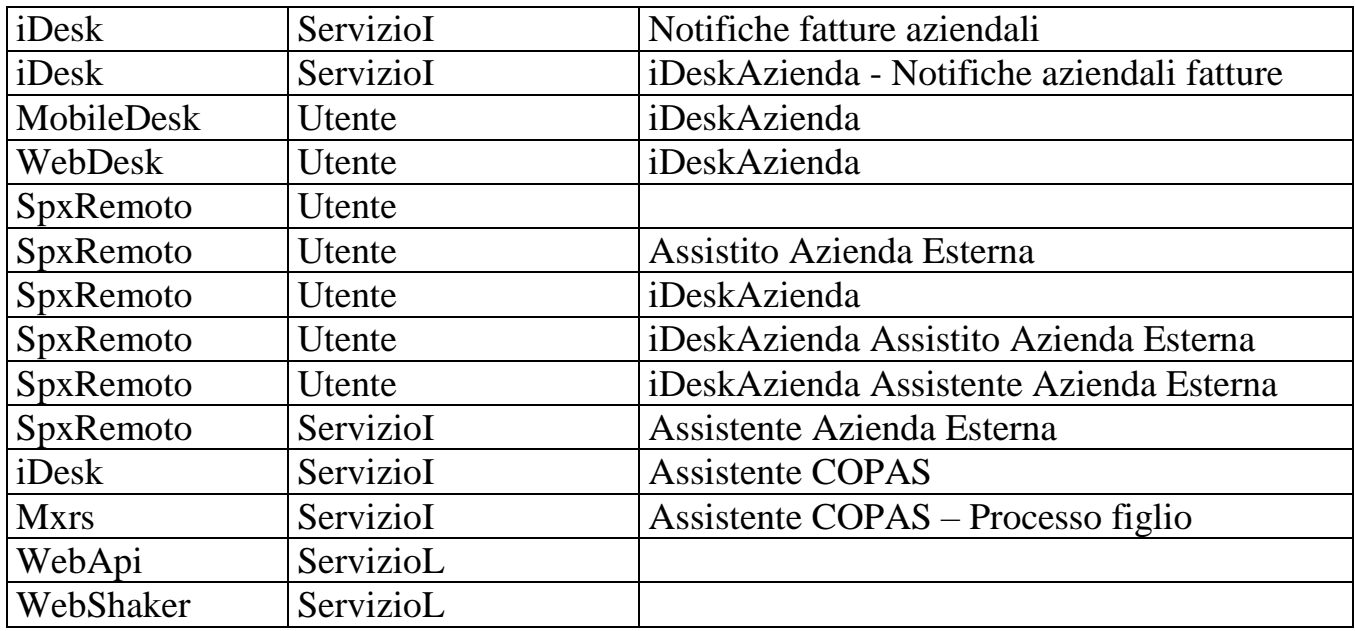

Il tipo iDesk categoria Utente comprende i terminali studio/standard connessi tramite client iDesk.

Il tipo iDesk categoria ServizioL comprende gli stessi terminali studio/standard connessi tramite client iDesk già indicati per tipo utente, ma contenuti all'interno di una cornice MDI e risultanti da duplicazione sessione.

Il tipo iDesk categoria ServizioI attributo Server AD comprende i terminali studio/standard tramite client iDesk e risultanti da una duplicazione sessione per il modulo AD.

Il tipo Mxrs categoria ServizioI attributo Processo figlio, comprende i terminali connessi tramite client iDesk, WebDesk o MobileDesk che richiedono in esecuzione il modulo Mxrs.exe tramite Shellsprix.

Il tipo Mxrs categoria Utente comprende i terminali connessi tramite client iDesk che richiedono in esecuzione il modulo Mxrs.exe tramite riga di comando. La stessa classificazione appartiene ad un terminale invocato tramite Shellsprix che ha un utente diverso dalla sessione chiamante.

Il tipo MobileDesk categoria Utente, comprende i terminali studio/standard connessi tramite client MobileDesk.

Il tipo WebDesk categoria Utente, comprende i terminali studio/standard connessi tramite client WebDesk.

Il tipo iDesk categoria ServizioI attributo Assistente COPAS, riguarda il terminale entrante da YouPass sull'installazione principale allo scopo di lanciare la copia per assistenza.

Il tipo Mxrs categoria ServizioI attributo iDeskAzienda – Processo figlio, comprende i terminali iDesk Azienda AlwaysOn connessi tramite client iDesk e risultanti dall'esecuzione modulo Mxrs.exe tramite Shellsprix.

Il tipo Mxrs categoria Utente attributo iDeskAzienda, comprende i terminali iDesk Azienda AlwaysOn connessi tramite client iDesk, WebDesk o MobileDesk, che richiedono in esecuzione il modulo Mxrs.exe tramite riga di comando.

Il tipo iDesk categoria ServizioI attributo Processo figlio, comprende i terminali studio/standard connessi tramite client iDesk e risultanti da un'elaborazione fiscale o di Redditi che apre un nuovo terminale contestuale. Lo stesso terminale si attiva durante una sessione di traduzione interfaccia da app.

Il tipo WebDesk categoria ServizioI attributo Processo figlio, comprende i terminali studio/standard connessi tramite client WebDesk e risultanti da un'elaborazione fiscale o di Redditi che apre un nuovo terminale contestuale.

Il tipo MobileDesk categoria ServizioI attributo Processo figlio, comprende i terminali studio/standard connessi tramite client MobileDesk e risultanti da un'elaborazione fiscale o di Redditi che apre un nuovo terminale contestuale.

Il tipo iDesk categoria ServizioI attributo iDeskAzienda – Processo figlio, comprende i terminali iDesk Azienda AlwaysOn connessi tramite client iDesk per una sessione di traduzione interfaccia da app.

Il tipo ProcRemoto categoria ServizioI attributo Assistente Azienda Esterna, comprende le elaborazioni RealTime invocate da Passcom a Mexal (il commercialista si connette al cliente).

Il tipo ProcRemoto categoria ServizioI attributo Assistente Azienda Esterna, comprende le elaborazioni RealTime invocate su Passcom da un altro prodotto in modello applicativo Trasferimento primanota automatizzato da Mexal (il cliente si connette al commercialista).

Il tipo Shaker2 categoria ServizioI, si riferisce a tutte le connessioni ADP, Passweb, ADP, HO.RE.CA che non utilizzano interfaccia iDesk.

Il tipo Shaker2 categoria ServizioI attributo iDeskAzienda, si riferisce a tutte le connessioni ADP, Passweb, ADP, HO.RE.CA che non utilizzano interfaccia iDesk connettendosi con utente iDesk Azienda AlwaysOn.

Il tipo AppMobile categoria ServizioI, si riferisce a tutte le connessioni per PassMobile.

Il tipo AppMobile categoria ServizioI, si riferisce a tutte le connessioni per PassMobile connettendosi con utente iDesk Azienda AlwaysOn

Il tipo Shaker categoria ServizioL, comprende i terminali connessi tramite client Shaker.

Il tipo iDesk categoria ServizioL attributo Assistente Azienda Esterna, riguarda l'accesso remoto dallo studio Passcom verso l'azienda per i modelli applicativi Trasferimento primanota automatizzato, iDesk studio esterne (Real Time).

Il tipo iDesk categoria ServizioI attributo Mxrs Assistente Azienda Esterna Shellsprix, riguarda l'accesso remoto dallo studio Passcom verso l'azienda per i modelli applicativi Trasferimento primanota automatizzato, iDesk studio esterne (Real Time), relativamente ad un terminale con esecuzione modulo Mxrs.exe invocato da Shellsprix (istruzione invocata sempre dalla sessione di accesso remoto).

Il tipo iDesk categoria ServizioI attributo Assistente FreeStudio, comprende i terminali FreeStudio connessi tramite client iDesk.

Il tipo Mxrs categoria ServizioI attributo Assistente FreeStudio – Processo figlio, comprende i terminali FreeStudio connessi tramite client iDesk e risultanti dall'esecuzione modulo Mxrs.exe tramite Shellsprix.

Il tipo iDesk categoria ServizioI attributo Assistente FreeStudio - Processo figlio, comprende i terminali FreeStudio connessi tramite client iDesk e risultanti un'elaborazione fiscale o di Redditi che apre un nuovo terminale contestuale.

Il tipo Shaker2 categoria ServizioI attributo FreeStudio, si riferisce a tutte le connessioni ADP, Passweb, ADP, HO.RE.CA che non utilizzano interfaccia iDesk connettendosi con utente Free Studio.

Il tipo iDesk categoria Utente attributo iDeskAzienda, comprende i terminali iDesk Azienda AlwaysOn connessi tramite client iDesk.

Il tipo iDesk categoria ServizioL comprende gli stessi terminali iDesk Azienda AlwaysOn connessi tramite client iDesk già indicati per tipo utente, ma contenuti all'interno di una cornice MDI e risultanti da duplicazione sessione.

Il tipo iDesk categoria ServizioI attributo iDeskAzienda - Server AD, comprende i terminali iDesk Azienda AlwaysOn tramite client iDesk e risultanti da una duplicazione sessione per il modulo AD.

Il tipo iDesk categoria ServizioI attributo Notifiche aziendali fatture, comprende i terminali iDesk Azienda tramite client iDesk e risultanti da una duplicazione sessione per ottenere la lista aziende con nuove notifiche.

Il tipo iDesk categoria ServizioI attributo iDeskAzienda – Notifiche aziendali fatture, comprende i terminali iDesk Azienda AlwaysOn tramite client iDesk e risultanti da una duplicazione sessione per ottenere la lista aziende con nuove notifiche.

Il tipo MobileDesk categoria Utente attributo iDeskAzienda, comprende i terminali iDesk Azienda AlwaysOn connessi tramite client MobileDesk.

Il tipo WebDesk categoria Utente attributo iDeskAzienda, comprende i terminali iDesk Azienda AlwaysOn connessi tramite client WebDesk.

Il tipo SpxRemoto categoria Utente, comprende i terminali studio/standard connessi tramite Mxrsbatch, oppure il lancio Spxremoto\$ nei seguenti tre casi:

- da Mexal a Mexal:
- da Passcom a Passcom con utente chiamante iDesk Azienda AlwaysOn e utente chiamato non iDesk Azienda AlwaysOn;
- da Passcom a Mexal con utente chiamante iDesk Azienda AlwaysOn.
- da Passcom a Mexal con terminale chiamante di tipo client WebDesk o MobileDesk;
- da Passcom a Passcom con utente chiamante non iDesk Azienda AlwaysOn e utente chiamato non iDesk Azienda AlwaysOn e con terminale chiamante di tipo client WebDesk o MobileDesk.

Il tipo SpxRemoto categoria ServizioI attributo Assistente Azienda Esterna, riguarda il lancio di Spxremoto\$ in due casi:

- da Passcom a Mexal;
- da Passcom a Passcom con utente chiamante non iDesk Azienda AlwaysOn e utente chiamato non iDesk Azienda AlwaysOn.

Il tipo SpxRemoto categoria Utente attributo AssistitoAziendaEsterna, comprende i terminali che invocano Spxremoto\$ da Mexal a Passcom autenticandosi come utente studio.

Il tipo SpxRemoto categoria Utente attributo iDeskAzienda, comprende i terminali iDesk Azienda AlwaysOn connessi tramite Mxrsbatch oppure il lancio di Spxremoto\$ da Passcom a Passcom quando sia l'utente chiamante sia l'utente chiamato sono entrambi iDesk Azienda AlwaysOn.

Il tipo SpxRemoto categoria Utente attributo iDeskAzienda Assistente Azienda Esterna, riguarda il lancio di Spxremoto\$ da Passcom a Passcom con l'utente chiamante iDesk Azienda AlwaysOn e l'utente chiamato non iDesk Azienda AlwaysOn.

Il tipo SpxRemoto categoria Utente attributo iDeskAzienda AssistitoAziendaEsterna, riguarda il lancio di Spxremoto\$ da Mexal a Passcom con autenticandosi con utente iDesk Azienda AlwaysOn.

Il tipo iDesk categoria Utente attributo Assistente COPAS, riguarda i terminali connessi tramite client iDesk all'interno della vera e propria installazione di copia per assistenza.

Il tipo iDesk categoria ServizioI attributo Assistente COPAS, comprende gli stessi terminali connessi tramite client iDesk già indicati per tipo utente all'interno della vera e propria installazione di copia per assistenza., ma contenuti all'interno di una cornice MDI e risultanti da duplicazione sessione.

Il tipo Mxrs categoria ServizioI attributo Assistente COPAS – Processo figlio Shellsprix comprende i terminali connessi tramite client iDesk all'interno della vera e propria installazione di copia per assistenza e risultanti dall'esecuzione modulo Mxrs.exe tramite Shellsprix,.

Il tipo WebApi categoria ServizioL rappresenta i terminali del client WebApi.

Il tipo WebShaker categoria Servizio

# **®MEXAL ®PASSCOM**

Con la gestione AUTOTERM, nella finestra "Informazioni su" (F1+F1) è attivo il pulsante **Utenti connessi [F4]** tramite il quale è possibile visualizzare il monitor utenti con i terminali automatici. Si tratta dell'elenco utenti connessi (ID e nome) con relativo numero di terminale, categoria e tipo. Si tratta di una finestra elenco con ordinamento possibile tra le varie colonne. Esempio:

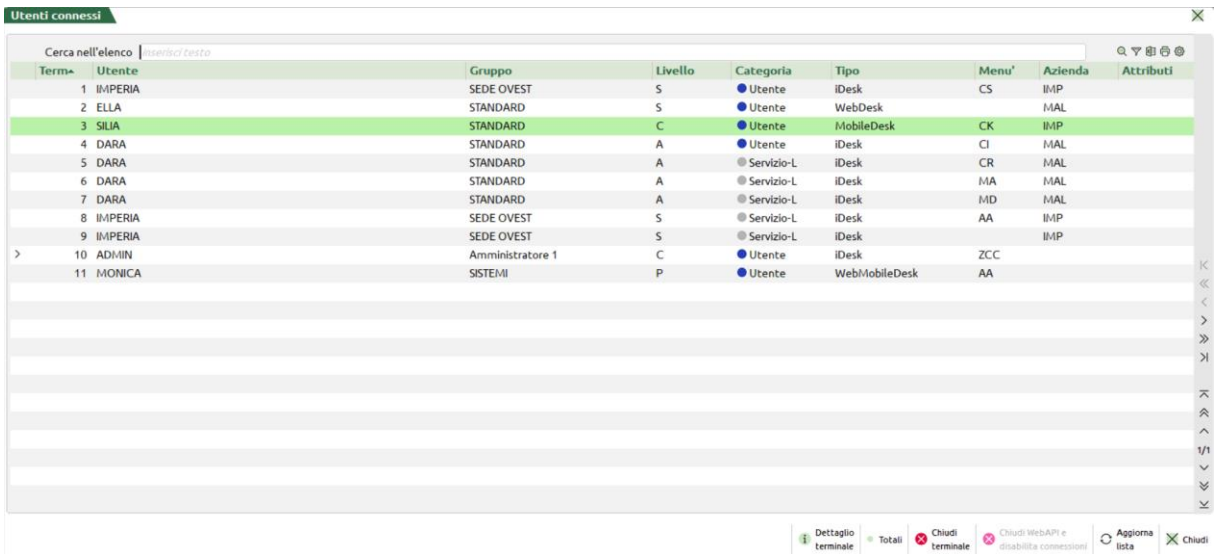

S'evidenziano le seguenti colonne:

- "Term", identifica il numero di terminale automatico che la procedura ha assegnato alla sessione utente;
- "Utente", identifica il nome utente applicativo autenticato;
- "Gruppo", individua il gruppo cui appartiene l'utente connesso (per l'amministratore si evidenzia la dicitura "Amministr.1" e per I multi admin la dicitura "Amministratori").
- "Liv", rappresenta il livello Mixer dell'utente (consultare il manuale alla sezione "Nozioni Generali", modulo "Mexal Mixer");
- "Categoria", rappresenta la categoria del terminale.
- "Tipo", classifica il tipo del terminale;
- "Menu", identifica la sigla menu eventualmente aperto;
- "Azienda", identifica la sigla azienda eventualmente aperta;
- "Attributi", identifica gli attributi del tipo terminale;

L'ordinamento primario è per numero terminale.

La funzione **Aggiorna [F5]** aggiorna in tempo reale il monitor utenti. Ulteriori dettagli sul singolo terminale, tra cui stato e PID, sono visibili con pulsante **Dettaglio terminale [F2]**:

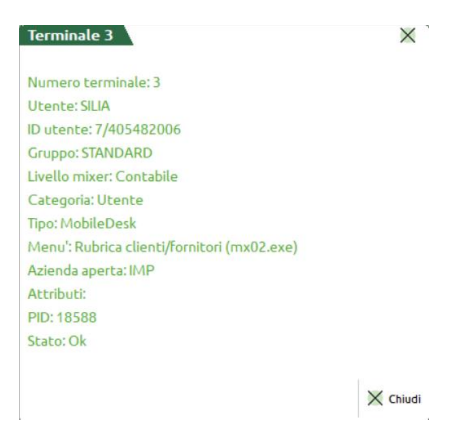

Tra le altre informazioni riportate, l'ID utente e il PID; per quanto riguarda in particolare lo stato, se diverso da "Ok" significa che il processo è terminato in modo anomalo ed il numero terminale non è stato liberato correttamente.

*NOTA BENE: le caratteristiche particolari inerenti classificazione e conteggio dei terminali monoaziendali, relativamente allo stesso monitor utenti, sono descritte al seguente riferimento: del manuale: sezione "Servizi", moduli "Amministrazione utenti – Passcom", "Amministrazione utenti – Mexal".*

La parte inferiore della finestra indica il numero di terminali utente connessi (che somma i terminali studio a tutti i monoaziendali previsti) ed il relativo limite massimo previsto da licenza. Segue il numero massimo di terminali servizio connessi ed il relativo limite previsto da licenza (che riguarda espressamente i soli terminali standard/studio).

#### **Manuale Utente**

Tornando alla finestra elenco degli utenti connessi, la funzione **Totali [F3]** apre un'altra finestra con l'attuale conteggio dei terminali in relazione alla categoria, tra connessi e disponibili:

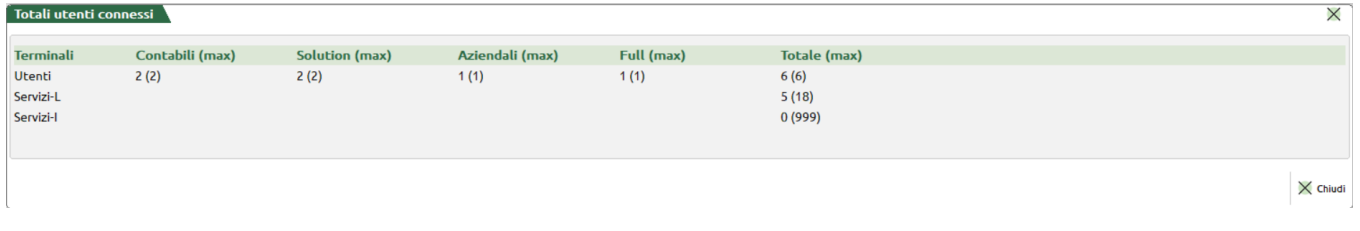

Nell'esempio, si tratta di un Mexal Mixer che prevede 4 tipi di livelli da cui i rispettivi conteggi dei connessi e dei restanti disponibili (in questo caso, si nota come tutti occupati). In Passcom, gli utenti iDesk azienda AlwaysOn subiscono conteggi a parte: per tutti i dettagli in merito, consultare il manuale al seguente riferimento: sezione "Servizi", moduli "Amministrazione utenti - Passcom", paragrafo "Gruppi monoaziendali (iDesk azienda AlwaysOn)".

La finestra monitor utenti, oltre alla funzione **Aggiorna lista [F5]** di relativo significato, mostra altri due pulsanti.

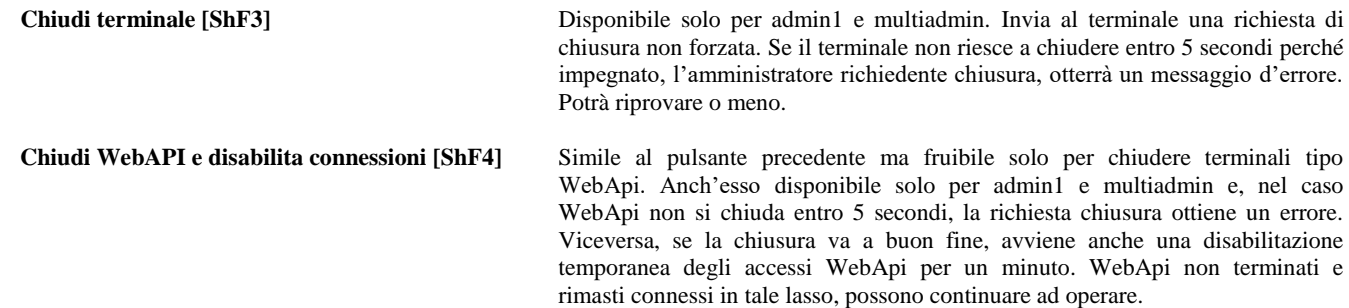

#### **GRUPPI UTENTI**

Operatore e stampante abituale sono abbinate all'utente (amministratore compreso) oppure all'intero gruppo.

Queste informazioni sono memorizzate nel file pxconf.ini nelle nuove sezioni [UtenteNNN] dove "NNN" indica il numero univoco ("Id") dell'utente, oppure nelle sezioni [GruppoNNN], dove "NNN" indica il numero gruppo come posizione sul pannello di gestione. Ad esempio:

[Utente1] OperatoreAbituale=2 StampanteAbituale=127

In queste sezioni viene memorizzata la chiave "DataUltimoUtilizzo" quando l'utente esce a Fine lavoro.

I valori di default per un nuovo utente sono:

Operatore = operatore indicato nella configurazione (sezione [Utente0], se la sezione è assente allora l'operatore è 1)

Stampante = stampante indicata nella configurazione (sezione [Utente0], se questa sezione è assente allora compare stampa Soppressa.

Nel campo di impostazione della stampante abituale è attivo il tasto F2 Scelta stampante con l'elenco delle stampanti codificate e ammesse.

L'operatore di partenza impostato in eventuale profilo prevale su quello eventualmente impostato come predefinito per amministratore, intero gruppo, singolo utente.

Il numero dell'utente ("Id" utente) è classificato dal programma in base al momento in cui viene creato il nome utente nella funzione chiavi di accesso, considerando che l'amministratore assume sempre il numero utente 1 (essendo per forza il primo ad essere codificato). Esempio:

primo inserimento Gruppi/Utenti

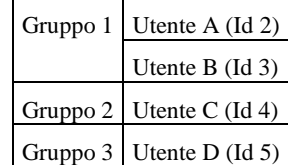

successivo inserimento di un nuovo utente

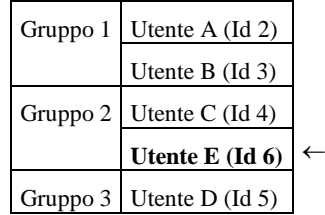

# **®MEXAL ®PASSCOM**

*ATTENZIONE: l'inserimento di un nuovo utente in qualsiasi posizione utilizza un nuovo numero in fondo alla numerazione precedente.*

Come si evince dall'esempio, all'utente E (codificato successivamente) è stato associato l'Id 6.

Il numero "Id" utente è visibile nella finestra "Utenti connessi" utilizzando i pulsanti F1 + F1 + F4 da qualsiasi funzione di programma (vedere "Informazioni su").

Vedere ulteriori dettagli alla sezione "Servizi", moduli "Amministrazione utenti – Passcom", "Amministrazione utenti – Mexal").

### **NOME DI FILE**

In tutti i punti del programma in cui l'utente può impostare il nome del file, è possibile inserire la sequenza " ''' " (3 caratteri apice). Tale sequenza viene sostituita dal numero dell'utente che lo ha creato. A tale possibilità si può anche gestire le precedenti sequenze " $@@@$ " per la sigla azienda e " ### " per il numero terminale. In questo modo ad esempio è possibile impostare il nome file @@@###'''.TXT ottenendo SIG002001.TXT dove SIG è la sigla azienda, 002 è il terminale 2 e 001 è il numero dell'utente 001.

Si rammentano i punti del programma in cui è gestita la personalizzazione del nome del file archivio:

1. Programma di configurazione: campo "Nome file" per le stampanti di tipo F; campo "Nome allegato" per le stampanti di tipo E.

- 2. Tabella archivi esterni del menù Servizi.
- 3. Nomi file per export/import archivi.

#### **SERVIZI – VISUALIZZAZIONE FILE**

#### **GESTIONE AUTOTERM ATTIVA, SENZA CHIAVI DI ACCESSO**

In assenza di gestione utenti., tutte le stampe su disco vengono generate senza l'utente di riconoscimento. Nel campo "Stampe su disco UTENTE:" compare infatti la dicitura "SENZA\_NOME". In questa condizione le stampe su file possono essere viste da tutti gli operatori da qualsiasi terminale.

#### **GESTIONE AUTOTERM ATTIVA, CON GESTIONE ESTESA UTENTI.**

Le stampe su disco sono salvate e visualizzate per utente indifferentemente dal terminale che ha eseguito le stampe o dal terminale dal quale si sta eseguendo la visualizzazione.

Dopo aver premuto F4 Seleziona stampa, posizionati sulla finestra Elenco stampe su disco, è attivo il pulsante F8 Cambio utente che consente di impostare il nome dell'utente e la relativa chiave di accesso del quale si desidera visualizzare le stampe. Confermando con F10 se l'utente e la chiave di accesso sono corretti verranno visualizzate le stampe su disco dell'utente selezionato.

In questo modo è possibile visualizzare le stampe di altri utenti cambiando il nome utente ma è necessario specificarne la chiave di accesso.

### **MEMORIZZAZIONE SELEZIONI DI STAMPA**

Nelle funzioni di programma dove previsto, è possibile utilizzare le funzioni "Memorizza selezioni di stampa" (Sh+F11) e "Lettura selezioni di stampa" (F11). La memorizzazione delle selezioni avviene nel file generale "MVID" la cui chiave interna di ricerca è il numero "Id" dell'utente.

### **PRODUZIONE**

#### **ELABORAZIONE MULTIPLA DA PF / BOLLE DI LAVORAZIONE**

Questa funzione salva su file l'elenco dei PF elaborati. L'elaborazione successiva se rintraccia il file su disco (anche con sessioni di lavoro successive) permette di effettuare una scelta di nuova elaborazione o di utilizzare il file elaborato precedentemente. Il file è dell'utente, il quale effettua l'elaborazione, indifferentemente dal terminale con cui sta lavorando, e potrà, riprendere l'elaborazione effettuata in precedenza anche in sessioni di lavoro successive senza dover necessariamente effettuare una nuova elaborazione.

*ATTENZIONE: nel caso in cui uno stesso utente opera da terminali diversi e utilizza contemporaneamente la stessa funzione, solo il primo terminale avviato da quell'utente ha accesso alla funzione. Nell'altro terminale compare il seguente messaggio:*

Funzione non utilizzabile da stesso utente contemporaneamente su terminali diversi

*NOTA BENE: dato che la funzione bolle di lavorazione genera un file il cui nome è univoco per terminale/nome utente, questa non può essere attivata più di una volta dallo stesso terminale/utente.*

#### **ELABORAZIONE MULTIPLA**

Le operatività relative a: RIENTRO FORME, RIENTRO SML AUTOMATICI, SCARICO E DEPOSITO MP, CARICO PF, vengono eseguite per utente. In questo modo le operazioni possono essere eseguite dall'utente su terminali diversi anche in sessioni di lavoro successive ma non contemporaneamente dallo stesso utente su terminali diversi.

Un determinato utente può eseguire degli avanzamenti multipli, terminare il lavoro (o cambiare menù), rientrare anche con un terminale diverso e proseguire nelle operazioni di avanzamento multiplo interrotte con la sessione di lavoro precedente (o generare i documenti rimasti pendenti).

*ATTENZIONE: non è possibile per lo stesso utente eseguire contemporaneamente su terminali diversi le funzioni dei menù sopra citati.*

#### **SPRIX**

Disponibili le variabili "sxnut" che corrisponde al numero utente ("Id" utente) e "sxute" che corrisponde al nome utente.
# **AVVIO DELLA PROCEDURA**

## **INIZIALIZZAZIONE AMBIENTE - DISPOSITIVO PROTEZIONE E CODICE CONTRATTO LOCALE**

Il primissimo avvio la procedura crea automaticamente l'amministratore con credenziali default: nome "ADMIN" e password "ADMIN". Risulterà possibile modificare tali credenziali successivamente, operando menu Servizi / Configurazioni / Amministrazione utenti (vedere apposito riferimento di manuale).

Proseguendo, si apre direttamente la finestra d'inserimento codice contratto per inizializzare la licenza.

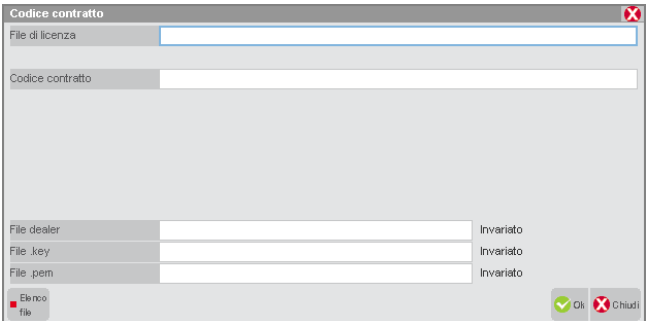

La licenza può acquisirsi direttamente dal file zip ottenuto dalla procedura YouPass. Sul relativo campo, il primo in alto, è disponibile il pulsante Elenco file [F3] il quale consente la navigazione sul file system del server o del client, quest'ultima preceduta dal carattere "<".

Fornendo lo zip, tutti i successivi campi sono automaticamente compilati con le relative informazioni ottenute dall'estrazione interattiva dello zip stesso, il quale appunto contiene tutte le informazioni di licenza: codice contratto, eventuali intestatari, file dealer e certificati d' l'accesso alla Server Farm Passepartout per accedere ai servizi offerti dal "Codice Installazione".

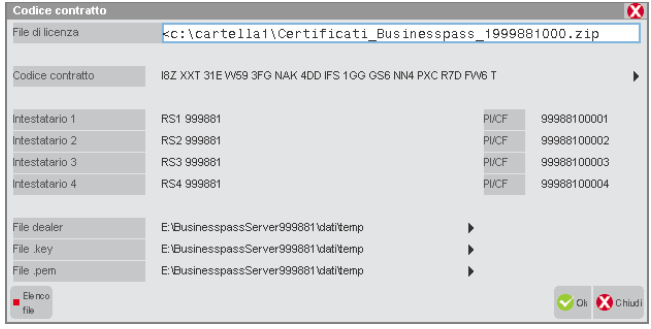

Qualora la licenza comprenda uno o più intestatari, si attivano i relativi campi d'inserimento manuale (sempre nel caso in cui non sia stato fornito direttamente lo zip, ma solo il contratto manuale). Per ulteriori dettagli, consultare il modulo "Intestatario licenza d'uso" nella sezione "Nozioni Generali".

Si sottolinea che non esiste un contesto applicativo ove impostare la tipologia di protezione. Risulta sufficiente rendere visibile al sistema il device utilizzato dopodiché, al primo avvio, la procedura lo rileva automaticamente in base al codice contratto utilizzato.

# **®MEXAL ®PASSCOM**

L'inserimento di un nuovo codice contratto, compreso il primo in assoluto, richiede due riavvii della procedura per rendere esecutiva la modifica, di cui il secondo conferma l'attivazione della licenza vera e propria:

In particolare, gestisce riavvii automatici come nel primo caso:

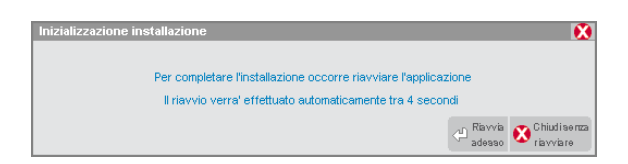

Di cui:

**Riavvia adesso [Invio]**: forza la il riavvio senza attendere il countdown.

**Chiudi senza riavviare [Esc]**: chiude la finestra e non riavvia il programma automaticamente.

Lasciando invece scorrere il countdown, il programma si riavvia dopo 5 secondi.

Si presenta così un secondo riavvio automatico:

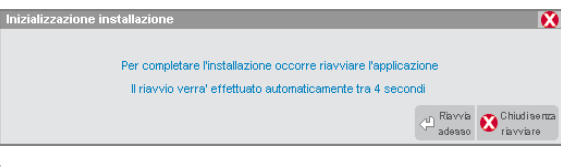

Fino alla comparsa del seguente messaggio:

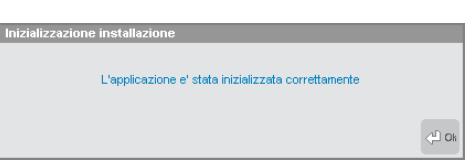

Premendo Ok, la procedura arriva alla schermata d'avvio, come segue:

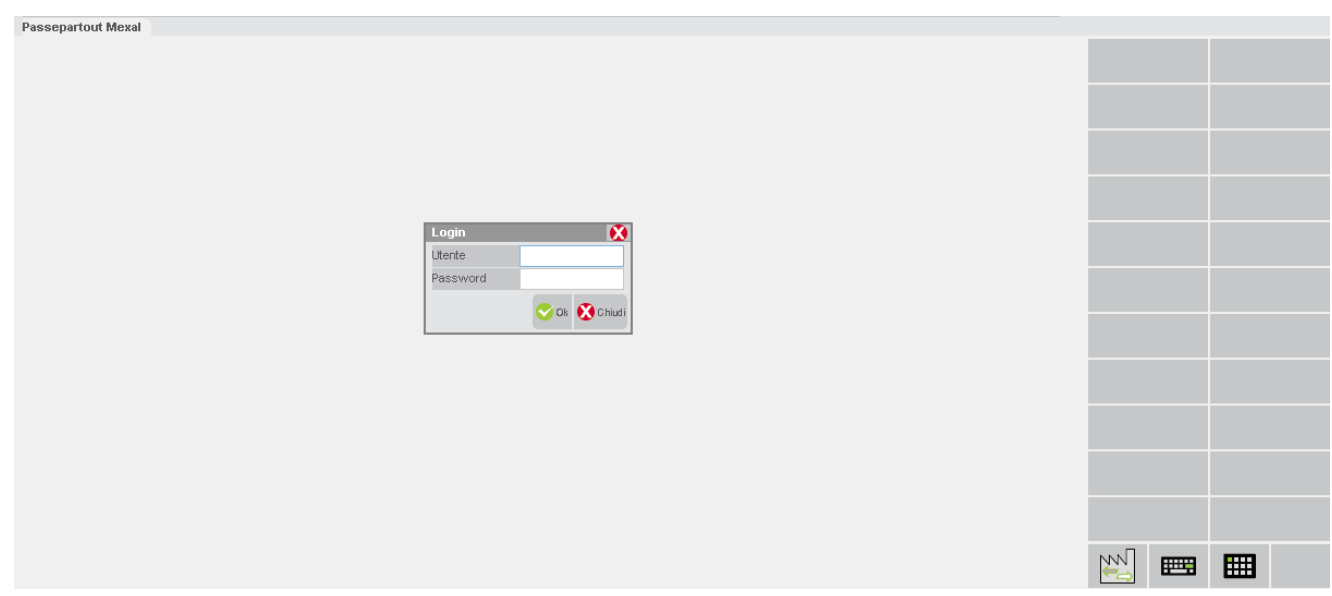

Nella quale si richiede l'inserimento di utente e password per eseguire l'accesso (Login). Dopo l'inserimento delle credenziali predefinite comparirà:

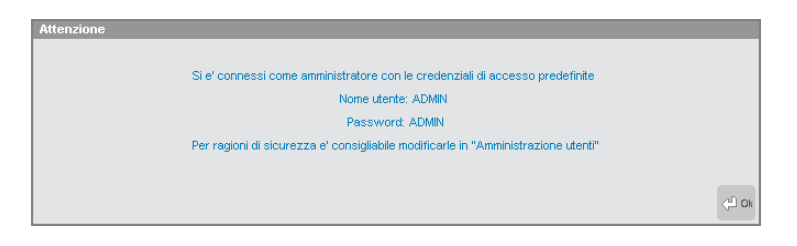

Cui segue la videata di login completata con eventuale richiesta numero operatore e data.

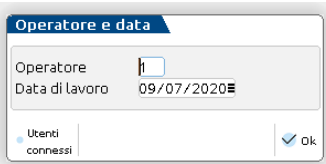

Per quanto riguarda il pulsante **Codice Contratto [F3]**, attivo sui campi "Numero operatore" e "Data", si rimanda al riferimento di manuale inerente la gestione della licenza: sezione "Nozioni Generali", modulo "Codice Installazione",

Sulla schermata d'avvio risulta attivo anche il pulsante **Utenti connessi [F4]** per visualizzare la lista di utenti connessi (per i relativi dettagli consultare il manuale al modulo "Configurazione utenti/terminali").

Dalla finestra di operatore e data, premendo **F10** l'applicazione si posiziona sulla barra di menù ed è possibile selezionare l'azienda dal menù "Aziende – Apertura azienda".

*ATTENZIONE: di default l'eventuale pulsante Cod. Contratto [F3] è attivo esclusivamente per gli amministratori.*

## **AUTOMAZIONI: DATA, AZIENDA, MENU**

La procedura si comporta in base alla combinazione dei parametri nelle impostazioni di configurazioni predefinite, all'interno della gestione utenti (menu Servizi – Configurazioni – Amministrazione utenti).

Si ferma a richiedere operatore e data solo quando quest'ultima è configurata, come Data di partenza = Da richiedere.

Un caso particolare quando la procedura parte e visualizza la finestra "Avvio in corso", dove tramite tasto Canc si può interrompere l'eventuale automazione prevista dai parametri di avvio, ovvero la procedura si ferma a chiedere tradizionalmente data e numero operatore prima di proseguire (operando una tantum, cioè non modificando la configurazione in assoluto ma solo nel contesto di quello specifico avvio i cui premuto Canc).

Negli altri casi, la combinazione dei parametri porta ad aprire eventualmente ed automaticamente un'azienda, fissa oppure ultima usata dall'ultima sessione dell'utente. Analogamente col menu, che si può aprire automaticamente come fisso oppure ultimo usato dalla precedente sessione utente.

Naturalmente, la combinazione può generare anche delle incongruenze, ad esempio se un menu automatico dovesse essere inaccessibile in un certo contesto oppure se la data non fosse gestita per una certa azienda. In questo caso, fallisce l'automatismo e l'utente opera manualmente su azienda, data e menu gestiti.

Azienda (con eventuale sottoazienda) e data di ultimo utilizzo si modificano all'interno del programma tramite menu Aziende – Apertura azienda o con la funzione generale di Cambio azienda (Ctrl+A).

Nonostante la combinazione di parametri "Azienda di partenza" e "Data di partenza" entrambe come "Ultima usata" nelle impostazioni di configurazione predefinite, l'eventuale chiusura di un'azienda prima del fine lavoro implica la mancata apertura automatica della stessa, benchè appunto ultima usata, al successivo avvio. Non apre nemmeno l'eventuale ultimo menu utilizzato, se configurato tale, per evitare una potenziale incongruenza.

Se fallisce l'avvio automatico di unazienda, ad esempio perché non ammessa da una restrizione che prevale sull'autmazione, il programma si ferma comunque a chiedere data e operatre all'avvio, poi prosegue per consentire di operare nel programma regolarmente.

In base ai suddetti parametri delle predefinite, può comparire questo messaggio di avviso:

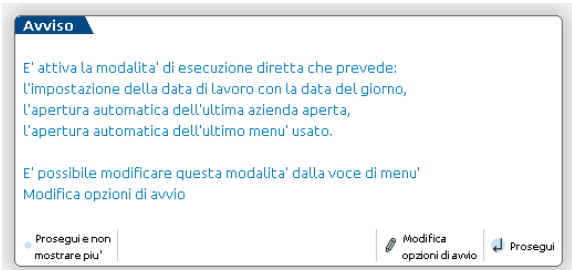

Il pulsante **Prosegui e non mostrare più [Ctrl+Shift+F4]** disabilita la visualizzazione di questa finestra per l'utente in modo permanente.

Il pulsante **Modifica opzioni di avvio [F4]** lancia invece la funzione menu Servizi – Modifica opzioni di avvio al cui riferimento di manuale si rimanda per dettagli:

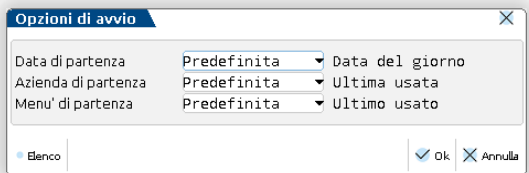

Infine **Prosegui [Invio]** procede appunto secondo i parametri configurati.

# **FASI DI PROGRAMMA IN USO ESCLUSIVO ASSOLUTO CON TIMEOUT: SBLOCCO INPUT E ATTESA SBLOCCO**

Il programma prevede fasi di uso esclusivo assoluto con timeout. Non si tratta di controlli sull'utilizzo di una funzione – ad esempio Servizi / Trasmissione archivi / Import installazione (vedere manuale al relativo riferimento) – laddove essa richiede che nessun altro terminale sia attivo e, finché essa si trova in esecuzione, altri terminali non possono connettersi. In questo caso, l'uso esclusivo è richiesto appunto dalla funzione e può non avere un tempo determinato nell'utilizzo. Le fasi con timeout si riferiscono invece ad un uso esclusivo assoluto nell'accesso ad archivi per specifiche fasi strutturali, che richiedono input da tastiera e quindi sono gestite esclusivamente per i client con interfaccia Desk. Queste fasi non possono avere un tempo di esecuzione indeterminato, altrimenti bloccherebbero tutti gli accessi dell'installazione.

Tali fasi sono regolate da un doppio concetto: timeout di sblocco e timeout di attesa.

Quando si apre la finestra, vi sono 30 secondi per fornire un qualsiasi input: questo è il timeout di sblocco input. Se quest'ultimo non implica un'azione di annullamento o proseguimento, il countdown si resetta (ad esempio la visualizzazione degli utenti connessi nella finestra impostazione interattiva livello Mexal Mixer). Durante l'attesa input, nella barra di stato Desk compare la segnalazione di countdown. Se nessun input è fornito in 30 secondi, compare una finestra di chiusura come d'esempio:

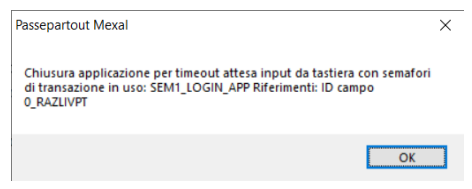

Il nome semaforo dipende logicamente dal contesto, così come ulteriori informazioni che possono seguire.

In questo modo si tende ad evitare che, dimenticando la sessione aperta per "troppo tempo", s'inibisca l'accesso ad altri utenti in attesa. L'obiettivo non è dunque impedire l'operatività agli utenti fermi su tali finestre, bensì non bloccare tutti gli altri a tempo indeterminato. Infatti, mentre sono aperte queste finestre da uno ed un solo terminale, altri possono connettersi ma si pongono in attesa ed il loro timeout vale generalmente 60 secondi: questo è il timeout di attesa sblocco. Fanno eccezione sprix remoti, mxrsbatch e tutte le elaborazioni che prevedono interconnessioni tra due installazioni (es. Real Time) – relativamente a queste ultime, consultare il manuale al seguente riferimento: sezione "Nozioni Generali", modulo "Codice Installazione". Per tali eccezioni, il timeout di attesa sblocco vale 45 secondi.

Il countdown prosegue anche in stato sospeso, per tutti le finestre di contesto dove il gestionale è sospendibile, nel senso che l'utente, riconnettendo, si ritrova la stessa videata a prima della sospensione. Se la riconnessione non avviene entro 30 secondi dall'apertura finestra, il terminale chiude regolarmente e non sarà eseguita una riconnessione, bensì l'utente potrà aprire una nuova sessione.

Quando un terminale esce per timeout di sblocco input, uno tra quelli in attesa sblocco acquisiscono l'uso esclusivo e presentano a loro volta quella finestra, innescando le stesse considerazioni di cui sopra.

L'indicazione di finestra che richiede uso esclusivo assoluto con timeout di sblocco input è riportata nella documentazione dello specifico contesto, ma il concetto generale è introdotto in questa sede poiché gran parte delle suddette finestre compare nelle fasi inerenti l'avvio della procedura. Per le finestre di contesti non documentati, il comportamento operativo risulta analogo.

# **AGGIORNAMENTO DEGLI ARCHIVI GENERALI**

Se la versione degli archivi generali non corrisponde a quella attesa dal programma, viene visualizzato un messaggio simile al seguente:

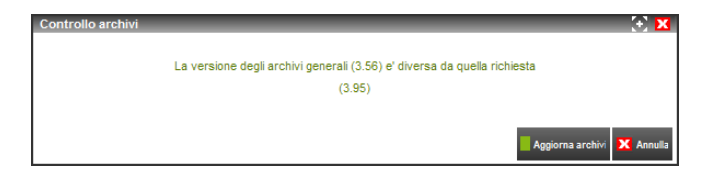

nel quale i valori definiti fra parentesi rappresentano la versione attuale degli archivi e quella attesa dal programma. In questo caso è necessario effettuare l'aggiornamento archivi premendo il pulsante **Aggiorna archivi [F10]**. Tale aggiornamento comprende anche i raggruppamenti Passepartout. In questo caso, se l'installazione ha installato i suddetti raggruppamenti, il messaggio si presenta come segue:

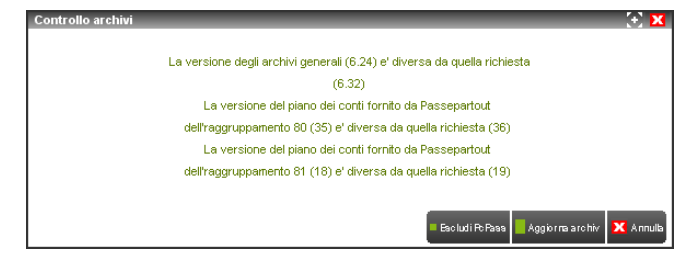

Alla conferma la procedura esegue un salvataggio (backup) automatico degli archivi generali. Durante l'aggiornamento archivi vengono visualizzate in una apposita finestra le varie fasi relative agli archivi trattati e al termine è possibile consultare il file aggarch.log presente nella directory ...\dati\log, oppure con server Windows premendo il pulsante **Visualizza log [F5]**.

Se l'aggiornamento archivi non termina correttamente, al successivo avvio viene notificata la precedente interruzione anomala e la procedura esegue il ripristino del backup precedentemente eseguito, al termine del quale risulterà nuovamente possibile lanciare l'aggiornamento. Per esaminare i dettagli della conversione e i motivi di un eventuale fallimento, consultare il file aggarch.log come sopra descritto. Qualora non fosse possibile aggiornare gli archivi è necessario contattare il rivenditore indicando i risultati descritti nel file aggarch.log.

Con l'aggiornamento completato correttamente, il backup automatico eseguito in precedenza resta memorizzato nella struttura dati del disco server l'utente potrà in seguito ripristinarlo attraverso menu Servizi – Punti di ripristino.

Per ulteriori dettagli relativi alla gestione dei backup-ripristini consultare il manuale al seguente riferimento: sezione "Servizi – Punti di ripristino".

# **APERTURA AUTOMATICA AZIENDA PER UTENTI STANDARD/STUDIO O MONOAZIENDALI**

Nella gestione Servizi – Configurazioni – Amministrazione utenti l'amministratore Passcom può definire dei gruppi utenti monoaziendali o definire una sigla azienda di partenza per utenti Studio (o standard nel caso di Mexal).

In entrambi i casi, dopo aver confermato data e numero operatore l'utente accede direttamente all'azienda prevista dalla configurazione del Gruppo utenti di appartenenza (vedi funzione Servizi - Configurazioni - Amministrazione utenti). Qualora l'azienda non risulti aggiornata rispetto alla versione del programma in uso, l'aggiornamento degli archivi aziendali avviene in automatico.

Tramite data di partenza, è possibile innescare la creazione automatica archivi nuovo anno. Per i dettagli, consultare il seguente riferimento di manuale: sezione "Aziende", modulo "Apertura azienda", capitolo "Creazione automatica archivi nuovo anno".

Se l'installazione prevede una sola azienda da licenza, la sua apertura avviene automaticamente dopo aver confermato con F10 operatore e data.

Per altri i dettagli sulle impostazioni dei gruppi/utenti, consultare il manuale della funzione Servizi - Configurazioni - Amministrazione utenti.

# **AUTOLOGIN DA MXSERVER**

Se è stato attivato AutoLoginMexal con la richiesta d'autenticazione dal client a MxServer non è più necessario fornire le stesse credenziali a Passepartout per l'avvio della procedura.

A tal proposito vedere capitolo "Autologin a Passepartout" nel modulo Componente Server.

In particolare, l'accesso al gestionale avviene con Utente e Password coincidenti con quelli precedentemente forniti nella connessione a MxServer. Il programma non richiede più una login, ma si presenta direttamente sulla seconda finestra che visualizza il nome utente, insieme ai campi, Numero operatore e Data descritti precedentemente.

# **VERSIONE DISPONIBILE PER AGGIORNAMENTO**

Per utenti autorizzati ad eseguire l'aggiornamento, il programma propone l'eventuale ultima versione disponibile a cui aggiornarsi.

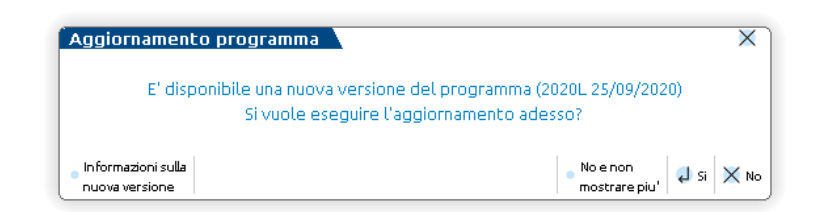

Per ulteriori dettagli, consultare il manuale: sezione "Servizi", modulo "Aggiornamento programma".

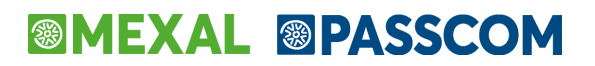

# **DISPOSITIVO PROTEZIONE E CODICE CONTRATTO REMOTO (DPCCR)**

La licenza del gestionale può essere gestita anche senza dispositivo fisico di protezione. In tal caso, per ottenerla e convalidarla, la procedura si connette via https (SSL/TLS) ad un sistema di autenticazione LDAP in Server Farm Passepartout, dove risiede il codice contratto. In sostituzione della protezione fisica, l'installazione si identifica il codice installazione univoco già anticipato in precedenza nel capitolo "Inizializzazione ambiente – dispositivo protezione e codice contratto locale". Le operazioni iniziali di inizializzazione sono sostanzialmente analoghe a quanto descritto precedentemente.

Dopo il primo riavvio automatico, se almeno uno dei due file di certificati per l'accesso al sistema LDAP – rappresentati come <ID installazione>.key e <ID installazione>.pem e forniti con lo zip di licenza –, il programma ritorna errore:

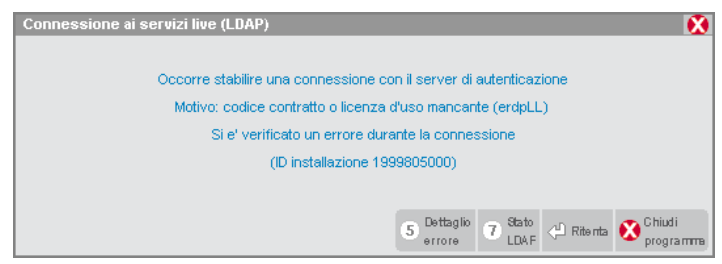

Il pulsante **Dettaglio errore [F5]** fornisce utili indicazioni in merito, soprattutto utili da comunicare all'Assistenza Passepartout in caso di problematica persistente.

Risulta necessario copiare manualmente i file mancanti nella directory <dati>\conf, senza uscire dalla finestra d'errore. A copia completata, ritornando alla finestra con pulsante **Ritenta [Invio]**, premere quest'ultimo per sbloccare la situazione. Proseguendo, s'innesca il secondo riavvio automatico e si prosegue come già descritto per il dispositivo di protezione fisico.

Nelle installazioni Passcom Live e Mexal Live, tutte le operazioni di inizializzazione licenza (immissione contratto, certificati, dealer) non sono a carico dell'utente, bensì direttamente dal personale Passepartout.

*ATTENZIONE: è richiesta obbligatoriamente una connettività alla Server Farm Passepartout o, in generale, una risposta positiva da essa. In caso contrario, l'inizializzazione licenza non può completare.*

Per tutti i dettagli, consultare il manuale al seguente riferimento: sezione "Nozioni Generali", modulo "Codice Installazione".

# **MODALITÀ SOLO APP**

La gestione utenti consente d'impostare gruppi con attivo parametro "Modalità solo app". Per i dettagli su tale configurazione, consultare il manuale alla sezione "Servizi", modulo "Amministrazione utenti".

Gli utenti modalità solo app possono autenticarsi esclusivamente tramite mx00.exe. Accedendo da altri punti d'ingresso (Shaker, mxrs, mxrsbatch, etc), la procedura ritorna un opportuno errore bloccante. Ciò accade anche nel caso di sprix in elenco ma invocanti l'istruzione SHELLSPRIX. Inoltre, non risulta possibile eseguire duplicazione sessione MDI.

Una volta eseguita la login, confermati operatore e data, gli utenti si trovano una finestra con l'elenco sprix eseguibili, oppure il pannello a icone a seconda della modalità di navigazione scelta in configurazione:

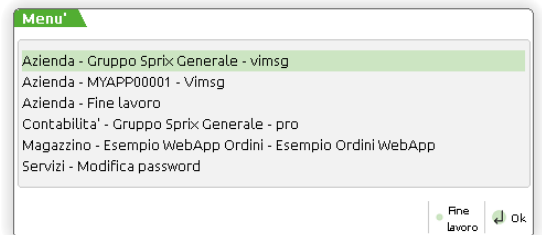

Sono attive le funzioni **Fine lavoro [ShF3]** e **OK [Invio]**. La prima chiude il terminale previa conferma, la seconda esegue la voce selezionata in elenco. Una volta terminato lo sprix, si ritorna a questa videata. Risulta sempre disponibile la funzione Modifica password, identica a quella prevista per le altre categorie d'utenza sotto al menu principale Servizi. Eseguendo tale funzione in modalità solo app, è possibile tornare all'elenco di cui sopra tramite ShF10 oppure tramite voce "Menu" in altro a sinistra". La voce menu "Chiudi", sempre in alto a sinistra, equivale a ShF3 e consente la chiusura anche una volta eseguita la funzione "Modifica password".

*ATTENZIONE: in condizione di obbligo modifica password, logicamente l'utente ha disponibile la sola funzione Modifica password.*

# **ASSISTENTE YOUPASS**

La gestione utenti consente d'impostare gruppi con attivo parametro "Assistente YouPass". Per i dettagli su tale configurazione, consultare il manuale al seguente riferimento sezione "Servizi", modulo "Amministrazione utenti".

La login di un utente in tale modalità è strettamente legata alla funzionalità di copia per assistenza, per ulteriori dettagli sulla quale, consultare il manuale al seguente riferimento: sezione "Servizi", modulo "Copia per Assistenza".

# **RIAVVII AUTOMATICI**

Per il solo client iDesk, la procedura gestisce riavvii automatici in contesti di variazione configurazione tra cui, ad esempio: inizializzazione licenza (il caso inizialmente trattato in questo modulo di manuale), variazione codice contratto eventualmente comprensiva di passaggio da protezione fisica a remota o viceversa, variazione moduli (Passcom, WebDesk, Attività utente, etc.).

Esempio di finestra dopo variazione password utente:

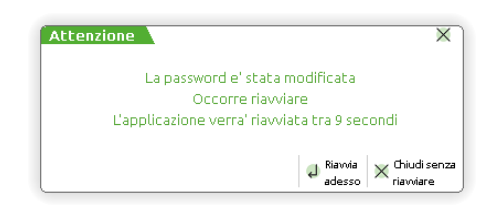

Con tre possibili opzioni.

**Riavvia adesso [Invio]**: forza la il riavvio senza attendere il countdown.

**Chiudi senza riavviare [Esc]**: chiude la finestra e non riavvia il programma automaticamente.

Attesa riavvio automatico in 10 secondi (5 nel caso particolare della primissima inizializzazione licenza).

Nel caso di variazione licenza, il riavvio scatta solo al primo rilancio manuale dopo che tutti i terminali sono usciti. Se il codice non è corretto e/o l'installazione si trova in autonomia LDAP, il riavvio non scatta e l'installazione continua ad operare con la licenza precedente. Analogamente, se l'installazione ha esaurito l'autonomia LDAP oppure per una licenza errata, l'auto riavvio non scatta e il programma si ferma sulla relativa finestra di errore/dettagli.

Per i client WebDesk e MobileDesk, i contesti che richiedono un riavvio della procedura non prevedono alcun automatismo. In tali casi, occorre sempre chiudere e rilanciare il programma manualmente.

Altra particolarità riguarda la combinazione tra i riavvii richiesti dal programma (sia automatici sia manuali) e i parametri di menu con eventuale azienda di partenza. In questo caso, dopo un riavvio, il programma non apre azienda e menu di partenza, ma procederà a rifarlo dal prossimo terminale che avvia l'utente (beninteso se nel frattempo i parametri non subiscono una variazione).

# **CODICE INSTALLAZIONE**

Il codice contratto prevede il codice installazione, un identificatore univoco ed irreversibile tramite cui identifica una installazione e si marcano gli archivi. Fra le altre cose il codice installazione (o ID installazione) si utilizza per:

- identificare l'installazione su Youpass
- l'accesso remoto da parte del commercialista ai clienti che operano su installazioni diverse da quella dello studio (ossia accedere ad un'installazione di un prodotto Passepartout con un terminale iDesk);
- la trasmissione di informazioni acquisite in Passcom da iDesk studio esterni o con trasmissione primanota automatizzata (gli ultimi due relativi ad aziende Passcom prelevando in automatico dati da installazioni Mexal).

Può inoltre attivare:

- l'autenticazione ad un sistema centralizzato in Server Farm Passepartout tramite cui ottenere la convalida della licenza (DPCCR, ossia dispositivo e codice contratto remoto, detto anche dispositivo di protezione virtuale);
- servizi di aggiornamento funzionalità Live Redditi come software relativi ai Controlli Telematici e Gerico, tabelle Aliquote IMU, etc.;
- immissione date di lavoro oltre quella di scadenza licenza.
- aggiornamenti Liveupdate

Come requisito sistemistico è necessario che sia garantita la comunicazione di rete per alcune porte in uscita.

- Per il server deve essere abilitata in uscita la porta di destinazione:
	- o 443 verso gli host di destinazione ws-02.passcom.it e valhalla.passcom.it. Per la precisione, è richiesto l'accesso agli host risolti dal record SRV "\_https01.\_tcp.passcom.local";
	- o se utilizzati servizi Passhub, è richiesto l'accesso agli host risolti dal record SRV "\_identity.\_tcp.passcom.local"

Altro requisito sistemistico fondamentale, la configurazione di un DNS che consenta la risoluzione nomi (necessaria per gli host in Server Farm Passepartout che offrono i servizi legati al codice installazione).

**Le funzionalità legate al codice installazione prevedono una comunicazione sicura verso la Server Farm Passepartout. In particolare, utilizzano un canale https (TLS) tramite il quale si ottiene l'autenticazione ad un sistema LDAP. La connessione https è realizzata dal servizio MxServer ed è diretta all'host di destinazione ws-02.passcom.it.**

#### *ATTENZIONE*

*I dati delle installazioni che attivano il codice d'installazione NON possono essere copiati manualmente in altre installazioni. Si devono utilizzare le funzionalità di "export/import azienda" e "import installazione", per i cui dettagli si rimanda ai rispettivi riferimenti di manuale.*

Una volta effettuato l'accesso al programma, nella finestra Informazioni Su (F1+F1) si evidenziano codice installazione e ID installazione:

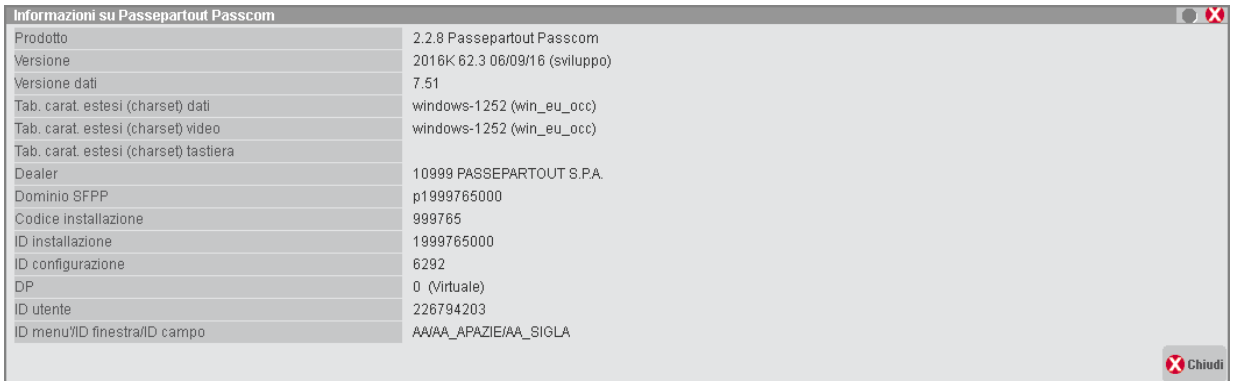

Premendo il pulsante **Servizi live (LDAP) [F8]]** si ottengono ulteriori dettagli ed eventuali errori di accesso al sistema LDAP:

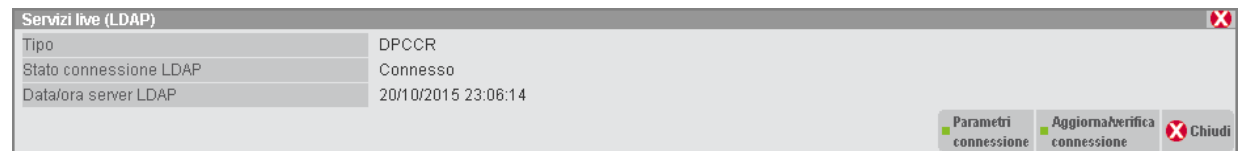

Nei capitoli successivi si descrivono le caratteristiche che contraddistinguono le tipologie di gestione licenza con codice installazione.

# **SERVIZI DI RISOLUZIONE ID INSTALLAZIONE**

Come indicato precedentemente, il codice installazione influenza la modalità tramite cui Passcom individua le installazioni controparti nelle architetture previste e viceversa. Innanzitutto, vediamo quali funzionalità risultano soggetti a diversa configurazione:

- Fattura elettronica
- connessioni iDesk studio esterne (Real Time) e accesso remoto;
- connessioni per trasmissione primanota automatizzata da azienda a commercialista;
- Sprix remoto;
- Richiesta assistenza EasyPass.

Le casistiche si dividono in due contesti sistemistici: connessioni "in andata" dal chiamante al chiamato e connessioni asincrone "di ritorno" risposta (dati e/o errori) dal chiamato al chiamante.

Come requisito preliminare, risulta necessario che la porta pubblica d'ascolto di MxServer sia accessibile per l'installazione con cui deve comunicare, attraverso eventuali firewall ed in entrambe le direzioni. In particolare:

- per l'accesso remoto, ogni singolo client iDesk invocante la funzionalità deve accedere alla porta del server remoto (il client locale si connette direttamente al server remoto); se il server di destinazione è Live, occorre che l'interlocutore chiamante possa uscire sulla sul range di porte 9000-9999;
- per tutte le altre funzionalità, il server che la invoca deve raggiungere il server chiamato sulla porta di destinazione e viceversa (l'interconnessione avviene infatti tra i due server, per Real Time in entrambe le direzioni). Se il server di destinazione è Live, occorre che l'interlocutore non Live chiamante possa uscire sul range di porte 9000-9999 e sulla 443, quest'ultima verso i seguenti host di destinazione:
	- o start-live.passepartout.cloud;
	- o start-live01.passepartout.cloud;
	- o start-live02.passepartout.cloud.

L'IP pubblico dietro al quale è presente ogni installazione che può comunicare con internet è sempre ottenibile con la risoluzione del nome *DOMINIO*.bp.passcom.it dove *DOMINIO* è il valore presente dell'omonima riga della finestra Informazioni Su (F1+F1).

### **INTERCONNESSIONE TRA INSTALLAZIONI CON RISOLUZIONE "IN SOLA ANDATA"**

A questo contesto, appartengono tutte le funzionalità escluse Sprix remoto e richiesta assistenza EasyPass. Si tratta di servizi solo sincroni o misti, accomunati dal fatto che il chiamante identifica il chiamato attraverso la risoluzione contestuale dell'ID installazione tramite il DNS del dominio LDAP, senza specificare manualmente il socket dell'interlocutore.

Immaginiamo il server Passcom che deve avviare un servizio Real Time col proprio cliente Mexal. In questo caso, per stabilire il contatto e sincronizzare l'azienda, il commercialista deve conoscere l'ID installazione del proprio cliente senza preoccuparsi di conoscere IP / alias e porta pubblici. Questo compito è a carico del chiamato, cioè il cliente Mexal, il quale trasmette al sistema LDAP, in modo trasparente ma periodico, l'IP della sua interfaccia di rete primaria. Questo IP viene registrato nel DNS del dominio LDAP per essere risolto contestualmente da chi desidera interrogare l'ID, come nel caso del Real Time, consentendo così al commercialista di ottenere l'IP pubblico senza conoscerlo preventivamente.

Risulta dunque necessario che il chiamante sia in grado di gestire l'instradamento attraverso la propria rete verso l'indirizzo ottenuto dalla risoluzione automatica del chiamato.

#### Questa trasmissione trasparente e periodica dell'IP server Passepartout al DNS del dominio LDAP avviene per tutte le installazioni dotate di codice installazione.

Discorso analogo relativo alla porta, ma in questo caso il valore comunicato dall'installazione al sistema LDAP è, di default, quello della porta privata definita da setup e registrata in MxServer.ini. In caso di NAT, se porta pubblica e privata differissero, il valore trasmesso non sarebbe corretto.

A tale scopo è disponibile il parametro PortAlias nella sezione [MxSrvStartup] del file mxserver.ini sul server chiamato. Tornando allo scenario iniziale, se il cliente Mexal ha definito una NAT dove porta pubblica e privata sono entrambe 9000, allora PortAlias non risulta necessario. Contrariamente, se la porta privata vale 9000 e quella pubblica (instradata dal router ed aperta sul firewall) vale 9500, allora il cliente Mexal deve impostare PortAlias=9500. A quel punto, al sistema LDAP arriva non più 9000 bensì 9500. In definitiva, la risoluzione dell'ID installazione Mexal determinerà il socket <IP pubblico>:<porta pubblica> e, con tali valori ottenuti in modo trasparente, il commercialista potrà eseguire la connessione senza preoccuparsi ogni volta di conoscere il socket del proprio interlocutore.

Per rendere effettivi inserimento o variazione del suddetto parametri, occorre riavviare il servizio MxServer.

La trasmissione trasparente e periodica della porta pubblica (default privata) al sistema LDAP avviene per tutte le installazioni dotate di codice installazione, in particolare avviene solo quando MxServer si avvia.

### **INTERCONNESSIONE TRA INSTALLAZIONI CON RISOLUZIONE "IN ANDATA E RITORNO"**

A questo contesto, appartengono le funzionalità Real Time, Sprix remoto e Richiesta assistenza EasyPass. La differenza riguarda la connessione in andata: nel Real Time si risolve l'ID installazione della controparte, nello Sprix remoto si definisce il socket della controparte manualmente, nella richiesta assistenza EasyPass il servizio è trasparente in quanto il server chiamato si trova nella Server Farm Passepartout ed è conosciuto dall'applicativo in modo predefinito.

Tali servizi prevedono che la controparte risponda con una connessione di invio risultati (dati e/o errori), in modo asincrono. Perciò, il chiamato aprirà una nuova connessione di risposta verso il chiamante (definita anche riconnessione), di cui dovrà conoscere a sua volta i dati socket per contattare.

Immaginiamo un server Passcom che ha inviato una segnalazione tramite richiesta assistenza EasyPass. Appena la segnalazione riceve risposta sul servizio EasyPass (supporto Passepartout), quest'ultimo deve notificare l'evento al mittente della segnalazione, cioè l'installazione stessa. In modo asincrono, provvederà dunque ad aprire una connessione in direzione "opposta", trasformandosi in client del server Passcom senza un'interfaccia manuale per definire i dati socket di quest'ultima. In altre parole, il chiamante della riconnessione asincrona deve poter accedere potendo risolvere il chiamato contestualmente ed in modo trasparente, senza preoccuparsi di conoscere preventivamente IP / alias e porta.

A tale scopo, per la riconnessione asincrona si utilizza di default l'alias ottenuto dalla risoluzione dell'ID installazione tramite il DNS del dominio LDAP. L'indirizzo fisicamente e contestualmente utilizzato è quello risolto dal suddetto alias in tempo reale e riguarda la prima interfaccia di rete in uso, come descritto nel precedente paragrafo.

In questo caso di riconnessione asincrona, risulta dunque necessario che anche il chiamato sia in grado di gestire l'instradamento attraverso la propria rete verso l'indirizzo ottenuto dalla risoluzione automatica del chiamante.

Tuttavia, è possibile anche forzare dei valori di IP pubblico statico o alias DNS dinamico, attraverso l'impostazione manuale del parametro HostAlias nella sezione [MxSrvStartup] del file mxserver.ini sul server chiamante. In particolare, HostAlias deve prevedere un IP pubblico statico o un DNS pubblico dinamico.

PortAlias esiste sempre e col medesimo significato descritto nel precedente paragrafo, per cui i due parametri possono eventualmente accoppiarsi.

Esempio con IP statico pubblico:

HostAlias=77.242.35.209

PortAlias=9500

Oppure con DNS dinamico pubblico:

HostAlias=bp-server-cms.dnydns.org

PortAlias=9500

In questo modo, l'ID installazione univoco viene risolto con IP o alias pubblico, accessibile dalle rispettive controparti.

Per rendere effettivi inserimento o variazione dei suddetti parametri, occorre riavviare il servizio MxServer.

## **SPRIX REMOTO**

L'istruzione sprix "Spxremoto\$" prevede la definizione manuale del socket chiamato nella forma standard "<IP/nome>:<porta>" e può utilizzarsi in modalità sincrona o asincrona. Per i dettagli, consultare il relativo riferimento di manuale Sprix&Collage.

## **RICHIESTA ASSISTENZA EASYPASS**

Per i dettagli, consultare il relativo riferimento di manuale.

## **CONNESSIONI IDESK STUDIO ESTERNE (REAL TIME)**

All'atto della creazione azienda esterna, compare la seguente finestra "Dati connessione":

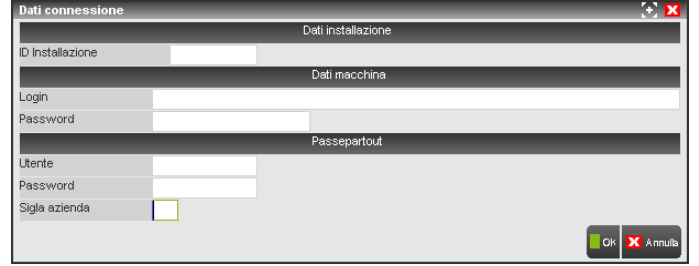

Per raggiungere la controparte, al commercialista non occorre conoscere direttamente indirizzo e porta di destinazione, bensì impostare il commercialista imposta l'ID abbinato all'installazione Mexal controparte, fornitogli dal relativo cliente.

Gli altri campi assumono il seguente significato:

- Login e Password per l'autenticazione al sistema operativo, validi solo se Mexal non è Live e se prevede Login=1 in MxServer.ini, da modificarsi se il cliente li varia presso la propria installazione;
- Utente e Password per l'autenticazione al gestionale, da modificarsi se il cliente li varia presso la propria installazione;
- Sigla azienda rappresenta la sigla relativa all'azienda remota di cui eseguire le elaborazioni Real Time.

### Esempio:

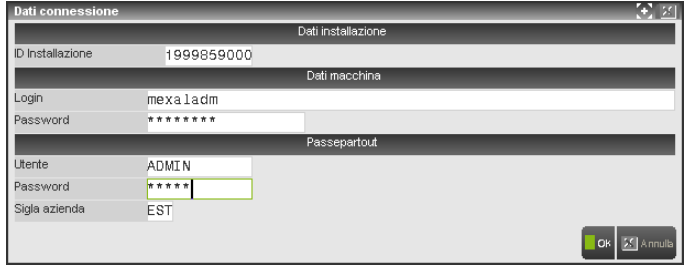

La sincronizzazione viene eseguita alla creazione e ad ogni accesso in conferma dei dati connessione azienda esterna (anche senza variare effettivamente dati, è sufficiente premere i tasti F6 e F10 da Anagrafica azienda).

*ATTENZIONE: se lo studio è Passcom Live, la porta pubblica di MxServer relativa al cliente Mexal deve essere compresa nell'intervallo tra 9000 e 9999. Analogamente, se l'azienda è Mexal Live, la porta pubblica relativa al commercialista Passcom deve essere compresa nell'intervallo tra 9000 e 9999.*

### **CONNESSIONI PER TRASMISSIONE PRIMANOTA AUTOMATIZZATA DA AZIENDA A COMMERCIALISTA**

Lato Mexal, il cliente trova il pulsante Az.collegata [F5], premendo il quale si apre la seguente finestra:

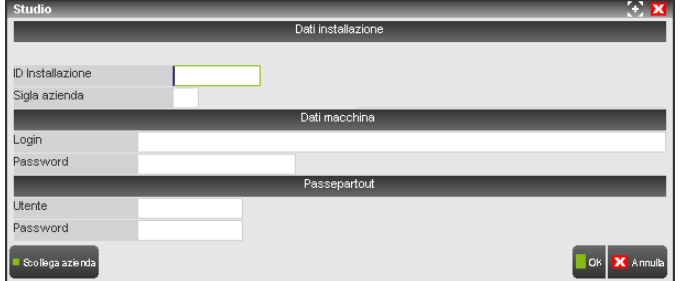

Per raggiungere la controparte, al cliente non occorre conoscere direttamente indirizzo e porta di destinazione, bensì impostare l'ID abbinato all'installazione Passcom controparte, fornitogli dal relativo commercialista.

Gli altri campi assumono il seguente significato:

- Sigla azienda rappresenta la sigla relativa all'azienda remota a cui esportare i dati contabili;
- Login e Password per l'autenticazione al sistema operativo, validi solo se lo studio non è Passcom Live e se prevede Login=1 in MxServer.ini, da modificarsi se il commercialista li varia presso la propria installazione;
- Utente e Password per l'autenticazione al gestionale, da modificarsi se il commercialista li varia presso la propria installazione.

### Esempio:

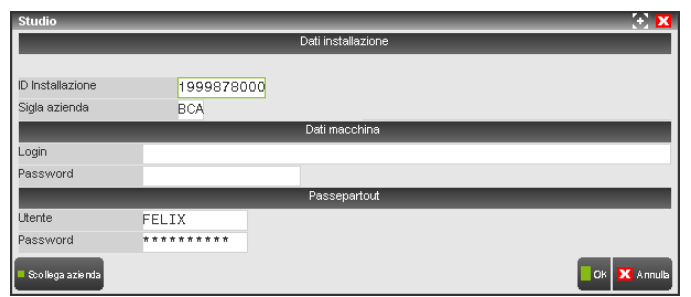

### *ATTENZIONE: se lo studio è Passcom Live, la porta pubblica di MxServer relativa al cliente Mexal deve essere compresa nell'intervallo tra 9000 e 9999.*

Lato Passcom, il commercialista trova il pulsante Az.collegata [F5], premendo il quale si apre la seguente finestra:

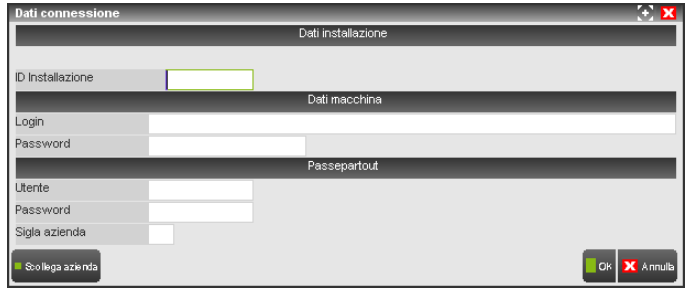

Per raggiungere la controparte, al commercialista non occorre conoscere direttamente indirizzo e porta di destinazione, bensì impostare l'ID abbinato all'installazione Mexal controparte, fornitogli dal relativo cliente.

Gli altri campi assumono il seguente significato:

- Sigla azienda rappresenta la sigla relativa all'azienda remota di cui importare i dati contabili;
- Login e Password per l'autenticazione al sistema operativo, validi solo se Mexal non è Live e se prevede Login=1 in MxServer.ini, da modificarsi se il cliente li varia presso la propria installazione.;
- Utente e Password per l'autenticazione al gestionale, da modificarsi se il cliente li varia presso la propria installazione.

Esempio:

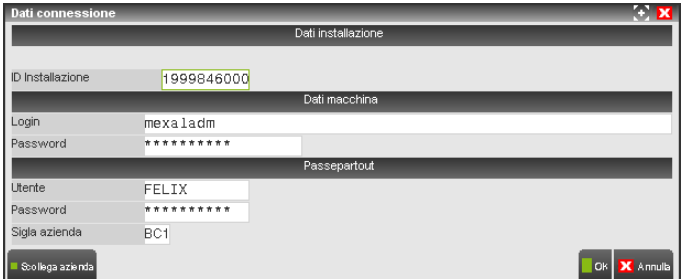

## **ACCESSO REMOTO**

L'accesso remoto rappresenta la funzionalità con cui il commercialista o il partner eseguono assistenza ai propri clienti, aprendo un terminale iDesk direttamente sulla loro installazione. Esso occupa sempre un terminale servizio, perciò non sottrae posti di lavoro alla licenza del cliente. Qualora la connessione avvenga correttamente, il terminale locale disabilita video e tastiera e nasce il terminale connesso all'installazione remota. Finché quest'ultimo non termina, la sessione chiamante, ferma sulla funzione contestuale Accesso remoto, non riprende il controllo in input.

La sessione d'assistenza si distingue anche per le diciture nella barra del titolo e nella barra di stato:

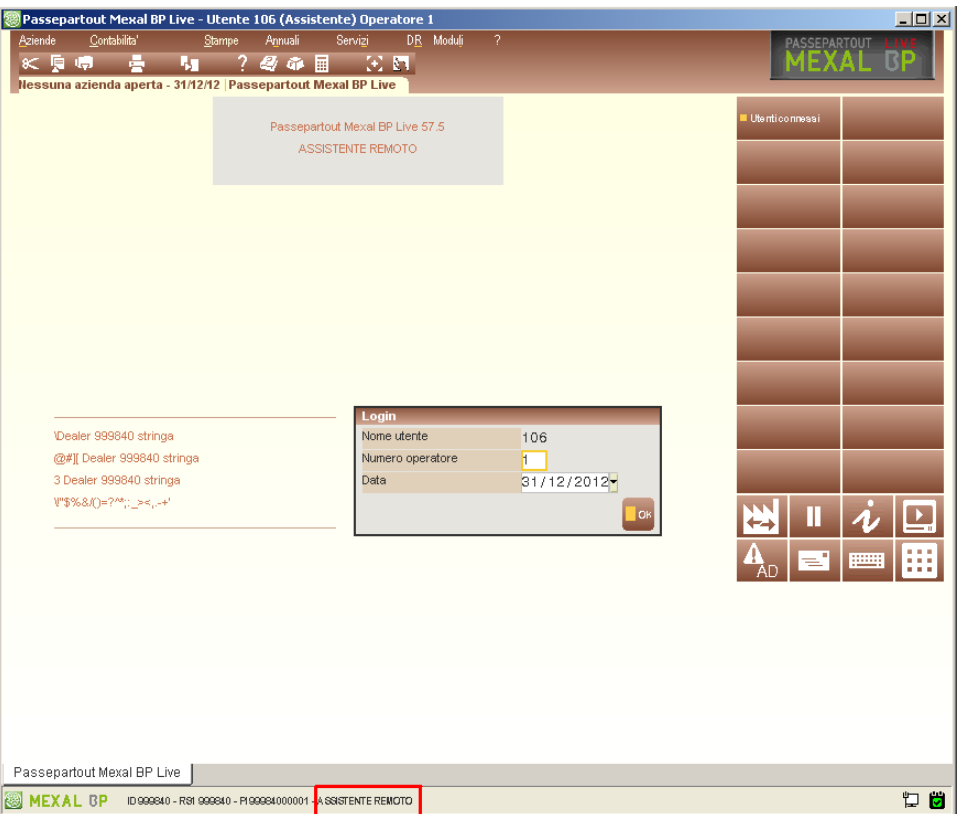

L'accesso remoto può eseguirsi da vari contesti del programma, tutti accomunati dall'individuazione della controparte attraverso ID installazione univoco.

Per aziende esterne (Real Time), collegate (trasmissione primanota automatizzata dall'azienda a commercialista), l'esecuzione avviene tramite:

- funzione [ShF5] in elenco aziende da menu Apertura azienda;
- funzione [ShF5] in elenco aziende da Change Factory (Ctrl+A);
- simbolo di esterna "E", collegata "C", abbinata "B" da Factory Panel.

In tutti i casi e per le rispettive aziende, l'accesso remoto utilizza i dati connessione di Anagrafica azienda, richiamabili con F6 come evidenziato nei precedenti e relativi paragrafi.

Verso aziende di prova, l'esecuzione avviene tramite menu Aziende / Accesso remoto aziende di prova. Per questo particolare contesto, vedere manuale al relativo riferimento.

Durante una sessione di accesso remoto o sono previste le seguenti limitazioni:

- duplicazione sessione MDI non disponibile;
- sospensione non ammessa.

Inoltre, qualora l'installazione del cliente sia di versione diversa e preveda una versione client iDesk differente, l'autoaggiornamento avviene ad ogni accesso remoto, senza alcuna memorizzazione.

# **DISPOSITIVO PROTEZIONE E CODICE CONTRATTO LOCALE**

### **ACQUISIZIONE E RINNOVO LICENZA**

In questo caso, il codice contratto e la protezione risiedono localmente. Tuttavia, per ottenere un rinnovo di licenza, la procedura si connette via https (TLS) al sistema LDAP della Server Farm Passepartout, dove risiede il codice contratto rinnovato.

# **®MEXAL ®PASSCOM**

Nei campi "Numero operatore" e "Data" della videata d'ingresso (mx00.exe) è attivo il pulsante **Cod. Contratto [F3]** tramite il quale è possibile visualizzare le informazioni di licenza.

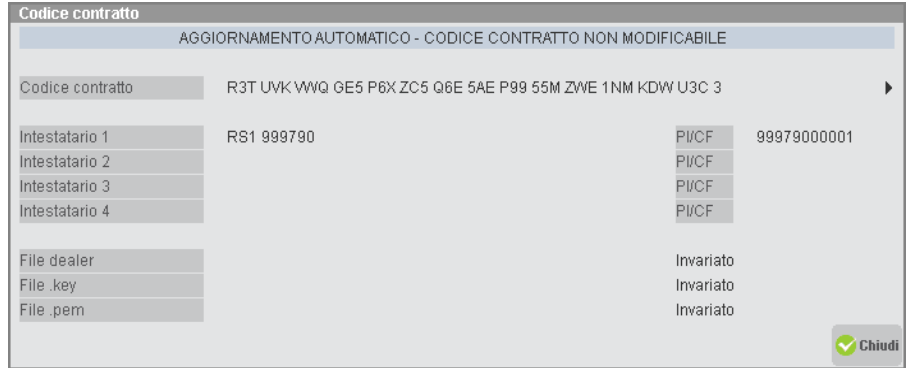

L'aggiornamento del contratto avviene dalla Server Farm Passepartout. In caso di modifica contratto, la Passepartout s.p.a. si preoccupa di abbinare quello nuovo all'installazione e l'operazione può avvenire in qualsiasi momento, anche quando vi sono terminali attivi.

Qualora ciò avvenga, il programma continuerà ad operare con l'attuale licenza fintanto che tutti i terminali non chiudono. Quando più nessun terminale risulta attivo, il primo ed unico che riparte determina l'acquisizione del nuovo contratto.

In caso di errori nella connessione/autenticazione al sistema LDAP, la procedura sblocca l'immissione del codice locale all'avvio del programma. Frattanto, in caso di rinnovo, fintanto che non si risolvono i problemi sistemistici di accesso al sistema LDAP, occorre inserire manualmente il contratto senza sfruttare l'acquisizione diretta dalla Server Farm Passepartout. In tal caso, la variazione di tale valore è in uso esclusivo assoluto: può dunque essere eseguita soltanto dal primo ed unico terminale connesso.

Anche il dealer può risiedere in Server Farm Passepartout al pari del codice contratto. In tal caso, nell'inizializzazione procedura il file dealer non viene richiesto, né viene fornito nella licenza acquisibile direttamente da setup.

## **DISATTIVAZIONE FUNZIONALITÀ LEGATE A CODICE INSTALLAZIONE**

Tutte le altre funzionalità citate nel presente modulo di manuale permangono immutate e richiedono gli stessi requisiti. In tale contesto, se l'installazione subisce un qualsiasi errore di comunicazione/autenticazione al sistema LDAP in Server Farm Passepartout, non si entra in autonomia ed il programma non riscontrerà blocchi di accesso in alcun momento. Tuttavia, fintanto che non si risolvono le problematiche sistemistiche di accesso al sistema LDAP, si disattivano funzionalità che implica accessi al sistema LDAP: interconnessione tra più installazioni tramite risoluzione ID (es. Real Time), Fattura elettronica, aggiornamento contratto, etc. Riguardo quest'ultimo in particolare, la procedura sblocca l'immissione del codice locale all'avvio del programma. Frattanto, in caso di rinnovo, fintanto che non si risolvono i problemi di accesso al sistema LDAP, occorre inserire manualmente il contratto senza sfruttare l'acquisizione diretta dalla Server Farm Passepartout.

La visualizzazione degli errori di comunicazione/autenticazione LDAP si ottiene sempre dalla finestra **Stato servizi live (LDAP)** richiamabile tramite **F1+F1+F8**.

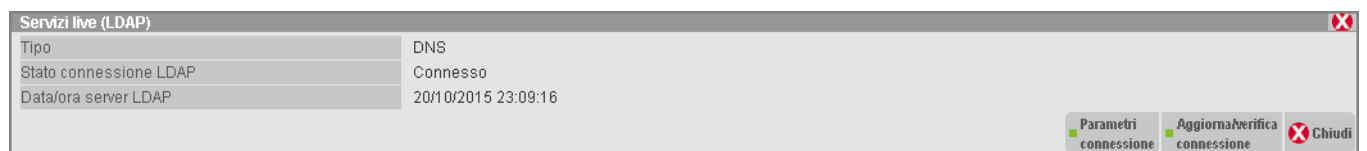

Qualora la problematica di accesso al sistema LDAP sia risolta, è possibile eseguire una connessione immediata per sbloccare i servizi collegati, tra cui l'eventuale aggiornamento contratto. Ciò avviene tramite pulsante **Verifica connessione [ShF5]**.

Mentre il pulsante **Parametri [F5]** visualizza informazioni sistemistiche aggiuntive sull'accesso alla Server Farm Passepartout.

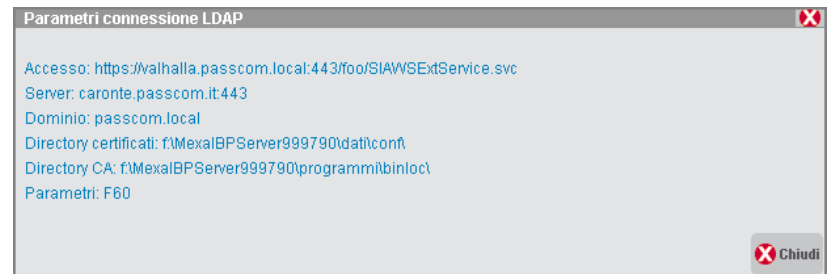

Nella barra di stato iDesk, in basso a sinistra, sono attivi due pulsanti che rappresentano informazioni relative agli accessi LDAP ed alla licenza. La prima, **Stato servizi live (LDAP)**, assume questa icona.

厦

Attivandola, compare la stessa identica finestra richiamabile dalla funzione F1+F1+F8 precedentemente analizzata. La seconda icona, **Informazioni su <nome prodotto>**, rappresenta alcune informazioni relative allo stato licenza.

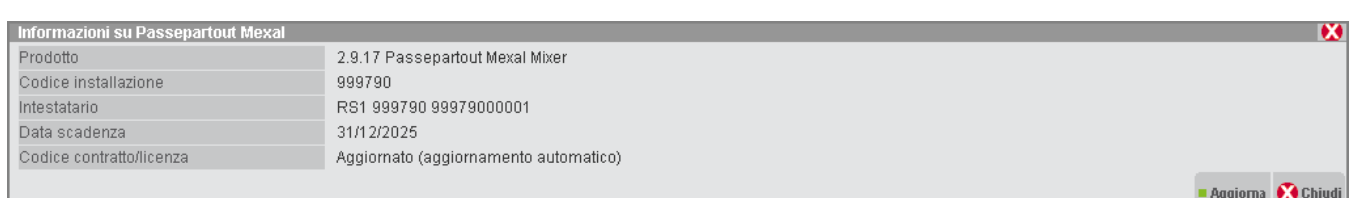

**Register** 

Essa assume tre colori distinti.

- Verde se si verificano contemporaneamente le seguenti condizioni:
	- o contratto non provvisorio ed installazione non disdetta, nessuno stato di attesa nuova licenza;
	- o contratto non provvisorio ed installazione non disdetta con data server superiore alla data di inizio preavviso scadenza contratto, nessuno stato di attesa nuova licenza.
- Gialla se si verifica almeno una delle seguenti condizioni: codice provvisorio e/o installazione disdetta con data server compresa tra inizio preavviso scadenza contratto e scadenza, attesa nuova licenza.

Il pulsante **Ripeti controllo [ShF5]** esegue una connessione immediata al sistema LDAP, utile per sbloccare i servizi collegati, tra cui l'eventuale aggiornamento contratto. La funzione è analoga a quella che già disponibile nella funzione F1+F1+F8 oppure icona Stato servizi live (LDAP) alla barra di stato iDesk.

## **DISPOSITIVO PROTEZIONE E CODICE CONTRATTO REMOTO (DPCCR)**

La licenza può essere gestita anche senza dispositivo fisico di protezione. In tal caso, per ottenerla e convalidarla, la procedura si connette via TLS ad un sistema di autenticazione LDAP in Server Farm Passepartout, dove risiede il codice contratto. In sostituzione della protezione fisica, l'installazione si identifica attraverso l'ID installazione.

All'utente viene fornito il nuovo codice contratto che attiva la gestione DPCCR insieme a due file che rappresentano i certificati per l'autenticazione alla Server Farm Passepartout. Tali file hanno la sintassi standard <ID installazione>.key e <ID installazione>.pem. Per attivare la gestione DPCCR, occorre seguire la medesima procedura descritta nel precedente capitolo "Attivazione".

In questo contesto, evidenziamo alcune differenze relative alla specifica gestione DPCCR.

Premendo il pulsante **Ignora [Esc]** sulle rispettive finestre di ricerca file certificati, la procedura salta entrambi passaggi e tenterà di partire comunque, ottenendo un errore bloccante.

Dalla finestra Informazioni Su (F1+F1), richiamando il pulsante **Servizi Live (LDAP) [F8]** si ottiene la situazione della gestione DPCCR:

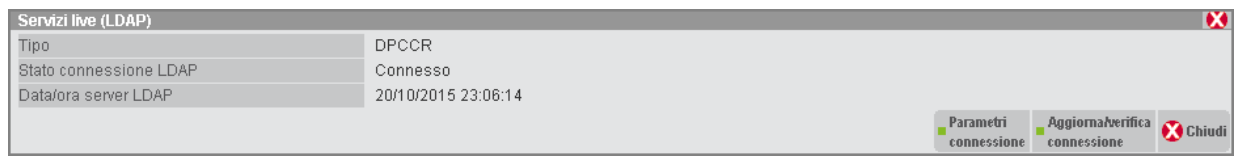

Da cui il pulsante **Parametri [F5]** visualizza informazioni sistemistiche aggiuntive sull'accesso alla Server Farm Passepartout.

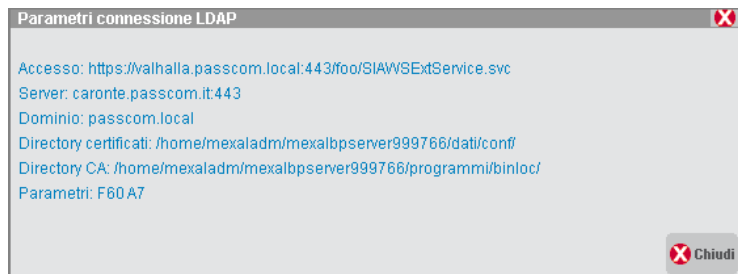

Tornando alla precedente finestra, se la riga "Stato" indica "OK" significa che la convalida della licenza è avvenuta correttamente; in caso contrario si evidenzia la dicitura "Errore" seguita dal numero di connessioni fallite, dalla descrizione dell'errore stesso e, soprattutto, dall'autonomia disponibile.

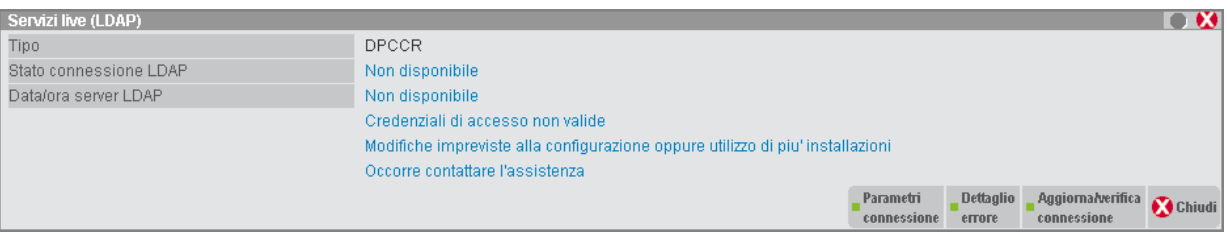

In tali contesti, il programma visualizza un messaggio di avviso all'ingresso dalla procedura principale quando entra in autonomia. In particolare, l'avviso riguarda gli stati di password LDAP non valida oppure di problematiche inerenti i certificati di accesso (es. certificati scaduti o non validi). Esempio di messaggio inerente le password LDAP non valide:

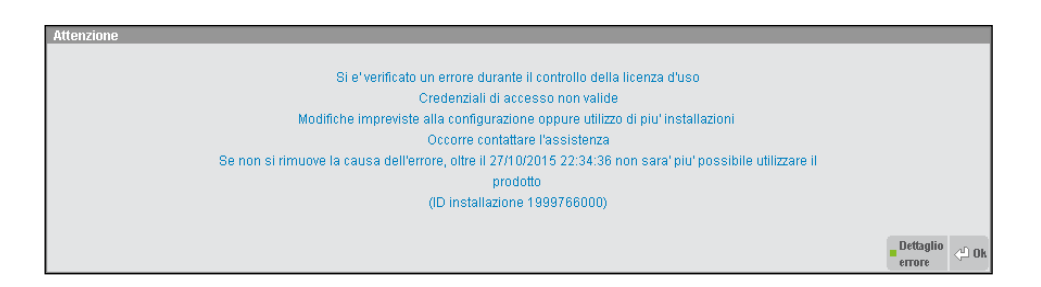

*ATTENZIONE: finestre di tali avvisi risultano soggette ad uso esclusivo assoluto con timeout. A tal proposito, consultare il seguente riferimento del manuale: sezione "Nozioni Generali", modulo "Avvio della procedura", capitolo "Fasi di programma in uso esclusivo assoluto con timeout: sblocco input e attesa sblocco".*

### *ATTENZIONE: la procedura può operare non oltre sette giorni in mancanza di connettività alla Server Farm Passepartout o, comunque, in condizione di non risposta positiva. Tuttavia al ripristino della connessione non occorre un intervento di sblocco da parte di Passepartout ma tuttalpiù un riavvio del servizio MxServer.*

Quando il programma entra in autonomia, come nel contesto del messaggio di cui sopra, occorre predisporre al più presto un intervento correttivo. La problematica può dipendere da situazioni sistemistiche dell'installazione (es. connettività Internet, firewall, DNS, etc.) oppure da altre cause che impediscono l'acquisizione della licenza. In caso di dubbio oppure di effettiva impossibilità ad operare alcun intervento in seno all'ambiente d'installazione, occorre contattare prontamente l'assistenza Passepartout. Il programma si bloccherà oltre il 7° giorno dal principio dell'errore in quanto non può operare in mancanza di connessione ed autenticazione al sistema LDAP per oltre 7 giorni. In altre parole, se nessun terminale si connette per 4 giorni ed il primo che riprende si trova un errore di accesso LDAP, la sua autonomia risulterà 7- 4=3 giorni. Se nessun terminale si connette per 7 o più giorni ed il primo che riprende si trova un errore di accesso LDAP, la sua autonomia risulta esaurita ed il programma si blocca immediatamente.

A livello assoluto non esistono vincoli temporali sul mancato utilizzo dell'installazione, nel senso che l'installazione non è costretta a prescindere ad avere terminali connessi almeno una volta entro 7 giorni dall'ultimo utilizzo. Tuttavia, se l'installazione non opera per un tempo oltre i 7 giorni – il tempo massimo di autonomia – alla ripresa il programma richiede una connessione con esito positivo al sistema LDAP stesso, in caso contrario non si sbloccherà. In altre parole, se l'installazione opera correttamente senza errori LDAP poi rimane inattiva per 10 giorni, al rientro occorre che non vi sia alcun errore, altrimenti resta infruibile. Viceversa, se un'installazione opera per 6 giorni in autonomia poi rimane inattiva per 10 giorni e, quando riprende, ha risolto il problema verso LDAP, essa inizializza l'autonomia e può operare regolarmente con altri eventuali 7 giorni di assenza di connessione.

Si può concludere il concetto affermando che il programma richiede una risposta positiva dal sistema LDAP 7 giorni dopo l'ultimo accesso positivo. Ciò può essere richiesto a seguito del fatto che il programma ha operato nei 6 giorni successivi in errore e quindi in autonomia, oppure che non ha proprio operato,.

La finestra Stato servizi live (LDAP) F1+F1+F8 evidenzia il contatore errori e il dettaglio sull'ultimo errore stesso. Fondamentale risulta anche verificare la validità dell'autonomia, ovvero il tempo massimo in cui il programma può operare in mancanza di connettività alla Server Farm Passepartout per rinnovare la licenza. In tale contesto, si riportano la data di ultima connessione valida e la data di validità. Inoltre, lo stato di autonomia si evidenzia anche dall'icona gialla/rossa nella barra di stato, in basso a destra.

Dalle ultime due finestre evidenziate, si attiva anche il pulsante **Dettaglio errore [F6]**, da cui letteralmente si ottengono informazioni aggiuntive sullo stato d'errore stesso:

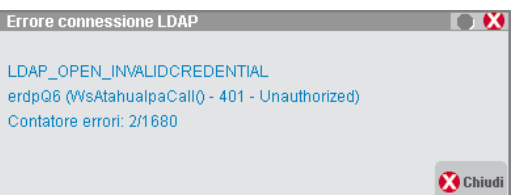

# **®MEXAL ®PASSCOM**

Inoltre, fintanto che non si risolvono le problematiche sistemistiche di accesso al sistema LDAP, si disattivano funzionalità che implica accessi al sistema LDAP: interconnessione tra più installazioni tramite risoluzione ID (es. Real Time), Fattura elettronica, aggiornamento contratto, etc.

Qualora la problematica di accesso al sistema LDAP sia risolta, è possibile eseguire una connessione immediata per sbloccare i servizi collegati, tra cui l'eventuale aggiornamento contratto. Ciò avviene tramite pulsante **Verifica connessione [ShF5]** sulla finestra Stato servizi live (LDAP) richiamabile sempre da F1+F1+F8.

Al contrario, qualora l'autonomia di sette giorni sia esaurita, tutti i terminali subiranno un blocco. In particolare, accedendo tramite main program mx00.exe, si ottiene una finestra come d'esempio:

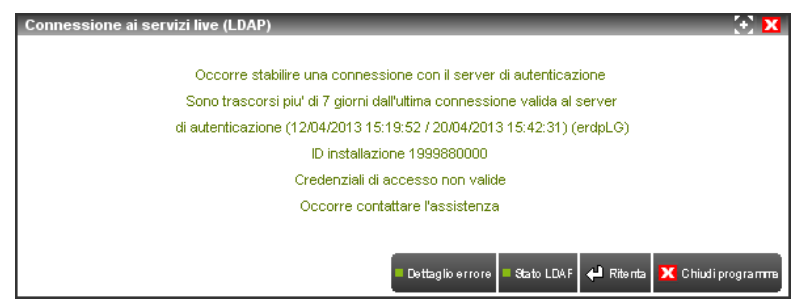

Da cui visualizzare dettaglio d'errore, parametri di accesso alla Server Farm Passepartout (le rispettive finestre sono analoghe a quelle precedentemente evidenziate), ritentare od uscire.

*ATTENZIONE: finestre di tali segnalazioni risultano soggette ad uso esclusivo assoluto con timeout. A tal proposito, consultare il seguente riferimento del manuale: sezione "Nozioni Generali", modulo "Avvio della procedura", capitolo "Fasi di programma in uso esclusivo assoluto con timeout: sblocco input e attesa sblocco".*

Con gestione DPCCR scompare la possibilità d'immettere il contratto da programma, in quanto esso risiede unicamente in Server Farm Passepartout. In caso di modifica contratto, la Passepartout s.p.a. si preoccupa di abbinare quello nuovo all'installazione e l'operazione può avvenire in qualsiasi momento, anche quando vi sono terminali attivi.

Qualora ciò avvenga, il programma continuerà ad operare con l'attuale licenza fintanto che tutti i terminali non chiudono. Essi hanno un massimo di sette giorni per uscire, dal momento della variazione eseguita in Server Farm Passepartout. Scaduto tale tempo, i terminali sono costretti all'uscita, In ogni caso, quando più nessun terminale risulta attivo, il primo ed unico che riparte determina l'acquisizione del nuovo contratto.

Nella barra di stato iDesk, in basso a sinistra, sono attivi due pulsanti che rappresentano informazioni relative agli accessi LDAP ed alla licenza. La prima, **Stato servizi live (LDAP)**, assume questa icona.

### 妇

Attivandola, compare la stessa identica finestra richiamabile dalla funzione F1+F1+F8 precedentemente analizzata. In caso di errore accesso LDAP, l'icona visualizza anche una croce rossa.

**R** 

La seconda icona rappresenta alcune informazioni relative allo stato licenza.

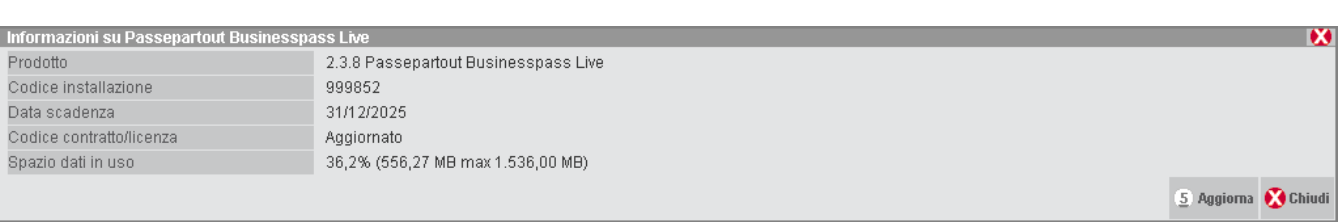

Essa assume tre colori distinti.

- Verde se si verificano contemporaneamente le seguenti condizioni:
	- o contratto non provvisorio ed installazione non disdetta, spazio dati disco inferiore all'80% della quota di licenza (controllo attivo nelle sole installazioni Live), nessuno stato di attesa nuova licenza o di errore accesso LDAP;
	- o contratto non provvisorio ed installazione non disdetta con data server superiore alla data di inizio preavviso scadenza contratto, spazio dati disco inferiore all'80% della quota di licenza (controllo attivo nelle sole installazioni Live), nessuno stato di attesa nuova licenza o di errore accesso LDAP.

- Gialla se si verifica almeno una delle seguenti condizioni: codice provvisorio e/o installazione disdetta con data server compresa tra inizio preavviso scadenza contratto e quattro giorni alla scadenza, spazio dati disco compreso tra 80% e 90% della quota di licenza (controllo attivo nelle sole installazioni Live), autonomia per attesa nuova licenza o errore accesso LDAP nei primi quattro giorni.
- Rossa lampeggiante se si verifica almeno una delle seguenti condizioni: codice provvisorio e/o installazione disdetta con data server compresa tra terz'ultimo giorno dalla scadenza e la scadenza stessa, spazio dati disco oltre 90% della quota di licenza (controllo attivo nelle sole installazioni Live), autonomia per attesa nuova licenza o errore accesso LDAP negli ultimi tre giorni.

Il pulsante **Aggiorna [ShF5]** esegue una connessione immediata al sistema LDAP, utile per sbloccare i servizi collegati, tra cui l'eventuale aggiornamento contratto. La funzione è analoga a quella che già disponibile nella funzione F1+F1+F8 oppure icona Stato servizi live (LDAP) alla barra di stato iDesk.

Per ulteriori dettagli sulle quote disco per installazioni Live, consultare il manuale al seguente riferimento: sezione "Nozioni Generali", modulo "Quote disco".

# **IMMISSIONE DATE LAVORO OLTRE DATA SCADENZA LICENZA**

Per le licenze con blocco nuove registrazioni alla scadenza licenza, all'interno della procedura, è possibile immettere date di lavoro oltre quella di scadenza licenza. Il riferimento è ai campi di input date come: apertura terminale in mx00, data apertura azienda, immissione primanota, emissione/revisione documenti, etc. Ad esempio, permette di aprire un'azienda in data 31/12/2020 anche se la licenza scade il 17/12/2020.

Tale possibilità è consentita esclusivamente se verificate tutte le seguenti condizioni:

- data sistema server Passepartout e data corrente "reale" del server LDAP entrambe inferiori alla scadenza licenza;
- nessun errore accesso LDAP.

Se assente almeno una delle suddette condizioni, la procedura blocca l'input di date superiori alla scadenza licenza.

# **PARTICOLARI OPERATIVITÀ SISTEMISTICHE**

## **RIPRISTINO BACKUP DATI**

Qualora si renda necessario ripristinare un backup dati, è possibile procedere senza particolari difficoltà. I server di Passepartout hanno una tolleranza che permette l'operazione. Tuttavia se si ripete l'operazione più volte nello stesso giorno, o entro pochi giorni, il sistema potrebbe superare la tolleranza e bloccare l'installazione come fossero installate più copie. In tale evenienza contattare l'Assistenza Passepartout, precisando il contesto. In tal modo, l'Assistenza Passepartout stessa interverrà resettando il conteggio delle infrazioni.

## **RIMOZIONE E RIUTILIZZO LICENZA**

Qualora un'installazione sia rimossa e si desideri effettuare una nuova successiva installazione sfruttando la stessa licenza (quindi contratto con identico codice installazione), la procedura risulta identica a quella affrontata nel precedente paragrafo "Ripristino backup dati".

## **SPOSTAMENTO INSTALLAZIONE**

Qualora necessità logistiche impongano lo spostamento installazione integrale da un disco all'altro o da un server all'altro, con potenziale variazione di piattaforma server, occorre eseguire i seguenti passaggi:

- arrestare il servizio MxServer dell'installazione di partenza;
- creare la nuova installazione tramite setup senza inserire alcuna licenza;
- cancellare la directory dati creata dal nuovo setup e copiare manualmente **l'intera directory dati** dall'installazione di partenza a quella di destinazione;
- assicurarsi che la nuova installazione sia avviata senza alcun errore di accesso ai servizi offerti dal codice installazione (sistema LDAP) previsti dalla relativa licenza;
- disinstallare l'installazione di partenza.

*ATTENZIONE: in caso di variazione piattaforma server, soprattutto se di tipologia (da Windows a Linux o viceversa), può essere necessario adeguare eventuali personalizzazioni create per gli archivi. In particolare: percorsi file system assoluti configurati in vari contesti come stampanti, sprix, modulistiche, etc., nonché dispositivi di stampa stessi, porte seriali, connessioni per database.*

Maggiori dettaglio sulla procedura sono presenti nelle soluzioni EasyPass numero 46945 e 62364

## **PASSAGGIO DA PRODOTTO AD ALTRO**

Nel caso si richieda un passaggio integrale da un tipo prodotto ad un altro, occorre mettersi in contatto con l'Assistenza Passepartout poiché la procedura di import installazione non prevede questa casistica. Non sussiste invece alcun problema per l'export/import azienda fra prodotti diversi.

# **INTESTATARI LICENZA D'USO**

Se previsto dal codice contratto, la procedura richiede l'inserimento dei dati dell'intestatario di licenza d'uso. Il codice contratto può prevedere fino a quattro intestatari di licenza e per ognuno viene richiesta la ragione sociale (cinquanta caratteri sensibili alle maiuscole) e la Partita Iva/Codice Fiscale (venti caratteri). Se qualsiasi campo viene compilato in modo diverso da quello previsto dal codice contratto, la procedura non consente di proseguire visualizzando il messaggio "Intestatario/i licenza non valido/i. Controllare i dati inseriti".

*NOTA BENE: i dati e la sequenza degli intestatari sono definiti da contratto e non possono essere modificati. Se per vari motivi si presentasse la necessità di cambiare la sequenza, o eliminare degli intestatari, o cambiare i dati (sensibili alle maiuscole), sarà necessario elaborare un nuovo codice contratto specifico e sostituirlo al precedente.*

I dati degli intestatari sono visualizzati nella parte superiore della finestra di avvio della procedura, e nella parte inferiore di tutte le videate.

## **INSERIMENTO DATI INTESTATARI**

Il file pxconf cc contiene le informazioni inerenti il codice contratto e l'identificativo dell'intestatario di licenza d'uso.

Due sono le modalità di inserimento dei dati degli intestatari:

- 1. Inserimento automatico, copiando il file zip di licenza nella cartella ..\dati\conf;
- 2. Inserimento manuale, operando nella finestra di immissione del codice contratto, gestita esclusivamente con dispositivo di protezione fisica nel caso di mancata connessione al sistema LDAP, altrimenti l'aggiornamento licenza risulta automatico e non è possibile variare i dati da questa schermata.

# **®MEXAL ®PASSCOM**

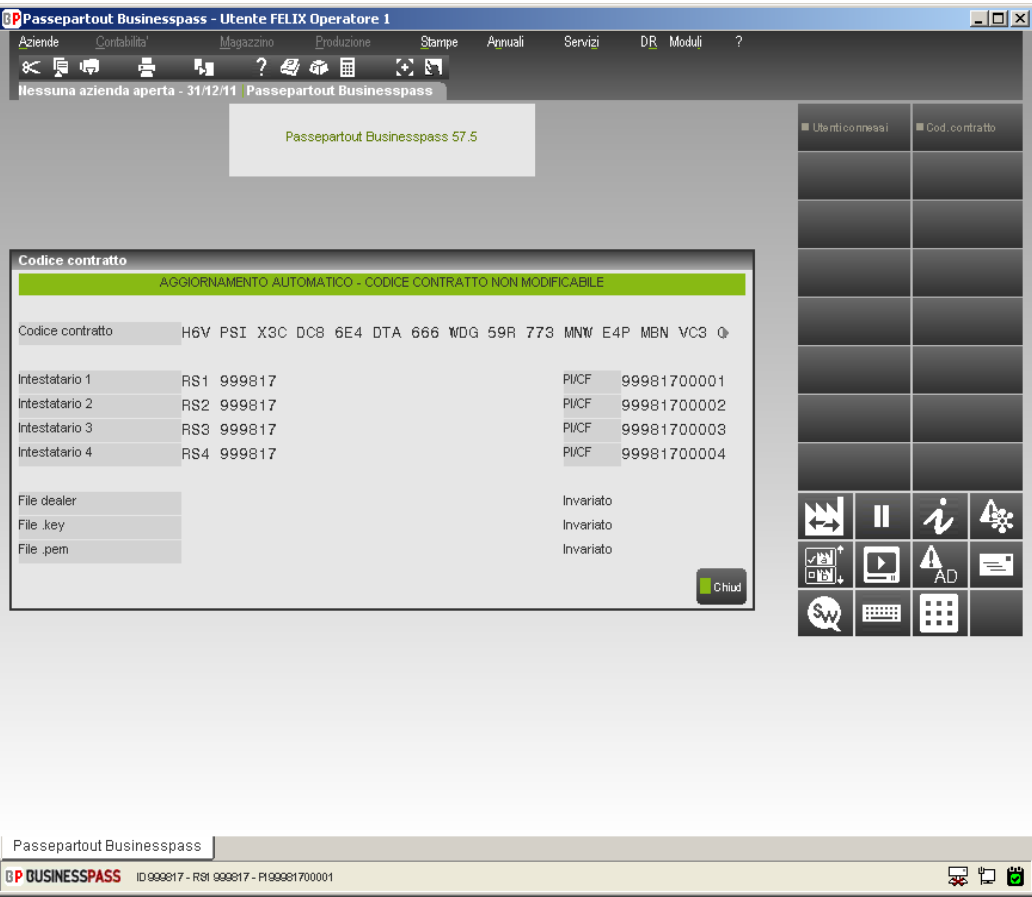

Per i prodotti LIVE e quelli dotati di protezione remota, il codice contratto e gli eventuali intestatari sono gestiti direttamente da Passepartout s.p.a. e l'operatore non può gestirne l'inserimento.

Ulteriori dettagli si trovano nel manuale alla sezione "Nozioni Generali", modulo "Avvio della procedura".

## **ABBINAMENTO INTESTATARIO/UTENTE**

Nel caso siano presenti più intestatari, il primo intestatario di licenza è sempre abbinato all'utente amministratore, mentre gli altri tre intestatari devono essere abbinati ai vari gruppi utenti. Per fare ciò, dopo aver effettuato l'accesso al programma con le credenziali di amministratore, si entra nella funzione "Servizi – Configurazioni – Amministrazione utenti", si entra in Modifica gruppo e si imposta il numero di intestatario nel campo specifico "Intestatario".

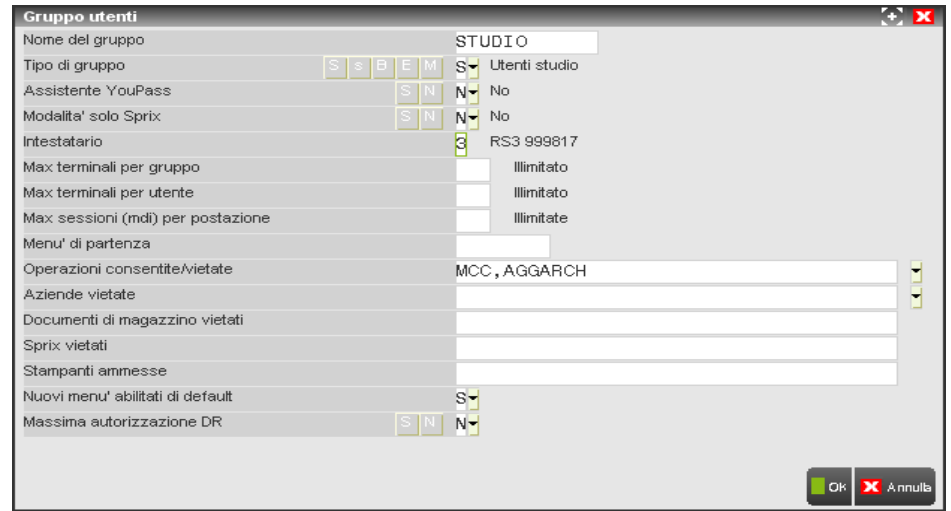

Al momento dell'inserimento delle credenziali di accesso alla procedura, il programma riconosce l'utente e abbina a questo il relativo intestatario di licenza. Tale informazione è rappresentata nella barra di stato iDesk, in basso a sinistra.

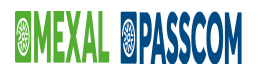

Se per qualsiasi motivo in un momento successivo venisse caricato un codice contratto mancante dell'intestatario specificato nei gruppi utenti, al successivo accesso gli utenti di quel gruppo saranno automaticamente abbinati all'intestatario numero 1, fino alla prossima modifica dell'amministratore.

# **SERVER FARM PASSEPARTOUT (PRODOTTI LIVE)**

# **INTRODUZIONE E REQUISITI**

L'utilizzo dei prodotti Passcom Live e Mexal Live avviene in ambiente Server Farm Passepartout e si caratterizza per alcune differenze operative relativamente ad installazione e gestione dell'applicazione. In particolare, l'accesso al gestionale avviene attraverso una procedura preliminare di accesso iDesk, denominata iDeskmanager, la quale ha lo scopo d'interfacciare l'utente con l'architettura del gestionale. Le sue funzioni principali sono:

- eseguire un'autenticazione per riconoscere l'utente e dirottarlo sulla relativa installazione;
- creare l'ambiente iDesk ed attivare la connessione vera e propria a dati e programmi residenti in Server Farm Passepartout.

I requisiti sistemistici sono identici per i prodotti non Live, relativamente alle piattaforme supportate per la componente client iDesk Windows, ai quali si aggiungono necessità di abilitare in uscita le porte di destinazione:

- 443 verso gli host di destinazione:
	- o start-live.passepartout.cloud;
	- o start-live01.passepartout.cloud;
	- o start-live02.passepartout.cloud.
- sul range 9000-9999.

Il suddetto range di porte in uscita vale anche per qualunque contesto applicativo che apre connessioni socket come server. Ad esempio, l'istruzione sprix GETINTERNET eseguita su file del server, la quale implica una connessione in uscita dal server e il default del protocollo http è sulla porta 80. Tale socket non è consentito per il download di un file sul server. Per funzionare, l'istruzione in questione dovrebbe connettersi ad un web server su porta compresa tra 9000 e 9999.

## **INSTALLAZIONE**

### **PASSCOM LIVE**

L'installazione della componente client iDesk Windows può avvenire da tre fonti distinte:

- sito [www.passepartout.sm](http://www.passepartout.sm/)
- sito [www.edupass.it](http://www.edupass.it/)

**Tale procedura può utilizzarsi esclusivamente per connettersi ad installazioni server superiori o uguali alla versione 2012G**.

Accedere via browser con le credenziali ricevute (utente, password) e cliccare sul link "Download iDesk" nel menu in alto, quindi selezionare il link relativo a "iDesk Windows".

Nel caso specifico di piattaforma con UAC attivo, la procedura acquisisce autonomamente privilegi elevati da amministratore.

Senza UAC attivo, risulta necessario che l'utente appartenga al gruppo Administrator di Windows ed abbia i permessi di scrittura e cancellazione sia nella directory base di sistema operativo (%SYSTEMROOT%, es. C:\Windows) sia nella directory d'installazione iDesk.

# **®MEXAL ®PASSCOL**

Continuare dunque l'installazione confermando l'apertura del file zip richiesto dal download. All'interno del file compresso, eseguire l'applicazione idesksetup.exe, dal quale si apre la finestra di configurazione setup.

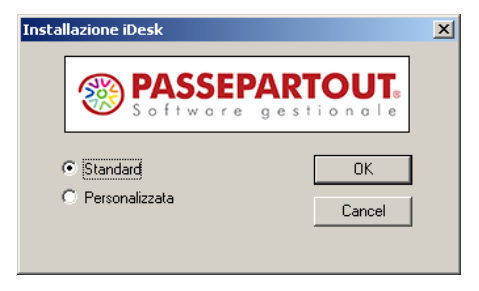

L'impostazione Standard (default), installa con nomi e directory predefiniti, modificabili invece selezionando Personalizzata:

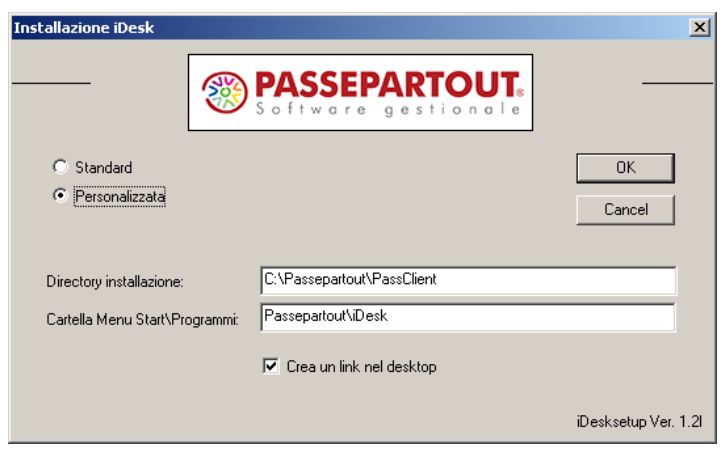

In particolare si segnala:al nome "Cartella Menu Start\Programmi" equivarranno il nome della relativa icona di lancio e quella eventualmente scelta come link sul desktop (mantenendo il default attivo per"Crea un link nel desktop");

In caso di installazioni multiple , se non si desidera personalizzare il setup, la procedura crea directory con identificatore progressivo …\PassClient1, …\PassClient2, etc. Analogamente per le icone su desktop e Start\Programmi: iDesk1, iDesk2, etc. Altrimenti occorre definire directory e icone che non risultino già esistenti.

Confermate le impostazioni, un messaggio segnala il completamento operazione.

## **GESTIONE ED ACCESSO APPLICAZIONE**

Per lanciare iDesk è possibile sfruttare il collegamento nel menu Start/Programmi oppure quello sul desktop.

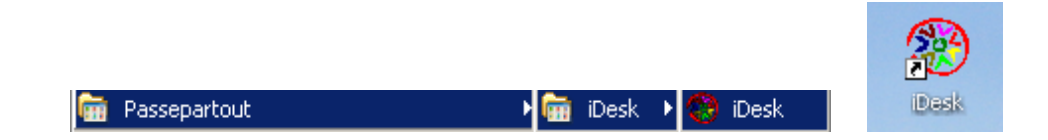

*ATTENZIONE: è necessario che il browser Internet Explorer sia impostato in modalità on-line.*

L'interfaccia di lancio si definisce iDeskmanager, al cui primo accesso si presenta una scelta tra installazioni Live e local. Questo elemento dell'iDeskmanager è definito "Mxdesklauncher".

# **@MEXAL @PASSCOM**

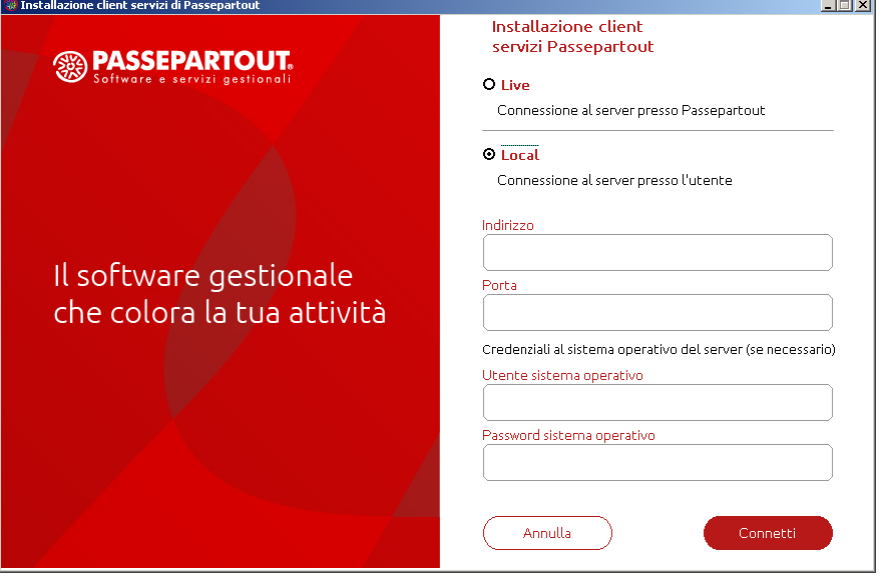

Per le installazioni locali, vedere il seguente riferimento del manuale: sezione "Nozioni Generali", modulo "Componente Client", capitolo "Installazione del client Windows per PC".

Selezionare Live e premere Connetti. A questo punto, la procedura esegue una prima connessione all'URL del server Passepartout (https).

Viene visualizzata una finestra transitoria dove è possibile annullare la connessione tramite il tasto "Annulla" che chiuderà il programma. Se la connessione avviene correttamente, si apre la maschera ove inserire il "dominio" di appartenenza, ovvero l'identificatore con l'installazione da avviare (max 30 caratteri) insieme alle credenziali dell'utente amministratore principale (detto anche admin 1), ricevute all'attivazione del proprio contratto e già utilizzate per accedere al sito da cui si è scaricato iDeskmanager. Questo elemento dell'iDeskmanager è definito "Mxdeskmanager" e la sua finestra si presenta inizialmente come segue:

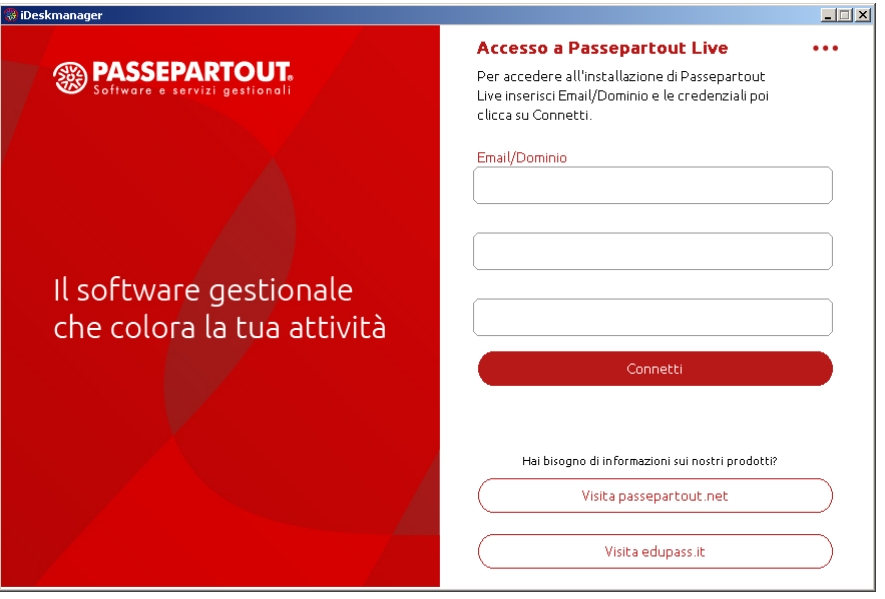

Dopo aver digitato un nome dominio corretto, digitando Invio o Tab compariranno esplicitamente i campi Utente e Password con le rispettive diciture:

# **@MEXAL @PASSCOM**

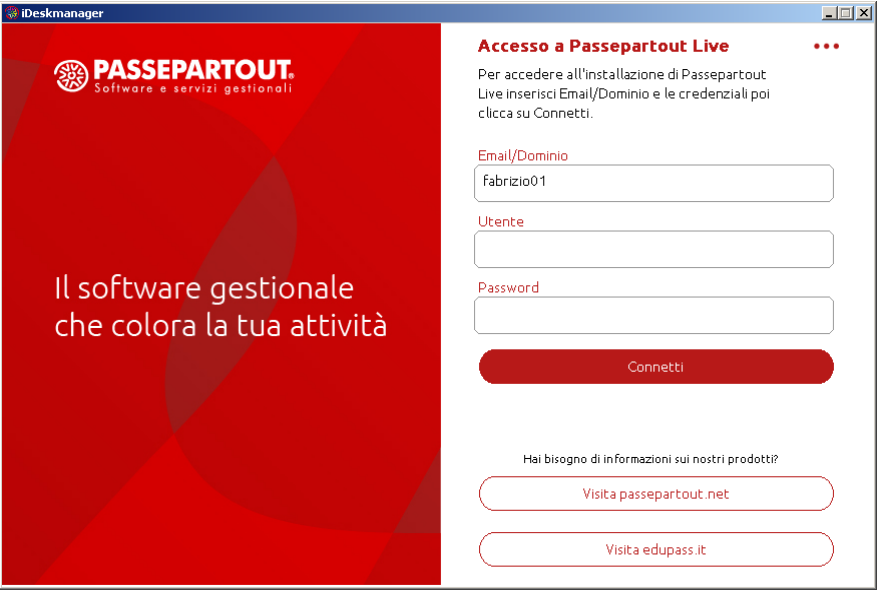

In caso di dominio errato, il programma visualizza un errore e non sblocca l'input sui campi Utente e Password.

La comparsa dei due campi avviene anche con Shift+Tab oppure lanciando le funzioni a menu tendina (tre puntini in alto a destra) che richiedono autenticazione, come "Inizializzazione", "Amministrazione", "Opzioni specifiche". Per i loro dettagli, vedere successivo paragrafo.

Per avviare il client iDesk premere direttamente Invio una volta digitata la password (possibilità attiva anche con l'input sui campi Dominio e Utente). In alternativa, premere pulsante "Connetti":

Al primissimo accesso viene scaricato l'intero ambiente iDesk compatibile con la versione dei programmi utilizzata per l'installazione; una volta avviato il client, si verifica l'automatica chiusura della finestra iDeskmanager. In tal modo si contempla anche l'aggiornamento di iDesk stesso, automatico nel caso di variazione versione. In particolare, all'interno della directory d'installazione di iDeskmanager (es. "C:\Passepartout\PassClient") si crea la directory mxdesk<ID installazione>, dove <ID installazione> è restituito dal gestionale e rappresenta l'identificativo univoco a 10 cifre derivato dal codice installazione a 6 cifre contenuto nella licenza d'acquisto (vedere manuale alla sezione "Nozioni Generali", modulo "Codice Installazione"). Proseguendo l' esempio per licenza server con codice installazione 999878 e ID derivato 1999878000, la directory client creata risulterebbe "C:\Passepartout\PassClient\mxdesk1999878000".

Dal successivo avvio a seguire, la procedura non si ferma sulla prima finestra di scelta Live/local a meno di un errore connessione https all'URL del server Passepartout. Se tale connessione avviene regolarmente, la procedura apre direttamente la finestra iDeskmanager dove il Dominio risulta già preimpostato con i precedenti valori (pur mantenendosi modificabile). Il nome utente risulta proposto automaticamente nel caso in cui attiva una specifica opzione del gestionale, menu Servizi – Configurazioni – Amministrazione utenti, parametro "All'acceso proponi il nome dell'ultimo utente che si è collegato", nella finestra **Impostazione gestione accessi [F7]** in lista utenti, per i cui dettagli si rimanda al relativo riferimento di manuale. La password gestionale risulta invece richiesta ogni volta.

In ogni caso, tali campi risultano sempre modificabili e lo scorrimento può avvenire con Tab, Shift+Tab o mouse, mentre Invio equivarrà sempre a Connetti, su qualunque dei tre campi digitato.

Nella directory principale d'installazione iDeskmanager si crea il file "aspinst.ini", il quale rappresenta l'elenco delle installazioni create.

### **ALTRE FUNZIONI**

Cliccando in alto a destra sui tre puntini, compare un menu a tendina con altre funzioni disponibili:

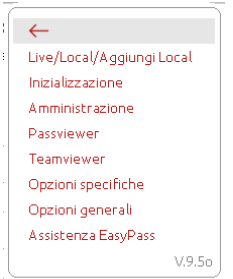

Tendina che si può chiudere con Esc oppure cliccando sulla freccia rossa in alto a sinistra.

### **LIVE/LOCAL/AGGIUNGI LOCAL**

Consente di ritornare alla finestra di scelta tra installazioni Live e locali (Mxdesklauncher). Tale funzione può risultare utile ai partner che debbono connettersi a più clienti, magari anche misti tra installazioni Live ed altri su installazioni locali.

### **240 SERVER FARM PASSEPARTOUT (PRODOTTI LIVE)**

*r la sessione gestionale (ad esempio per lanciare il terminale mxrs.exe).*

### **INIZIALIZZAZIONE**

Lancia la funzione gestionale di azzeramento semaforica utenti/terminali. Richiede l'autenticazione corretta, quindi si può completare soltanto dopo aver immesso valori corretti di Dominio, Utente, Password.

Una volta lanciata la funzione di inizializzazione, la finestra iDeskmanager si chiude automaticamente.

Per i dettagli inerenti tale funzionalità consultare il manuale al seguente riferimento: sezione "Nozioni Generali", modulo "Configurazione".

#### **AMMINISTRAZIONE**

Avvia la funzionalità di Amministrazione MxServer, prevista esclusivamente per admin 1 (funzione sempre visibile ma, richiamandola con credenziali non amministrative, compare un opportuno errore):

Premendo il tasto, compare la finestra di Amministrazione.

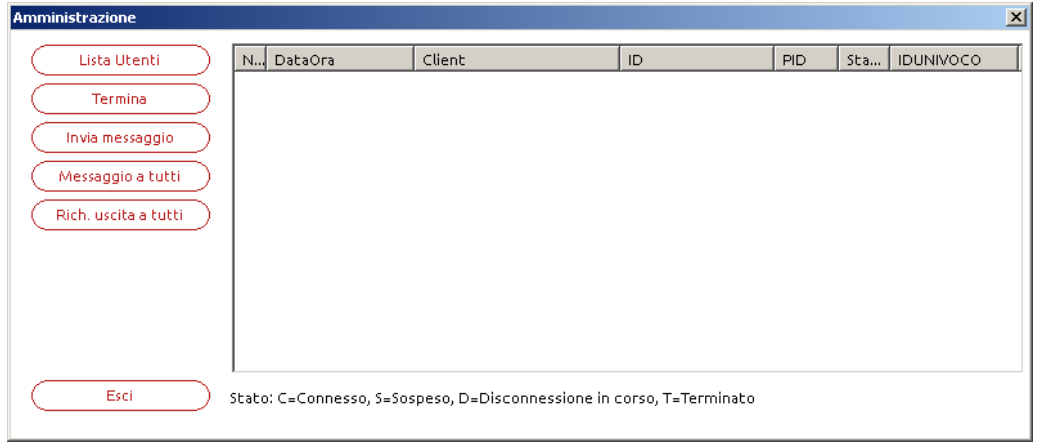

La funzione **Lista Utenti** consente di visualizzare una serie di informazioni relative alle connessioni stabilite col server, informazioni espresse dalle colonne visualizzate.

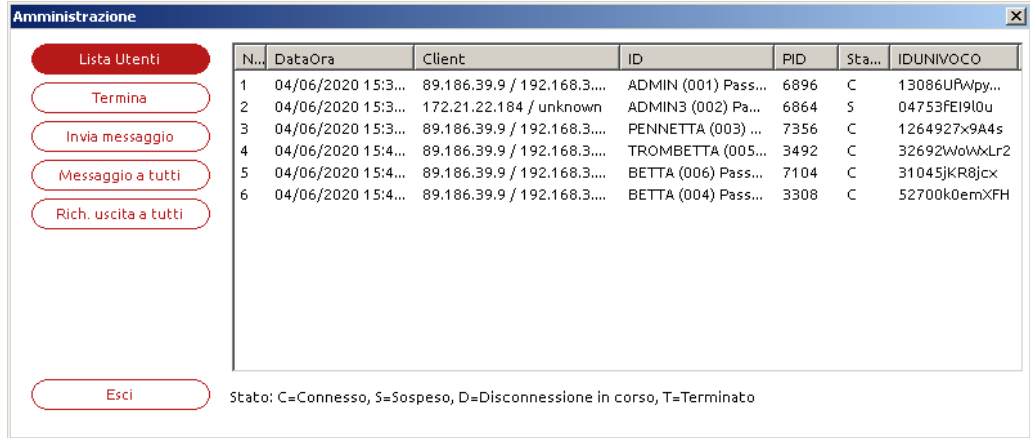

I campi che individuano le connessioni sono i seguenti.

**Nr.** ID progressivo che funge anche da contatore delle connessioni attive

**Data ora** Data e ora d'inizio della connessione

**Client** Indirizzo IP del client che ha eseguito la connessione, nella forma pubblico/privato il cui doppio valore può distinguersi in caso di NAT.

La colonna indica anche il tipo client connesso, tra parentesi.

- **ID** Notifica identità terminale. Individua differenti informazioni: nome utente Passepartout (se presente), tipo prodotto/licenza numero terminale Passepartout, processo fisico richiesto in esecuzione e corrispondente funzione di menu.
- **PID** PID del processo mxXX.exe richiesto in esecuzione.
- **Stato** Stato della connessione. Gli stati sono quattro: C=Connesso, S=Sospeso, D=Disconnessione in corso, T=Terminato

# **®MEXAL ®PASSCOM**

- C = Connesso: la connessione è stabilita e quindi esiste un client attivo con l'interfaccia video.
- S = Sospeso: la connessione è sospesa.
- D = Disconnessione in corso: MxServer ha perso il controllo del processo Passepartout figlio
- $T = T$ erminato: la connessione è terminata ma resta ancora registrata nella Lista Utenti.

La funzione **Termina** permette di chiudere la connessione e terminare il corrispondente processo in esecuzione. Essa agisce sulla specifica connessione in elenco, la quale deve essere selezionata singolarmente.

Affinché sia consentita la terminazione delle connessioni, l'amministratore deve indicare la motivazione per cui richiede tale operazione.

La scelta consiste in tre cause predefinite a cui ricondurre la casistica, oppure in un testo specifico digitabile nella casella sottostante.

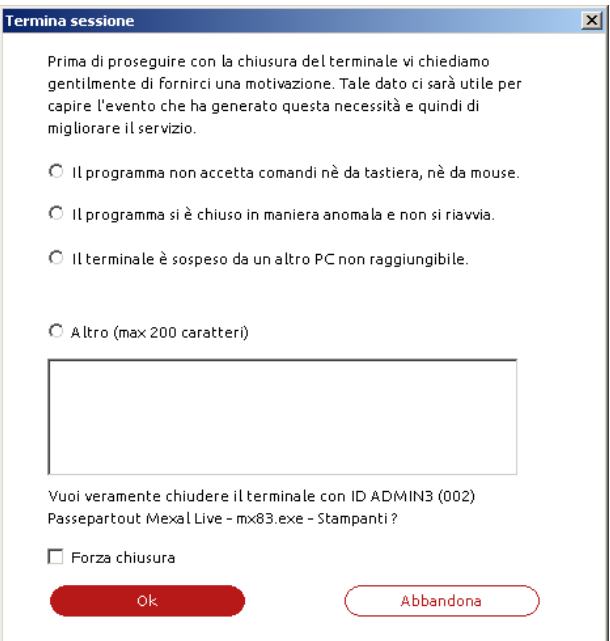

Vi sono due differenti modalità di terminazione: "soft" e "hard".

La terminazione "soft", attiva di default, comporta una richiesta di Fine lavoro da MxServer ai processi Passepartout richiesti. In tutti i casi in cui ciò non è possibile, l'applicazione non si chiude e la sessione resta attiva.

La terminazione "hard" si attiva tramite flag "Forza chiusura". In questo caso MxServer termina la connessione in qualunque contesto essa si trovi, previa richiesta di conferma.

**ATTENZIONE:** la terminazione forzata di un processo rappresenta una modalità da utilizzare in casi estremi, in quanto può compromettere l'integrità dei dati. Si raccomanda di utilizzare tale funzione con cautela e cognizione di causa.

La funzione **Invia Messaggio** consente di inviare un messaggio di testo ad una singola connessione che deve essere selezionata.

La funzione **Messaggio a tutti** consente di inviare un messaggio di testo a tutte le connessioni in stato C=Connesso.

La funzione **Rich. uscita a tutti** permette di inviare un messaggio che e contiene una richiesta di scollegamento a tutte le connessioni (broadcast). Messaggio che può essere visualizzato solo dalle sessioni in stato C=Connesso.

La funzione **Esci** consente di uscire dalla finestra di Amministrazione.

*NOTA BENE: l'apertura della finestra di Amministrazione è modale rispetto all'iDeskmanager aperto. In altre parole, fintanto che l'Amministrazione è aperta non risulta possibile operare tramite nessun'altra funzione del programma.*

### **PASSVIEWER**

Esegue un client PassViewer per ottenere una connessione diretta all'assistenza Passepartout.

### **TEAMVIEWER**

Esegue un client TeamViewer per ottenere una connessione diretta all'assistenza Passepartout. La prima volta l'applicativo "Passepartout Quick Support" viene scaricato da internet. In qualsiasi momento tenendo premuto Ctrl e cliccando la stessa voce di menu può essere riscaricata la versione aggiornata del software di teleassistenza.

### **OPZIONI SPECIFICHE**

Apre una finestra con alcune opzioni di servizio.

### **242 SERVER FARM PASSEPARTOUT (PRODOTTI LIVE)**

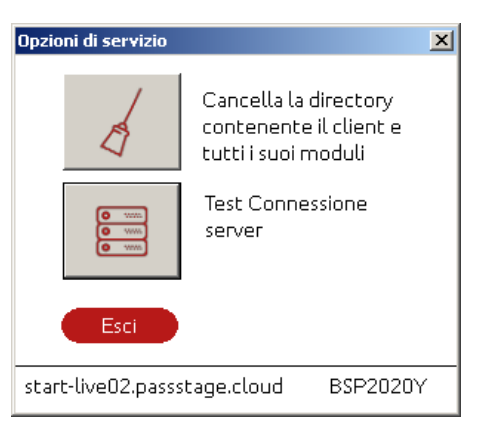

Richiede l'autenticazione corretta, quindi si può completare soltanto dopo aver immesso valori corretti di Dominio, Utente, Password. In basso a destra si visualizza la versione cui attualmente si trova l'installazione, mentre a sinistra si rappresenta il web server Passepartout di riferimento.

La prima funzione cancella la directory del client iDesk, operazione consentita esclusivamente se il client stesso non risulta in esecuzione. Procedendo oltre la richiesta conferma, la procedura elimina l'ambiente iDesk relativo a quel server. I moduli aggiuntivi scaricati in automatico verranno reinstallati al primo utilizzo. I componenti installati manualmente (es. ADP, Mxecr) dovranno essere reinstallati come tali. Eventuali personalizzazioni dovranno essere rieseguite.

La terza funzione esegue un test di connessione utile alla diagnostica in caso di problemi.

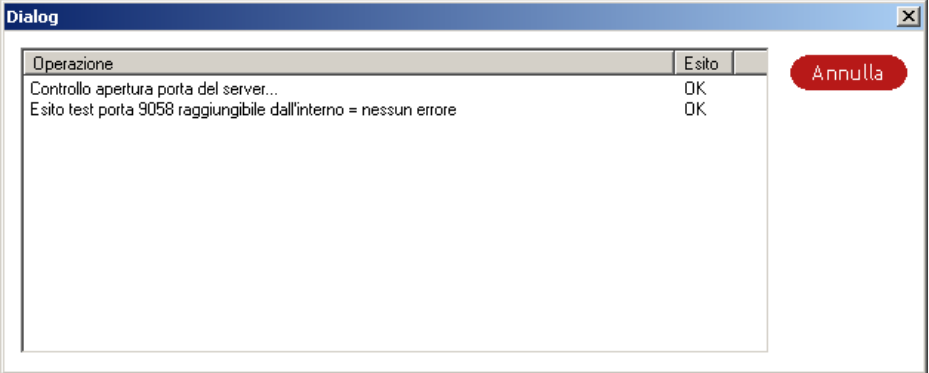

### **OPZIONI GENERALI**

Apre una finestra con altra opzione di servizio.

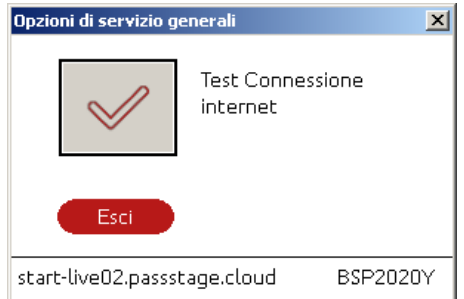

La funzione consiste essenzialmente in un test di diagnostica più completo a livello di rete:

# **®MEXAL ®PASSCOM**

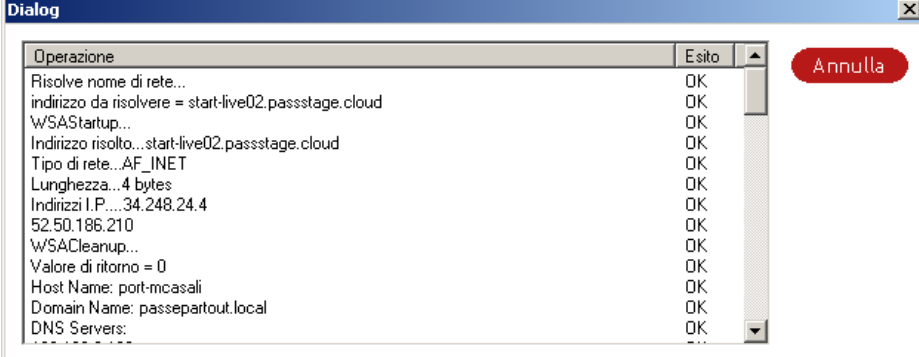

### **ASSISTENZA EASYPASS**

Apre il portale Easypass per la funzionalità iCommunicator. Richiede l'autenticazione corretta del solo admin 1, quindi si può completare soltanto dopo aver immesso i relativi corretti valori Dominio, Utente, Password.

### **CONTROLLI AUTENTICAZIONE**

L'autenticazione, oltre che sull'esistenza delle credenziali in senso stretto, verifica esplicitamente la loro validità in relazione a:

- disabilitazione utente;
- scadenza accesso;
- scadenza password.;
- troppi tentativi falliti con utente corretto e password errata.

Tali controlli avvengono in base alle relative configurazioni applicate dagli amministratori all'interno del gestionale, nella funzione Servizi / Configurazioni / Amministrazione utenti.

Messaggio bloccante per utente o password errati:

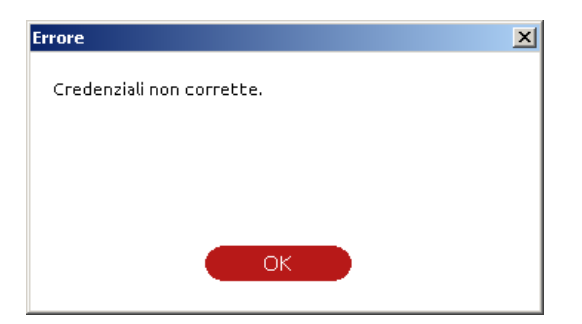

Messaggio bloccante per utente disabilitato:

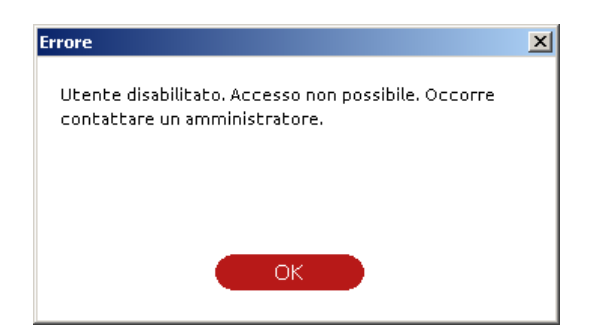

Messaggio per utente con accesso scaduto:

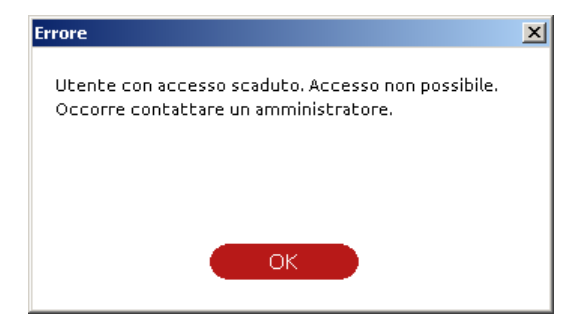

Messaggio per utente con password scaduta:

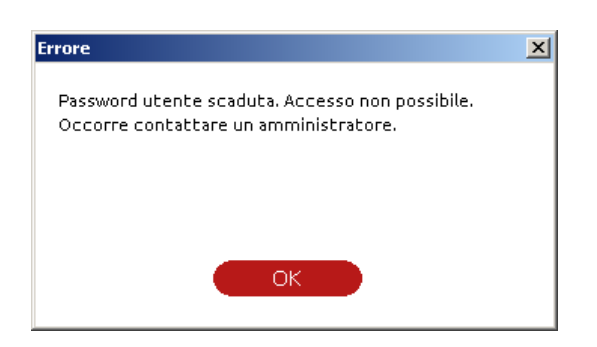

Messaggio per utente con troppi tentativi falliti:

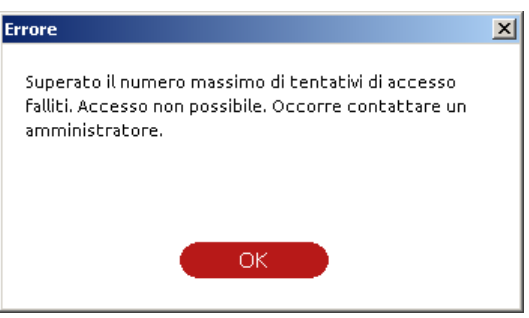

In tutti i contesti l'utente, non avendo accesso al programma, dovrà informarsi presso l'amministratore per ottenere lo sblocco credenziali.

### **SOSPENSIONE E RICONNESSIONE**

Non è possibile eseguire nuove connessioni a fronte di sessioni sospese, volontariamente o forzatamente. Per la riconnessione occorre digitare le medesime credenziali per le quali le sessioni erano state sospese. Oltre a ritornare errori di credenziali non valide in senso assoluto, la finestra di login ritorna uno specifico messaggio nel caso in cui si forniscono utente/password validi per il sistema operativo server ma non corrispondenti alle sessioni da riconnettere:

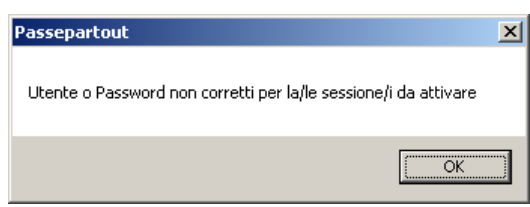

Come la sospensione, logicamente anche la riconnessione avviene in broadcast: tutte le sessioni precedentemente sospese sono riconnesse insieme nella cornice.

*NOTA BENE: le sessioni sospese possono essere riattivate solo dalla postazione che le aveva sospese. La riconnessione è dunque esclusiva per macchina che ha eseguito la sospensione.*

La riconnessione risulta sempre interattiva, consentendo di ripristinare in broadcast tutte le sessioni sospese nella cornice corrente. Così operando, iDesk si dimostra flessibile nel caso in cui non tutte le sessioni di una cornice siano state sospese. Ad esempio, se di quattro sessioni originali se ne sospendono soltanto due, la cornice resta attiva con due sessioni. In tale contesto, per recuperare le due sospese è necessario e sufficiente richiedere una duplicazione (con pulsante o tasti funzione) ed automaticamente avverrà la loro riconnessione nella medesima cornice.

# **@MEXAL @PASSCOM**

## **MODIFICA CODICE CONTRATTO**

Qualora tale modifica avvenga mentre risultano già attivi terminali sull'installazione, finché essi non terminano, non si potranno aprire nuovi terminali. Il nuovo contratto verrà acquisito all'uscita di tutti i terminali rimasti attivi.

### **APERTURA DI PIÙ IDESKMANAGER O CORNICI IDESK SULLA STESSA POSTAZIONE**

Per aprire più cornici iDesk verso la medesima installazione Server, è necessario creare tante installazioni iDeskmanager separate, ciascuna destinata ad invocare il proprio MxDesk.exe che leggerà il proprio MxDesk.ini. Inoltre, esiste anche il vincolo secondo cui non risulta aprire contemporaneamente più iDeskmanager dalla stessa installazione iniziale. Qualora si desideri eseguire più iDeskmanager contemporanei, occorre installarne altrettanti a livello di setup iniziale.

## **AGGIORNAMENTO IDESKMANAGER**

iDeskmanager si aggiorna automaticamente alla prima esecuzione, ancora prima di lanciare il vero e proprio client iDesk, perché sulla Server Farm Passepartout risiede sempre la versione pubblica più aggiornata. Perciò, quando l'utente lancia il programma locale ed esso rileva che in Server Farm Passepartout si trova una la versione più recente, si aggiorna automaticamente.

## **DISINSTALLAZIONE**

La disinstallazione della procedura iDeskmanager avviene da "Installazione applicazioni" (o "Programmi e funzionalità"). L'istanza da rimuovere è denominata al pari del nome scelto per le icone in Start\Programmi ed eventualmente per il desktop. Al completamento dell'operazione sono rimosse anche le directory d'installazione.

Nel caso specifico di piattaforma con UAC attivo, la procedura acquisisce autonomamente privilegi elevati da amministratore.

Senza UAC attivo, risulta necessario che l'utente appartenga al gruppo Administrator di Windows ed abbia i permessi di scrittura e cancellazione sia nella directory base di sistema operativo (%SYSTEMROOT%, es. C:\Windows) sia nella directory d'installazione iDesk.

# **QUOTE DISCO**

Quando l'architettura viene utilizzata in modalità *Live* la procedura prevede un controllo sul numero massimo di byte per scrittura di file utente sulla struttura dati della componente server, alcuni di quali già soggetti a restrizione accessi (vedere a tal proposito manuale alla sezione "Nozioni Generali", modulo "Gestione file utente"). Tale limite viene tecnicamente definito quota disco.

Il controllo, che viene eseguito solo all'avvio della procedura, verifica che la dimensione delle seguenti directory non superi il limite definito dal codice contratto utilizzato, in particolare sommando

- Directory dati generali;
- Directory dati aziendali di tutte le aziende;
- Directory di archiviazione delle immagini da associare agli articoli ("**imgart"**) o destinate alla creazione dei cataloghi ("**catalogart"**) della singola azienda;
- Directory di conservazione documenti archiviati tramite Docuvision ("**dvAllegati"** e "**dvVolumi"**), sia lato gestionale che lato redditi.
- Directory di conservazione punti di ripristino

Il limite di quota non distingue la categoria dell'utente connesso: in altre parole, sia gli utenti standard sia i monoaziendali (iDesk azienda) concorrono ad aumentare o diminuire lo stesso valore di quota stabilita dal codice contratto.

Il programma fornisce una rappresentazione visiva dell'occupazione quote disco tramite l'icona iDesk nella barra di stato, con informazioni relative alla licenza:

к.

Ai fini strettamente delle quote disco, essa assume tre colori distinti.

- Verde se spazio dati disco inferiore a 80% della quota di licenza.
- Gialla se spazio dati disco compreso tra 80% e 90% della quota di licenza.
- Rossa lampeggiante se spazio dati disco oltre 90% e 120% della quota di licenza.

Per ulteriori dettagli sulle informazioni di licenza e le funzionalità legate a codice installazione, consultare il manuale ai moduli "Codice Installazione" e "Componente Client" della sezione "Nozioni Generali".

Quando il valore di quota occupata nelle directory server risulta compresa tra 80% del limite e limite stesso, compare il seguente messaggio ad ogni avvio terminale NON iDesk Azienda AlwaysOn:

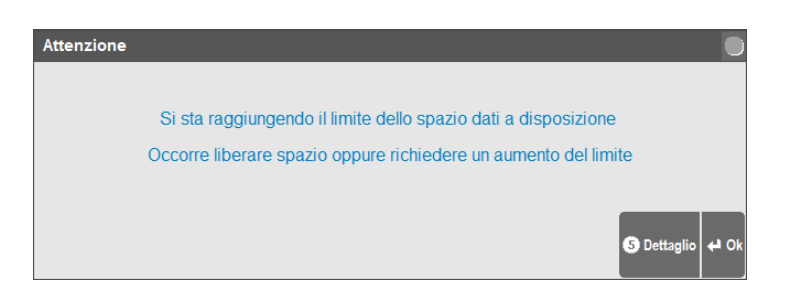

# **®MEXAL ®PASSCOM**

*ATTENZIONE: la suddetta finestra risulta soggetta ad uso esclusivo assoluto con timeout. A tal proposito, consultare il seguente riferimento del manuale: sezione "Nozioni Generali", modulo "Avvio della procedura", capitolo "Fasi di programma in uso esclusivo assoluto con timeout: sblocco input e attesa sblocco".*

Essendo un messaggio di avviso, alla sua conferma è comunque possibile continuare ad operare in procedura. Il pulsante **[F5] Dettaglio** elenca i particolari dell'occupazione dati:

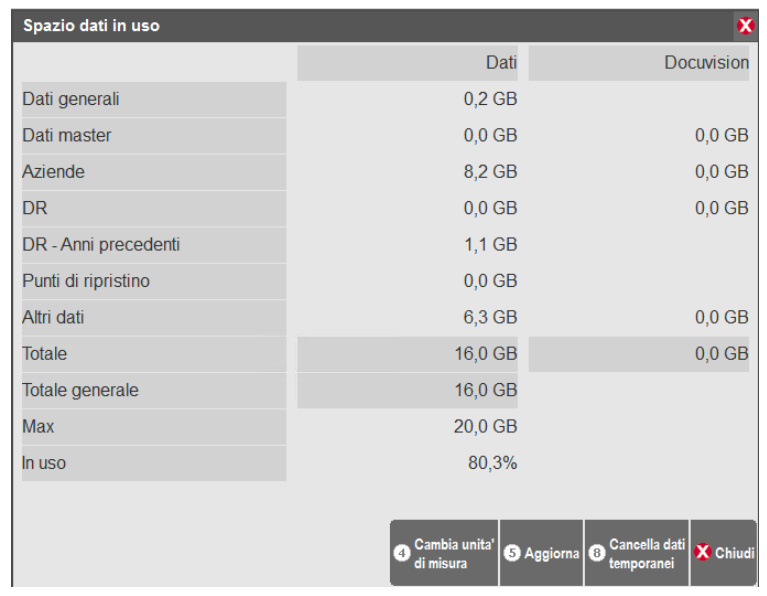

La stessa finestra di dettaglio si ottiene all'interno del programma tramite tasti F1+F1+F7.

Tra le funzioni disponibili, si segnala **F8 [Cancella dati temporanei]**, la quale provvederà ad agire esattamente come indica il messaggio di conferma:

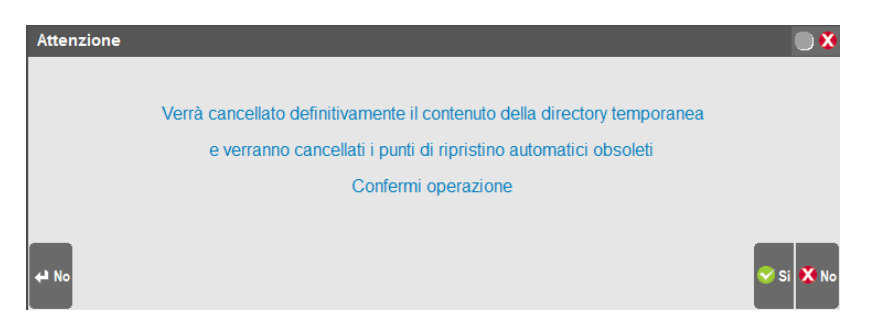

### **Proseguendo, la procedura elimina immediatamente tutti i file nella DirTemp dell'installazione, cancellando invece i soli punti di ripristino più vecchi di 7 giorni**.

Per liberare ulteriormente spazio sulle directory utente del server, occorre operare tramite apposite funzioni (es. Servizi / Trasferimento file).

Quando la somma dei byte di tutti i file/directory per ciascuna directory soggetta a controllo quota supera il limite stabilito ma rimane sotto al 120% del medesimo, all'avvio della procedura viene restituito un messaggio non bloccante:

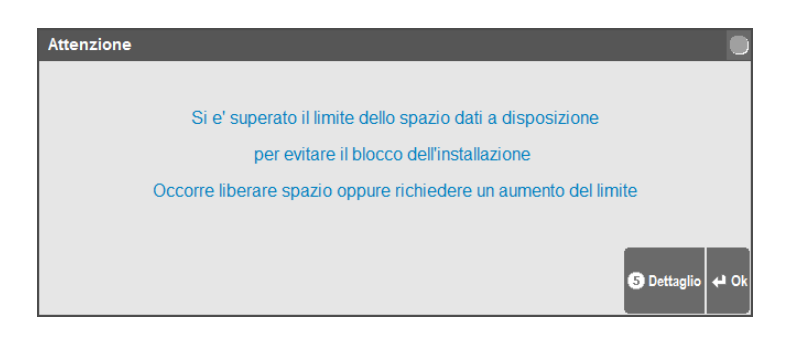

La funzione Dettaglio [F5] risulta analoga a quanto riportato in precedenza.
Quando si supera il 120% del limite, il messaggio che compare ad avvio procedura risulta:

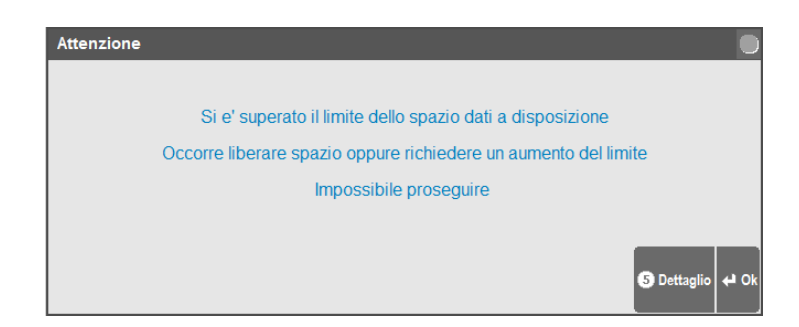

La funzione Dettaglio [F5] risulta analoga a quanto riportato in precedenza.

Confermato il messaggio e aperta l'azienda di interesse, nell'installazione risultano abilitate solo alcune funzioni: dal menù "Aziende", oltre alla voce "Fine lavoro" è possibile operare in "Apertura azienda" e "Anagrafica azienda"; dal menù "Servizi" sono attive "Trasferimento file", "Configurazioni – Amministrazione utenti", "Modifica password" e tutto il menù Docuvision.

*NOTA BENE: per gli utenti iDesk azienda AlwaysOn il messaggio è bloccante; confermandolo la procedura viene chiusa.*

# **MEXAL MIXER**

### **INTRODUZIONE**

Il prodotto Mexal prevede una licenza definita Mixer che permette di gestire l'azienda sfruttando caratteristiche funzionali diverse. All'interno della procedura l'amministratore imposta il livello del terminale abbinandolo al singolo utente. In tal modo, per la stessa installazione, utenti con livelli diversi possono coesistere fra loro, senza obbligare tutti al medesimo livello, e la stessa azienda può essere gestita da terminali con funzionalità diverse, ciascuno con le proprie caratteristiche.

Il contratto definisce il numero e il livello di terminali gestibili.

Le tipologie di terminali acquistabili sono: Contabile (C), Solution (S), Aziendale (A), Factory (F), Full (P).

Dove il Full rappresenta il più completo poiché gestisce anche la Produzione.

Ad esempio, assumendo che in una installazione con 10 terminali totali, soltanto 2 di essi gestiscano effettivamente la produzione mentre gli altri 8 gestiscono le funzionalità aziendali, è possibile acquistare una licenza con 2 terminali Full e 8 terminali Aziendali.

Il livello si assegna all'utente ma il conteggio avviene sul numero dei terminali connessi. Pertanto, nell'esempio sopra descritto, più di 2 utenti potrebbero assegnarsi il livello P ma, di fatto, soltanto 2 terminali da essi avviati (anche da un singolo stesso utente) possono accedere con caratteristiche di livello P.

Dunque, ogni utente, autenticandosi, acquisisce il livello impostato e contribuisce al relativo conteggio. Quest'ultimo si basa sempre sul tipo terminale utente e mai sui terminali Servizio-L che, invece, risultano conteggiati a livello globale, ovvero possono essere aperti indistintamente dai vari livelli terminali. Per approfondimenti sulla gestione classificazioni e conteggi terminali, si veda il modulo NOZIONI GENERALI – CONFIGURAZIONE UTENTI/TERMINALI" del manuale.

## **CONFIGURAZIONE UTENTI**

L'associazione tra utente e livello terminale avviene attraverso l'albero delle impostazioni configurazione predefinite, gestito nel menu Servizi – Configurazioni – Amministrazione Utenti. A partire dal primo livello, funzione **Impostazioni predefinite [F11]** nella lista utenti, dove è possibile configurare il parametro "Livello di gestione", che compare solo se il contratto prevede almeno due diversi livelli di terminale.

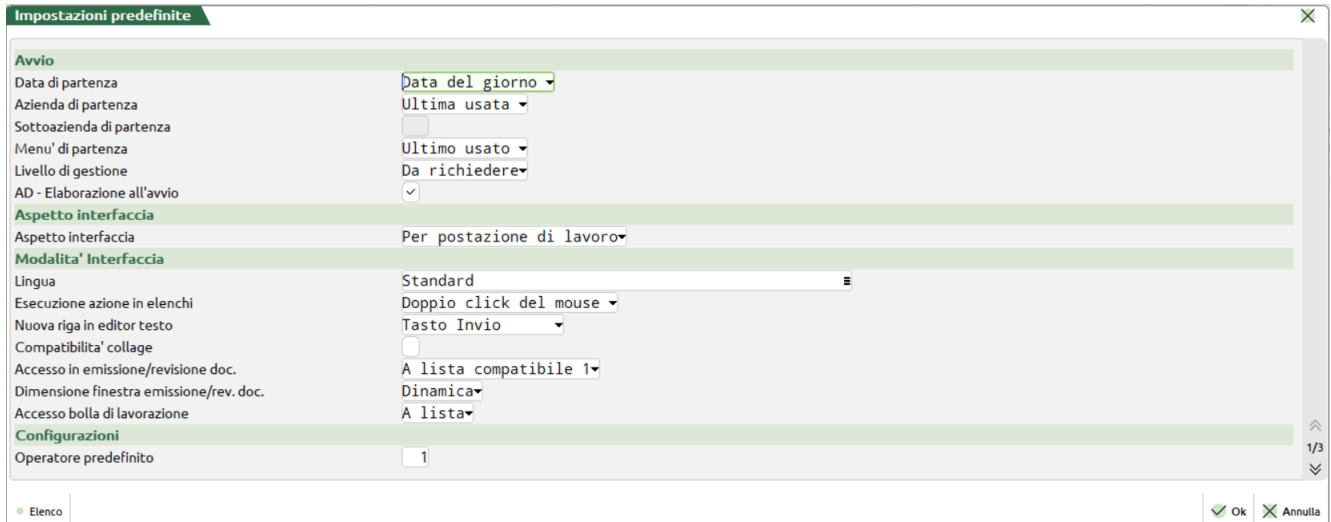

· Elenco

# **®MEXAL ®PASSCOM**

Le scelte possibili sono determinate dal contratto. Ad esempio, se la licenza prevede 5 terminali C e 5 terminali A, la scelta risulterà possibile tra i soli livelli C ed A. Indipendentemente dai livelli disponibili, esiste anche l'impostazione "Da richiedere" (campo vuoto), che consente al singolo utente di impostare il livello in modo interattivo dopo la login. In pratica, ad ogni avvio del programma, dopo aver dichiarato le credenziali, l'utente dovrà selezionare il livello con cui accedere.

L'albero delle impostazioni predefinite prosegue poi in Amministrazione utenti, dove l'assegnazione livello può impostarsi specificatamente per:

- Admin 1 (accedere alla finestra utente e premere F11);
- singolo gruppo (accedere al gruppo e premere F11);
- singolo utente, compresi multi admin (accedere alla finestra utente e premere F11).

Esempio per utente ADMIN corrispondente ad admin 1.

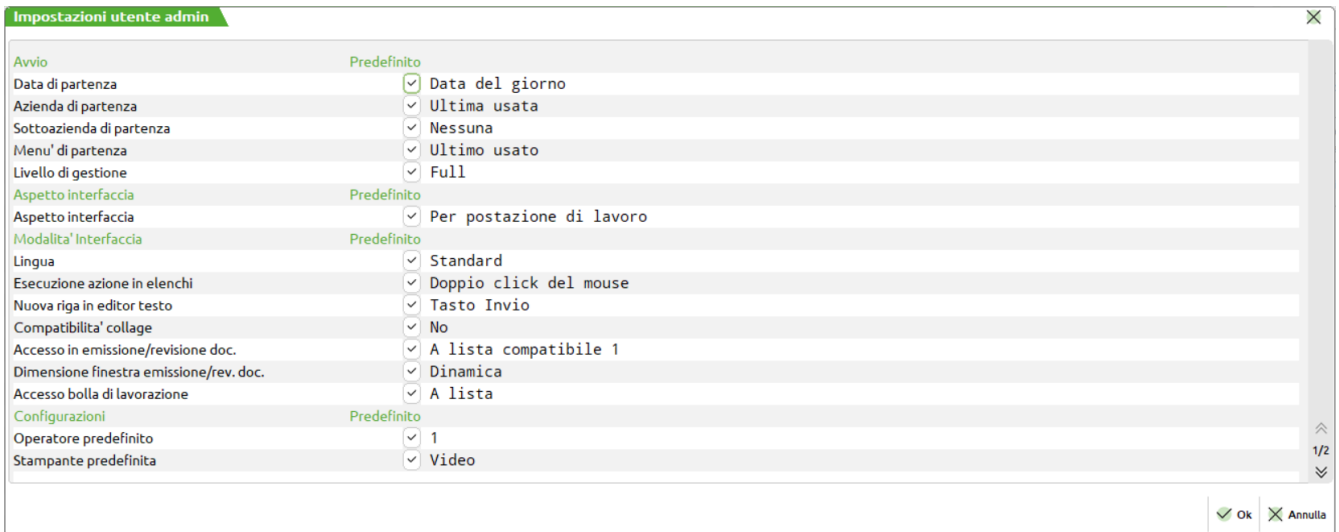

Il valore Predefinito viene ereditato dalla corrispondente impostazione nelle impostazioni predefinite in lista utenti. Per impostare un valore specifico, azzerare il campo e premere Invio: viene attivato un secondo campo immediatamente a destra dove è possibile impostare il valore desiderato.

L'operatività per singolo gruppo e singolo utente risulta analoga, rammentando che il valore Predefinito:

 nel singolo gruppo viene ereditato dalla corrispondente impostazione del primo livello, ottenuto dalla funzione **Impostazioni [F11]** nella lista utenti;

 nel singolo utente, viene ereditato dalla corrispondente impostazione del primo livello, ottenuto dalla funzione **Impostazioni [F11]** nella lista utenti, oppure dall'intero gruppo (secondo livello, se impostato prevalente sul primo).

# **ACCESSI E CONTEGGI**

### **LIVELLO DA RICHIEDERE**

All'avvio della procedura, se ad utente classe amministratore (admin1 o multiadmin) non è associato alcun livello (livello "Da richiedere"), dopo aver immesso le credenziali di login viene aperta la seguente finestra:

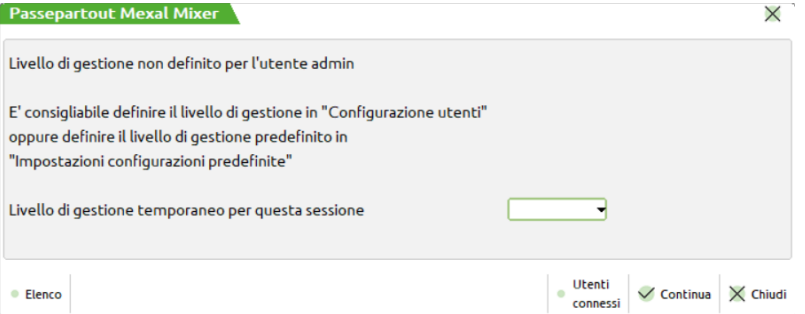

Il pulsante **Utenti connessi [F4]** visualizza il monitor utenti, al fine di verificare terminali occupati e disponibili prima di confermare l'accesso. Il pulsante **Elenco [F2]** visualizza le scelte possibili fra i livelli ammessi, gli stessi già previsti nell'albero delle impostazioni configurazione predefinite. Confermando senza impostare un livello nella scelta, compare il seguente messaggio non bloccante:

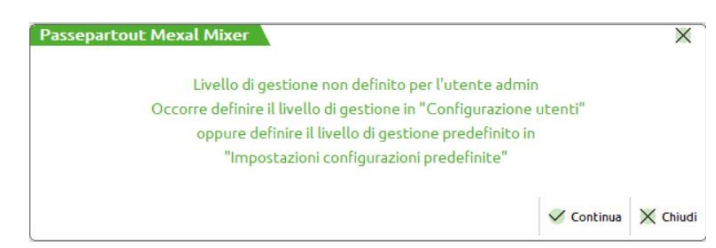

*ATTENZIONE: sia questa finestra sia la precedente risultano soggette ad uso esclusivo assoluto con timeout. A tal proposito, consultare il seguente riferimento del manuale: sezione "Nozioni Generali", modulo "Avvio della procedura", capitolo "Fasi di programma in uso esclusivo assoluto con timeout: sblocco input e attesa sblocco".*

Proseguendo, oltre a Fine lavoro, l'amministratore trova attivi i soli menu Servizi / Modifica password e Servizi / Configurazioni / Amministrazione utenti, dove può gestire il livello terminale nell'albero delle predefinite. In questa condizione, l'amministratore non può duplicare sessione MDI.

Se un utente non amministratore accede con livello "Da richiedere" e conferma senza definire il livello, viene bloccato con il seguente messaggio d'errore:

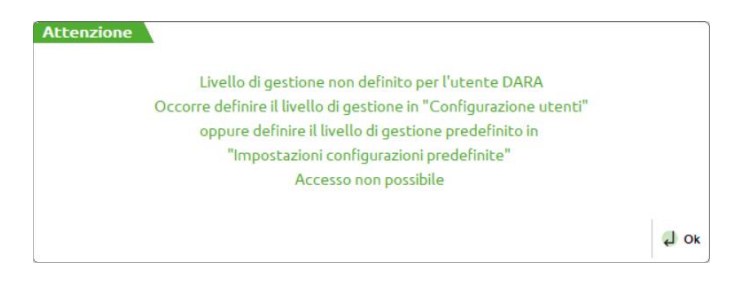

*ATTENZIONE: il medesimo errore compare se un utente con impostato livello "Da richiedere", esegue l'accesso da punti d'ingresso diversi dal main program mx00.exe (es. mxrs, Shaker, mxrsbatch, etc.,). Ciò vale anche per l'amministratore. Tutti gli utenti, infatti, possono impostare interattivamente il livello con la sola procedura principale mx00, come sopra descritto. L'errore in mx00, che costringe il terminale all'uscita obbligata, impone comunque un input ad uso esclusivo assoluto con timeout, come le finestre di scelta* 

Si precisa che un livello impostato interattivamente alla login assume validità nel contesto della sola sessione corrente. Entrando col medesimo utente da un altro terminale, la richiesta interattiva si ripresenta.

Il livello impostato, sia esso dalla struttura gruppi/utenti sia interattivamente all'avvio, risulta ereditato nel lancio delle sessioni MDI, indipendentemente dalla funzionalità (es. Shellsprix compresa).

### **CONTEGGI**

Il codice contratto di licenza prevede il numero e il livello di terminali disponibili, la procedura verifica che ogni terminale in avvio non superi tali limiti, in base all'impostazione utente.

Ad esempio, si assuma una licenza con C=3, S=3, A=4. I 4 terminali aziendali sono già connessi. Se entra il 5° utente di tale livello (sia esso impostato dalla struttura gruppi/utenti sia interattivamente all'avvio), il programma visualizza l'opportuno messaggio bloccante.

Oltre al conteggio relativo dei livelli, esiste anche quello sul totale dei terminali utente, in questo caso espresso dalla somma di tutti i terminali di tutti i livelli. Nell'esempio precedente, il totale assoluto di terminali utente diviene 3+3+4=10. L'11° terminale assoluto, indipendentemente dal livello, riceve l'opportuno messaggio bloccante.

I terminali Servizio-L risultano conteggiati a livello globale, ovvero possono essere aperti indistintamente dai vari livelli terminali. Il numero massimo risulta pari al triplo del totale terminale utente. Nell'esempio sopra, dunque, 3\*10=30 Servizio-L

*NOTA BENE: se l'amministratore accede senza definire il livello, occupa comunque un terminale utente.*

Il monitor utenti visualizza il conteggio dei terminali connessi nel modo seguente (F1+F1+F4+F3):

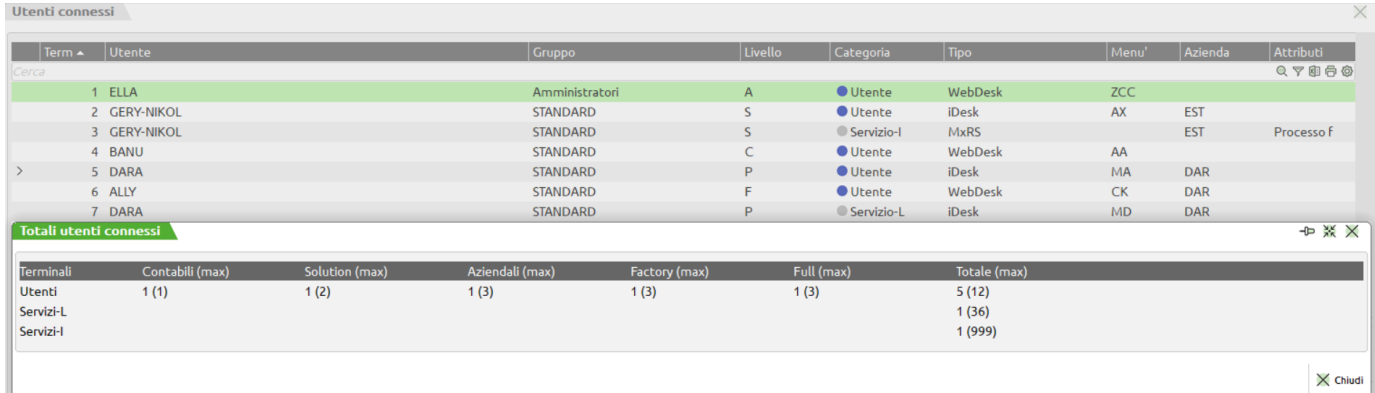

 $\times$  Chiudi

# **®MEXAL ®PASSCOM**

La colonna "Livello", indicante il livello Mixer, del terminale, si rappresenta come "?" nei seguenti casi:

- qualsiasi utente fermo su finestra richiesta interattiva livello;
- amministratore autenticato con livello non definito (conteggiato come terminale utente a tutti gli effetti).

Qualora la licenza preveda un solo livello, il totale conteggi si adegua conseguentemente:

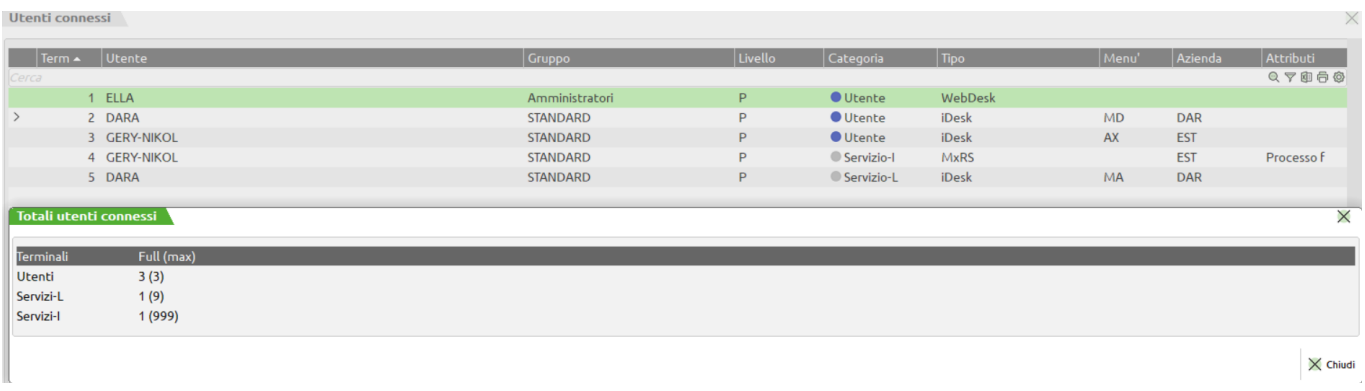

### **TERMINALI SENZA BLOCCO REGISTRAZIONI ALLA SCADENZA LICENZA**

I terminali precedentemente descritti non consentono nuove registrazioni oltre la scadenza licenza e sono dunque terminali con blocco registrazioni alla scadenza.

La licenza Mixer può prevedere anche terminali senza blocco alla scadenza licenza, ovvero abili ad eseguire registrazioni anche con data superiore alla scadenza stessa. In questo caso è previsto un solo livello di tali terminali, e per distinguerli da quelli con blocco vengono classificati come "terminali+".

Il programma prevede quattro livelli di "terminali+": Contabile+ (C+), Solution+ (S+), Aziendale+ (A+), Full+ (P+) ma ogni licenza può gestirne un solo tipo. Ad esempio, un contratto prevede 3 terminali contabili con blocco, 3 terminali aziendali con blocco e 3 terminali Solution senza blocco. La rappresentazione si identifica come C=3, A=3, S+=3.

Nel solo caso in cui coesistano terminali con e senza blocco alla scadenza, la scelta dei "terminali+" compare anche nelle impostazioni di configurazione predefinite che l'amministratore gestisce dal menu Servizi / Configurazioni / Amministrazione utenti. Se l'installazione prevede solo "terminali+", tutti gli utenti accedono con quel livello e senza possibilità di scelta.

### **LIVELLO DA RICHIEDERE**

Nel caso in cui coesistano terminale con e senza blocco alla scadenza, occorre indicare con quale tipo si accede. Ad esempio "A" sarà aziendale con blocco, "A+" sarà aziendale senza blocco:

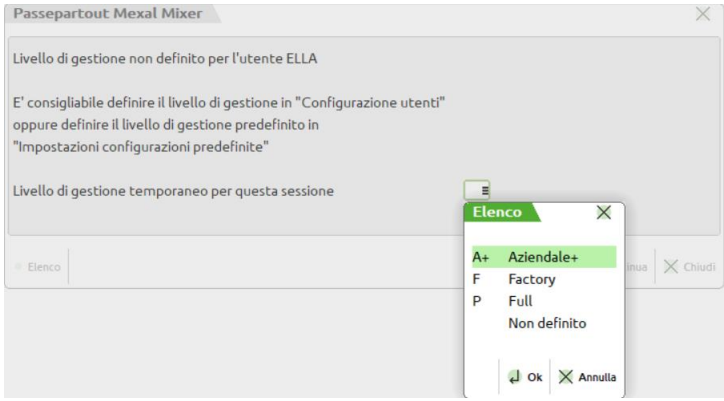

Mantengono il blocco alla scadenza gli mxrs (ovvero punti d'ingresso diversi dal main program mx00), siano essi autenticati come terminali o "terminali+".

Anche i "terminali+" prevedono uno specifico conteggio. Nell'esempio precedente, con tutti i 3 terminali "Solution+" già connessi, se entra il 4° utente di tale livello (sia esso impostato dalla struttura gruppi/utenti sia interattivamente all'avvio), il programma visualizza l'opportuno messaggio.

Inoltre, i "terminali+" si sommano agli altri per determinare il numero massimo di terminali utente per l'installazione. Nell'esempio precedente, tale somma diviene 3+3+3=9. Da cui il calcolo dei relativi Servizio-L, sempre pari al triplo del max utenti (nell'esempio precedente 9\*3=27).

Il monitor utenti visualizza il conteggio dei terminali connessi nel modo seguente:

Utenti connessi

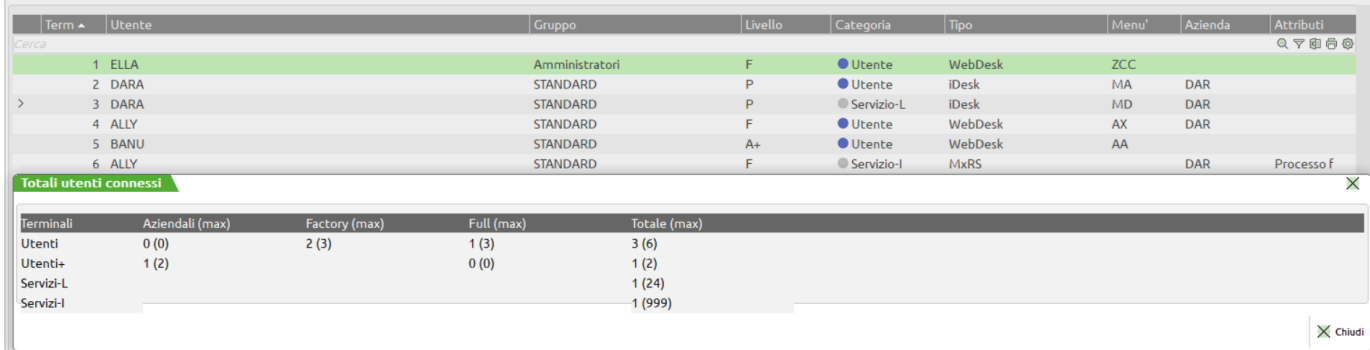

Si evidenzia che le due righe di conteggio terminali utente risultano sdoppiate.

Mentre nel caso d'esclusiva presenza "terminali+", il monitor visualizza solo i relativi utenti (unica riga conteggio), in misura speculare a quanto visto per una licenza dove previsto un solo tipo di terminali con blocco registrazioni.

### **APERTURA AZIENDA**

Come detto in precedenza, la licenza Mixer introduce il concetto di livello di gestione del terminale, permettendo a terminali di livello diverso di accedere alla medesima azienda, sfruttando le proprie funzionalità.

Il livello di gestione dell'azienda continua ad esistere per consentire alla procedura di creare e gestire i diversi archivi necessari.

Pertanto, mentre il livello dell'azienda determina la gestione degli archivi, il livello del terminale determina la gestione delle funzionalità.

Ad esempio, terminali di livello contabile possono creare ed utilizzare aziende di livello produzione, ma non possono accedere a funzionalità legate alla gestione del magazzino o della produzione.

Per questi motivi, durante la creazione dell'azienda, il campo "Liv. di gestione" viene proposto con il livello massimo consentito dal codice contratto, consentendo comunque di impostare un livello aziendale inferiore.

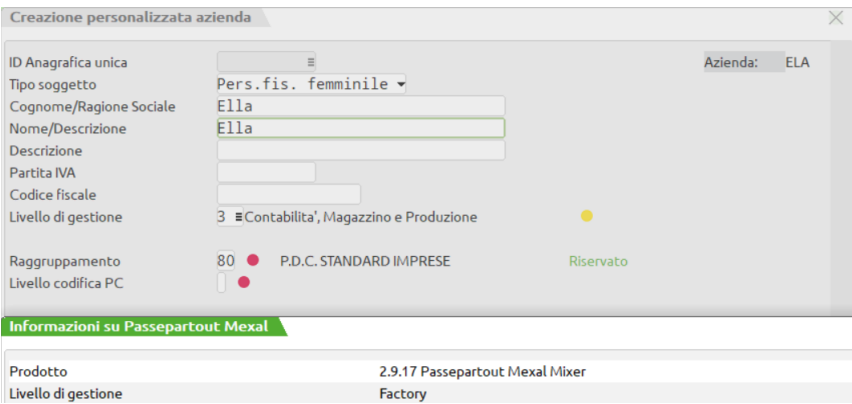

*ATTENZIONE: le aziende nulle non sono ammesse con licenza Mixer.*

## **DIFFERENZE TRA "MEXAL" E "MEXAL MIXER"**

La licenza d'uso "Mixer", rispetto alla licenza "non Mixer", prevede le seguenti differenze:

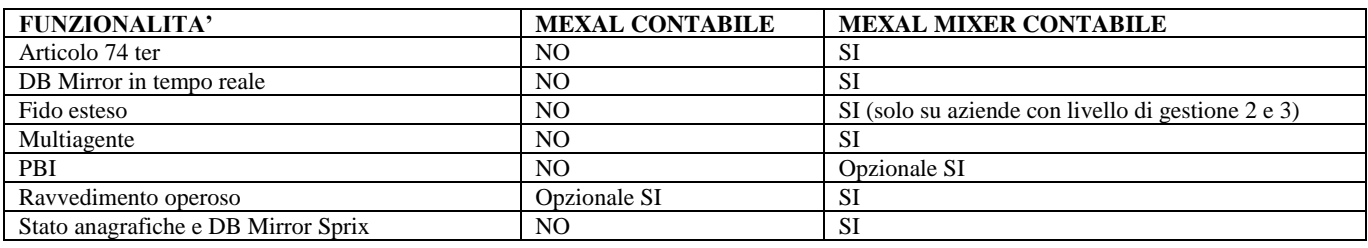

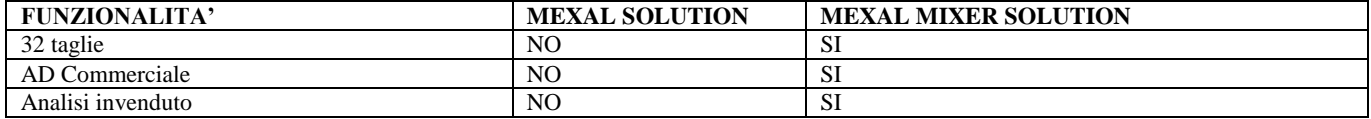

# **@MEXAL @PASSCOM**

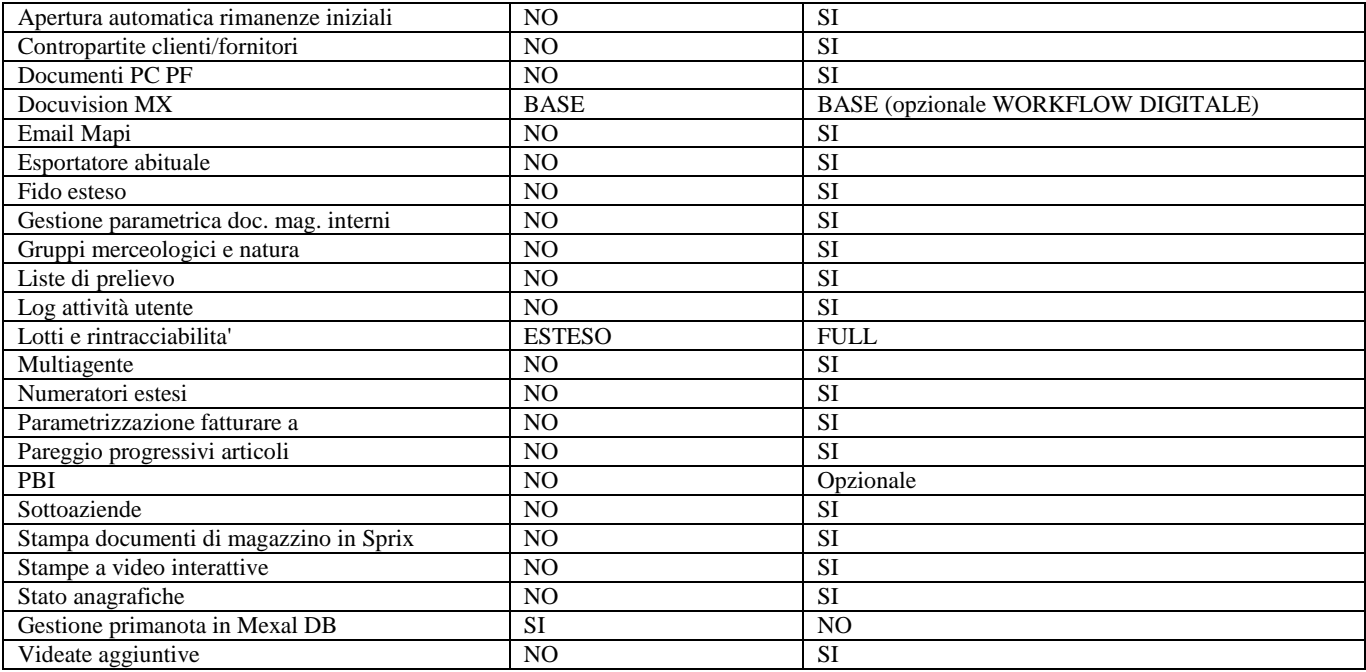

### **PARTICOLARITÀ GESTIONE LOTTI/RINTRACCIABILITÀ**

In Anagrafica tipi lotti, nei Parametri tipo lotto, è attivo il parametro "Tipo controllo CARICO".

### **PARTICOLARITÀ PER LE AZIENDE DI LIVELLO PRODUZIONE**

Se all'azienda di livello produzione accedono terminali Solution o Aziendali si verificano le seguenti particolarità:

- In anagrafica clienti, la funzione ShF5 Distinta Base Di Variazione non è disponibile;
- In anagrafica articolo, nella funzione ShF5 Distinta Base, le anagrafiche DISTINTA BASE PRIMARIA e DISTINTA BASE DI VARIAZIONE non sono disponibili;
- Nella funzione ShF7 Ordini (presente in Anagrafica articoli, in Emissione/revisione documenti, Schede movimenti di magazzino, Scheda articoli), le voci "IMPEGNI COMP. IN LAVOR.", "ORDINI CLIENTI IN PROD." e "IN PRODUZIONE PER MAG." non sono disponibili;
- Negli ordini clienti, la funzione ShF6 Collegamento A Bolla Di Lavoro non è disponibile;
- Negli ordini clienti, la funzione ShF5 "Distinta Base di Variazione Ordini" è disponibile anche per i terminali Solution e Aziendali.

## **PARTICOLARITÀ FUNZIONALITÀ**

In dettaglio le particolarità che distinguono le funzionalità a seconda del livello del terminale utilizzato. Si noti che in presenza di terminali di livello differente alcune funzionalità tipiche dei terminali superiori vengono rese parzialmente disponibili anche ai terminali inferiori.

#### **RITENUTE D'ACCONTO E ENASARCO**

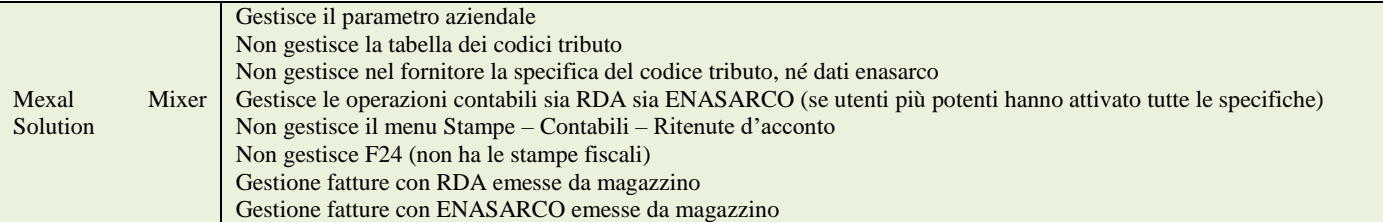

#### **CESPITI/IMMOBILIZZAZIONI**

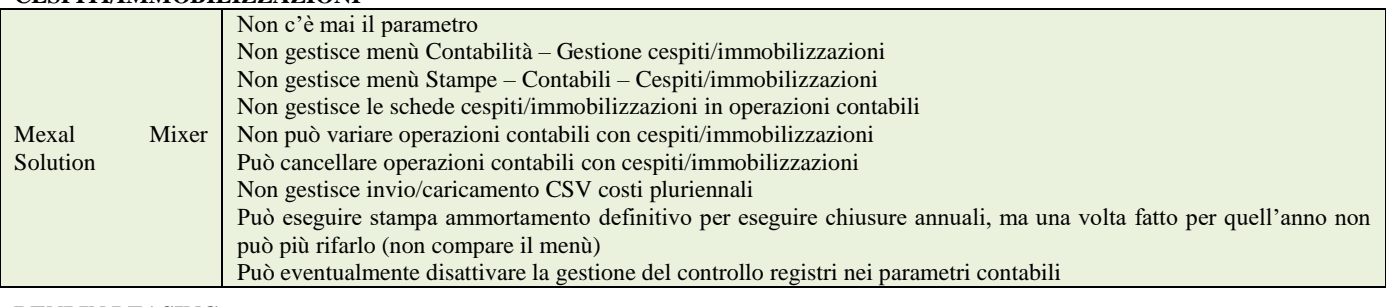

#### **BENI IN LEASING**

Mexal Mixer Non c'è mai il parametro

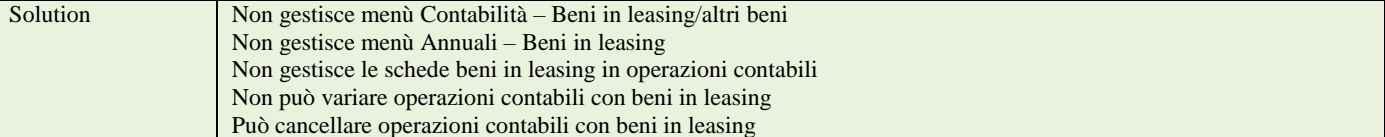

#### **BENI USATI**

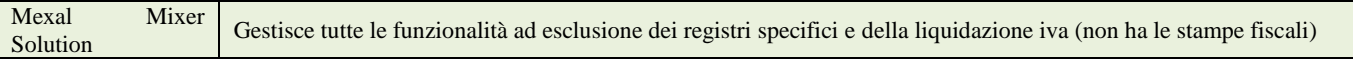

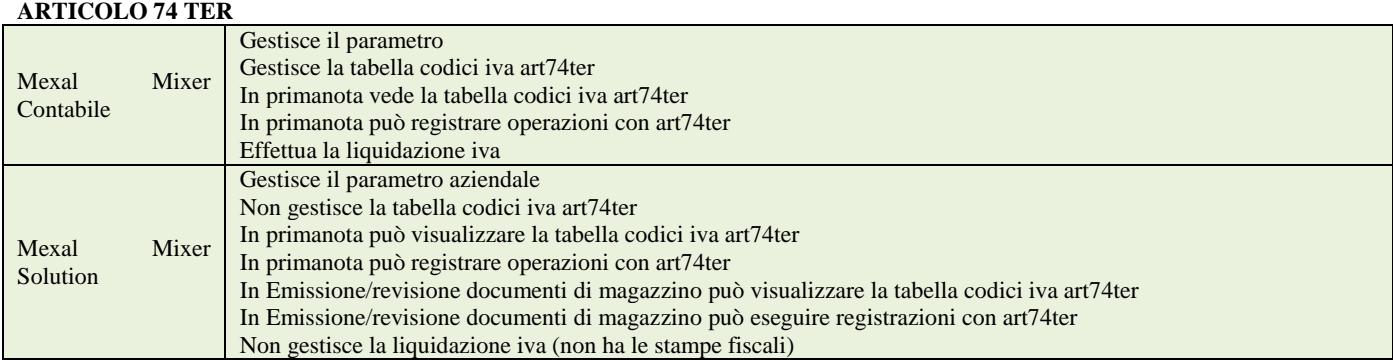

# **®MEXAL ®PASSCOM**

#### **RATEI E RISCONTI**

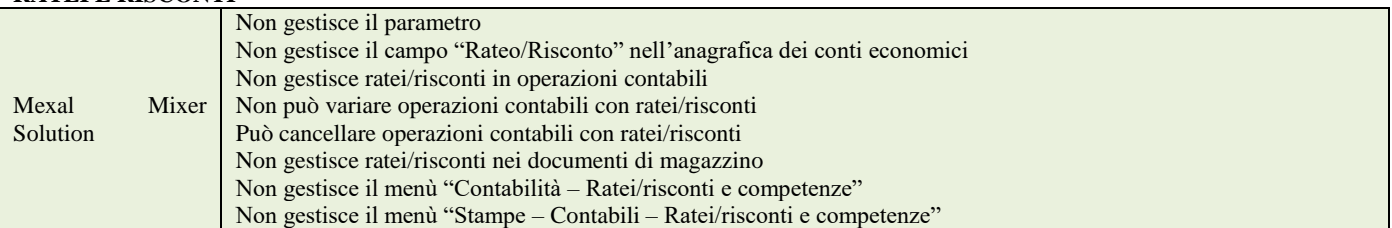

# **MOBILEDESK**

MobileDesk è il client Passepartout per tablet e smartphone a sistema operativo Android.

# **REQUISITI ED INSTALLAZIONE**

### **REQUISITI MINIMI DI SISTEMA**

- Dispositivi smartphone e tablet dotati di sistema operativo Android da versione 7.1.1.a versione 12.x.
- Nel caso di connessione ad installazioni Live, abilitare in uscita le porte di destinazione:
	- o 443 verso gli host di destinazione:
		- start-live.passepartout.cloud;
		- start-live01.passepartout.cloud;
		- start-live02.passepartout.cloud.
	- o sul range 9000-9999.

### **REQUISITI SERVER PASSEPARTOUT**

#### **VERSIONE MINIMA COMPONENTE SERVER**

MobileDesk è attivo dalla versione 2011F (55.0) di Passepartout.

La 2018D risulta prima versione installabile su ambiente Android 7.

La 2019A risulta prima versione installabile su ambiente Android 8.

La 2020A risulta prima versione installabile su ambiente Android 9.

La 2022A risulta prima versione installabile su ambiente Android 11.

La 2023A risulta prima versione installabile su ambiente Android 12.

La 2023H risulta prima versione installabile su ambiente Android 13.

#### **CRIPTAZIONE DATI**

Come iDesk e gli altri client, MobileDesk comunica con MxServer attraverso protocollo TLS.

### **INSTALLAZIONE MOBILEDESK**

L'installazione di MobileDesk avviene tramite lancio sul dispositivo del file autoinstallante mobiledesk.apk. Il file è scaricabile:

- dall'Area Riservata del sito [www.passepartout.net](http://www.passepartout.net/)
- dall'Area Riservata del sito [www.edupass.it](http://www.edupass.it/)

Il file deve essere copiato nella cartella "Archivio" del dispositivo Android, a questo punto eseguendo l'icona viene installato sul dispositivo in modo automatico.

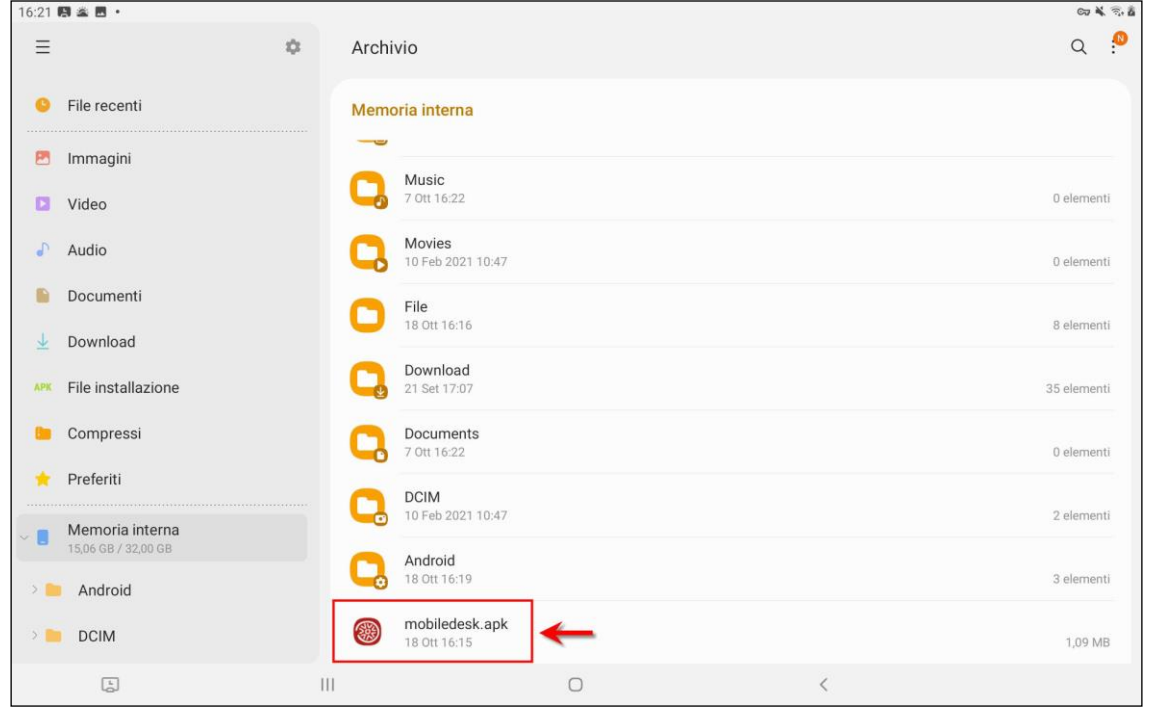

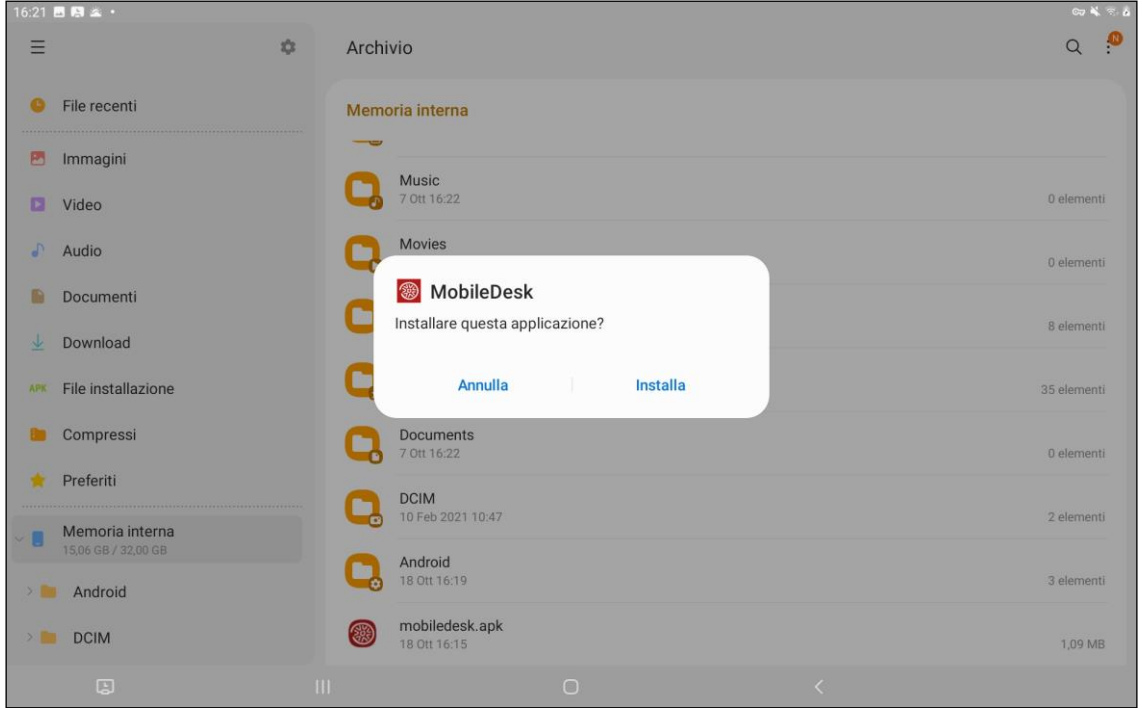

# **@MEXAL @PASSCOM**

綤 MobileDesk

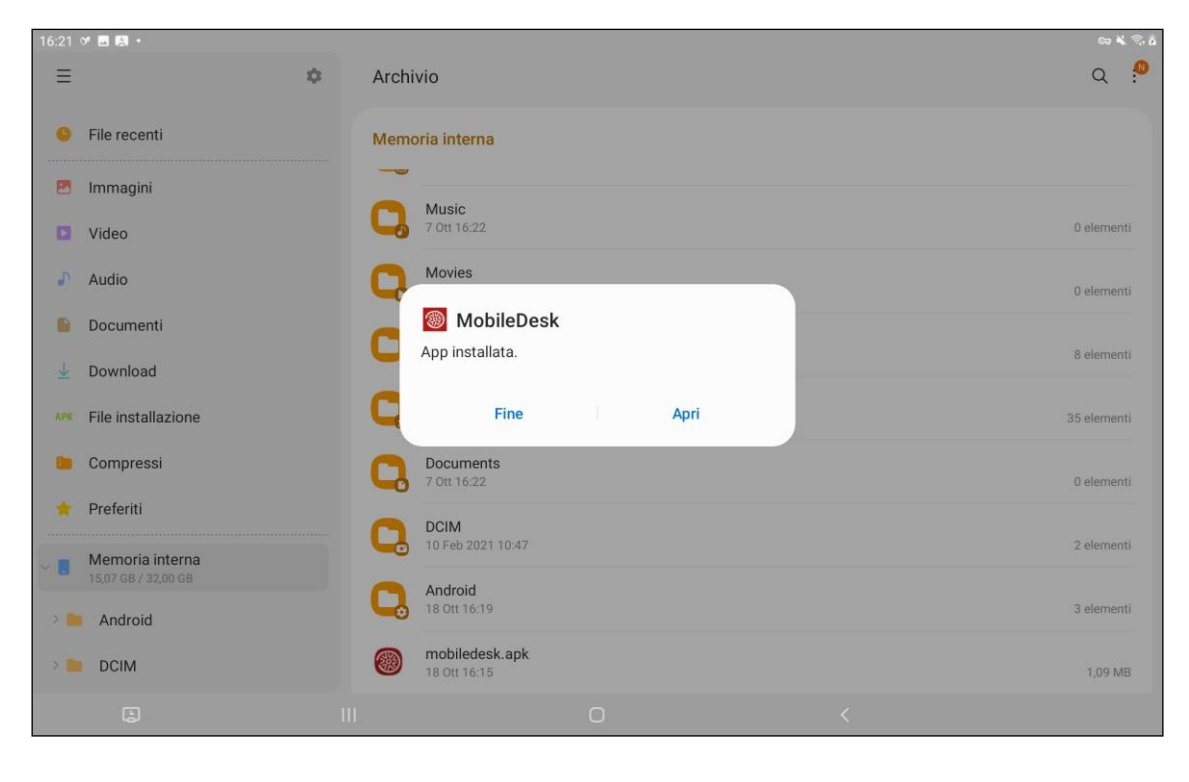

Terminata l'installazione apparirà sullo schermo del dispositivo l'icona da lanciare per avviare il programma.

*Nota bene: occorre impostare nelle impostazioni del dispositivo l'opzione "Sorgenti Sconosciute" per consentire installazioni di applicazioni non provenienti dal Play Store".*

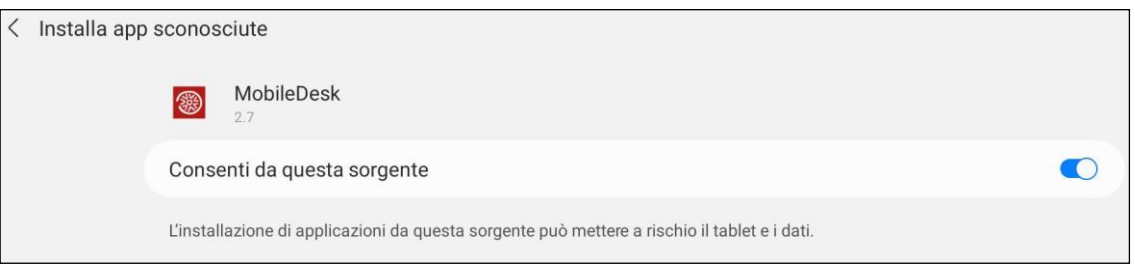

## **CONFIGURAZIONE**

L'applicazione, una volta in esecuzione, mostra una schermata di configurazione dove specificare i dati del server dell'installazione da utilizzare.

Le installazioni live (cloud Passepartout) necessitano della spunta "Live" e l'indicazione del solo dominio. Per le altre installazioni occorre semplicemente indicare indirizzo e porta del Server Mexal; non occorre spuntare "Passepartout Live".

Indicati questi dati, confermare la configurazione.

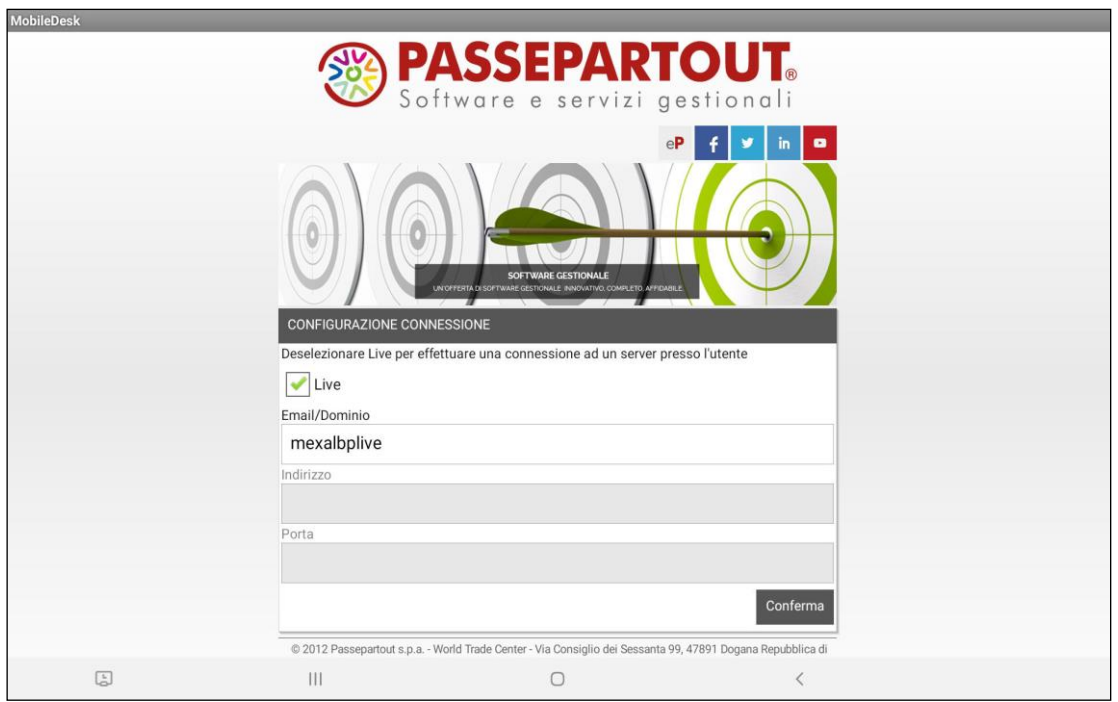

### **AVVIO DI PASSEPARTOUT**

**Passepartout Live**: è richiesta la specifica di Utente e Password per accedere a Passepartout

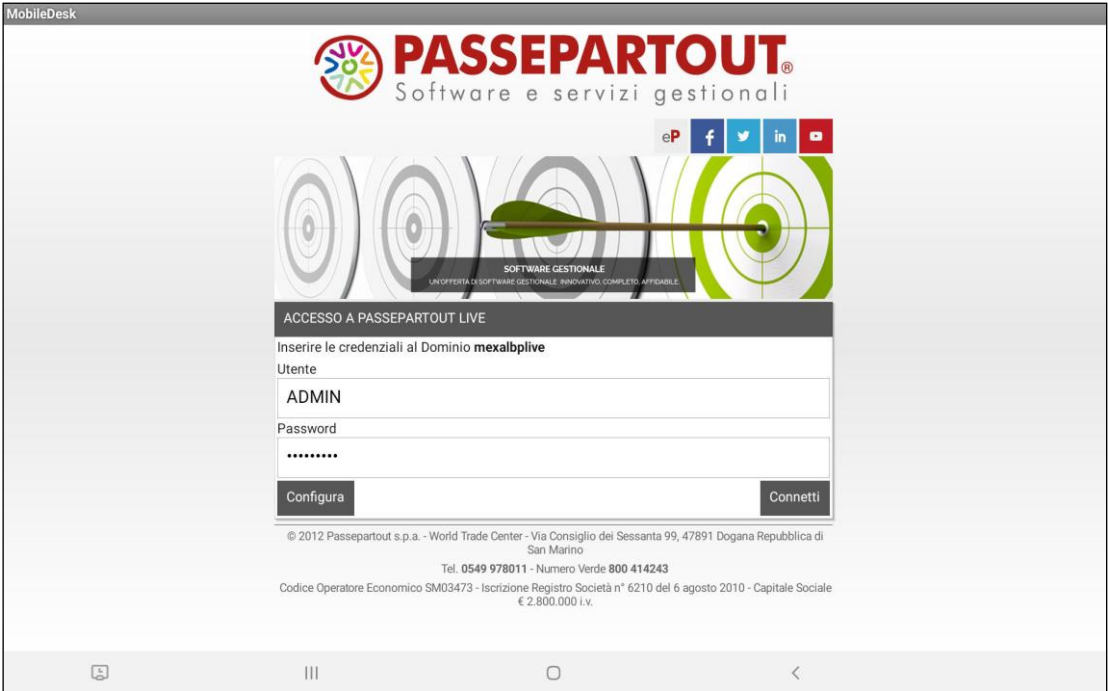

Passepartout con server locale: richiede l'indicazione di Utente e Password del Sistema Operativo; se non presenti, è sufficiente premere il tasto "Connetti" senza impostare la login.

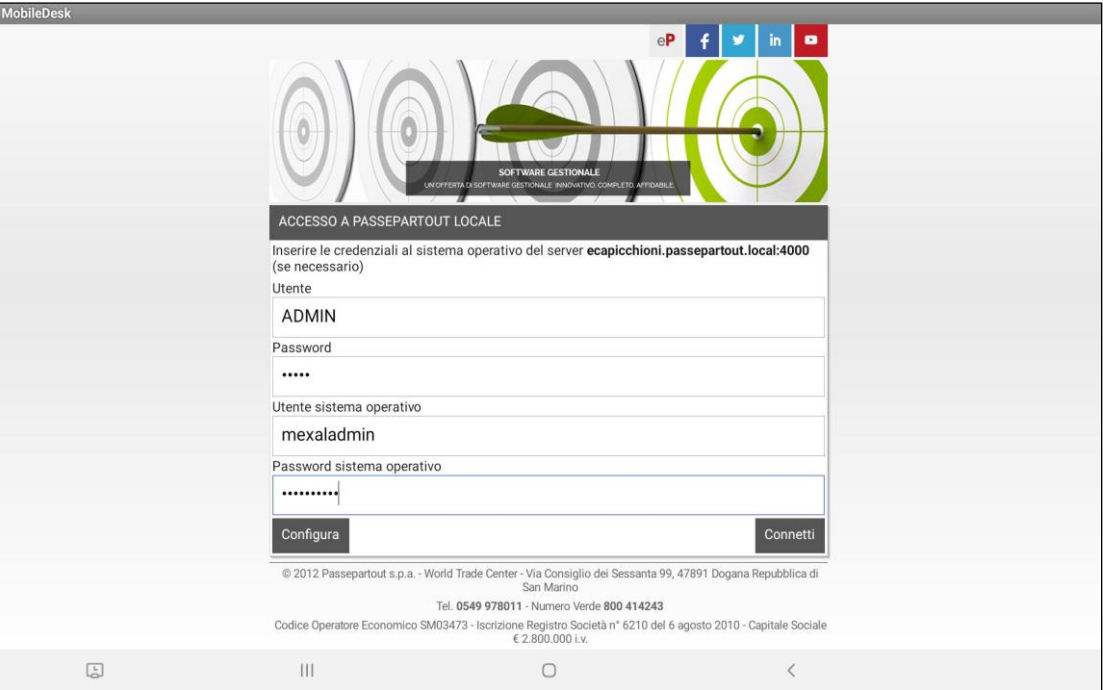

Una volta indicata l'eventuale login, attraverso il pulsante "Connetti" si avvia Passepartout; cliccando invece sul pulsante "Configura" si torna alla schermata iniziale di configurazione.

### **ALIAS SERVER**

È inoltre possibile installare e/o configurare due connessioni per lo stesso server Passepartout non Live senza dover ogni volta modificare i parametri di connessione. Per accedere a questa modalità sarà sufficiente sulla schermata di configurazione iniziale selezionare l'opzione

"Alias server" dal menu dell'applicativo

In fase di configurazione nei primi due campi "Indirizzo" e "Porta" si inseriscono il nome / ip del Server e la porta assegnati nella rete locale, mentre nei campi "Indirzzo alias" e "Porta alias" si possono inserire il nome / ip del Server visibili dall'esterno della rete aziendale.

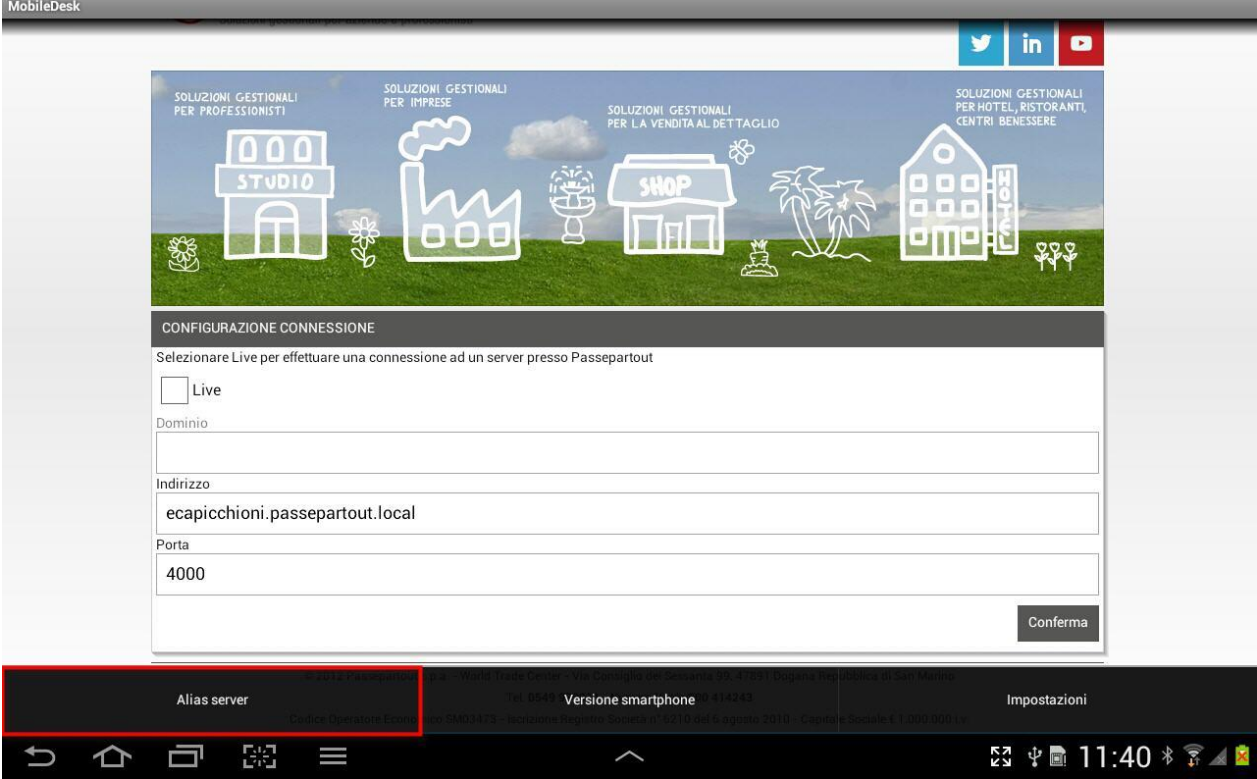

La scelta del tipo di connessione da stabilire è data dal "check" sul pulsante Alias.

Se il pulsante Alias sarà selezionato ci si connetterà all'Indirizzo Alias e Porta alias, se invece il check su "Alias" non sarà attivo ci si connetterà alla connessione di default. (Indirizzo e Porta).

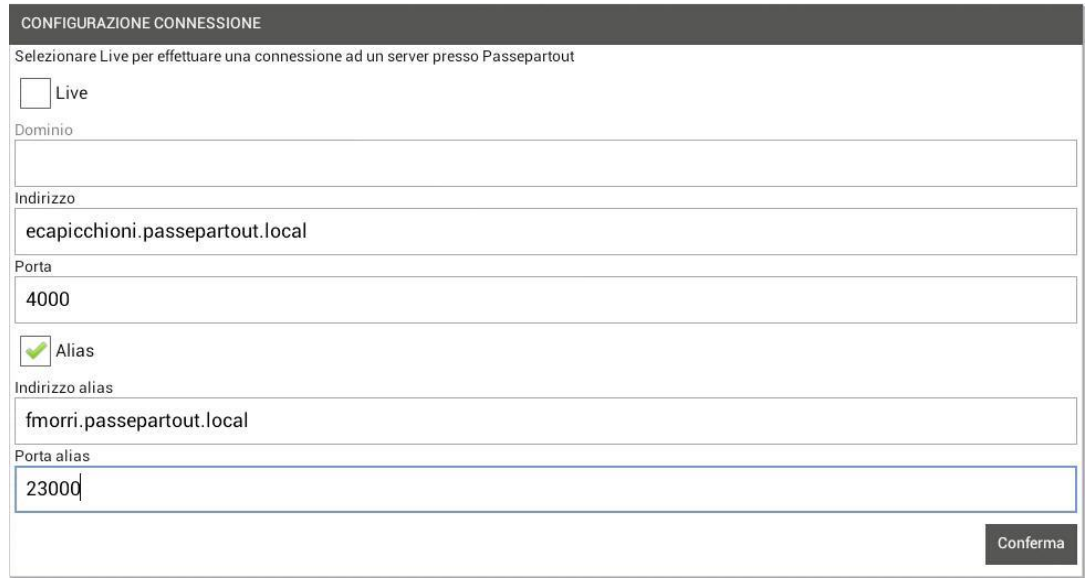

Il server deve consentire l'accesso in entrata alla porta per il client che desidera connettersi, mentre il client deve poter uscire sulla porta di destinazione del server che vuole contattare.

### **AGGIORNAMENTO AUTOMATICO CLIENT**

Dalla versione di MobileDesk 1.2 è possibile l'aggiornamento automatico del client che sostituirà la vecchia modalità di installazione manuale sopraindicata.

Una volta aggiornata la versione di Passepartout, sarà infatti il server a rilevare la presenza di una nuova versione disponibile di MobileDesk ed a procederne al download.

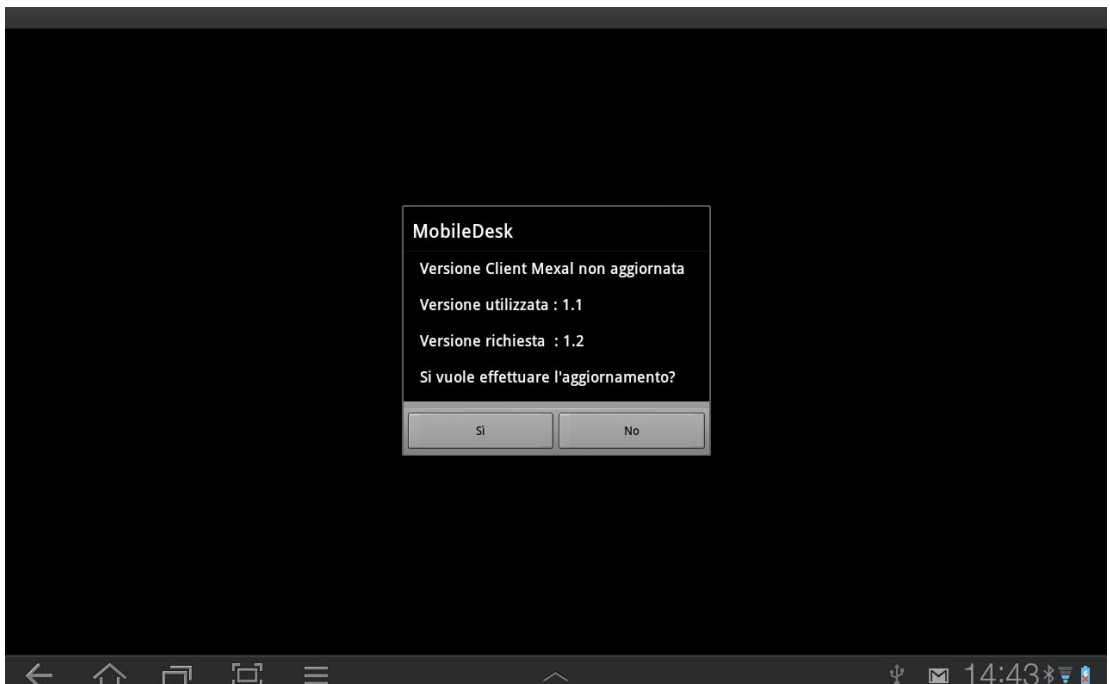

Per procedere all'aggiornamento sarà sufficiente confermare la richiesta di aggiornamento sulla finestra sopra visualizzata. L'utente dispone di 60 secondi per fornire un input.

### **SESSIONE GIÀ RIPRISTINATA**

Per motivi sistemistici, potrebbe verificarsi una condizione in cui chiude il socket dall'endpoint client ma non da quello server, per cui la sessione resta in stato connesso mentre l'utente si trova già in condizioni di rilanciare la sessione client. In tali casi, rilanciando MobileDesk compare un messaggio di "Sessione già ripristinata".

# **®MEXAL ®PASSCOM**

In tali casi, è generalmente sufficiente attendere entro una trentina di secondi per ripartire con nuova sessione o riconnessione, in base al contesto. Se il messaggio persiste, occorre contattare l'Assistenza Passepartout e valutare se, a fronte di sessione sospesa per il client ma non per il server, l'unica possibilità è terminare la sessione da Amministrazione MxServer.

### **SOSPENSIONE E RICONNESSIONE**

Il principio che regola la funzionalità di sospensione e riconnessione è identico a quello disponibile per la componente iDesk (si rimanda all'introduzione del capitolo "Sospensione e riconnessione" nel modulo "Componente Client"), con le opportune differenze operative.

Per la riconnessione occorre sempre digitare le medesime credenziali per le quali le sessioni erano state sospese. Oltre a ritornare errori di credenziali non valide in senso assoluto, nelle installazioni locali la finestra di login ritorna uno specifico messaggio nel caso in cui si forniscono utente/password validi per il sistema operativo server ma non corrispondenti alle sessioni da riconnettere. Nell'autenticazione Live, il concetto è analogo.

Quando MobileDesk si trova in background come app, il sistema operativo chiude la connessione unilateralmente in un tempo variabile che dipende dalla versione di sistema operativo. Su Android 12, il tempo può oscillare tra 70 secondi con ritorno a home ed oltre 2 minuti con esecuzione di file tramite app esterne (es. pdf aperto con app Drive). Su Android 13, il sistema operativo chiude generalmente intorno a 70''. Nel caso di spegnimento schermo, la sospensione risulta più immediata e cade, generalmente, a partire da circa 40 secondi.

Quando una sessione è sospesa, se il client avviato come medesima applicazione si connette ad un altro server, perderà i riferimenti della sessione sospesa sul primo server.

# **UTILIZZO – GESTIONE DELLE VIDEATE**

#### **GESTURES ANDROID**

Il MobileDesk implementa le "gesture" tipiche di Android, oltre alle funzionalità tipiche di navigazione del mxdesk.

Le principali interazioni possibili col touch-screen sul MobileDesk sono:

- il TAP: breve tocco con la punta delle dita sullo schermo. Ha la funzione di selezione o invio.
- lo SCROLL: pressione con spostamento laterale (Swipe) o verticale (Scroll) sul touch-screen. Ha funzionalità di navigazione delle liste.
- lo ZOOM: ha la funzione di ridimensionamento della videata. Avviene tramite il contemporaneo tocco dello schermo con due dita. Se le due dita si allontanano reciprocamente si avrà un allargamento dello schermo (Spread), se invece si avvicinano tra loro la schermata si riduce (Pinch).
- il PRESS: tocco prolungato sullo schermo. Richiama menu non visibili in schermata.

# **UTILIZZO – TASTI E PULSANTI**

La gestione delle videate attraverso il mouse e la tastiera fisica, è stata riprodotta in questi dispositivi mediante l'utilizzo di un navigatore touch e di apposite pulsantiere.

#### **NAVIGATORE TOUCH**

Il navigatore, localizzato in basso a destra del MobileDesk è costituito da nove pulsanti.

A seconda del campo in cui si è posizionati all'interno del programma, essi possono risultare attivi e quindi "accesi" oppure non attivi quindi "spenti".

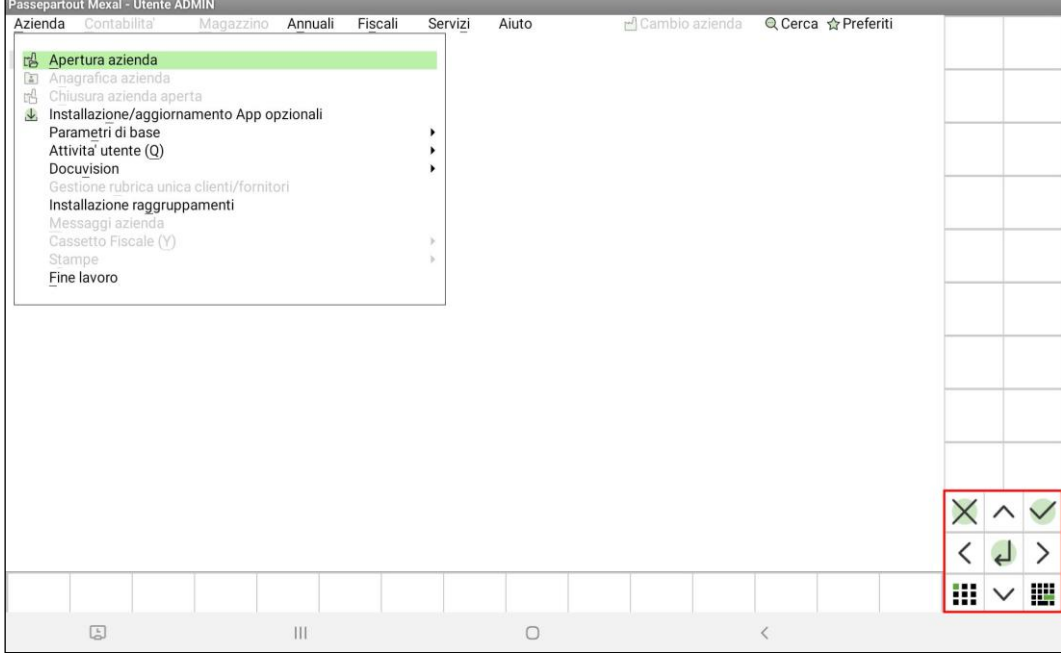

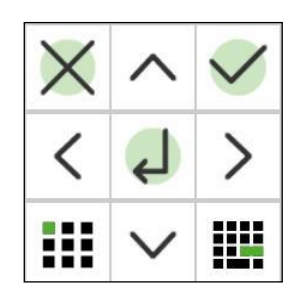

- 4 frecce di colore verde, una per ogni direzione, con funzione unica di spostamento. Corrispondono alle frecce di una tastiera fisica;
- Pulsante ANNULLA  $\|\mathsf{X}\|$  per invalidare l'operazione appena eseguita;
- Pulsante CONFERMA  $\vee$  corrispondente al tradizionale F10, per rendere validi input e modifiche;
- Pulsante centrale SELEZIONA <sup>del</sup> per scegliere un elemento o una funzione;
- Pulsante TASTIERA per aprire la tastiera virtuale di sistema;
- Pulsante TASTIERE PERSONALIZZABILI

#### **TASTIERE PERSONALIZZABILI**

Richiamate dal pulsante in basso a sinistra del navigatore, queste tastiere, come nel client iDesk, si attivano in corrispondenza di alcuni campi in cui sono gestite determinate funzionalità e rappresentano, quindi, un'alternativa agli attuali tasti funzione.

#### **PULSANTIERA DI SCHEDA**

Localizzata in alto a destra del desk, è costituita dai pulsanti funzione contestuali all'area dati.

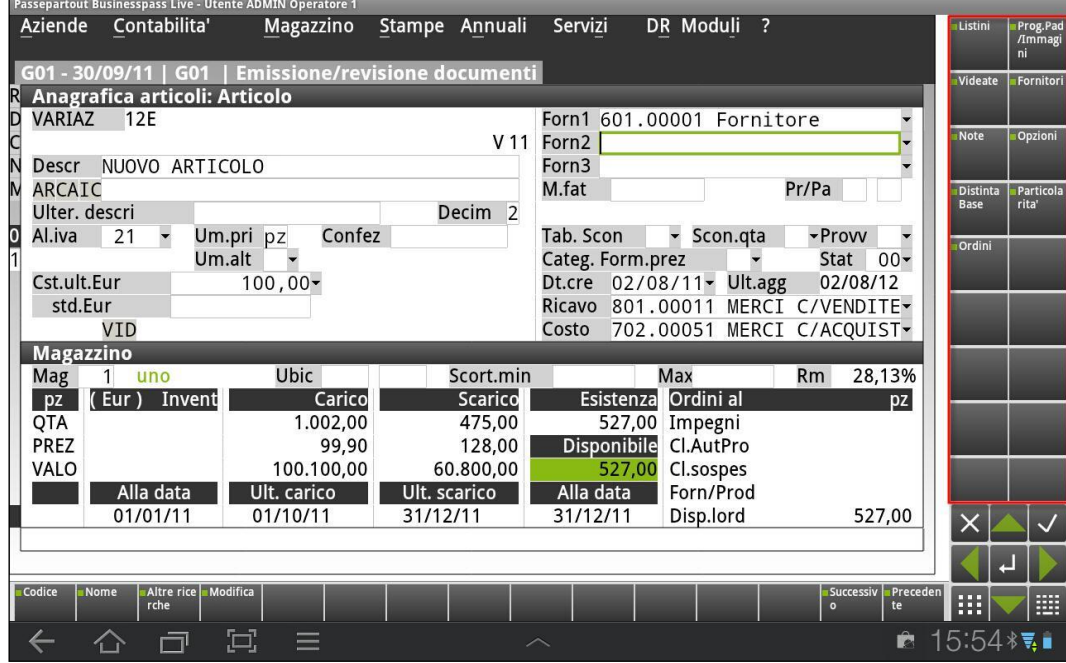

#### **TASTIERA DI CAMPO E AZIONE**

Posizionata subito sotto alla finestra dell'area dati, contiene tutti i pulsanti di campo e di azione attivi nella funzione.

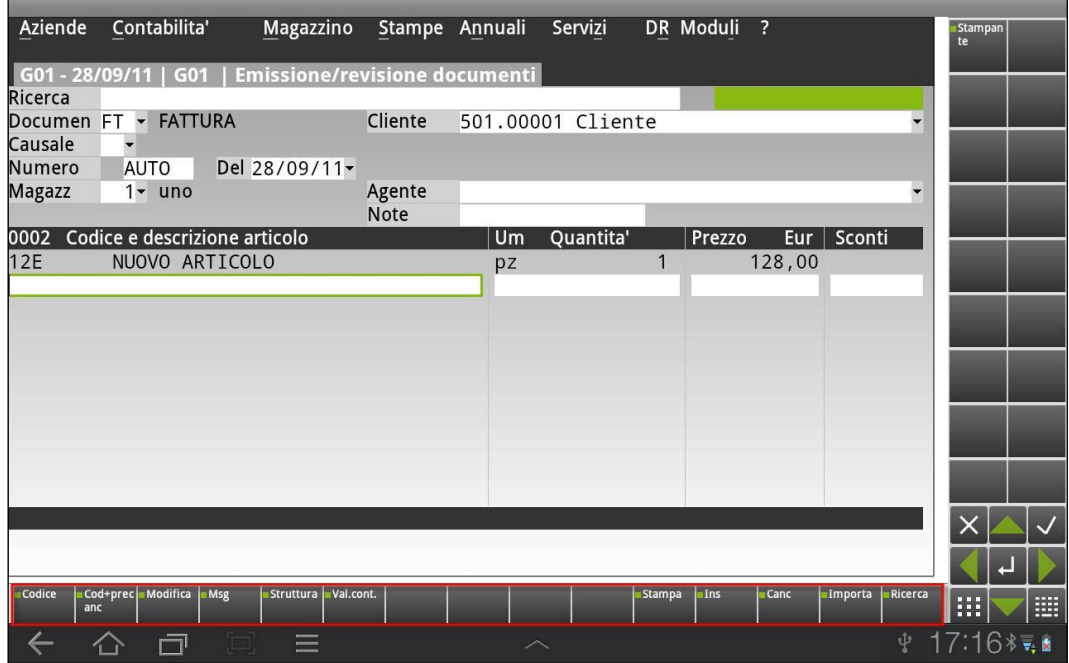

*Nota bene: quando la visualizzazione del MobileDesk avviene col dispositivo Android in posizione verticale i menu "Pulsanti di scheda" e "Tastiera di azione e di campo" convogliano in un'unica tastiera.*

#### **MENU' CONTESTUALE A PRESSIONE**

Il menu contestuale può essere visualizzato dall'utente mediante la gesture Press, ossia mediante prolungata pressione sul touch-screen.

Il menu richiama:

- l'help di campo (il tradizionale F1);
- il Manuale in Linea formato HTML (tradizionale Sh+F1);
- le Videoguide. Si apre una finestra contestuale al menu gestionale che offre un determinato elenco di argomenti da cui richiamare i relativi video, destinati ad aprirsi attraverso browser di sistema. Gli ulteriori video correlati a certi argomenti sono visualizzati nella parte destra della finestra, alla colonna "Vedi anche".

*NOTA BENE: l'elenco videoguide è reso disponibile dalla Passepartout e, anche in caso di aggiornamenti, richiede una corretta connessione alla Server Farm Passepartout attraverso l'autenticazione TLS già implicita all'utilizzo del "codice installazione", naturalmente oltre che ad Internet per l'esecuzione vera e propria dei video;*

pulsante "Ricerca documentale" per la ricerca dei documenti all'interno dell'area tastiera

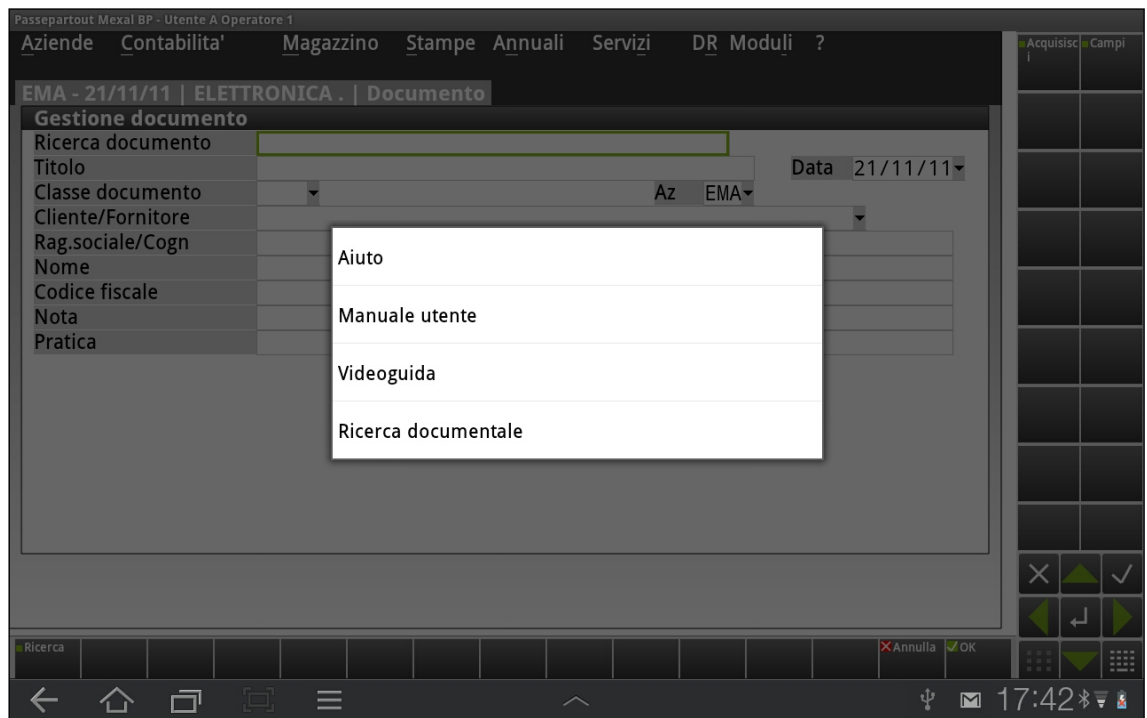

#### **MENU DELL'APPLICAZIONE**

Il menu dell'applicazione può essere richiamato dal relativo pulsante menu Android, nel caso dell'esempio riportato dal pulsante . Esso contiene le funzionalità di uso non consueto e non presenti a video:

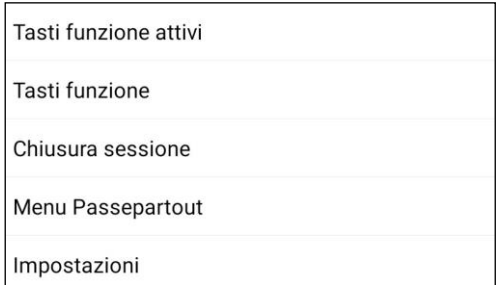

- **Tasti funzione attivi**: comprendono tutti i tasti e pulsanti utilizzabili sul campo dove si è posizionati.
- **Tasti funzione**: elenco di pulsanti che sostituiscono i tradizionali tasti funzione richiamati da tastiera (es. tutti i tasti funzione F).
- **Chiusura sessione:** pulsante che chiude la sessione di lavoro.
- **Menu Passepartout**: pulsante che permette di accedere ai menu di passepartout.
- **Impostazioni**: menu che che permette la visualizzazione delle informazioni di sistema e consente la modifica delle impostazioni di Mobiledesk.

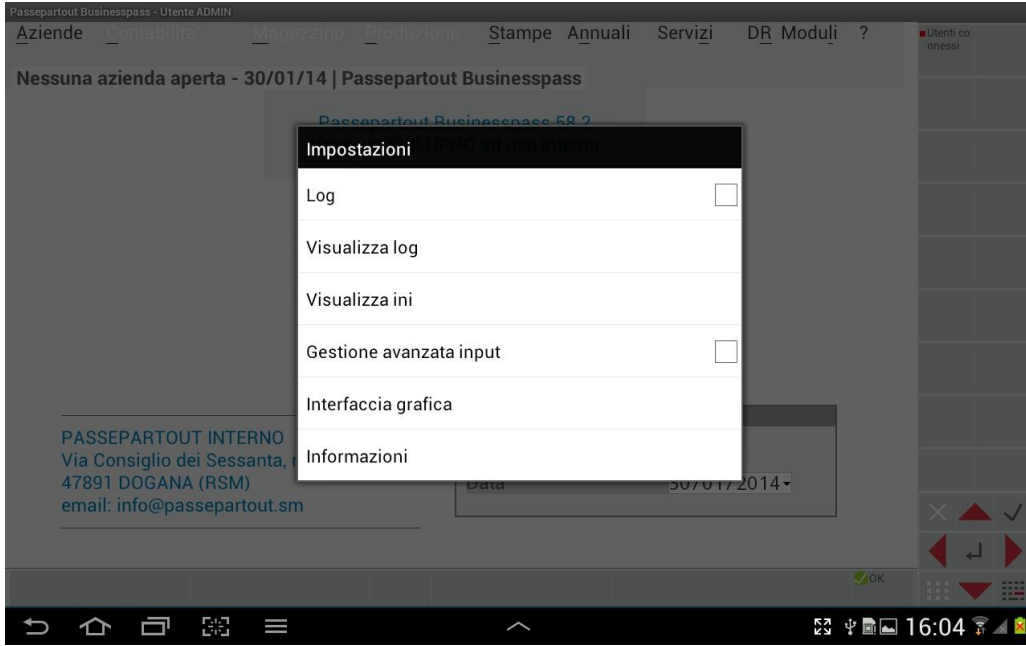

- o *LOG*: Consente l'abilitazione del file di log.
- o *VISUALIZZA LOG***:** Consente la visualizzazione del file di log.
- o *GESTIONE AVANZATA INPUT*: permette la gestione avanzata dell'input della tastiera virtuale di sistema.
- o *VISUALIZZA INI:* Consente la visualizzazione dell'mxdesk.ini.
- o *INFORMAZIONI:* Visuualizza le informazioni di Sistema
- o *INTERFACCIA GRAFICA*: permette la scelta tra le interfaccia ed i temi previsti da Passepartout

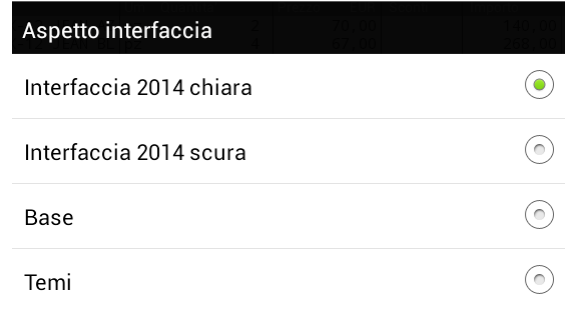

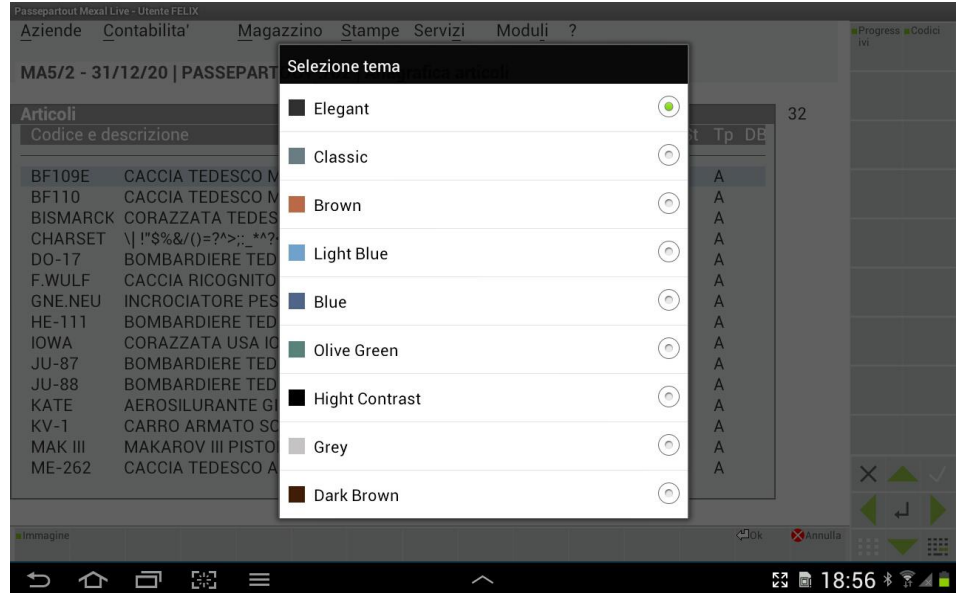

 *In figura: Elenco dei Temi selezionabili*

### **ANTEPRIMA IMMAGINI INTEGRATO**

Dal vostro smartphone o tablet Android è possibile dalla versione 1.2 di MobileDesk visualizzare l'anteprima di un'immagine attraverso un visualizzatore integrato. Esso può richiamarsi da alcuni contesti di immissione file utente (es. Servizi / Visualizzazione File, Servizi / Trasferimento File) o da particolari funzionalità come, ad esempio, visualizzazione immagini articolo. Opera sui seguenti formati immagine: Bmp, Png, Jpg.

*Esempio di immagine articolo:*

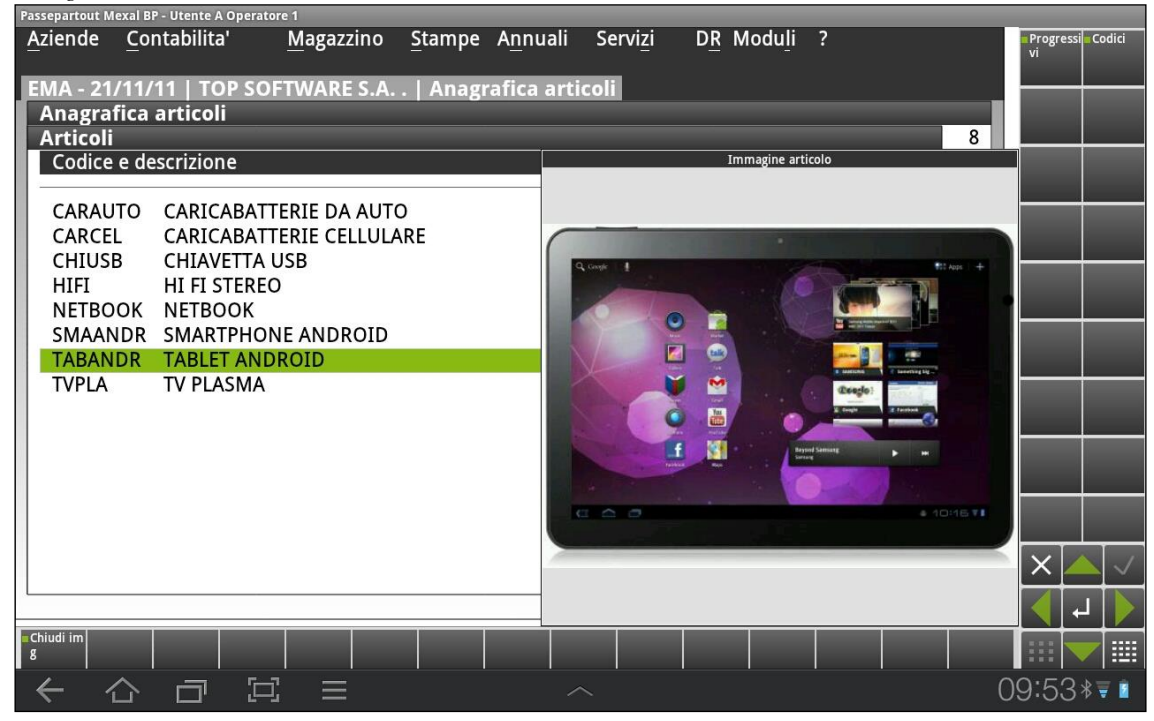

#### **POSIZIONE E DIMENSIONE DELL'IMMAGINE – UTILIZZO DELLE GESTURES**

L'immagine richiamata, di default, appare visibile in basso a destra del desk, subito a ridosso del Navigatore Touch.

L'utente può però spostarla a piacimento in uno dei quattro angoli del desk effettuando una gesture di tipo "scroll" ovvero trascinando la finestra orizzontalmente o verticalmente.

*Esempio di riposizionamento dell'immagine nei 4 angoli del desk mediante scroll orizzontale o verticale.*

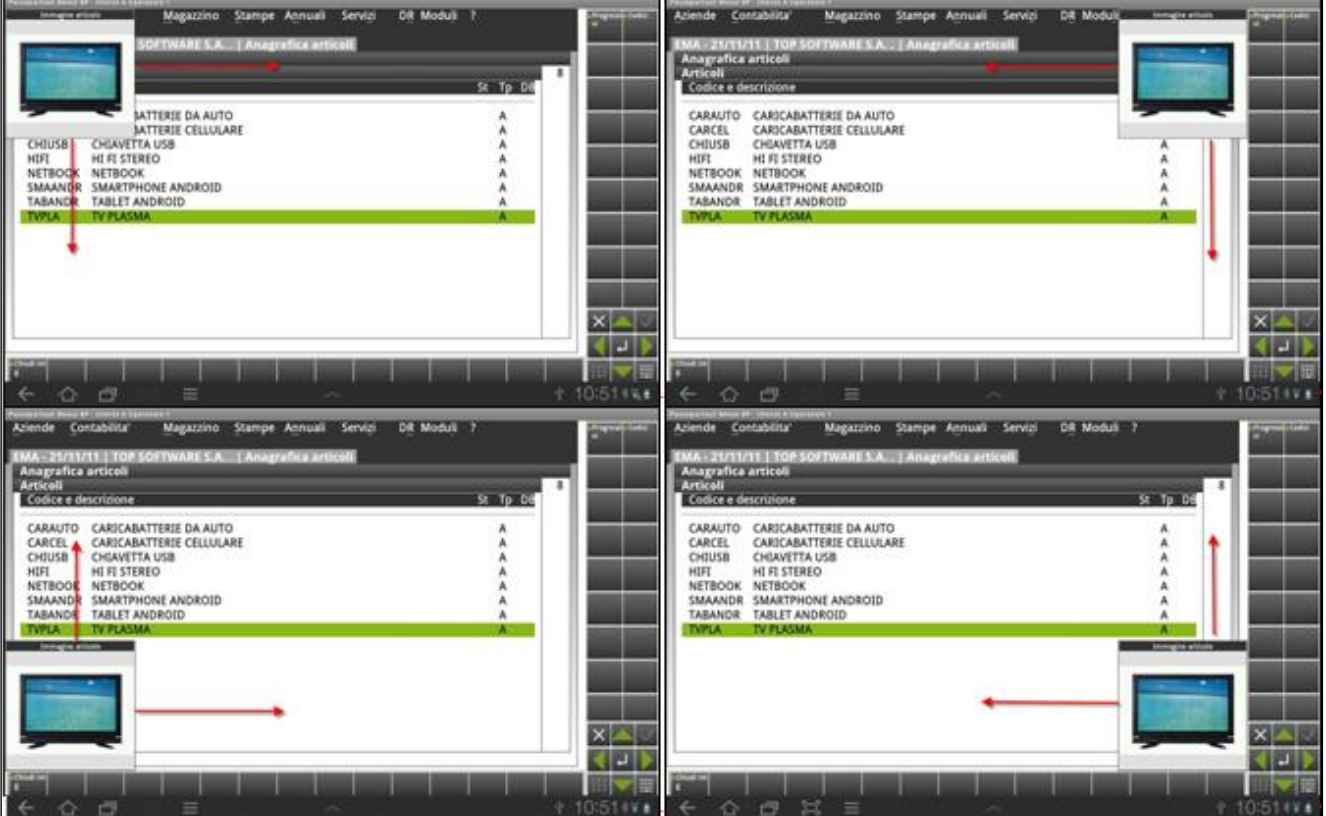

# **®MEXAL ®PASSCOM**

Anche le dimensioni dell'immagine sono standard alla prima visualizzazione, l'utente può però effettuare un ridimensionamento dell'immagine mediante:

- Utilizzo dello **Zoom out** per allargare l'angolo di visuale.
- Gesture **Double Tap**: breve doppio tocco con la punta delle dita sul touchscreen, riporta l'immagine alle dimensione di default dopo aver effettuato uno zoom.

*Esempio di Zoom out sull'immagine articolo:*

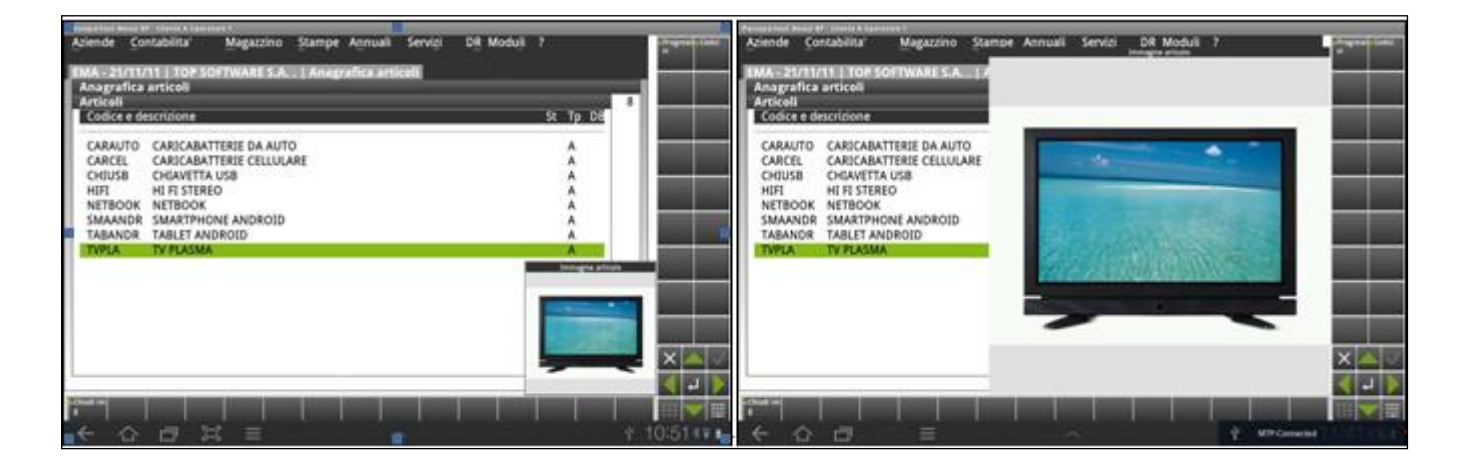

*Nota bene: Non è possibile ridurre ulteriormente le dimensioni dell'immagine di default. Lo zoom in avrà effetto sull'immagine solo dopo aver effettuato uno zoom out sulla stessa.*

Mentre il visualizzatore è aperto, il terminale ammette input per cambiare menu o chiudere sessione, ma non sull'area dati contestuale.

In caso di sospensione, alla riconnessione la finestra del visualizzatore si apre su dimensioni e posizioni default. Per salvare nuove coordinate, occorre spostare la finestra e chiuderla. Tuttavia, ciò vale solo per il contesto del terminale corrente. Infatti, eseguendo fine lavoro e/o aprendo nuova sessione, il visualizzatore si apre su dimensioni e posizioni default.

#### **SOTTOMENU' A PRESSIONE DELL'IMMAGINE ARTICOLO**

Si apre effettuando una pressione con le dita sulla finestra dell'immagine articolo.

Esso contiene pulsanti che permettono di effettuare ulteriori operazioni.

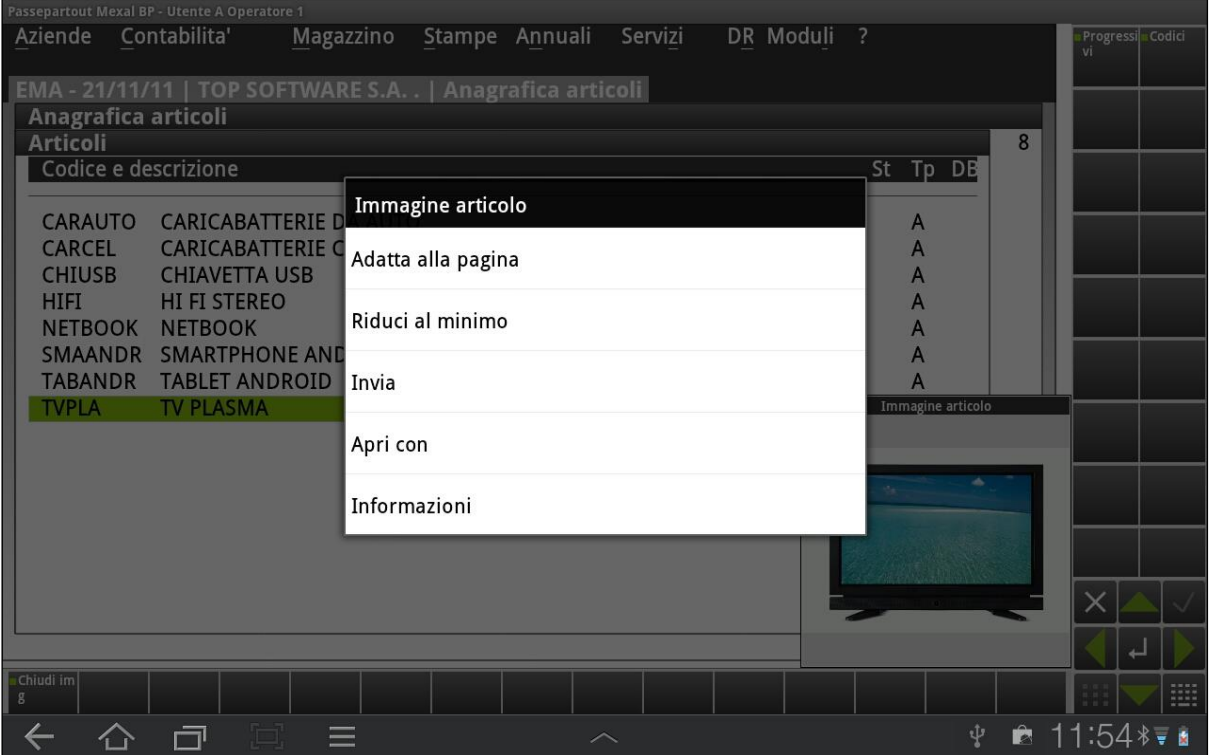

# **@MEXAL @PASSCOM**

- **Adatta alla pagina**: permette la visualizzazione a schermo intero dell'immagine.
- **Riduci al minimo**: riporta l'immagine alle dimensioni minime di default.
- **Invia**: consente di inviare l'immagine come allegato di una email o di un mms o il trasferimento ad altri dispositivi via bluetooth e VoIP (es. Skype)
- **Apri con**: permette l'apertura dell'immagine con visualizzatori di immagini presenti sul dispositivo (es. Galleria).
- **Informazioni**: elenca le caratteristiche dell'immagine.

#### **ACQUISIZIONE IMMAGINI**

È inoltre possibile l'acquisizione di immagini da applicazioni esterne al client come ad esempio:

- Fotocamera del dispositivo Android
- Galleria di Sistema
- Scheda di memoria

Per effettuare l'acquisizione immagine sarà sufficiente richiamare la funzione "Immagine Articolo – Acquisisci Immagine" direttamente dall'anagrafica dell'articolo

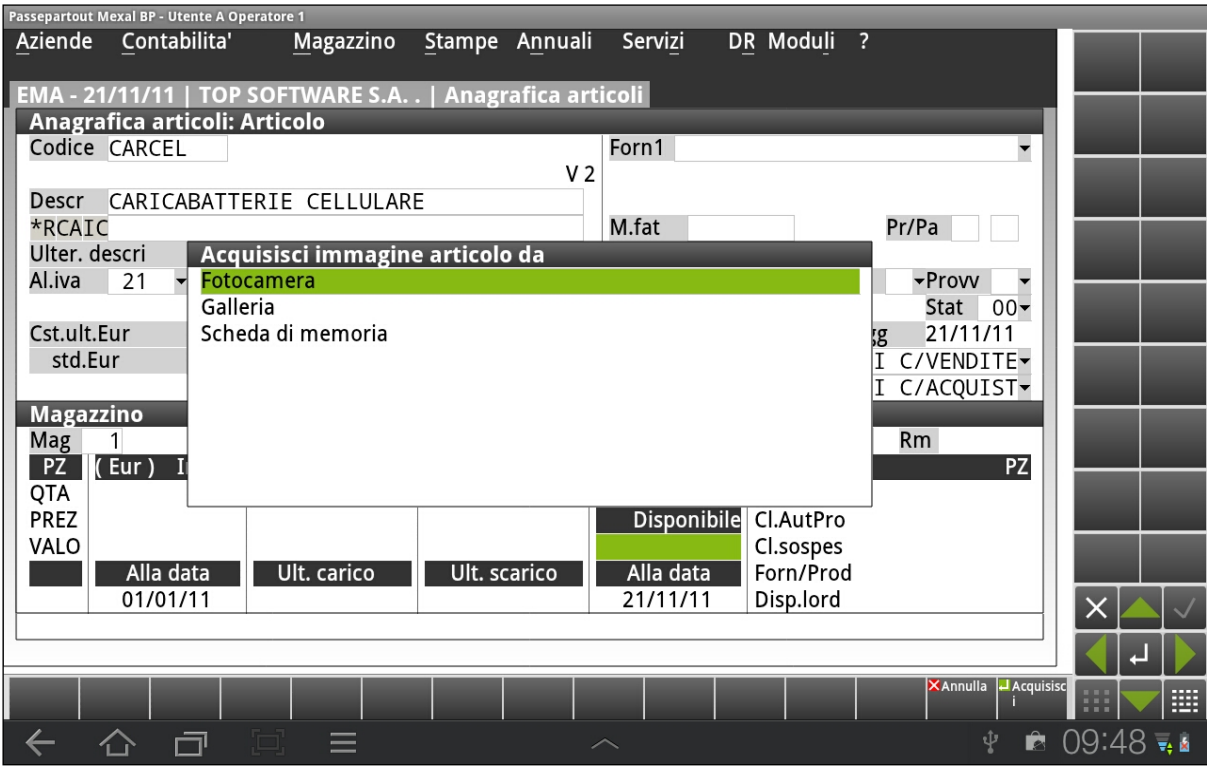

### **INTEGRAZIONE CON DOCUVISION**

Viene gestito il modulo Docuvision anche su Mobiledesk. Le differenze rispetto all'usuale utilizzo della procedura sono:

- in GESTIONE ARCHIVIAZIONE non è possibile firmare, marcare o masterizzare i volumi;
- non è disponibile la voce di menù TRASMISSIONE DOCUMENTI;
- nella funzione di Anteprima all'interno della REVISIONE PRIMANOTA non sono gestiti i files di tipo .pdf;
- l'acquisizione di files esterni viene effettuata tramite le tipiche fonti di Mobiledesk ove non sono richiesti i formati/tipi files gestiti;

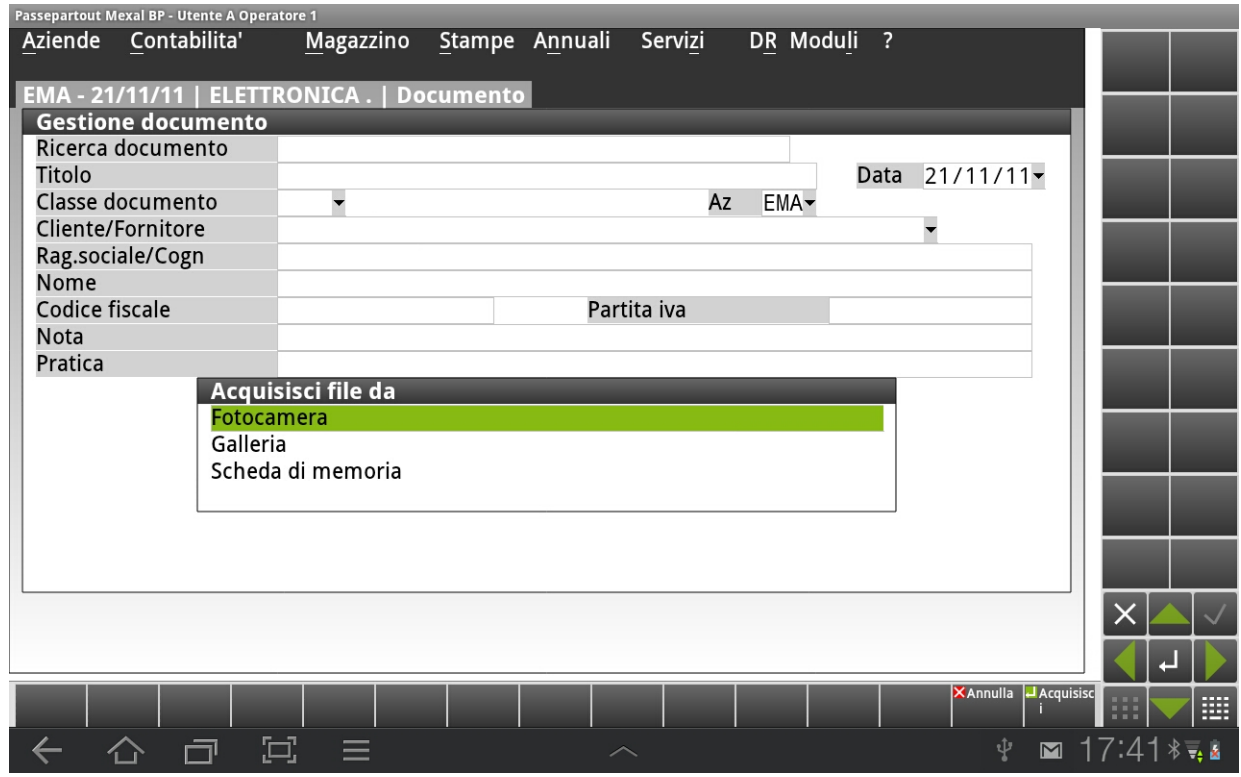

- per richiamare la ricerca dei documenti all'interno dell'area tastiera (pulsante CTRL+D) viene utilizzata la gesture "Press" effettuata sulla videata principale al fine di selezionare la voce "Ricerca documentale"

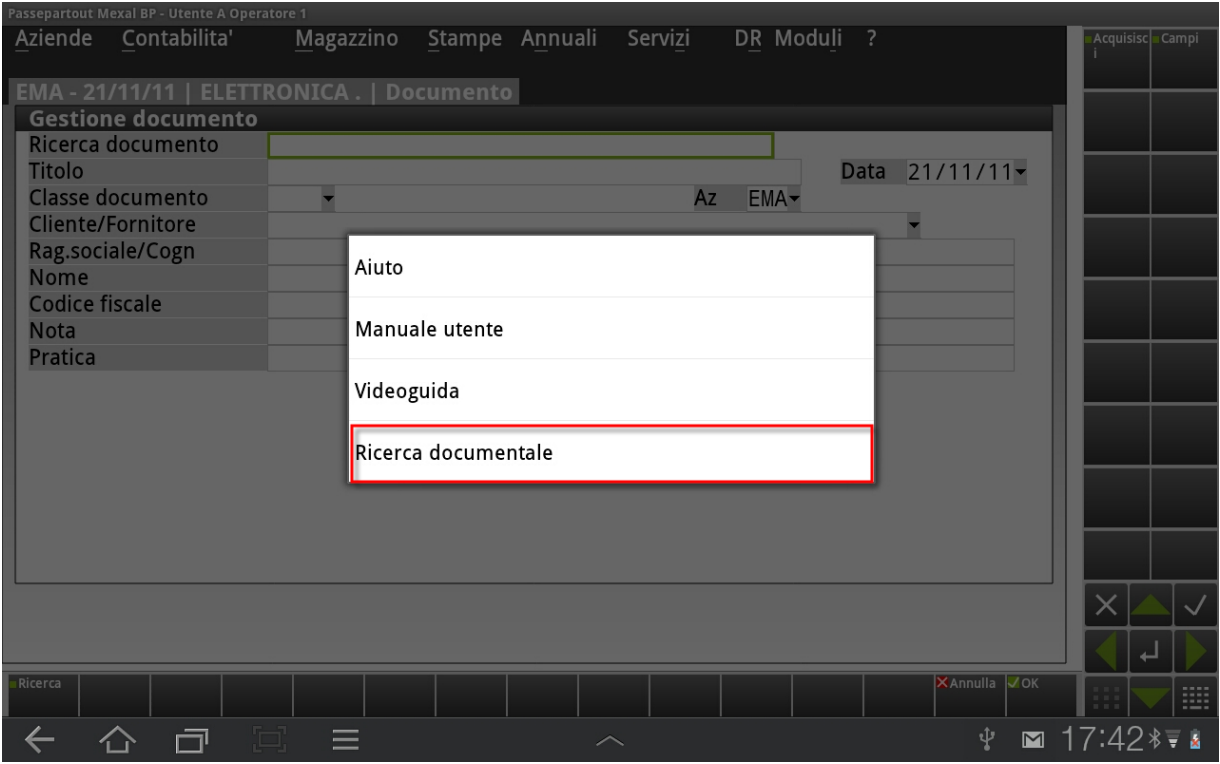

# **®MEXAL ®PASSCOM**

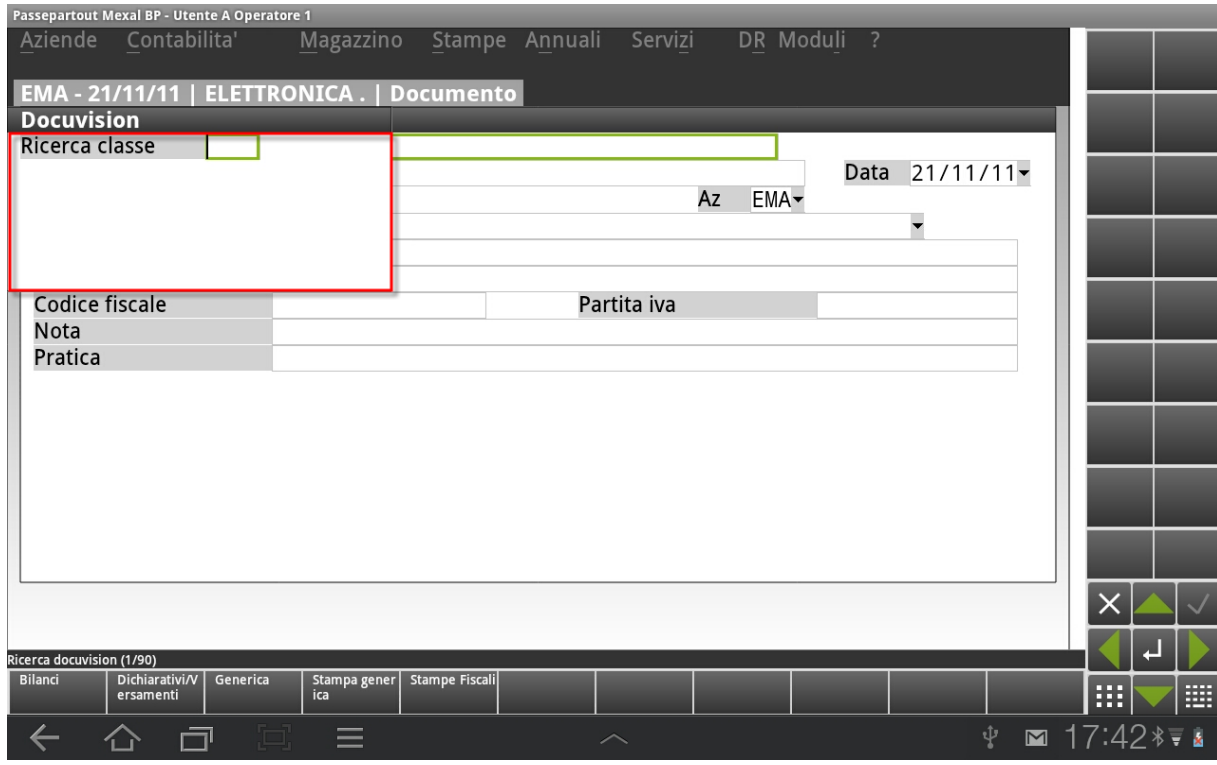

#### **STAMPE**

#### **TIPOLOGIE DI STAMPANTI SERVER E CLIENT SUPPORTATE**

Oltre alle stampanti Soppressa e Video, dalla versione 1.2 di MobileDesk il client può utilizzare tutte le stampanti di tipo Server disponibili, inclusa la stampante E-mail no MAPI (dispositivo E), tutte le stampanti di tipo Client File (dispositivo F) con formato pdf, txt, rtf, csv e xml (esclusi i tre formati grafici bmp, png e jpg), di tipo Word (dispositivo R) e Excel XML/CSV (dispositivo X).

Nella configurazione dei dispositivi risulta possibile selezionare esclusivamente font della controparte Server.

### **AD SU MOBILEDESK**

Per accedere al modulo AD da MobileDesk occorre richiamare la voce di menù "Servizi – Configurazioni – Configurazione Moduli - AD – Analisi Dati".

Attualmente è disponibile l'analisi Commerciale, attiva in aziende di livello 2, pertanto in aziende di livello inferiore il menù "Servizi – Configurazioni – Configurazione Moduli – AD" non è presente.

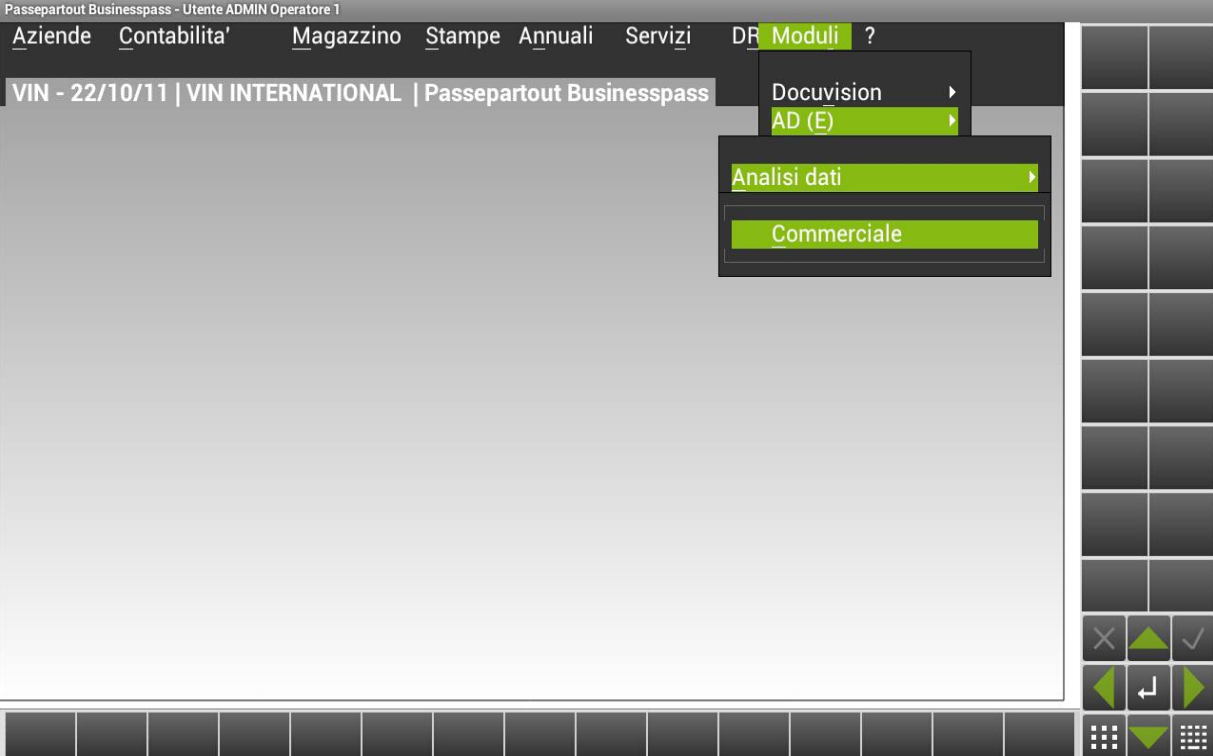

L'operatività per l'esecuzione delle analisi non differisce da quella illustrata per i client Windows nell'apposita sezione del presente manuale (sezione "Servizi – Configurazioni – Configurazione Moduli", modulo "AD"). Si possono eseguire analisi di base, drill-down, roll-up, Confronti, Pivot, riordinare i dati, applicare i filtri e stampare la griglia dei risultati

Non sono invece disponibili le funzioni: Grafici ed Esporta.

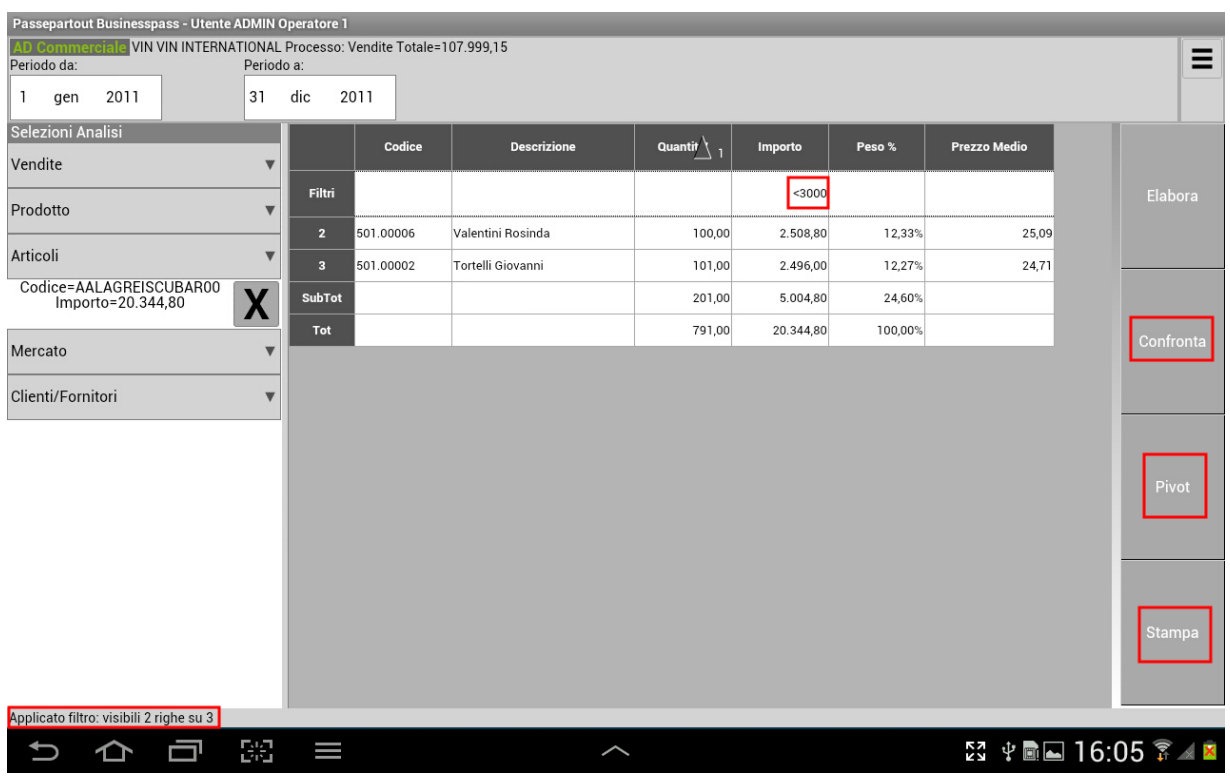

Su MobileDesk, AD si apre nella sessione di Passepartout e non in un pannello integrato, né viene aperta una seconda sessione relativa alla Configurazione Funzionale (MDI non è attivo su MobileDesk).

E' disponibile invece un Menù di AD che può essere visualizzato dall'utente mediante il pulsante  $\Xi$ , situato in alto a destra, al di sopra dell'area di testata di AD.

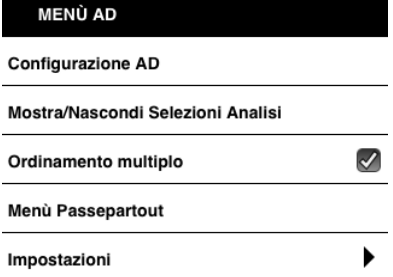

Il menu richiama:

#### **Configurazione AD**

Permette di accedere alla Configurazione Funzionale di AD, dove sono disponibili tutti i classici parametri di configurazione (aggiornamento dati, impostazioni dei decimali, del calcolo del margine, delle strutture articolo, ecc …).

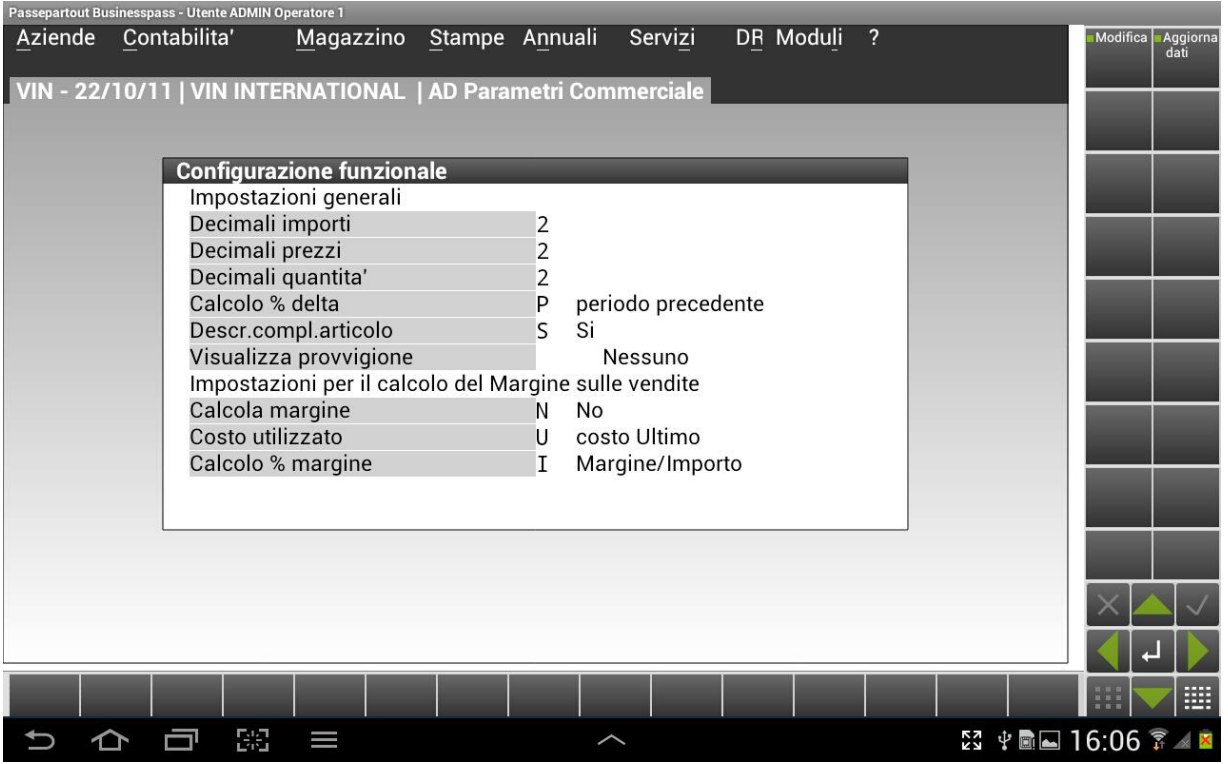

Da questa funzione è poi possibile tornare ad AD, dove saranno attive le modifiche eseguite. Dal Menù Contestuale è infatti attiva la voce "Analisi AD".

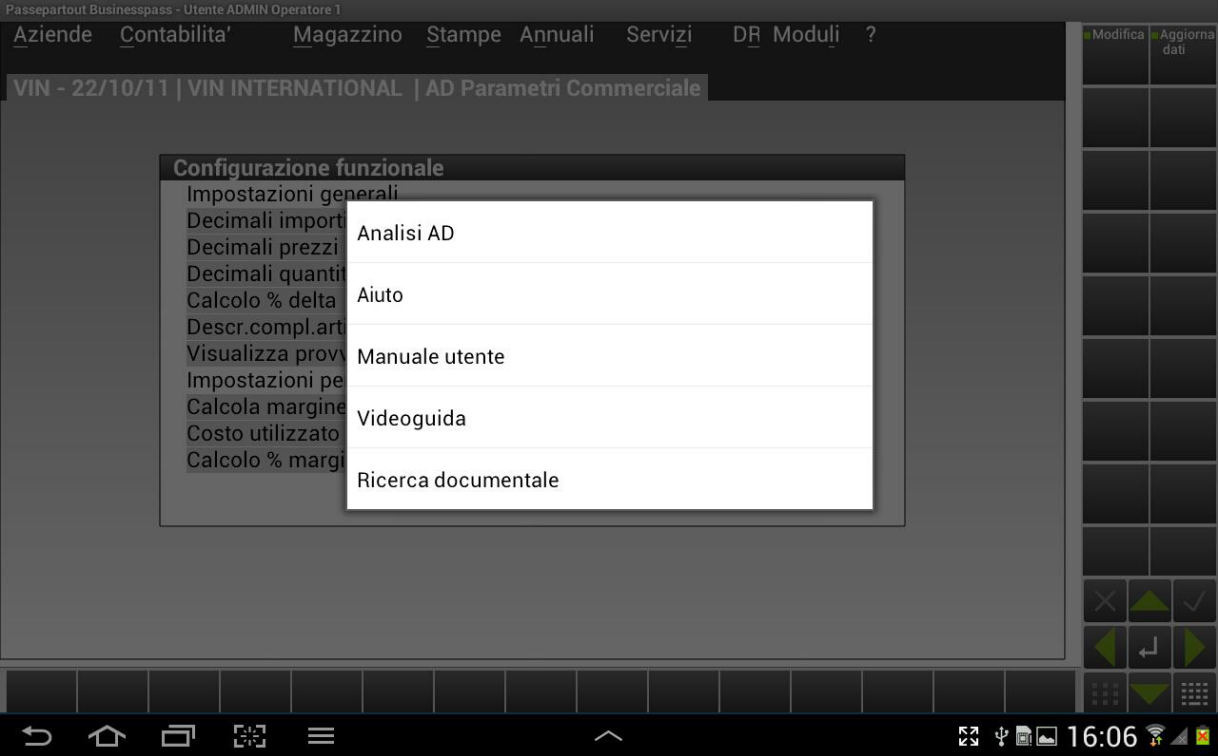

#### **Mostra/nascondi Selezioni Analisi**

Permette di visualizzare o meno le selezioni di Analisi lasciando più spazio a video per la griglia. Per rendere attive le modifiche e tornare ad AD è sufficiente cliccare al di fuori dell'area del Menù AD.

#### **Ordinamento multiplo**

Questa opzione permette di applicare degli ordinamenti secondari. Occorre attivare questa voce di menù, dopodiché rientrando in AD si potrà cliccare in sequenza sulle colonne per effettuare gli ordinamenti secondari.

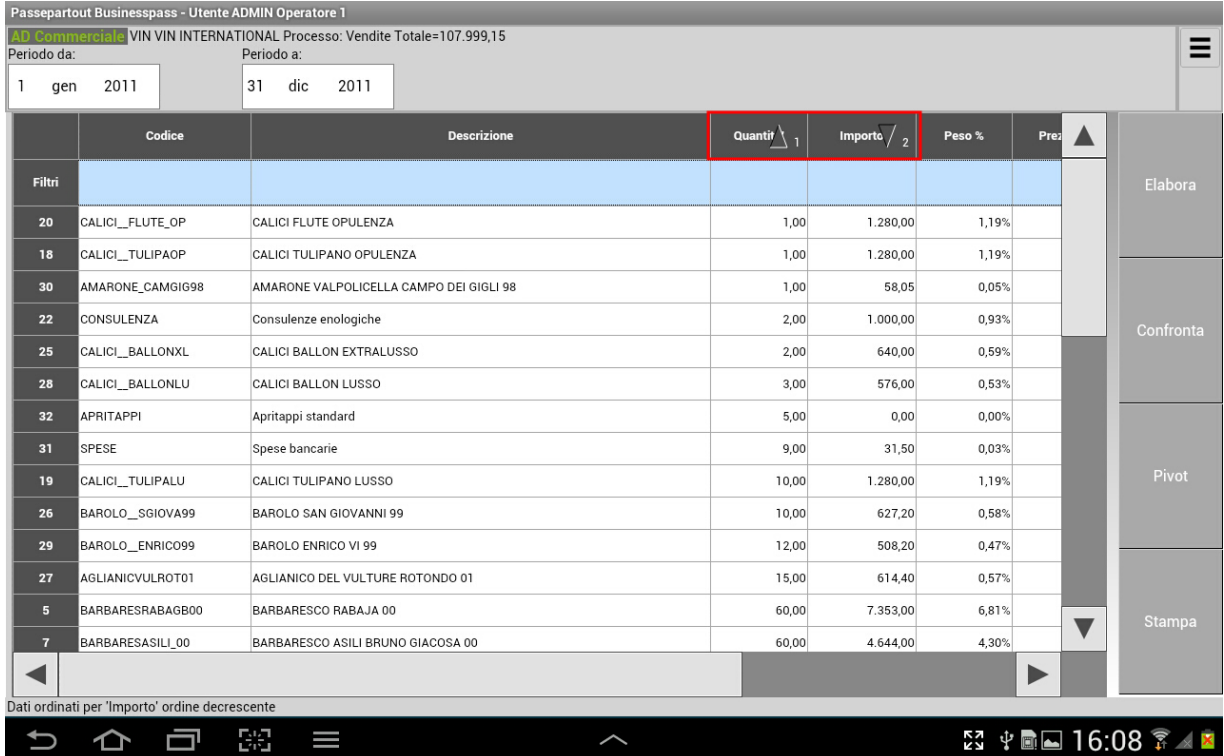

#### **Menù Passepartout**

Permette di chiudere AD e tornare alle funzionalità del gestionale.

**Impostazioni**

Sono presenti le seguenti sottofunzioni:

- 1. Frequenza aggiornamento griglia: permette di aumentare o diminuire la frequenza con la quale MobileDesk effettua il refresh della griglia durante lo scorrimento dei dati. E' utile in quei casi in cui si riscontrano dei ritardi nell'aggiornamento della griglia che comportano una visualizzazione non ottimale dei dati;
- 2. Frequenza aggiornamento autocalcolata: sarà il programma stesso a determinare automaticamente la frequenza con la quale effettuare il refresh della griglia;
- 3. Scroll della griglia per trascinamento: permette di scorrere in orizzontale tra le colonne della griglia dei risultati, con le tipiche gesture dei dispositivi touch e quindi non è necessario utilizzare la barra di scorrimento;
- 4. Informazioni: permette di accedere alle informazioni sistemistiche sul modulo.

Dopo aver eseguito un'analisi, è possibile stampare la griglia dei risultati. Selezionando la funzione Stampa, la procedura apre la finestra di selezione delle stampanti disponibili. Se la griglia da stampare ha delle dimensioni sufficienti, è possibile eseguire delle stampe nei formati pdf, csv, xml excel, e rtf, utilizzare le stampanti Video, di tipo Word ed Excel.

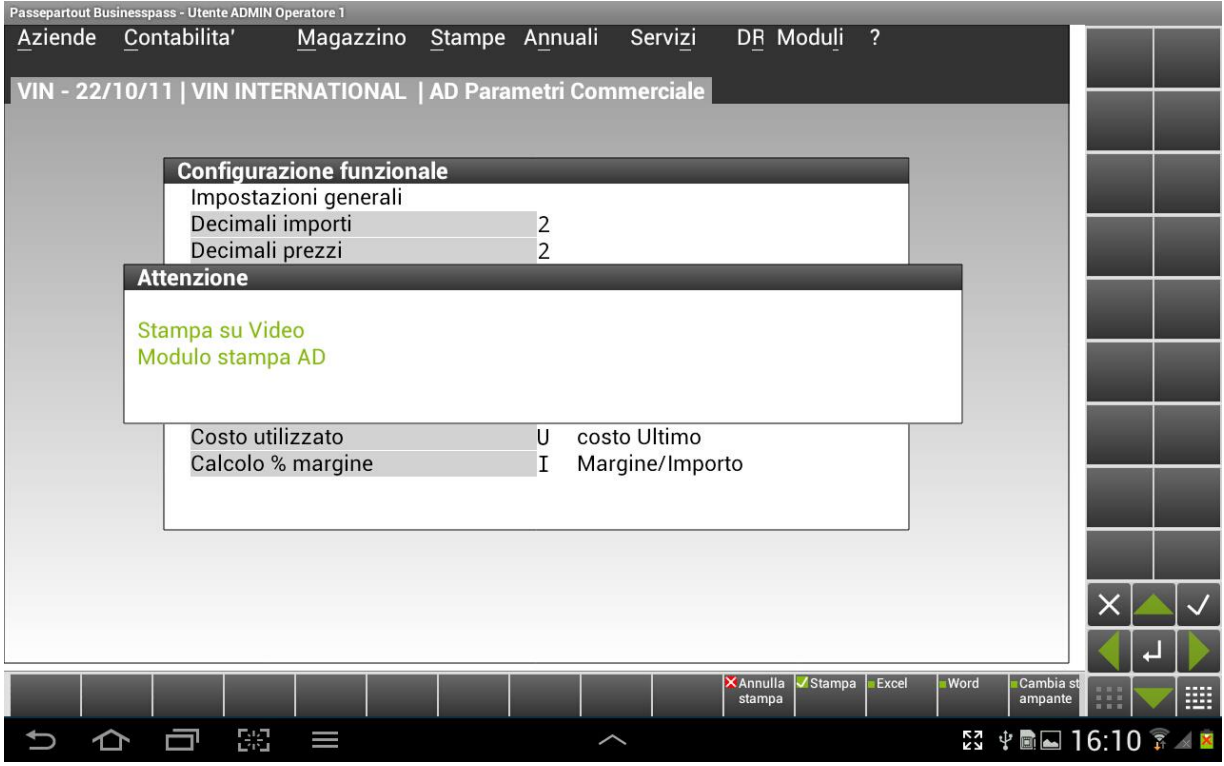

Se l'area di stampa è troppo grande, appositi messaggi avvisano l'utente. In ogni caso è sempre possibile fare stampe in formato xml e csv. Si riporta di seguito un esempio di stampa

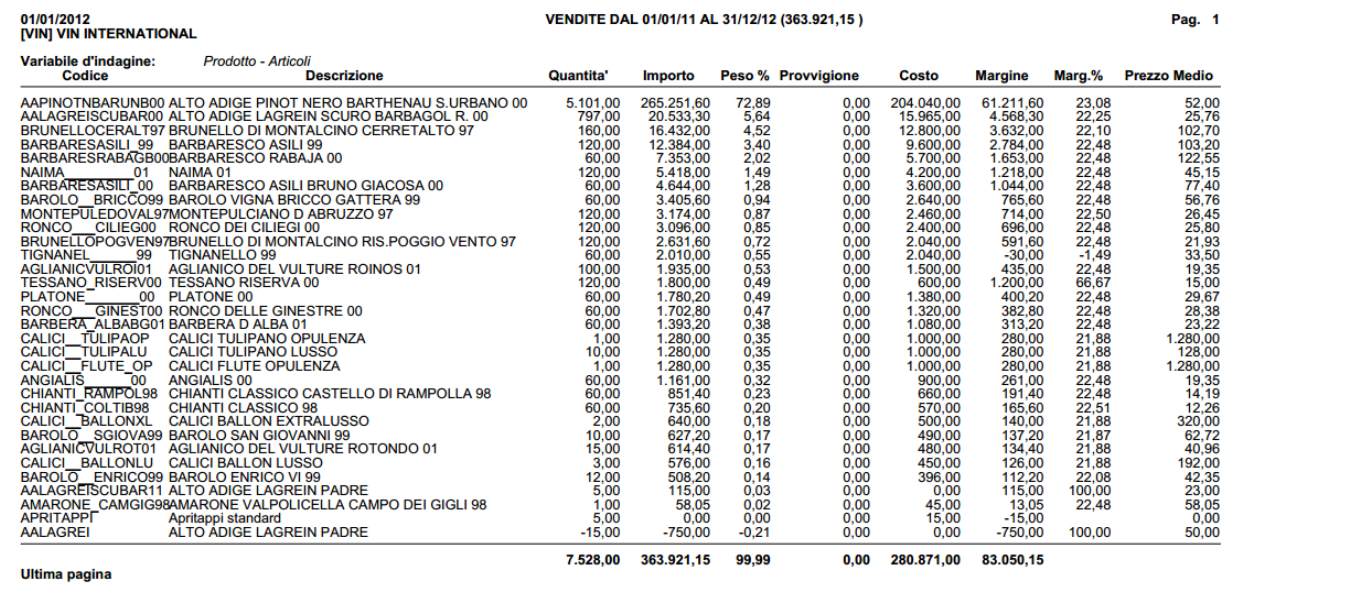

Come si evince dall'immagine, nella stampa sono indicati i parametri di selezione che hanno generato la griglia: il processo, il periodo (con il totale del processo per il periodo) e le variabili d'indagine. In caso di griglia frutto di un'analisi drill down, in calce alla stampa sono riportati i riferimenti delle variabili dei livelli precedenti.

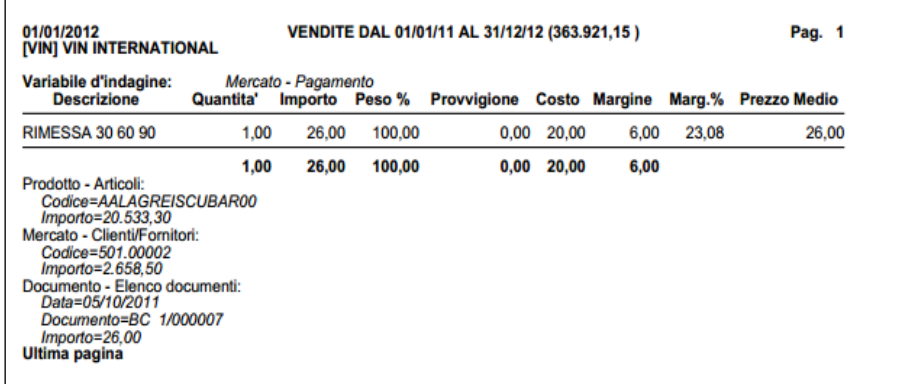

### **PRINCIPALI FUNZIONALITÀ NON DISPONIBILI**

- Punti d'ingresso diversi da mx00.exe (main program per accesso alla procedura principale)
- Stampanti W locali
- Stampanti S locali
- Stampanti Bmp, Png, Jpg locali
- Stampanti Email MAPI
- Gestione font locali
- MDI per duplicazione sessione con tab
- Visualizzazione barra di stato
- $\bullet$  ADP
- Editor modulistica personalizzata
- Visualizzatore integrato per file Pdf
- iCommunicator
- Mxecr
- Dichiarazione redditi anni precedenti
- Software ministeriali locali (Gerico, Controlli Telematici, etc.)
- Invio Comunicazione Liquidazione IVA Periodica tramite PassHub
- Firma Digitale
- Copia per Assistenza
- Accesso remoto (in tutti i contesti)
- Personalizzazione aspetto interfaccia
- Operazioni manuali su rilevatore attività utente (possibile solo registrazione automatica)
- Sincronizzazione azienda esterna ed elaborazioni Real Time da STD
- Trasferimento dati da Mexal a Passcom nell'invio primanota automatizzato.
- Menu ambiente di sviluppo app (PassBuilder)

# **WEBDESK CLIENT**

WebDesk è il client Passepartout eseguito all'interno di un browser web.

Si tratta tecnicamente di una Web Application sviluppata con tecnologia HTML5 e fruibile mediante browser Safari per sistemi Apple e Chrome per sistemi Windows e Android.

## **INSTALLAZIONE E REQUISITI**

### **BROWSER SUPPORTATI**

- Safari per sistemi operativi iOS e MacOs X.
- Google Chrome per sistemi operativi Windows e Android.

### **VERSIONI MINIME SUPPORTATE**

- Dispositivi mobile Apple (iPhone e iPad) con sistema operativo: iOS 16.x, 17.x con rispettive versioni minime 16.3 e 17.3);
- MacOS con sistema operativo: Ventura 13.x e Sonoma 14.x con rispettive versioni minime 13.5 e 14.3, versione browser minime Safari 16.6 e 17.3;
- PC Windows: Google Chrome aggiornato all'ultima versione disponibile.
- Android con sistema operativo 12, 13 e Google Chrome aggiornato all'ultima versione disponibile.

La 2023A risulta prima versione installabile su ambienti iOS 16 e Safari 16.3

La 2023G risulta prima versione installabile su ambienti MacOS Ventura 13.5 e Safari 16.6.

La 2024B risulta prima versione installabile su ambienti iOS 17.3 e Safari 17.3, MacOS Sonoma 14.3 e Safari 17.3.

La 2022D risulta prima versione installabile su ambienti Chrome Android.

La 2023H risulta prima versione installabile su ambienti Chrome sistema operativo Android 13.

### **REQUISITI HARDWARE**

Per una visione nitida dell'interfaccia su iPad e iPhone sono consigliati i modelli con schermo ad alta risoluzione (Retina Display).

### **CRIPTAZIONE DATI**

L'applicazione client ospitata nel browser (user agent) non comunica direttamente con MxServer, bensì attraverso WebDesk Server, il quale rappresenta un reverse proxy che consente al client WebDesk di comunicare via websocket in chiaro (http) oppure tramite criptazione TLS (https). A sua volta, WebDesk Server diviene client di MxServer per la comunicazione socket nel protocollo Passepartout, la stessa che altri client realizzano direttamente senza server intermedi. Quest'ultima comunicazione risulta sempre criptata tramite protocollo TLS.

Frattanto, esistono due canali di comunicazione: uno da WebDesk client a WebDesk Server, l'altro da WebDesk Server a MxServer. Nelle installazioni NON Live, WebDesk Server e MxServer girano sulla stessa macchina.

### **DATI DI NAVIGAZIONE**

# **®MEXAL ®PASSCOM**

Per poter accedere a WebDesk, il browser deve abilitare la memorizzazione di informazioni locali come cookies e il cosiddetto "local storage", ovvero l'area del disco fisso riservata al browser relativamente al client WebDesk. Ad esempio, su tale storage sono salvati l'ID sessione (necessario per le riconnessioni) e le impostazioni utente (come l'aspetto grafico).

In conseguenza a quanto sopra detto, **la navigazione privata non è consentita**, in quanto cancella i dati di navigazione all'uscita della pagina WebDesk.

E, per lo stesso motivo, la cancellazione della cronologia può causare problemi se applicata all'URL del client WebDesk, in quanto elimina anche il local storage.

Il mancato rispetto dei suddetti vincoli può comportare, ad esempio, la mancata riconnessione di una sessione sospesa e/o la perdita delle impostazioni utente (queste ultime successivamente descritte nell'apposito paragrafo di questo modulo).

### **ACCESSO A PASSEPARTOUT**

#### **INSTALLAZIONI LOCALI**

Dopo aver correttamente configurato la componente **WebDesk Server** (per maggiori dettagli consultare capitolo Servizi – Configurazioni – Configurazione Moduli) è sufficiente digitare l'URL socket per accedere all'installazione da WebDesk.

In particolare, individuare il server tramite indirizzo IP oppure nome DNS assoluto. Se il server non prevede un suffisso di dominio registrato e risulta individuabile solo tramite nome host, non risulta possibile la connessione a WebDesk Server poiché rifiutata a livello http. In tale caso, occorre utilizzare necessariamente l'indirizzo IP del server.

Il server deve consentire l'accesso in entrata alla porta per il client che desidera connettersi, mentre il client deve poter uscire sulla porta di destinazione del server che vuole contattare.

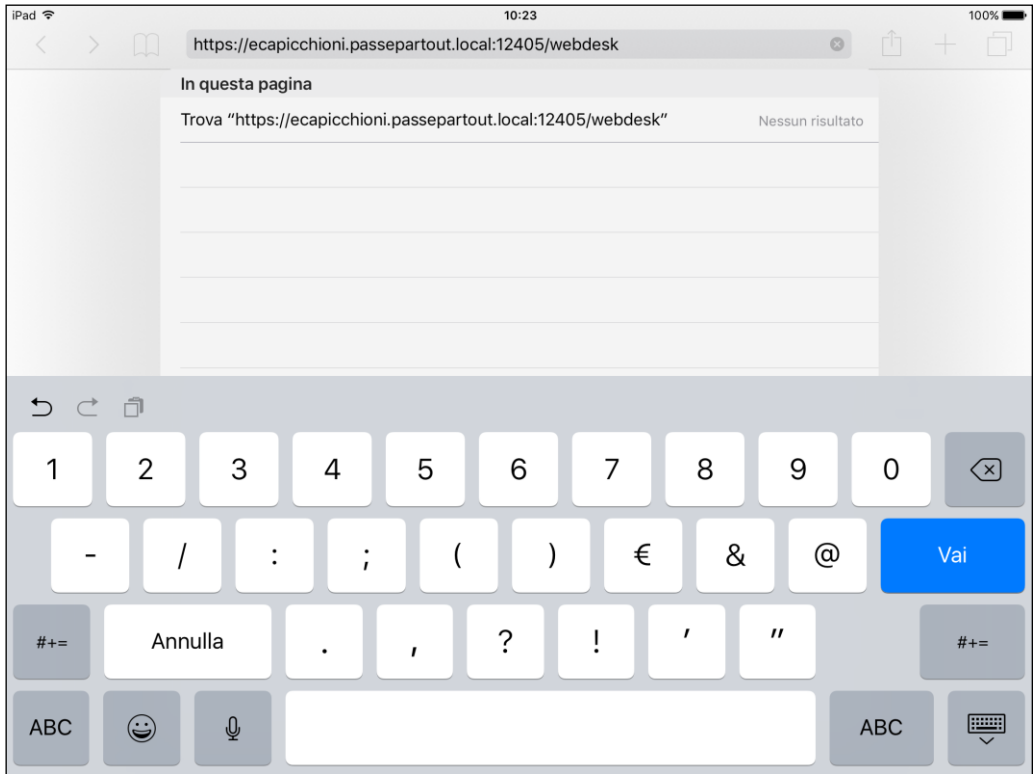

Nel caso MxServer gestisca il parametro Login=1 si richiedono inoltre le credenziali d'accesso al Sistema Operativo.

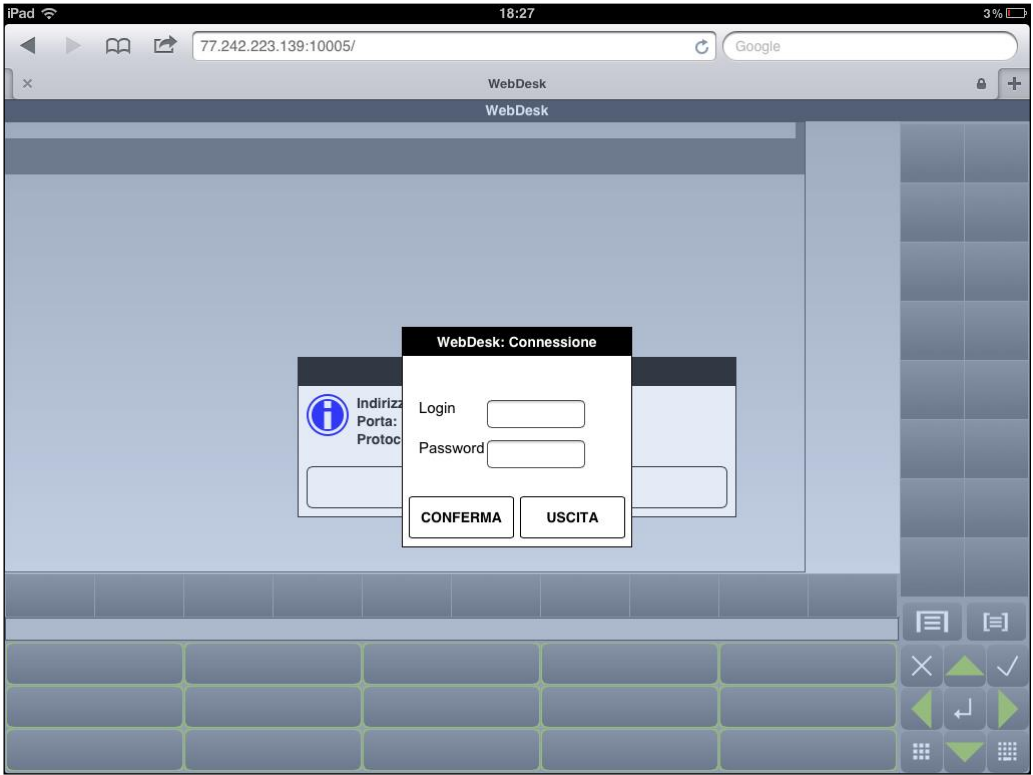

#### **INSTALLAZIONI LIVE**

Per accedere invece ad installazioni di tipo Live, è necessario il collegamento all'URL **https://passgo.it**, il quale richiede l'apertura in uscita della porta destinazione 443. Su questo URL ascolta una componente **WebDesk Server in Server Farm Passepartout** specifica per consentire la connessione con le installazioni Live.

All'accesso apparirà una schermata con dominio e credenziali per entrare nell'installazione Live.

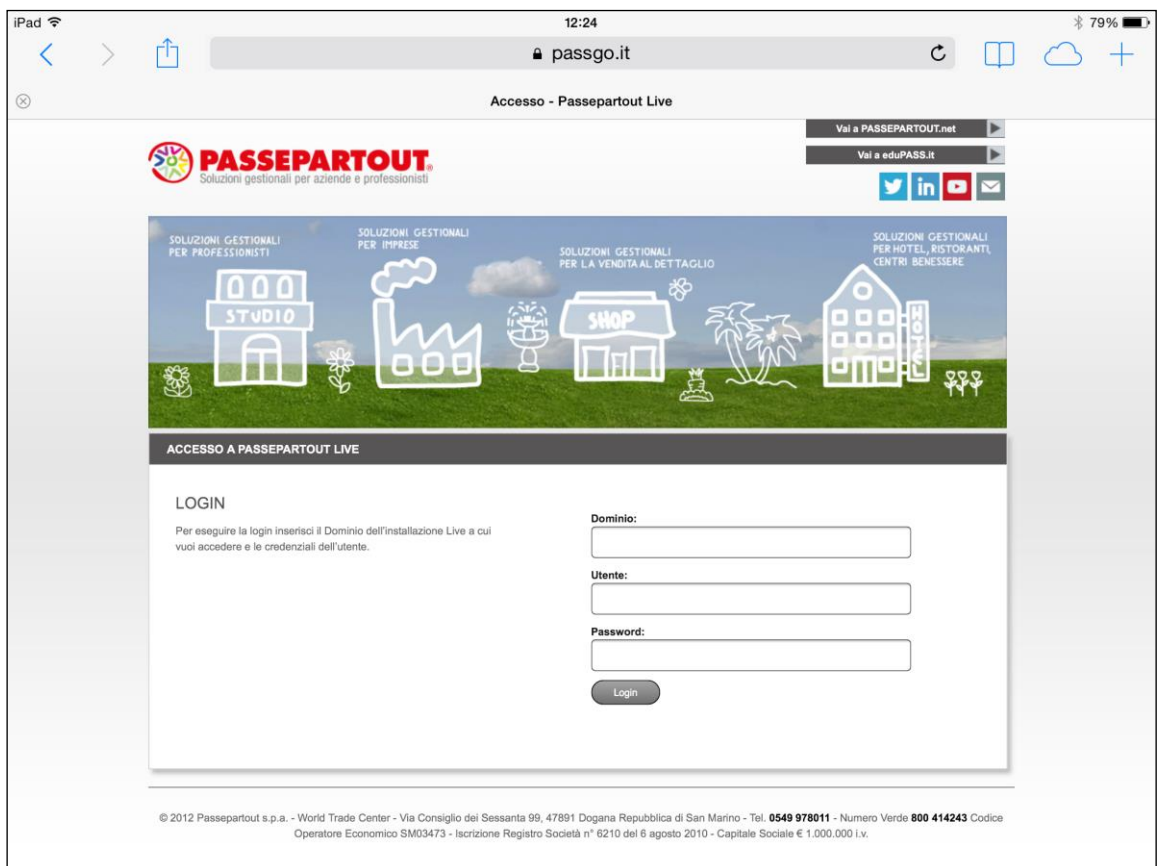

# **UTILIZZO**

### **PARTICOLARITÀ E LIMITAZIONI**

- Non è permesso l'utilizzo di più tab verso lo stesso URL.
- Non è permesso passare da https a http verso lo stesso server.
- Lo stesso browser può eseguire contemporaneamente più tab o task verso servizi diversi, quindi su porte diverse, della stessa macchina server, ma alcune funzionalità entrano in conflitto. Ad esempio, non funziona correttamente l'esecuzione di file, cioè il download dal server al client (apertura manuale, stampe, etc.) e non si aprono le webapp grafiche come fattura self, mail editor, etc.
- La funzione ricarica pagina, disponibile sempre nel browser per un refresh della pagina, nelle installazioni Live azzera tutti i campi d'autenticazione per motivi di sicurezza.
- La sessione si auto sospende anche semplicemente ritornando ad Home quando la sessione Passepartout è aperta, così come si auto sospende spegnendo lo schermo o chiudendo la "calotta" di dispositivi dotati come MacBook. Nel primo caso, solo su iOS si sospende dopo un numero secondi d'inattività che dipende dal sistema operativo, tra 10 e 45, non è uniforme; nel secondo e terzo, la sospensione risulta più immediata e cade, generalmente, a partire da circa 40 secondi. Per ripristinarla, in tutti i casi occorre sempre procedere come indicato nel primo punto.
- Ai fini della riconnessione sessione sospesa, il client WebDesk è soggetto all'espressione dell'URL. Pertanto, se una sessione avviata con un certo URL si sospende, essa può riconnettersi esclusivamente attraverso lo stesso identico URL (protocollo, host, porta) e non tramite espressioni diverse a parità di server. Ad esempio, dato un server esposto pubblicamente e raggiungibile tramite URL privato e pubblico, una sessione si avvia da https://192.168.13.17:8081 e si sospende. Connettendosi allo stesso server ma con rete e URL pubblici, es. https://77.242.223.254:10001, si apre un nuovo terminale. Per riconnettere la sospesa, occorre raggiungere il server esattamente con l'URL per cui è stata avviata.

### **SOSPENSIONE E RICONNESSIONE**

Il principio che regola la funzionalità di sospensione e riconnessione è identico a quello disponibile per la componente iDesk (si rimanda all'introduzione del capitolo "Sospensione e riconnessione" nel modulo "Componente Client"), con le opportune differenze operative.

Per la riconnessione occorre sempre digitare le medesime credenziali per le quali le sessioni erano state sospese. Oltre a ritornare errori di credenziali non valide in senso assoluto, nelle installazioni locali la finestra di login ritorna uno specifico messaggio nel caso in cui si forniscono utente/password validi per il sistema operativo server ma non corrispondenti alle sessioni da riconnettere. Nell'autenticazione Live, il concetto è analogo.

Quando una sessione è sospesa in ambiente Live, rilanciando il client per connettersi ad un'altra installazione (dominio diverso dal precedente), si perderanno i riferimenti della sessione sospesa sulla prima installazione.

#### **TIMEOUT INATTIVITÀ COMUNICAZIONE COL SERVER**

Il client WebDesk prevede un timeout d'inattività sulla comunicazione di rete col server. Tale timeout vale 40 secondi e produce una finestra quale:

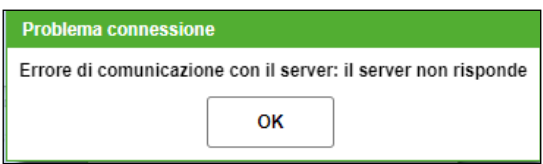

Premendo ok, comparirà un'altra finestra che informa dell'interruzione sessione, tipicamente sospesa e quindi ripristinabile ricaricando la pagina; operazione quest'ultima, che rappresenta l'azione immediata per riconnettersi all'eventuale sessione sospesa.

### **COMPORTAMENTI E MESSAGGI DI CHIUSURA O AVVIO CONNESSIONE**

#### **USCITA DAL CONTESTO DELL'URL ATTIVO**

Con sessione WebDesk attiva e qualora sia attivato il parametro "Impostazioni – Avviso chiusura browser", l'applicazione fornisce un messaggio di avvertimento se l'utente esce dal contesto dell'URL attivo: es. chiude la finestra del browser, il singolo tab, esegue un ricarica della pagina oppure digita un URL diverso. Il messaggio chiede conferma se uscire dalla pagina o rimanervi: nel primo caso, il comportamento risulterà influenzato dal parametro "Impostazioni – Termina lavoro alla chiusura pagina": se quest'ultimo è attivo, la sessione subirà un Fine lavoro, altrimenti si sospenderà.

*NOTA BENE: il browser può visualizzare una check-box come "Impedisci alla pagina di creare altre finestre di dialogo". Attivandola, WebDesk non visualizzerò più il messaggio di avvertimento anche se attivo dal parametro "Impostazioni – Avviso chiusura browser. Per ripristinarlo, si dovranno modificare le impostazioni del browser.*
*ATTENZIONE: il corretto utilizzo del programma prevede l'apposita funzione di fine lavoro. Per salvaguardare l'integrità dei dati, indipendentemente dalle piattaforme server e client, è fondamentale chiudere regolarmente i terminali prima di uscire dalla pagina web attiva del terminale WebDesk.*

Dagli eventi di uscita contesto URL attivo si estraggono arresto, riavvio o logout dell'utente connesso sul desktop sistema client, la cui particolarità risulta espressa nel sottoparagrafo seguente.

#### **ARRESTO DEL SISTEMA OPERATIVO CLIENT CON SESSIONE APERTA**

Sui dispositivi mobile Apple e su MacOS, è possibile imporre il Fine lavoro dell'eventuale terminale aperto qualora si arresti il sistema operativo client. Stesso comportamento con riavvio o logout dell'utente connesso sul desktop. Comportamento che risulta influenzato dal parametro "Impostazioni – Termina lavoro alla chiusura pagina" il quale, se attivo come default, genera proprio un Fine lavoro anziché una sospensione. Se il processo gestionale si trova su un'elaborazione che richiede tempo a chiudere (generalmente in qualche decina di secondi), la sessione entra temporaneamente in stato sospeso in attesa di terminarsi definitivamente.

Su Chrome Windows, a causa di limitazioni strutturali del browser, questo comportamento non si verifica anche col suddetto flag attivo: per eventi quali arresto/riavvio/logout del SO client, la sessione si sospende.

Infine, con WebDesk su SO desktop in ambiente Live, la sessione esegue un Fine lavoro automatico anche se rimane inattiva sulla stessa finestra di conferma chiusura pagina: il tempo di inattività vale 50 secondi.

*ATTENZIONE: il corretto utilizzo del programma prevede l'apposita funzione di fine lavoro. Per salvaguardare l'integrità dei dati, indipendentemente dalle piattaforme server e client, è fondamentale chiudere regolarmente i terminali prima di arrestare/riavviare/disconnettere la macchina client.*

#### **RICARICAMENTO PAGINA**

Eseguendo WebDesk nel browser, indistintamente desktop o dispositivo mobile, l'applicazione segnala un messaggio ad ogni evento di chiusura connessione, dove suggerisce all'utente di premere la funzione di ricaricamento pagina disponibile nel browser stesso. In particolare:

- all'esecuzione del corretto Fine lavoro, per avviare una nuova sessione;
- alla sospensione, per riconnettere la sessione stessa.

#### **SESSIONE GIÀ RIPRISTINATA**

Per motivi sistemistici, potrebbe verificarsi una condizione in cui chiude il socket dall'endpoint client ma non da quello server, per cui la sessione resta in stato connesso mentre l'utente si trova già in condizioni di rilanciare la sessione client. In tali casi, rilanciando WebDesk compare un messaggio di "Sessione già ripristinata".

In tali casi, è generalmente sufficiente attendere entro una trentina di secondi per ripartire con nuova sessione o riconnessione, in base al contesto. Se il messaggio persiste, occorre contattare l'Assistenza Passepartout e valutare se, a fronte di sessione sospesa per il client ma non per il server, l'unica possibilità è terminare la sessione da Amministrazione MxServer.

### **INTERFACCIA PER DISPOSITIVI MOBILE**

#### **GESTURES PER IPAD E IPHONE**

Per i dispositivi mobile Apple, WebDesk utilizza le tipiche "gestures" oltre alle funzionalità tipiche di navigazione del client iDesk.

Le principali interazioni possibili col touch-screen sul WebDesk sono:

- il TAP: breve tocco con la punta delle dita sullo schermo. Ha la funzione di selezione o invio;
- lo SWIPE: pressione con spostamento laterale o verticale sul touch-screen. Ha funzionalità di navigazione delle liste (swipe verticale) e navigazione delle paginate (swipe orizzontale);
- lo ZOOM: ha la funzione di ridimensionamento della videata. Avviene tramite il contemporaneo tocco dello schermo con due dita. Se le due dita si allontanano reciprocamente si avrà un allargamento dello schermo (Spread), se invece si avvicinano tra loro la schermata si riduce (Pinch);
- lo SCROLL (o trascinamento) a seguito di uno zoom, per visualizzare le zone della videata una volta ingrandita;
- il PRESS: tocco prolungato sui pulsanti di navigazione dell'interfaccia: permettono la ripetizione del tasto.

#### **TASTI E PULSANTI**

La gestione delle videate attraverso il mouse e la tastiera fisica, è stata riprodotta in questi dispositivi mediante l'utilizzo di un navigatore touch e di apposite pulsantiere.

#### **1. NAVIGATORE TOUCH**

Il navigatore, localizzato in basso a destra del WebDesk è costituito da nove pulsanti.

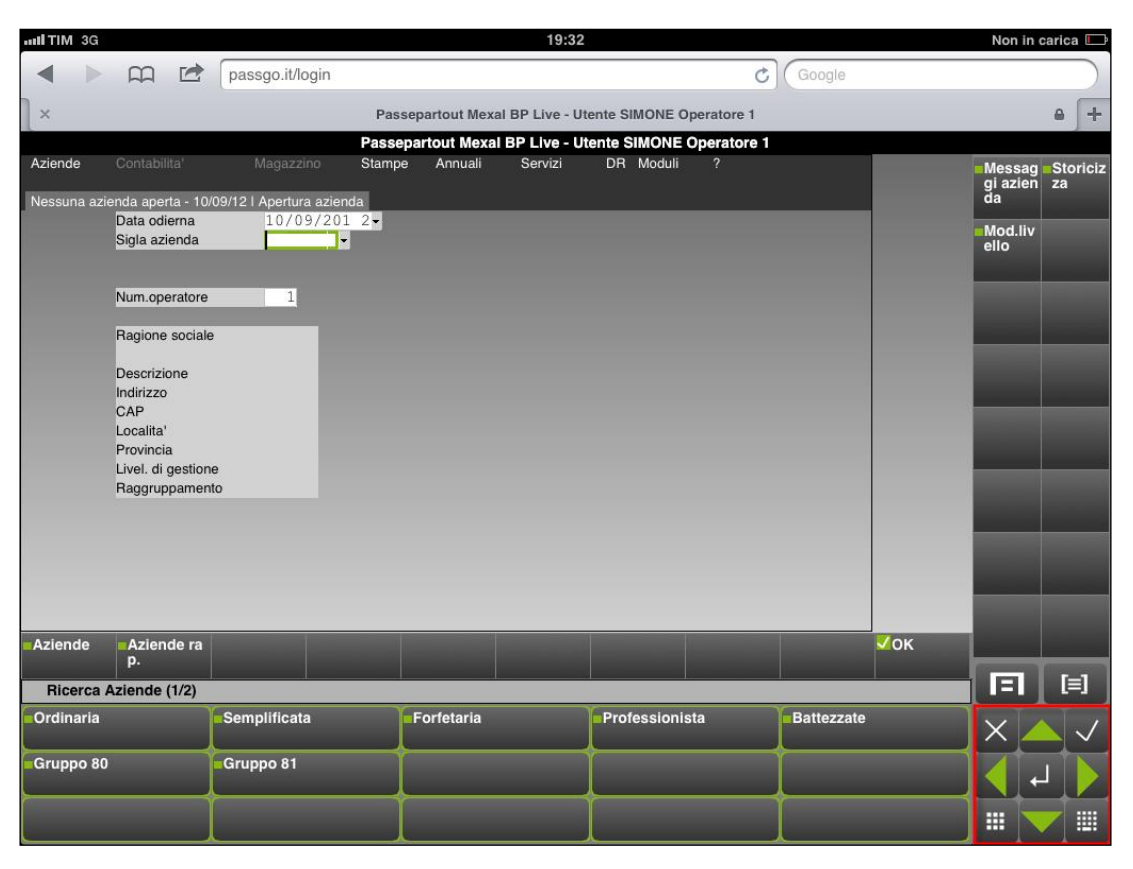

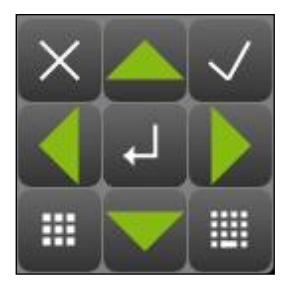

- 4 frecce di colore verde, una per ogni direzione, con funzione unica di spostamento. Corrispondono alle frecce di una tastiera fisica;
- Pulsante ANNULLA **per invalidare l'operazione appena eseguita**;
- Pulsante CONFERMA corrispondente al tradizionale F10, per rendere validi input e modifiche;
- Pulsante centrale SELEZIONA **per scegliere un elemento o una funzione**;
- $\bullet$  Pulsante TASTIERA  $\Box$  per aprire la tastiera virtuale di sistema;
- · Pulsante TASTIERE PERSONALIZZABILI

#### **2. TASTIERE PERSONALIZZABILI**

Richiamate dal pulsante in basso a sinistra del navigatore, queste tastiere, come nel client iDesk, si attivano in corrispondenza di alcuni campi in cui sono gestite determinate funzionalità e rappresentano, quindi, un'alternativa agli attuali tasti funzione.

Sull'interfaccia iPad le tastiere personalizzabili sono sempre visibili (come su PC); è possibile navigarle mediante gestures di scorrimento (scroll laterale per le pagine avanti / indietro e scroll verticale verso l'alto per tornare a livello precedente.)

Su interfaccia iPhone e iPod Touch essa è richiamabile da apposito pulsante.

#### **Manuale Utente**

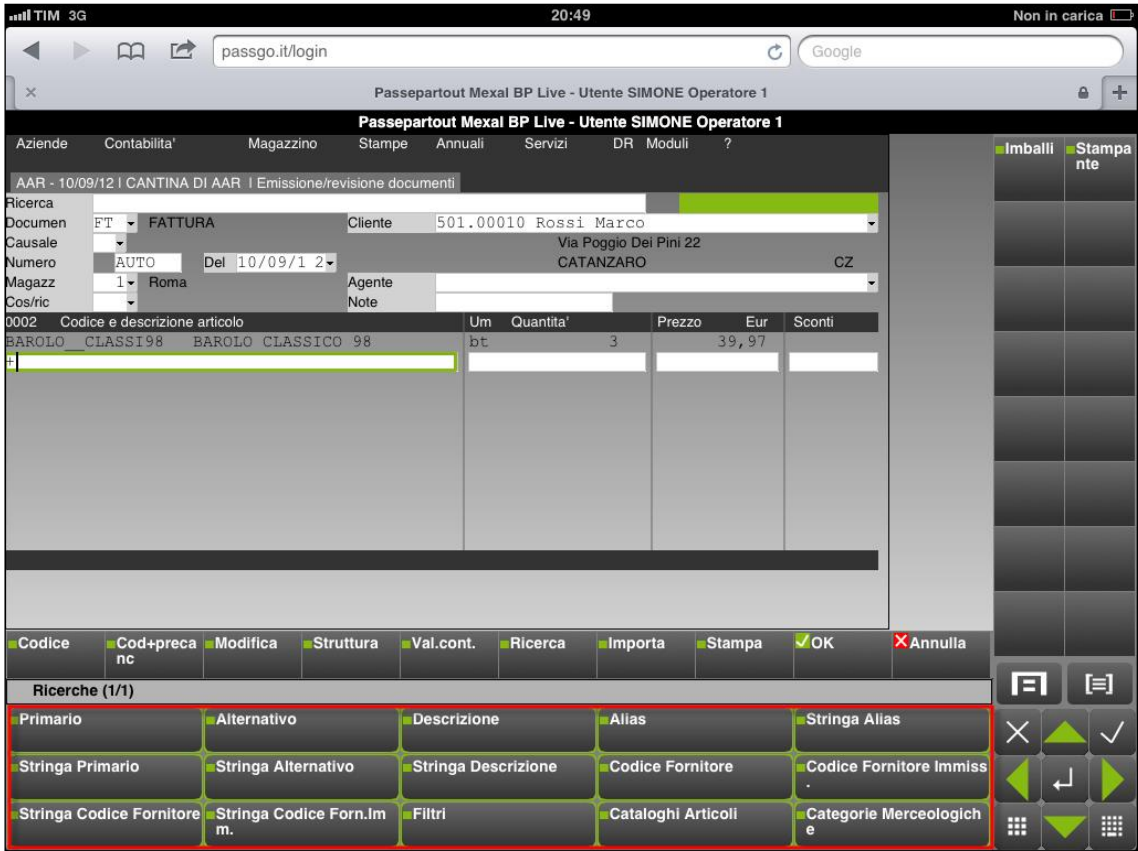

## **®MEXAL ®PASSCOM**

#### **3. PULSANTIERA DI SCHEDA**

Localizzata in alto a destra del desk, è costituita dai pulsanti funzione contestuali all'area dati.

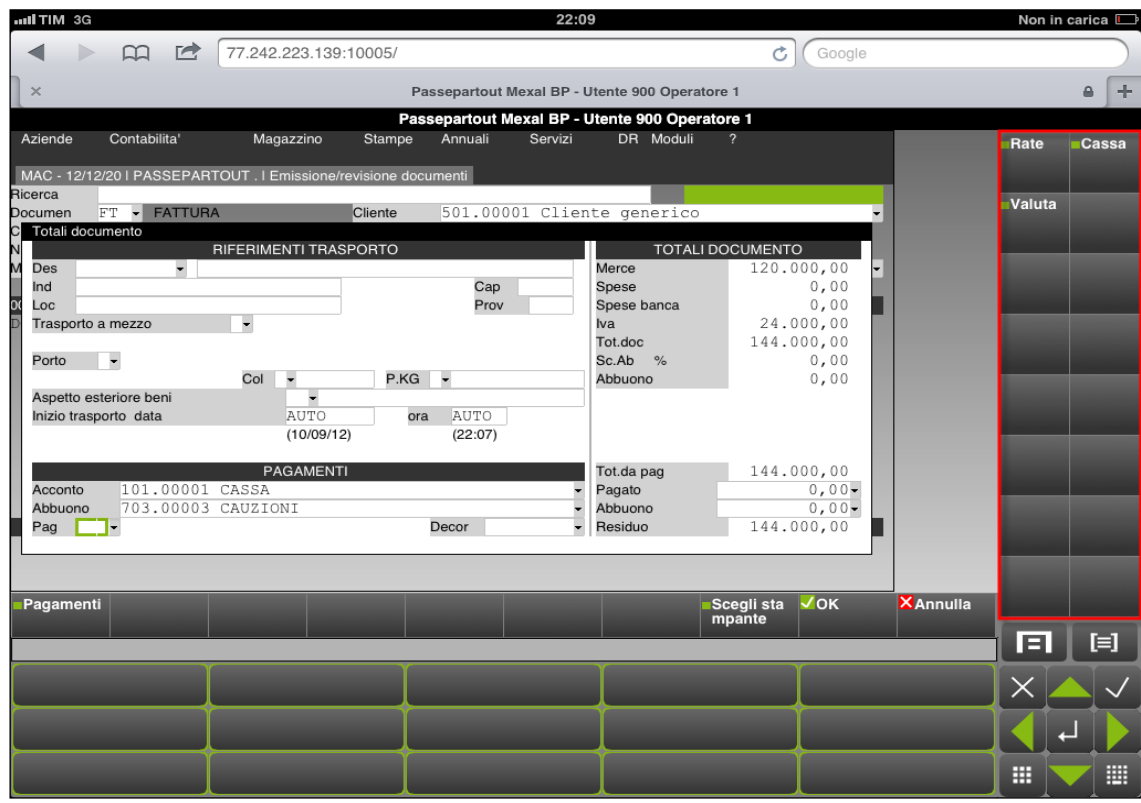

#### **TASTIERA DI CAMPO E AZIONE**

Posizionata subito sotto alla finestra dell'area dati, contiene tutti i pulsanti di campo e di azione attivi nella funzione.

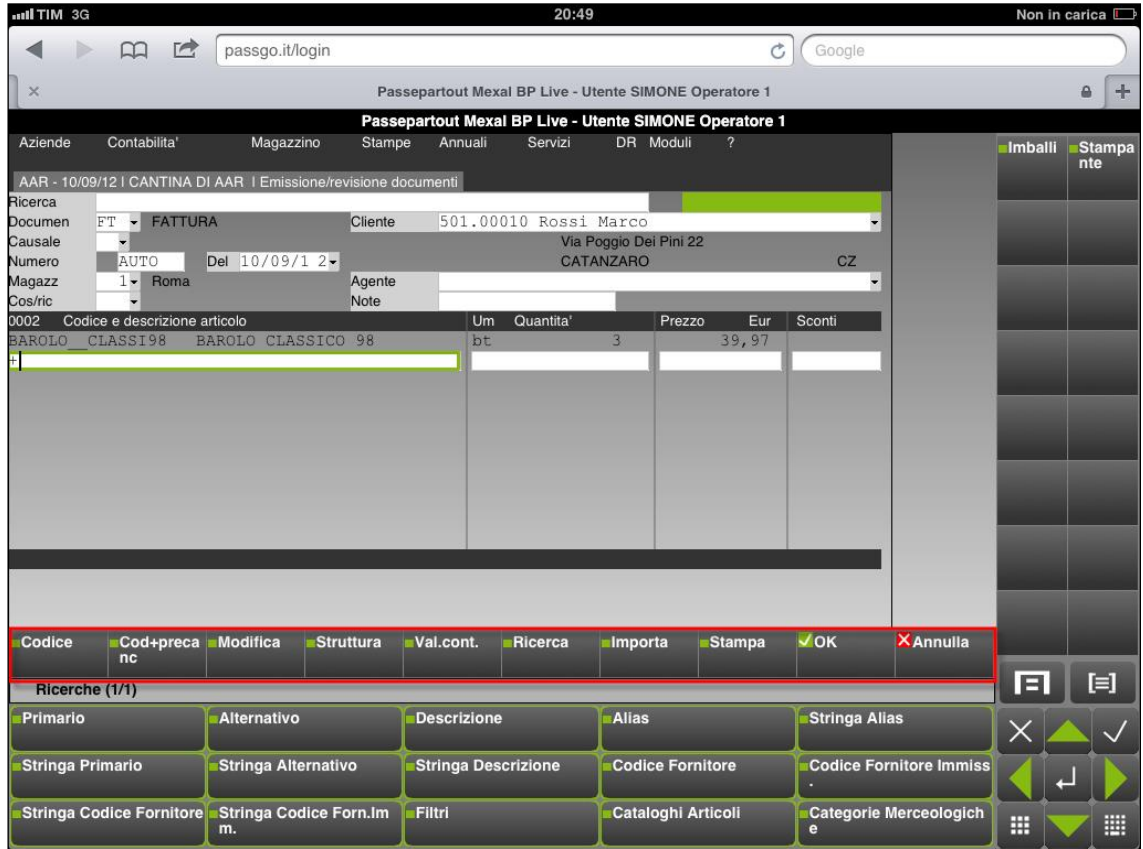

#### **4. MENU' CONTESTUALE**

Il menu contestuale può essere visualizzato dall'utente mediante il pulsante **[E]**, situato a destra al di sopra del navigatore.

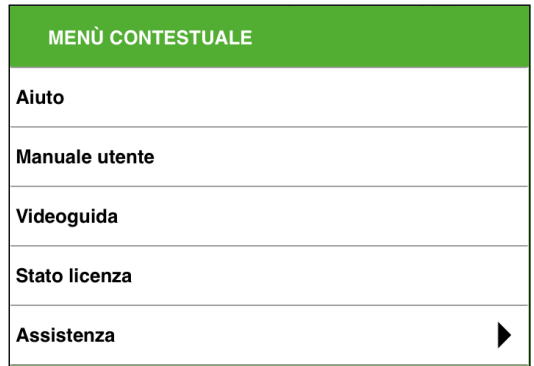

Il menu attualmente richiama:

- il pulsante "Aiuto" apre l'help di campo (F1);
- il Manuale in linea formato HTML (ShF1) contestuale alla funzione utilizzata;
- le videoguide contestuali alla funzione utilizzata;
- il pulsante "Stato licenza" che riporta le informazioni sulla licenza utilizzata dal prodotto (Prodotto, Codice Installazione, Intestatari, Scadenza Codice Contratto);
- il pulsante Assistenza, che permette l'inserimento di una nuova segnalazione su EasyPass

#### **5. MENU DELL'APPLICAZIONE**

Il menu dell'applicazione può essere richiamato dal relativo pulsante situato nella parte sinistra subito al di sopra del navigatore.

Esso contiene le funzionalità di uso non consueto e non presenti a video:

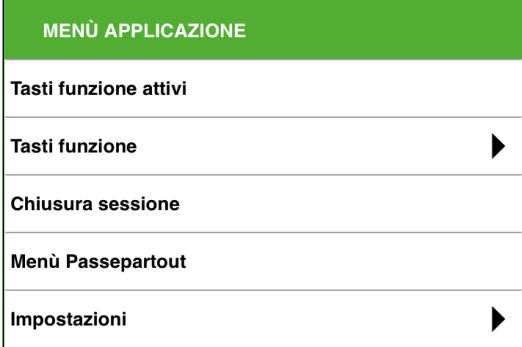

- **Tasti funzione attivi**: comprendono tutti i tasti e pulsanti utilizzabili sul campo dove si è posizionati.
- **Tasti funzione**: elenco di pulsanti che sostituiscono i tradizionali tasti funzione richiamati da tastiera (es. tutti i tasti funzione F).
- **Chiusura sessione:** pulsante che chiude la sessione di lavoro.
- **Menu Passepartout**: pulsante che permette di accedere ai menu di passepartout.
- **Ricarica pagina**: pulsante che permette il refresh della pagina, affine a quella già disponibile nel browser. Risulta disponibile solo nelle installazioni NON Live e NON a schermo intero.

Nelle installazioni Live l'applicativo WebDesk è ospitato da una pagina web scaricata a seguito dell'invio dei dati di un modulo (dominio, utente e password su https://passgo.it). Ricaricando la pagina web con l'apposito pulsante del browser, all'utente verrà chiesto se inviare nuovamente i dati del modulo. In caso di risposta affermativa, verrà ripresentato l'applicativo WebDesk alla sessione appena lasciata, altrimenti verrà mostrato un messaggio di pagina non valida. Nelle installazioni locali, dovunque effettuato il ricarica pagina comporterebbe sempre la richiesta di autenticarsi nuovamente qualora MxServer preveda Login=1. Mentre, come detto sopra, il ricarica eseguito da browser nelle installazioni Live evita di immettere nuovamente dominio, utente e password.

*ATTENZIONE: se le credenziali con cui si tenta l'accesso non sono coerenti con quelle della sessione sospesa (perché diverso l'utente oppure perché variata la password nel frattempo), la procedura visualizza un errore specifico e può essere necessario terminare la sessione sospesa da Amministrazione MxServer. Qualora invece l'utente abbia volontariamente digitato credenziali diverse da quelle sospese (ancora esistenti come a prima della sospensione) senza rinviare il modulo la prima* 

## **®MEXAL ®PASSCOM**

*volta, occorre tornare alla schermata iniziale con dominio, utente e password per digitare i valori corretti per la riconnessione.*

#### **Impostazioni**:

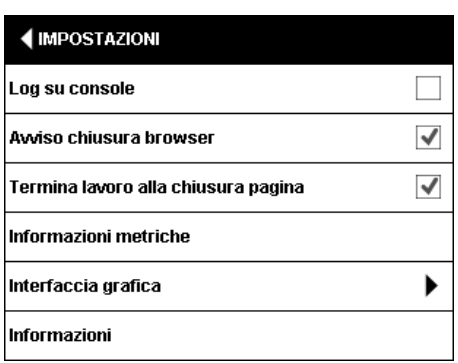

- o Log su console: consente la visualizzazione del file di log.
- o Avviso chiusura browser: (NON disponibile su dispositivi mobile) se attivato, visualizza la finestra con messaggio di avvertimento se l'utente esce dal contesto dell'URL attivo: es. chiude la finestra del browser, il singolo tab, esegue un ricarica della pagina oppure digita un URL diverso. Per specifici dettagli di eventi ed ambienti, consultare il paragrafo "Comportamenti e messaggi di chiusura o avvio connessione".
- o Termina lavoro alla chiusura pagina: determina il comportamento del programma quando si esce dal contesto dell'URL attivo. Se attivo, prevede il Fine lavoro della sessione attiva quando avviene un evento come chiusura finestra browser, chiusura singolo tab, attesa sulla finestra di avviso browser (flag precedente) oltre il tempo di timeout, etc. Per specifici dettagli di eventi ed ambienti, consultare il paragrafo "Comportamenti e messaggi di chiusura o avvio connessione".
- o Informazioni metriche: rappresenta la griglia per ottenere la posizione di ogni singola cella dell'area video.
- o Interfaccia grafica: permette la scelta dell'interfaccia grafica ed i temi previsti da Passepartout; consente inoltre di impostare la dimensione di font e arrotondamento dei caratteri.
- o Informazioni: permette la visualizzazione delle informazioni di sistema.

*NOTA BENE: le suddette impostazioni sono proprio quelle che, come descritto nel precedente paragrafo "Dati di navigazione", il browser salva nel cosiddetto "local storage".*

#### **Interfaccia 2014** (con gradiente preimpostato chiaro-scuro selezionabile):

Le impostazioni dell'interfaccia 2014 sono gestite dalla precedente funzione "Interfaccia grafica". Eseguendola, compare la seguente finestra.

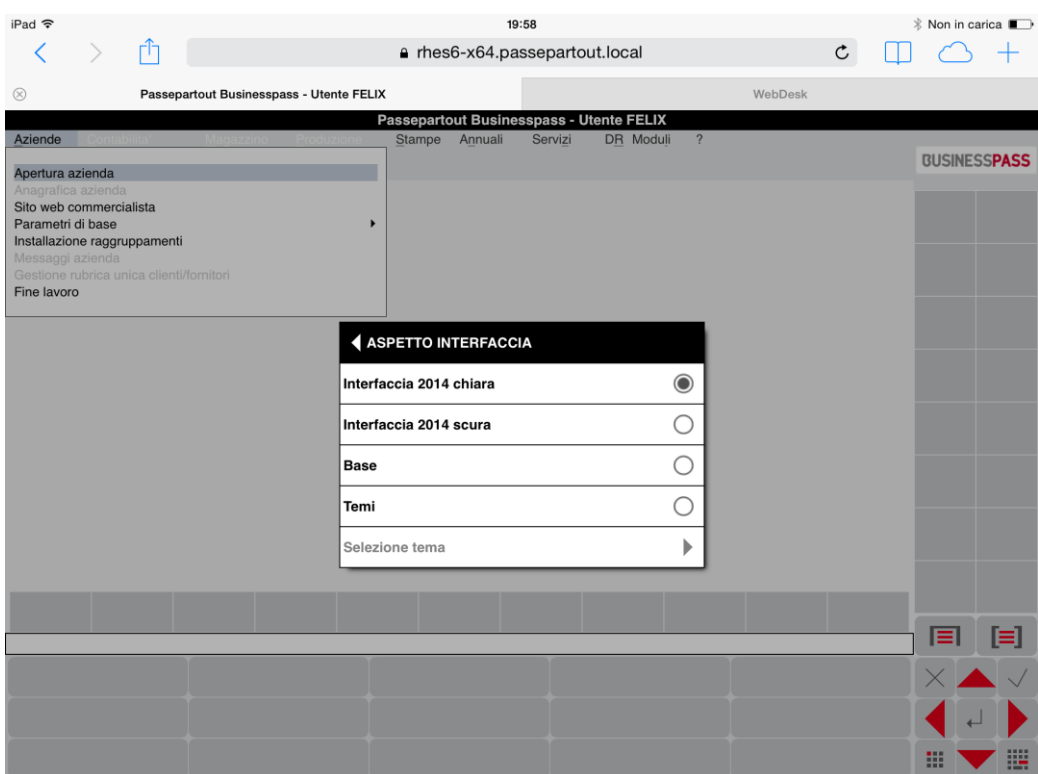

**Elenco temi selezionabili:**

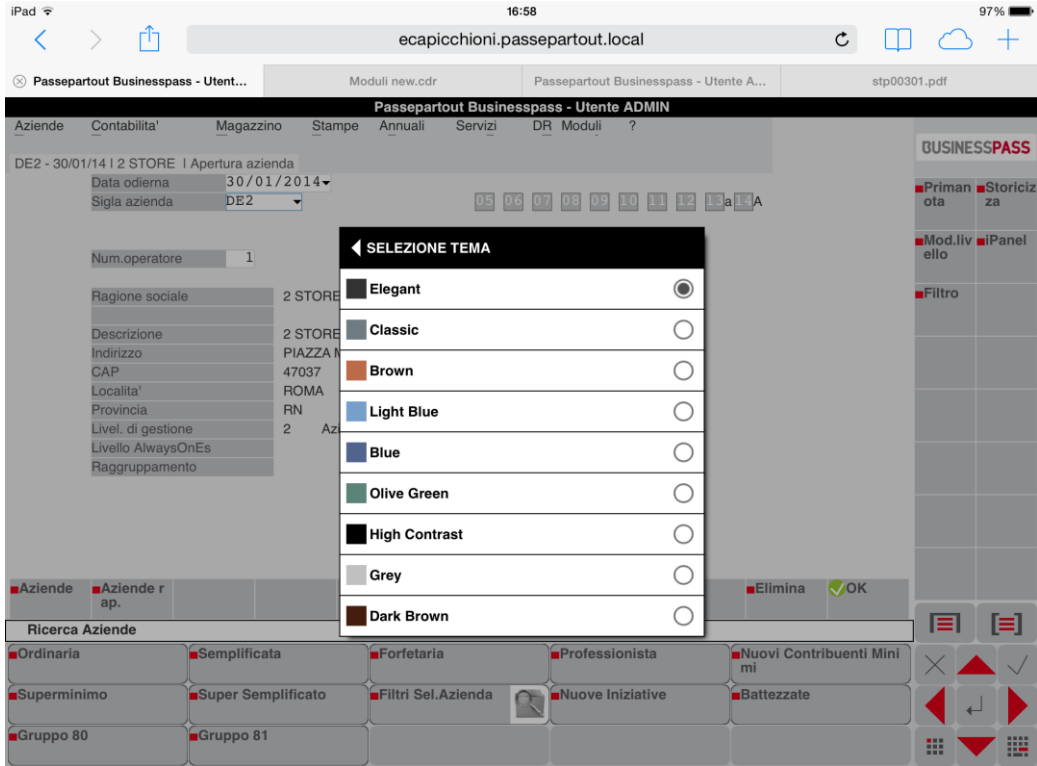

#### **ANTEPRIMA IMMAGINI INTEGRATO**

Tramite WebDesk si può visualizzare l'anteprima di un'immagine attraverso un visualizzatore integrato.

Essa risulta attiva sui campi di input nome file e nella navigazione file system del server, inoltre può richiamarsi da particolari funzionalità come, ad esempio, visualizzazione immagini articolo. Opera sui seguenti formati immagine: Bmp, Png, Jpg.

*Esempio di immagine articolo:*

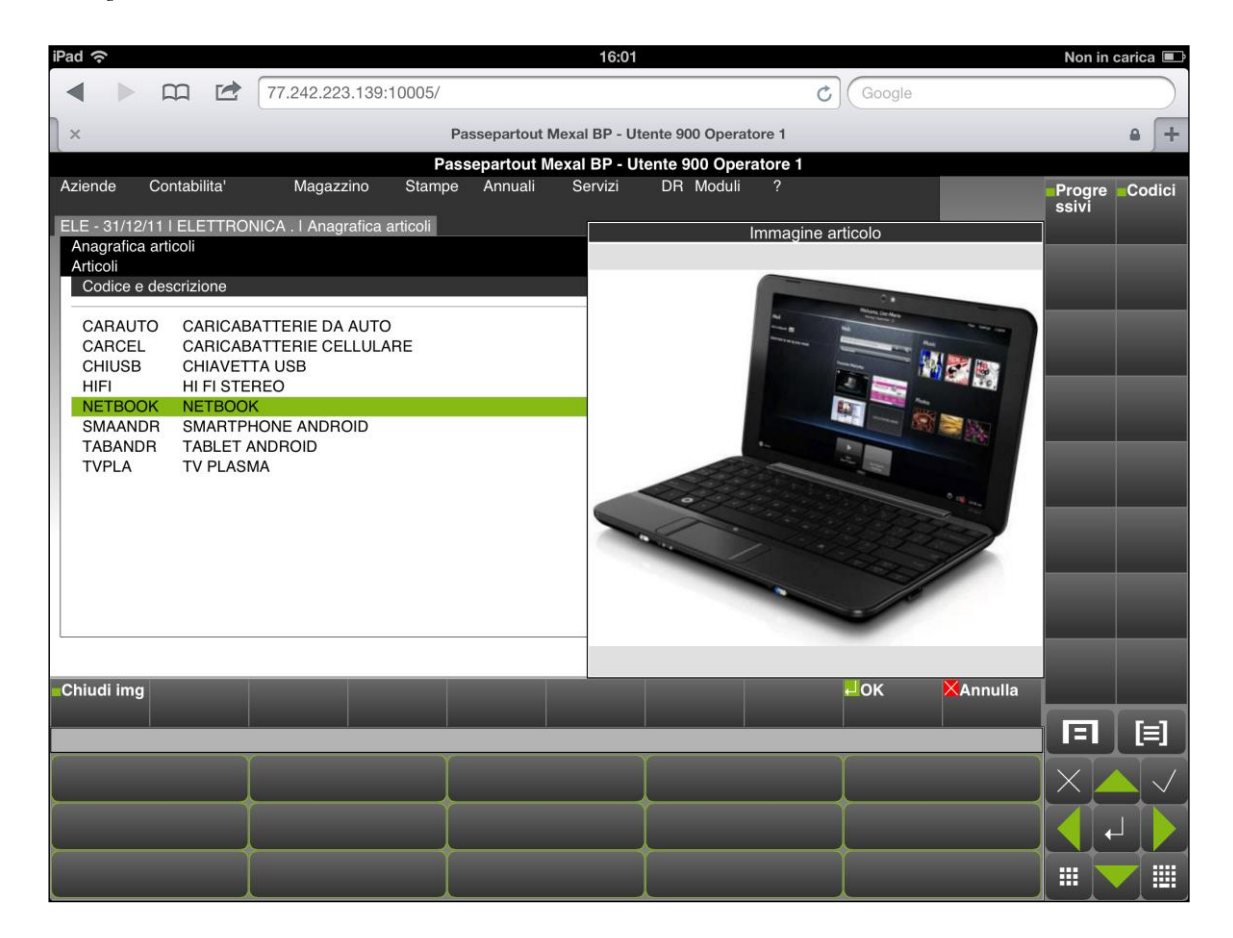

### **@MEXAL @PASSCOM**

L'immagine richiamata, di default, appare visibile in basso a destra del desk, subito a ridosso del Navigatore Touch.

L'utente può però spostarla a piacimento in uno dei quattro angoli del desk effettuando una gesture di tipo "scroll" ovvero trascinando la finestra orizzontalmente o verticalmente.

Anche le dimensioni dell'immagine sono standard alla prima visualizzazione, l'utente può però effettuare un ridimensionamento dell'immagine mediante: l'utilizzo dello **Zoom In** e dello **Zoom out** per ridurre e/o per allargare l'angolo di visuale.

*Esempio di Zoom Out sull'anteprima immagine articolo.*

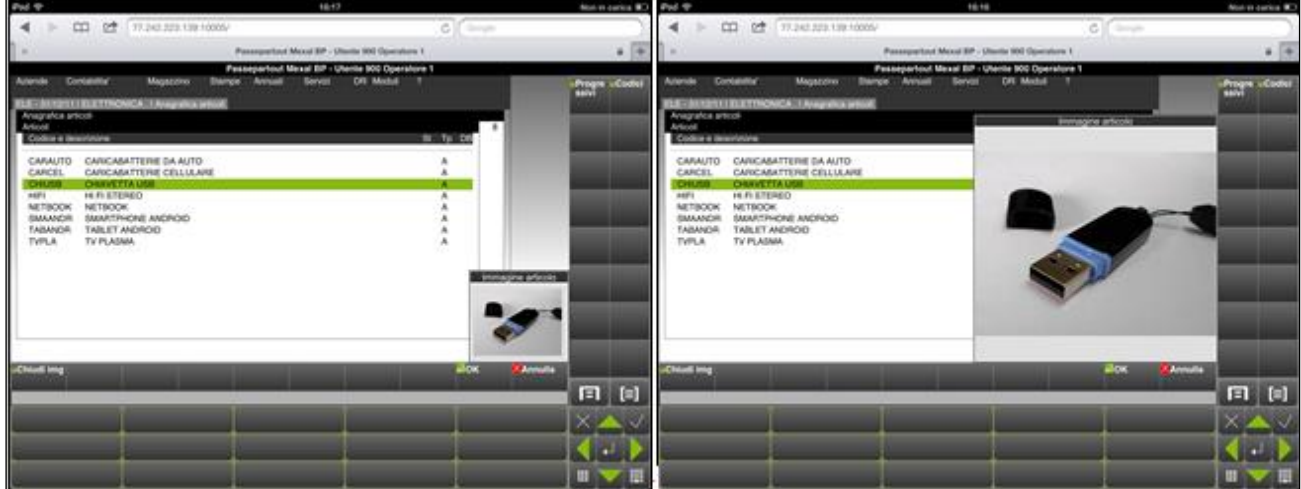

*Nota bene: Non è possibile ridurre ulteriormente le dimensioni dell'immagine di default. Lo zoom in avrà effetto sull'immagine solo dopo aver effettuato uno zoom out sulla stessa.*

Mentre il visualizzatore è aperto, il terminale ammette input per cambiare menu o chiudere sessione, ma non sull'area dati contestuale.

In caso di sospensione, alla riconnessione la finestra del visualizzatore si apre su dimensioni e posizioni di default.

### **INTERFACCIA PER PC E MAC**

WebDesk è supportato anche dai browser Safari (su MacOs X e Windows) e da Google Chrome (su Windows)

Trattandosi in questi casi di un'interfaccia per display non touch essa è praticamente identica a quella per dispositivi mobile ad eccezione del navigatore delle videate e delle gestures tipiche, ivi mancanti

### **ACQUISIZIONE FILE PER INVIO AL SERVER (UPLOAD)**

Alcune funzionalità consentono l'upload di file dalla macchina locale per archiviare fisicamente il file sul server. Tra queste, l'acquisizione immagini articolo, utilizzata come esempio di questo paragrafo.

A tale scopo, richiamare la funzione "Immagine Articolo – Acquisisci Immagine" direttamente dall'anagrafica dell'articolo.

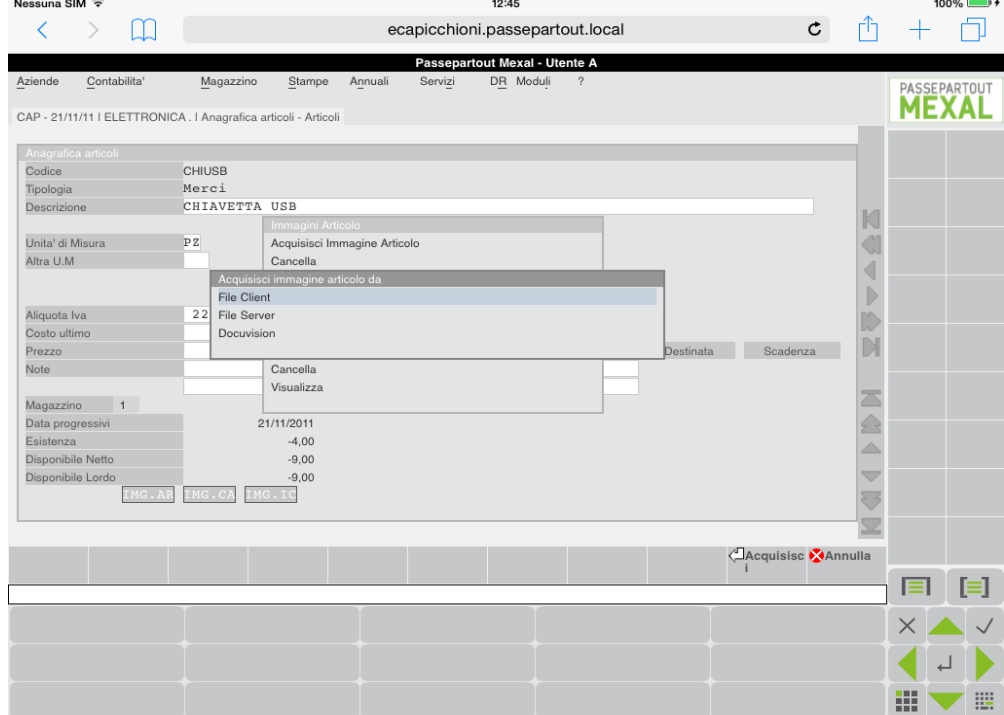

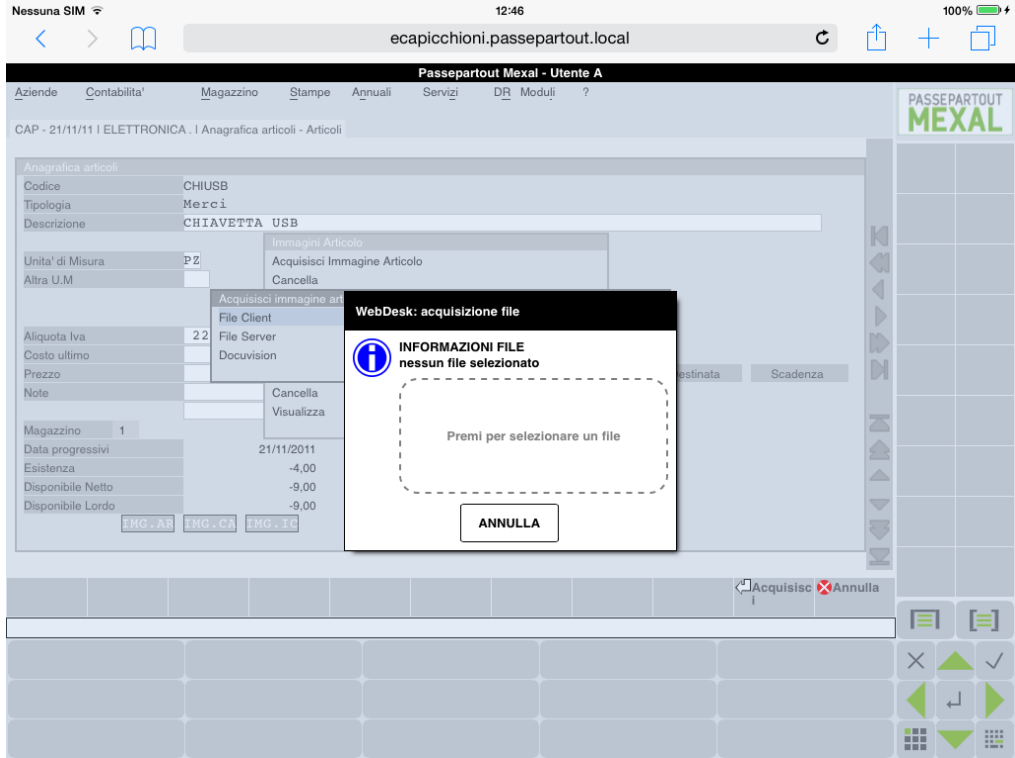

Selezionare il file, scegliendo tra quelli già esistenti nella macchina locale tramite varie opzioni dipendenti dal sistema operativo / dispositivo in uso:

- galleria immagini sull'iPad;
- file system desktop su MacOS o Windows;
- acquisizione dalla fotocamera integrata del dispositivo, se presente.

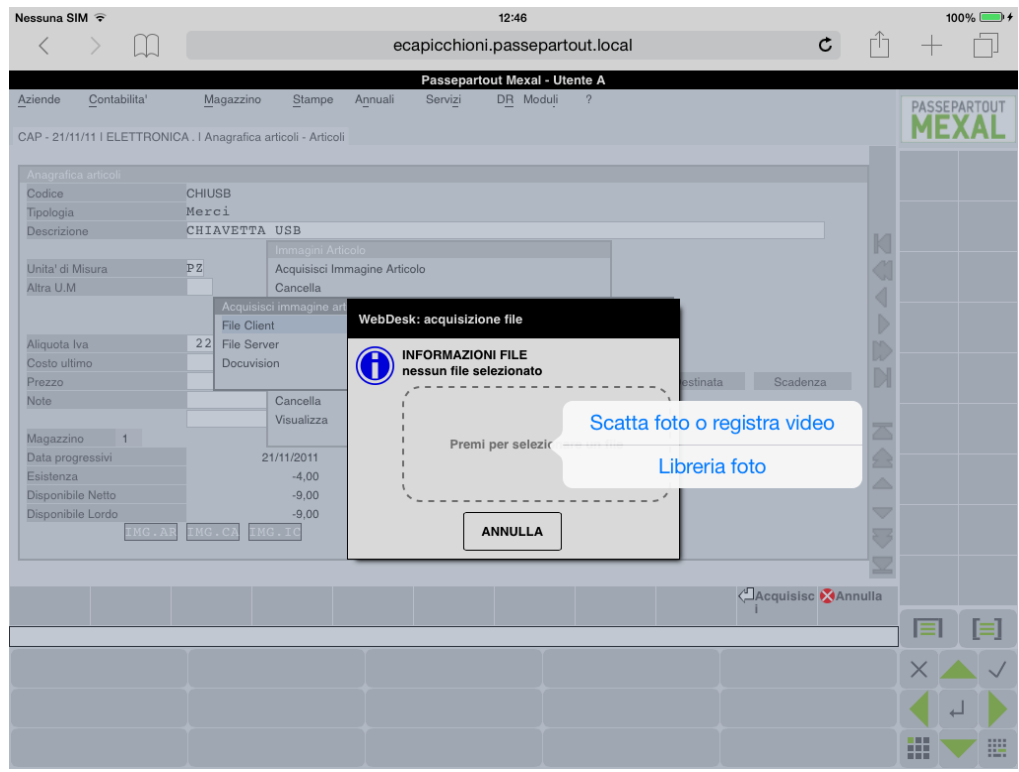

## **@MEXAL @PASSCOM**

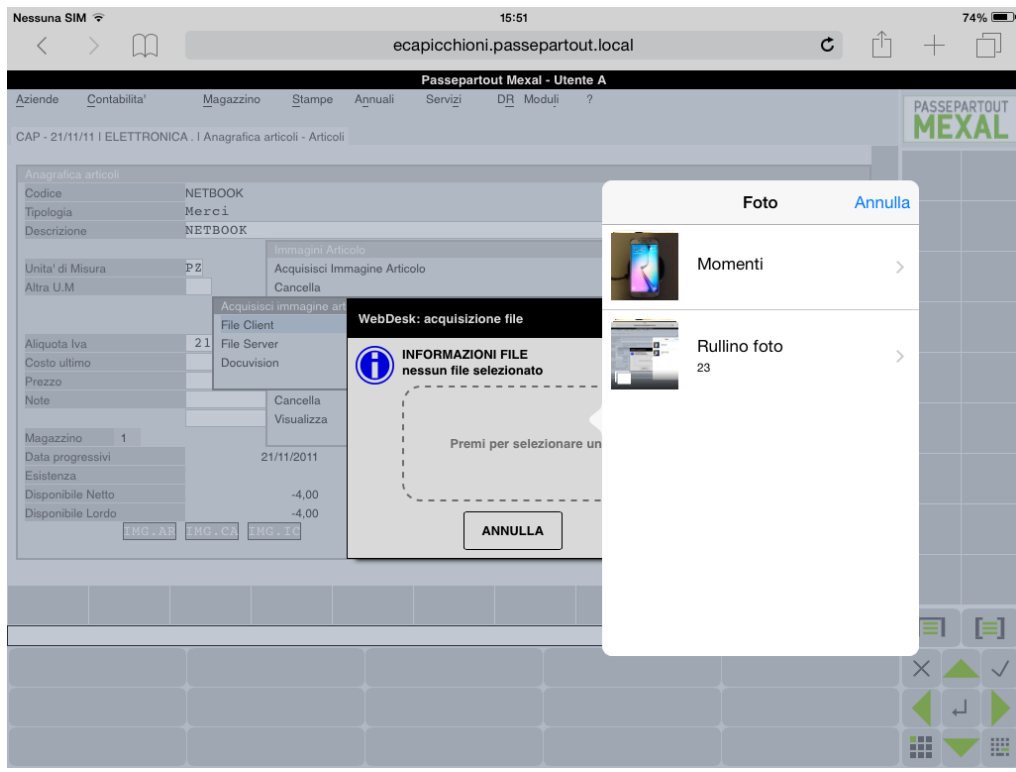

Su Safari Mac e Google Chrome Windows è possibile l'acquisizione di immagini direttamente da filesystem.

Per effettuare l'acquisizione sarà sufficiente richiamare la funzione "Immagine Articolo – Acquisisci Immagine" direttamente dall'anagrafica dell'articolo e selezionare il file, scegliendo tra quelli già memorizzati, o eseguendo il trascinamento (drag) e il rilascio (drop) del file stesso.

Una volta selezionato il file si presenta una finestra intermedia che riporta le proprietà del file stesso.

Per completare l'operazione occorre necessariamente premere "Ok"

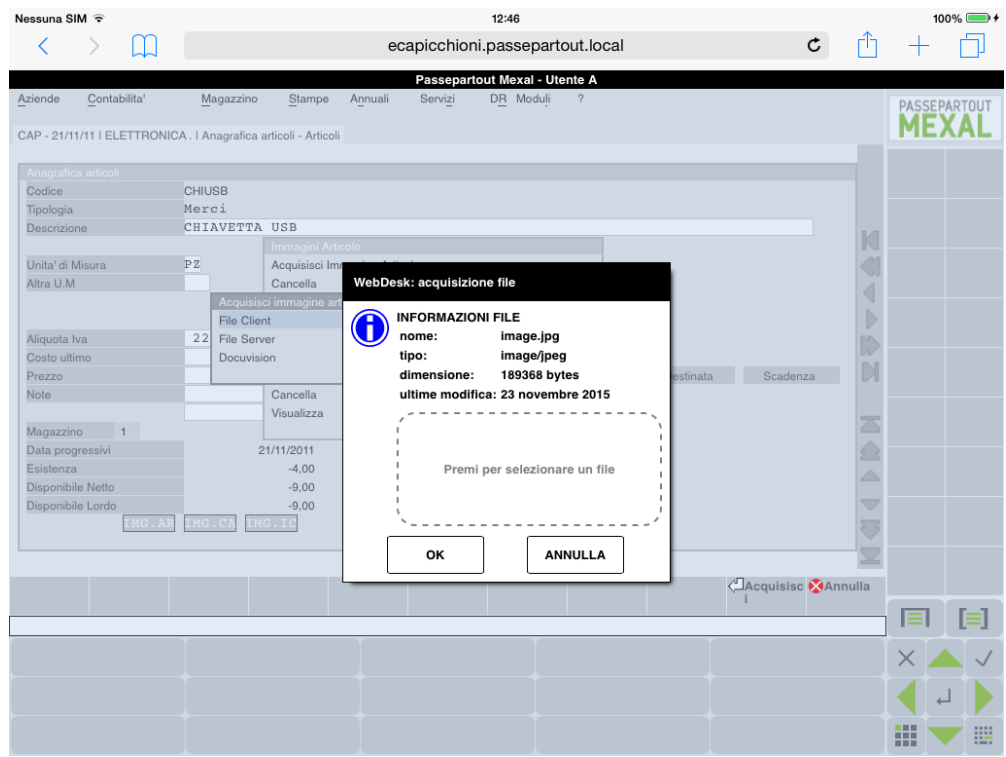

Le suddette finestre di acquisizione file (upload) possono prevedere anche un terzo pulsante denominato "Directory server" oppure "Directory server consentite", dove quest'ultima compare nei prodotti con restrizione dati utente oppure negli altri prodotti per utenti cui l'amministratore ha impostato limitazioni sulle directory consentite (per maggiori dettagli consultare il modulo Nozioni Generali – Gestione file utente).

*Esempio menu "Servizi - Visualizzazione File".*

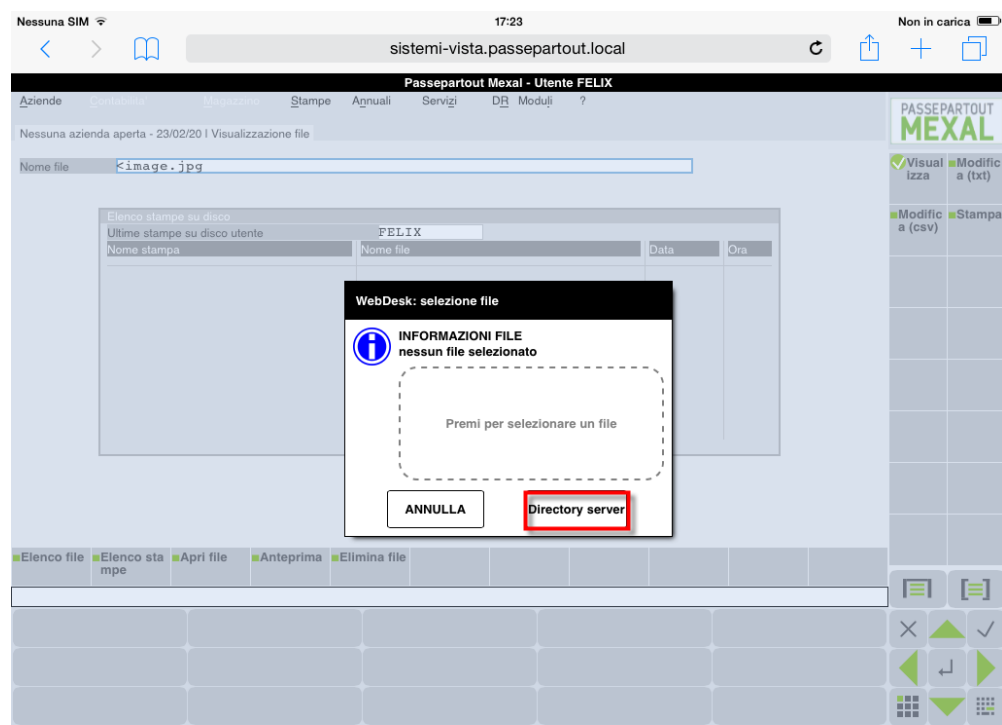

Premendo tal pulsante, si apre la finestra Passepartout per sfogliare il filesystem del server secondo le limitazioni contestuali. *NOTA BENE: da quest'ultima finestra, la funzione Directory Client [ShF7] riporta il terminale alla prima finestra di acquisizione file.*

Nei dispositivi ove consentito (desktop), sarà inoltre possibile selezionare il file trascinandolo in finestra. *Esempio selezione file tramite "drag and drop" in MacOS:*

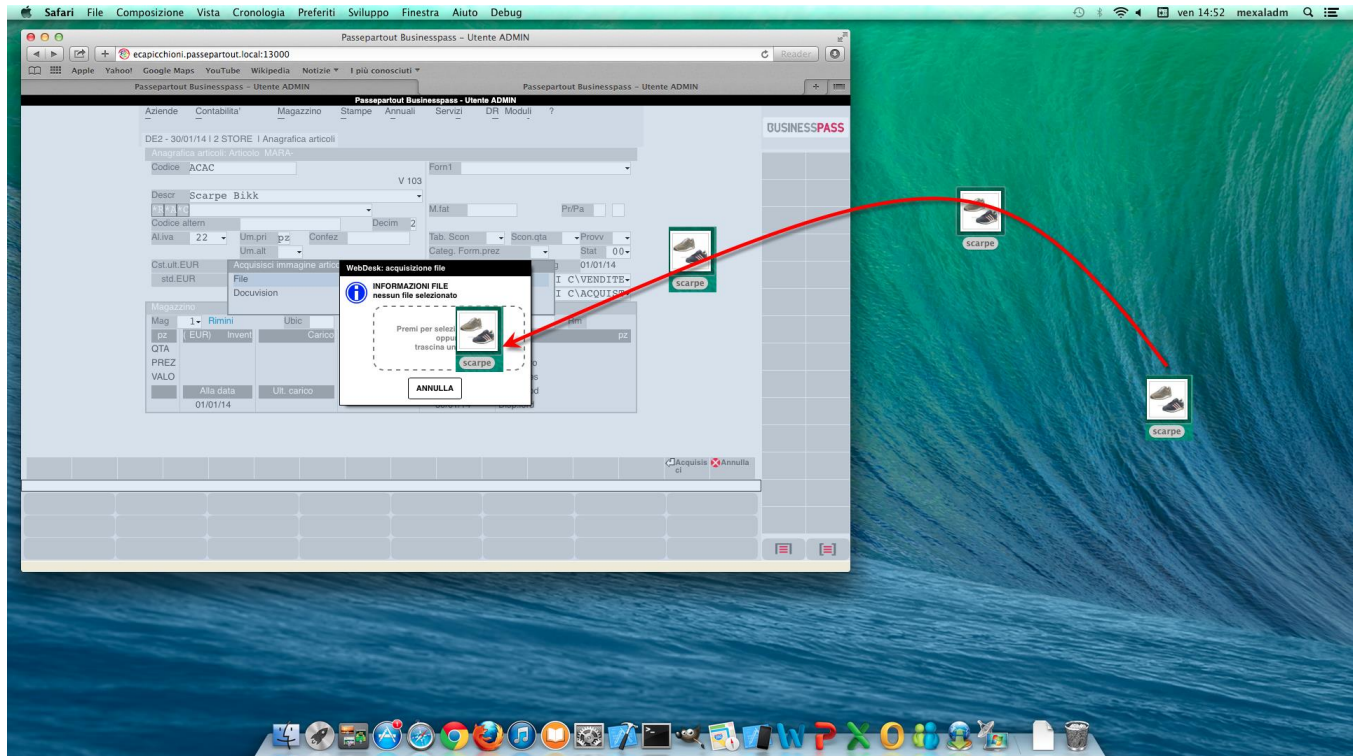

Una volta completato il download, nel campo di input il file risulta referenziato col percorso "<nomefile". Questo file è una copia del file originale e vi si possono eseguire tutte le funzioni previsti dal campo di input contestuale, compresa l'apertura del file che ne esegue l'operazione inversa, cioè un download (vedere successivo paragrafo). Il campo di input prevede anche la cancellazione: eseguendola, si elimina la copia del file e non l'originale, del quale si potrà ripetere un nuovo upload.

Oltre alla cancellazione manuale del file di copia referenziato nel campo di input, quest'ultimo si perde in altri due casi:

## **®MEXAL ®PASSCOM**

- cambio menu;
- sospensione sessione. In quest'ultimo caso, alla riconnessione si trova ancora il percorso evidenziato, ma il file è stato perduto con la chiusura di WebDesk.

In entrambi i casi, occorre ripetere l'acquisizione del file originale.

### **APERTURA FILE RICEVUTI DAL SERVER (DOWNLOAD)**

Alcune funzionalità consentono di aprire file generati da un'elaborazione server tramite un download visibile come link nel browser.

L'elaborazione può chiedere all'utente un nome di file oppure prepararlo direttamente con un nome già assegnato dal contesto.

Nel primo caso rientra l'esempio a seguire della stampante F Pdf client configurata con nome da richiedere all'atto di stampa. Inizialmente, si richiede il nome con un campo di input:

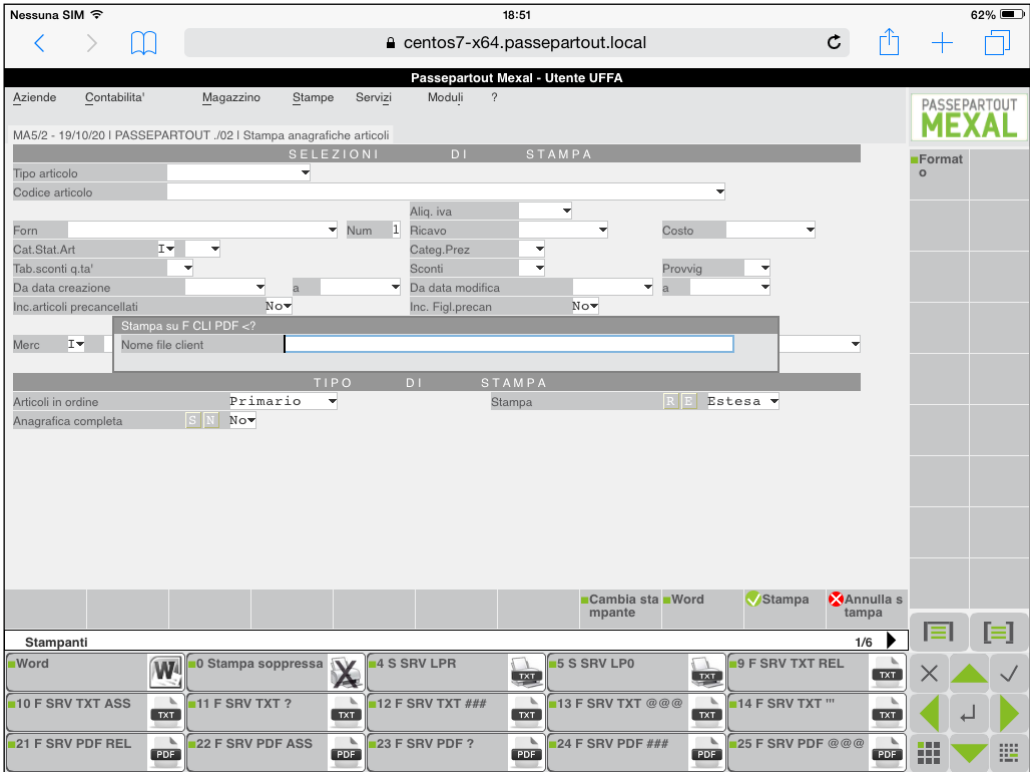

Dopo aver digitato il nome e confermato, l'applicazione gestionale invia il file al client e quest'ultimo gestisce l'apertura in base all'impostazione di browser e relativo sistema operativo.

non apre direttamente il file stesso, ma visualizza una finestra con un link per aprirlo:

Di default, sui WebDesk desktop, risulta attiva l'opzione di apertura automatica, gestita tramite apposita voce Menu applicazione – Impostazioni – Apertura automatica link:

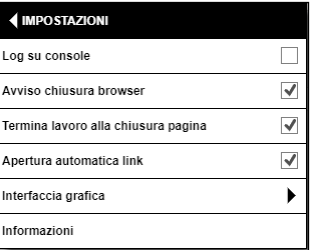

Quando il browser non riesce ad aprire automaticamente il file, apre la tradizionale finestra di link manuale evidenziando appunto il mancato automatismo con un "?":

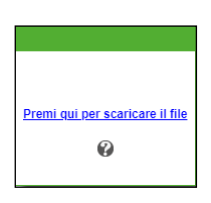

Al cui interno descrive la motivazione:

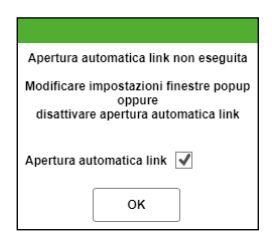

Secondo il comportamento dei browser attualmente supportati, occorre intervenire nel sistema operativo per attivare la gestione popup del sito (URL del server cui si è connessi). In alternativa, si può disabilitare l'apertura automatica tramite relativa checkbox della precedente finestra, che modifica direttamente le impostazioni del client. Per riattivarla successivamente, occorre agire sempre sulla voce Menu applicazione – Impostazioni – Apertura automatica link.

Discorso a parte per iPad, dove l'impostazione "Apertura automatica link" risulta disattivata di default sul client WebDesk, quindi l'apertura link risulta manuale. In questo caso, oltre ad attivarla da suddetta voce menu, occorre intervenire nel sistema operativo a livello di gestione popup globale poiché, a differenza dei sistemi desktop, iPad non prevede gestione per singolo sito.

In ogni condizione dove l'apertura automatica link risulta disabilitata, la finestra di link manuale si presenta come segue:

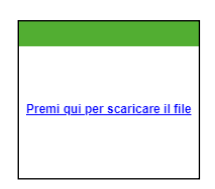

In base all'estensione del file al dispositivo / sistema operativo dove gira WebDesk, in modalità browser si può aprire un nuovo tab (come d'esempio per un Pdf) oppure può avvenire l'apertura attraverso l'eventuale applicazione associata esternamente al browser.

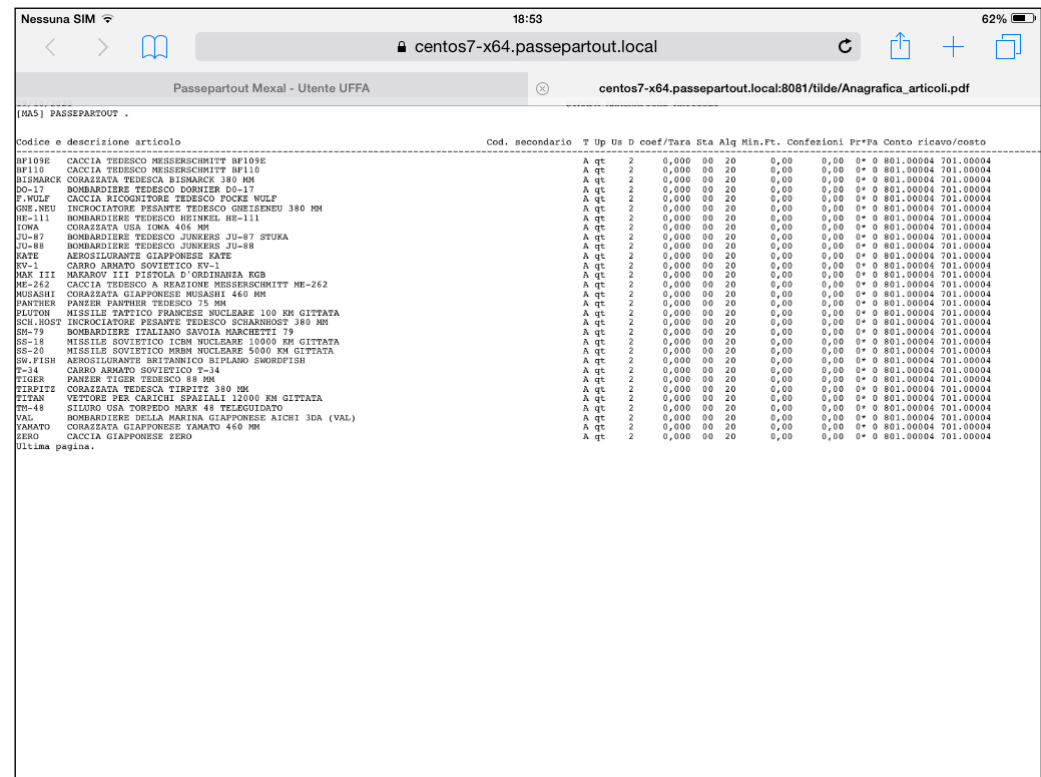

In altri contesti, come dispositivi V Pdf, X, R oppure F con nome già preimpostato in configurazione, il link arriva direttamente con quello specifico nome, seguito dall'estensione (se presente).

Su iOS, alcuni formati possono chiedere se mostrare o scaricare il file, in particolare Csv e Rtf. Quando si annulla questa domanda o si sceglie l'opzione Scarica, rimane un tab vuoto a fianco di quello principale con la sessione WebDesk: esso non causa anomalie di sorta, ma deve essere chiuso manualmente. I file d'altre estensioni saranno visualizzati nel tab, altri ancora consentono solo il download, quindi chiedono conferma esclusivamente per scaricare il file ma nessuno d'essi lascia il tab vuoto, confermando il download o annullandolo.

## **®MEXAL ®PASSCOM**

Anche su MacOS, l'esecuzione file per alcune estensioni (es. Rtf) potrebbe comportare l'apertura di un tab da chiudere manualmente In caso di stampa su stampante *File* con formato *Xml Fattura PA-B2B (FPA)*, il file xml viene visualizzato con foglio di stile.

### **AD SU WEBDESK**

Per accedere al modulo AD da WebDesk occorre richiamare la voce di menù "Servizi – Configurazioni – Configurazione Moduli – AD – Analisi Dati".

Attualmente è disponibile l'analisi Commerciale, attiva in aziende di livello 2, pertanto in aziende di livello inferiore il menù " Servizi – Configurazioni – Configurazione Moduli – AD" non è presente.

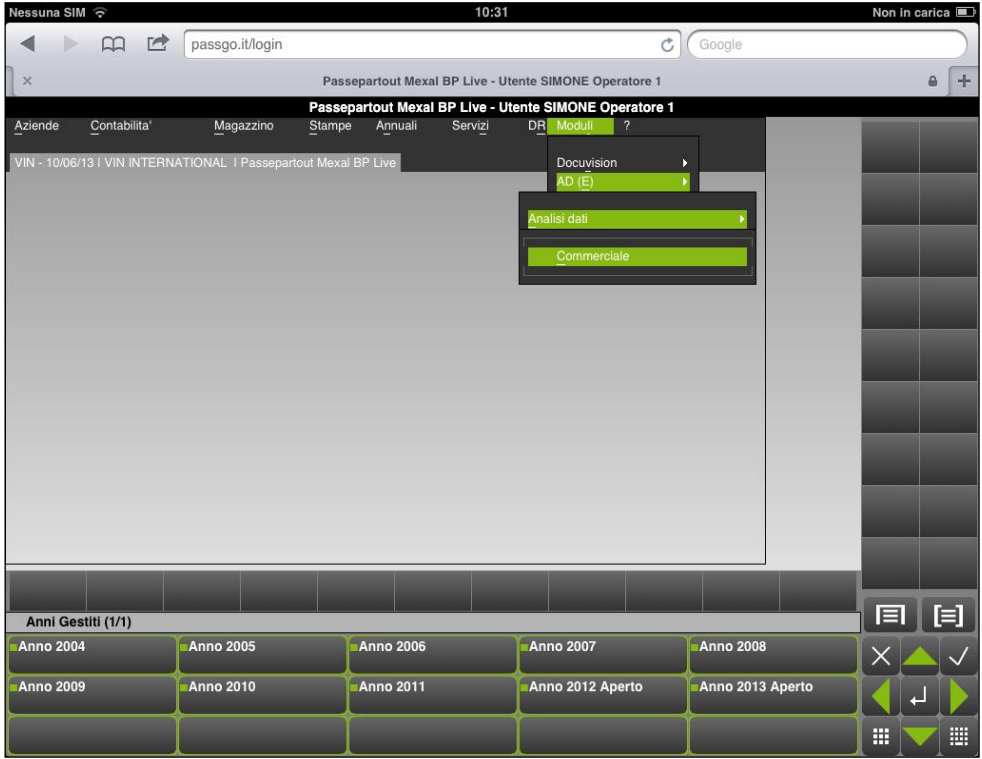

L'operatività per l'esecuzione delle analisi non differisce da quella illustrata per i client Windows nell'apposita sezione del presente manuale (sezione "Aziendai", modulo "AD"). Si possono eseguire analisi di base, drill-down, roll-up, Confronti, Pivot, riordinare i dati e applicare i filtri.

Non sono invece disponibili le funzioni: Grafici ed Esporta.

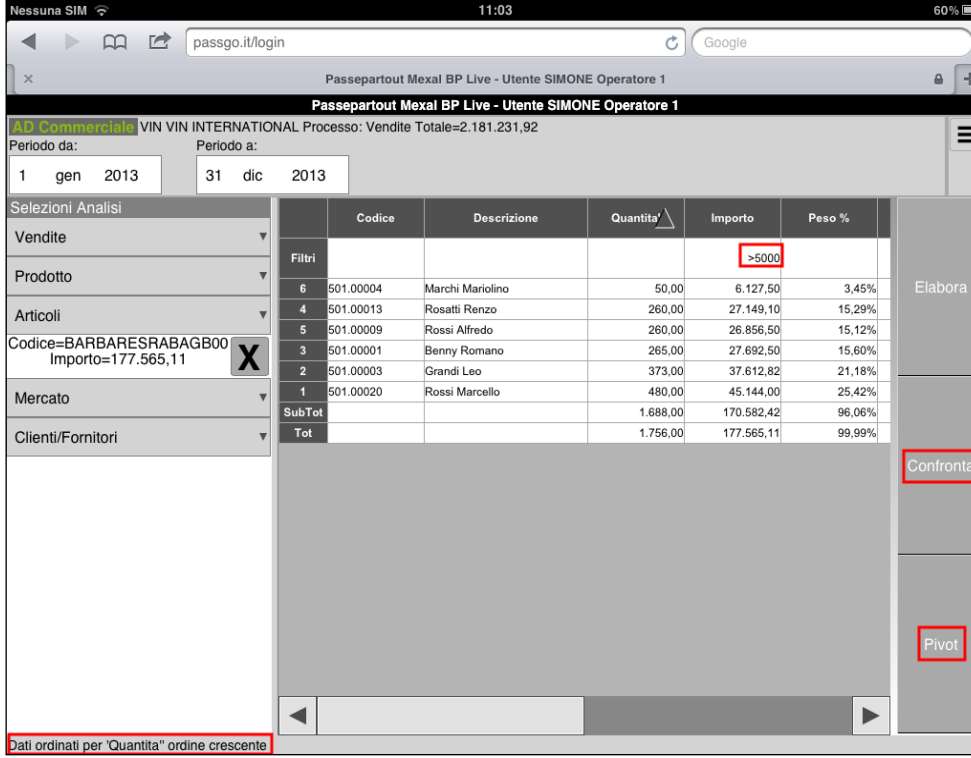

Su WebDesk, AD si apre nella sessione di Passepartout e non in un pannello integrato, né viene aperta una seconda sessione relativa alla Configurazione Funzionale (MDI non è attivo su WebDesk).

E' disponibile invece un Menù di AD che può essere visualizzato dall'utente mediante il pulsante  $\Xi$ , situato in alto a destra, al di sopra dell'area di testata di AD.

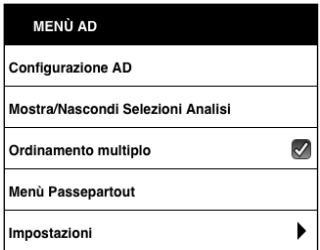

Il menu richiama:

#### **Configurazione AD**

Permette di accedere alla Configurazione Funzionale di AD, dove sono disponibili tutti i classici parametri di configurazione (aggiornamento dati, impostazioni dei decimali, del calcolo del margine, delle strutture articolo, ecc …).

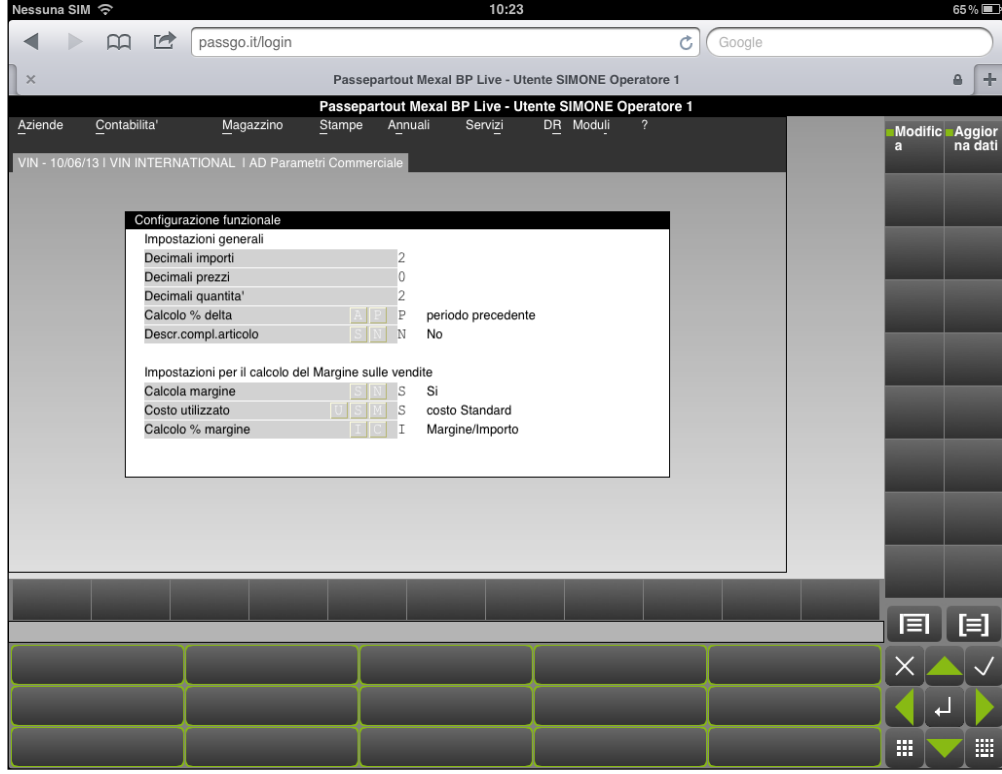

Da questa funzione è poi possibile tornare ad AD, dove saranno attive le modifiche eseguite. Dal Menù Contestuale è infatti attiva la voce "Analisi AD".

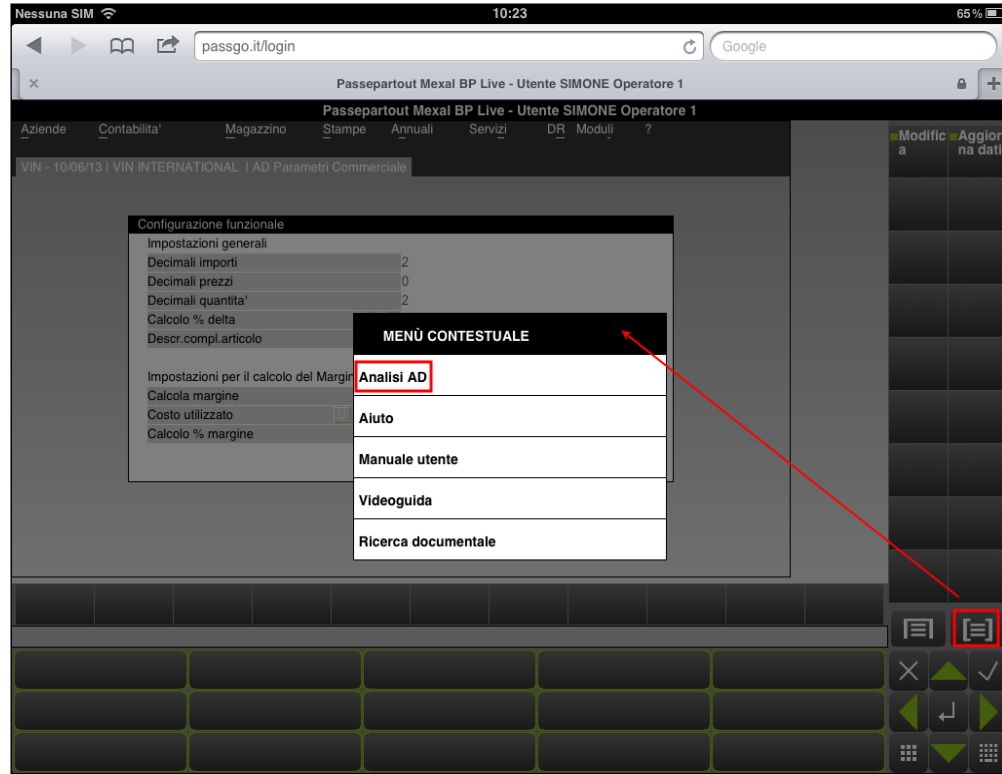

#### **Mostra/nascondi Selezioni Analisi**

Permette di visualizzare o meno le selezioni di Analisi lasciando più spazio a video per la griglia. Per rendere attive le modifiche e tornare ad AD è sufficiente cliccare al di fuori dell'area del Menù AD.

#### **Ordinamento multiplo**

Questa opzione è attiva solo su dispositivi Touch e permette di applicare degli ordinamenti secondari. Occorre attivare questa voce di menù, dopodiché rientrando in AD si potrà cliccare in sequenza sulle colonne per effettuare gli ordinamenti secondari.

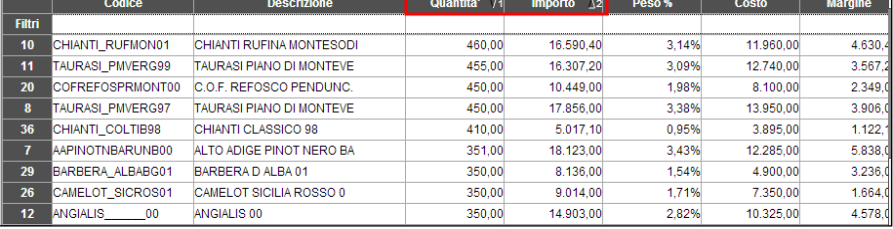

Su dispositivi non Touch, la procedura di ordinamento secondario si ottiene come sui client Windows, utilizzando il tasto CRTL di tastiera.

#### **Menù Passepartout**

Permette di chiudere AD e tornare alle funzionalità del gestionale.

#### **Impostazioni**

Sono presenti le seguenti sottofunzioni:

- 5. Frequenza aggiornamento griglia: permette di aumentare o diminuire la frequenza con la quale MobileDesk effettua il refresh della griglia durante lo scorrimento dei dati. E' utile in quei casi in cui si riscontrano dei ritardi nell'aggiornamento della griglia che comportano una visualizzazione non ottimale dei dati;
- 6. Frequenza aggiornamento autocalcolata: sarà il programma stesso a determinare automaticamente la frequenza con la quale effettuare il refresh della griglia;
- 7. Scroll della griglia per trascinamento: presente solo sui dispositivi touch, permette di scorrere in orizzontale tra le colonne della griglia dei risultati, con le tipiche gesture dei dispositivi touch e quindi non è necessario utilizzare la barra di scorrimento;
- 8. Informazioni: permette di accedere alle informazioni sistemistiche sul modulo.

Dopo aver eseguito un'analisi, è possibile stampare la griglia dei risultati. Selezionando la funzione Stampa, la procedura apre la finestra di selezione delle stampanti disponibili. Se la griglia da stampare ha delle dimensioni sufficienti, è possibile eseguire delle stampe nei formati pdf, csv, xml excel, e rtf, utilizzare le stampanti Video, di tipo Word ed Excel.

Se l'area di stampa è troppo grande, appositi messaggi avvisano l'utente. In ogni caso è sempre possibile fare stampe in formato xml e csv.

Si riporta di seguito un esempio di stampa

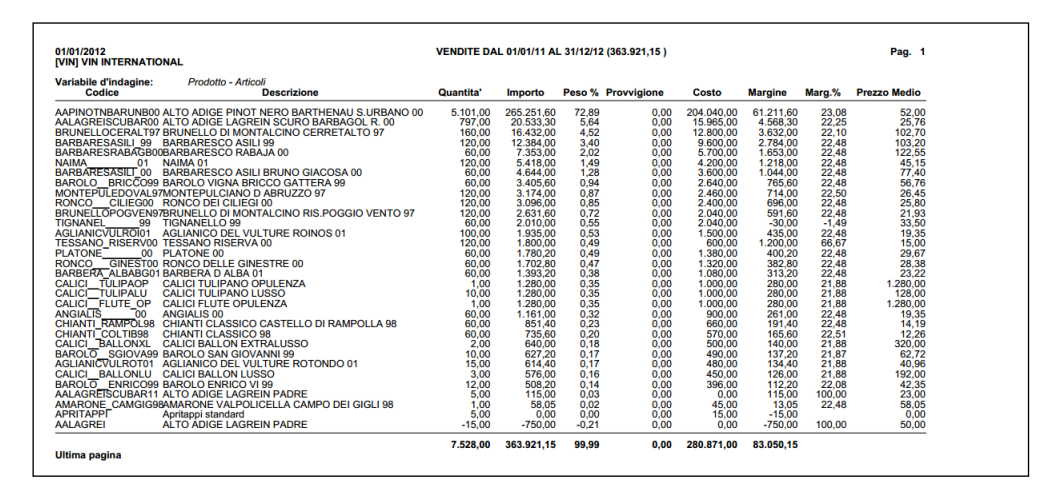

Come si evince dall'immagine, nella stampa sono indicati i parametri di selezione che hanno generato la griglia: il processo, il periodo (con il totale del processo per il periodo) e le variabili d'indagine. In caso di griglia frutto di un'analisi drill down, in calce alla stampa sono riportati i riferimenti delle variabili dei livelli precedenti.

F

## **@MEXAL @PASSCOM**

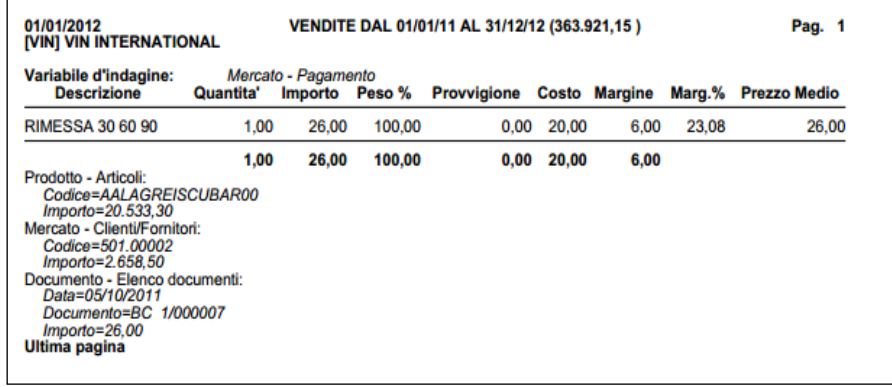

### **PARTICOLARITÀ TRA I SISTEMI OPERATIVI CLIENT**

### **IOS 12 - 13 E SAFARI 12 - 13 MAC OS**

#### **CERTIFICATI AUTO PRODOTTI PER MODALITÀ HTTPS**

Come già per le versioni precedenti di iOS e MacOS, nonché come regola generale per l'utilizzo della modalità https, **è opportuno utilizzare un certificato firmato da un'autorità di certificazione reale**. In assenza di questo, l'utilizzo di certificati "auto prodotti" è possibile solo alle seguenti condizioni:

- se i certificati sono firmati da una specifica autorità emittente, la procedura sopra descritta resta valida per MacOS, ma non è sufficiente per iPad, dove occorre specificatamente importare la stessa autorità emittente (cioè il certificato che ha prodotto il certificato server vero e proprio);
- se i certificati sono anche "auto firmati", l'iPad non può connettersi in alcun modo. In MacOS invece, la connessione potrà avvenire solo ed esclusivamente operando come segue:

Nella primissima connessione cliccare sul link "consulta il sito web". Viene quindi richiesta conferma a seguito della quale si potrà installare il certificato self-signed.

in assenza di uno specifico Subject Alternative Name, impostare quest'ultimo pari al Common Name.

#### **SOSPENSIONE DURANTE RITORNO AD HOME IN IPAD**

Il sistema operativo sospenda la sessione dopo 10 secondi d'inattività quando si torna ad Home del dispositivo iPad, lasciando WebDesk in background.

### **PRINCIPALI FUNZIONALITÀ NON DISPONIBILI**

- Punti d'ingresso diversi da mx00.exe (main program per accesso alla procedura principale)
- Stampanti W locali
- Stampanti S locali
- Stampanti Email MAPI
- Formati di stampa Bmp, Jpg, Png per il dispositivo F client
- Gestione font locali
- Interazione col file system locale in alcun contesto applicativo, eccetto le funzionalità che permettono upload e download
- MDI per duplicazione sessione con tab
- Visualizzazione barra di stato sui dispositivo mobile (iPad, iPhone)
- ADP
- Editor modulistica personalizzata
- Visualizzatore integrato per file Pdf
- Mxecr
- Dichiarazione redditi anni precedenti fino al 2022
- Software ministeriali locali (Gerico, Controlli Telematici, etc.)
- Firma Digitale
- Invio Comunicazione Liquidazione IVA Periodica tramite PassHub
- Copia per Assistenza
- Accesso remoto (in tutti i contesti)
- Personalizzazione aspetto interfaccia
- Operazioni manuali su rilevatore attività utente (possibile solo registrazione automatica)
- Shell locale
- Sincronizzazione azienda esterna ed elaborazioni Real Time da STD
- Trasferimento dati da Mexal a Passcom nell'invio primanota automatizzato
- Disponibilità telefonica direttamente da "Assistenza" non supportata su dispositivi mobile (iPhone e iPad)
- Menu ambiente di sviluppo app (PassBuilder) è stato abilitato il menu per dare la possibilità all'utente solo di installare e/o aggiornare un app, le altre funzionalità sono disabilitate.
- Possibilità di salvare su disco documenti elettronici in formato PDF

# **PASSMOBILE**

PassMobile è l'esecutore delle App Mobile, disponibile su sistemi operativi Android ed iOS (Apple).

Esso permette all'utilizzatore di lavorare in modalità sia offline che online e gestire la propria base dati, definita tramite i componenti "archivio mobile"e di poterla successivamente sincronizzare (in modo asincrono) con quella dell'installazione.

### **REQUISITI ED INSTALLAZIONE**

### **REQUISITI MINIMI DI SISTEMA**

- Smartphone e tablet dotati di sistema operativo Android con versione minima 7.1.1
- iPhone e iPad dotati di sistema operativo iOS con versione minima 13.
- Nel caso di connessione ad installazioni Live, abilitare in uscita la porta di destinazione 443 verso l'host di destinazione passmobile.passgo.it.

### **REQUISITI SERVER PASSEPARTOUT**

#### **VERSIONE MINIMA COMPONENTE SERVER**

La prima versione installabile su ambienti iOS 12 risulta essere 2019A.

La prima versione installabile su ambienti iOS 13 risulta essere 2020A.

La prima versione installabile su ambiente Android 8 risulta essere 2019A.

La prima versione installabile su ambiente Android 9 risulta essere 2020A.

### **ARCHITETTURA**

L'applicazione client non comunica direttamente con MxServer, bensì attraverso il server PassMobile configurato come WebApp del servizio Mxagent. Per ulteriori dettagli sulla configurazione della WebApp PassMobile e WebDesk, nonché di Mxagent, consultare il manuale al seguente riferimento: sezione "Servizi", modulo "Configurazioni", capitolo "Configurazione moduli".

PassMobile server rappresenta un reverse proxy che consente al client PassMobile di comunicare via websocket tramite criptazione TLS (https). A sua volta, PassMobile server diviene client di MxServer per la comunicazione socket nel protocollo Passepartout, la stessa che altri client realizzano direttamente senza server intermedi. Anche quest'ultima comunicazione risulta sempre criptata tramite protocollo TLS.

Frattanto, esistono due canali di comunicazione: uno da PassMobile client a PassMobile server, l'altro da PassMobile server a MxServer. Nelle installazioni NON Live, PassMobile server e MxServer girano sulla stessa macchina.

### **INSTALLAZIONE**

PassMobile è disponibile su Apple Store e Google PlayStore.

È sufficiente effettuarne da qui il download e successivamente avviare PassMobile con un "tap" sull'icona presente sul dispositivo.

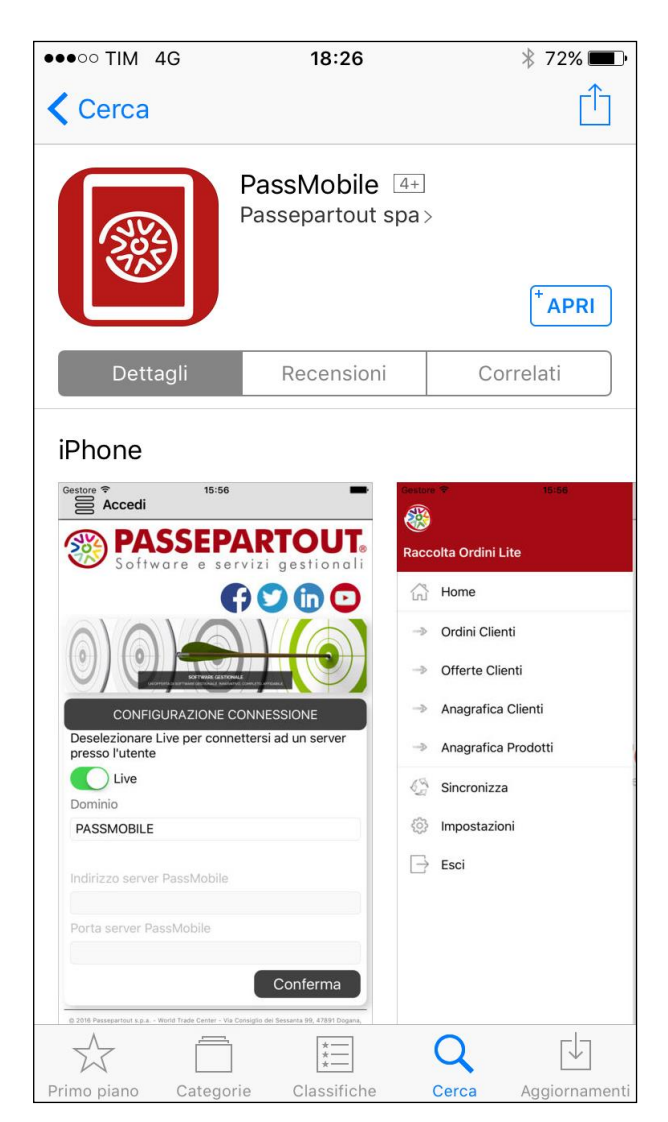

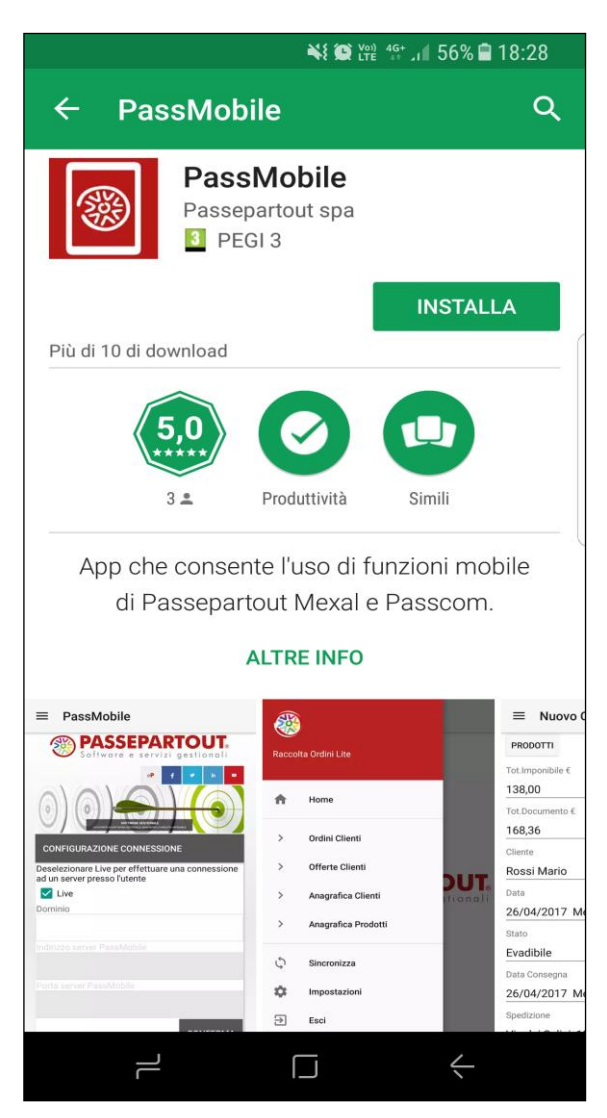

*PassMobile su AppleStore PassMobile su Google PlayStore*

### **CONFIGURAZIONE**

L'applicazione, una volta in esecuzione, mostra una schermata di configurazione dove specificare i dati dell'installazione al quale connettersi.

### **INSTALLAZIONI LIVE**

Le installazioni con server presso Server Farm Passepartout necessitano della spunta "Live" e l'indicazione del solo dominio.

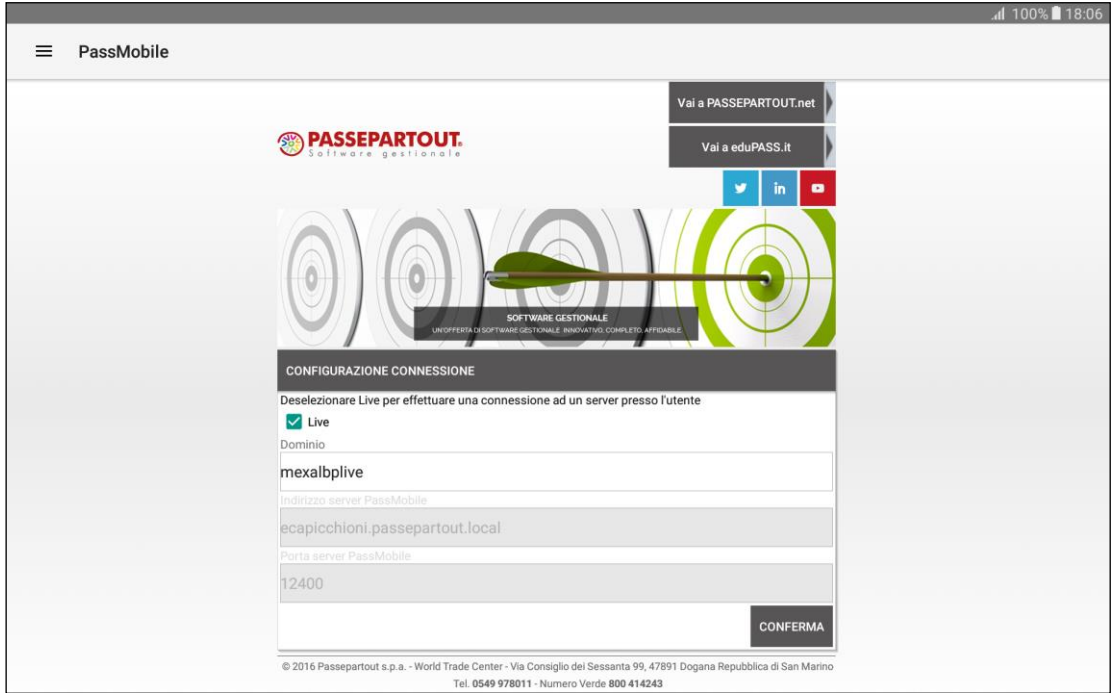

### **INSTALLAZIONI A SERVER LOCALE**

Per le altre installazioni con server Passepartout installato localmente non occorre spuntare l'opzione Live, bensì semplicemente indicare indirizzo e porta criptata del Server PassMobile configurato;

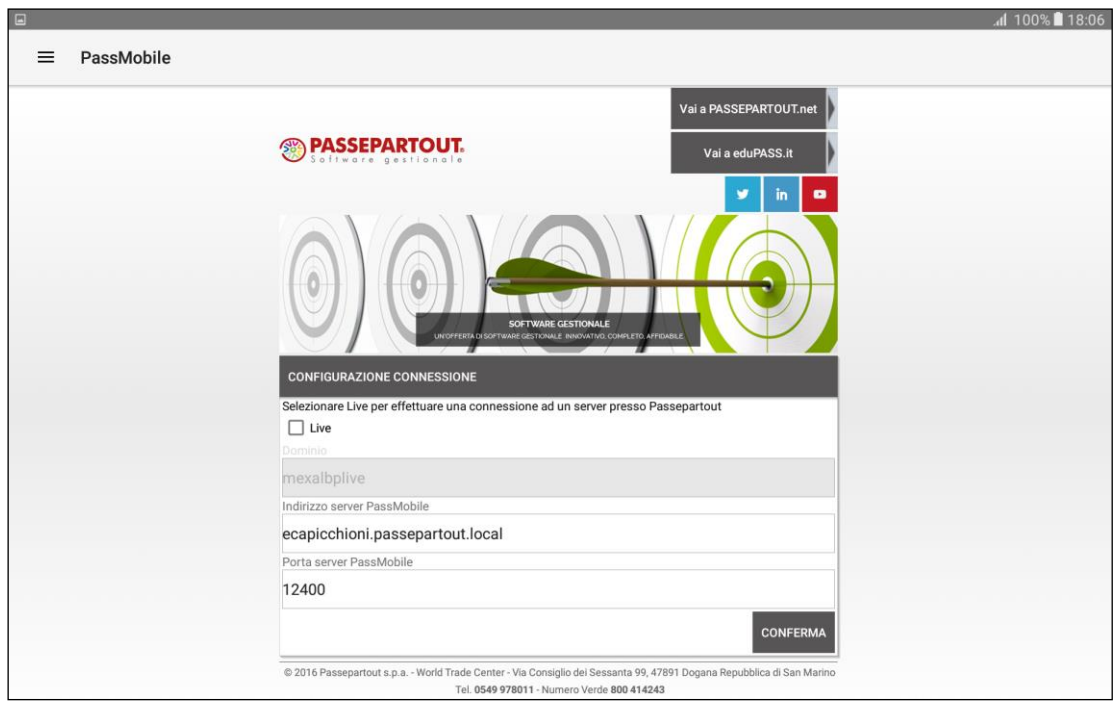

Indicati questi dati, confermare la configurazione.

#### **CONFIGURAZIONE MODULO LATO SERVER**

Sul server è necessario abilitare il modulo PassMobile e specificare la porta di ascolto per il collegamento remoto. A tal fine è necessario accedere al menu "Servizi – Configurazioni – Configurazione moduli – PassMobile".

In ambiente locale si presenta una finestra come d'esempio:

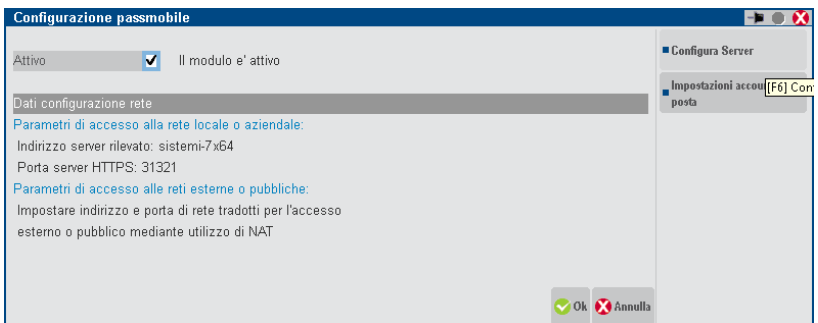

Il modulo può essere disattivato/attivato impostando la voce "Attivo" con Si/No.

In questa schermata è indicata la porta di ascolto del servizio HTTPS. Nel caso che gli accessi al servizio avvengano dall'esterno, è necessario che la porta indicata sia aperta configurando opportunamente la NAT del router/firewall.

Cliccando su **Configura server [F6]** si accede alla maschera di configurazione del servizio

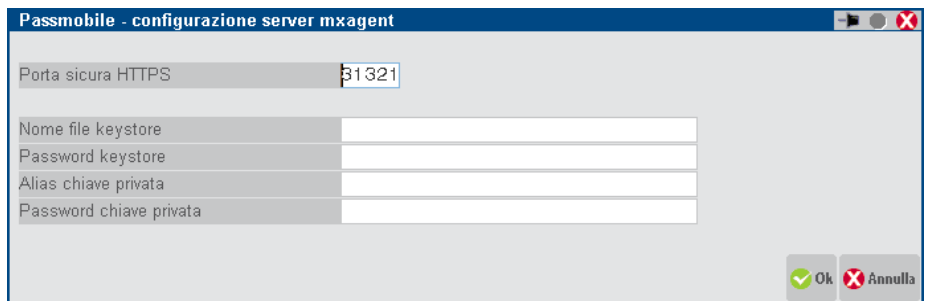

Risulta possibile cambiare la porta HTTPS (di default <porta installazione>+4) e, in caso di presenza di certificati, specificare il keystore e la password. Per ulteriori dettagli, consultare il manuale: sezione "Servizi", modulo "Configurazioni", capitolo "Configurazione Moduli", paragrafo "PassMobile".

Cliccando su **Impostazioni account di posta [F7]** si accede alla maschera di configurazione dati account che sarà utilizzato per l'invio delle email dalle app di tipo mobile.

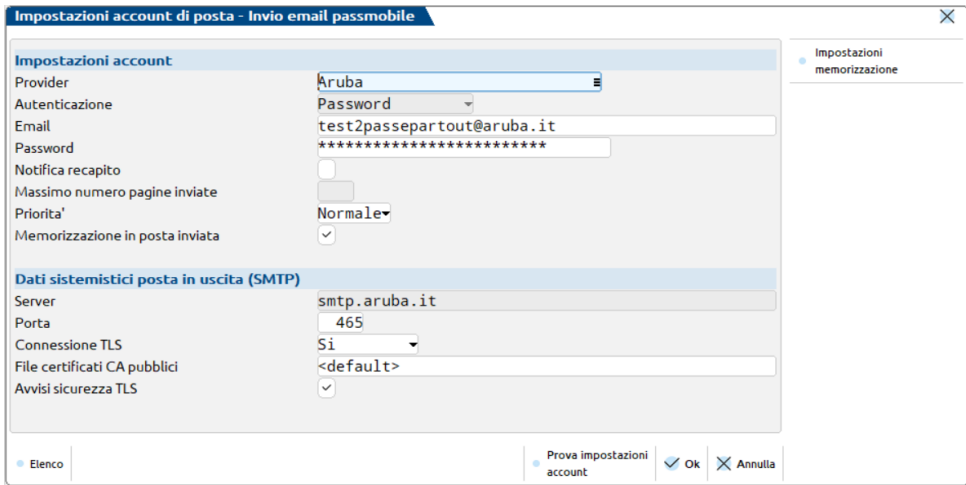

## **MEXAL ®PASSCOM**

In ambiente Live, tecnicamente il modulo risulta sempre disponibile e non sussiste la gestione modulo attivo/disattivo, bensì le sole impostazioni account di posta.

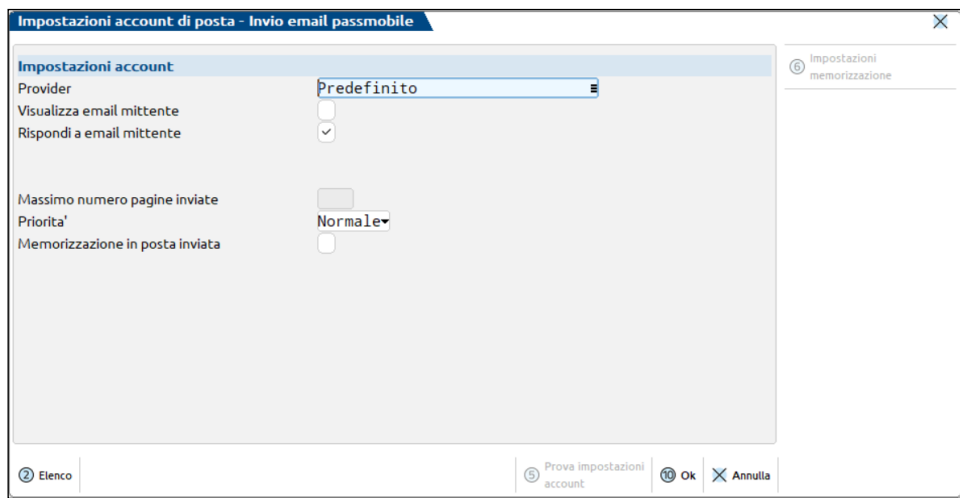

Si tratta degli stessi parametri previsti per i dispositivi di stampa dal menu Servizi – Configurazioni –Stampanti. Richiamiamo qui le sole differenze in merito.

- Solo invio email integrato con provider scelta tra quelli dei standard in elenco o Personalizzato. In Live risulta attivo il default Predefinito Passepartout.
- Massimo numero pagine inviate non impostabile.
- File certificati CA pubblici personalizzato acquisibile solo da percorso server.
- Avvisi sicurezza TLS: se attivato, gli avvisi sono trattati come errori e pertanto non permettono l'invio mail.

Gli errori d'invio mail ritornano al client troncati a 255 caratteri (la lunghezza completa si trova nel registro di tutti gli invii email integrati al gestionale, che gli amministratori possono consultare tramite apposita funzione nel menu Servizi – Configurazioni - Stampanti).

Per quanto riguarda la memorizzazione messaggi in posta inviata tramite protocollo Imap, alcune considerazioni:

- in caso di corretto invio email e fallimento della memorizzazione Imap in posta inviata, il relativo messaggio d'errore verrà ritornato al client troncato a 255 caratteri;
- in caso di errore invio email e contemporaneo errore memorizzazione Imap in posta in arrivo della notifica appunto fallito invio, prevale sempre quest'ultimo.

Le passapp di tipo mobile che utilizzano istruzioni per la sincronizzazione di documenti con contestuale invio di email, come ad esempio la Raccolta Ordini Pro, producono email con queste caratteristiche:

- Il mittente è quello specificato nell'anagrafica dell'azienda che si sta utilizzando
- Il destinatario è quello specificato nell'anagrafica del cliente/fornitore selezionato
- L'oggetto è di tipo testo non formattato
- Il corpo dell'email è di tipo testo
- L'allegato è un file di tipo PDF

Per tutti i dettagli inerenti l'invio Email, consultare il capitolo di manuale separato "Stampanti Email" facente capo comunque al menu di richiamo Servizi – Configurazioni – Stampanti (Alt+ZCS).

### **®MEXAL ®PASSCOM**

### **AVVIO DI PASSMOBILE**

Una volta selezionato il server al quale collegarsi, vengono richieste le credenziali per l'accesso (Utente e Password di Passepartout),

l'azienda al quale collegarsi e la data (viene proposta sempre la data di sistema come default).

*ATTENZIONE: non è ammesso indicare un codice sottoazienda. Pertanto, se l'azienda gestisce le sottoaziende, l'operatività avverrà esclusivamente sulla sottoazienda prevalente.*

Nel caso di installazioni a server locale, verranno richieste anche le eventuali credenziali di Sistema Operativo.

*NOTA BENE: la schermata di configurazione non ammette password nulla per l'utente di Passepartout. Pertanto, risulta obbligatorio che gli utenti siano creati con password valorizzata, altrimenti non potranno accedere a PassMobile.* 

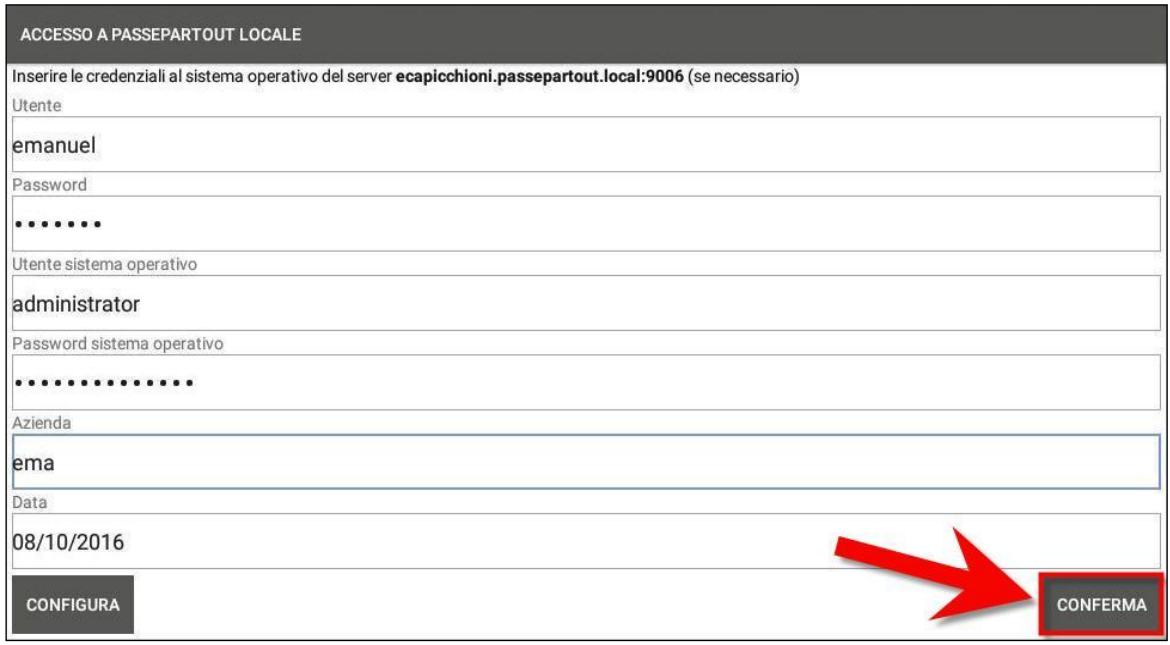

Compilati i campi richiesti e cliccato su "Conferma", l'applicazione ricercherà e visualizzerà in automatico l'elenco delle App disponibili per l'installazione selezionata.

Sarà possibile salvare le credenziali per accedere direttamente alla lista delle App disponibili senza la necessità di doverle inserire per gli accessi successivi. Questo è possibile farlo, dopo aver fatto *tap* su "Conferma" e poi "Salva" al messaggio di salvataggio credenziali.

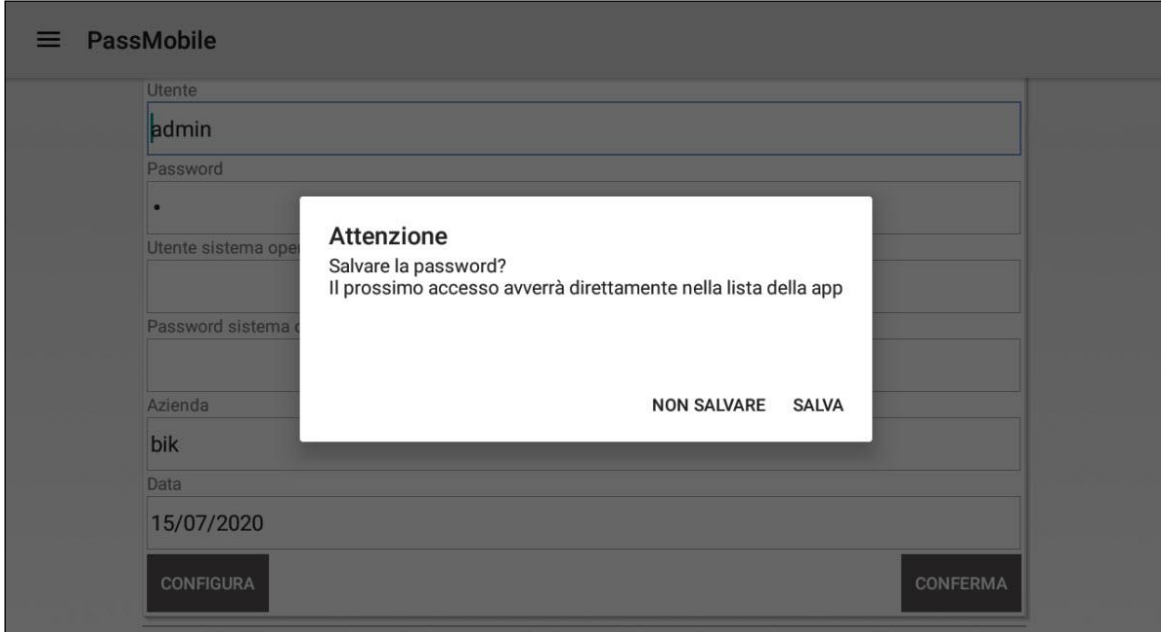

 $\rm{C}$ Mediante l'icona situata in alto a dx dell'applicazione sarà poi possibile in qualunque momento aggiornare tale lista.

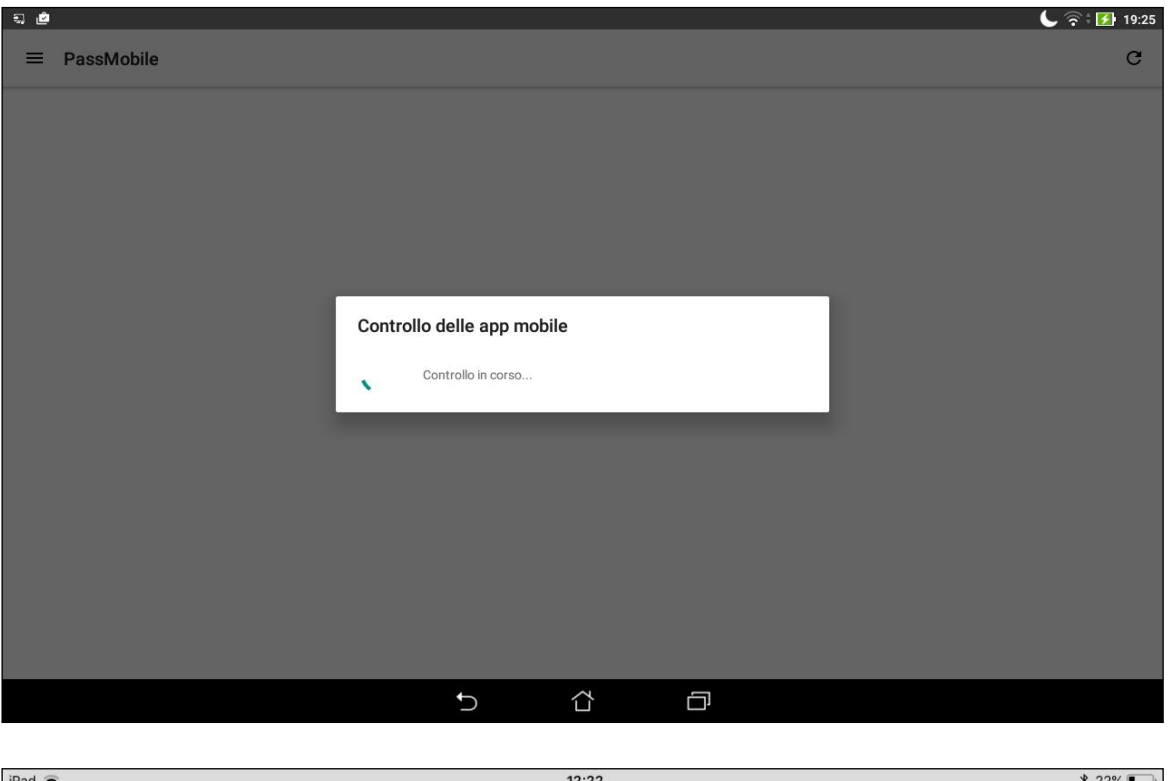

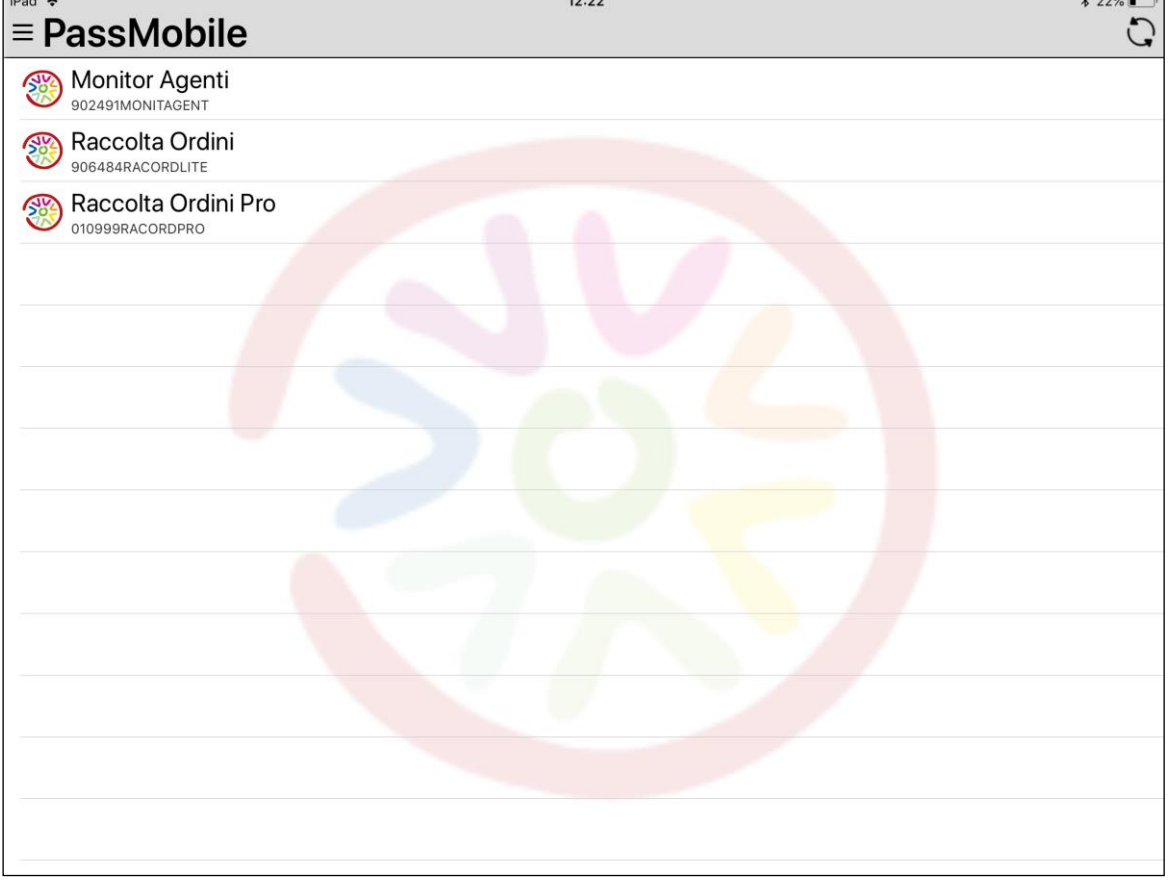

A questo punto sarà possibile selezionare l'App che si vuole utilizzare.

In caso di errori di connessione, autenticazione o apertura del terminale, il client visualizza l'apposito messaggio, confermato il quale non torna ad Home ma resta sulla finestra di lavoro vuota. Su questa, resta disponibile sempre il pulsante di sincronizzazione in alto a destra. Stessa operatività nel caso di nessuna App di tipo mobile inizialmente disponibile.

### **UTILIZZO – MENU PASSMOBILE**

### **MENU GENERALE**

All'apertura di Passmobile viene mostrato, oltre alla lista delle passapp presenti, un menu generale in cui sono presenti solo due voci:

- **·** Impostazioni
- Esci

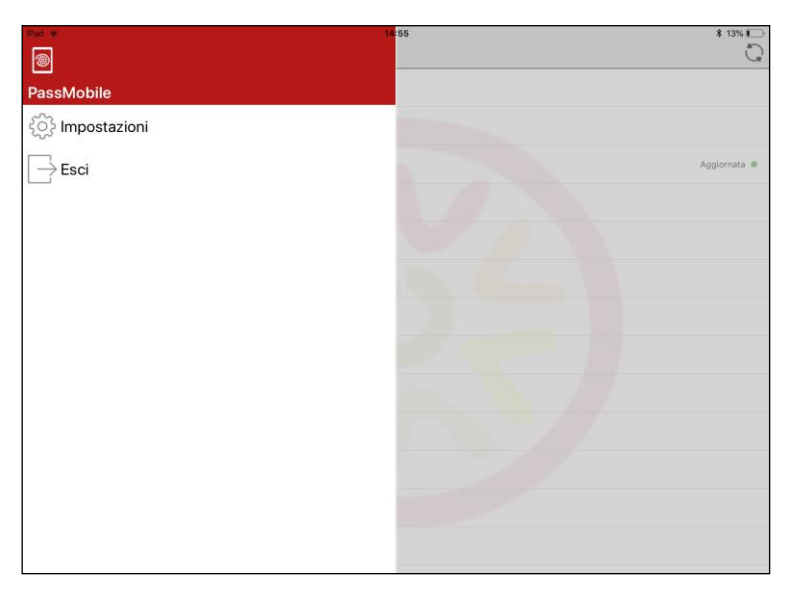

Facendo *tap* sul pulsante Impostazioni verranno mostrate alcune informazioni sul dispositivo utilizzato. Tra le informazioni elencate c'è la voce *Identificatore:* viene mostrato un codice alfanumerico che identifica il dispositivo per la prenotazione degli slot lato server. Se si vuole utilizzare un identificativo più "parlante" è necessario fare un long-press sulla voce Identificatore ed inserire il nome desiderato. Se non è stato specificato nessun nome, viene impostato in automatico lo user name con cui ci si è collegati.

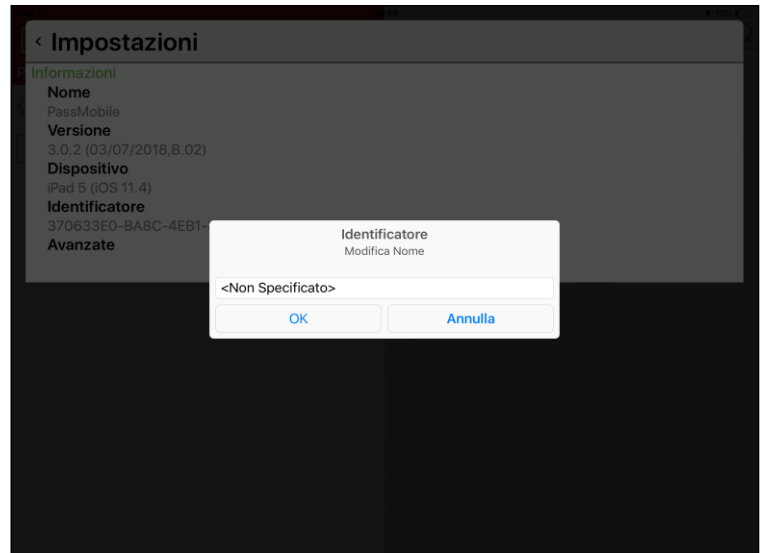

### **MENU APP**

L'applicazione PassMobile consta di un singolo menu contenente tutte le funzioni dell'App in esecuzione.

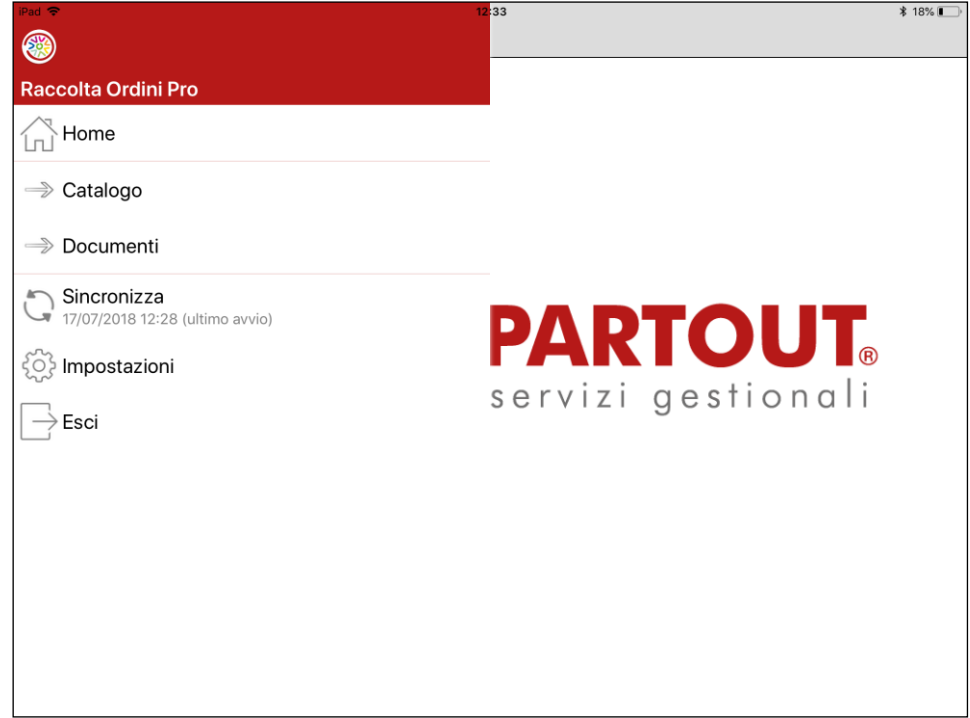

Esse si suddividono in:

- FUNZIONI PREDEFINITE NON PROGRAMMABILI**,** presenti di default e comuni a tutte le App;
- FUNZIONI DELL'APP PROGRAMMATE CON GLI SPRIX MOBILE**,** identificano gli sprix mobile contenuti all'interno dell'App.

#### **FUNZIONI PREDEFINITE NON PROGRAMMABILI**

Sono presenti di default e sono comuni a tutte le App.

Ne fanno parte i pulsanti:

- **Home**: riporta l'applicazione alla schermata principale;
- **Sincronizza:** lancia la sincronizzazione bilaterale degli archivi tra applicazione e gestionale;

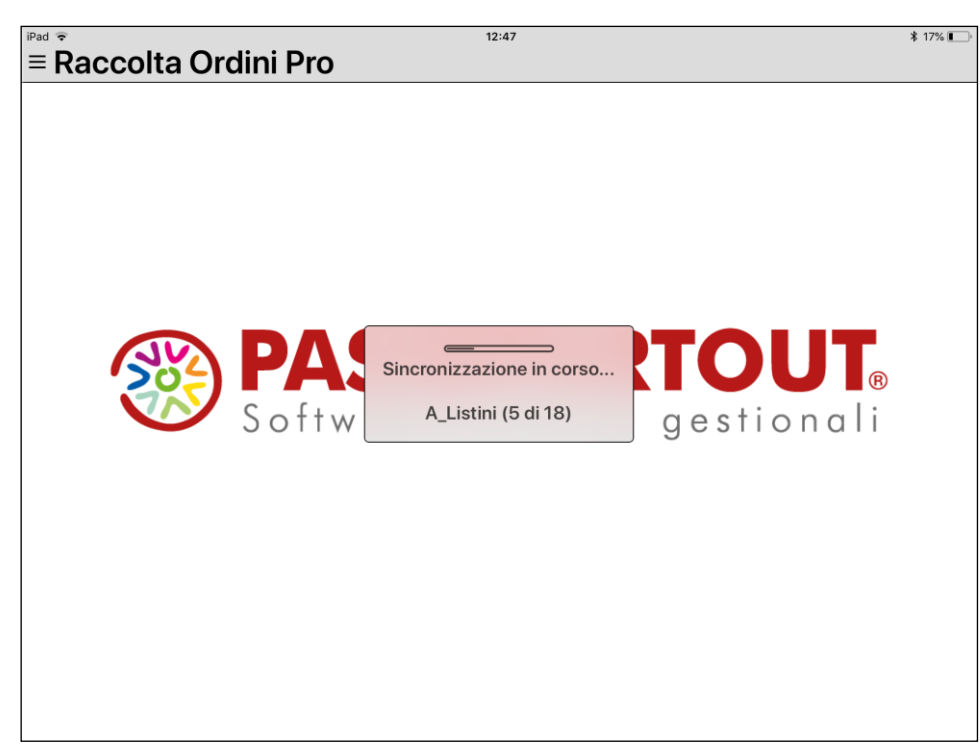

La sincronizzazione può terminare con errori, in questo caso è possibile inviare all'assistenza Passepartout un file di log facendo *tap* su Dettaglio e poi Invia.

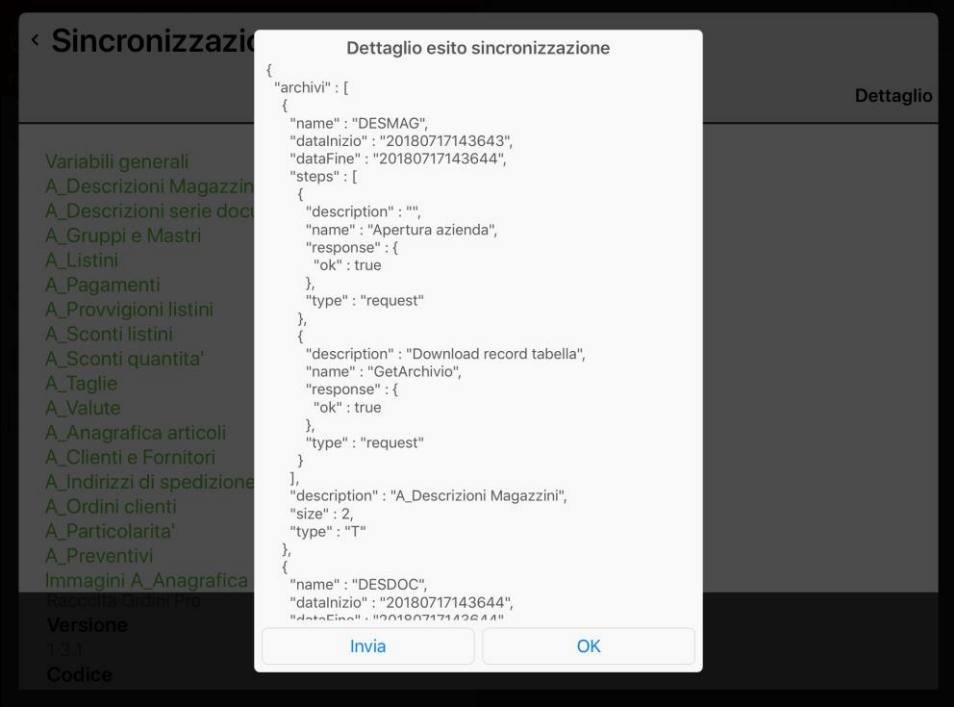

- **Impostazioni**: contiene tutte le informazioni inerenti sull'applicazione PassMobile e dell'App in utilizzo e consente l'attivazione dei file di log;
- **Esci:** riporta alla lista delle App disponibili. Se non vi sono App in esecuzione chiude l'eventuale processo aperto sul server.

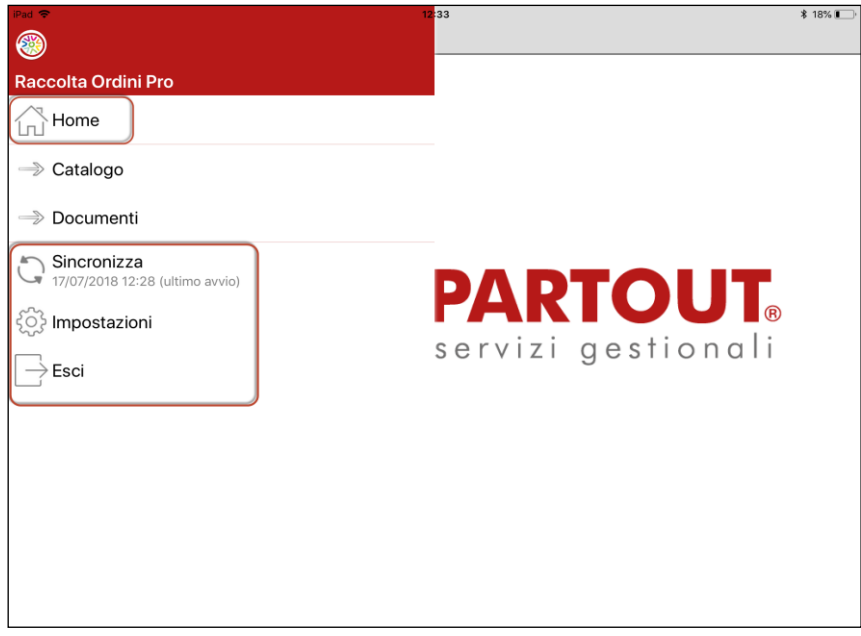

*NOTA BENE: PassMobile non gestisce la chiusura da menu Android "App Recenti" tramite la gesture swype (trascinamento).*

*In caso di chiusura da "App Recenti" il terminale rimane in realtà attivo e chiuderà per inattività dopo 30 minuti (vedere paragrafo successivo "Gestione Sessione".*

#### **MENU IMPOSTAZIONI**

Per quanto riguarda il menu impostazioni è necessario entrare più nel dettaglio.

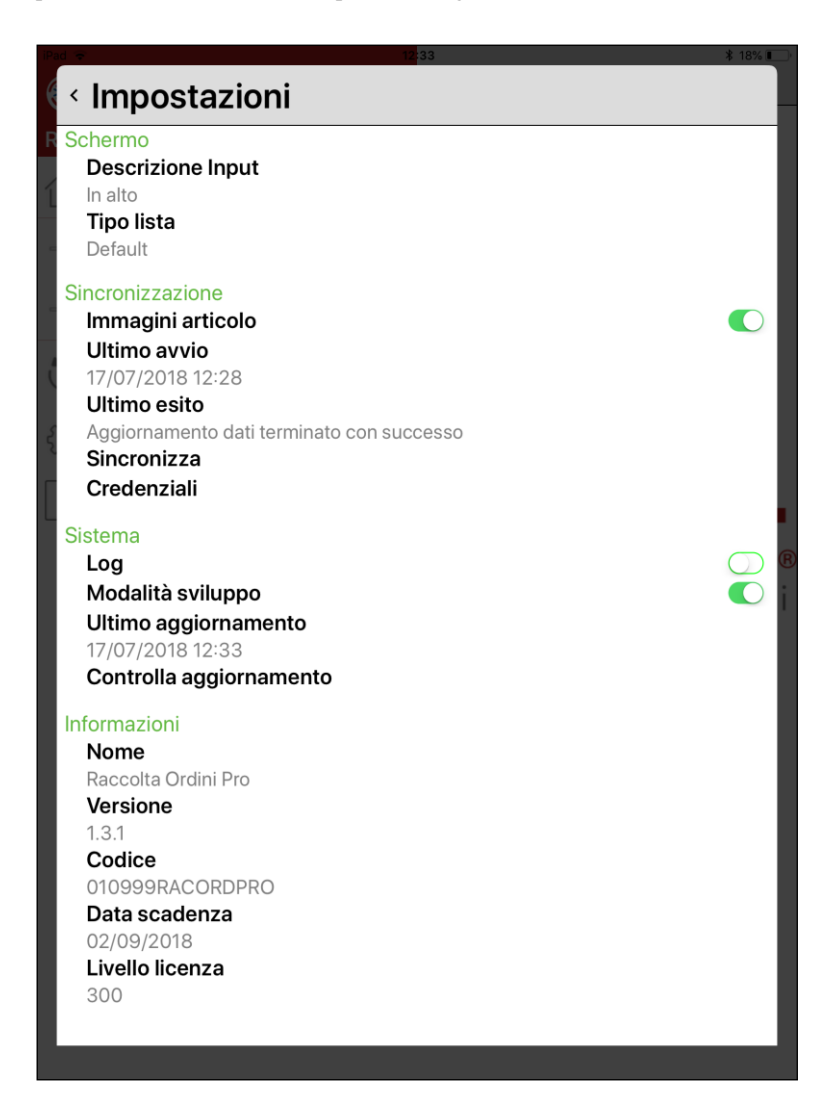

#### **Schermo**

*Descrizione Input*: l'utente può specificare se visualizzare la descrizione delle caselle di input a sinistra della casella piuttosto che in alto

*Tipo lista*: l'utente può specificare se visualizzare le liste come scelto dal programmatore della passapp (Default), con tutti i campi allineati su una riga (Griglia) o tutti i campi incolonnati (Elenco)

#### **Sincronizzazione**

*Immagini articolo:* disattivando questo controllo è possibile inibire la sincronizzazione delle immagini per snellire la transazione

*Ultimo avvio:* data dell'ultima sincronizzazione

*Ultimo esito*: esito dell'ultima sincronizzazione

*Sincronizza*: avvia la sincronizzazione (analogo al pulsante che si trova in Home)

*Credenziali*: viene mostrata nuovamente la maschera per l'inserimento delle credenziali

#### **Sistema**

*Log*: per uso interno

*Modalità sviluppo*: attivando questo controllo è possibile avere informazioni dettagliate sugli elementi che compongono una passapp facendo un long-press su qualsiasi elemento

*Ultimo aggiornamento*: data dell'ultimo aggiornamento della passapp

*Controlla aggiornamento*: forza il controllo di eventuali aggiornamenti e in caso procede con l'aggiornamento

#### **Informazioni**

Informazioni relative alla particolare passapp

#### **Informazioni password**

Informazioni relative alla scadenza della Password utente.Se in Mexal è stata impostata la scadenza specificando una data verrà mostrata la data di scadenza ed i giorni di preavviso.

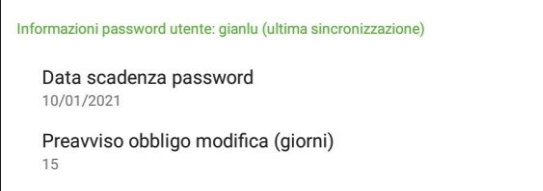

Se in Mexal invece la scadenza è calcolata in modo dinamico specificando solo i giorni di validità, verranno mostrate la data di scadenza, i numero di giorni alla scadenza ed i giorni di preavviso.

Se quando l'utente si logga la data attuale ricade nei giorni di preavviso, quando si entra nel menu con la lista delle app verrà rilasciato un messaggio di avvertimento per incentivare l'utente al cambio password prima della scadenza.

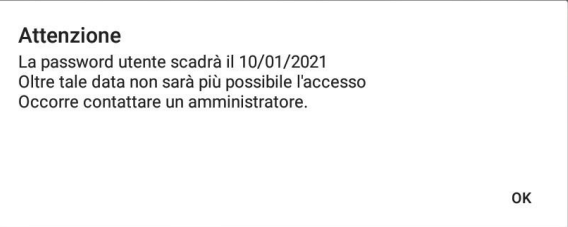

#### **FUNZIONI DELL'APP PROGRAMMATE CON GLI SPRIX MOBILE**

Sono le funzioni specifiche dell'App, ognuna di esse identifica uno sprix mobile. *Esempio Menu App Raccolta Ordini Pro:*

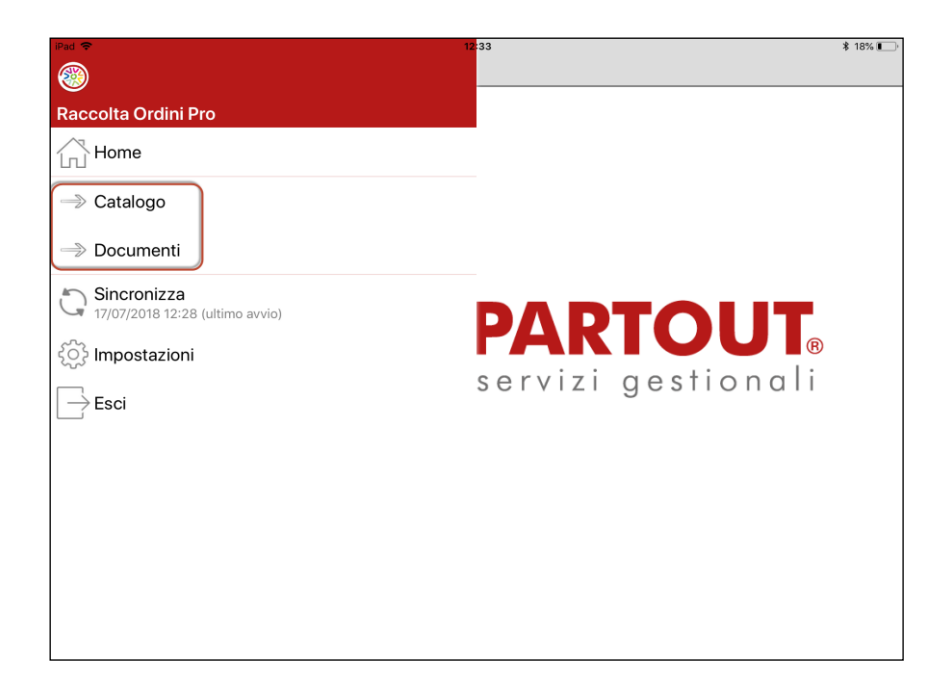

### **GESTIONE SESSIONE**

Un terminale connesso almeno una volta tramite client PassMobile, resta in esecuzione come processo sul server fino a 30 minuti di inattività, superati i quali si chiude unilateralmente. Durante tale tempo, il client può nuovamente invocarlo da una sincronizzazione, resettando il suddetto timer. Una volta chiusa la sessione, è sufficiente rilanciare la sincronizzazione senza uscire e ripetere l'intera connessione (operazione comunque sempre possibile utilizzando l'apposita funzione di menu predefinita "Esci").

La connessione tra client e server PassMobile non risulta persistente. Secondo il concetto di offline menzionato ad inizio modulo, la connessione effettiva si realizza solo quando viene invocata la sincronizzazione.

*NOTA BENE. per caratteristica strutturale del sistema operativo, ritornando ad Home su dispositivi iOS durante fasi di controllo app o sincronizzazione dati, la sessione può subire una chiusura di rete. In tali casi, occorre rilanciare l'operazione e non ritornare ad Home.*

# **PRODOTTI DIMOSTRATIVI / DIDATTICI**

I prodotti dimostrativi/didattici hanno le seguenti caratteristiche rispetto ai relativi prodotti Mexal o Passcom:

- Sono disponibili solo con chiave di protezione virtuale (chiave remota).
- Come messaggio iniziale, di sfondo e della cornice interfaccia, compare la dicitura "Versione priva di licenza concessa ad uso dimostrativo, didattico e di sviluppo".
- Nelle stampe PDF riporta in obliquo a tutta pagina la dicitura "Versione priva di licenza concessa ad uso dimostrativo, didattico e di sviluppo".

Le seguenti funzionalità non sono disponibili:

- Trasferimento archivi (ad esempio: CSV, ASCII, primanota aziende collegate, primanota commercialista, Passepartout Pratiche, Export antiriciclaggio, ecc.). È possibile eseguire export azienda e duplica azienda. Per quanto riguarda l'import azienda e l'import installazione vengono importati i soli dati anagrafici.
- Non gestisce storicizzazione aziende, né è possibile avere aziende storicizzate.
- Le funzioni per la gestione telematici non sono disponibili nei prodotti Dimostrativi.

Riguardo il modulo Dichiarazioni dei Redditi:

 All'ingresso nella funzione "Immissione/revisione quadri" di un qualsiasi modello, la procedura verifica che il numero pratiche dell'installazione non sia maggiore di dieci.

In apertura dell'azienda viene verificato che non siano superati i seguenti limiti: Primanota: 250 operazioni per ogni anno. Documenti di magazzino: 250 documenti per ogni anno. Parcellazione studio: 250 documenti con 1 riga (Notule e/o Parcelle). Bolle di lavorazione: 25 documenti. Docuvision: 250 documenti. Docuvision: 50 pratiche (Workflow Digitale).

*NOTA BENE: si ricorda che è disponibile la funzione "Servizi – Punti di ripristino" per salvare le aziende prima di raggiungere i limiti controllati in apertura azienda, e ripristinarle all'occorrenza. Per ripristinare occorre entrare nel programma senza aprire l'azienda ed eseguire il ripristino da "Servizi – Punti di ripristino". In questo modo è possibile organizzare una raccolta di aziende utili alle diverse esigenze dimostrative, e ripartire dalle copie originali al termine della dimostrazione.*

## **®MEXAL ®PASSCOM**

Ha le seguenti limitazioni sulle dimensioni degli archivi:

Piano dei conti: nessun limite.

Articoli: nessun limite. Primanota: 1000 registrazioni.

Movimenti di mag: 1000 documenti. (\*)

Ordini clienti: 1000 record. (\*\*)

Ordini fornitori: 1000 record. (\*\*)

Preventivi: 1000 record. (\*\*)

Parcellazione studio: 1000 documenti con 1 riga (Notule e/o Parcelle).

Bolle di lavorazione: 100 bolle principali (senza sottobolle) indipendentemente dal numero di righe articolo.

Pratiche dichiarazione dei redditi: 5.

Docuvision: 1000 documenti

Docuvision: 200 pratiche (Workflow Digitale)

(\*) Movimenti di magazzino (es. bolle, fatture) = 1000 documenti indipendentemente dal numero di righe del corpo. (\*\*) Limite unico, per cui appena raggiunto su un archivio blocca anche gli altri due.

Ordini = 1000 record considerando che la testata documento vale 1 record e ogni riga vale 1 record.

Ad esempio:

1 Testata 1 Riga 500 documenti

1 Testata 2 Righe 333 documenti

1 Testata 3 Righe 250 documenti

1 Testata 4 Righe 200 documenti

1 Testata 5 Righe 166 documenti

1 Testata 6 Righe 142 documenti

Per i Dimostrativi in Server Farm (Dimostrativo Mexal Live e Dimostrativo Passcom Live), lo spazio disco dati è limitato:

- 1 GB per Mexal;
- 2 GB per Passcom
# **GESTIONE FILE UTENTE**

Per tutti i contesti applicativi in cui l'utente può digitare nomi di file o directory in appositi campi di input, navigando tra le directory del file system, (es. Visualizzazione file, nome file per stampa dispositivo F, Pdf di sfondo, allegati Anagrafica contatti, nomi fisici Tabella archivi esterni, etc.), la procedura regola gli accessi in base a due tipologie di controllo:

- restrizioni sistemistiche del file system, di livello prioritario e non dipendenti dall'applicazione, che intercetta l'errore restituito dal sistema operativo;
- restrizioni logiche applicative.

Vi sono poi altri contesti di gestione file, dove l'accesso al file system non avviene attraverso campi di input con navigazione, bensì l'utente imposta direttamente il percorso che identifica il file o la directory senza controlli preliminari. Ad esempio: DFS, Sprix, modulistiche personalizzate.

Le restrizioni applicative dipendono da configurazioni degli specifici prodotti, alcune opzionali ed altre no. I successivi capitoli descrivono nel dettaglio le varie casistiche. Da questo momento, proseguendo nel presente modulo di manuale risulterà implicito che, ad ogni riferimento di restrizione applicativa, eventuali limitazioni di sistema operativo prevalgono sempre e comunque anche in assenza di restrizioni logiche applicative.

Per quanto riguarda i nomi file e directory, non risultano gestiti caratteri speciali (ASCII superiori al 127).

## **CLIENT IDESK: PRODOTTI SENZA RESTRIZIONE DATI UTENTE SUL SERVER**

**La procedura consente l'accesso a tutto il file system del client e, di default, anche a quello del server, eccetto le sottodirectory della <programmi>. Nel solo prodotto Mexal, queste ultime sono tutte strutturalmente vietate in scrittura (es. c:\mexal\programmi\binloc, c:\mexal\programmi\prog, etc).**

Ad esempio, una OPEN di sprix non può creare un file nella directory <programmi>\prog dell'installazione, ma da un campo di input nome file si può sfogliare il contenuto della medesima directory.

Inoltre, all'amministratore del gestionale può definire restrizioni agli utenti affinché essi, autenticandosi, accedano solo ad alcune porzioni di file system del server stesso.

Ciò avviene definendo un elenco di directory consentite e/o vietate in ciascun gruppo utenti (l'amministrazione resta esente da tali restrizioni). Per i dettagli, consultare il manuale alla sezione "Servizi", modulo "Amministrazione utenti".

**Elenco file [F3]** rappresenta la funzione standard per richiamare lo sfoglia file system nei campi di input dove richiesto un percorso file.

- Lo standard degli input nome file prevede altre funzioni attive:
	- **Elenco archivi (nomi logici) [F2] -** Accede all'elenco dei file degli archivi esterni (per maggiori informazioni si veda il capitolo Servizi – TABELLA ARCHIVI ESTERNI). Tale pulsante risulta attivo solo con azienda aperta.
		- **Apri file [F5] -** Consente di aprire il file selezionato attraverso l'associazione tra l'applicazione e l'estensione (es. file pdf con Acrobat Reader). Se il file risiede sulla macchina dove gira Server, allora la procedura dovrà scaricarlo sulla macchina Client affinché sia quest'ultima controparte ad eseguirlo. In tal caso, prima di avviare l'operazione compare il seguente messaggio:

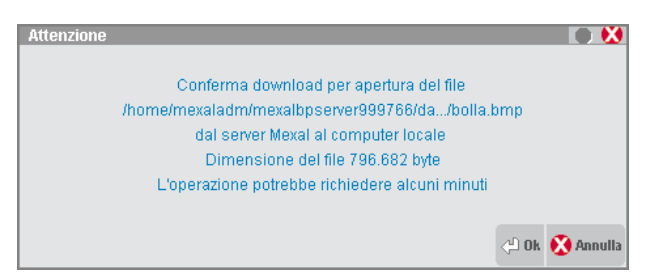

- Con client WebDesk, la procedura genera un link per il download dal browser. Per ulteriori dettagli sul download tramite client WebDesk, consultare il manuale alla sezione "Nozioni Generali", modulo "WebDesk Client", capitolo "Utilizzo", paragrafo "Apertura file ricevuti dal server (download)".
- **Anteprima immagine [F6] -** Apre il visualizzatore immagini integrato a iDesk. Per i dettagli consultare relativo riferimento di manuale.

**Elimina file [ShF3] -** Determina la cancellazione di un file.

Segue un esempio di campo input nome file, nel menu Servizi – Visualizzazione file.

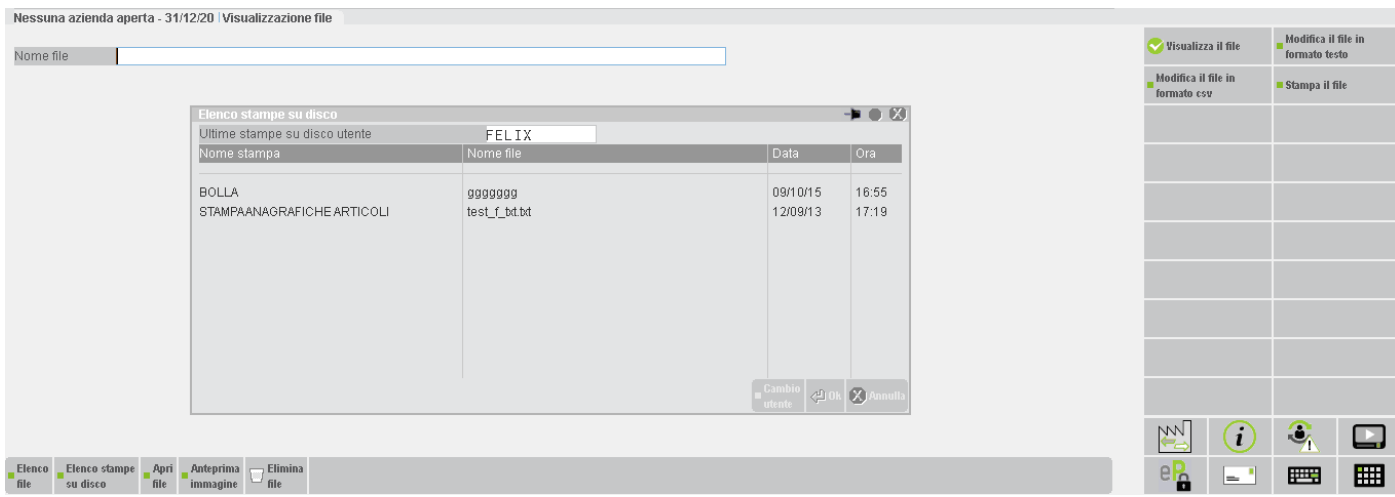

## **DEFAULT ACCESSO AL FILE SYSTEM CLIENT, DIGITAZIONE MANUALE PERCORSO E SINTASSI SPECIALI**

I campi di input nome file prevedono, come percorso default, la directory Documenti del profilo utente Windows che esegue l'applicazione iDesk (eccetto Windows 2003 dove, per caratteristica strutturale, il default è la DirProg del client in esecuzione). L'accesso alla navigazione avviene tramite il pulsante **Elenco file [F3]**. Si apre una finestra di selezione file integrata a Windows:

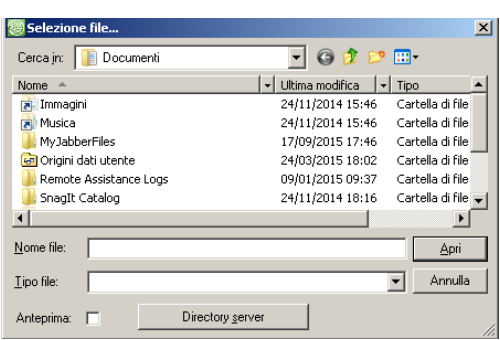

Tale finestra risulta modale e non consente di operare sulla sottostante cornice iDesk finché aperta. Il programma salva la posizione della finestra rispetto all'ultimo spostamento, anche in caso di sospensione involontaria (dove però, naturalmente, la finestra si chiude comunque e dovrà essere riaperta manualmente una volta eseguita la riconnessione).

Oltre alla tradizionale operatività prevista dall'interfaccia Windows (variabile in base ai vari sistemi operativi), sono attive due ulteriori funzionalità.

**Anteprima -** Apre la finestra del visualizzatore anteprima immagini integrato, descritto al seguente riferimento di manuale: sezione "Nozioni Generali", modulo "Componente Client", capitolo "Visualizzatore anteprima immagini integrato". La finestra si aggiorna automaticamente sfogliando il file system del client, in base al file scorso contestualmente (tenendo sempre presente i formati per cui l'anteprima risulta disponibile). La finestra si apre in una posizione dinamica, in base allo spazio disponibile nello schermo rispetto alla posizione della finestra che l'ha generata, ovvero quella di sfoglia file Windows. Si mantiene la posizione

# **@MEXAL @PASSCOM**

dell'anteprima finché risulta aperta la finestra Windows. Chiusa anche quest'ultima, la finestra anteprima si riaprirà nella posizione default subordinata a quella Windows stessa. In caso di sospensione involontaria, la finestra si chiude insieme alla cornice iDesk ed alla finestra Windows, perdendo comunque l'ultima modifica della posizione.

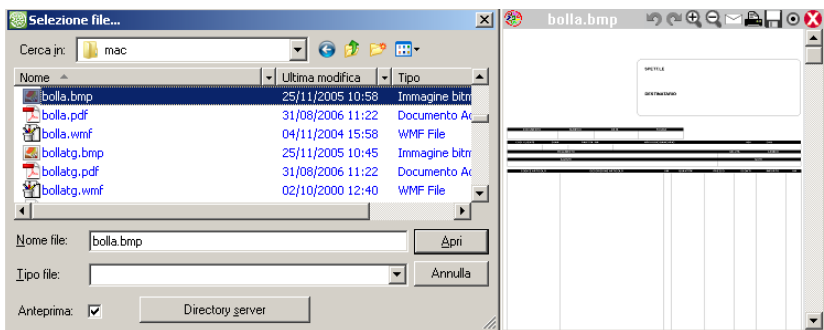

#### **Directory server -** Apre la finestra Passepartout per sfogliare il file system del server (descritto a seguire), partendo dal default dati\datigen.

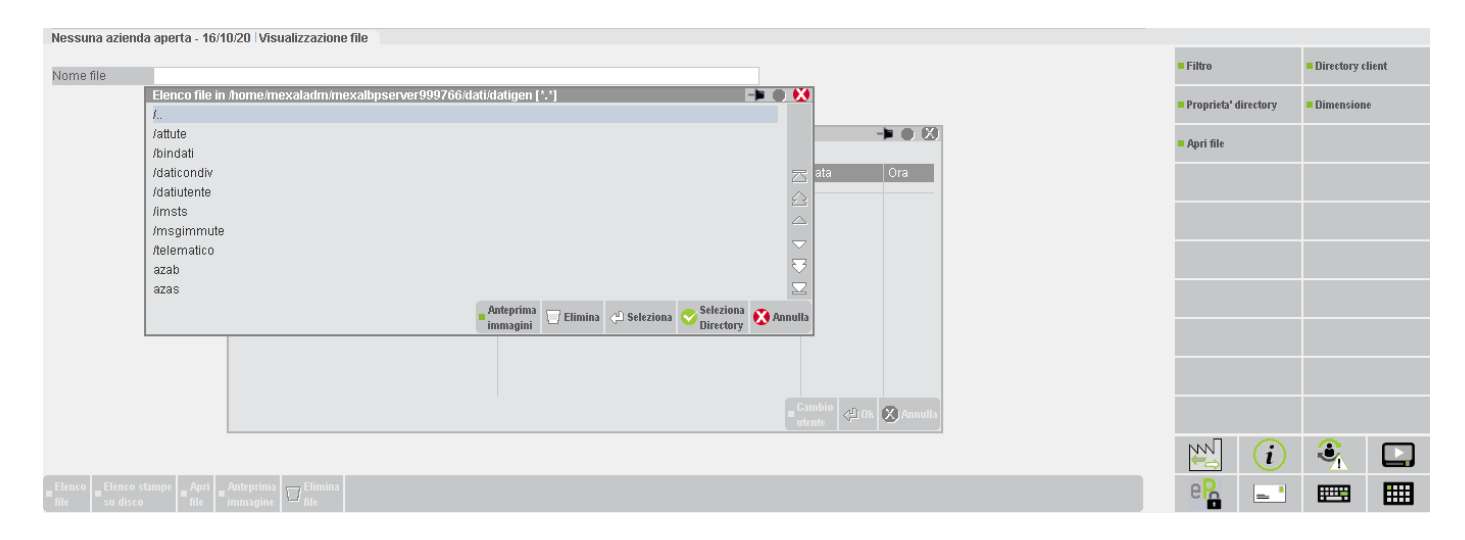

**Directory server consentite -** Nel caso in cui l'amministratore abbia impostato directory consentite nel gruppo utente, il pulsante directory server diviene Directory server consentite.

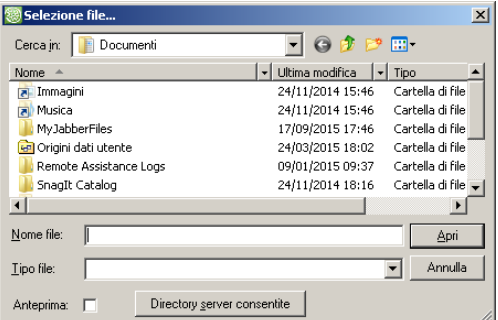

Eseguendolo, si apre l'elenco delle directory consentite, selezionata una delle quali si aprirà la finestra per sfogliare il file system del server.

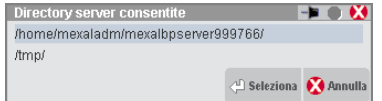

*ATTENZIONE: partendo da un campo di selezione file vuoto, il programma assume come client qualunque percorso digitato e vi antepone il < al momento della conferma. Se si desidera impostare un percorso server manuale, si deve rimuovere il < e confermare ancora. A questo punto, il percorso è divenuto realmente server e il programma non ricerca più il file sul client.*

# **®MEXAL ®PASSCOM**

Partendo da un campo di selezione file con percorso client, sia digitato contestualmente sia salvato in precedenza (es. l'immagine di sfondo della modulistica documenti), azzerando il campo o comunque rimuovendo il < ed impostando un percorso server, quest'ultimo verrà correttamente ricercato sul server stesso.

Se il campo ha impostato un percorso server effettivo, sia digitato contestualmente sia salvato in precedenza (es. l'immagine di sfondo della modulistica documenti), la funzione di sfoglia file continua ad operare sempre sul server, quindi con finestra Passepartout e non Windows. Azzerando il campo e digitando nuovamente un percorso server senza aprire la finestra di sfoglia con F3, il campo continua a considerare il percorso come server. Azzerando il campo ed invocando la funzione di sfoglia file con F3, si torna al default client.

*NOTA BENE: per caratteristica strutturale, quando sopra evidenziato non accade se il percorso server memorizzato è "nomefile" senza alcun simbolo o indicazione di directory (relativa o assoluta). In questo caso, la funzione F3 apre lo sfoglia file Windows sul client e non quello Passepartout sul server.*

Di fatto, digitare manualmente il < nel campo è utile in un solo caso: partendo da percorso server, si desidera impostare un percorso client manualmente senza passare per la sfoglia file Windows. In questo caso, si azzera il campo, si digita il < seguito dal percorso client assoluto, che verrà così correttamente ricercato sulla macchina locale.

Oltre ad impostare percorsi assoluti sul server e sul client, esistono anche altre nomenclature che identificano particolari percorsi del programma:

- ;nomefile = directory dati base server ("dati" o "dati\datigen"). Equivale al default "nomefile" e consente anche di costruire percorsi con sottodirectory (es. ";\directory\file");
- +nomefile = directory azienda server "dati\datiaz\sig";
- .\nomefile  $=$  directory programmi server "programmi\prog";
- $\leq$  momefile  $=$  directory prog client (equivale a  $\leq$ . \nomefile).
- !nomefile = directory "datiutente" presente nella directory "datigen"
- ]nomefile = directory "datiutente" presente in tutte le directory aziendali ("datiaz\<sigla azienda>\datiutente")

Tali espressioni riguardano anche i contesti diversi dai campi di input nome file. Ad esempio, eseguendo uno sprix con OPEN di file identificato come +nomefile, esso viene ricercato nella directory azienda. Analogamente, impostando una modulistica documenti con immagine identificata come ;nomefile, essa viene ricercata nella directory dati base.

Nel caso di utente con directory vietate, se il percorso impostato (compreso il default dati base sul server) risulta appunto non consentito o vietato, eseguendo la funzione di sfoglia file il programma segnala un errore ed apre automaticamente l'elenco delle directory consentite sul server. Mentre le funzioni di accesso vero e proprio al file (elimina, visualizza, esegui), ritornano soltanto il relativo errore.

Le restrizioni applicative su directory consentite/vietate agiscono anche nei contesti senza campi di input nome file (es. uno sprix che esegue OPEN di file su directory non consentita o vietata ritorna un preciso errore).

## **CLIENT IDESK: PRODOTTI CON RESTRIZIONE DATI UTENTE SUL SERVER**

Nelle installazioni Mexal Live e Passcom è attivata la gestione della restrizione dati utente che limita strutturalmente l'accesso degli utenti ai file ed alle directory del server. In particolare, è possibile accedere a tutti i file e directory del client e a determinate directory del server. Tali limitazioni non sono a discrezione dell'amministratore ma risultano strutturali.

## **CAMPI INPUT NOME FILE: DEFAULT ACCESSO AL FILE SYSTEM CLIENT**

Riguardo al default, il comportamento risulta identico a quello dei prodotti senza restrizione dati utente sul server, eccetto il passaggio allo sfoglia file system del server in finestra Passepartout. Come descritto nel successivo sottoparagrafo, esiste sempre e solo il concetto di directory server consentite, per cui la finestra di sfoglia file Windows avrà sempre il pulsante denominato "Directory server consentite".

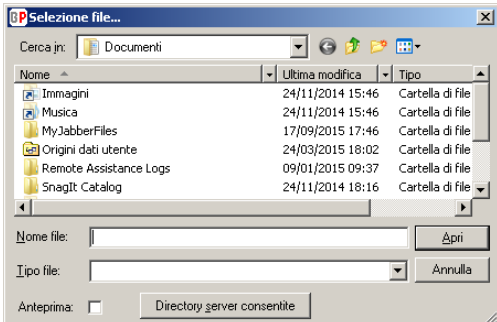

## **DIRECTORY SERVER CON RESTRIZIONI: DATI GENERALI E DATI AZIENDA**

L'accesso al file system del server è limitato a due sole directory ed a tutte le directory sottostanti:

- directory "datiutente" presente nella directory "datigen" alla quale hanno accesso tutti e soli gli utenti Passcom non monoaziendali (nel caso di Mexal l'accesso è consentito a tutti gli utenti). Da ora in poi verrà convenzionalmente denominata directory "DATI GENERALI";
- directory "datiutente" presente in tutte le directory aziendali ("datiaz\<sigla azienda>\datiutente") alla quale hanno accesso tutti gli utenti dei gruppi monoaziendali per la cui azienda è ristretto l'accesso (nel caso di Mexal Live l'accesso è consentito a tutti gli utenti). Da ora in poi verrà convenzionalmente denominata directory "DATI AZIENDA".

Per tale motivo si rammenta che, all'interno della gestione dei gruppi utenti, non sono attive le limitazioni su directory consentite/vietate. Le restrizioni dati utente determinano automaticamente gli accessi al server.

L'utente non monoaziendale può accedere a::

- tutto il file system del client (default);
- directory "DATI GENERALI";
- directory "DATI AZIENDA" per la rispettiva azienda aperta.

L'utente di un gruppo monoaziendale può accedere a:

- tutto il file system del client (default);
- directory "DATI AZIENDA" per la rispettiva azienda aperta.

Ad esempio, si assumano due aziende AAA e MON, con due gruppi: G01 studio e G02 monoaziendale abbinato all'azienda MON.

Accede un utente studio senza aprire nessun'azienda; può accedere al file system del client ed alla "DATI GENERALI". Quando l'utente apre l'azienda AAA può accedere anche alla "DATI AZIENDA" della medesima AAA.

Accede un utente monoaziendale che apre automaticamente la MON; può accedere al file system del client ed alla "DATI AZIENDA" della MON. Se, nel contempo, anche uno studio apre la stessa MON, potrà accedere alla stessa quota di file system del monoaziendale in quanto i due utenti, seppur di gruppi di natura distinta, hanno aperto la medesima azienda.

In tutti i contesti ove gestita la navigazione su file system, l'utente può sempre accedere alle directory del server soggette a restrizione in due modi. Il primo è tramite pulsante Directory server consentite della finestra di sfoglia file Windows, tramite cui si apre la finestra con l'elenco delle directory server disponibili contestualmente secondo le regole sopra descritte.

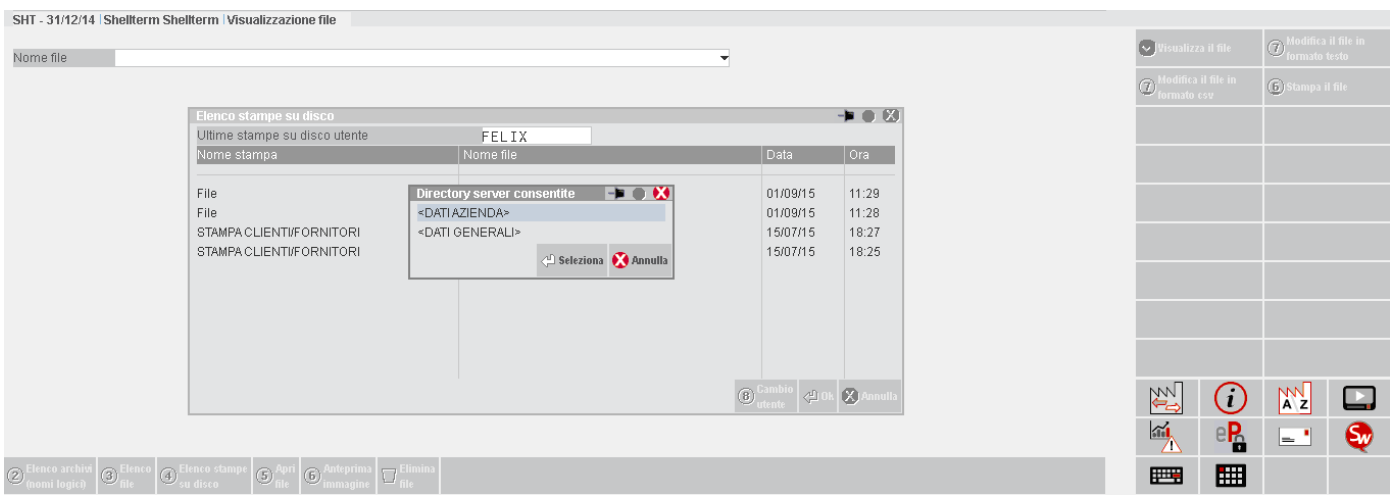

Nel secondo caso, si raggiungono le directory server digitando manualmente i simboli dei percorsi "DATI GENERALI" e "DATI AZIENDA".

Infatti, le directory "DATI GENERALI" e "DATI AZIENDA" equivalgono ad un disco limitato dove l'utente può organizzarsi la propria struttura di directory. A tale scopo, la procedura non visualizza il percorso integrale di tali directory, sostituendolo con le seguenti stringhe identificative:

- <DATI GENERALI> per indicare la directory "DATI GENERALI"
- <DATI AZIENDA> per indicare la directory "DATI AZIENDA"

Pertanto, tali stringhe identificative si sostituiscono al percorso reale non solo nell'input di file/directory, ma anche nei messaggi a video relativi ai percorsi con restrizioni.

Esempi:

<DATI GENERALI>\dir\_gen\file\_gen.txt

<DATI GENERALI>\file\_gen.txt

<DATI AZIENDA>\dir\_az\file\_az.pdf

<DATI AZIENDA>\file\_az.pdf

Inoltre, per facilitare l'input di nomi file e directory la procedura gestisce due nuovi caratteri speciali per identificare le directory utente:

# **®MEXAL ®PASSCOM**

- '!' = identificatore directory "DATI GENERALI"
- ']' = identificatore directory "DATI AZIENDA"

Possiamo dunque riepilogare quanto segue.

Se non indicato espressamente un file o directory del client (carattere speciale '<' all'inizio del nome), né si specifica alcuno dei caratteri speciali per le directory utente server, la procedura inserisce automaticamente il carattere "<" come directory client. Si rammenta che il default è rappresentato dalla Documenti dell'utente Windows che esegue iDesk, eccezion fatta per Windows 2003 dove il default è la DirProg dello stesso iDesk.

Partendo da un campo di selezione file vuoto, oppure con percorso client, oppure con percorso server (siano essi digitati contestualmente oppure salvati in precedenza, es. l'immagine di sfondo della modulistica documenti), azzerando il campo o comunque rimuovendo il < ed impostando un percorso server, quest'ultimo verrà correttamente ricercato sul server stesso.

Nel caso in cui un carattere speciale non sia risolto (il "]" nel caso di utente studio senza azienda aperta, il "!" nel caso di utente monoaziendale), il percorso viene comunque indirizzato come client anteponendogli il carattere "<".

Ad esempio, se un utente monoaziendale imposta un nome file pari a "!nome\_base", non essendo risolto il "!" la procedura ricerca un file quale "<!nome\_base".

Esempi di input nomi file:

!dir\_gen\file\_gen.txt

!file\_gen.txt

]dir\_az\file\_az.pdf

]file\_az.pdf

Da segnalare che non risulta obbligatorio impostare la barra separatrice tra l'identificatore speciale e il file o la directory che seguono.

Ad esempio, il percorso ]\file\_az.pdf equivale all'esempio precedente, ovvero ]file\_az.pdf.

*NOTA BENE: raggiungendo la radice delle directory utente sul server durante la navigazione, la procedura disattiva il "\.." in quanto non risulta possibile accedere ai livelli directory precedenti.*

## **SPRIX**

Le funzioni sprix di accesso al file system (COPYFILE, LEGGIDIR, etc.) sono soggette alle medesime restrizioni di cui sopra. L'unica eccezione riguarda il percorso default che, senza gli identificatori speciali "<", "!" oppure "]", è la directory "datigen" del server, comunque inaccessibile all'utente. Ad esempio, ritornerebbe errore di accesso una OPEN eseguita su "nomefile.dat".

## **MODULISTICA PERSONALIZZATA**

La gestione delle immagini come espressioni server (modulistica documenti grafica e stampe personalizzate) risulta altresì soggetta alle restrizioni utente. Anche in questo caso, in misura del tutto analoga a sprix, senza gli identificatori "!" o "]" il percorso default dell'immagine è la directory "datigen" del server, sempre inaccessibile all'utente. Identiche restrizioni imposte a Pdf sfondo ed immagini identificate con espressione VIMM nella modulistica documenti non grafica.

## **FILE DFS STAMPANTI**

Il file DFS per i dispositivi di stampa S rappresenta un caso particolare. Esso deve trovarsi sul server e la sua locazione dipende dalla categoria dell'utente. Se studio, allora il file dovrà risiedere nella <DATI GENERALI> (indipendentemente se l'azienda è aperta oppure no, e da quale azienda è stata aperta). Viceversa, se l'utente è monoaziendale il DFS deve trovarsi nella directory <DATI AZIENDA>. Vedere a tal proposito il manuale alla sezione "Servizi", modulo "Stampanti".

## **NAVIGAZIONE FILE SYSTEM SENZA RESTRIZIONE DATI UTENTE SUL SERVER: ELENCO FILE SUL SERVER**

## **FUNZIONI STANDARD**

I campi applicativi dove l'utente può immettere un percorso di nome file consentono la navigazione su file system del server attraverso alcune funzioni standard. Come esempio del presente paragrafo si assume la funzione Servizi / Visualizzazione file.

L'accesso alla navigazione avviene tramite il pulsante **Elenco file [F3]**. Si presenta la relativa finestra in cui la procedura visualizza tutti i file e le sottodirectory relative ad un determinato percorso.

Nel precedente paragrafo si è riportato come, dal default che sfoglia il file system del client, il passaggio a quello server avvenga in più modi, tra cui:

- pulsanti "Directory server" o "Directory server consentite" dalla finestra di sfoglia file Windows del client;
- digitazione manuale di percorso server rimuovendo il < anteposto dal default client;
- funzione Elenco file [F3] partendo da percorso server diverso da "nomefile".

La navigazione sul file system del server propone una finestra come la seguente:

#### **Manuale Utente**

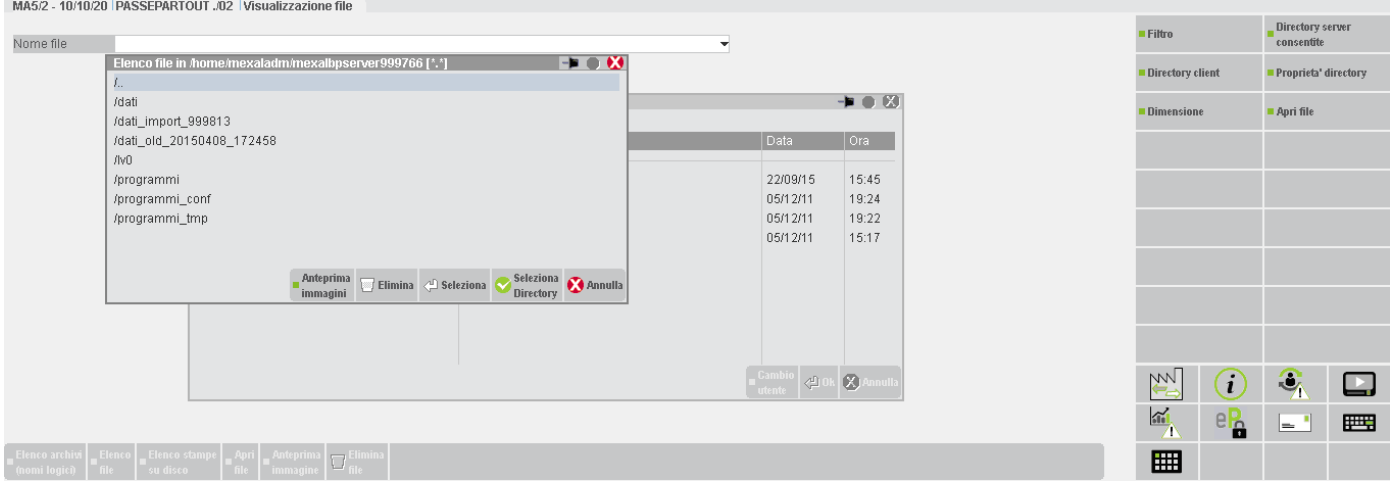

Utilizzare la voce "\.." per spostarsi nella directory precedente; il file selezionato sarà riportato nel campo "Nome file".

In fase di navigazione su file system si attivano pulsanti funzione la cui presenza dipende complessivamente dal contesto applicativo. **Filtro [F4] -** Apre una finestra ove impostare una sintassi chiave con carattere asterisco al fine di ottenere un elenco filtrato.

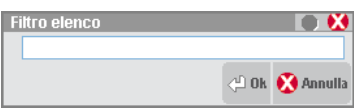

Ad esempio, impostando \*.mac si ottengono tutti i file con estensione "mac".

**Drive [F6] -** Attivo solo per gli accessi su piattaforme Windows, visualizza l'elenco delle unità logiche visibili dal sistema.

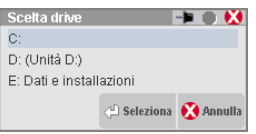

Selezionare una delle istanze per ottenere l'elenco di tutti i file e directory visibili dalla propria radice. In presenza di Server Linux, questa funzione non è disponibile. Viceversa, in presenza di Server Windows e Client diverso da iDesk, la funzione drive e' disponibile solo per la componente server Windows (SENZA carattere "<" nel percorso del nome file).

**Directory server consentite [F7] -** Attivo solo se nella gestione utenti l'amministratore ha definito almeno una directory consentita nell'apposito elenco, per un determinato gruppo di utenti. In tal caso, l'utente che intende eseguire la visualizzazione di file può accedere direttamente alle sole directory del Server consentitegli. La procedura visualizza in automatico il medesimo elenco quando l'utente richiede un accesso a file o directory non autorizzati. Si rammenta che le directory consentite si riferiscono alla macchina dove gira il Server.

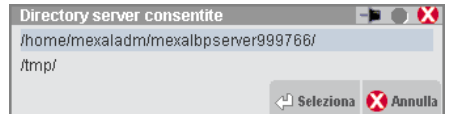

**Directory client [ShF7] -** Apre la finestra di sfoglia file Windows per il file system del client.

**Proprietà [F8] -** Permette di visualizzare le proprietà della directory di riferimento:

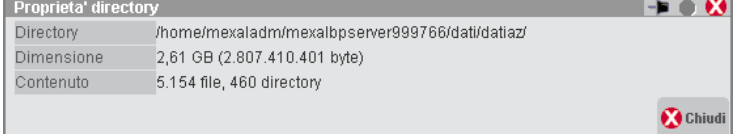

- Se il pulsante è premuto su \.. sono visualizzate le proprietà della directory precedente a quella corrente.
- Se il pulsante è premuto su una sottodirectory della corrente, sono visualizzate le proprietà di quella stessa selezionata.
- Se il pulsante è premuto su un file della directory corrente, sono visualizzate le proprietà della medesima.

**Dimensione [ShF8] -** Determina la dimensione del file selezionato:

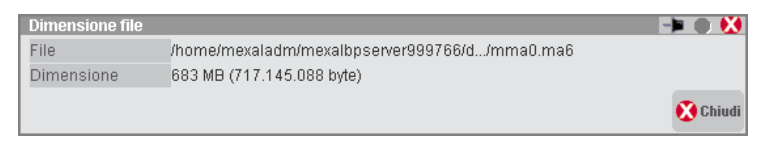

**Apri file [F5] -** Consente di aprire il file selezionato attraverso l'associazione tra l'applicazione e l'estensione (es. file pdf con Acrobat Reader). Se il file risiede sulla macchina dove gira Server, allora la procedura dovrà scaricarlo sulla macchina Client affinché sia quest'ultima controparte ad eseguirlo. In tal caso, prima di avviare l'operazione compare il seguente messaggio:

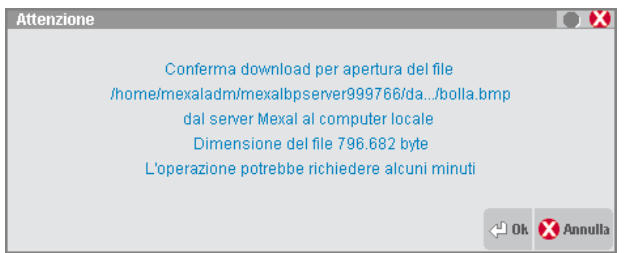

- Con client WebDesk, la procedura genera un link per il download dal browser. Per ulteriori dettagli sul download tramite client WebDesk, consultare il manuale alla sezione "Nozioni Generali", modulo "WebDesk Client", capitolo "Utilizzo", paragrafo "Apertura file ricevuti dal server (download)".
- **Anteprima [ShF4] -** Apre il visualizzatore immagini integrato a iDesk. Per i dettagli consultare relativo riferimento di manuale.
- **Elimina [ShF3] -** Determina la cancellazione di un file oppure di una directory. Entrambe le operazioni sono precedute da una richiesta di conferma. Nel caso d'eliminazione directory, se essa contiene altri file o sottodirectory viene visualizzato un ulteriore messaggio di notifica e conferma.
- **Seleziona [Invio] -** Eseguendolo su un file, imposta nel campo il suo percorso assoluto. Eseguendolo su una directory , la apre per sfogliarne il contenuto.
- **Seleziona directory [F10] -** Imposta nel campo il percorso assoluto della directory selezionata. La funzione è utile per impostare una directory già esistente e digitare manualmente il nome file. Per selezionare la directory corrente, occorre che sia presente almeno un file. Infatti, agendo su un file, il percorso selezionato diviene proprio quello corrente, esplicitato poi come percorso assoluto nel monitor. Tuttavia, se la directory corrente non ha file ma solo directory oppure è totalmente vuota, non si può selezionare. Infine, la funzione non ha effetto su \.. che si può solo sfogliare selezionandola ed aprendola con Seleziona [Invio].
- **Annulla [Esc] -** Chiude la finestra d'elenco file.

## **SINTASSI PERCORSI FILE**

Le funzionalità applicative che consentono di generare file attraverso campo di input (Trasferimento file, nome file per stampa dispositivo F, nomi fisici Tabella archivi esterni, etc.) prevedono l'utilizzo di alcuni identificatori speciali:

- ### Numero terminale;
- @@@ Sigla dell'azienda;
- ID utente Passepartout;
- # Anno in linea dell'azienda aperta;
- !!! Numero gruppo contabile (sostituito dalla sigla azienda aperta se essa non è di gruppo).

## **NAVIGAZIONE FILE SYSTEM CON RESTRIZIONE DATI UTENTE SUL SERVER: ELENCO FILE SUL SERVER**

## **FUNZIONI STANDARD**

Si tratta fondamentalmente della stessa operatività prevista dal precedente paragrafo per i prodotto senza restrizione dati utente.

I campi applicativi dove l'utente può immettere un percorso di nome file consentono la navigazione su file system del server attraverso alcune funzioni standard. Come esempio del presente paragrafo si assume la funzione Servizi / Visualizzazione file.

### **Manuale Utente**

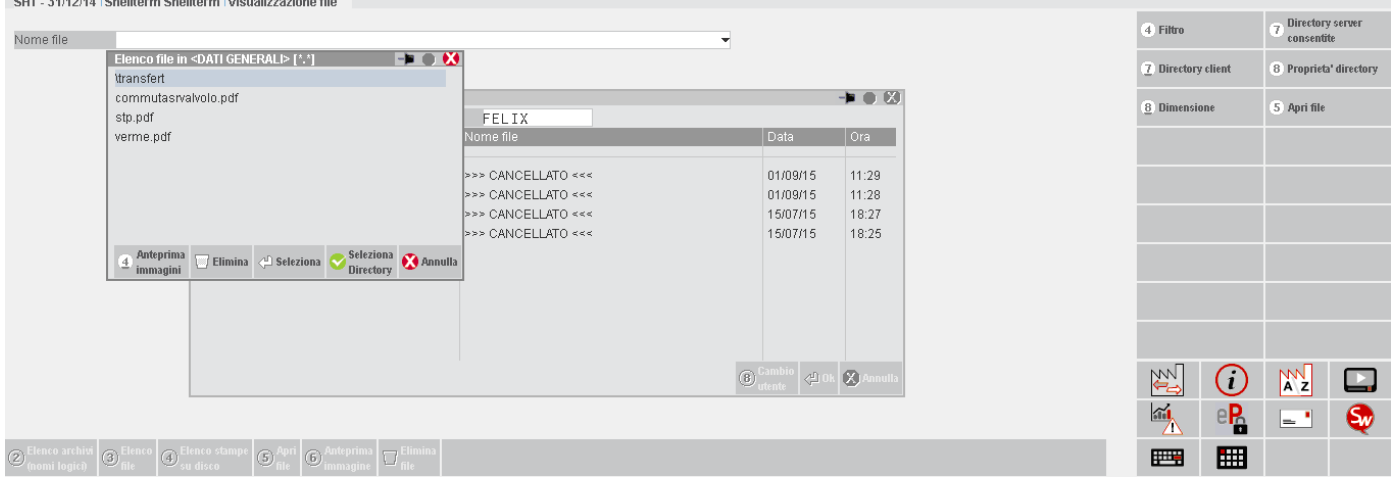

Come sopra evidenziato, di default il percorso è locale al client, anche se non espressamente preceduto dal carattere "<". Ad esempio, richiedendo l'elenco per il percorso "D:\archivio\", la procedura visualizza l'elenco di tale percorso sul singolo client connesso. Senza alcuno specifico percorso utilizzato, la procedura visualizza come default la directory Documenti dell'utente Windows che esegue iDesk, eccezion fatta per Windows 2003 dove il default è la DirProg dello stesso iDesk.

Per accedere alle directory utente del server utilizzare gli identificatori speciali "!" per dati generali e "]" per dati azienda.

Utilizzare la voce "\.." per spostarsi nella directory precedente; il file selezionato sarà riportato nel campo "Nome file".

*NOTA BENE: raggiunta la radice delle directory utente sul server, la procedura disattiva il "\.." in quanto non risulta possibile accedere ai livelli directory precedenti.*

In fase di navigazione su file system si attivano pulsanti funzione la cui presenza dipende complessivamente dal contesto applicativo. **Filtro [F4]** Apre una finestra ove impostare una sintassi chiave con carattere asterisco al fine di ottenere un elenco filtrato.

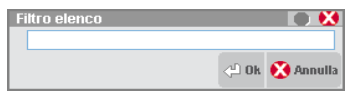

**Drive [F6] -** Attivo solo per gli accessi su piattaforme Windows, visualizza l'elenco delle unità logiche visibili dal sistema.

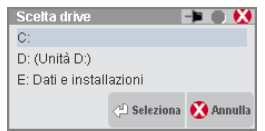

Selezionare una delle istanze per ottenere l'elenco di tutti i file e directory visibili dalla propria radice. In presenza di Server Linux, questa funzione non è disponibile. Viceversa, in presenza di Server Windows e Client diverso da iDesk, la funzione drive e' disponibile solo per la componente server Windows (SENZA carattere "<" nel percorso del nome file).

**Directory server [F7]** Visualizza le directory utente del server accessibili secondo le restrizioni previste. Tali directory dipendono contestualmente dall'apertura o meno dell'azienda e dalla categoria di utente connesso (studio o monoaziendale).

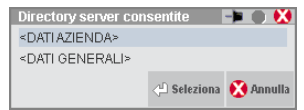

**Directory client [ShF7] -** Apre la finestra di sfoglia file Windows per il file system del client.

**Proprietà [F8]** Permette di visualizzare le proprietà della directory di riferimento:

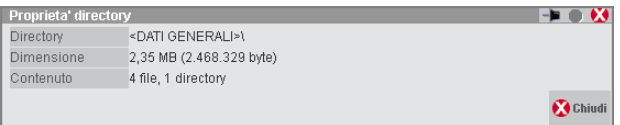

- Se il pulsante è premuto su \.. sono visualizzate le proprietà della directory precedente a quella corrente.
- Se il pulsante è premuto su una sottodirectory della corrente, sono visualizzate le proprietà di quella stessa selezionata.
- Se il pulsante è premuto su un file della directory corrente, sono visualizzate le proprietà della medesima.

## **®MEXAL ®PASSCOM**

**Dimensione [ShF8]** Determina la dimensione del file selezionato:

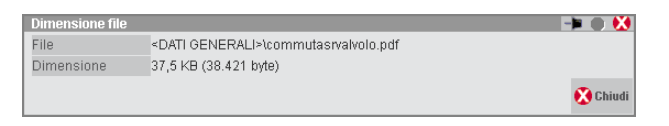

**Apri file [F5]** Consente di aprire il file selezionato attraverso l'associazione tra l'applicazione e l'estensione (es. file pdf con Acrobat Reader). Se il file risiede sul server, allora la procedura dovrà scaricarlo sulla macchina client affinché sia quest'ultima controparte ad eseguirlo. In tal caso, prima di avviare l'operazione compare il seguente messaggio:

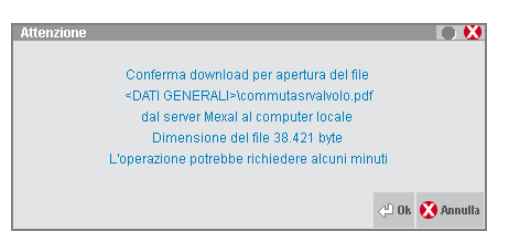

- **Anteprima [ShF4]** Apre il visualizzatore immagini integrato a iDesk. Per i dettagli consultare relativo riferimento di manuale;
- **Elimina [ShF3]** Determina la cancellazione di un file oppure di una directory. Entrambe le operazioni sono precedute da una richiesta di conferma. Nel caso d'eliminazione directory, se essa contiene altri file o sottodirectory viene visualizzato un ulteriore messaggio di notifica e conferma.
- **Seleziona [Invio] -** Eseguendolo su un file, imposta nel campo il suo percorso assoluto. Eseguendolo su una directory , la apre per sfogliarne il contenuto.
- **Seleziona directory [F10] -** Imposta nel campo il percorso assoluto della directory selezionata. La funzione è utile per indicare una directory già presente ed impostare manualmente il nome file. Per selezionare la directory corrente, occorre che sia presente almeno un file. Infatti, agendo su un file il percorso selezionato diviene proprio .\ esplicitato poi come percorso assoluto nel monitor. Tuttavia, se la directory corrente non ha file ma solo directory oppure è totalmente vuota, non si può selezionare. Infine, la funzione non ha effetto su \.. che si può solo sfogliare selezionandola ed aprendola con Seleziona [Invio].

**Annulla [Esc]** Chiude la finestra d'elenco file.

## **SINTASSI PERCORSI FILE**

Le funzionalità applicative che consentono di generare file attraverso campo di input (Trasferimento file, nome file per stampa dispositivo F, nomi fisici Tabella archivi esterni, etc.) prevedono l'utilizzo di alcuni identificatori speciali:

- ### Numero terminale;
- @@@ Sigla dell'azienda;
- ID utente Passepartout;
- # Anno in linea dell'azienda aperta;
- !!! Numero gruppo contabile (sostituito dalla sigla azienda aperta se essa non è di gruppo).

In generale, l'utente deve preoccuparsi di fornire un percorso assoluto (e quindi coerente col file system del proprio sistema operativo) soltanto quando intende gestire un file locale al proprio client. Al contrario, come sopra evidenziato l'accesso alle directory del server soggette a restrizione non rendono mai visibile all'utente il reale percorso assoluto. Conoscenza e gestione della struttura fisica dell'installazione server saranno compito del rivenditore e dell'amministratore di sistema.

## **CLIENT IDESK: ELENCO DIRECTORY**

Alcuni contesti applicativi prevedono anche l'immissione di un percorso directory senza nome file, tipicamente perché quest'ultimo viene creato direttamente dall'applicazione. Ad esempio stampe fiscali come Dichiarazione IVA, 770, etc.

## **PRODOTTI SENZA RESTRIZIONE DATI UTENTE**

**Elenco directory [F2]** rappresenta la funzione standard per richiamare lo sfoglia file system nei campi di input dove richiesto un percorso directory.

Lo standard degli input nome directory prevede un'altra funzione attiva.

**Directory server consentite [F3] -** Attivo solo se nella gestione utenti l'amministratore ha definito almeno una directory consentita nell'apposito elenco, per un determinato gruppo di utenti. In tal caso, l'utente che intende eseguire la visualizzazione di file può accedere direttamente alle sole directory del Server consentitegli. La procedura visualizza in automatico il medesimo elenco quando l'utente richiede un accesso a directory non autorizzati. Si rammenta che le directory consentite si riferiscono alla macchina dove gira il Server. Se l'input non prevede questa funzione, significa che la procedura consente di gestire esclusivamente directory sul singolo client connesso.

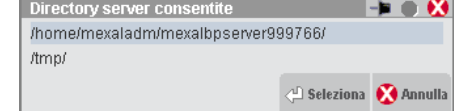

Segue un esempio di campo input nome directory, nel menu Servizi – Trasferimento archivi – Import/export/duplica azienda.

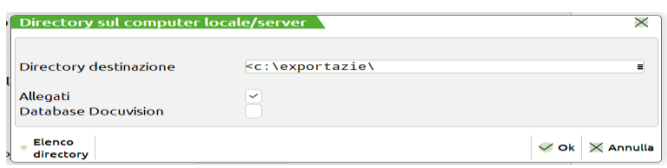

I campi di input nome directory prevedono, come percorso default, la directory Documenti del profilo utente Windows che esegue l'applicazione iDesk (eccetto Windows 2003 dove, per caratteristica strutturale, il default è la DirProg del client in esecuzione). Si apre una finestra di selezione directory integrata a Windows:

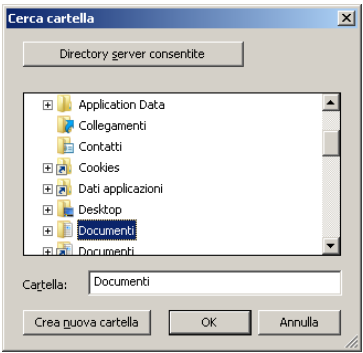

Per caratteristica strutturale, questa finestra non mantiene la posizione eventualmente spostata rispetto all'origine di apertura.

I campi di input nome directory hanno numerose analogie con quelli di nome file, compresi i default e il passaggio al file system del server tramite pulsante "Directory server" o "Directory server consentite". Per evitare la ripetizione di tutta la documentazione, si rimanda al precedente paragrafo che riporta l'operatività relativa ai file. Si sottolineano qui le specifiche caratteristiche, in particolare sul pulsante "Crea nuova cartella" che risulta attivo solo nei contesti dove l'applicativo consente di operare su directory create ex novo.

## **PRODOTTI CON RESTRIZIONE DATI UTENTE**

Quanto riportato nel precedente paragrafo vale anche nei prodotti con restrizione dati utente. L'operatività risulta identica eccetto la strutturale presenza delle directory server consentite "DATI GENERALI" e "DATI AZIENDA", secondo le stesse specifiche descritte per gli input di nome file.

## **NAVIGAZIONE FILE SYSTEM SENZA RESTRIZIONE DATI UTENTE SUL SERVER: ELENCO DIRECTORY SUL SERVER**

I campi applicativi dove l'utente può immettere un percorso di nome directory consentono la navigazione su file system del server attraverso alcune funzioni standard.

Nel paragrafo relativo agli input di nomi file si è riportato come, dal default che sfoglia il file system del client, il passaggio a quello server avvenga in più modi, tra cui:

- pulsanti "Directory server" o "Directory server consentite" dalla finestra di sfoglia file Windows del client;
- digitazione manuale di percorso server rimuovendo il < anteposto dal default client;

Analogamente, la funzione Elenco directory [F2] accede al file system del server partendo da percorso server diverso da "nomedirectory".

La navigazione sul file system del server propone una finestra come la seguente (come esempio del presente paragrafo si assume la funzione export azienda dal menu Servizi – Trasferimento archivi – Import/export/duplica azienda:

# **®MEXAL ®PASSCOM**

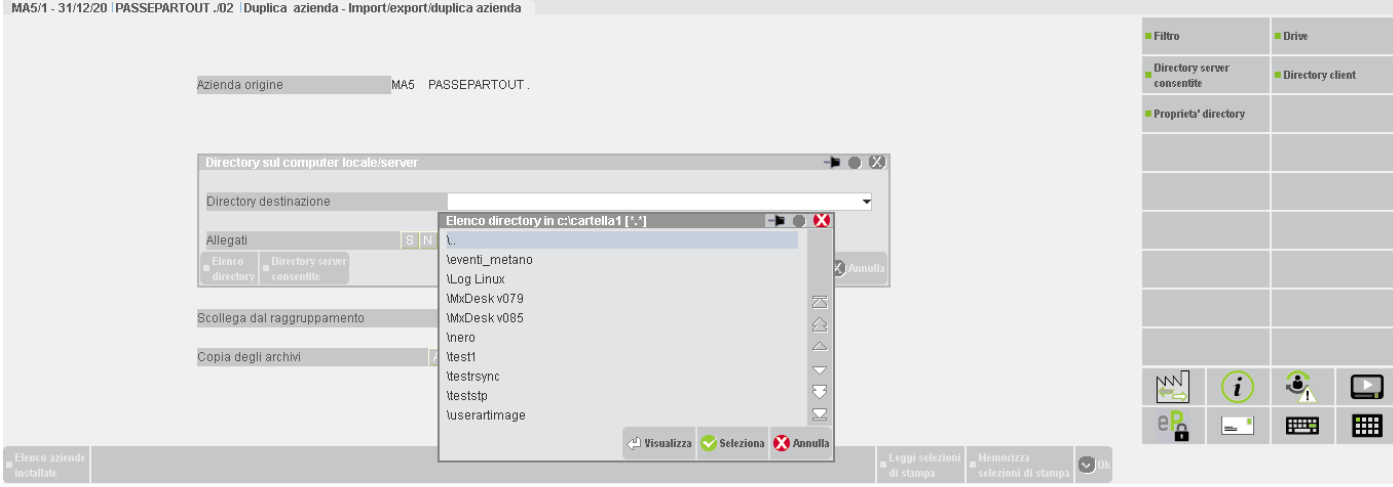

Le funzioni disponibili nella navigazione risultano già descritte nel paragrafo della navigazione da input nomi file. In particolare, non risultano visibili i file bensì le sole directory. Inoltre, si sottolineano particolari distinzioni nelle funzioni.

**Seleziona [Invio] -** Apre una directory per sfogliarne il contenuto, esclusivamente per le sole sottodirectory.

Seleziona directory [F10] - Imposta nel campo il percorso assoluto della directory selezionata. La funzione non ha effetto su \.. che si può solo sfogliare selezionandola ed aprendola con Seleziona [Invio].

## **NAVIGAZIONE FILE SYSTEM CON RESTRIZIONE DATI UTENTE SUL SERVER: ELENCO DIRECTORY SUL SERVER**

Quanto riportato nel precedente capitolo vale anche nei prodotti con restrizione dati utente. L'operatività risulta identica eccetto la strutturale presenza delle directory server consentite "DATI GENERALI" e "DATI AZIENDA", secondo le stesse specifiche descritte per gli input di nome file.

## **ELENCO FILE E DIRECTORY PER CLIENT MOBILEDESK**

MobileDesk prevede le stesse regole di default client e navigazione sul file system delle rispettive controparti.

Rispetto a iDesk, nello sfogliare il file system locale i suddetti client non aprono una finestra di sfoglia file integrata ai rispettivi sistemi operativi, bensì una finestra Passepartout con funzioni analoghe a quelle previste sul server, eccetto la funzione Drive [F6] che non risulta attiva (MobileDesk la utilizza solo lato server Windows).

Quando l'elenco file system si apre di default sul client, non risulta possibile passare al file system del server da quella stessa finestra eccetto che in presenza di directory consentite tramite pulsante F7. Negli altri casi, occorre uscire dalla finestra e digitare manualmente un simbolo o percorso che identifichi il file system del server, premere F3 ed, a quel punto, si può sfogliare il file system del server.

## **ELENCO FILE E DIRECTORY PER CLIENT WEBDESK**

Come regola generale, WebDesk non prevede navigazione diretta sul file system locale, perciò ogni campo di input nomi file e directory consente l'accesso solo al file system del server, compresi i prodotti con restrizione dati utente. Tale regola vale anche quando l'accesso al file system non avviene attraverso campi di input con navigazione, bensì l'utente imposta direttamente il percorso che identifica il file o la directory senza controlli preliminari. Ad esempio: DFS, Sprix, modulistiche personalizzate.

Tuttavia, alcune funzionalità come acquisizione immagini articolo consentono l'upload di file dalla macchina locale per archiviare fisicamente il file sul server.

Altre invece come l'emissione RI.BA. operano in senso opposto, ovvero consentono di aprire file generati da un'elaborazione server tramite un download via browser.

Per i dettagli su upload e download tramite WebDesk, consultare il manuale alla sezione "Nozioni Generali", modulo "WebDesk Client", capitolo "Utilizzo", paragrafi "Acquisizione file per invio al server (upload)" e "Apertura file ricevuti dal server (download)".

# **ARCHITETTURA PROGRAMMI**

È distribuita la versione dei programmi con architettura a 64 bit per i prodotti installabili on premise (le installazioni Live sono tutte a 64 bit). In particolare, la versione a 64 bit riguarda: l'applicazione gestionale/redditi Passepartout, la componente MxServer e il server MexalDB asincrono "mxdbsrv.exe".

La versione a 64 bit si può installare su tutti i sistemi operativi a 64 bit già supportati.

Di seguito, caratteristiche e limitazioni della versione a 64 bit.

- Non disponibile nuova installazione tramite Passway.
- Necessaria licenza con protezione remota (detta anche chiave virtuale).
- Gestione archivi del gestionale superiori a 2 GB.
- In alcuni contesti, il SO non ritorna errore nel trattamento di file superiori a 4 GB, bensì processa la differenza tra la reale dimensione del file ed i 4 GB stessi. Si tratta di:
	- visualizzazione file client;
	- o copia file da client a server e viceversa,
	- o proprietà file client per Desk diversi da iDesk.
- Blocco invio file tra 2 e 4 GB dal server al client.
- Blocco invio file tra 2 e 4 GB dal client al server.
- Blocco richiesta proprietà directory client contenenti singoli file superiori a 2 GB o proprietà singoli file superiori a 2 GB, per client diversi da iDesk.
- Mancato controllo della dimensione massima trasferibile (2 GB) nella copia file da client a server per altri client diversi da iDesk (MobileDesk, Shaker).

Il setup consente di aggiornare a 64 bit un'installazione a 32 purché, contemporaneamente, sia residente su SO Windows 64 bit e la licenza ne preveda chiave software (virtuale). Stesso requisito per nuova installazione. Risulterà invece possibile ritornare dalla 64 bit alla 32 senza restrizioni (operazione comunque sempre sconsigliata).

In caso di cambio architettura si rende sempre necessario adeguare drivers ODBC all'architettura del programma.

In ambienti Linux esistono invece restrizioni legate alla piattaforma operativa in entrambe le direzioni. Ad esempio, su s.o. CentOS 7 64 bit, non risulta possibile installare od aggiornare Passepartout a 32 bit.

Le specifiche relative ai moduli su RDBMS sono riportate al seguente riferimento di manuale: sezione "NOZIONI GENERALI", modulo "AMBIENTI OPERATIVI", paragrafo "RDBMS PER MODULI SU DATABASE".

Consultare i rispettivi riferimenti di manuale per ulteriori dettagli sui contesti sopra evidenziati, dai setup ai tipi prodotti e licenze, dalla gestione file a punti di ripristino ed export/import aziende:

*NOTA BENE: la versione dei programmi con architettura a 32 bit blocca l'utilizzo di archivi gestionali e file utente superiori a 2 GB.*

# **FILE DI DEFINIZIONE STAMPANTI**

Passepartout consente di utilizzare stampanti di tipo diverso. Per alcune di esse è necessario definire le loro caratteristiche nei file di definizione gestiti dal programma.

- Dispositivi W non necessitano;
- stampe S e file;
- stampe modulistica.

Lo standard delle stampanti è quello EPSON/IBM con un compresso in 17.esimi di pollice. Per specifiche diverse (stampa immagini, formato documento, fax, e-mail, files, ecc) vedere paragrafi specifici.

Se si utilizzano contemporaneamente terminali e stampanti con caratteristiche diverse si devono creare i relativi files di definizione (per le stampe solo di tipo standard).

I nomi dei files di definizione stampanti sono:

– Stampanti (xxxxxx.dfs)

dove xxxxxx è un nome libero mentre l'estensione .dfs identifica File Definizione Stampante.

Questi files sono di tipo ASCII e possono essere creati con un qualsiasi editor per adattarli alle varie periferiche utilizzate.

#### **DEFINIZIONE DEI COMANDI STANDARD PER LA STAMPANTE**

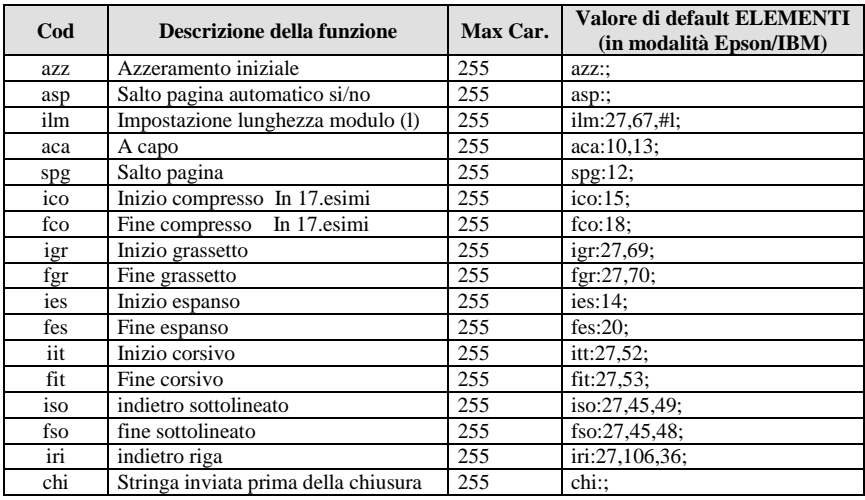

### **SINTASSI COMANDO**

Il codice deve essere immediatamente seguito dal carattere due punti ':', i vari elementi devono essere separati dal carattere virgola ',' e l'ultimo elemento deve essere seguito dal carattere punto e virgola ';'.

Esempio: iri:27,106,36;

Lo schema sopra riportato evidenzia lo STANDARD (Epson/Ibm) utilizzato da Passepartout.

## **SIGNIFICATO DEI CODICI**

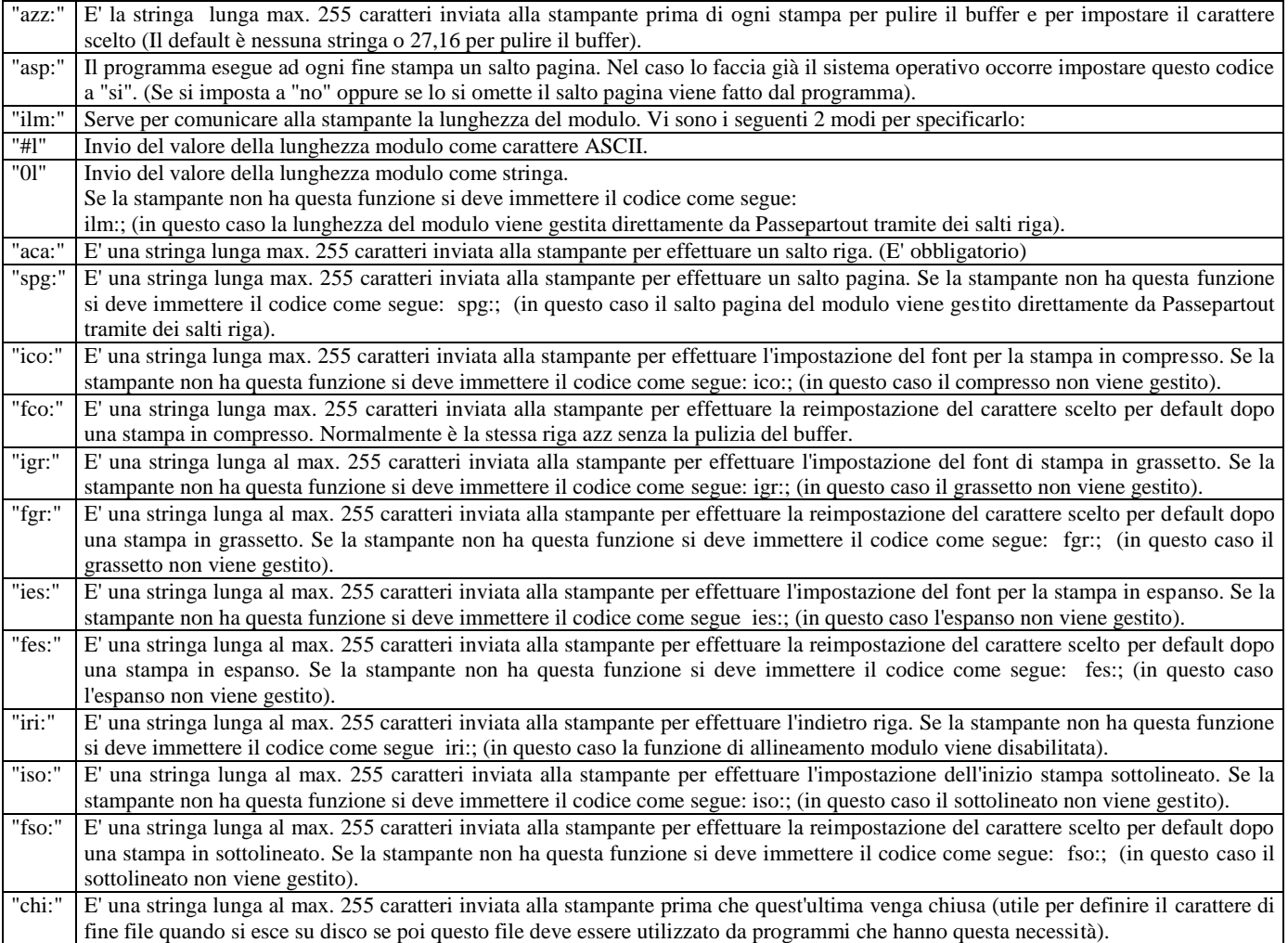

Se non viene specificato nessun file di definizione stampante Passepartout assume automaticamente lo STANDARD sopra specificato.

Per modificare lo STANDARD del programma si devono creare dei files ASCII su cui specificare le funzioni da variare (in quanto la stampante da usare utilizza dei caratteri di controllo diversi oppure non li gestisce affatto).

#### ESEMPI:

Contenuto del file "AAA.dfs" per definire il comando che toglie al programma il salto pagina, che viene eseguito alla fine di ogni stampa nel caso lo esegua la stampante o il sistema operativo:

asp:si;

Contenuto del file "BBB.dfs" per definire il comando di salto pagina per una stampante che usa il carattere di controllo per il salto pagina "16" invece dello standard che "12":

spg:16;

Contenuto del file "CCC.dfs" in cui confluire i due casi precedenti:

asp:si;

spg:16;

Contenuto del file "DDD.dfs" per definire l'impostazione indietro riga per una stampante proprinter che usa i caratteri di controllo 27 e 93:

### iri:27,93;

NOTA BENE: in questi files, vengono inseriti solo i codici di controllo relativi a ciò che si vuole modificare rispetto allo STANDARD (MODALITA' IBM/EPSOM).

Nel caso di uscite su disco potrebbe essere utile disabilitare tutti o in parte i codici di controllo. L'esempio seguente disabilita tutti i codici tranne il salto riga:

- $\equiv$ ilm:;
- spg:;  $\equiv$
- $\operatorname{ico::}$
- $-$  fco:;
- igr:;  $\equiv$
- $\frac{1}{2}$ fgr:;
- ies:;
- fes::
- $-$  iri:
- $-$  iso:;  $-$  fso:;

# **CARATTERISTICHE DELLE STAMPE**

## **PARAMETRI DI SELEZIONE**

Quando si entra in una funzione di stampa vengono presentati dei **parametri di selezione** che condizioneranno la lettura dei dati presenti in archivio. In alcune stampe vi sono anche dei **parametri** che condizionano il **tipo di stampa** e **l'ordinamento** dei dati.

Per quanto riguarda i parametri di selezione se un parametro non viene inserito significa "Tutti i dati validi" per quel parametro.

Se ad esempio nella stampa di primanota viene inserito nel parametro "Causale contabile" la sigla "FE", la stampa includerà solo i movimenti effettuati con questa causale; mentre non inserendo nessuna sigla verranno stampate tutte le operazioni, indipendentemente dalla causale utilizzata per effettuare le registrazioni.

I parametri di stampa (selezioni di stampa) vengono presentati con dei valori di default che possono essere naturalmente modificati prima della stampa e memorizzati tramite i tasti funzione **Sh+F11** (Memorizza selezioni di stampa).

Queste informazioni sono memorizzate in un archivio denominato mvid collocato nella directory dei dati generali. Tale file NON è compatibile fra diversi sistemi operativi e non è dunque portabile da Windows a Linux o viceversa (al contrario di tutti gli altri archivi del gestionale). Un'altra particolarità del file **mvid** è che la sua gestione è legata alla versione del gestionale e quindi, se in una versione vengono variate alcune strutture di architettura del programma, le *selezioni di stampa memorizzate* precedentemente NON sono più compatibili. In questi casi sarà necessario salvare nuovamente le selezioni di stampa mano a mano che si andranno ad eseguire le stampe.

Le selezioni di stampa memorizzate possono essere richiamate nelle stampe successive con il tasto **F11** (Lettura selezioni di stampa). Questa funzione può essere comoda per memorizzare i parametri di selezione che determinano le stampe d'ordinario utilizzo, senza costringere l'operatore, ogni volta che richiama la stampa da menù, ad inserire nuovamente tutti i parametri.

La funzione di memorizzazione dei parametri di selezione (Sh+F11) risulta molto utile nel caso di **"STAMPE DIFFERITE"**. Infatti tramite questa funzione, situata nel menù *Servizi,* è di fatto possibile elencare un certo numero di stampe da eseguire in successione, senza intervento dell'operatore, richiamando i parametri di stampa memorizzati in precedenza. Se mancanti sono assunti quelli di default. Questa funzione permette all'utente di accodare quelle stampe con lunghe elaborazioni, per essere eseguite nei momenti di minor sfruttamento del sistema, come ad esempio di notte, nelle pause per il pranzo, ecc...

Con gestione Autoterm per ogni menù il singolo utente può memorizzare con un nome libero di 15 caratteri i parametri di stampa e richiamarli a sua scelta successivamente, ma sempre utilizzando le medesime credenziali di accesso. La chiave interna di ricerca è composta da: Nome menù + Id utente + Nome libero.

Ciò consente all'utente di cambiare postazione di lavoro con cui accede al programma, mantenendo però la possibilità di richiamare o memorizzare le proprie selezioni di stampa. Ogni utente può richiamare solo le proprie selezioni di stampa.

## **GESTIONE STAMPE LASER SU MODULI FISCALI**

Il programma permette di stampare i seguenti modelli utilizzando la stampante laser:

- Dichiarazione dei redditi;
- Dichiarazione IVA;
- 770;
- Delega versamento (Mod.F24);
- Comunicazione Iva;
- Modelli Intracee;
- Lettere d'intento.

Caratteristiche HARDWARE delle stampanti laser:

- Vengono supportate le stampanti laser con i linguaggi PCL5 o superiori;
- Configurazione RAM minima della stampante laser 4 MB;
- Non sono richiesti accessori come memorie FLASH o DISCHI interni in quanto la procedura non ne prevede l'utilizzo;

Per eseguire le stampe dei modelli annuali REDDITI, IVA e 770 su stampanti laser occorre:

 avere installato un dispositivo di tipo 'S'. Per le stampe su modulistica PCL non occorre effettuare altre impostazioni. Per tutte le altre stampe laser NON PCL la stampante di tipo 'S' deve prevedere il carattere di controllo L – Predefinito stampante laser.

## **STAMPA A VIDEO FORMATO TESTO**

La stampa video in formato testo rappresenta un'uscita su finestra Passepartout, con la possibilità di scorrerla a *pagina e riga avanti/dietro* oppure a *pagina e colonna destra/sinistra*.

Indirizzando a video una qualunque stampa si presenterà una videata simile alla seguente:

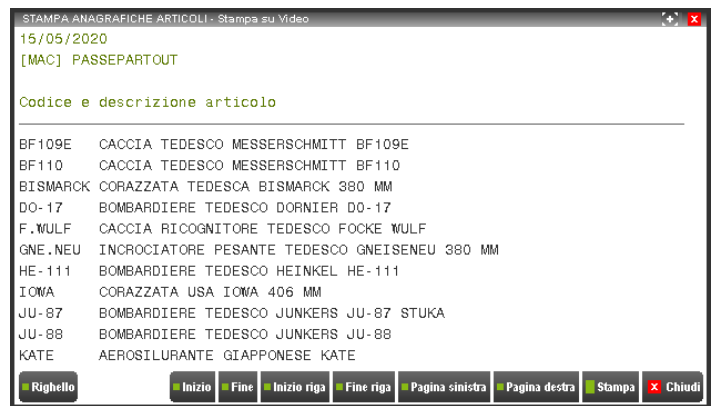

La navigazione viene eseguita mediante i bottoni della riga comando o mediante i tasti:

**Pag Su** = Pagina precedente;<br>**Pag Giu** = Pagina successiva; Pagina successiva; **Freccia Su** = Riga precedente; **Freccia Giu** = Riga successiva; **Freccia Sx** = Colonna a sinistra; **Freccia Dx** = Colonna a destra;  $F5 =$  Inizio Riga;<br> $F6 =$  Fine Riga; Fine Riga; **F7** = Pagina a sinistra; **F8** = Pagina a destra; **ShF5** = Inizia stampa; **ShF6** = Fine stampa.

## **Ulteriori tasti attivi:**

**F2** Attiva la funzione di Righello. La videata si modifica come segue:

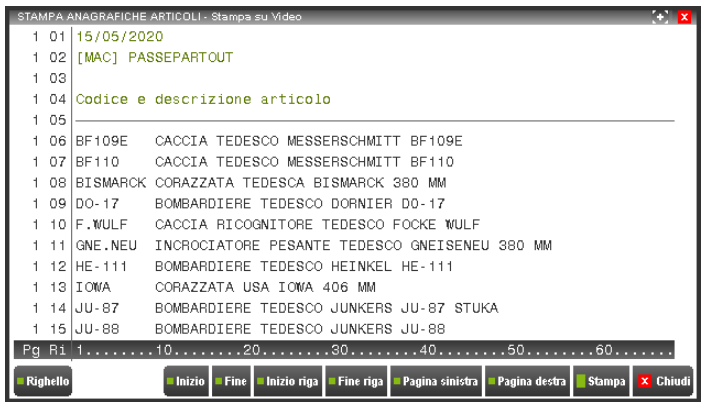

Il righello ha scopo di ottenere le coordinate Pagina/riga/colonna della stampa.

**Stampa [F10]** Comanda la stampa su stampante di quanto presente a video. In questo tipo di stampa si perdono tutti i caratteri di controllo; per una stampa corretta risulta opportuno ripetere l'elaborazione con stampa diretta su stampante

# **PROGRAMMI DI SERVIZIO**

I cosiddetti programmi di servizio sono utilizzati all'esterno dell'applicazione gestionale vera e propria, e perciò non sono legati in alcun modo al programma principale mx00. gestiscono l'interfaccia iDesk e rappresentano utility per varie funzionalità, dalla configurazione alla personalizzazione.

## **CONFIGURAZIONE**

Richiama la funzione di azzeramento semaforica utenti/terminali. Per tutti i dettagli vedere manuale al modulo "Configurazione utenti/terminali".

## **MXRS**

Il mxrs.exe consente d'eseguire programmi sprix da riga di comando, senza l'obbligo di avere sessioni di gestionale aperte. Il lancio di mxrs richiede alcuni parametri. Sono obbligatori:

-p<CodiceApp@sprix da eseguire>

*NOTA BENE: CodiceApp risulta opzionale. Se non indicato, si verificano due scenari:*

- *1. forma -@<sprix>, dove viene eseguito lo sprix del gruppo cui appartiene l'azienda;*
- *2. forma –p<sprix>, dove il programma impone che <sprix> esista univocamente nell'intera installazione. Se dovesse risiedere col medesimo nome in più app oppure in un'app e nel gruppo dell'azienda, il programma non lo eseguirà segnalando un opportuno errore di nome presente più volte.*
- -a<sigla azienda>:<codice sottoazienda>
- -x<data terminale>
- -k<utente>:<password> (gestione utenti Passepartout) oppure -k<utente>:<password> dove la se

Il codice sottoazienda si riferisce alle aziende con gestione Art. 36. In tale contesto, se non viene indicato alcun codice sottoazienda la procedura apre la prevalente. Come codice risultano ammessi valori numerici da 1 a 256 ed il carattere "G" indicante la sottoazienda generale.

Come parametri opzionali di mxrs troviamo:

- -o<numero operatore>
- -v<argomento dello sprix>
- -login<nome utente> (nome login account per Login=1 MxServer)
- -password<password utente> (password account per Login=1 MxServer)
- --autologin=1 (esegue lo sprix senza fermarsi sul campo password se Login=1)

Impostando il parametro --autologin=1, la procedura visualizza eventuali errori di autenticazione senza possibilità di variazione interattiva credenziali. Occorre rendere valide tali credenziali prima di rilanciare, oppure modificare la riga comando impostandole diverse ma corrette.

I parametri obbligatori hanno lo scopo di identificare la nuova sessione dedicata al lancio dello sprix.

## **®MEXAL ®PASSCOM**

Per le credenziali di accesso al gestionale, non utilizzare -k sulla riga comando (con password logicamente in chiaro) ma gli appositi campi di iDeskmanager stesso, dove la password anche visualizzata cifrata. Inoltre, se il comando viene lanciato con il parametro -k NON si avrà la possibilità di lanciare uno sprix che non sia stato precedentemente dichiarato un qualunque dei men di sprix.

Analogamente, da iDeskmanager non opportuno indicare le credenziali di autenticazione al sistema operativo nella riga di comando, bensì utilizzare gli appositi campi di login e password iDeskmanager, dove quest'ultima rappresentata cifrata.

Inoltre, se l'esecuzione di mxrs avviene all'interno di iDeskmanager, quindi lanciata manualmente dall'utente, non occorre esplicitare l'intero percorso di esecuzione client, bensì risulta sufficiente . Impostare la riga comando nell'apposito campo di iDeskmanager, es.

"-command=mxrs.exe -login=administrator -password=xtar127y --autologin=1 -pspx108 -aMAC:3 -kmexaladm:mexaladm -x2."

Per i dettagli sull'utilizzo di iDeskmanager, consultare il manuale al seguente riferimento: sezione "Nozioni Generali", modulo "Componente Client".

Seguono alcuni esempi di riga comando mxrs con percorso assoluto del client, utile ad esempio per pianificazioni con schedulatore di Windows: In questi casi, bypassando iDeskmanager, necessario fornire esplicitamente eventuali credenziali del gestionale e del sistema operativo.

"C:\Program files (x86)\Passepartout\PassClient\mxdesk.exe" -command=mxrs.exe -pspx108 -aMAC -kmexaladm:mexaladm -x2

"C:\Program files (x86)\Passepartout\PassClient\mxdesk.exe" -command=mxrs.exe -login=administrator -password=xtar127y --autologin=1 -pspx108 -aMAC:3 -kmexaladm:mexaladm -x2.

# **EXPORT/IMPORT DATABASE**

Con i prodotti Mexal e Passcom è possibile esportare e importare da un'installazione ad un'altra oppure cambiare RDBMS che ospita i database dei moduli ADP Bilancio e budget e/o Docuvision.

**La funzione import/export database è stata spostata nel menu Servizi – Trasferimento archivi – Import/export database ADP – Docuvision, pertanto anche le istruzioni per il suo utilizzo sono state spostate nel medesimo paragrafo del manuale.**

# **FILE DI CONFIGURAZIONE**

I files ini sono i files che determinano il tipo di installazione e la configurazione della stessa. Sono di tipo testo e pertanto editabili e modificabili anche manualmente.

*NOTA BENE: la modifica manuale dei files ini deve essere effettuata solo da personale esperto causa il mancato funzionamento del prodotto. In questo manuale verranno trattati solo ed esclusivamente quelli:*

- *non modificabili attraverso uno strumento utente, il setup piuttosto che la procedura gestionale vera e propria*
- *quelli di configurazioni previste solo da setup e quindi atti a modifica manuale nel caso in cui la versione non sia rilasciata tramite DVD-ROM.*

Le informazioni sono raggruppate per Sezioni o Istanze contenenti le Chiavi.

Esempio della sintassi utilizzata:

[Sezione]

Chiave1=parametro

Chiave2=parametro

Il nome di una sezione è racchiuso tra parentesi quadre ([ ]) obbligatorie. La parentesi di sinistra è indispensabile che si trovi nella colonna posta all'estrema sinistra nello schermo.

L'istruzione chiave=parametro definisce il valore o lo stato di ogni chiave. La chiave è il nome di una variabile di programma ed è una combinazione di lettere maiuscole e minuscole e di cifre e deve essere immediatamente seguita dal segno di uguale (=).

In base al tipo di impostazione il valore può essere indicato da un numero intero o da una stringa o da una stringa racchiusa tra virgolette.

Nel file è possibile includere dei commenti. Ogni riga di commento deve iniziare con un punto e virgola (;).

Di seguito sono riportati nel dettaglio i files ini con le sezioni e le relative chiavi dove sono definiti i parametri applicabili.

## **FILES DI INSTALLAZIONE**

## **PXINST.INI / MXINST.INI WINDOWS**

Contengono i dati di riconoscimento dell'installazione SERVER. Sono gestiti autonomamente dal programma di setup in tutti i loro parametri e sezioni.

In Windows, pxinst.ini risiede nella directory %SYSTEMROOT% Windows e contiene i dati delle installazioni Server.

In Linux, mxinst.ini risiede in /etc.

## **ASPINST.INI E ASPLOCALINST.INI WINDOWS / PXINST.INI LINUX**

Contengono i dati di riconoscimento dell'installazione CLIENT (iDesk Windows, Jdesk Linux). Sono gestiti autonomamente dal programma di setup in tutti i loro parametri e sezioni.

Aspinst.ini si trova Nella directory principale d'installazione iDeskmanager e contiene l'elenco delle installazioni client connesse a server Live,

# **®MEXAL ®PASSCOM**

Asplocalinst.ini si trova Nella directory principale d'installazione iDeskmanager e contiene l'elenco delle installazioni client connesse a server NON Live,

In Linux, pxinst.ini risiede in /etc/

## **CONFINST.INI**

Risiede nella directory <programmi>\_conf dati di configurazione l'installazione. E' gestito autonomamente dal programma di setup ma alcuni parametri possono essere esclusivamente modificati tramite intervento manuale.

#### **Sezione [Installazione]**

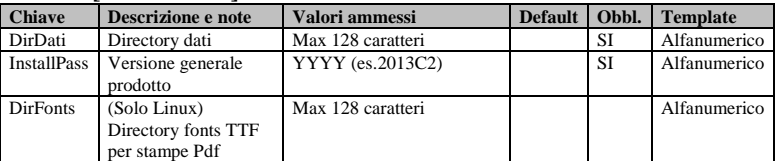

#### **Sezione [XDB] (\*)**

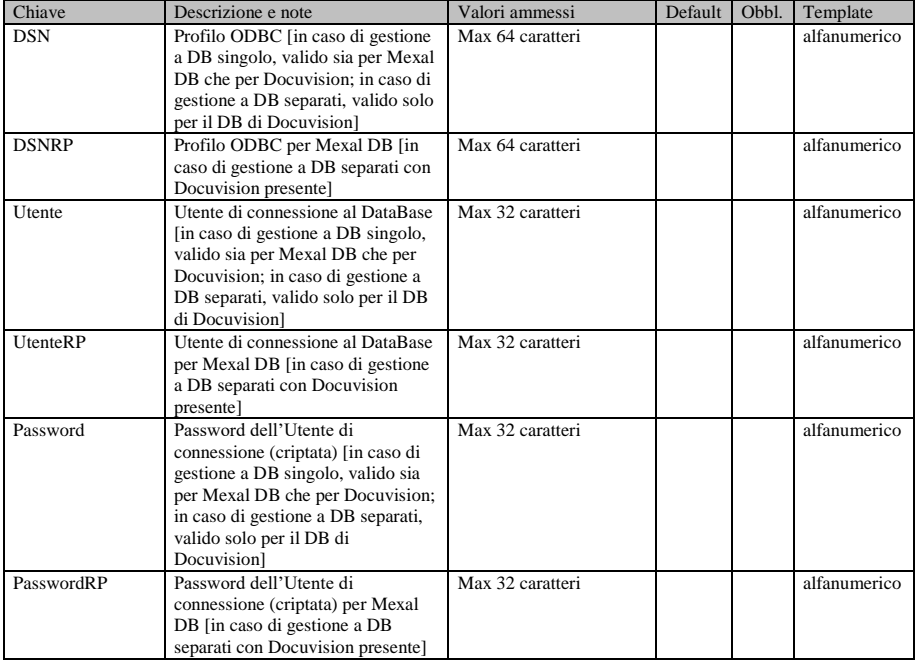

## **FILES DI CONFIGURAZIONE**

## **PXCONF.INI**

Risiede nella directory dei dati generali e contiene i dati di configurazione. É gestito dal setup e dal gestionale.

## **Sezione [Installazione]**

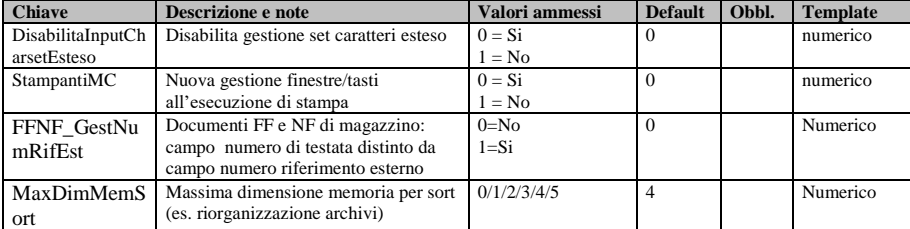

#### **Sezione [Parametri]**

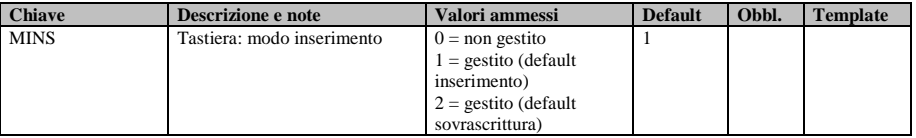

**Sezione [XDB] (\*)**

#### **Manuale Utente**

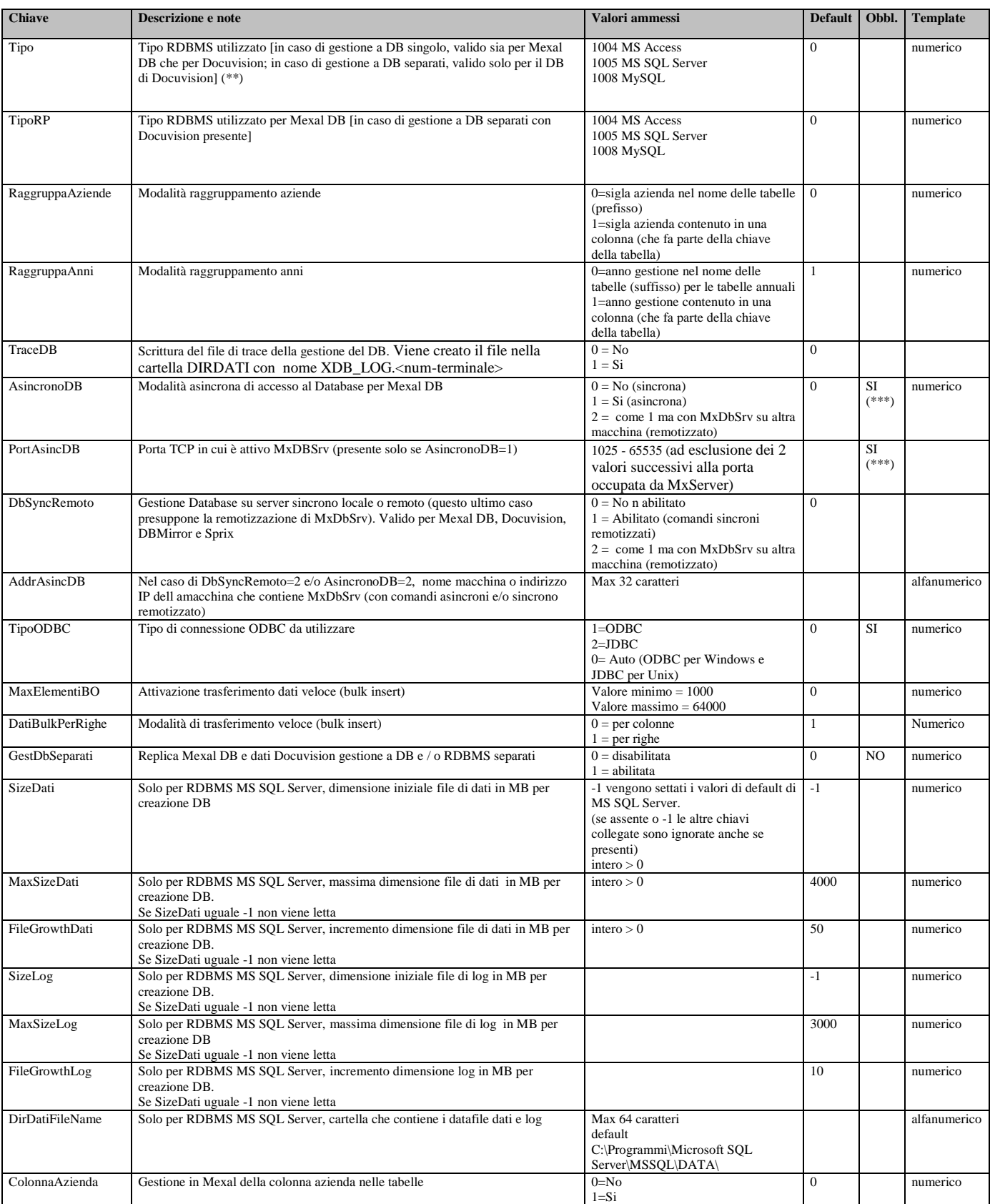

(\*) Sezione valida solo per installazioni con Mexal DB e/o Docuvision attivi

(\*\*) In un S.O. Linux è ammesso solo il valore 1008 MySQL

(\*\*\*) Solo se attivo Mexal DB

### **Sezione [Sistema]**

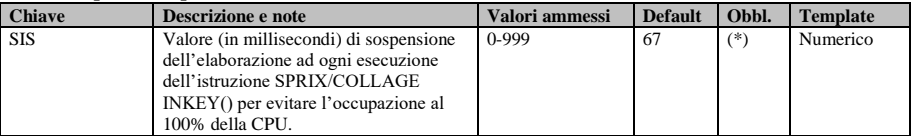

# **®MEXAL ®PASSCOM**

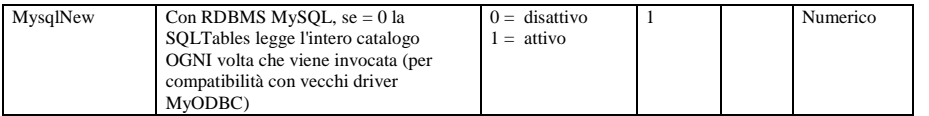

(\*) Chiave valida solo nella compilazione Windows

## **Sezione [Impostazioni]**

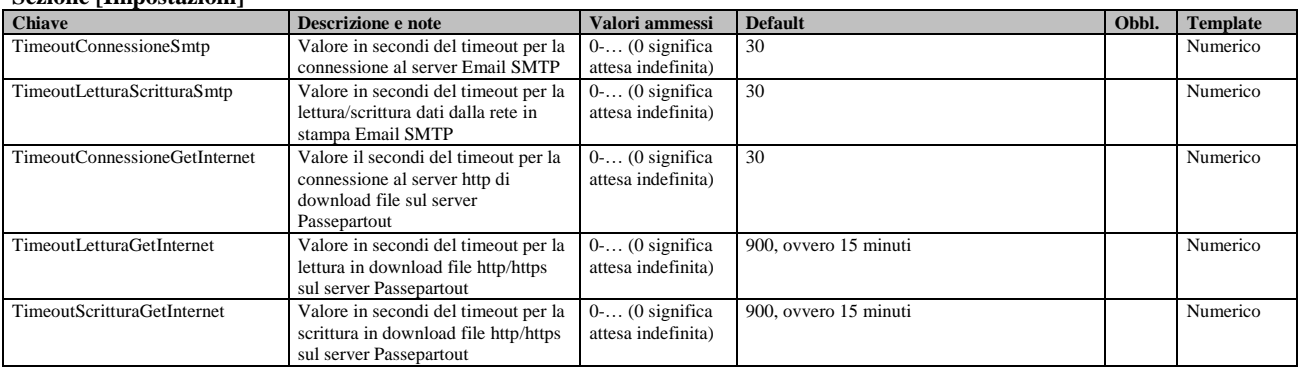

## **MXSERVER.INI**

MxServer.ini è composto dalla sola sezione MxSrvStartup con le impostazioni generali di avvio del servizio MxServer.

É gestito dal setup e dal servizio MxServer.

#### **Sezione [MxSrvStartup]**

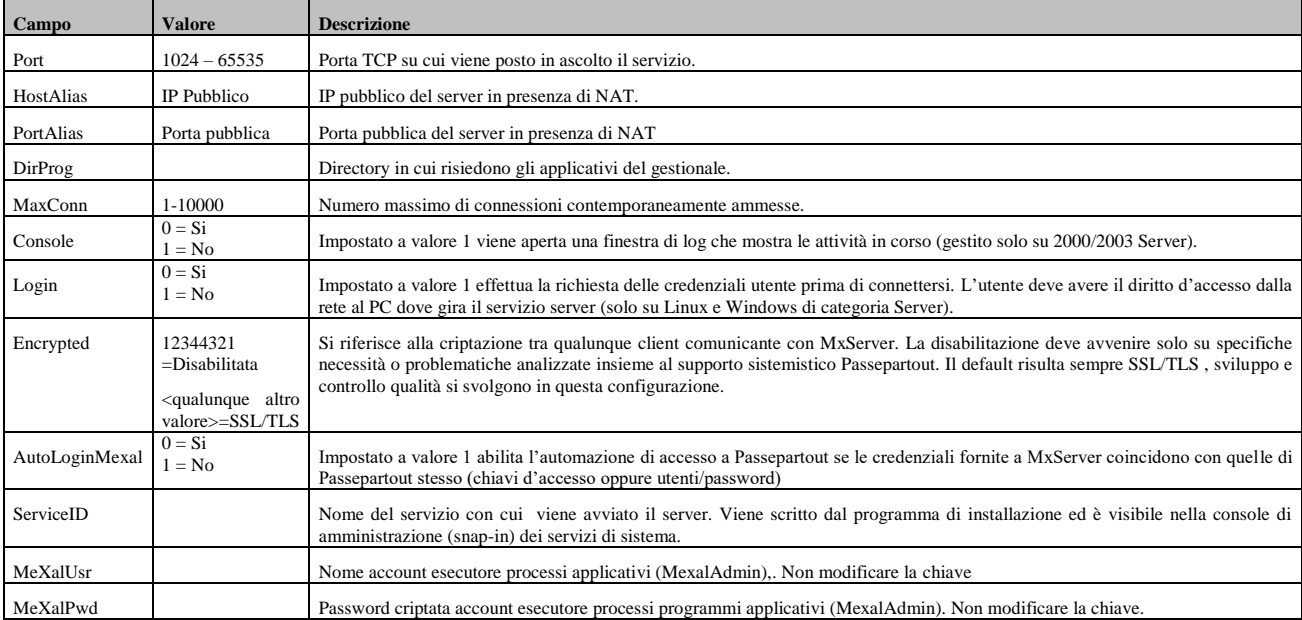

#### **Sezione [XDB]**

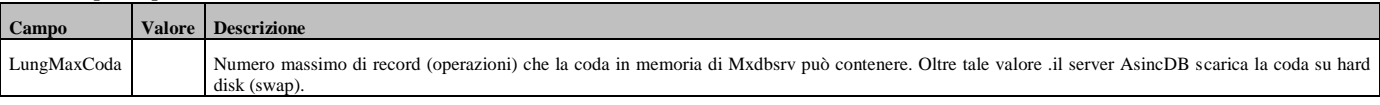

## **MXDESK.INI**

Contiene le impostazioni di installazione e configurazione dell'interfaccia iDesk

É gestito dal setup e dall'interfaccia iDesk.

## **Sezione [Installazione]**

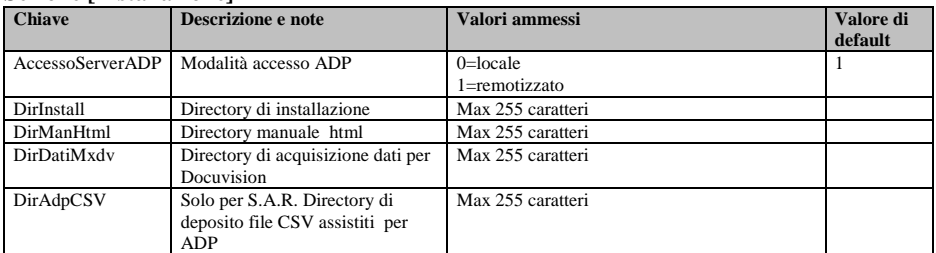

## **Sezione [MxDesk]**

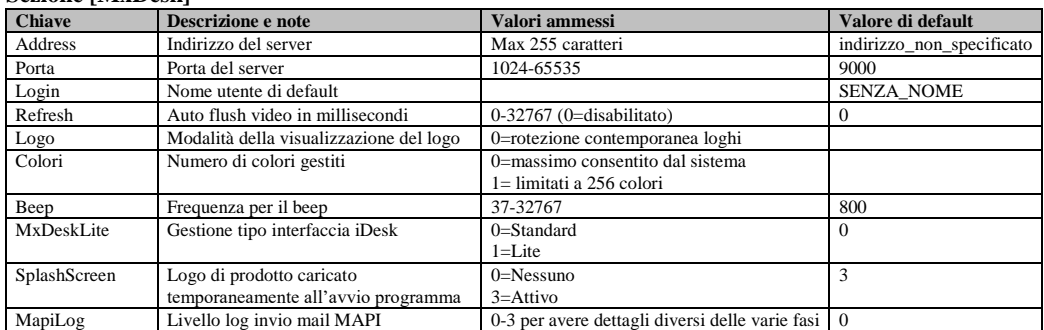

## **®MEXAL ®PASSCOM**

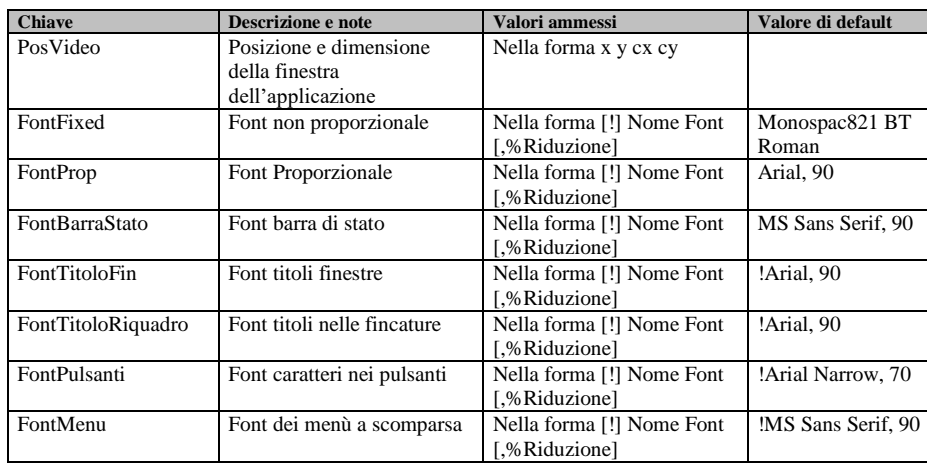

La sezione [Aspetto] è gestita con iDesk in modalità Standard e risoluzione minima 1024x768. Sono gestite anche le ulteriori sezioni:

- [AspettoLite] per interfaccia iDesk Lite
- [AspettoPannelli] per interfaccia iDesk Touch

## **MXJDESK.INI**

## **Sezione [Installazione]**

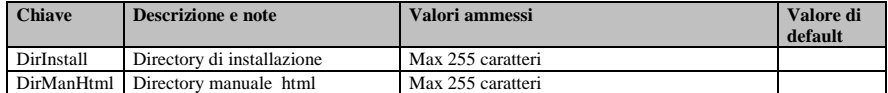

#### **Sezione [MxDesk]**

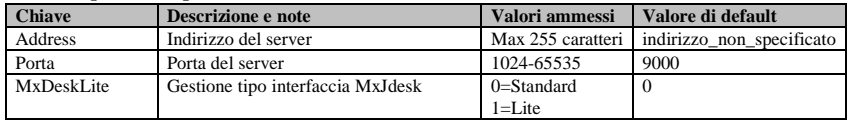

### **Sezione [Associazioni]**

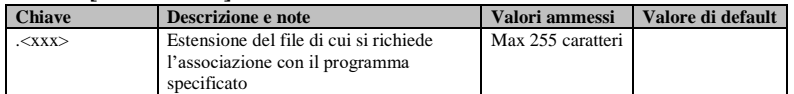

### **Sezione [Aspetto]**

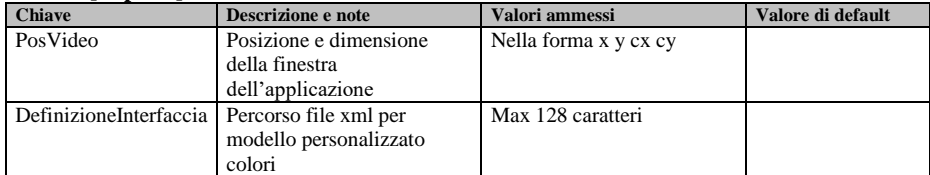

Per interfaccia MxDeskLite è gestita anche la sezione [AspettoLite].